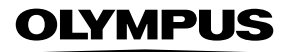

**الكامیرا الرقمیة**

E-MIX

**دلیل الإرشادات**

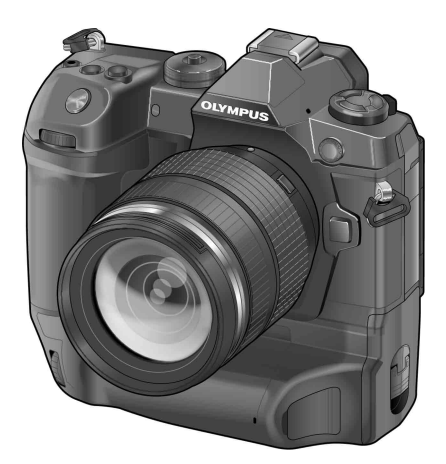

 $\epsilon$ 

**Model No.: IM010** 

ً شكرا لك على شراء الكامیرا الرقمیة Olympus. قبل الشروع في استخدام الكامیرا الجدیدة، الرجاء قراءة ھذه الإرشادات بعنایة للتمتع بأفضل أداء وعمر خدمة أطول. احتفظ بھذا الدلیل في مكان آمن للرجوع إلیھ في المستقبل.

نوصیك بالتقاط لقطات اختباریة للاعتیاد على الكامیرا الخاصة بك قبل التقاط صور فوتوغرافیة مھمة.

تم إصدار الرسوم التوضیحیة الخاصة بالشاشة والكامیرا الواردة في ھذا الدلیل أثناء مراحل التطویر وقد تختلف عن المنتج الحقیقي.

وفي حالة وجود إضافات و/أو تعدیلات للوظائف نظرًا لتحدیث البرنامج الثابت الخاص بالكامیرا، ستختلف محتویات الدلیل. للحصول على أحدث المعلومات، برجاء التفضل بزیارة موقع ویب Olympus.

# أدلة المنتج

إضافة إلى "دلیل الإرشادات"، نقدم ً أیضا "دلیل وظیفة الكامیرا". راجع ھذه الكتیبات عند استخدام المنتج.

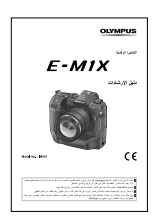

**دلیل الإرشادات** (ھذا pdf ( دلیل إرشادي - لاستخدام الكامیرا وممیزاتھا. یمكن تحمیل دلیل التعلیمات من موقع Olympus أو مباشرة باستخدام "OLYMPUS Image Share" (Ol.Share) تطیبق الھاتف الذكي.

**دلیل وظیفة الكامیرا**

یساعدك دلیل الوظائف والإعدادات على استخدام میزات الكامیرا بالكامل. وقد تم تحسینھ للتشغیل على الأجھزة المحمولة ویمكن عرضھ باستخدام Share.OI. http://cs.olympus-imaging.jp/jp/support/cs/webmanual/index.html

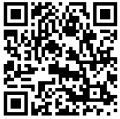

#### **الرموز المستخدمة في ھذا الدلیل**

الرموز التالیة مستخدمة في ھذا الدلیل:

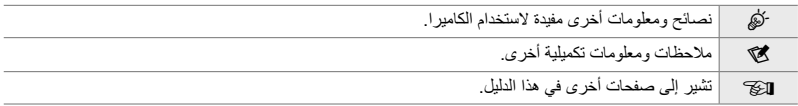

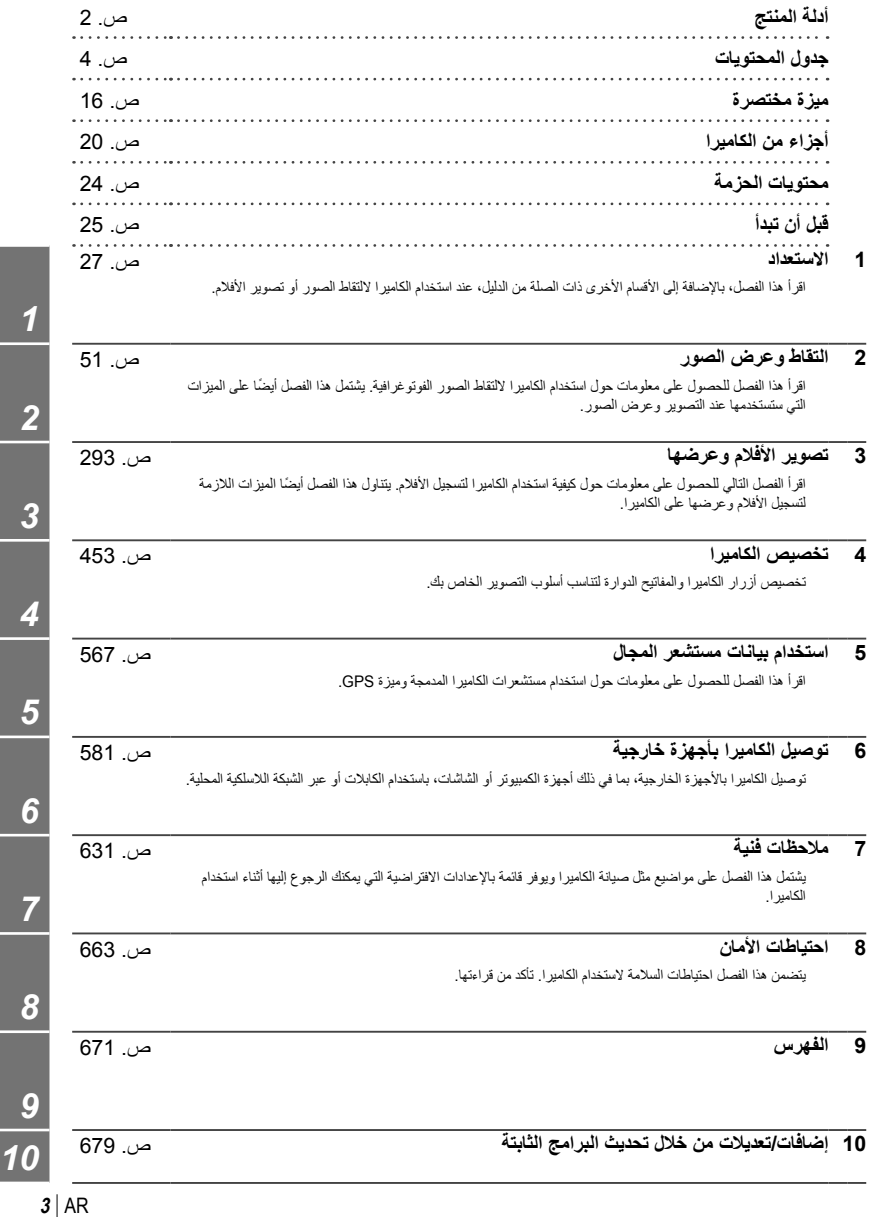

*2*

*3*

*4*

*5*

*6*

*7*

*8*

*9*

# جدول المحتويات

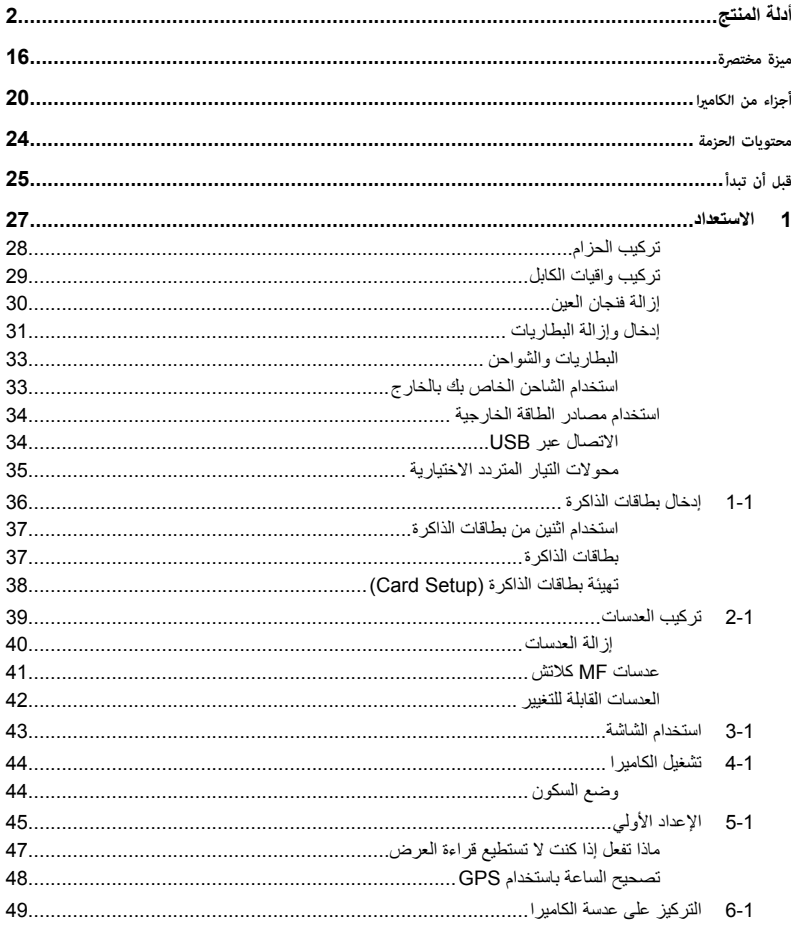

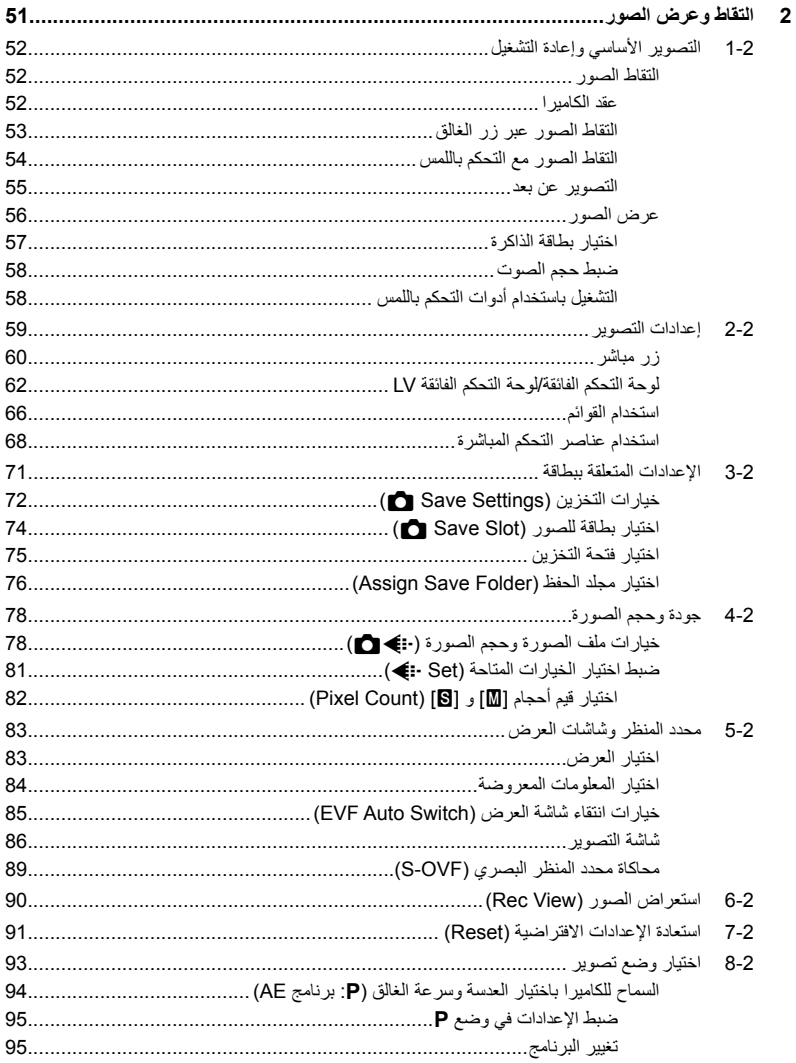

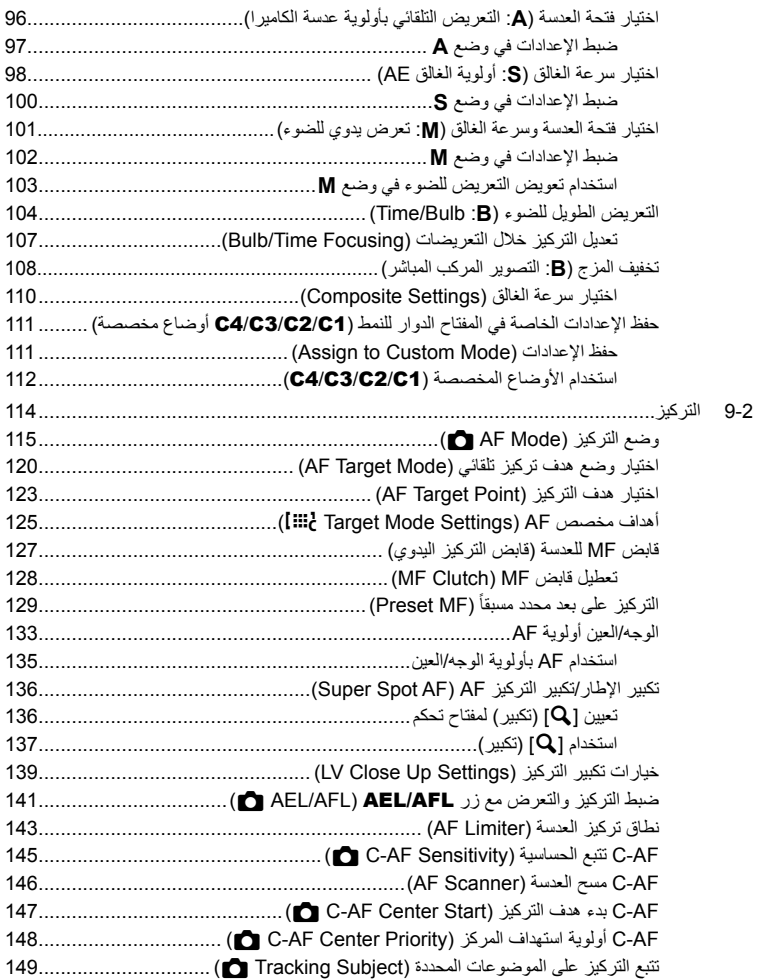

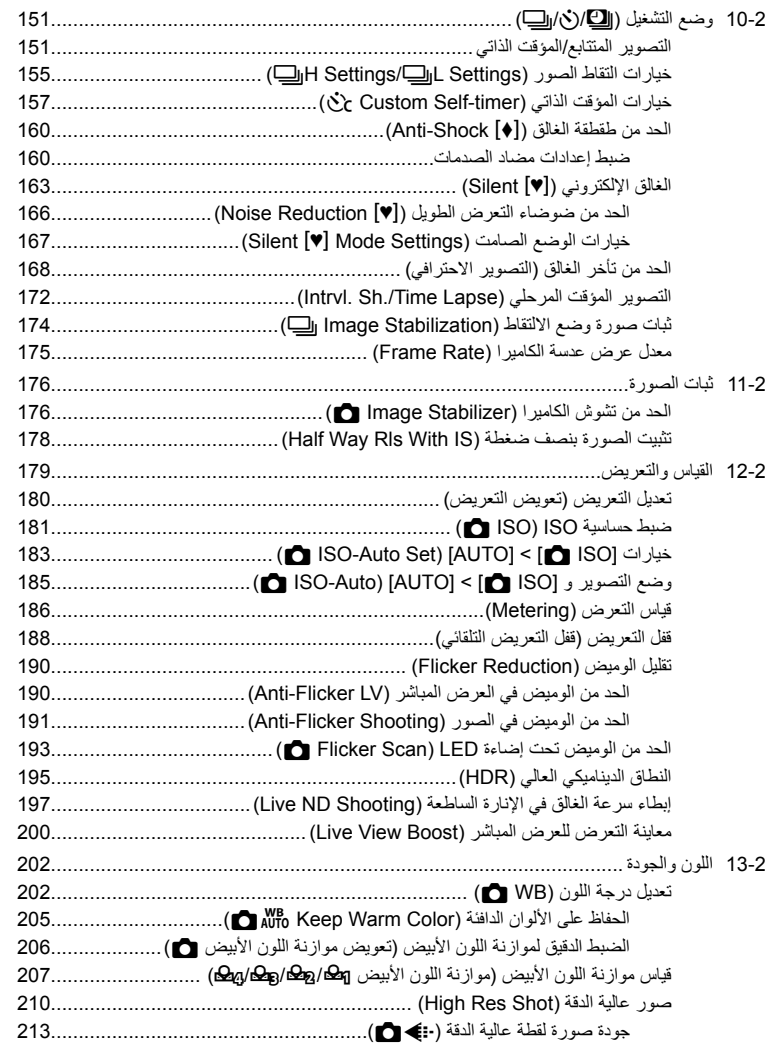

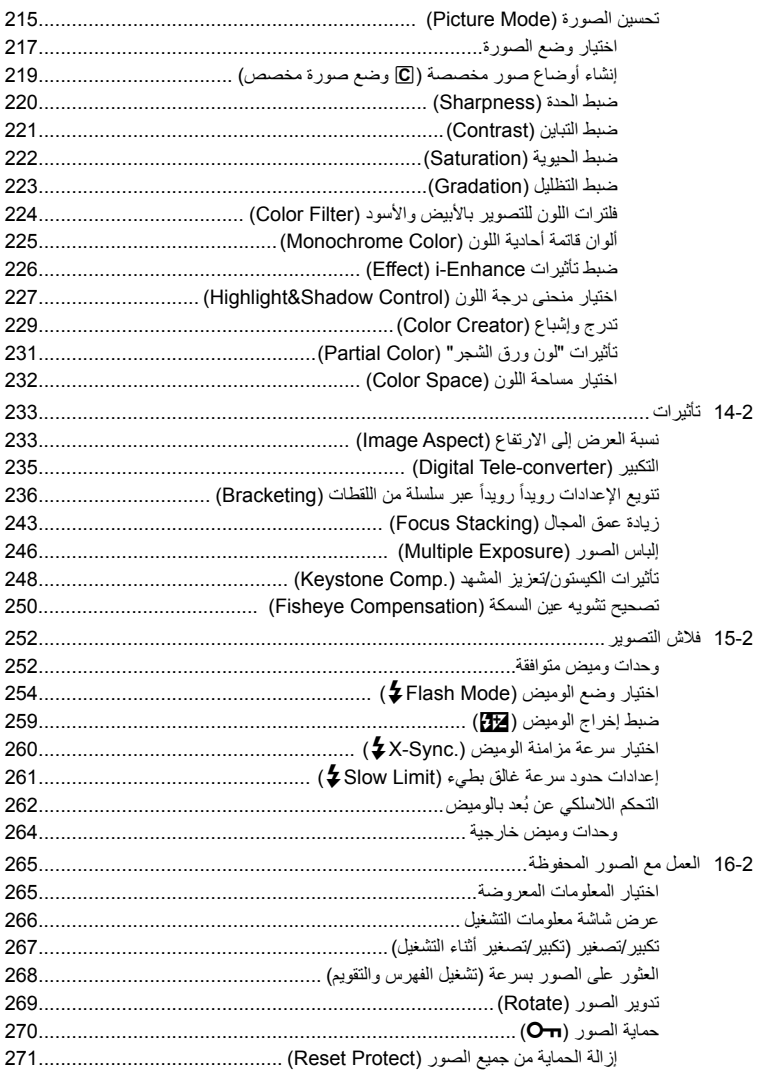

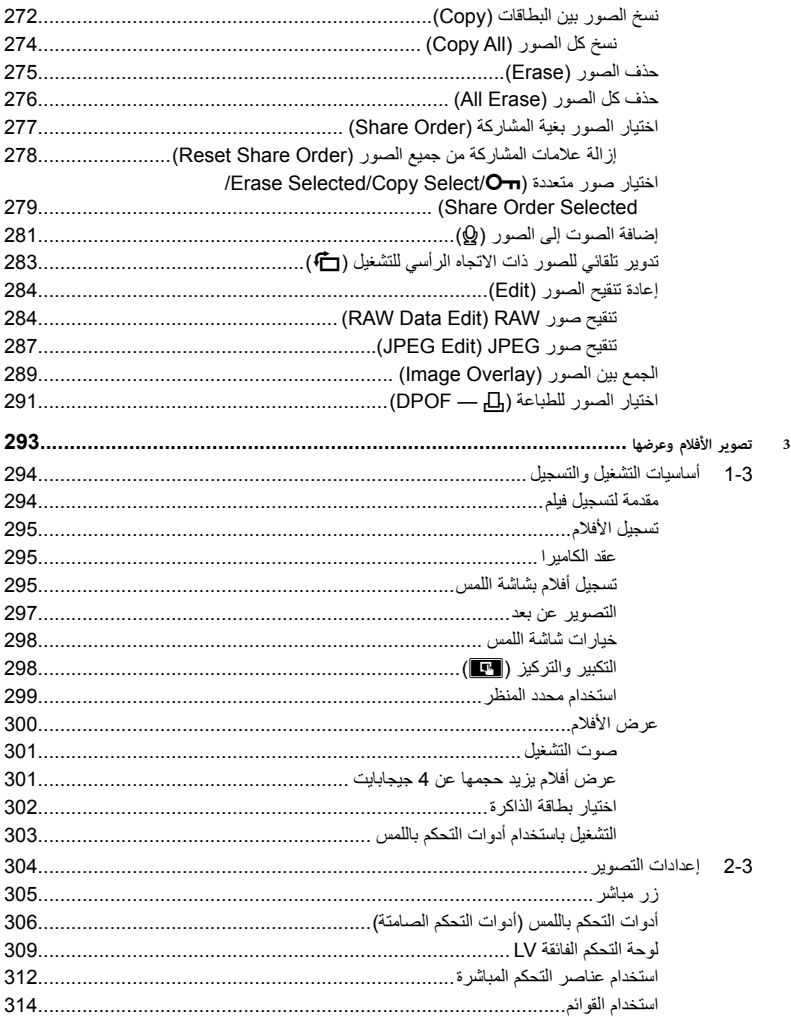

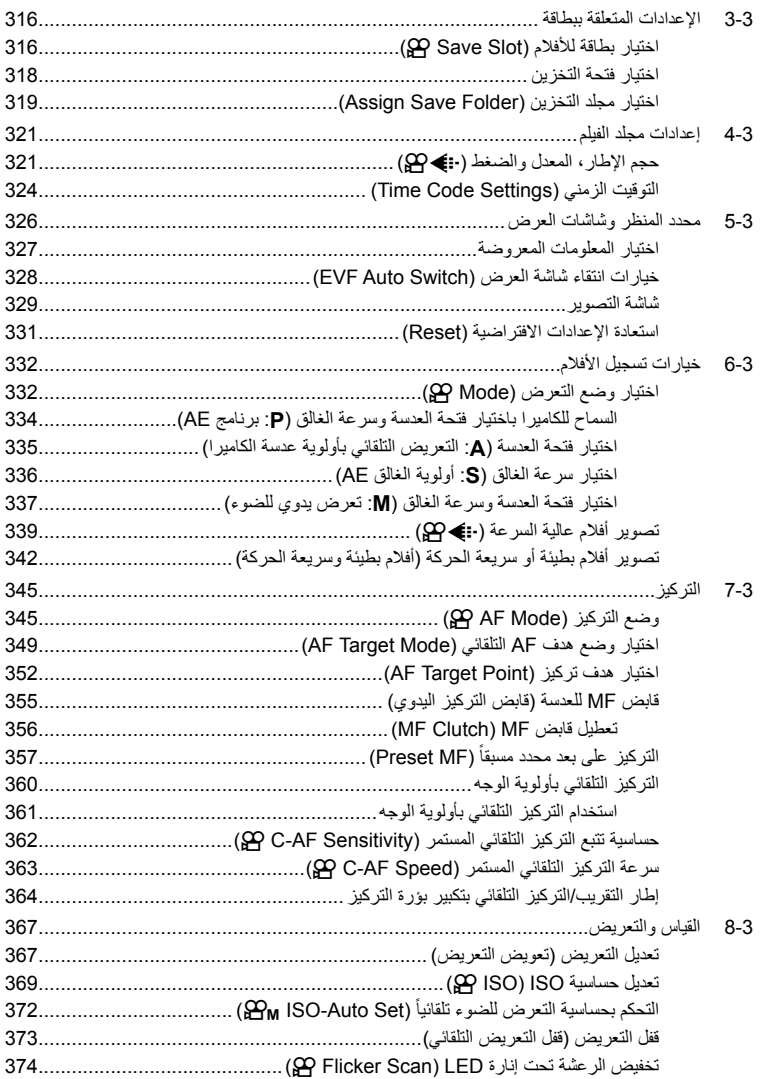

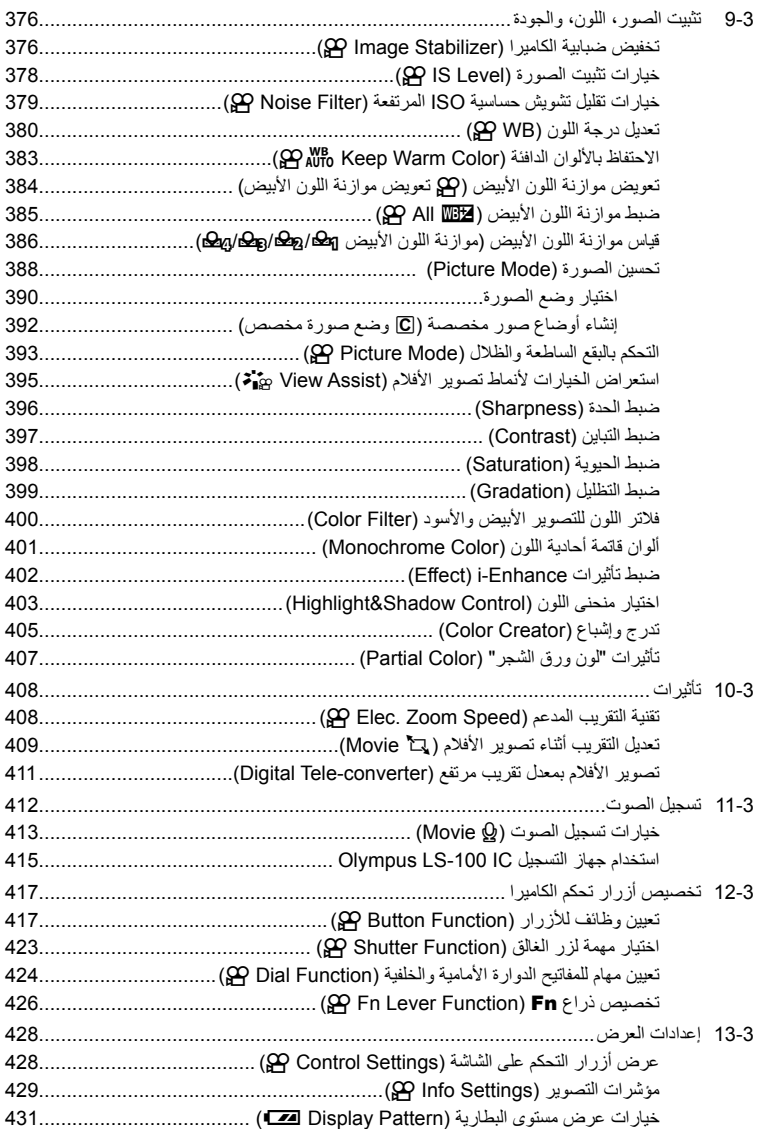

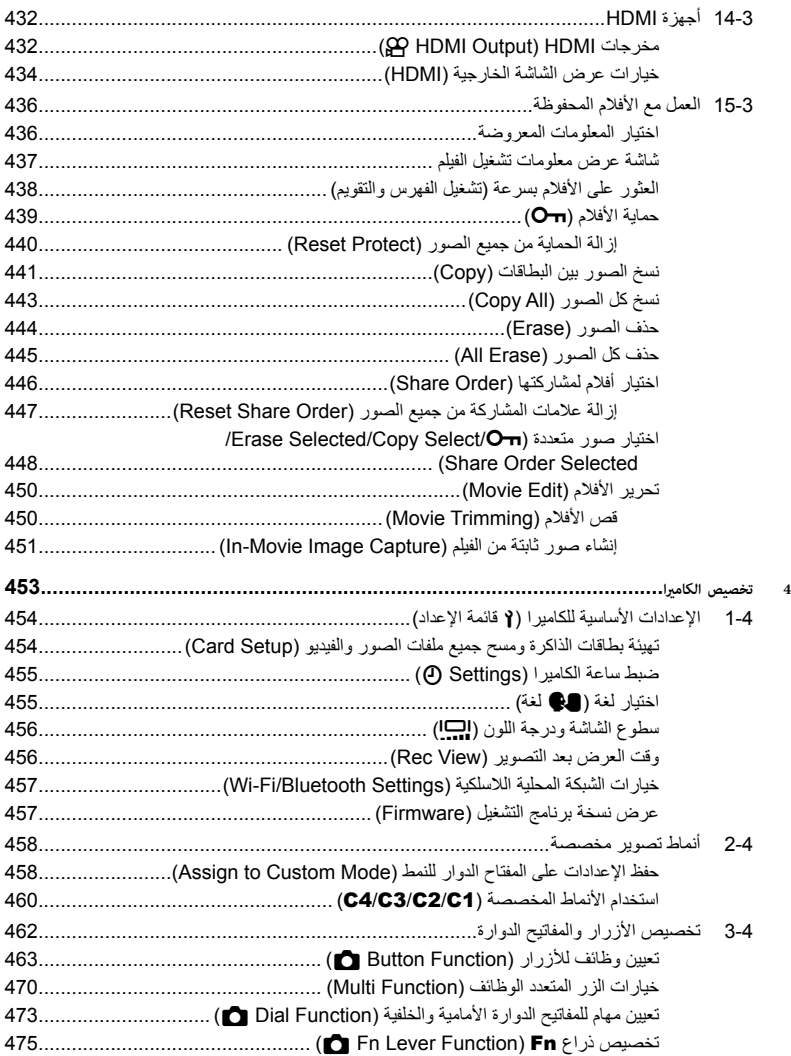

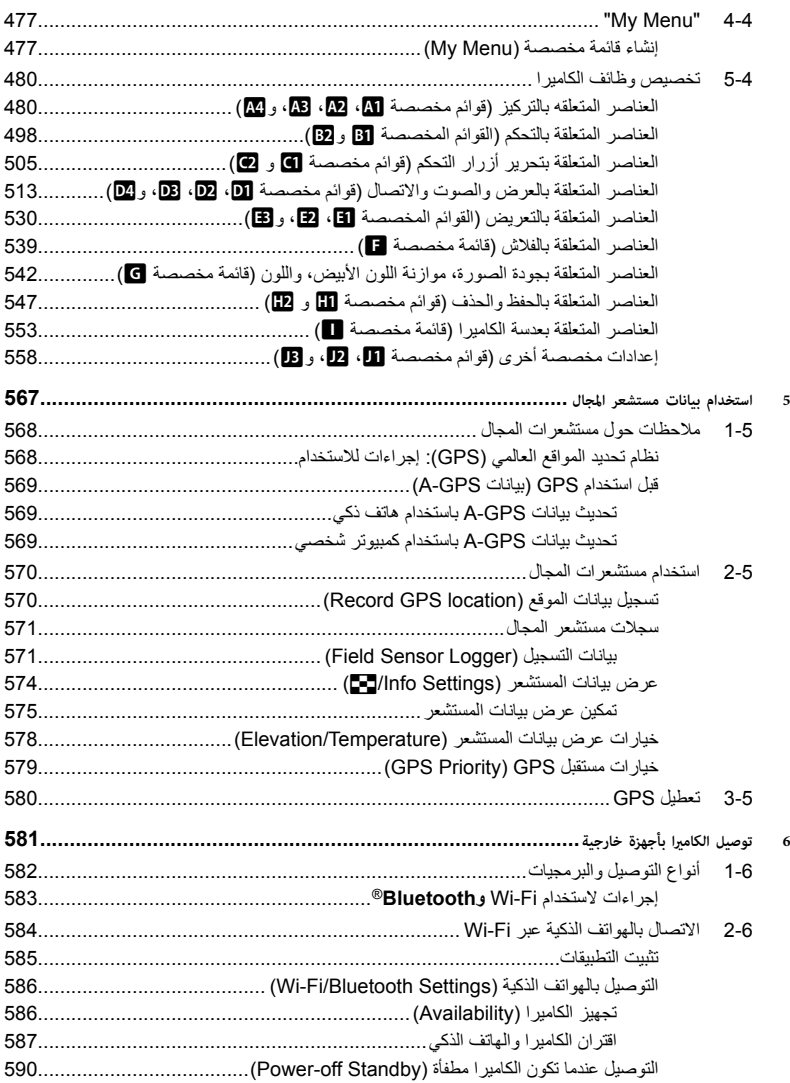

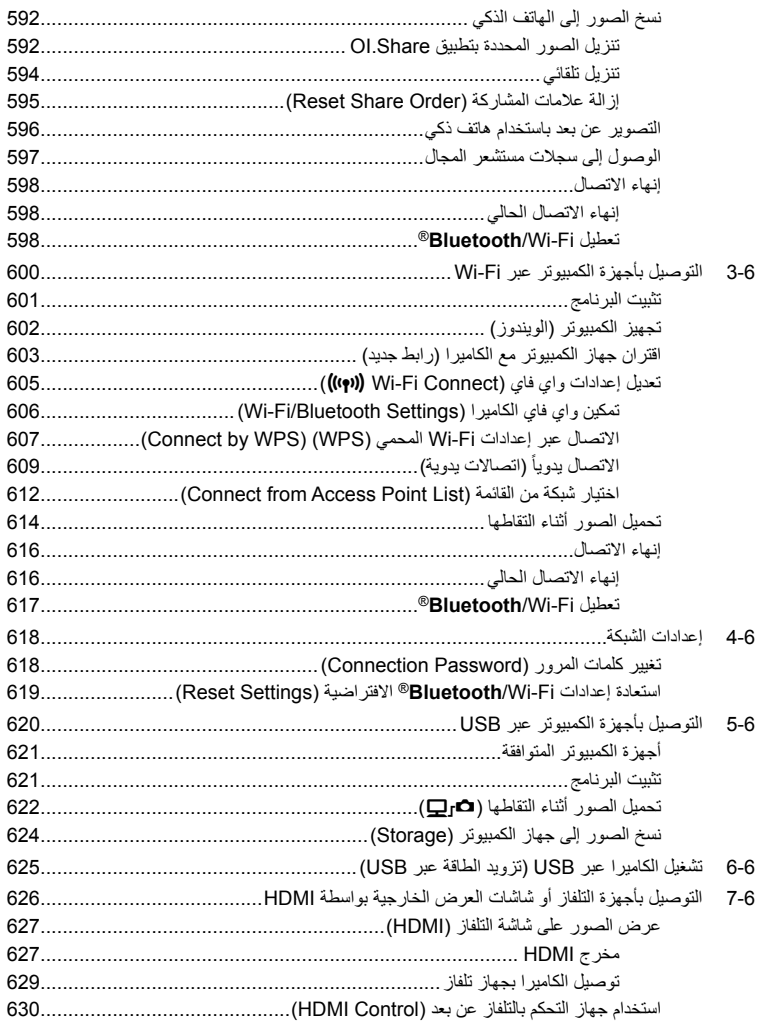

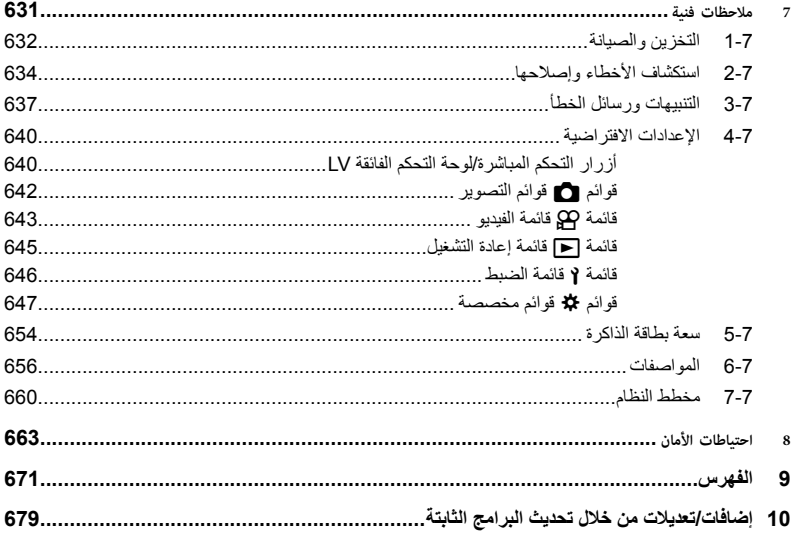

ميزة مختصرة

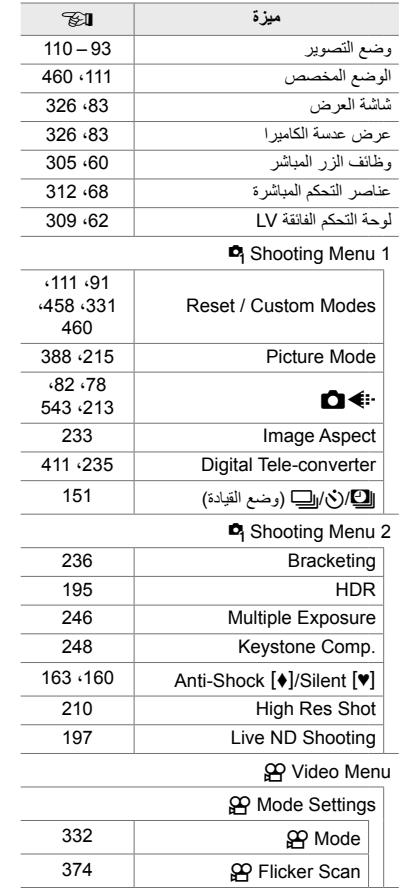

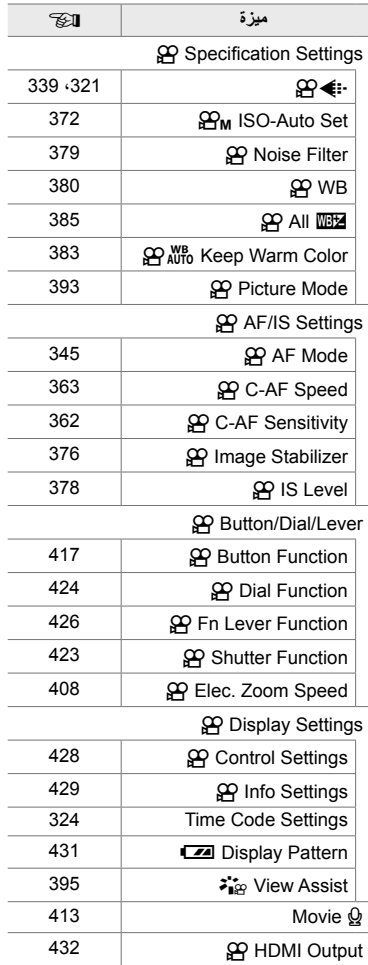

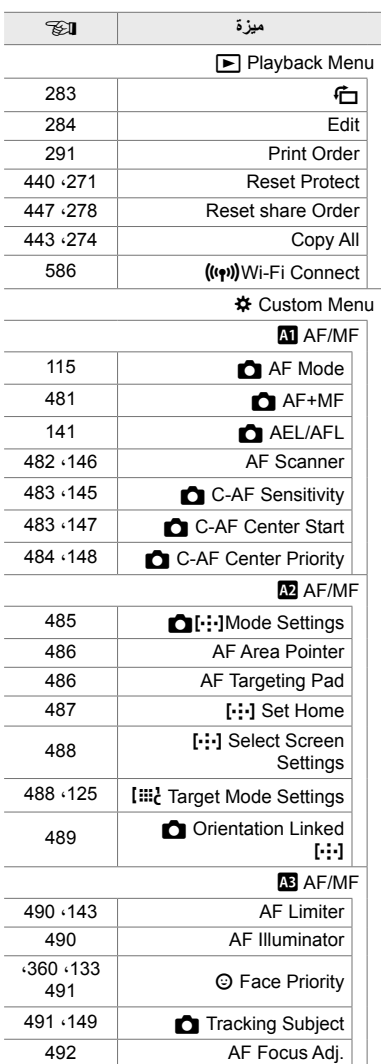

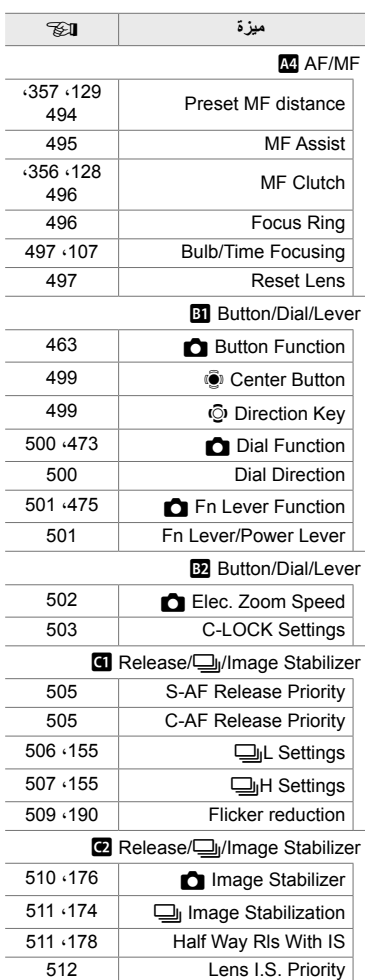

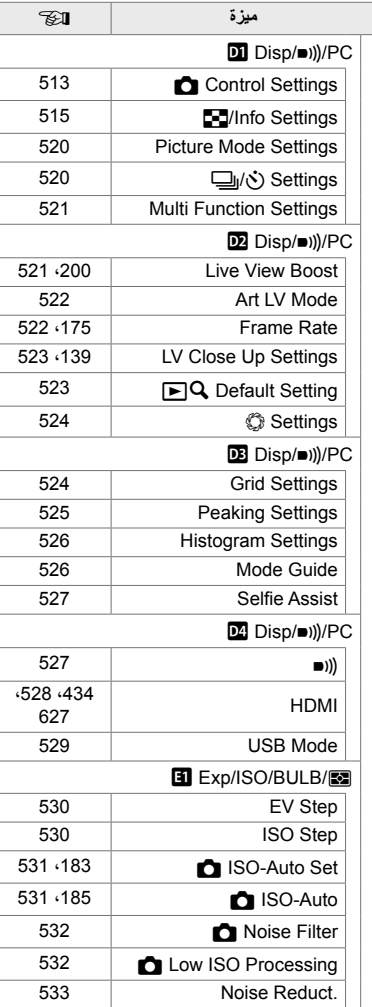

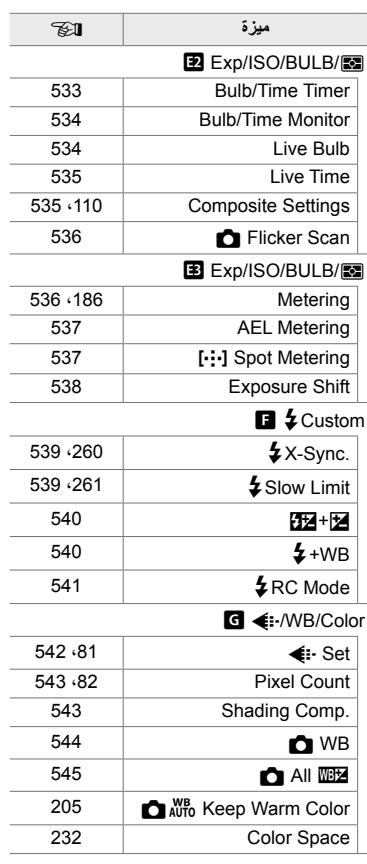

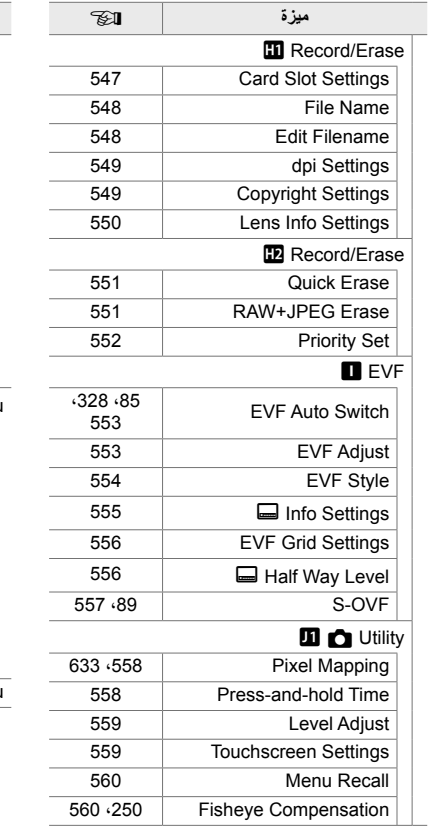

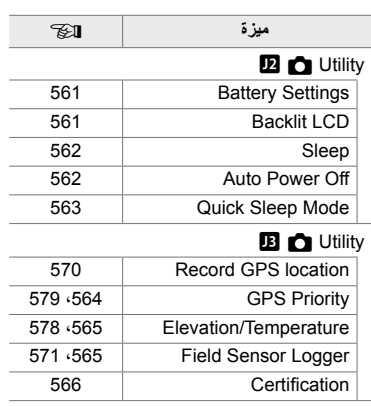

### 1 Setup Menu

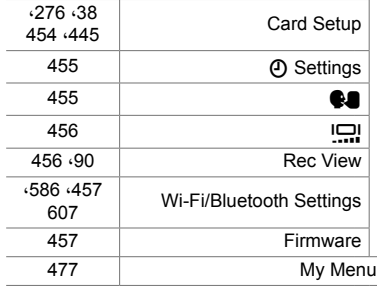

أجزاء من الكامريا

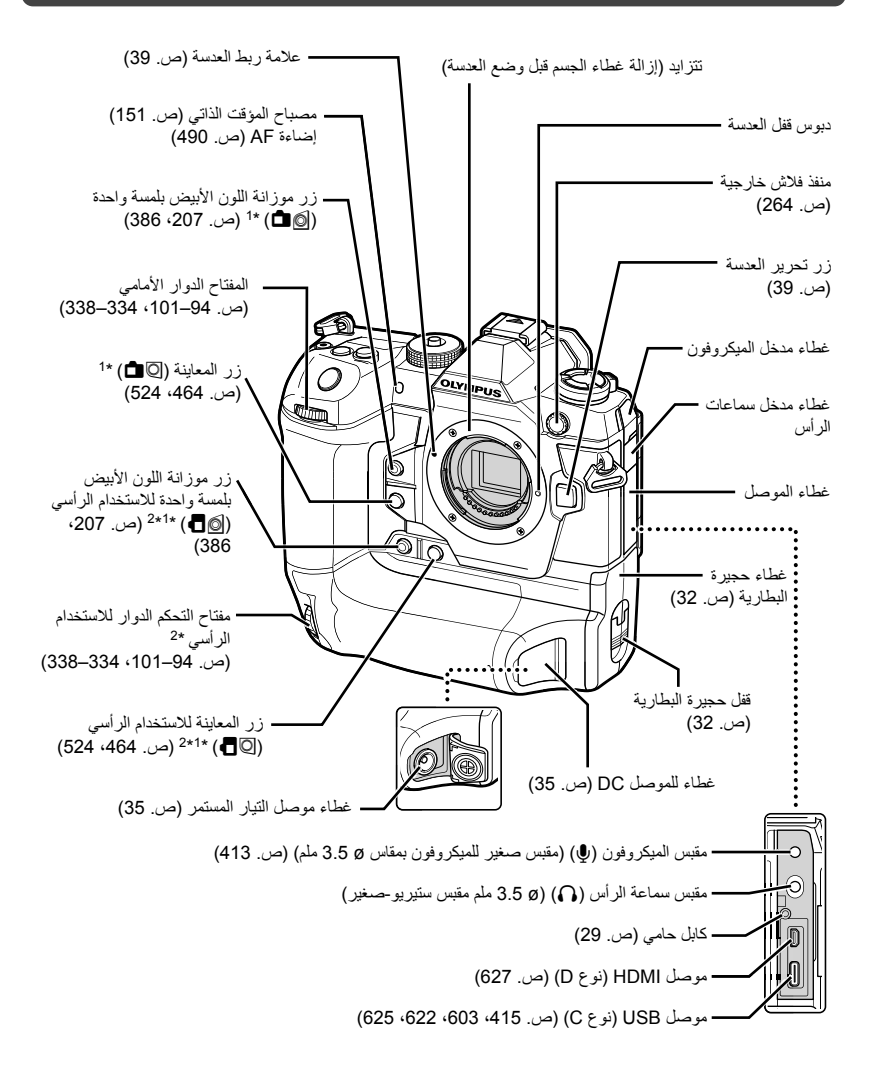

- \*1 إمكانیة تعیین أدوار أخرى. v" تعیین وظائف للأزرار (Function Button K) "(ص. 463)، "تعیین وظائف للأزرار (417 ص. 417) "(ص) "(@ Button Function)
	- \*2 تستخدم عندما یتم تدویر الكامیرا 90° لالتقاط الصور في اتجاه عمودي ("طویل"). یؤدي نفس الوظیفة مثل المعیار القیاسي (المناظر الطبیعیة أو "الواسعة") المكافئ.

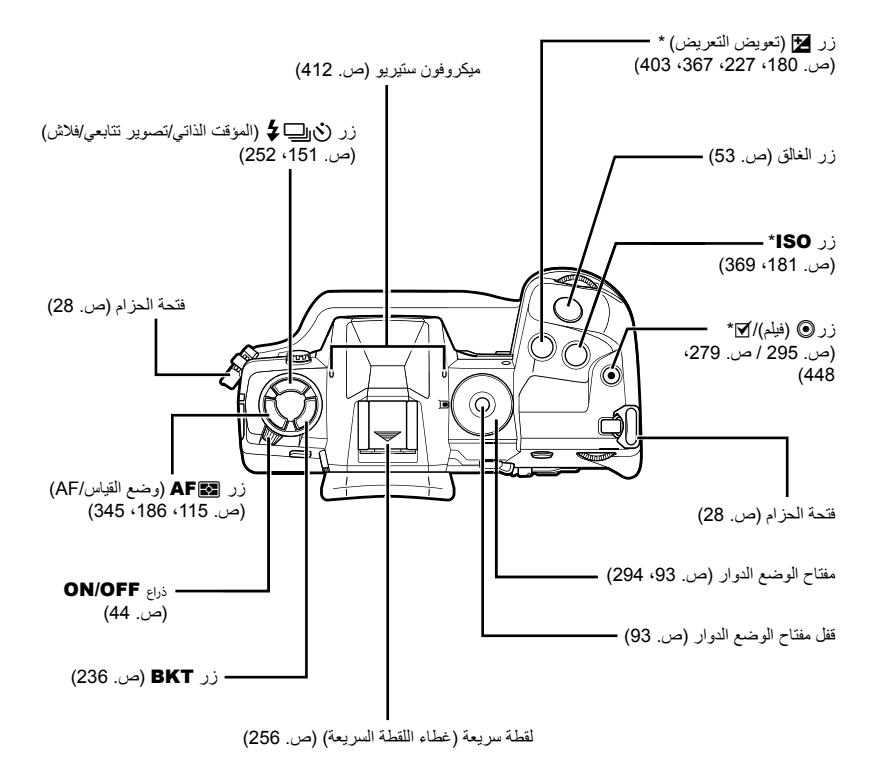

\* یمكن تعیین أدوار أخرى. v" تعیین وظائف للأزرار (Function Button K) "(ص. 463)، "تعیین وظائف للأزرار (417 ص. 417) (ص) "( $\mathbb{C}$ P Button Function)

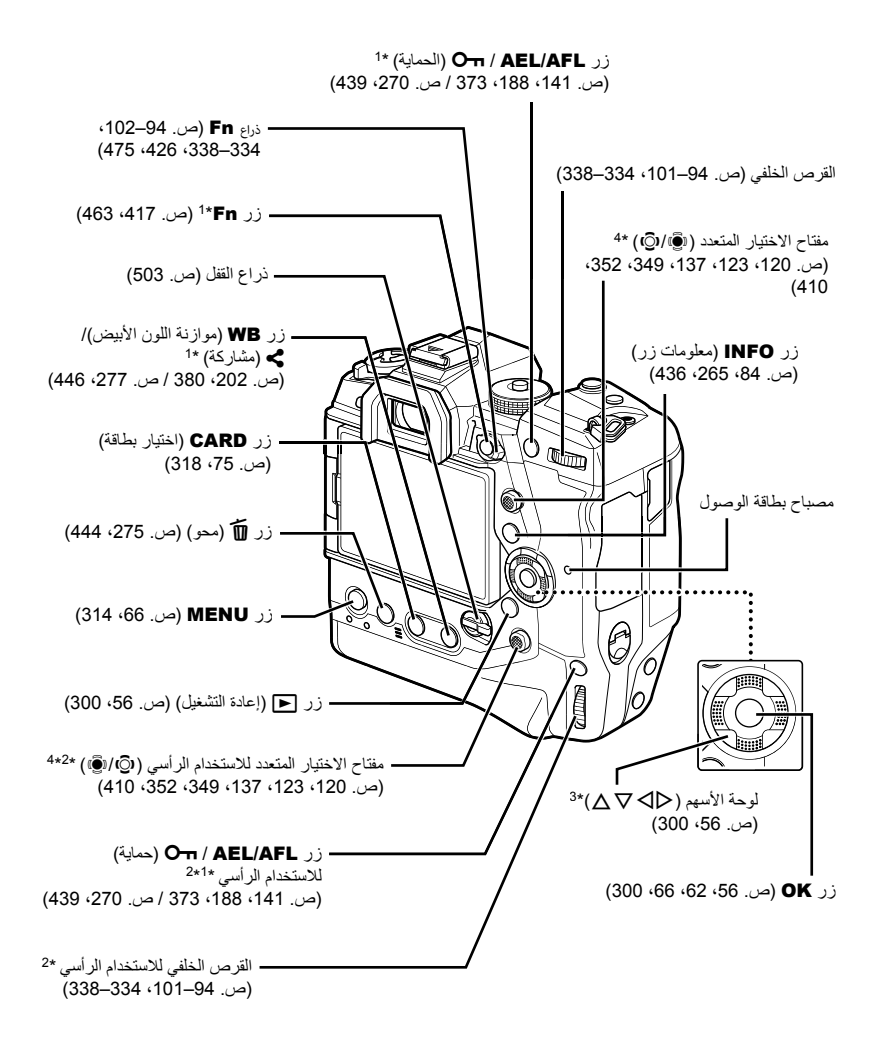

- \*1 إمكانیة تعیین أدوار أخرى. v" تعیین وظائف للأزرار (Function Button K) "(ص. 463)، "تعیین وظائف للأزرار (417 ص. 417) "(ص) "(@ Button Function)
	- \*2 تستخدم عندما یتم تدویر الكامیرا 90° لالتقاط الصور في اتجاه عمودي ("طویل"). یؤدي نفس الوظیفة مثل المعیار القیاسي (المناظر الطبیعیة أو "الواسعة") المكافئ.
- \*3 یمكن ضبط الأوضاع I وG على لوحة الأسھم للأدوارالأخرى. v" تعیین وظائف للأزرار (Function Button K "( (ص. 463)، "تعیین وظائف للأزرار (Function Button n) "(ص. 417)
	- \*4 یمكنك ً أیضا الضغط إلى أسفل على منتصف مفتاح الاختیار المتعدد كما تفعل مع الزر. یمكنك وضع إصبع بلطف على مفتاح الاختیار المتعدد وتدویره إلى الموقع المطلوب (Q1). مفتاح الاختیار المتعدد مصمم لاستخدامه بطریقتین ((@1).

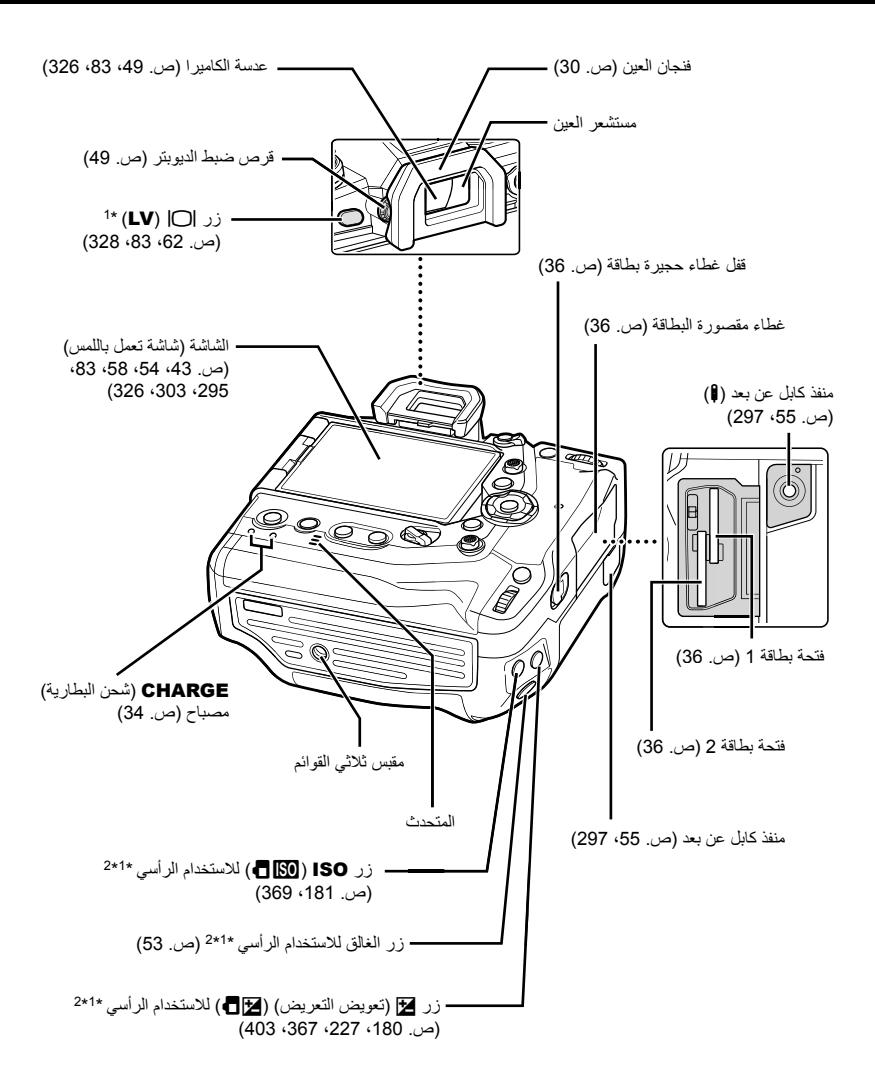

- \*1 إمكانیة تعیین أدوار أخرى. v" تعیین وظائف للأزرار (Function Button K) "(ص. 463)، "تعیین وظائف للأزرار (417 ص. 417) "(ص) "(@ Button Function)
	- \*2 تستخدم عندما یتم تدویر الكامیرا 90° لالتقاط الصور في اتجاه عمودي ("طویل "). یؤدي نفس الوظیفة مثل المعیار القیاسي (المناظر الطبیعیة أو "الواسعة") المكافئ.

تحتوي الحزمة عند الشراء على الكامیرا والملحقات التالیة. تواصل مع تاجر التجزئة إذا اكتشفت أي شيء تالف أو مفقود.

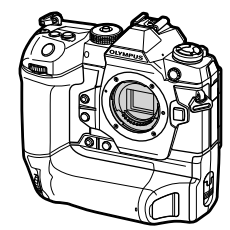

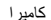

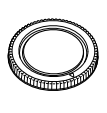

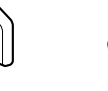

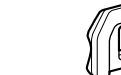

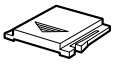

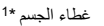

غطاء اللقطة السریعة \*1 فنجان العین -17EP\* <sup>1</sup> غطاء الجسم \*1 كامیرا

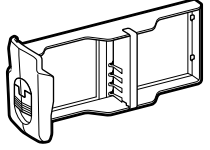

دلیل أساسي

 $E$ -MIX

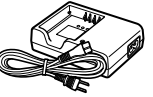

قابلة للشحن \*2 خرطوشة بطاریة \* -1BLH بطاریة لیثیوم- أیون <sup>1</sup> أیون \*2 -1BCH شاحن بطاریات لیثیوم-

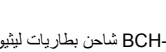

冏

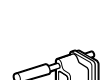

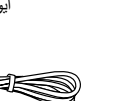

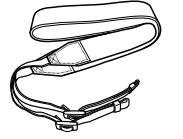

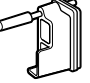

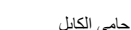

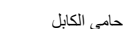

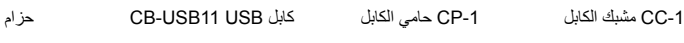

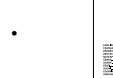

• بطاقة الضمان

- \*1 غطاء الجسم، فنجان العین، غطاء اللقطة السریعة، خرطوشة البطاریة مرفقة بالكامیرا أو مدرجة بھا.
	- \*2 تأتي الكامیرا مع بطاریتین قابلتین للشحن وشاحنین للبطاریة.

قبل أن تبدأ

#### **قم بقراءة واتباع احتیاطات السلامة**

لمنع حدوث عملیة غیر صحیحة یؤدي إلى نشوب حریق أو إلحاق ضرر بالممتلكات أو إلحاق ضرر بنفسك أو بآخرین، اقرأ "8 احتیاطات الأمان" (ص. 663) بالكامل قبل استخدام الكامیرا.

راجع ھذا الدلیل أثناء استخدام الكامیرا، لضمان التشغیل الآمن والصحیح. تأكد من الاحتفاظ بالدلیل في مكان آمن بمجرد قراءتھ.

لن تكون أولمبیس مسؤولة عن انتھاكات القوانین المحلیة الناشئة عن استخدام ھذا المنتج خارج البلد أو منطقة الشراء.

• قد یؤدي استخدام ھذه المیزات خارج البلد أو منطقة الشراء إلى انتھاك اللوائح اللاسلكیة المحلیة؛ تأكد من مراجعة السلطات المحلیة قبل الاستخدام. لن تكون أولمبیس مسؤولة عن عدم امتثال المستخدم لللوائح المحلیة.

#### **شبكة LAN لاسلكیة وBluetooth** ®**وGPS**

تتمیز الكامیرا بخاصیة LAN اللاسلكیة و **Bluetooth** ®وGPS قد یؤدي استخدام ھذه المیزات خارج البلد أو منطقة الشراء إلى انتھاك اللوائح اللاسلكیة المحلیة؛ تأكد من مراجعة السلطات المحلیة قبل الاستخدام. لن تكون أولمبیس مسؤولة عن عدم امتثال المستخدم للوائح المحلیة.

قم بتعطیل شبكة LAN اللاسلكیة و **Bluetooth** ®وGPS في المناطق التي یحظر فیھا استخدامھا. v" 5 استخدام بیانات مستشعر المجال" (ص. 567)، "6 توصیل الكامیرا بأجھزة خارجیة" (ص. 581)

> **تسجیل المستخدم** قم بزیارة موقع أولمبیس للمزید من المعلومات حول تسجیل منتجات أولمبیس الخاصة بك.

# **MEMO**

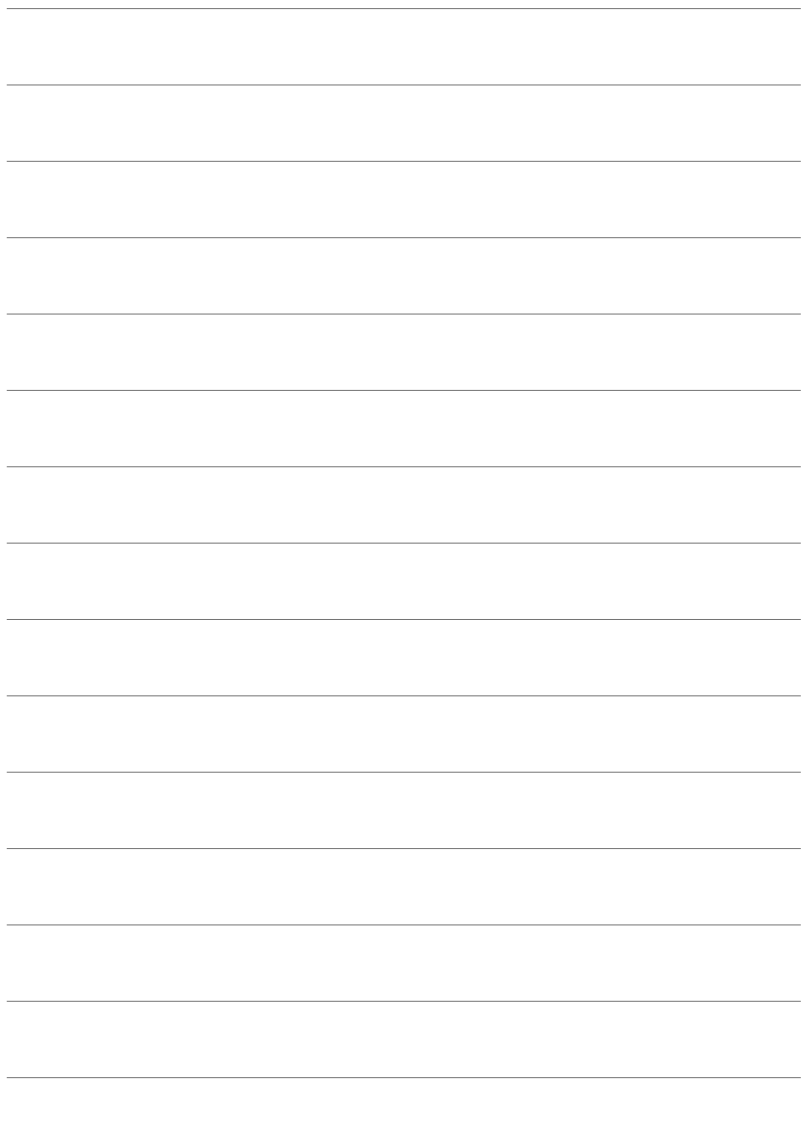

الاستعداد<br>اقرأ هذا الفصل إذا كنت تلتقط صوراً أو تصور أفلاماً.<br>اقرأ هذا الفصل إذا كنت تلتقط صوراً أو تصور أفلاماً.

## **تركیب الحزام**

**1** قبل تركیب الشریط، قم بازالة الطرف من حلقة التأمین وفك الشریط<br>كما هو موضح<sub>.</sub>

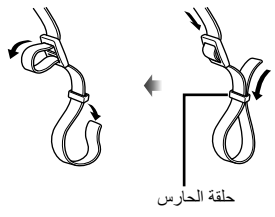

التأمین. *<sup>2</sup>* مرر نھایة الشریط من خلال حزام الثقب والعودة من خلال حلقة

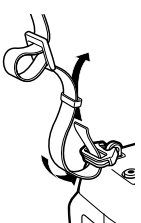

*3* مرر نھایة الشریط من خلال المشبك وأحكمھ كما ھو موضح.

• بعد تركیب الحزام، اسحبھ بثبات لضمان عدم فقده.

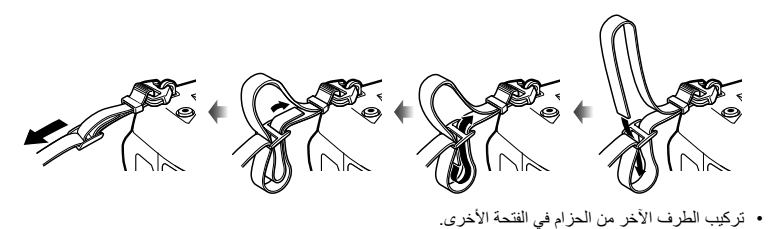

### **تركیب واقیات الكابل**

قم بتوصیل واقیات الكابل المزودة عند توصیل كابلات USB و HDMI المرفقة. یمنع ھذا الانفصال العرضي والضرر للاتصال.

*1* قم بتركیب حامل الكابل على الكامیرا.

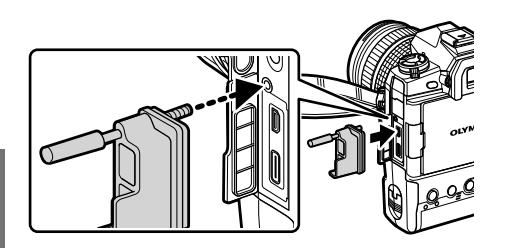

*2* تشدید المسمار.

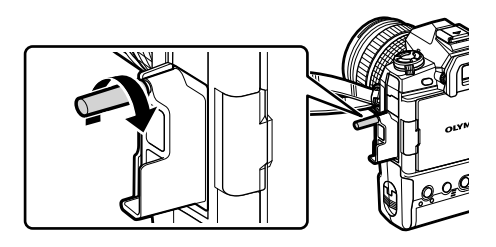

• یتم تركیب المشبك بالشریط. *<sup>3</sup>* قم بتثبیت مشبك الكابل با كابل ثم ركب المشبك بالشریط.

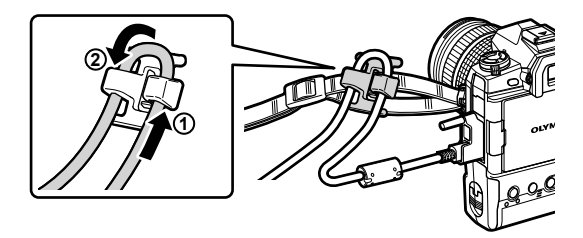

# **إزالة فنجان العین**

یمكن إزالة فنجان العین من عدسة الكامیرا كما ھو موضح.

*1* ادفع حیث یظھر.

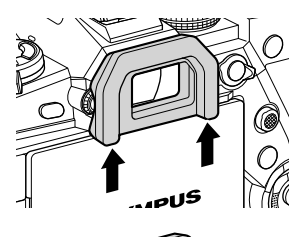

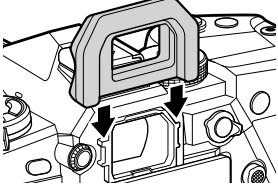

*2* لإعادة ربط فنجان العین، اسحبھ إلى أسفل القضبان.

### **إدخال وإزالة البطاریات**

یمكن استخدام الكامیرا مع ما یصل إلى بطاریتین في المرة الواحدة. ویمكن ً أیضا استخدامھ مع بطاریة واحدة.

*1* شحن البطاریات.

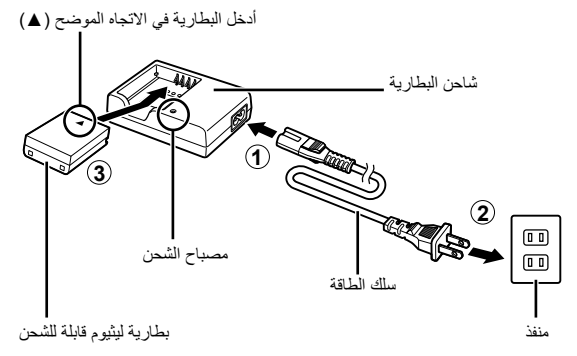

• تشحن البطاریات بغضون ساعتین ً تقریبا. تظھر حالة الشحن كالتالي:

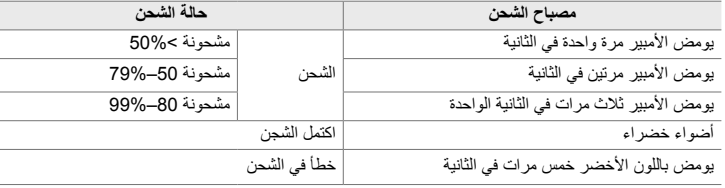

- افصل الشاحن عند اكتمال الشحن.
- یتم شحن البطاریات التي یتم إدخالھا في الكامیرا عند تشغیل الكامیرا بواسطة محول التیار المتردد أو الاتصال بجھاز خارجي عبرUSB. v" الشحن عبر USB) "ص. 34)، "محولات التیار المتردد الاختیاریة" (ص. 35)، "6-6 تشغیل الكامیرا عبر USB) تزوید الطاقة عبر USB) "(ص. 625)
	- *2* التأكد من إیقاف تشغیل الكامیرا.

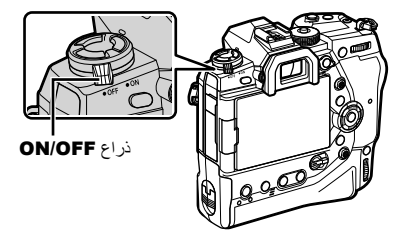

*3* أزل غطاء البطاریة وأزل خرطوشة البطاریة.

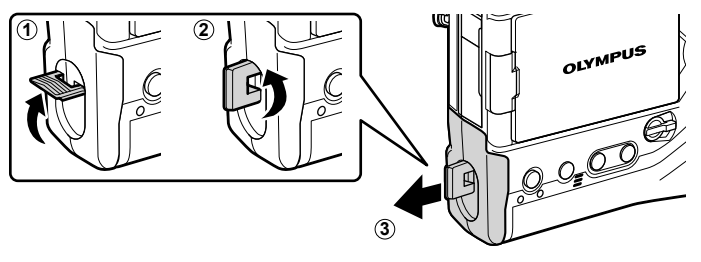

*4* أدخل البطاریات في خرطوشة البطاریة.

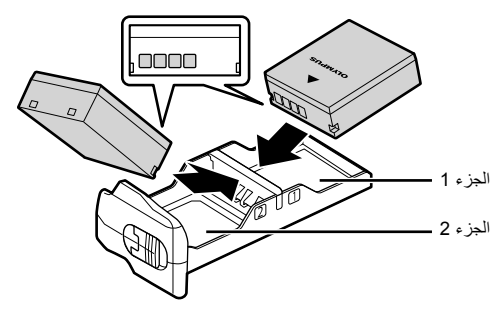

*5* أدخل خرطوشة البطاریة في الكامیرا وقم بتثبیت غطاء البطاریة.

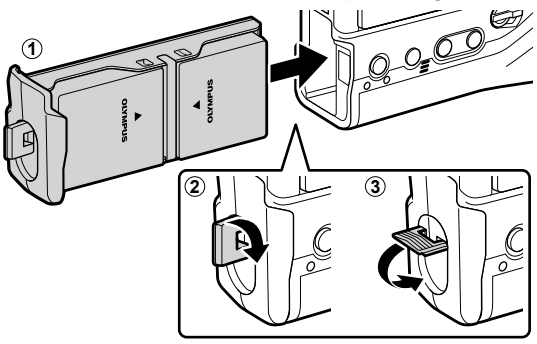

#### $\mathcal{B}$

*1*

- نوصي قبل استخدام الكامیرا لفترات طویلة، بإعداد بطاریات احتیاطیة مشحونة بالكامل للتبدیل في حالة نفاد البطاریات الحالیة.
	- انظر "البطاریات والشواحن" (ص. 33).
	- یمكن اختیار ترتیب استخدام البطاریات في حالة إدخال بطاریتین من القوائم. v] Settings Battery) [ص. 561)

 **إزالة البطاریات** لإزالة البطاریات من الخرطوشة، قم بسحبھا للداخل نحو الموصلات ثم قم

**1 2**

#### **البطاریات والشواحن**

بنزعھا.

- تستخدم الكامیرا اثنین من بطاریات اللیثیوم أیون القابلة لإعادة الشحن من أولیمبوس. استخدم فقط بطاریات اولمبیس الأصلیة.
	- یختلف استھلاك طاقة الكامیرا بشكل كبیر مع شروط الاستخدام.
	- یؤدي التالي إلى زیادة كبیرة في استھلاك الطاقة حتى في حالة عدم التقاط الصور الفوتوغرافیة أو تسجیل الأفلام:
		- الاستمرار بالضغط على زر الإغلاق نصف ضغطة للضبط التلقائي للصورة المتكررة
			- عرض الصور في الشاشة لفترات طویلة
			- استخدام Fi-Wi أو **Bluetooth** ®- أو GPS
				- ترك الكامیرا متصلة بجھاز كمبیوتر
			- قد یتم إیقاف تشغیل الكامیرا دون سابق إنذار عند نفاد طاقة البطاریات.
		- البطاریات غیر مشحونة بالكامل عند الشراء. استخدم شاحن البطاریة لشحن البطاریات قبل الاستخدام الأول.
- قم بإزالة البطاریات قبل وضع الكامیرا في التخزین لمدة شھر أو أكثر. یؤدي ترك البطاریات في الكامیرا لفترات طویلة إلى تقصیر مدتھا، مما یجعلھا غیر صالحة للاستعمال.
	- یستغرق شحن أجھزة الشحن ما یقارب ساعتین لشحن البطاریات المتوفرة.
- استخدم أجھزة الشحن المخصصة فقط للتعامل مع البطاریات المرفقة. وبالمثل، استخدم فقط البطاریات المصممة ً خصیصا للاستخدام مع أجھزة الشحن الموردة.
	- قد تنفجر البطاریات الغیر متوافقة (أو تتمزق) أثناء الاستخدام.
	- اتبع التعلیمات الواردة في "احتیاطات الأمان" (ص. 664) عند تحضیر البطاریات المستعملة للتخلص منھا.

#### **استخدام الشاحن الخاص بك بالخارج**

- یمكن استخدام الشاحن مع معظم مصادر التیار الكھربي المنزلیة بجھد یتراوح من 100 إلى 240 فولت من التیار المتردد (60/50 هرتز ) في جمیع أنحاء العالم. مع ذلك، اعتمادًا على الدولة أو المنطقة التي توجد بھا، قد یكون شكل مأخذ التیار الكھربائي بالحائط مختلفًا وقد يتطلب الشاحن وجود محول قابس ليوافق شكل مأخذ الحائط
	- لا تستخدم محولات السفر المتاحة بالأسواق حيث قد تسبب خللاً في الشاحن.

### **استخدام مصادر الطاقة الخارجیة**

#### **الاتصال عبر USB**

یتم شحن البطاریات الموجودة في الكامیرا عند توصیل الكامیرا بمحول التیار المتردد USB أو الكمبیوتر أو جھاز USB آخر عبر كابل USB. یتم شحن البطاریات فقط عند إیقاف تشغیل الكامیرا.

یمكن ً أیضا استخدام الأجھزة التي تتوافق مع معیار USB لتوصیل الطاقة من (PD USB (لتشغیل الكامیرا. v" 6-6 تشغیل الكامیرا عبر USB) تزوید الطاقة عبر USB) "(ص. 625)

#### **الشحن عبر USB**

- *1* التأكد من إیقاف تشغیل الكامیرا.
- *2* قم بتوصیل الكامیرا بالجھاز الخارجي عبر USB. • عند توصیل كابل USB، استخدم واقي الكابل المزودة ومشبك الكابل لمنع تلف الموصلات. لکی "تركیب واقیات الكابل" (ص. 29)
- المصابیح CHARGE تضيء أثناء الشحن. تختلف مدة الشحن باختلاف جھاز USB. تخرج كل المصابیح بدورھا حیث تصل البطاریات إلى الشحن الكامل.
- إذا تم إدخال بطاریة واحدة فقط، ستقوم الكامیرا بشحن البطاریة في أیھما یشغلھا.
	- *3* ینتھي الشحن عند تشغیل الكامیرا.
	- لا یمكن شحن البطاریات عبر USB عند تشغیل الكامیرا.
- إن حدث خطأ في CHARGE، ستومض مصابیح الشحن. افصل كابل USB وأعد توصیلھ.
	- يكون شحن USB متاحاً عندما تكون درجة حرارة البطارية بين 0 و 40 درجة مئوية.

#### ේ

- إذا كان متصلاً بمحول التيار المتردد وجهاز USB، فستتلقى الكاميرا الطاقة من محول التيار المتردد فقط.
	- ینتھي تزوید الطاقة عند شحن البطاریات. افصل كابل USB وأعد توصیلھ لاستئناف الشحن.
- لن یتم شحن البطاریات أثناء توقف الكامیرا إذا تم تحمیل الصور إلى الھاتف الذكي عبر Fi-Wi) تحمیل تلقائي للخلفیة). v" التوصیل عندما تكون الكامیرا مطفأة (Standby off-Power) "(ص. 590)

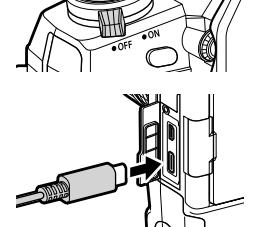

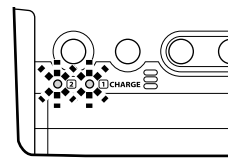

*1*

#### **تشغیل الكامیرا عبر USB**

یمكن تشغیل الكامیرا باستخدام بطاریات متنقلة أو أجھزة مشابھة متصلة عبر USB. یجب أن تكون الأجھزة: المعاییر: تتوافق مع تسلیم الطاقة USB) PD USB (قیاسي الخرج: یتم تصنیفھا لإنتاج 9 فولت 3 أمبیر، 15 فولت 2 أمبیر، أو 15 فولت 3 أمبیر لمزید من المعلومات، انظر "6-6 تشغیل الكامیرا عبر USB) تزوید الطاقة عبر USB) "(ص. 625).

#### **محولات التیار المتردد الاختیاریة**

یمكن شحن البطاریات بینما تكون مدخلة في الكامیرا باستخدام محول تیار متردد -5AC اختیاري (شاحن داخل السيار ة). يمكن استخدام محول التيار المتردد أيضاً لتشغيل الكامير ا. عند التشغيل بواسطة محول تيار متردد، يمكن استخدام الكامیرا حتى وإن لم یكن ھناك بطاریات في الكامیرا. استخدم فقط محولات التیار المتردد المخصصة للاستعمال مع الكامیرا. لا ینبغي استخدام كابل الطاقة المزود مع محول التیار المتردد مع أجھزة أخرى.

- *1* التأكد من إیقاف تشغیل الكامیرا.
	- *2* افتح غطاء موصل DC.

*3* قم بتوصیل -5AC من خلال توصیل مقبس DC بمنفذ DC للكامیرا.

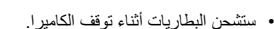

- أغلق غطاء موصل DC بشكل آمن عندما لا یكون محول التیار المتردد قید الاستخدام.
- إذا تم إدخال البطاریات في الكامیرا، فإن مصابیح CHARGE ستضيء أثناء شحن البطاریات. تخرج كل المصابیح بدورھا حیث تصل البطاریات إلى الشحن الكامل.
	- إذا تم إدخال بطاریة واحدة فقط، ستقوم الكامیرا بشحن البطاریة في أیھما یشغلھا.
	- يكون الشحن عبر محول تيار متردد متاحاً عندما تكون درجة حرارة البطارية بين 0 و 40 درجة مئوية.
		- %
	- لن یتم شحن البطاریات أثناء توقف الكامیرا إذا تم تحمیل الصور إلى الھاتف الذكي عبر Fi-Wi) تحمیل تلقائي للخلفیة). v" التوصیل عندما تكون الكامیرا مطفأة (Standby off-Power) "(ص. 590)

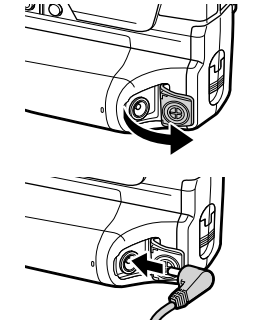

*1*

# *1-1* إدخال بطاقات الذاكرة

تستخدم الكامیرا SD لطرف ثالث، SDHC، أو بطاقات الذاكرة SDXC المطابقة لمقاییس SD) Digital Secure(. قم بقراءة "بطاقات الذاكرة" (ص. 37) قبل الاستخدام.

*1* التأكد من إیقاف تشغیل الكامیرا.

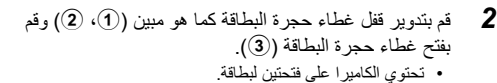

- أوقف تشغیل الكامیرا قبل إدخال بطاقات الذاكرة أو إزالتھا. *<sup>3</sup>* قم بتمریر البطاقة إلى أن تثبت في مكانھا.
- لا تحاول إدخال البطاقات التالفة أو المشوھة. قد یؤدي عدم مراعاة ھذا الاحتیاط إلى تلف الفتحات.

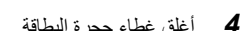

- اضغط على الغطاء لإغلاقھ حتى یستقر في مكانھ. *<sup>4</sup>* أغلق غطاء حجرة البطاقة.
	- تأكد من إغلاق الغطاء قبل استخدام الكامیرا.

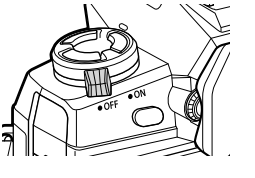

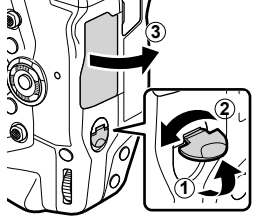

فتحة بطاقة 1

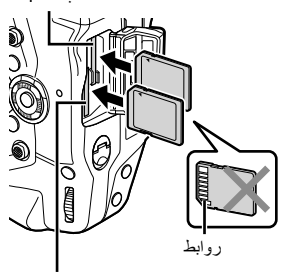

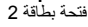

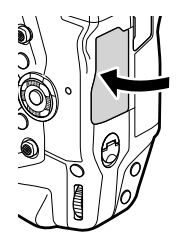

• قم بتھیئة بطاقات الذاكرة في الكامیرا قبل الاستخدام لأول مرة (ص. 38).
#### **إزالة بطاقات الذاكرة**

اضغط على البطاقة لإخراجھا. بامكانك بعد ذلك إزالة البطاقة بالید.

• لا تقم أبدًا بإخراج البطاریات أو البطاقات أثناء إضاءة مصباح دخول بطاقة الذاكرة أو تشغیل مؤشر الوصول إلى بطاقة الذاكرة (ص. ،86 ،88 ،329 330).

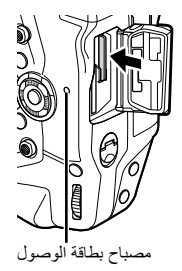

**استخدام اثنین من بطاقات الذاكرة**

عند إدخال بطاقتي ذاكرة، بامكانك اختيار طريقة استخدام كل بطاقة وفقًا لأهدافك. [@Card Slot Settings] (ص. 547)

- التسجیل على البطاقة المحددة فقط
- قم بالتسجیل على بطاقة محددة حتى تمتليء، ثم قم بالتسجیل على البطاقة الثانیة
	- تسجیل الصور بأحجام أو نسب ضغط مختلفة على بطاقات مختلفة
		- قم بتسجیل نسخ من كل صورة لكلا البطاقتین

للمعلومات حول اختیار دور البطاقة، قم بمراجعة "3-2 الإعدادات المتعلقة ببطاقة" (ص. 71).

#### **بطاقات الذاكرة**

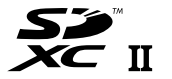

یشیر ھذا الدلیل إلى أجھزة التخزین باسم "بطاقات الذاكرة". وكامیرا تستخدم SD كطرف ثالث، SDHC، أو بطاقات الذاكرة SDXC مطابقة لمقاییس SD) Digital Secure(. قم بزیارة موقع أولمبیس للحصول على أحدث المعلومات.

- استخدم بطاقة ذاكرة من الفئة 10 أو أفضل عند تسجیل الأفلام.
- استخدم بطاقة الذاكرة مع فئة السرعة II-UHS أو I-UHS من الدرجة 3 أو أفضل عندما: تسجیل الأفلام بتنسیق [K4 [أو [K4C [المحددة إلى [nK [تسجیل الأفلام بواسطة [I-A) [جمیع البیئات) المختارة إلى [ink | آiser | آiser | آنا) [CP (ص. 321)
- تبقى بعض البیانات عند تھیئة بطاقات الذاكرة أو حذف الصور. لحمایة معلوماتك الشخصیة عند التخلص من بطاقات الذاكرة، قم بتكسیر البطاقة أو اتخذ خطوات أخرى لجعل البیانات غیر قابلة للاسترداد.
	- بطاقات ذاكرة SD مزودة بمفتاح حمایة ضد- الكتابة. لا یمكن كتابة البیانات على بطاقة عندما یكون المفتاح في وضع "LOCK) "إغلاق). یسمح بإرجاع المفتاح إلى موضعھ الأصلي بكتابة البیانات مرة أخرى في بطاقة<sub>.</sub>

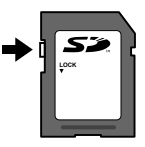

#### **تھیئة بطاقات الذاكرة (Setup Card(**

استخدم الكاميرا لتهيئة بطاقات الذاكرة أو البطاقات التي تم شراؤها حديثًا والتي تم استخدامها في كاميرا أخرى أو جهاز كمبیوتر أو أي جھاز آخر. تحذف التھیئة جمیع البیانات من البطاقة، والصور المحمیة المضمنة. تأكد من عدم احتواء البطاقة على ملفات مھمة قبل التھیئة.

عند تشغیلھا لأول مرة، ستعرض الكامیرا رسالة تطالبك بتھیئة الإعدادات الأساسیة؛ لا تقم بتھیئة البطاقة حتى تكتمل عملية الإعداد الأولية. [جَ 7] "1-5 الإعداد الأولى" (ص. 45)

- *1* اضغط على زر MENU لعرض القوائم.
- للحصول على معلومات حول استخدام القوائم، انظر "استخدام القوائم" (ص. 66).
- *2* في قائمة إعداد e قم بتعلیم [Setup Card [ثم الضغط على زر OK.
- إذا تم إدراج اثنین من بطاقات الذاكرة، واحدة في الفتحة 1 والأخرى في الفتحة 2، [Select Card to Set Up] ستُعرض الخيار ات. قم بتحديد الفتحة المطلوبة واضغط على زر OK.
	- إذا كانت البطاقة تحتوي بالفعل على البیانات، فسیتم عرض قائمة. قم بتحدید [Format [واضغط على زر OK.
		- ستقوم الكامیرا بتھیئة البطاقة. *<sup>3</sup>* قم بتحدید [Yes [واضغط على زر OK.
			-

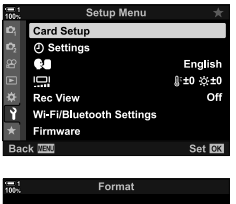

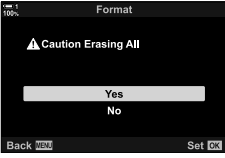

*1*

# *2-1* تركيب العدسات

*1* التأكد من إیقاف تشغیل الكامیرا.

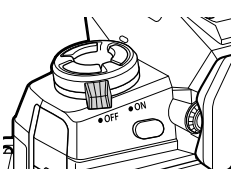

*2* قم بإزالة غطاء العدسة الخلفیة وغطاء الكامیرا. غطاء العدسة الخلفیة

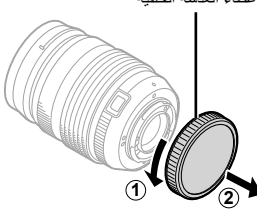

*3* قم بمحاذاة علامة المرفقات (الحمراء) على العدسة مع علامة المرفقات (الحمراء) على جسم الكامیرا وقم بإدخال العدسة في حامل عدسة الكامیرا.

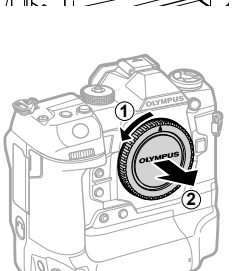

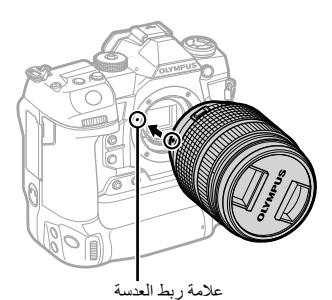

*4* تدویر العدسة كما ھو موضح حتى تستقر في مكانھا.

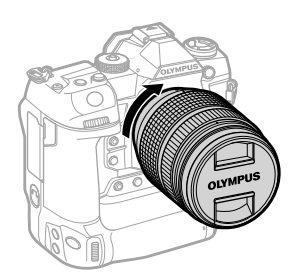

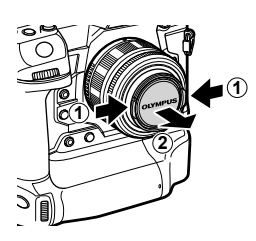

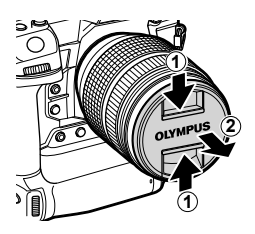

- یجب الحرص على عدم الضغط على زر إطلاق العدسة أثناء تركیب العدسة.
	- لا تلمس الأجزاء الداخلیة للكامیرا.

## **إزالة العدسات**

*1*

*1* التأكد من إیقاف تشغیل الكامیرا.

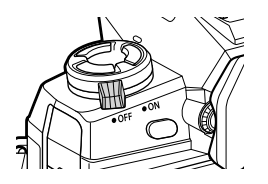

*2* اضغط على زر إطلاق العدسة وقم بتدویر العدسة كما ھو موضح. زر إطلاق العدسة

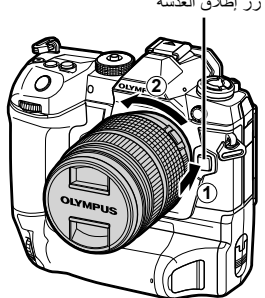

#### **عدسات MF كلاتش**

یمكن استخدام آلیة "قابض التركیز الیدوي" (clutch MF (على عدسات القابض للتبدیل بین التركیز الیدوي والتلقائي ببساطة عن طریق إعادة ضبط حلقة التركیز.

- تحقق من موضع قابض MF قبل التصویر.
- یؤدي تمریر حلقة التركیز البؤري إلى موضع التركیز التلقائي/التركیز الیدوي (AF/MF (في طرف العدسة إلى تحدید التركیز التلقائي بینما یؤدي تحریكھ إلى موضع التركیز الیدوي الأقرب إلى جسم الكامیرا إلى تحدید التركیز الیدوي، بغض النظر عن وضع التركیز الذي تم اختیاره مع الكامیرا.

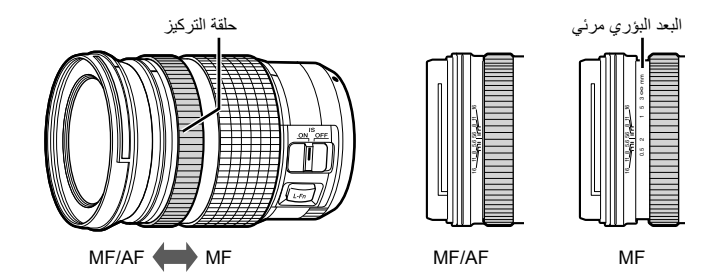

• باختیار [MF [أو [PreMF [لنمط لتركیز على الكامیرا، فإنك تعطل التركیز التلقائي عندما تكون حلقة التركیز في موضع تركیز تلقائي/تركیز یدوي (AF/MF(.

#### **العدسات القابلة للتغییر**

یمكن استخدام الكامیرا مع العدسات القابلة للتغییر المخصصة للاستخدام مع نظام "Thirds Four Micro"، التي یمكن تحدیدھا من خلال وجود العلامة التجاریة DIGITAL ZUIKO.M أو شعار معروض على الیسار. ویمكن استخدام عدسات نظام Thirds Four و OM. مطلوب محول (متوفر بشكل منفصل).

- لمنع الغبار أو أي مواد غریبة أخرى تدخل الكامیرا، احرص على تثبیت حاجب العدسة عند إزالة العدسة أو غطاء الھیكل.
	- لا تقم بإزالة غطاء الجسم أو عدسات التبادل في أماكن متربة.
- لا توجھ العدسة إلى الشمس أثناء تثبیتھا على الكامیرا. یمكن أن یؤدي أشعة الشمس المركزة من خلال العدسة إلى خللا في المنتج أو نشوب حریق.
	- یجب الحرص على عدم فقدان غطاء الجسم أو غطاء العدسة الخلفیة.
	- لمنع دخول الغبار إلى الكامیرا، قم بتوصیل غطاء الجسم عندما لا تكون العدسة في مكانھا.

#### **توافق العدسة**

*1*

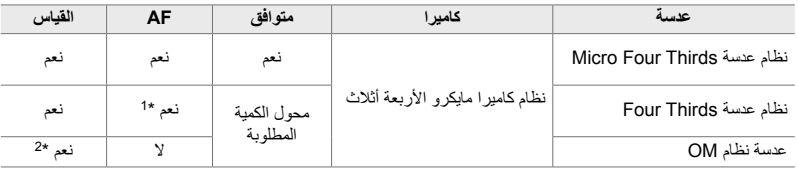

- \*1 غیر متاح أثناء تسجیل فیلم.
	- \*2 لا ینتج نتائج دقیقة.

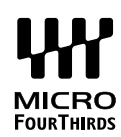

قم بتدوير الشاشة لمشاهدة أسهل. يمكن ضبط زاوية الشاشة وفقًا للظروف في وقت التصوير ِ

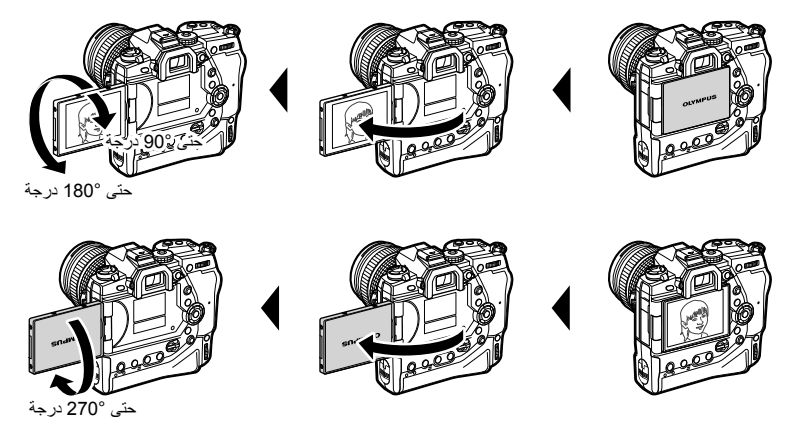

• قم بتدویر الشاشة برفق ضمن نطاق حركتھا. قد یؤدي محاولة تدویر جھاز العرض خارج الحدود الموضحة أدناه إلى تلف الموصلات.

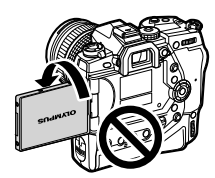

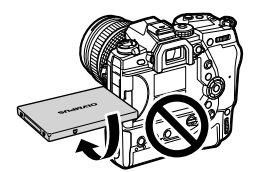

• یمكن أن تكون الكامیرا مھیئة لعرض صورة معكوسة من خلال العدسة أو التكبیر عبر عدسات التكبیر/التصغیر ً تلقائیا عند مخرج الشاشة للصور الذاتية. [Selfie Assist] (ص. 527)

## *4-1* تشغيل الكامريا

#### قم بتدویر ذراع OFF/ON إلى ON.

- سیتم تشغیل الكامیرا وستضيء الشاشة.
- لإیقاف تشغیل الكامیرا، قم بتدویر الذراع إلى OFF.

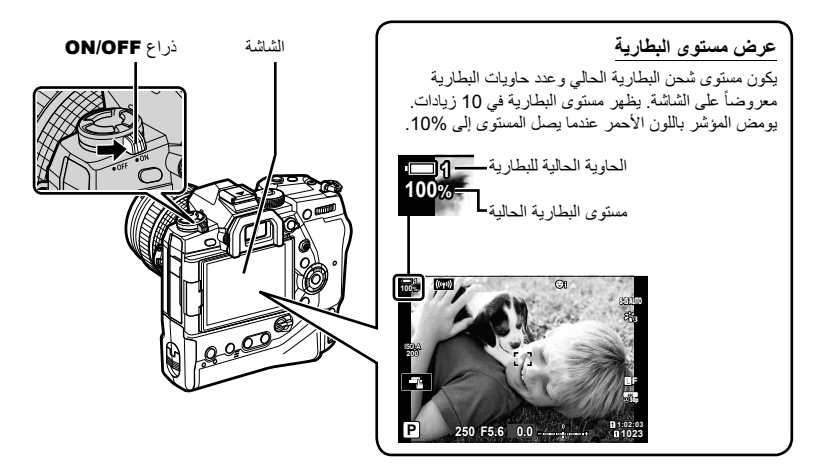

• ربما تحتاج وقتاً إضافياً للتشغيل عندما يكون خيار [On] (ممكناً) محدداً لعنصر [Wi-Fi/Bluetooth Settings] خيار > [Power-off Standby]. [390] "التوصيل عندما تكون الكاميرا مطفأة (Power-off Standby)" (ص. 590)

#### **وضع السكون**

إذا لم یتم استخدام أي من عناصر التحكم لفترة محددة، فستدخل الكامیرا ً تلقائیا عملیة الإیقاف لتقلیل استنزاف البطاریات. یشار إلى ھذا باسم "وضع السكون".

- عندما تدخل الكامیرا وضع السكون، یتم إیقاف تشغیل الشاشة وتعلیق العملیة. یؤدي الضغط على مصراع أو زر q إلى إعادة تنشیط الكامیرا.
- إذا لم یتم تنفیذ أي عملیات لفترة محددة بعد دخول الكامیرا وضع السكون، ستتوقف الكامیرا ً تلقائیا. یمكن إعادة تنشیط الكامیرا عن طریق تشغیلھا مرة أخرى.
	- ربما تحتاج وقتاً إضافياً للاستعادة من وضع السكون عندما يكون خيار [On] (ممكناً) محدداً لعنصر [Wi-Fi/Bluetooth Settings] خیار > [Power-off Standby]. للتي التوصیل عندما تكون الكامیرا مطفأة (590 Ower-off Standby)" (ص. 590)
	- یمكن تحدید التأخیر قبل انتقال الكامیرا إلى وضع السكون أو إیقاف التشغیل ً تلقائیا في G قائمة مخصصة. في الإعدادات الافتراضية، ستبدأ الكاميرا بالسكون بعد دقيقة واحدة ويتم إيقافها تلقائيًا بعد أربع ساعات. [@Sleep] [ص. 562)، [Off Power Auto) [ص. 562)

# *5-1* الإعداد الأولي

عند تشغیل الكامیرا لأول مرة، ستطالبك باختیار اللغة وضبط الساعة.

- یتم حفظ الوقت والتاریخ الحالیین مع كل صورة تم التقاطھا.
- تتضمن أسماء الملفات التاریخ الحالي. تأكد من ضبط الساعة قبل استخدام الكامیرا. بعض المیزات متاحة فقط إذا تم ضبط الساعة.
	- بتحدید اللغة، اضغط على زر OK. **.language your select Please** *<sup>1</sup>* عندما تعرض الكامیرا مربع حوار إعداد یطالبك

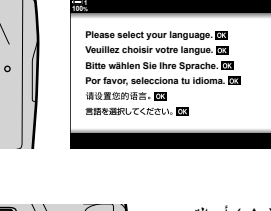

2 قم بتحديد اللغة المطلوبة باستخدام لوحة الأسهم (△√√ ) أو القرص<br>الأمامي أو الخلفي.

• یتضمن مربع حوار اختیار اللغة صفحتین من الخیارات. قم بتحدید اللغة المرغوبة باستخدام أزرار FGHI أو قرص أمامي أو خلفي.

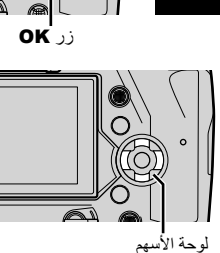

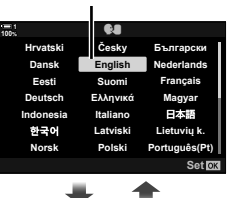

المؤشر

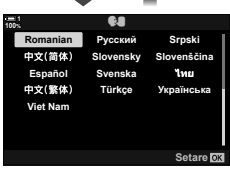

- *3* بعد تحدید اللغة المطلوبة، اضغط على زر OK.
- إذا قمت بالضغط على زر الغالق قبل الضغط على زر OK، ستتحول الكامیرا إلى وضع التصویر ولن یتم تحدید أي لغة. یمكن عرض مربع حوار اختیار اللغة من خلال إیقاف تشغیل الكامیرا ثم تشغیلھا مرة أخرى، وبعد ذلك یمكنك تكرار العملیة من الخطوة .1
- یمكن تغییر اللغة في أي وقت من قائمة الإعداد e. v] W) [ص. 455)

- قم بتمییز العناصر باستخدام أزرار HI. *<sup>4</sup>* اختر الوقت والتاریخ.
- قم بتحریر العنصر الممیز باستخدام أزرار FG.
- یمكن ضبط الساعة في أي وقت من قائمة الإعداد e. v] Settings X [ (ص. 455)
	- اضغط على زر OK عندما تكتمل الإعدادات.

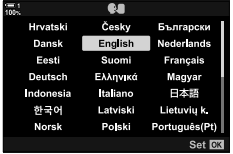

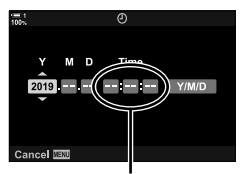

نظام 24 ساعة

- OK. *<sup>5</sup>* قم بتمییز منطقة زمنیة باستخدام الأزرار FG ثم اضغط على زر
	- اضغط على زر INFO لتمكین أو تعطیل التوقیت الصیفي.
		- *6* اضغط على زر OK لضبط الساعة.
	- قد یؤدي ترك الكامیرا مع إزالة البطاریات إلى إعادة ضبط الساعة.
- اختر معدل الإطارات عند الضرورة قبل تسجیل الأفلام. v] nK) [ص. 321)
	- %

*1*

• یمكن تحدیث الساعة ً تلقائیا عبر GPS. v" تصحیح الساعة باستخدام GPS) "ص. 48)

## **ماذا تفعل إذا كنت لا تستطیع قراءة العرض**

إذا ر أيت أحرفًا أو كلمات غير مألوفة بلغات أخرى، فربما لم تحدد اللغة التي تريدها. اتبع الخطوات أدناه لاختيار لغة أخرى.

**1** *1* اضغط على زر MENU لعرض القوائم.

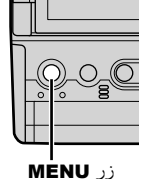

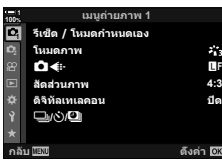

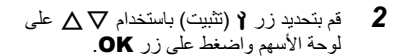

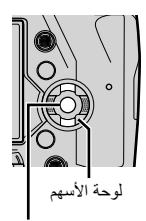

زر OK

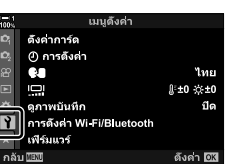

*3* قم بتحدید [W [باستخدام أزرار FG ثم الضغط على زر OK.

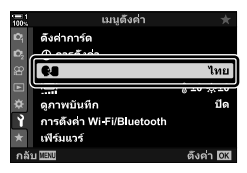

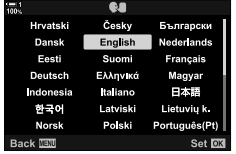

**4** قم بتحدید اللغة المطلوبة باستخدام الأزرار ∆∆ ∆ ثم اضغط على<br>زر **OK** 

## **تصحیح الساعة باستخدام GPS**

یمكن استخدام GPS لتصحیح الساعة. یتم استخدام معلومات الوقت والتاریخ التي یتم الحصول علیھا عن طریق GPS لتصحیح الوقت تلقائیاً أثناء تشغیل الكامیرا. یجب تحدید المنطقة الزمنیة مسبقًا باستخدام خیار [Time Zone]. v" اختیار لغة (Wلغة)" (ص. 455)

*1* اضغط على زر MENU لعرض القوائم.

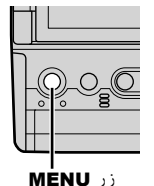

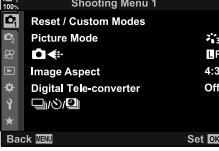

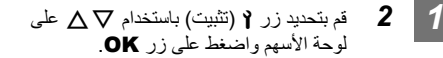

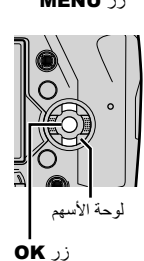

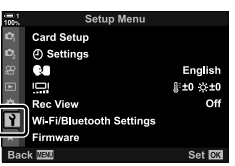

- OK. *<sup>3</sup>* قم بتحدید [Settings X [باستخدام زر FG والضغط على زر
- زر OK. *<sup>4</sup>* قم بتحدید [Adjust Time Auto [باستخدام زرFG والضغط على
	- *5* قم بتحدید [On [باستخدام زر FG والضغط على زر OK.

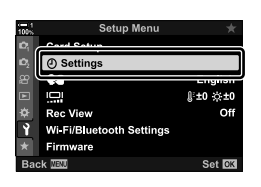

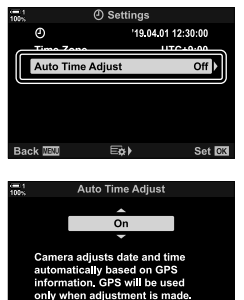

Set **RK** 

## *6-1* التركيز على عدسة الكامريا

في الإعدادات الافتراضیة، یشغل وضع عینیك على عدسة الكامیرا ً تلقائیا الشاشة. ضبط عدسة الكامیرا إذا كان التشغیل لیس في بؤرة التركیز.

- قم بتدویر قرص ضبط الدیوبتر حتى یتم التركیز على الشاشة في عدسة الكامیرا.
	- قد یتم إیقاف تشغیل عدسة الكامیرا أثناء ضبط زاویة الشاشة.
- یمكن تھیئة الكامیرا بألا تقوم بالتبدیل ً تلقائیا بین شاشات العرض وعدسة الكامیرا. v] Switch Auto EVF) [ص. 553)

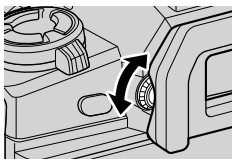

## **MEMO**

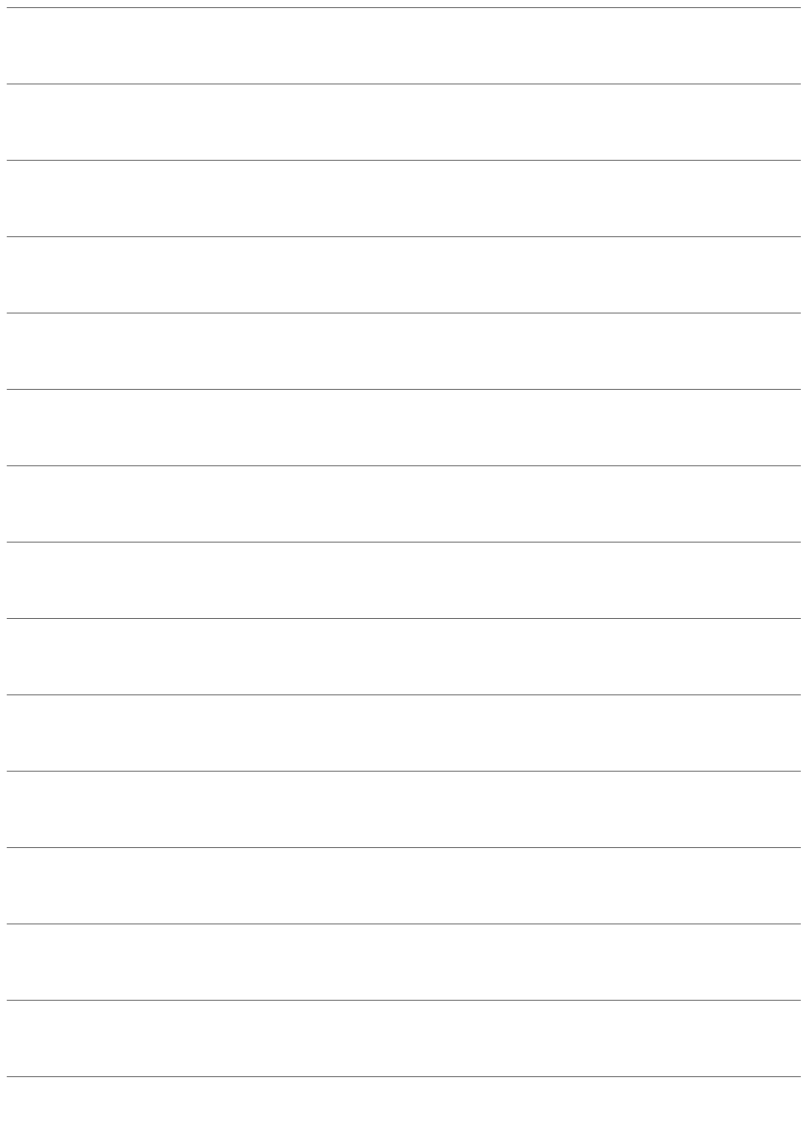

# *2* التقاط وعرض الصور

اقرأ ھذا الفصل للحصول على معلومات حول استخدام الكامیرا لالتقاط الصور الفوتوغرافیة. یشتمل ھذا الفصل ً أیضا المیزات التي ستستخدمھا عند التصویر وعرض الصور.

## *1-2* التصوير الأساسي وإعادة التشغيل

اقرأ ھذا القسم لمعلومات حول التصویر الفوتوغرافي الأساسي والتشغیل والذي من شأنھ أن یساعدك في البدء باستخدام الكامیرا الخاصة بك على الفور. كما أنھ یوفر لك معلومات أساسیة حول مواضیع معینة مثل استخدام الشاشة التي تعمل باللمس والتبدیل بین بطاقات الذاكرة.

**التقاط الصور**

#### **عقد الكامیرا**

ً من عدم إعاقة أصابعك أو أشیاء أخرى، مثل حزام الكامیرا، لا تعیق العدسة أو إضاءة AF مساعدة. كن حذرا

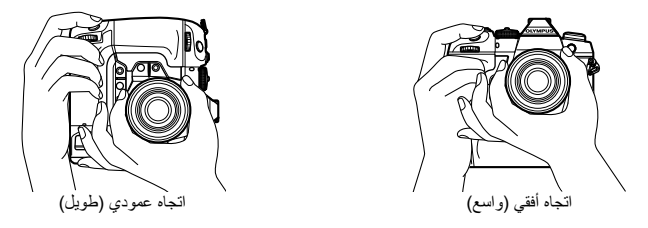

• لمنع التشغیل غیر المقصود، یمكنك قفل عناصر التحكم بالكامیرا باستخدام ذراع التثبیت. یمكنك اختیار عناصر التحكم التي یتم إغلاقها. [C-LOCK Settings] (ص. 503)

#### **التقاط الصور عبر زر الغالق**

ضع ً إطارا للموضوع في عدسة الكامیرا والتقط الصور باستخدام زر الغالق. قم بتكوین اللقطة لوضع إطار AF على موضوعك والتركیز قبل التصویر.

- *1* التركیز.
- اضغط على زر الغالق لمدة قصيرة وصولاً إلى موضع الإيقاف الأول (يُشار إليها بـ "الضغط على زر الغالق جزئيًا"). سيتم عرض مؤشر التركیز البؤري ()) وسیتم إضاءة ھدف AF للمنطقة قید التركیز.

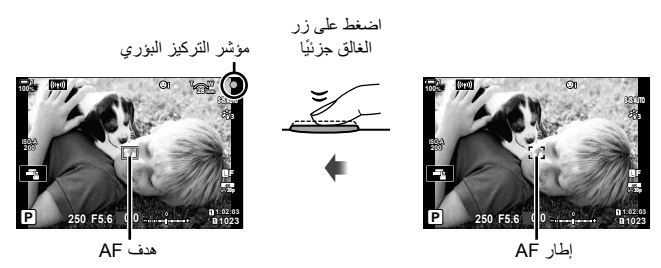

- إذا لم تتمكن الكامیرا من التركیز، سیومض المؤشر في ضوء التركیز.
- یختلف إطار AF مع الخیار المختار لوضع ھدف AF. وضع ھدف AF الافتراضي إلى M) ھدف واحد). یمكن اختیار المنطقة التي تتناول خاصیة ھدف AF التلقائي في شاشة تركیز الھدف (ص. 120). لا یتم عرض إطار AF عند اختیار q)جمیع الأھداف) لوضع ھدف AF.

*2* التقاط الصورة.

- ً بدءا من نقطة المنتصف، اضغط على زر الغالق للنھایة ("اضغط على زر الغالق للنھایة").
	- سیتم إطلاق مصراع الكامیرا والتقاط الصورة.

**اضغط على زر الغالق ً جزئیا أو للنھایة**

تحتوي الكامیرا على زر مصراع ذو وضعین. ُیشار إلى الضغط على الزر على مسافة قصیرة إلى الوضع الأول باسم "الضغط على زر الغالق جزئيًا"، أثناء الضغط علیه لأسفل إلى الوضع الثاني یشار إلیه "بالضغط على زر الغالق للنھایة".

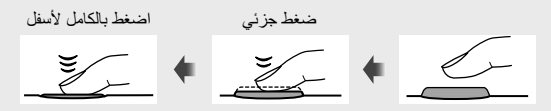

%

- سیتم عرض الصورة للمعاینة على الشاشة. یمكنك تعطیل عرض الصور بعد التصویر أو اختیار المدة التي یتم العرض فیھا. v] View Rec) [ص. 90)
- اضغط على زر q) إعادة التشغیل) لعرض الصور عند حفظھا في بطاقة الذاكرة بعد التصویر. یمكنك التحقق من الصور أثناء تسجیل الكامیرا لأعداد كبیرة من الصور التي التقطت أثناء التصویر الفوتوغرافي أو ما شابھ. بعض خیارات إعادة التشغیل غیر متوفرة.

#### **التقاط الصور مع التحكم باللمس**

ضع إطارًا في الشاشة والمس موضوعك على الشاشة للتركیز والتصویر . بإمكانك أیضًا استخدام أدوات التحكم باللمس لتعیین موضع AF أو تكبیره.

**المس خیارات الغالق**

#### انقر فوقTفي الشاشة لاختیار أحد الخیارات. • یتغیر الخیار المحدد في كل مرة تنقر فیھا علىT.

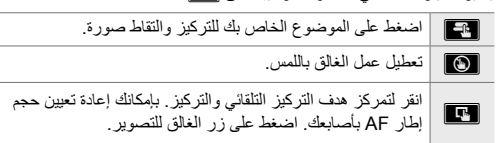

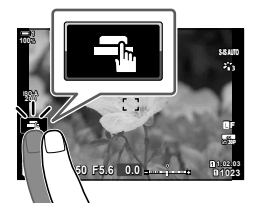

**تكبیر التركیز (**V**(**

*2*

- ُیعرض أمامك ھدف AF التلقائي. *<sup>1</sup>* اضغط على الموضوع الخاص بك.
	-
- اضبط حجم الھدف باستخدام المنزلق.
	- لإخفاء المهدف، انقر فوق <mark>@</mark>.
- الھدف. *<sup>2</sup>* بعد ضبط حجم الھدف باستخدام شریط التمریر، اضغط علیYلتکبیر
- في الوقت الذي تكون فیھ خاصیة التكبیر ُم ّفعلة، یمكنك تمریر إصبعك لتمریر الشاشة.
	- للخروج من التكبیر، انقر فوق **¤.**
	- لا تتوفر أدوات التحكم باللمس في بعض الحالات، ویتضمن ذلك: - في شاشة قیاس موازنة اللون الأبیض WB بلمسة واحدة - في حین أن أزرار الكامیرا أو الأوجھ قید الاستخدام
		- لا تلمس الشاشة بأظافرك أو الأشیاء المدببة.
- قد لا تعمل أدوات التحكم باللمس كما ھو متوقع إذا كنت ترتدي قفازات أو الشاشة مغطاة بورقة واقیة.

#### %

• یمكن تعطیل أدوات التحكم باللمس. v] Settings Touchscreen) [ص. 559)

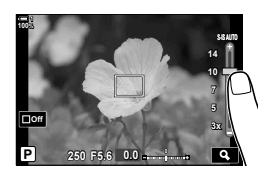

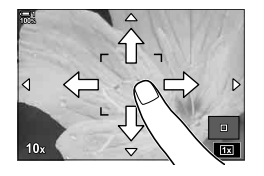

#### **التصویر عن بعد**

یمكنك استخدام التصویر عن بعد عند تصویر مشاھد لیلیة أو أثناء التصویر الكلي أو في حالات أخرى ترغب فیھا في تجنب تعرض الكامیرا الناتج عن تشغیل زر الغالق. یمكنك إما استخدام كابل تحكم عن بعد 2CB-RM اختیاري أو التقاط الصور عن بعد عبر اتصال لاسلكي باستخدام تطبیق الھاتف الذكي Share.Ol.

> **باستخدام كابل بعید** افتح غطاء طرف توصیل كابل التحكم عن بعد واربط كابل التحكم عن بعد.

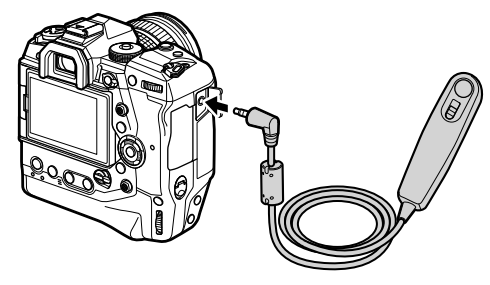

#### **باستخدام Share.OI**

ستحتاج إلى تھیئة الكامیرا للاتصال بالھاتف الذكي. ّثبت تطبیق Share.OI على ھاتفك الذكي قبل المتابعة. v" 2-6 الاتصال بالھواتف الذكیة عبر Fi-Wi) "ص. 584)

#### **عرض الصور**

عرض الصور الفوتوغرافیة المخزنة على بطاقات الذاكرة.

- *1* اضغط على زر q.
- ُستعرض أحدث صورة ُ التقطت (تشغیل إطار واحد).
- استخدم مفتاح الاختیار المتعدد (T (أو القرص الأمامي (k (أو HIعلى لوحة الأسھم لعرض الصور الأخرى.
	- للرجوع إلى شاشة التصویر، اضغط على زر الغالق ً جزئیا.

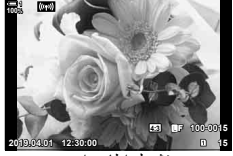

تشغیل إطار واحد

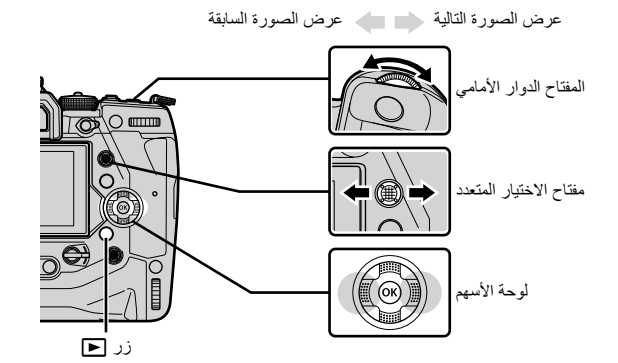

• ّ تجول من خلال شاشات العرض على النحو التالي: *<sup>2</sup>* ّدور المفتاح الخلفي ّ الدوار (j (للتنقل عبر شاشات العرض.

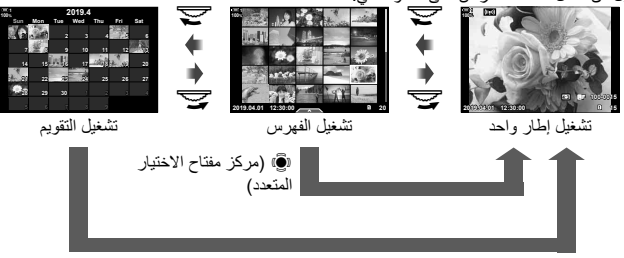

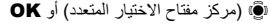

- للعودة إلى إعادة التشغیل إطار واحد من شاشة عرض الفھرس، اضغط على مفتاح الاختیار المتعدد.
	- للعودة إلى إعادة التشغیل إطار واحد من شاشة تشغیل التقویم، اضغط على زر OK.
- استخدم [Info Settings] (ص. 515) > [Settings F لي] في # قائمة مخصصة D اختيار عدد الصور المعروضة في كل صفحة من عرض تشغیل الفھرس.

*2*

- 3 اضغط على زر الغالق جزئیًا لإنهاء التشغیل والخروج إلى شاشة التصویر<sub>.</sub>
	- %
- اضغط على زر q) إعادة التشغیل) لعرض الصور عند حفظھا في بطاقة الذاكرة بعد التصویر. یمكنك التحقق من الصور أثناء تسجیل الكامیرا لأعداد كبیرة من الصور التي التقطت أثناء التصویر الفوتوغرافي أو ما شابھ. بعض خیارات إعادة التشغیل غیر متوفرة.

**اختیار بطاقة الذاكرة**

إذا تم إدخال بطاقتي ذاكرة، فیمكنك التبدیل من عرض الصور على بطاقة واحدة إلى عرض الصور على البطاقة الأخرى أثناء التشغیل.

*1* اضغط على زر q لبدء إعادة التشغیل.

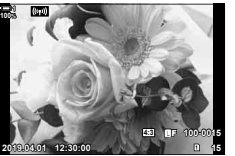

*2* اضغط على زر CARD) اختیار بطاقة) وقم بتدویر القرصین الأمامي أو الخلفي لاختیار فتحة بطاقة، ثم اترك زر CARD.

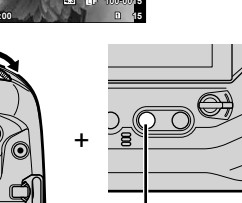

- زر CARD
- یظھر رقم الفتحة المحدد ًحالیا في إعادة تشغیل العرض.

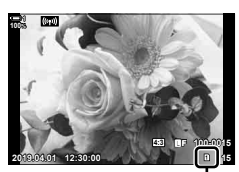

الفتحة الحالیة

• تقوم الكامیرا تلقائیًا بالتبدیل بین الصورة الأخیرة على بطاقة الذاكرة الأولى والصورة الأولى على البطاقة الثانیة.

#### %

- لاختیار الذاكرة المحددة لإعادة التشغیل عند الضغط على زر q، استخدم [Settings Slot Card) [ص. 547)
- بإمكانك ً أیضا تبدیل البطاقات باستخدام زر q. اضغط باستمرار على زر q وقم بتدویر القرصین الأمامي أو الخلفي لتبدیل البطاقات أثناء استمرار التشغیل.

#### **ضبط حجم الصوت**

اضبط حجم تشغیل صوت المسجل بالصور. يمكنك أيضًا إضافة صوت إلى الصور بعد التصوير . [28] [0] (ص. 281)

> *1* اضغط على زر q لبدء إعادة التشغیل. **2** اضغط ∆ أو  $\nabla$  على لوحة الأسهم.<br>• اضغط على ∆لزيادة المستوى،  $\nabla$  لتخفيضه.

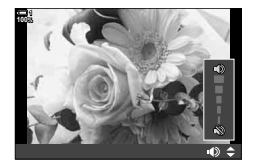

**التشغیل باستخدام أدوات التحكم باللمس** یمكن استخدام أدوات التحكم باللمس لتكبیر وانتقال الصور والصفحة من خلال الصور أثناء التشغیل.

**إعادة تشغیل أحادیة - الإطار**

*2*

- *1* اضغط على زر q لبدء إعادة التشغیل. *2* المس الشاشة واسحب إصبعك إلى جھة الیسار أو الیمین. • انقر بلطف على جھة الیسار لتعرض الصورة التالیة وعلى الیمین لعرض الصورة السابقة.
	- سیتم عرض المنزلق ورمزP. *<sup>3</sup>* اضغط على الشاشة مرة أخرى.
	- اسحب المنزلق لأعلى للتكبیر، وأسفل للتصغیر. *<sup>4</sup>* اسحب المنزلق لأعلى أو لأسفل.

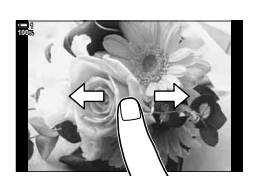

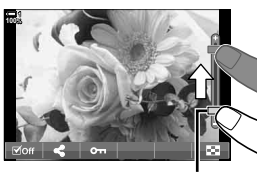

المنزلق

- $10<sub>1</sub>$
- **5** محند تكبیر الصورة، بإمكانك تمریر إصبعك فوق الشاشة للتمریر <sub>.</sub><br>• انقر نقرًا خفيفًا مرتین لتكبیر موقع محدد. كرر العملیة للتصغیر <sub>.</sub> • تتوفر ً أیضا أدوات التحكم باللمس أثناء تشغیل الفھرس. اسحب لأعلى أو

لأسفل لتغییر الصفحات.

## *2-2* إعدادات التصوير

توفر الكامیرا العدید من الوظائف المتعلقة بالتصویر. ً استنادا إلى عدد المرات التي تستخدمھا، بإمكانك الوصول إلى الإعدادات عبر الأزرار أو الرموز في الشاشة أو القوائم التي یمكن استخدامھا لإجراء تعدیلات مفصلة.

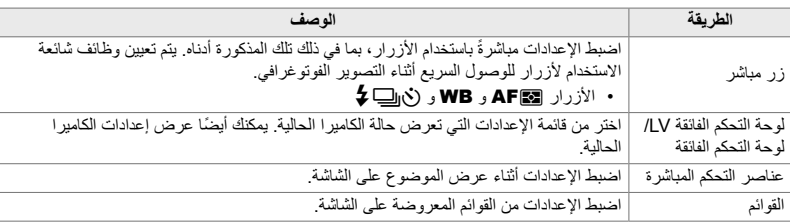

**زر مباشر**

یتم تعیین وظائف التصویر الفوتوغرافي المتكررة الاستخدام للأزرار. ُیشار إلیھم باسم "المفاتیح المباشرة". تشمل الأزرار المذكورة أدناه، والتي یمكن استخدامھا لإعدادات التصویر الأساسیة.

تتمیز الكامیرا بأزرار للقطات المؤطرة في اتجاه ("واسع") وغیرھا مما یجعل الكامیرا أسھل في الاستخدام عند تدویرھا لالتقاط الصور في اتجاه عمودي ("طویل"). ما لم یذكر غیر ذلك، یمكن استخدام أي منھما.

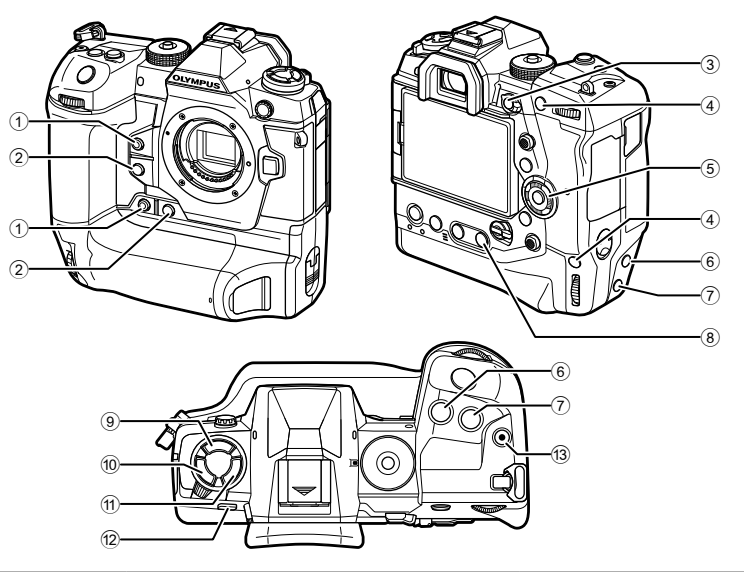

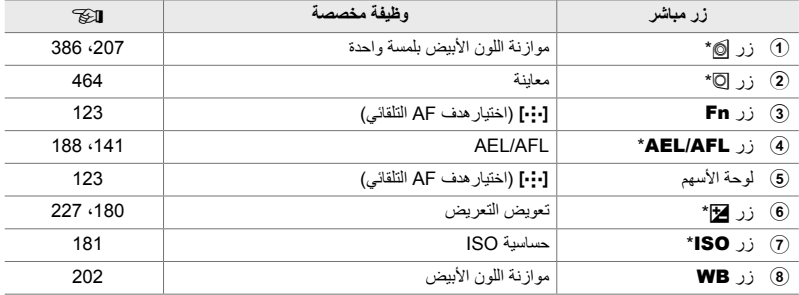

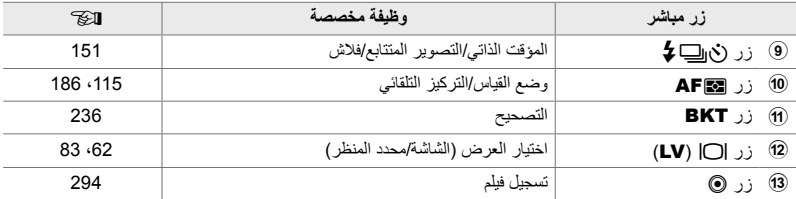

\* یتم تعیین ً أیضا زر للاستخدام عند تدویر الكامیرا لالتقاط اللقطات في اتجاه عمودي ("طویل"). v" أجزاء من الكامیرا" (ص. 20)

• ستعرض الكامیرا خیارات للوظیفة المختارة. *<sup>1</sup>* اضغط على الزر المرغوب.

*2* ّدور المفتاح الأمامي أو الخلفي ّ الدوار لتحدید الخیار المطلوب.

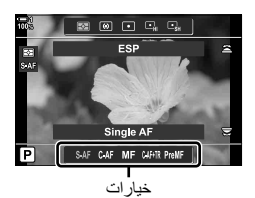

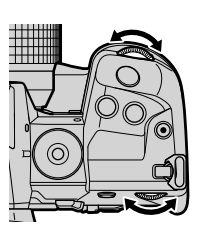

- قد تتوفر خیارات إضافیة لبعض الوظائف. في ھذه الحالة، یمكن عرض الخیارات بالضغط على زر INFO.
- یمكنك ً أیضا اختیار إعداد عن طریق الضغط على زر وتدویر القرصین الأمامي أو الخلفي. اترك الزر للخروج من قائمة الخیارات والعودة إلى شاشة التصویر.

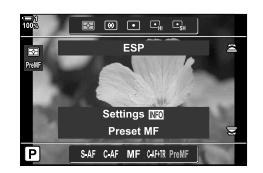

- % • لمنع التشغیل غیر المقصود، یمكنك قفل عناصر التحكم بالكامیرا باستخدام ذراع التثبیت. یمكنك اختیار عناصر التحكم التي یتم إغلاقها. C-LOCK Settings] [ص. 503)] (ص. 503)
	- یمكن تعیین أزرار الأدوار المختلفة. Gv قائمة مخصصةJ] Function Button K) [ص. 463)

### **لوحة التحكم الفائقة/لوحة التحكم الفائقة LV**

لوحة التحكم الفائقة/لوحة التحكم الفائقة LV تسرد إعدادات التصویر والقیم الحالیة. استخدم لوحة التحكم الفائقة LV عند وضع اللقطات في الشاشة ("العرض المباشر")، و لوحة التحكم الفائقة عند وضع اللقطات في عدسة الكامیرا.

التعلیمات الواردة في ھذا الدلیل ھي لوحة التحكم الفائقة LV.

• الضغط على زرu) LV (خلال العرض المباشر لتمكین تصویر عدسة الكامیرا وعرض لوحة التحكم الفائقة LV في الشاشة.

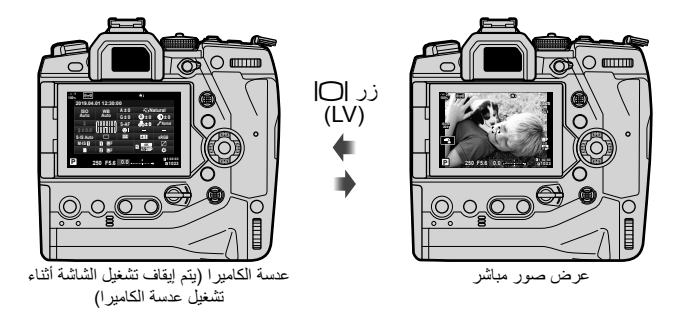

**لوحة التحكم الفائقة LV) عرض صور مباشر)** لعرض لوحة التحكم الفائقة LV في الشاشة، اضغط على زر OK خلال العرض المباشر.

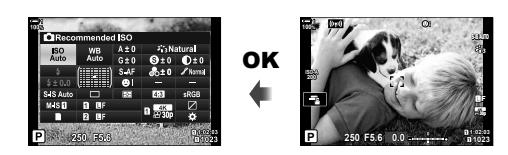

**لوحة التحكم الفائقة (عدسة الكامیرا)**

عندما تضع ً إطارا للموضوعات في عدسة الكامیرا، سیتم عرض لوحة التحكم الفائقة LV في الشاشة طوال الوقت.

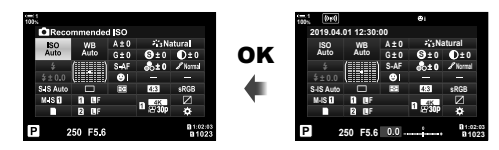

#### **باستخدام لوحة التحكم الفائقة/عرض لوحة التحكم الفائقة LV**

- *1* اضغط على زر OK.
- إذا قمت بالضغط على الزر أثناء العرض المباشر، فسیتم عرض لوحة التحكم الفائقة LV في الشاشة.
	- سیتم تحدید الإعداد الأخیر المستخدم.
	- في الشاشة. *<sup>2</sup>* ُدور المفتاح الخلفي ّ الدوار أو انقر لتحدید إعداد
		- سیتظلل الإعداد المحدد.
	- یمكنك ً أیضا تظلیل الإعدادات باستخدام مفتاح الاختیار المتعدد أو لوحة الأسهم (A $\nabla$ <br/> ).
	- *3* ّدور المفتاح الدوار الأمامي لتغییر الإعداد المظلل.

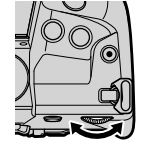

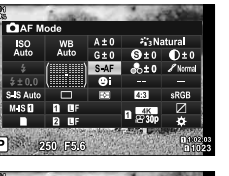

**SANatura** 

 $\mathbf{O}$ ±0 sRGI  $\frac{1}{\alpha}$ 

المؤشر

ISO<sub>A</sub>

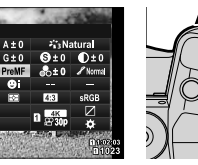

- 4 اضغط على زر الغالق جزئيًا لقبول الإعدادات الحالية والخروج من لوحة التحكم الفائقة LV.
	- إذا كنت تستخدم لوحة التحكم الفائقة، سیختفي المؤشر وینتھي الضبط.

F1 250 F5.6

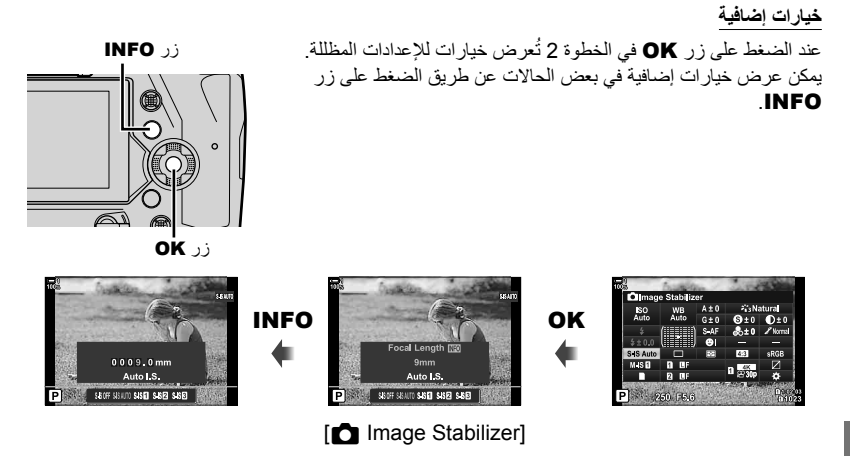

• يمكن استخدام أدوات التحكم باللمس بدلاً من زر OK. انقر بلطف على الإعداد المر غوب مرتين لعرض الخيارات.

**الإعدادات المتوفرة في لوحة التحكم الفائقة/لوحة التحكم الفائقة LV**

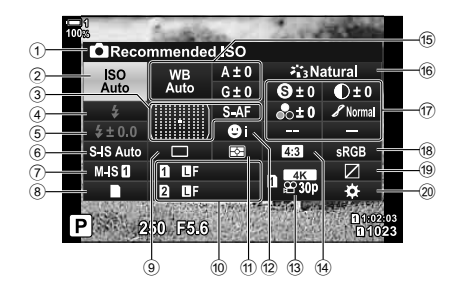

1 الخیار المحدد ًحالیا

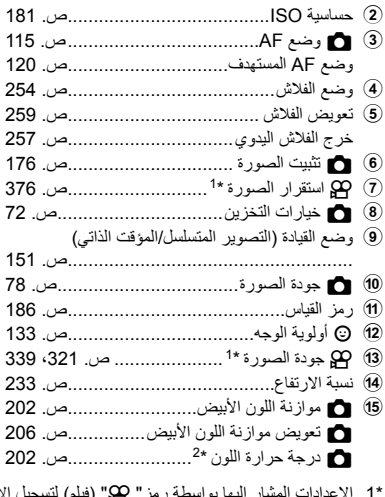

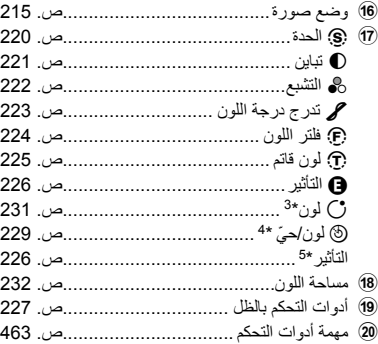

- أفلام شاهد "3 تصویر الأفلام وعرضها" (ص. 293).
	- ُعرض عند اختیار CWB) موازنة اللون الأبیض المخصص) للحصول على K توازن الأبیض. \*2 ت
		- ُعرض عند تحدید "Color Partial". \*3 ت
		- \*4 تُعرض عند اختیار "Color Creator".
			- ُعرض عند تحدید فلتر فني. \*5 ت

#### **استخدام القوائم**

یمكن العثور على عناصر غیر مدرجة في لوحات التحكم في القوائم، بما في ذلك عناصر ضبط إعدادات التصویر والتشغیل وتخصیص الكامیرا لسھولة الاستخدام.

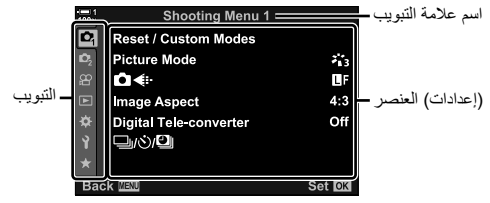

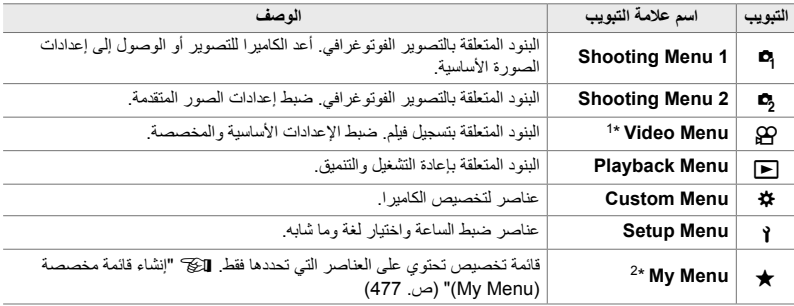

\*1 تكون قائمة الفیدیو n خاصة بتسجیل فیلم. شاھد "3 تصویر الأفلام وعرضھا" (ص. 293).

\*2 "Menu My "لا تحتوي على عناصر في الشحنة. استخدم "Menu My "لتخزین وتنظیم العناصر المستخدمة بشكل متكرر من القوائم الأخرى. حدد عناصر لإضافتھا إلى "Menu My "من قوائم الكامیرا (ص. 477).

*1* اضغط على زر MENU لعرض القوائم.

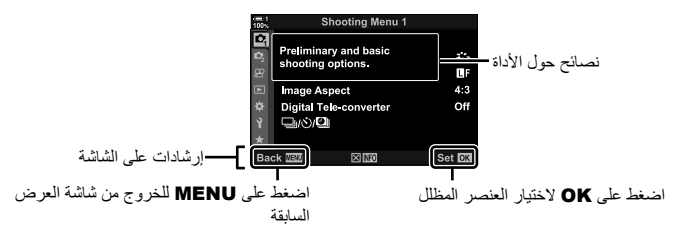

- تعرض تلمیحات الأدوات لمدة ثانیتین ً تقریبا بعد تمییز عنصر ما. اضغط على زر INFO لعرض نصائح الأداة أو إخفاؤھا.
	- *2* قم بتظلیل علامة تبویب باستخدام FGعلى لوحة الأسھم واضغط على زر OK.
		- یؤدي اختیار علامة التبویب G من قائمة مخصصة إلى عرض علامات تبویب المجموعة. قم بتظلیل علامة تبویب مجموعة باستخدام أزرار  $\Delta\nabla$  واضغط على زر OK للاختیار.

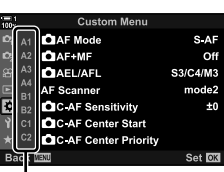

- علامات تبویب المجموعة
- *3* قم بتحدید عنصر باستخدام أزرار FG واضغط زر OK لعرض الخیارات.

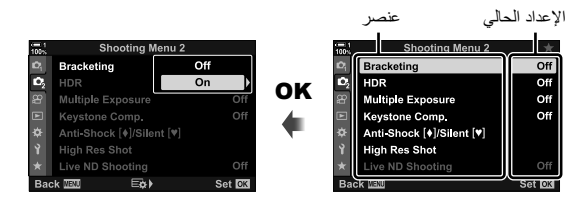

- كرر الضغط على زر MENU للخروج من القوائم. *<sup>4</sup>* قم بتظلیل الخیارات باستخدام أزرار FG واضغط على زر OK للاختیار.
- ً بناء على حالة الكامیرا وإعداداتھا، قد تكون بعض العناصر غیر متاحة. العناصر الغیر متاحة غیر نشطة ولا یمكن تحدیدھا.
	- يمكنك أيضًا التنقل في القوائم باستخدام مفتاح الاختيار المتعدد أو الواجهة الأمامية أو الخلفية بدلاً من لوحة الأسهم.

#### **استخدام عناصر التحكم المباشرة**

ُستخدم عناصر التحكم المباشرة لعرض وتعدیل الإعدادات أثناء العرض ت المباشر. یمكن معاینة تأثیرات الإعدادات المحددة في شاشة العرض المباشر. یتم إخفاء عناصر التحكم المباشرة ً افتراضیا. یمكن الوصول إلیھا عن طریق تمكین عرضھا في القوائم.

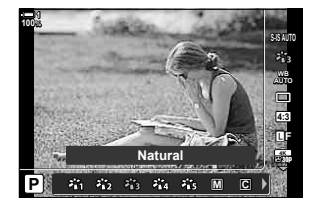

**عرض عناصر التحكم المباشرة**

*2*

- *1* اضغط على زر MENU لعرض القوائم.
- والضغط على زر OK. *<sup>2</sup>* قم بتحدید <sup>G</sup>) قائمة مخصصة) باستخدام FGعلى لوحة الأسھم
- 3 ةم بتحدید Disp/((Disp/) باستخدام أزرار CT و واضغط على<br>ذر OK.
- على زر OK. *<sup>4</sup>* قم بتحدید [Settings Control K [باستخدام أزرار FG واضغط
	- OK. *<sup>5</sup>* قم بتحدید [Control Live [باستخدام أزرار FG واضغط على زر
		- ستظهر علامة (ب) بجوار [Live Control].
- للخروج من القوائم، كرر الضغط على زر MENU أو اضغط على زر الغالق جز ئیًا.

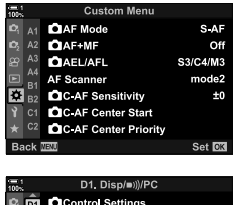

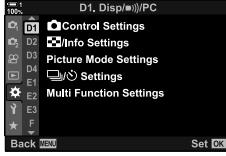

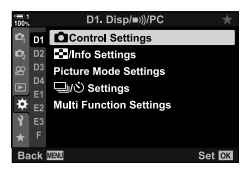

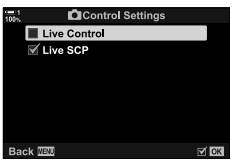

*6* اضغط على زر OK أثناء العرض المباشر لعرض لوحة التحكم الفائقة LV.

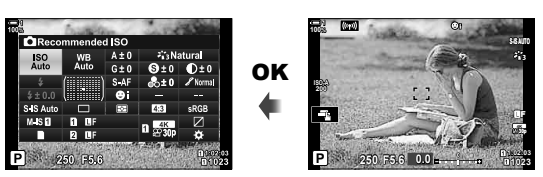

*7* اضغط على زر INFO للتبدیل إلى عرض التحكم المباشر.

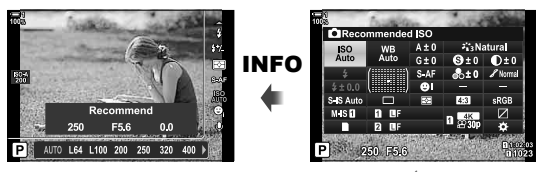

• اضغط على زر INFO مرة أخرى للعودة إلى لوحة التحكم الفائقة LV.

**استخدام عناصر التحكم المباشرة**

• لإخفاء عناصر التحكم المباشر، اضغط على زر OK مرة أخرى. *<sup>1</sup>* اضغط على زر OK لعرض عناصر التحكم المباشرة.

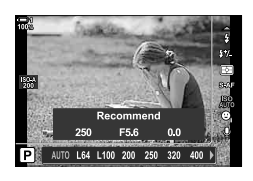

- **2** قم بتمییز الإعداد باستخدام Q کے علمی لوحة الأسهم، ثم حدد خیارًا<br>باستخدام الأزرار ح[√ثم اضغط على زر O**K** للاختیار .
- یمكن ً أیضا ضبط الإعدادات باستخدام المفتاح ّ الدوار. استخدم المفتاح الخلفي ّ الدوار لتظلیل إعداد والمفتاح الدوار الأمامي لانتقاء أحد الخیارات.
	- سيتحدد الخيار المظلل تلقائيًا إذا لم تُنفذ أي عملية لمدة 8 ثوانٍ.

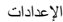

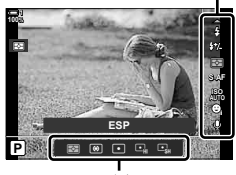

خیارات

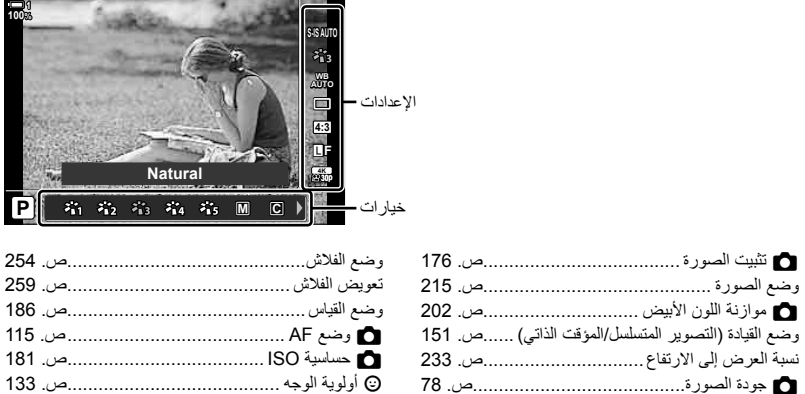

- K صوت الفیدیو \* .......................................ص. 413
	- \* متاجة أثناء تسجیل فیلم. v" 3 تصویر الأفلام وعرضھا" (ص. 293)

n جودة الصورة \* .....................................ص. 321

## *3-2* الإعدادات المتعلقة ببطاقة

یمكن استخدام الكامیرا مع بطاقتي ذاكرة في نفس الوقت. یتناول ھذا القسم الإعدادات المتعلقة ببطاقة الذاكرة. توفر القوائم ولوحات التحكم عناصر لاختیار كیفیة حفظ الملفات عند إدخال بطاقتي ذاكرة. على سبیل المثال، یمكنك اختيار حفظ الصور بأنواع مختلفة في بطاقات مختلفة أو التغيير تلقائياً إلى بطاقة أخرى عند امتلاء إحدى البطاقتين. للحصول على معلومات حول البطاقات التي یمكن استخدامھا للتصویر الثابت، انظر "بطاقات الذاكرة" (ص. 37).

## **خیارات التخزین (Settings Save** K**(**

اختیار كیفیة حفظ الكامیرا للصور عند إدخال بطاقتي ذاكرة.

- یمكن الوصول إلى ھذا الإعداد عبر: - لوحة التحكم الفائقة LV) ص. 73) - القوائم (ص. 73)
- یمكن تغییر الخیار المحدد لجودة الصورة عندما تقوم بتغییر الإعدادات أو إزالة بطاقة ذاكرة واستبدالھا ببطاقة تحتوي على مساحة متوفرة. تحقق من جودة الصورة قبل التقاطھا.

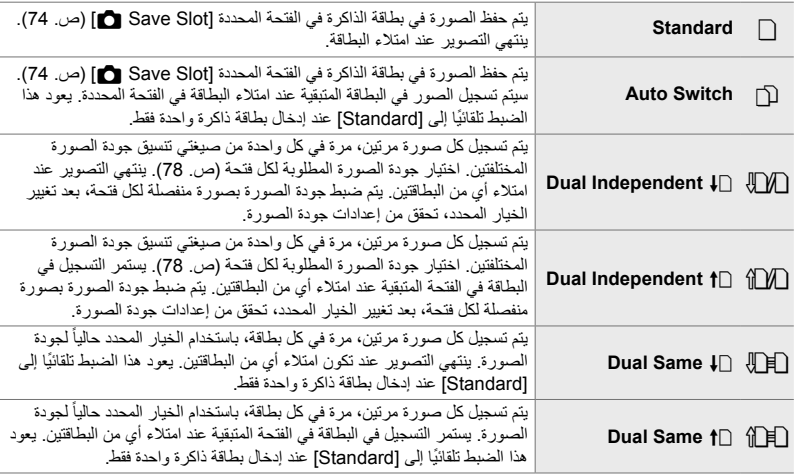
## **الوصول من خلال لوحة التحكم الفائقة LV**

- *1* قم بتحدید [Settings Save K [في لوحة التحكم الفائقة LV.
	- *2* قم بتدویر المفتاح الدوار الأمامي لاختیار إعدادات معینة.

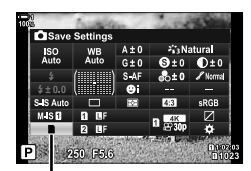

K حفظ الإعدادات

ً على زر الغالق للخروج من لوحة التحكم الفائقة LV. *3* اضغط جزئیا • یمكن أن تتغیر جودة الصورة ً بناء على الخیار المحدد. تحقق من جودة الصورة قبل التقاطھا.

**الدخول إلى القائمة**

اختر إعدادت معینة باستخدام [Settings Slot Card) [ص. 547) >  $\mathbf{E}$  Save Settings] في $\mathbf{\ddot{x}}$  قائمة مخصصة  $\mathbf{E}$ 

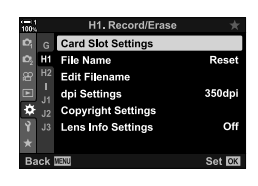

زر MENU G تبویب Y تبویب [Settings Slot Card] [Settings Save K [اضغط على على لوحة الأسهم لعرض خیارات العرض  $\blacklozenge$  استخدام أزرار  $\bigtriangledown$  لتحدید خیار  $\triangleright$ 

### K 3-2 الإعدادات المتعلقة ببطاقة **74** AR

اختر بطاقة الذاكرة المستخدمة لحفظ الصور عند إدخال بطاقتي ذاكرة. يكون اختيار بطاقة متاحاً عند تحديد خيار ∏ (عادي) أوz) تبدیل تلقائي) لخیارات [Settings Save K[.

> • یمكن الوصول إلى ھذا الإعداد عبر: - لوحة التحكم الفائقة LV - القوائم

## **الوصول من خلال لوحة التحكم الفائقة LV**

- م بتظليل [Save Settings ] في لوحة التحكم الفائقة LV واضغط<br>زر **OK.** 
	- ُستعرض خیارات [Settings Slot Card[.
	- 2 قم بتحدید [Save Slot ¶] باستخدام لوحة الأسهم $\Delta\bigtriangledown$  واضغط<br>على زر <[.
		- *3* تحدید خیار من خلال المفتاح الدوار الخلفي أو أزرار FG. [5]: یتم تخزین الصور في بطاقة في الفتحة .1 [4]: یتم تخزین الصور في بطاقة في الفتحة .2
			- *4* اضغط على زر OK لاختیار الخیار المحدد.
			- *5* كرر الضغط على زر MENU للخروج من القوائم.

### **الدخول إلى القائمة**

اختر إعدادت معينة باستخدام [Card Slot Settings] (ص. 547) > [Slot Save K [في G قائمة مخصصة Y.

• [Settings Save K) [ص. 72) متوفر عند اختیار [Standard [أو [Switch Auto [تم اختیاره.

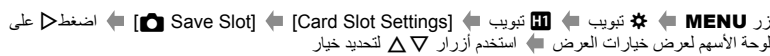

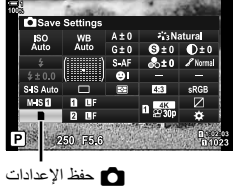

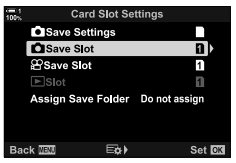

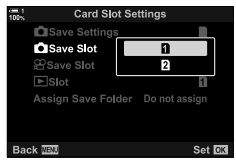

H1. Record/Erase **Card Slot Settings** H<sub>1</sub> File Name

**Edit Filename** 

dpi Settings **Copyright Settings** Lens Info Settings

Reset

350dpi

Off Set **ex** 

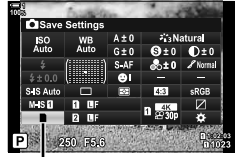

# **اختیار بطاقة للصور (Slot Save** K**(**

# **اختیار فتحة التخزین**

في حال إدخال بطاقتي ذاكرة مع اختیار ∏ (عادي) أو [∏ (تبدیل تلقائي) لخیار Save Settings] ، البطاقة المستخدمة لحفظ الصور یمكن اختیارھا باستخدام زر CARD) بطاقة اختیار).

- سیتم توجیھك إلى اختیار فتحة. *<sup>1</sup>* اضغط على زر CARD.
- 

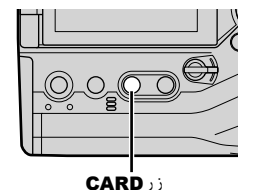

*2* قم بتدویر المفتاح الدوار الأمامي أو الخلفي لاختیار الفتحة المطلوبة. [5]: تسجیل أفلام في بطاقة الفتحة .1 [4]: تسجیل أفلام في بطاقة الفتحة .2

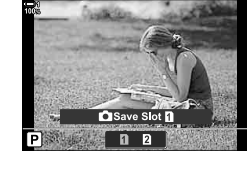

• ُسیعرض رمز البطاقة المحددة. *<sup>3</sup>* اضغط على زر OK للخروج.

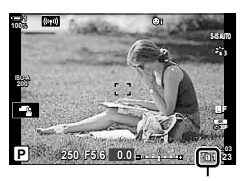

K حفظ الإعدادات

# **اختیار مجلد الحفظ (Folder Save Assign(**

اختر المجلد الذي سیتم حفظ الصور اللاحقة فیھ.

• یمكن الوصول إلى ھذا الإعداد عبر: - لوحة التحكم الفائقة LV - القوائم (ص. 77)

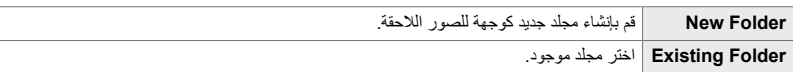

• لا یمكن إنشاء مجلد جدید إذا كان ھناك مجلد بنفس الاسم موجود على أي من بطاقتي الذاكرة.

- **الوصول من خلال لوحة التحكم الفائقة LV**
- **1** قم بتظليل Save Settings] في لوحة التحكم الفائقة LV واضغط<br>زر **OK**.
	- ستُعرض خیارات [Card Slot Settings].
	- 2 قم بتظلیل [Assign Save Folder] باستخدام Q على لوحة<br>الأسهم واضغط على زر D.
	- *3* قم بتظلیل [Assign [باستخدام أزرار FGواضغط على زر OK.

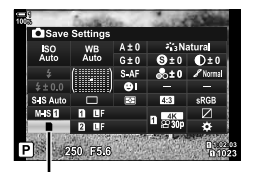

K حفظ الإعدادات

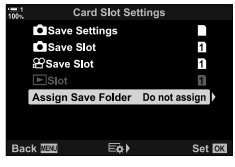

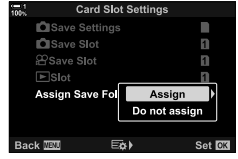

[Folder New[: اختر رقم المجلد المطلوب واضغط على زر OK. *<sup>4</sup>* تحدید خیار من خلال استخدام أزرار FG. قم بتظلیل مجلد موجود باستخدام أزرار  $\Delta\nabla$  واضغط [Existing Folder] على زر OK. ستعرض الكامیرا الصورتین الأولیتین والصورة الأخیرة في المجلد المحدد.

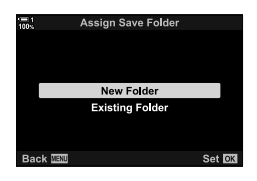

- *5* اضغط على زر OK لاختیار الخیار المحدد.
- *6* كرر الضغط على زر MENU للخروج من القوائم.

 **الدخول إلى القائمة** اختر إعدادًا باستخدام [Card Slot Settings] (ص. 547) > [Folder Save Assign [في G قائمة مخصصة Y.

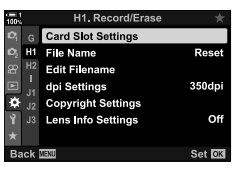

زر MENU ﴾ \* اضغط ﴾ [Gard Slot Settings] ♦ [Card] ♦ [Card] قريب الجمع (Settings ) [اضغط ح على لوحة الأسھم لعرض الخیارات استخدم أزرار FG لتحدید خیار

# *4-2* جودة وحجم الصورة

اختر نسبة الضغط وتنسیق الملف والحجم المستخدم عند حفظ الصور. یمكن تحدید الخیارات المتاحة عبر لوحة التحكم الفائقة LV أو أزرار التحكم بالتصویر المباشر في القوائم.

# **خیارات ملف الصورة وحجم الصورة (**KK**(**

اختر إعدادات جودة الصورة المستخدمة عند حفظ الصور. عند تحدید خیار، ینبغي مراعاة كیفیة استخدام الصور: على سبیل المثال، ھل تخطط لمعالجتھا على جھاز حاسوب، أو أن الغرض رفعھا على موقع إلكتروني؟

- أدوات التحكم الحیة (ص. 80)

- یمكن الوصول إلى ھذا الإعداد عبر: - لوحة التحكم الفائقة LV
	- القوائم (ص. 79)

**الوصول من خلال لوحة التحكم الفائقة LV**

- *1* في لوحة التحكم الفائقة LV حدد خیارات [KK [للفتحة 1 (5) أو الفتحة 2 (4).
- حدد الخیار المستخدم لكل بطاقة عند اختیار [1 Independent Dual [أو  $(72 \, \omega)$  Save Settings] [Dual Independent  $\dagger$

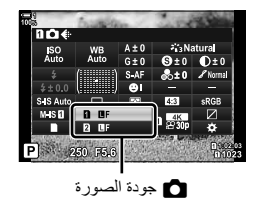

- 
- اختر من بین الخیارات التالیة. یمكن اختیار تكوینات حجم/ضغط الصورة المتاحة في القوائم. G<sup>v</sup> قائمة مخصصة *<sup>2</sup>* قم بتدویر المفتاح الدوار الأمامي لتحدید خیار. **M** > Set -: ≽ ) (ص. 81)

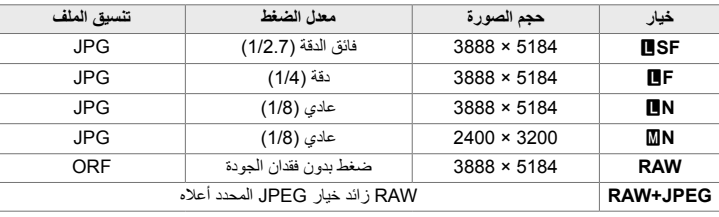

- عند تحدید خیار [Standard]، [Dual Same †[]، أو [Dual Same]، أو [Auto Switch] في [Card] Settings Slot] < [Settings Save K) [ص. 547) فيG القائمة المخصصة Y، ینطبق الخیار المحدد على البطاقات في كلتا الفتحتین 5 و.4
	- تتوفر خیارات IF، JF، RAW+IF، و RAW+JF عند تمكین تصویر عالي الدقة (ص. 210).
	- یغیر اختیار التصویر عالي الدقة خیار جودة الصورة المحدد؛ تأكد من التحقق من إعدادات جودة الصورة قبل التصویر.
		- ً على زر الغالق للخروج من لوحة التحكم الفائقة LV. *3* اضغط جزئیا
- یمكن أن یتغیر خیار جودة الصورة المحدد إذا قمت بتغییر الخیار المحدد في [Settings Save K [أو إزالة بطاقة ذاكرة واستبدالھا ببطاقة أخرى تحتوي على مساحة متوفرة. على وجھ التحدید، سوف تتطلب جودة الصورة إعادة الضبط من جدید عند اختیار [1] Dual Independent 1] أو [12] [Dual Independent].

**الدخول إلى القائمة**

اختر […] في هائمة التصوير 1.

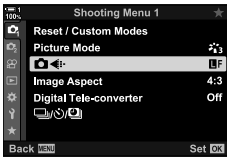

 $\Delta\nabla$  الستخدم أزرار  $\blacksquare$  [C]  $\blacktriangleright$  اضغط على $\lhd$ لوحة الأسهم لعرض الخیارات  $\blacksquare$  استخدم أزرار  $\nabla$ لتحدید خیار

 **الدخول عبر أزرار التحكم بالتصویر المباشر** حدد […الله على أزرار التحكم بالتصوير المباشر واستخدم حللك على لوحة **WB** الأسھم لتحدید خیار.

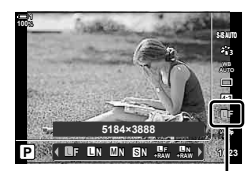

- K جودة الصورة • لمزید من المعلومات حول عرض عناصر التحكم المباشرة، راجع "استخدام عناصر التحكم المباشرة" (ص. 68). • عند اختیار [1] IDual Independent [1] أو Dual Independent [1] في [2 Card Slot Settings >
- [Settings Save K[، یمكنك اختیار جودة الصورة للصور التي سیتم حفظھا في بطاقة الذاكرة في الفتحة .1

## $\triangledown$

- تحتوي صور تنسیق RAW على بیانات صور غیر معالجة تحتاج إلى تطبیق إعدادات مثل التعویض عن التعریض وموازنة اللون الأبیض. فھي تمثل بیانات أولیة للصور التي سیتم معالجتھا بعد التصویر. ملفات صور بتنسیق RAW:
	- بامتداد "orf."
	- لا یمكن عرضھا على كامیرات أخرى
	- یمكن عرضها على جهاز حاسوب باستخدام برمجيات Olympus Workspace Digital Photo Managing software
		- یمكن حفظھا بتنسیق JPEG باستخدام خیار إعادة التنقیح في قوائم الكامیرا [Edit Data RAW) [ص. 284)

# **ضبط اختیار الخیارات المتاحة (Set** K**(**

تحدید تكوینات حجم الصورة (تقاس بالبكسل) وضغط ("جودة الصورة") المتاحة في قائمة [KK) [ص. 78).

- *1* اضغط على زر MENU لعرض القوائم.
- *2* اختر G القائمة المخصصة X) Color/WB/K(.

- زر <sup>I</sup>. *<sup>3</sup>* تحدید [Set K [استخدام أزرارFG لوحة الأسھم والضغط على • ُستعرض خیارات تحدید حجم الصورة ونسبة الضغط.
- *4* باستخدام أزرار HI قم بتحدید الحجم (في البكسل) أو نسبة الضغط لإعداد جودة الصورة المطلوبة ([1K] – [4K ([ثم استخدام أزرار FG لاختیار قیمة.

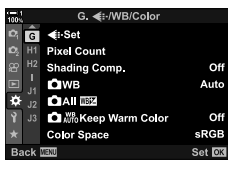

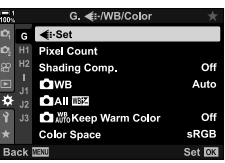

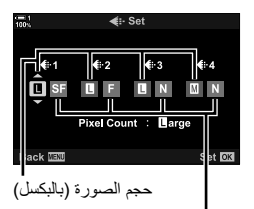

معدل الضغط

• الأحجام ونسب الضغط التالیة متوفرة. یمكن اختیار الأحجام لصور [X [و [W [من القائمة المعینة.

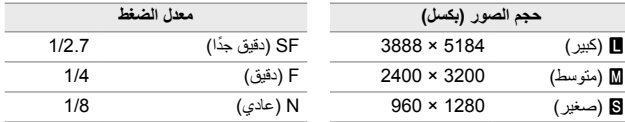

- <sup>G</sup> القائمة المخصصة <sup>X</sup> سیتم عرضھا على الشاشة. *<sup>5</sup>* اضغط على زر OK لقبول القیم الجدیدة.
- 
- *6* كرر الضغط على زر MENU للخروج من القوائم.

# **اختیار قیم أحجام [**X **[و [**W**) [Count Pixel(**

اختر الحجم، بالبكسل، لخیارات [X) [Xiddle (و [W) [Wmall] (KK) [ص. 78).

• یمكن تحدید خیارات [X [و [W [من التالي:

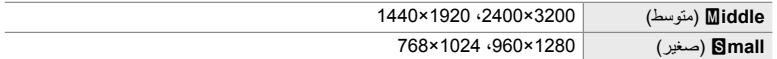

*1* اضغط على زر MENU لعرض القوائم.

*2*

*2* اختر G القائمة المخصصة X) Color/WB/K(.

- 3 قم بتحدید [Pixel Count] باستخدام أزرار A على لوحة الأسهم<br>والضغط على زر D.
- **4** قم بتحدید [Middle] أو [**S**mall] باستخدام أزرار ∨∆ والضغط<br>على زر ح[ • ُستعرض الخیارات.
	- *5* اختر الحجم باستخدام أزرار HI واضغط على زر OK. • سیتم عرض مربع اختیار الحجم ([Xiddle [أو [Wmall([.
		- <sup>G</sup> القائمة المخصصة <sup>X</sup> سیتم عرضھا على الشاشة. *<sup>6</sup>* اضغط على زر OK لقبول القیم الجدیدة.
		- *7* كرر الضغط على زر MENU للخروج من القوائم.

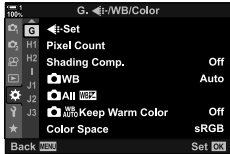

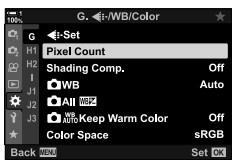

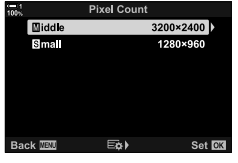

# **اختیار العرض**

تستخدم الكامير ا حساس للعين للتبديل تلقائياً بين شاشة العرض ومحدد المنظر . تعرض شاشة المنظر المباشر ومحدد المنظر أيضاً معلومات حول إعدادات الكامير ا. هناك خيارات متاحة للتحكم بتبديل الشاشة واختيار المعلومات المعروضة.

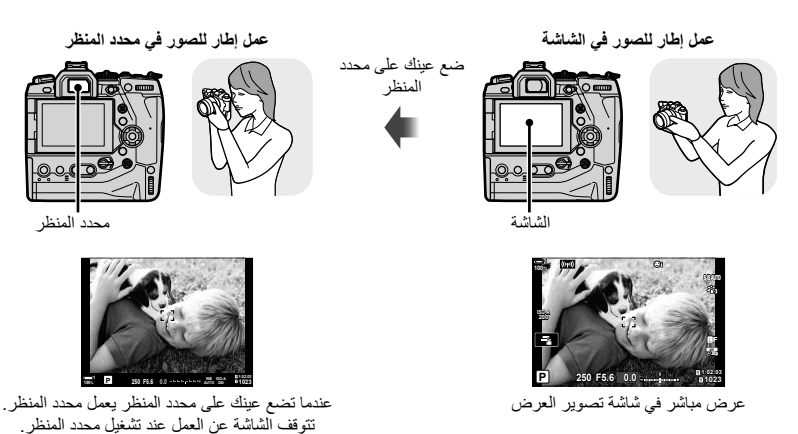

• بالضغط على زرu) LV (فإنك تبدل العرض في الشاشة من المنظر المباشر إلى لوحة التحكم الفائقة. عندما تضع عینك على محدد المنظر یعمل محدد المنظر. تتوقف الشاشة عن العمل.

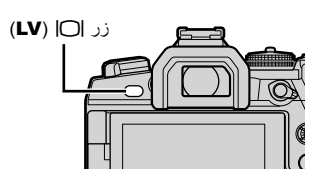

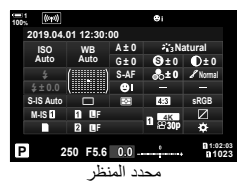

(لوحة التحكم الفائقة)

ණ-

• خيارات تبديل شاشة العرض ومحدد المنظر متوفرة في القوائم. [WE Style] (ص. 553)، [EVF Style] [ص. 553]، (ص. 554)

# **اختیار المعلومات المعروضة**

### اضغط على زر INFO.

• تتغیر المعلومات المعروضة في كل مرة یتم فیھا الضغط على زر INFO.

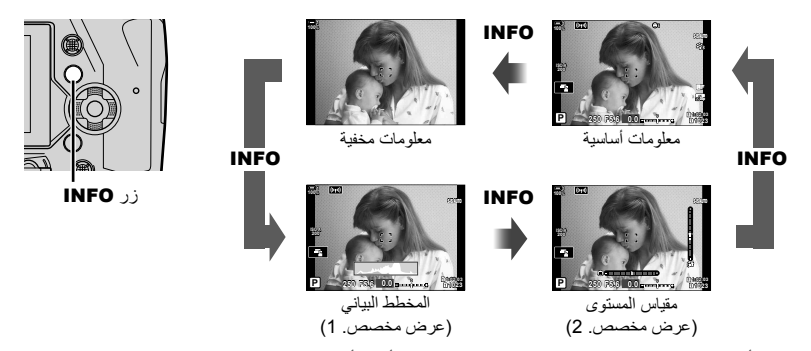

• یمكنك ً أیضا الاستمرار بالضغط على زر INFO وتدویر المفتاح الأمامي أو الخلفي ّ الدوار لاختیار المعلومات المعروضة. یمكن تدویر الشاشات نحو أي اتجاه.

%

*2*

• يمكن اختيار العناصر المعروضة في الشاشات المخصصة 1 و 2. يمكنك أيضاً عرض بيانات من نظام GPS أو مستشعرات أخرى. استخدم G القائمة المخصصة P] < Settings Info/G) [ص. 515) > [Info-LV [لاختیار الخیارات التي سیتم عرضها في المنظر المباشر، 娄 القائمة المخصصة ■ | Mfo Settings] [ص. 555) لاختيار العناصر لعرضها في محدد المنظر.

### **المخطط البیاني** یمثل المخطط البیاني مخطط بیانات لتوزیع السطوع في الصورة. یظھر المحور الأفقي السطوع، والمحور الرأسي عدد البكسلات. خلال التصویر، تظھر البكسلات الأكثر ً سطوعا من الحد الأعلى بالأحمر، وتظھر البكسلات الأكثر إعتاماً من الحد الأدنى بالأزرق، والبكسلات في منطقة قیاس بقعة التصویر بالأخضر. یمكن اختیار الحدود العلیا والدنیا. v] Settings Histogram) [ص. 526) العدید القلیل ساطع معتم

### **البقع الساطعة والظلال**

تظهر البقع الساطعة والظلال، المعرفة طبقاً للحدود العليا والدنيا، بالأحمر والأزرق يمكن اختيار الحدود العليا والدنيا. v] Settings Histogram) [ص. 526)

### **مقیاس المستوى**

یظھر مقیاس المستوى درجة میل الكامیرا. یتم عرض درجة المیل بواسطة شریط رأسي، وتظھر درجة الدوران بالشریط الأفقي.

- الغرض من مقیاس المستوى التوجیھ فقط.
- قم بمعايرة المقياس إذا وجدت بأنه لم يعد فعلياً ر أسياً أو مستوياً. [GEvel Adjust] (ص. 559)

# **خیارات انتقاء شاشة العرض (Switch Auto EVF(**

تعدیل الإعدادات للتبدیل بین عروض الشاشة ومحدد المنظر.

# **استخدام زر**u**)** LV**(**

**1** اضغط واستمر بالضغط على زر  $\Box$ . • ستُعرض قائمة [EVF Auto Switch].

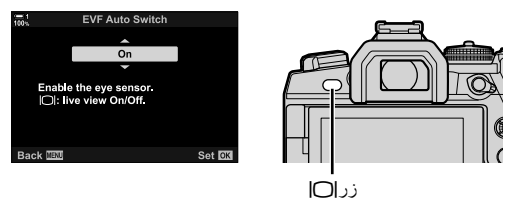

مستخدماً √ ∆ على لوحة الأسهم واضغط على زر OK. **2** قم بتظلیل خیار أ مستخدماً √D على لوحة الأسهم واضعط على زر **DK**.<br>[On]: یتبدل العرض إلى محدد المنظر عندما تضع عینك على محدد المنظر والشاشة عندما ترفع عینك عن محدد المنظر. خلال تصویر المنظر المباشر، یمكنك تشغیل المنظر المباشر أو إیقافه بالضغط على زر ∏. [Off]: اضغط على زر |◯| للعودة والنبدیل ذهابًا وإیاباً بین الشاشة ومحدد المنظر ِ

### **الدخول إلى القائمة**

قم بتعدیل الإعدادات باستخدم [Switch Auto EVF [في G القائمة المخصصة ص. 553).  $\blacksquare$ 

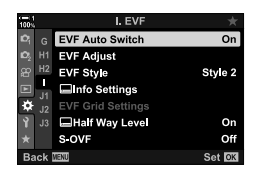

زر MENU ↓ تبویب السلم على تبویب على ١٤ EVF Auto Switch] الى اضغط على زر D على لوحة الأسهم ( لعرض الخیارات  $\blacktriangleright$  استخدم أزرار  $\bigtriangledown$  لتحدید خیار

# **شاشة التصویر**

یمكن استخدام قوائم الكامیرا لاختیار المعلومات المعروضة في الشاشة ومحدد المنظر. v] Settings Info/G [ (ص. 515)، [Settings Info V) [ص. 555)

**الشاشة (تصویر ثابت)**

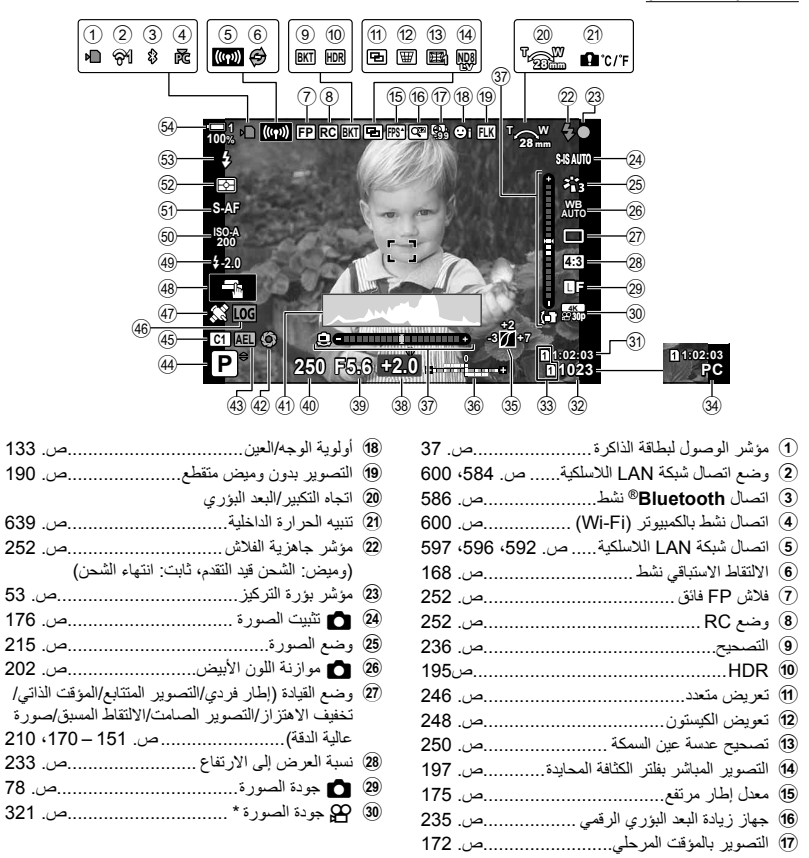

\* الإعدادات المشار إلیھا بالرمز "n) "فیلم) ھي لتسجیل فیدیو. شاھد "3 تصویر الأفلام وعرضھا" (ص. 293).

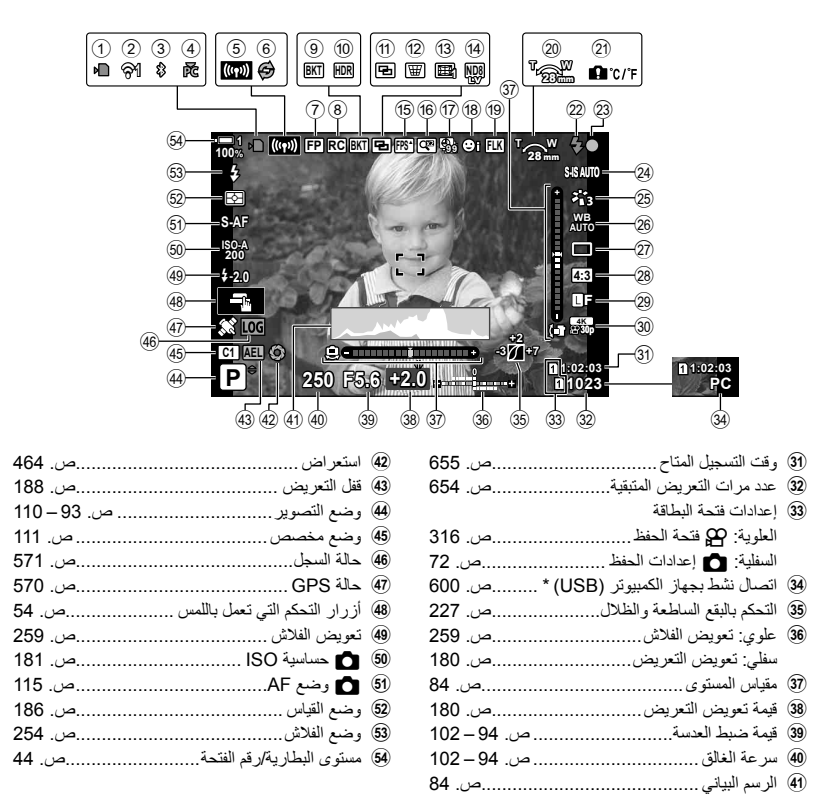

\* یتم العرض فقط إذا كان جھاز كمبیوتر في الوقت الحالي محدد في قائمة [0] كفتحة وحیدة للصور الجدیدة. (ص. 622)

• يمكنك أيضاً عرض بيانات من نظام GPS أو مستشعرات أخرى. [[@ "5-2 استخدام مستشعرات المجال" (ص. 570)

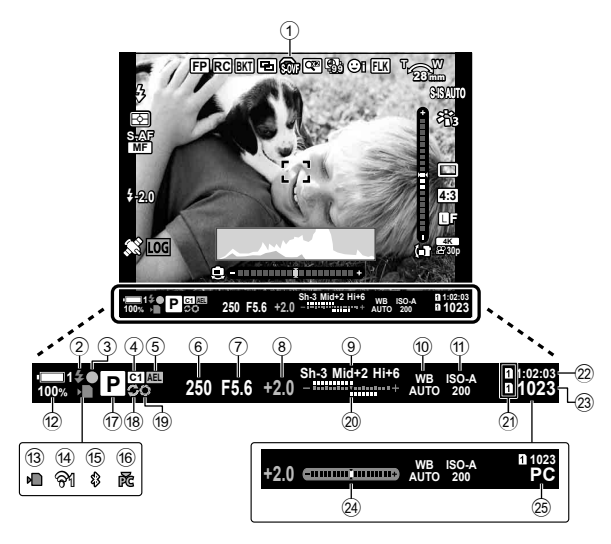

- ھذا ھو وضع العرض الافتراضي ([2 Style([. یمكن اختیار وضع العرض باستخدام Gقائمة مخصصة a] < Style EVF [ (ص. 554). لعرض المعلومات ذاتھا كما تظھر في الشاشة، اختر [3 Style [في [Style EVF[.
	- 1 محاكاة OVF\* ................................1ص. 89 2 مؤشر جاھزیة الفلاش..............................ص. 252 (ومیض: الفلاش یشحن، مضيء: اكتمل الشحن) 3 مؤشر في التركیز.....................................ص. 53 4 وضع مخصص..................................... ص. 111 5 قفل التعرض ........................................ص. 188 6 سرعة الغالق ................................ ص. 94 – 102 7 قیمة الفتحة .................................. ص. 94 – 102 8 قیمة تعویض ّ التعرض..............................ص. 180 9 التحكم بالظل وتسلیط الضوء.......................ص. 227 0 K موازنة اللون الأبیض.........................ص. 202 a K حساسیة ISO ................................ص. 181 b مستوى البطاریة/رقم الفتحة..........................ص. 44 c مؤشر الدخول إلى بطاقة الذاكرة.....................ص. 37
- d اتصال الشبكة اللاسلكیة ................... ص. ،584 600 e اتصال **Bluetooth** ®نشط......................ص. 586 f اتصال نشط بالكمبیوتر (Fi-Wi (.................ص. 600 g وضع التصویر.............................. ص. 93 – 110 h التصویر الاستباقي نشط............................ص. 168 i استعراض...........................................ص. 464 j علوي: تعویض الفلاش.............................ص. 259 سفلي: تعویض التعریض...........................ص. 180 k إعدادات فتحة البطاقة العلویة: n فتحة الحفظ ...........................ص. 316 السفلیة: K إعدادات الحفظ ........................ص. 72 l وقت التسجیل المتوفر...............................ص. 655 m عدد مرات التعریض المتبقیة.......................ص. 654 n مقیاس المستوى \*..................................2ص. 556
- o اتصال نشط بجھاز الكمبیوتر (USB\* (3 ........ص. 600
- \*1 تعرض في محدد المنظر فقط. v] OVF-S) [ص. 89)
- \*2 تعرض عندما يكون زر الغالق مضغوطاً جزئياً. ¶Way Level [ع] (ص. 556)
- \*3 یتم العرض فقط إذا كان جھاز كمبیوتر في الوقت الحالي محدد في قائمة [0] كفتحة وحیدة للصور الجدیدة (ص. 622).

# **محاكاة محدد المنظر البصري (OVF-S(**

قم بزیادة النطاق المتحرك لشاشة محدد المنظر بزیادة كمیة التفاصیل المرئیة في البقع الساطعة والظلال على نحو مماثل لعدسات التصویر البصري. أصبحت رؤیة الأشیاء ذات الإضاءة الخلفیة وما شابھھا أكثر سھولة.

- لا یمكن استعراض تأثیرات التعریض، وموازنة اللون الأبیض، ونمط الصورة، وفلاتر التنمیق، وإعدادات التصویر الأخرى عندما .ً یكون وضع محاكاة محدد المنظر البصري نشطا
	- *1* اضغط على زر MENU لعرض القوائم.
	- *2* اختر G القائمة المخصصة a) EVF(.

3 قم بتحدید [S-OVF] باستخدام أزرار <sub>A</sub> على لوحة الأسهم والضغط<br>على زر حJ.

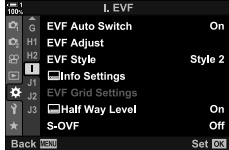

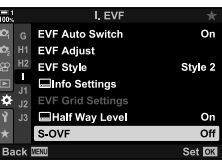

- *4* تحدید خیار من خلال استخدام أزرار FG. [Off[: تكون تأثیرات التعریض وإعدادات أخرى مرئیة في شاشة محدد المنظر. استخدم ھذا الخیار لاستعراض تأثیرات الإعدادات أثناء التصویر. [On[: تم زیادة النطاق الحركي. لا تكون تأثیرات التعریض وموازنة اللون الأبیض وإعدادات التصویر الأخرى مرئیة في الشاشة.
	- 5 اضغط على زر OK لاختیار الخیار المحدد.<br>• **\*** اقائمة المخصصة سيتم عرضها.
	- *6* كرر الضغط على زر MENU للخروج من القوائم.
		- %
- یمكن تعیین ھذا الخیار للتحكم بالكامیرا باستخدام [Function Button K [في G القائمة المخصصة J. یمكنك بعد ذلك تشغیل نظام محاكاة محدد المنظر البصري أو إیقافه بلمسة زر. 安 [G] \$ القائمة المخصصة [B] Button Function [ (ص. 463)

# 1-6 استعراض الصور (Rec View)

یتم عرض الصور مباشرة بعد التصویر. ھذا یمنحك الفرصة لاستعراض الصورة بسرعة. یمكنك اختیار مدة عرض .ً الصور على الشاشة أو تعطیل عرض الصور معا

لإنهاء استعراض الصور واستئناف التصوير في أي وقت، اضغط على زر الغالق جزئياً. يعود هذا البند إلى الوضع الافتراضي [Off[.

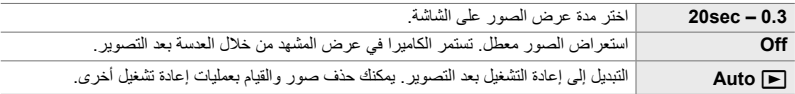

- *1* اضغط على زر MENU لعرض القوائم.
- الأسھم. *<sup>2</sup>* قم بتحدید [View Rec [في قائمة الإعداد <sup>e</sup> واضغط على <sup>I</sup> على لوحة
	- *3* تحدید خیار من خلال استخدام أزرار FG.

- سیتم عرض قائمة الإعداد <sup>e</sup>. *<sup>4</sup>* اضغط على زر OK لاختیار الخیار المحدد.
- *5* كرر الضغط على زر MENU للخروج من القوائم.

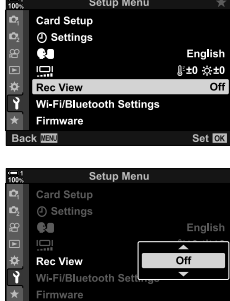

# *7-2* استعادة الإعدادات الافتراضية (Reset(

إعادة ضبط الكامیرا عند إعدادات الخروج من المصنع الافتراضیة. یمكنك اختیار إعادة التعیین لجمیع الإعدادات ً تقریبا أو تلك التي ترتبط مباشرة بالتصویر الفوتوغرافي فقط.

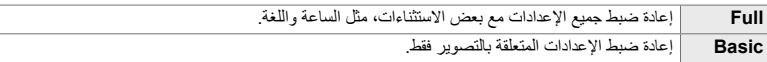

- انظر "4-7 الإعدادات الافتراضیة" (ص. 640) لمعلومات حول الإعدادات التي یتم إعادة تعیینھا.
	- *1* اضغط على زر MENU لعرض القوائم.
	- **2** قم بتحدید [Reset / Custom Modes] في إ**مّ** قائمة التصویر 1<br>واضغط D على لوحة الأسهم.
		- *3* قم بتظلیل [Reset [باستخدام أزرار FGواضغط على زرI.

*4* تحدید خیار من خلال استخدام أزرار FG.

- *5* اضغط على زر OK لاختیار الخیار المحدد. • سيتم عرض قائمة [Reset / Custom Modes].
- *6* اضغط على زر OK في قائمة [Modes Custom / Reset[. • ُستعرض قائمة [Reset[.
- ُسیعاد ضبط الإعدادات. *<sup>7</sup>* قم بتظلیل [Yes [باستخدام أزرار FGواضغط على زر OK.

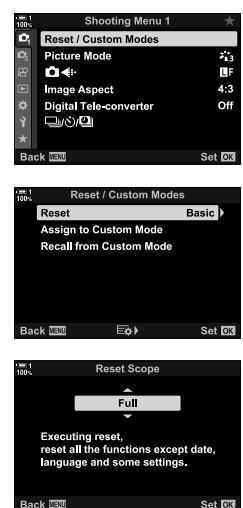

- %
- یمكن حفظ الإعدادات على جھاز حاسوب باستخدام برنامج Workspace Olympus. للحصول على مزید من المعلومات یمكنك زیارة الموقع الإلكتروني OLYMPUS على الرابط التالي: https://support.olympus-imaging.com/owdownload/

# *8-2* اختيار وضع تصوير

اختر وضع التصوير طبقاً لغرضك الفني. يتم اختيار وضع التصوير من خلال قرص تحديد الوضع. يمكنك اختيار أوضاع مخصصة لحفظھا واستعادة إعدادات التصویر حسب المطلوب.

### **أنماط التصویر**

لمزید من المعلومات راجع أرقام الصفحات المدرجة أدناه.

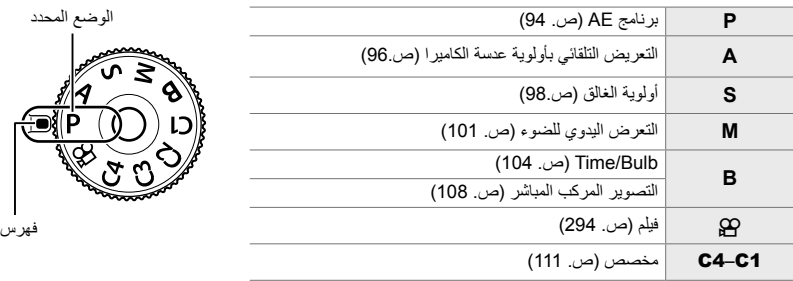

### **اختیار وضع تصویر**

- *1* اضغط على قفل المفتاح الدوار للنمط لفتح قفل تحدید الوضع.
- یقفل المفتاح الدوار للنمط عندما یكون قفل المفتاح الدوار للنمط غیر مضغوط. اضغط على زر المفتاح الدوار للنمط لفتح أو قفل المفتاح الدوار للنمط.

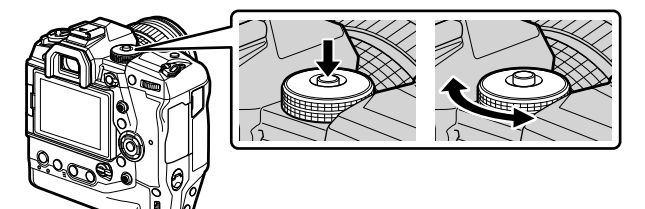

- *2* قم بتدویر المفتاح الدوار الأمامي لاختیار إعدادات معینة.
- *3* اضغط على قفل المفتاح الدوار للنمط لإقفال المفتاح الدوار.

# **السماح للكامیرا باختیار العدسة وسرعة الغالق (P: برنامج AE(**

تختار الكاميرا الفتحة المثلي وسرعة الغالق وفقًا لسطوع الموضوع قيد التصوير ِ

*1* قم بتدویر قرص تحدید الوضع إلى **P**.

- ـ تركيز شاشة العرض والتحقق منـها<sub>.</sub><br>• تـعرض سرعة الغالق والفتحة المختارة من قبل الكامير ا<sub>.</sub>
	- *3* التقاط الصور.

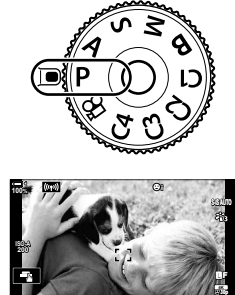

**P 1:02:03**<br> **1:02:03** سرعة الغالق فتحة العدسة

**1023**

وضع التصویر

### **الشيء قاتم للغایة أو ساطع للغایة**

إذا كانت الكامیرا غیر قادرة على تحقیق التعریض الأمثل للضوء، سوف تومض سرعة الغالق وفتحة العدسة كما ھو موضح.

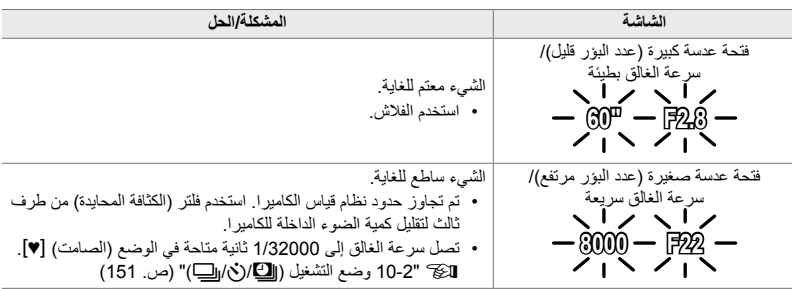

- في حالة كان التحكم بحساسية ISO التلقائي معطلاً، اختر قيمة باستخدام ISO | SO ]. [الآلا "تعديل حساسية ISO | ISO | [150] (ص. 181)
	- تتغیر قیمة فتحة العدسة عندما تومض الشاشات من حیث العدسات والبعد البؤري.

## **ضبط الإعدادات في وضع P**

استخدم المفتاح الأمامي والخلفي ّ الدوار لضبط الإعدادات التالیة. المفتاح الدوار الأمامي: تعویض التعریض للضوء (ص. 180) المفتاح الدوار الخلفي: تغییر البرنامج كما یمكن تعدیل تعویض التعریض للضوء باستخدام زر F. اضغط على زر F ّ ودور المفتاح الأمامي أو الخلفي ّ الدوار.

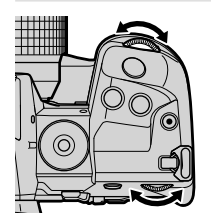

<u>කි</u>-• يمكنك اختيار الوظائف المؤداة من قبل المفتاح الأمامي والخلفي الدوّار. [St & القائمة المخصصة [i]  $(473 \, \omega)$  [notion]  $\omega$ 

• يمكنك استخدام ذراع Fn لعكس أدوار المفتاح الأمامي والخلفي الدوّار. يمكن تعيين أدوار أخرى للذراع. 袋 قائمة مخصصة [3] Fn Lever Function [3] (ص. 475)

### **تغییر البرنامج**

بدون تغییر التعریض للضوء، یمكن الاختیار من بین تكوینات مختلفة لفتحة العدسة وسرعة الغالق المحددة تلقائياً بواسطة الكاميرا. هذا يعرف باسم تغيير البرنامج.

- قم بتدویر المفتاح الدوار الخلفي حتى تعرض الكامیرا التكوین المطلوب لعدسة الكامیرا وسرعة الغالق
- .ً یتغیر مؤشر وضع التصویر في الشاشة من **P** إلى **Ps** بینما یكون تغییر البرنامج نافذا لإنھاء تغییر البرنامج، قم بتدویر المفتاح الدوار الخلفي بالاتجاه المعاكس حتى تختفي **Ps** من العرض.

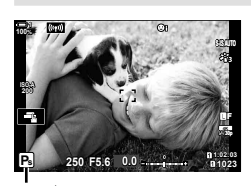

تغییر البرنامج

ණ

• یمكنك الاختیار بین عكس الشاشة لتأثیرات تكوین التعریض للضوء أو الحفاظ على سطوع ثابت لتسھیل المشاھدة. في الإعدادات الافتراضية، تكون تأثيرات إعدادات التعريض للضوء ظاهرة على الشاشة. [W] [Live View Boost] (ص. 200)

# **اختیار فتحة العدسة (A: التعریض التلقائي بأولویة عدسة الكامیرا)**

في هذا الوضع، يمكنك اختيار الفتحة (f/-رقم) عندها تُعين الكاميرا تلقائيًا سرعة الغالق للحصول على أفضل تعرض وفَّقًا لدرجة سطوع الموضوع قيد التصوير . تُقلص قيم الفتحة المنخفضة (فتحات أكبر ) عمق المجال الذي يبدو في بؤرة التركیز (عمق المجال)، ما یؤدي إلى عدم وضوح الخلفیة. تزید قیم الفتحة الأعلى (الفتحات الأصغر ً حجما) من عمق المجال الذي یظھر في بؤرة التركیز أمام وخلف الموضوع قید التصویر.

**قیم الفتحة المرتفعة... قیم الفتحة المنخفضة...**

- 
- $F2.8$   $F4.0$   $F5.6$   $F8.0$   $F11$

...تزید من عمق المجال. ...تقلل عمق المجال وتزید من الضبابیة.

*1* قم بتدویر المفتاح الدوار للنمط إلى **A**.

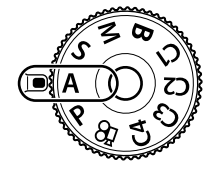

 $\bullet\bullet\bullet$ 

- تحدد الفتحة في الإعدادات الافتراضیة عند تدویر المفتاح الخلفي ّ الدوار. *<sup>2</sup>* اختر الفتحة. ُ
- تظھر سرعة الغالق المحددة تلقائیًا بواسطة الكامیرا على شاشة العرض.
	- *3* التقاط الصور.

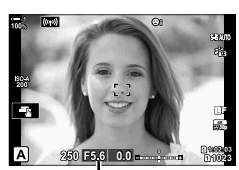

قیمة عدسة الكامیرا

### **الشيء قاتم للغایة أو ساطع للغایة**

إذا كانت الكامیرا غیر قادرة على تحقیق التعریض الأمثل للضوء، سوف تومض سرعة الغالق كما ھو موضح.

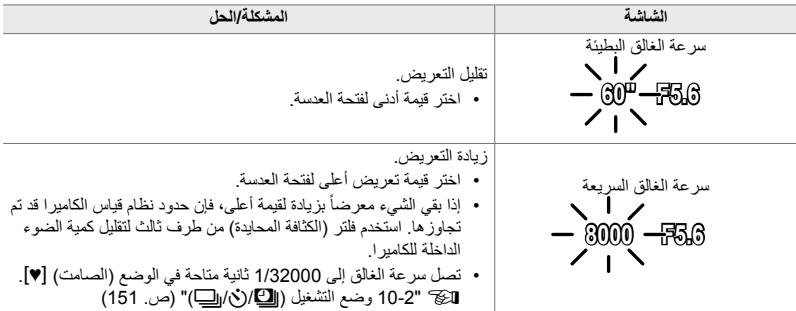

• في حالة كان التحكم بالحساسية الضوئية ISO التلقائي معطلاً، اختر قيمة باستخدام ISO | 150 ]. لا تح "ضبط حساسية ISO (ISO) (ص. 181)  $\bullet$ 

**ضبط الإعدادات في وضع A**

استخدم المفتاح الأمامي والخلفي الدوّار لضبط الإعدادات التالية. المفتاح الدوار الأمامي: تعویض التعریض للضوء (ص. 180) المفتاح الدوار الخلفي: فتحة العدسة

• كما یمكن تعدیل تعویض التعریض للضوء باستخدام زر F. اضغط على زر F ّ ودور المفتاح الأمامي أو الخلفي الدوّار.

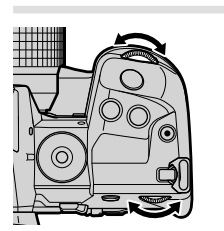

%

- یمكنك اختیار الوظائف المؤداة من قبل المفتاح الأمامي والخلفي ّ الدوار. Gv القائمة المخصصة J  $(473 \, \omega)$  [notion]  $\omega$
- يمكنك استخدام ذراع Fn لعكس أدوار المفتاح الأمامي والخلفي الدوّار. يمكن تعيين أدوار أخرى للذراع. ベ لکی قائمة مخصصة J] Function Lever Fn K) [ص. 475)
- یمكنك الاختیار بین عكس الشاشة لتأثیرات إعدادات التعریض للضوء أو الحفاظ على سطوع ثابت لتسھیل المشاھدة. في الإعدادات الافتراضية، تكون تأثيرات إعدادات التعريض للضوء ظاهرة على الشاشة. [WE View Boost] [ص. 200)] [ص. 200)
	- یمكنك إیقاف فتحة العدسة بتخفیضھا إلى القیمة المختارة واستعراض تأثیراتھا. Gv قائمة مخصصة J  $(464 \, \omega)$  [C] Button Function]

**اختیار سرعة الغالق (S: أولویة الغالق AE(**

يمكنك اختيار سرعة الغالق في هذا الوضع وتضبط الكاميرا تلقائيًا فتحة العدسة للتعرض الأمثل وفقًا لسطوع الهدف. تظهر سر عات الغالق الأسر ع إلى "تجميد" الأجسام السريعة الحركة. تضيف سر عات الغالق الأكثر بطئاً ضباباً إلى الأجسام المتحركة، مما یزودھا بشعور الحركة للتأثیر المتحرك.

- **سرعة غالق أسرع... سرعة غالق أبطأ...**  $60''$   $\bullet$   $11''$   $15$   $\bullet$   $30$   $\bullet$   $60$   $\bullet$   $125$   $\bullet$   $250$   $\bullet$   $11\bullet$   $8000$ ... "تجمید" حركة الأجسام السریعة الحركة. ... تصدر لقطات حركیة عند الشعور بالحركة.
	- *1* قم بتدویر المفتاح الدوار للنمط إلى **S**.

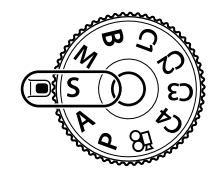

- تحدد سرعة الغالق في الإعدادات الافتراضیة عند تدویر المفتاح الخلفي ّ الدوار. *<sup>2</sup>* اختیار سرعة الغالق. ُ
	- یمكن ضبط قیم سرعة الغالق بین 1/8000 و 60 ثانیة.
- تصل سرعة الغالق إلى 1/32000 ثانیة متاحة في الوضع (الصامت) s. • Silent [♥]] (ص. 163)<br>• ستظهر الفتحة التي اختارتها الكاميرا تلقائيًا في شاشة العرض.
	- - *3* التقاط الصور.

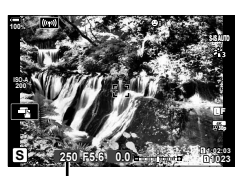

سرعة الغالق

## **الشيء قاتم للغایة أو ساطع للغایة**

في حال كانت الكامیرا غیر قادرة على تحقیق التعریض الأمثل للضوء، سوف تومض شاشة فتحة العدسة كما ھو موضح.

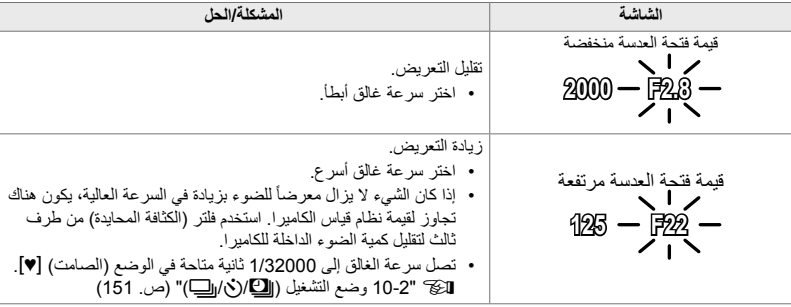

• في حالة كان التحكم بالحساسية الضوئية ISO التلقائي معطلاً، اختر قيمة باستخدام ISO ] [ ISO]. الآ، "ضبط حساسية ISO (ISO)" (ص. 181)

• تتغیر قیمة فتحة العدسة الظاھرة عندما تومض الشاشة من حیث العدسات والبعد البؤري.

## **ضبط الإعدادات في وضع S**

المفتاح الأمامي أو الخلفي ّ الدوار.

استخدم المفتاح الأمامي والخلفي الدوّار لضبط الإعدادات التالية. المفتاح الدوار الأمامي: تعویض التعریض للضوء (ص. 180) المفتاح الدوار الخلفي: سرعة الغالق • كما یمكن تعدیل تعویض التعریض للضوء باستخدام زر F. اضغط على زر F ّ ودور

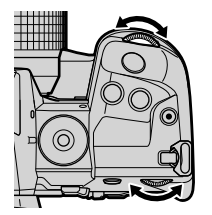

- % • یمكنك اختیار الوظائف المؤداة من قبل المفتاح الأمامي والخلفي ّ الدوار. Gv القائمة المخصصة J  $(473 \, \omega)$  [no Dial Function]
- يمكنك استخدام ذراع Fn لعكس أدوار المفتاح الأمامي والخلفي الدوّار. يمكن تعيين أدوار أخرى للذراع. Sv قائمة مخصصة J] Function Lever Fn K) [ص. 475)
- یمكنك الاختیار بین عكس الشاشة لتأثیرات إعدادات التعریض للضوء أو الحفاظ على سطوع ثابت لتسھیل المشاھدة. في الإعدادات الافتراضية، تكون تأثيرات إعدادات التعريض للضوء ظاهرة على الشاشة. [3] [Live View Boost] (ص. 200)
	- للحصول على تأثیر الغالق البطيء في إعدادات السطوع القوي والتي لا تكون فیھا سرعات الغالق البطیئة متاحة، استخدم فلتر الكثافة المحایدة (ND (المباشر. v] Shooting ND Live) [ص. 197)
		- قد تلاحظ وجود تباین في شاشة العرض سببھ ومیض من مصادر ضوء الفلورسنت أو LED وذلك ً بناء على سرعة الغالق المختارة. یمكن ضبط تكوین لكامیرا لتقلیل تأثیرات الومیض المتقطع خلال المنظر المباشر أو عند التقاط الصور. v] reduction Flicker) [ص. 190)، [Scan Flicker K) [ص. 193)

# **اختیار فتحة العدسة وسرعة الغالق (M: تعرض یدوي للضوء)**

يمكنك اختيار الفتحة وسر عة الغالق في هذا الوضع. يمكنك تعديل الإعدادات طبقاً لأهدافك، على سبيل المثال بدمج سرعات الغالق السریعة مع فتحات العدسة الكبیرة (عدد البؤر مرتفع) لزیادة عمق المجال.

*1* قم بتدویر المفتاح الدوار للنمط إلى **M**.

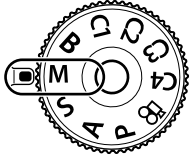

- *2* ضبط فتحة العدسة وسرعة الغالق.
- تحدد الفتحة في الإعدادات الافتراضیة بواسطة المفتاح الدوار الأمامي وسرعة ُ الغالق بواسطة المفتاح الخلفي الدوّار.
	- اختر من بین سرعات الغالق بین 1/8000–60 ثانیة.
- تصل سرعة الغالق إلى 1/32000 ثانیة متاحة في الوضع (الصامت) s. v" 10-2 وضع التشغیل (i/Y/j) "(ص. 151)
- تعرض شاشة العرض الفرق بین التعرض الناتج عن الفتحة المختارة وسرعة الغالق والتعرض الأمثل الذي ُیقاس بواسطة الكامیرا. ستضيء الشاشة إذا تجاوز الفرق ± 3 EV.
	- عند اختیار [AUTO [لخیار [ISO K[، فإن الحساسیة الضوئیة ISO سيتم تعديلها تلقائياً لتعريض أمثل للضوء في إعداد التعريض المحدد للضوء. [ISO K [ضبط القیم الافتراضیة إلى [AUTO[. v" ضبط حساسیة ISO) ISO K) "(ص. 181)
- $[0,0]$ **100% ISO 200** P. Y**F p30 M 1:02:03 -2.0 5.6F 250 1023**

اختلاف حول التعرض الأمثل

*3* التقاط الصور.

### **الشيء قاتم للغایة أو ساطع للغایة**

في حال كانت الكامیرا غیر قادرة على تحقیق التعریض الأمثل للضوء مع اختیار [AUTO [لخیار [ISO K[، سوف تومض شاشة حساسیة ISO كما ھو موضح.

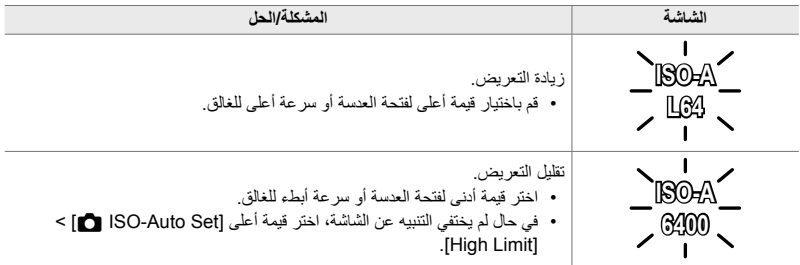

%

*2*

- قد تلاحظ وجود تباین في شاشة العرض سببه ومیض من مصادر ضوء الفلورسنت أو LED وذلك بناءً على سرعة الغالق المختارة. یمكن ضبط تكوین لكامیرا لتقلیل تأثیرات الومیض المتقطع خلال المنظر المباشر أو عند التقاط الصور. v] Flicker reduction) (ص. 190)، Flicker Scan] (ص. 193)
- یمكنك الاختیار بین عكس الشاشة لتأثیرات إعدادات التعریض للضوء أو الحفاظ على سطوع ثابت لتسھیل المشاھدة. في الإعدادات الافتراضية، تحافظ الشاشة على سطوع ثابت لتسهيل المشاهدة. [32] [Live View Boost] (ص. 200)

# **ضبط الإعدادات في وضع M**

استخدم المفتاح الأمامي والخلفي الدوّ ار لضبط الإعدادات التالية.

المفتاح الدوار الأمامي: فتحة العدسة المفتاح الدوار الخلفي: سرعة الغالق

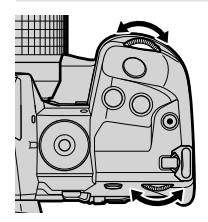

% • يمكنك اختيار الوظائف المؤداة من قبل المفتاح الأمامي والخلفي الدوّار. [② 埃 القائمة المخصصة [i]  $(473 \n\omega)$  [net Dial Function]

• يمكنك استخدام ذراع Fn لعكس أدوار المفتاح الأمامي والخلفي الدوّار. يمكن تعيين أدوار أخرى للذراع. St قائمة مخصصة J] Function Lever Fn K) [ص. 475)

### **استخدام تعویض التعریض للضوء في وضع M**

في الوضع **M**، تعویض التعریض متوفر عندما یتم اختیار الخیار [AUTO [لـ [ISO K[. ً نظرا لأن تعویض التعرض یتم عن طریق ضبط حساسیة ISO، فإن فتحة العدسة وسرعة الغالق لن تتأثر. v] ISO K [ (ص. 181)، [Set Auto-ISO K) [ص. 183)

- يمكنك تعديل تعويض التعريض للضوء باستخدام زر 1⁄2. اضغط مطولاً على زر 1⁄2 ودوّر المفتاح الأمامي أو الخلفي الدوّار.
	- یتم إضافة تعویض التعریض للضوء إلى فارق التعریض للضوء الظاھر على الشاشة.

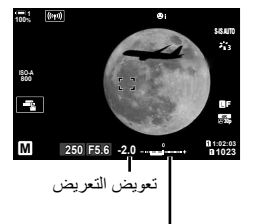

تعویض التعریض زائد فارق التعریض

# **التعریض الطویل للضوء (B: Bulb/Time(**

اختر هذا الوضع لترك الغالق مفتوحاً لفترة تعريض أطول ِ بمكنك استعراض الصور في المنظر المباشر وإنهاء التعریض عند الوصول إلى النتائج المطلوبة. یستخدم عند الحاجة إلى فترات تعریض أطول للضوء، على سبیل المثال عند تصویر مشاھد لیلیة أو ألعاب ناریة.

### **التصویر "Bulb "و "Bulb Live"**

- يبقى الغالق مفتوحاً طالما أن زر الغالق مضغوط. إطلاق الزر ينهي التعريض للضوء.
	- تزداد كمیة الضوء التي تدخل إلى الكامیرا كلما طالت فترة فتح الغالق.
- عند اختیار التصویر الضوئي المباشر، یمكنك اختیار عدد مرات تحدیث الكامیرا للمنظر المباشر خلال التعریض.

### **التصویر "Time "و "Time Live"**

یبدأ التعریض للضوء عند الضغط على زر الغالق بالكامل لأسفل. لإنھاء التعریض للضوء، اضغط على زر الغالق بالكامل لأسفل مرة ثانیة.

- تزداد كمیة الضوء التي تدخل إلى الكامیرا كلما طالت فترة فتح الغالق.
- عند اختیار التصویر الزمني المباشر، یمكنك اختیار عدد مرات تحدیث الكامیرا للمنظر المباشر خلال التعریض.
	- *1* قم بتدویر زر الوضع إلى **B**.
- 
- في الإعدادات الافتراضیة، یكون الاختیار بالمفتاح الدوار الخلفي. *<sup>2</sup>* اختر التصویر الضوئي أو الزمني.

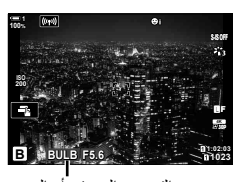

- التصویر الضوئي أو الزمني
- سیتم توجیھك إلى اختیار الفترة الزمنیة التي سیتم فیھا تحدیث الاستعراض. *<sup>3</sup>* اضغط على زر MENU.

ـ فم بتحدید فترة زمنیة باستخدام √ ∆ على لوحة الأسهم.<br>• اختر CffI لتعطیل الاستع<sub>ا</sub>ض.

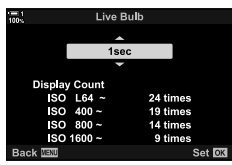

- سیتم عرض القوائم. *<sup>5</sup>* اضغط على زر OK لاختیار الخیار المحدد.
- **6** اضغط على زر الغالق جزئياً للخروج من القوائم. • في حال تحدید خیار آخر غیر [Off[، سوف یظھر [BULB LIVE [أو [TIME LIVE [على الشاشة.
- *7* تعدیل فتحة العدسة • في الإعدادات الافتراضیة، یمكن تعدیل فتحة العدسة باستخدام المفتاح الدوار **ISO** الأمامي.

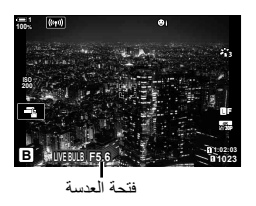

- *8* التقاط الصور.
- في أنماط التصوير الضوئي والضوئي المباشر ، اترك زر الغالق مضغوطاً. ينتهي التعریض عند إطلاق الزر.
	- في أنماط التصویر الزمني والزمني المباشر، اضغط على زر الغالق إلى أسفل بالكامل لمرة واحدة لبدء التعريض ومجدداً لإنهائه.
- ينتهي التعريض تلقائياً عند الوصول إلى الوقت المحدد لخيار [Timer Time/Bulb[. القیمة الافتراضیة ھي [min 8[. یمكن تغییر الوقت. v] Timer Time/Bulb) [ص. 533)
- [.Reduct Noise [یتم تطبیقھ بعد التصویر. تظھر الشاشة الوقت المتبقي حتى اكتمال العملیة. یمكنك اختیار الأوضاع التي یتم بموجبھا تخفیض التشویش (ص. 533).
- .ً خلال التصویر الزمني المباشر، یمكنك تحدیث الاستعراض بالضغط على زر الغالق جزئیا
	- هناك بعض القيود تُطبق على اختيار إعدادات الحساسية الضوئية ISO المتاحة.
- يستخدم التصوير الضوئي بدلاً من التصوير الضوئي المباشر عندما يكون التعريض المتعدد وتعويض الكيستون أو تصحيح عين السمكة.
- يستخدم التصوير الزمني بدلًا من التصوير الزمني المباشر عندما يكون التعریض المتعدد وتعويض الكيستون أو تصحيح عين السمكة.
- تطبق القیود على بعض المیزات خلال التصویر، یشمل ذلك: التصویر التتابعي، المؤقت الذاتي، التصویر الزمني المرحلي، والتعریض التلقائي وتصحیح الفلاش والتعریض المتعدد؛ تطبق القیود أیضاً أثناء التصویر الضوئی المباشر والتصویر الزمنی المباشر
	- [Image Stabilizer 176 ] (ص. 176) يتوقف عن العمل تلقائياً.
- ً بناء على إعدادات الكامیرا، درجة الحرارة، والوضعیة، یمكنك ملاحظة تشویش أو بقع ساطعة في الشاشة. ربما تظھر في بعض الأحیان في صور حتى عندما تكون خاصیة [.Reduct Noise) [ص. 533) ممكنة.

### ේ-

- یمكن تعدیل سطوع الشاشة خلال التصویر Bulb/Time. في الإعدادات الافتراضیة، تكون الشاشة معتمة أكثر من العادي. v] Monitor Time/Bulb) [ص. 534)
- أثناء التصویر الضوئي/ الزمني، یتم تحسین سطوع الھدف في الشاشة لتسھیل العرض عندما تكون الإضاءة ضعیفة. یمكن تعدیل الإعدادات، على سبيل المثال لمنح أولوية لجودة الصورة أو معدل العرض. [W] [Live View Boost] (ص. 200)

### \$ **التشویش**

كلما كان التعریض لفترة أطول، كلما كان عدد الأخطاء في الصورة أكبر ("التشویش") التي تظھر على الشاشة. درجة الحرارة الزائدة لحساس الصورة ودوائره الداخلیة یحولھا إلى مصادر للحرارة التي تولد تیارات في مجالات الحساس غیر معرضة للضوء. تصبح هذه الظاهرة أكثر وضوحاً إذا قمت بزيادة حساسية ISO أو أوقات التعريض عند التصوير في محيط بدرجة حرارة مرتفعة. تخفيف التشویش في التعریض الطویل للكامیرا یساعد في تقلیل ھذا النوع من التشویش. v] .Reduct Noise) [ص. 533)

# **تعدیل التركیز خلال التعریضات (Focusing Time/Bulb(**

يمكنك تعديل التركيز يدوياً أثناء التصوير في وضع bulb) B). هذا يسمح لك بإزالة التباؤر خلال التعريض أو التركیز البؤري في نھایة التعریض.

- *1* اضغط على زر MENU لعرض القوائم.
- **2** اختر ≰ قائمة مخصصة AF/MF).

- الأسھم واضغط على زر <sup>I</sup>. *<sup>3</sup>* قم بتحدید [Focusing Time/Bulb [باستخدام FG على لوحة
	- **4** تحدید خیار من خلال استخدام أزرار ⊘∆.<br>[Off]: لا یمكن تعدیل موقع التركیز البؤري یدویاً خلال التعریض. [On]: يمكن تعديل موضع التركيز البؤري يدوياً خلال التعريض.
		- <sup>G</sup> قائمة مخصصة <sup>I</sup> سیتم عرضھا على الشاشة. *<sup>5</sup>* اضغط على زر OK لاختیار الخیار المحدد.
	- .ً *<sup>6</sup>* كرر الضغط على زر MENU للخروج من القوائم. • یمكنك ً أیضا الخروج من القوائم بالضغط على زر الغالق جزئیا

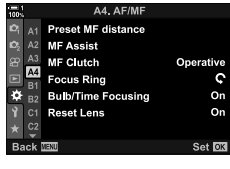

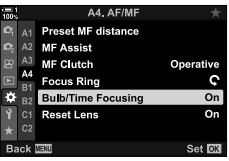

**تخفیف المزج (B: التصویر المركب المباشر)**

اترك الغالق مفتوحاً لفترة تعريض أكبر <sub>.</sub> يمكن عرض مسارات الضوء المتبقية بالألعاب النارية أو النجوم وتصوير ها بدون تغییر تعریض الخلفیة للضوء تدمج الكامیرا صوراً متعددة وتسجلها كصورة واحدة.

*1* قم بتدویر زر الوضع إلى **B**.

- في الإعدادات الافتراضیة، یكون الاختیار بالمفتاح الدوار الخلفي. *<sup>2</sup>* اختر [COMP LIVE[.
- - *3* اضغط على زر MENU.

- سيتم عرض قائمة [Composite Settings].
- ـ 4 قم بتحدید وقت التعریض باستخدام N على لوحة الأسهم.<br>• اختر وقت التعریض من 1/2 إلى 60 ثانیة.
	- سیتم عرض القوائم. *<sup>5</sup>* اضغط على زر OK لاختیار الخیار المحدد.
	- **6** كرر الضغط على زر MENU للخروج من القوائم.<br>• يمكنك أيضًا الخروج من القوائم بالضغط على زر الغالق جزئياً.
		- *7* اضغط على زر الغالق بالكامل لأسفل لتجھیز الكامیرا.
- الكامیرا جاھزة للتصویر عند عرض [composite for Ready shooting[.
- قم بتعدیل فتحة العدسة باستخدام المفتاح الدوار الأمامي. یظھر شریط التعریض الفارق بین التعریض الناتج عن الإعدادات المحددة والتعریض الأمثل الذي تقیسھ الكامیرا.
	- سوف یبدأ التصویر المباشر المركب. سیتم تحدیث الشاشة بعد كل تعریض. *<sup>8</sup>* اضغط على زر الغالق لبدء التصویر.

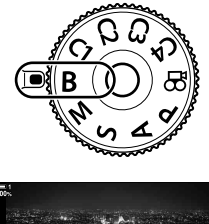

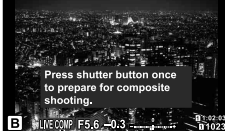

التصویر المركب المباشر

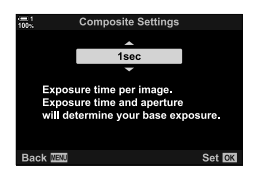

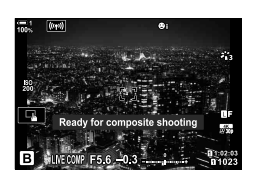
- ً لإنھاء التصویر. *9* اضغط على زر الغالق مجددا • یمكن الاستمرار في التصویر المباشر المركب لمدة ثلاثة ساعات. یختلف وقت التصویر الأقصى المتاح حسب مستوى البطاریة وأوضاع التصویر.
	- هناك بعض القيود تُطبق على اختيار إعدادات الحساسية الضوئية ISO المتاحة.
- تطبق القیود على بعض المیزات خلال التصویر، یشمل ذلك: التصویر التتباعي، المؤقت الذاتي، التصویر الزمني المرحلي، تصویر HDR، وتصحیح التعریض التلقائي، وتصحیح الفلاش، وتصحیح التركیز، والتصویر العالي الدقة، والتعریض المتعدد، وتعویض الكیستون، وفلتر الكثافة المحایدة المباشرة، وتصحیح عدسة عین السمكة.
	- .ً [Stabilizer Image K) [ص. 176) یتوقف عن العمل تلقائیا

%

• یمكن تعدیل سطوع الشاشة خلال التصویر المركب المباشر. في الإعدادات الافتراضیة، تكون الشاشة معتمة أكثر من العادي. v] Monitor Time/Bulb) [ص. 534)

## **اختیار سرعة الغالق (Settings Composite(**

 $\sim$   $\sim$   $000010000$ 

يمكن اختيار وقت التعريض المحدد لكل تعريض خلال التصوير المركب المباشر مسبقاً باستخدام القوائم.

- *1* اضغط على زر MENU لعرض القوائم.
- *2* اختر G القائمة المخصصة U) p/BULB/ISO/Exp(.

- الأسھم واضغط على زر <sup>I</sup>. *<sup>3</sup>* قم بتحدید [Settings Composite [باستخدام FG على شاشة
	- ـ 1⁄2 تحدید خیار من خلال استخدام أزرار N∆ .<br>• اختر وقت التعریض من 1/2 إلى 60 ثانیة.
	- <sup>G</sup> القائمة المخصصة <sup>U</sup> سیتم عرضھا. *<sup>5</sup>* اضغط على زر OK لاختیار الخیار المحدد.
	- *6* كرر الضغط على زر MENU للخروج من القوائم.

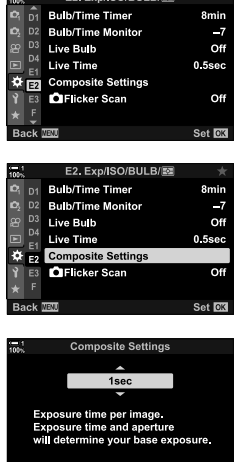

.<br>Back Willi

Set **CK** 

## **حفظ الإعدادات الخاصة في المفتاح الدوار للنمط (**1C2**/**C3**/**C4**/**C **أوضاع مخصصة)**

یمكن حفظ إعدادات وأنماط التصویر المتكررة كأنماط مخصصة واستخدامھا مرة أخرى حسب الحاجة بتدویر المفتاح الدوار للنمط بكل بساطة. یمكن استخدام إعدادات القائمة المحفوظة مرة أخرى بصورة مباشرة.

- قم بحفظ الإعدادات في المواضع 1C حتى 4C.
- في الإعدادات الافتراضیة، الأنماط المخصصة تعادل الوضع **P**.

## **حفظ الإعدادات (Mode Custom to Assign(**

- الإعدادات حسب المطلوب. *<sup>1</sup>* قم بتدویر المفتاح الدوار للنمط إلى **<sup>P</sup>**، **<sup>A</sup>**، **<sup>S</sup>**، **<sup>M</sup>** أو **<sup>B</sup>** وتعدیل • للحصول على معلومات حول الإعدادات التي یمكن حفظھا، انظر لائحة القائمة (ص. 640).
	- *2* اضغط على زر MENU لعرض القوائم.
- **3** قم بتحدید [Reset / Custom Modes] في **اث**مة التصویر 1<br>واضغط على ح على لوحة الأسه<u>م</u> • [Modes Custom / Reset [سیتم عرض الخیارات على الشاشة.
	- واضغط على زر <sup>I</sup>. *<sup>4</sup>* قم بتحدید [Mode Custom to Assign [باستخدام أزرار FG • ُستعرض خیارات [Mode Custom to Assign [على الشاشة.
		- 5 قم بتحدید الوضع المخصص المطلوب (C4 ، C3 ، C2 ، <sup>3</sup>C، أو **C4)**<br>باستخدام أزرار N , 7 واضغط على زر N. • سیتم عرض القائمة الخاصة بالنمط المخصص المحدد.

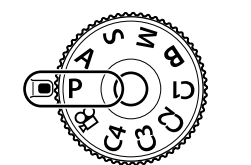

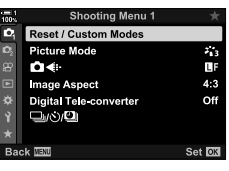

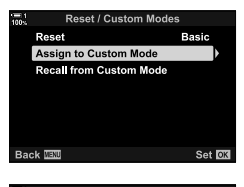

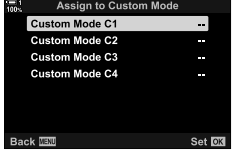

- *6* قم بتحدید [Set [باستخدام أزرار FG واضغط على زر OK.
	- سيتم عرض قائمة [Assign to Custom Mode].
		- سیتم الكتابة فوق أي إعدادات موجودة.
- لاستعادة الإعدادات الافتراضیة للنمط المخصص المحدد، قم بتحدید [Reset [ واضغط على زر OK.
	- *7* كرر الضغط على زر MENU للخروج من القوائم.

## **استخدام الأوضاع المخصصة (**1C2**/**C3**/**C4**/**C**(**

لاسترداد جمیع الإعدادات المحفوظة، بما في ذلك وضع التصویر:

- *1* قم بتدویر المفتاح الدوار للنمط إلى الوضع المخصص المطلوب (1C، C4، 3c، أو C4). • سیتم ضبط الكامیرا على الإعدادات الخاصة بالوضع المختار.
- لن تتأثر الإعدادات المحفوظة إذا قمت بتعدیل الإعدادات بعد الاسترداد. سیتم استعادة الإعدادات المحفوظة عندما تقوم باختیار الوضع المخصص في المرة التالیة بالمفتاح الدوار للنمط.

 **استرداد الإعدادات المحفوظة** في الأنماط **P**، **A**، **S**، **M**، و**B**، یمكنك استرداد الإعدادات المحفوظة ولیس وضع التصویر. یظل وضع التصویر نفس الوضع الحالي المحدد بالمفتاح الدوار للنمط.

- *1* اضغط على زر MENU لعرض القوائم.
- **2** قم بتحدید [Reset / Custom Modes] في ا**2** في قائمة التصویر 1<br>واضغط على D على لوحة الأسهم.
	- [Modes Custom / Reset [سیتم عرض الخیارات على الشاشة.

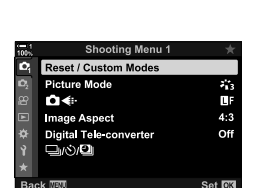

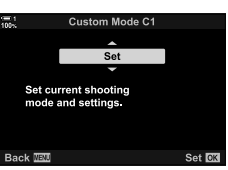

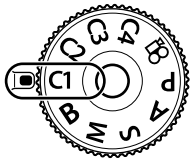

*2*

- واضغط على زر <sup>I</sup>. *<sup>3</sup>* قم بتحدید [Mode Custom from Recall [باستخدام أزرار FG • سوف تظھر قائمة [Mode Custom from Recall [على الشاشة.
	- **4** قم بتحدید الوضع المخصص المطلوب باستخدام أزرار ∑ <u>∧</u> واضغط<br>على زر ∑.
		- *5* قم بتظلیل [Yes [باستخدام أزرار FGواضغط على زر OK. • W سیتم عرض قائمة التصویر .1
			- *6* كرر الضغط على زر MENU للخروج من القوائم.

### **استخدام زر** Fn

[Mode Custom from Recall [یمكن تعیینھ لعنصر تحكم بالكامیرا. یمكن استرداد الإعدادات لنمط مخصص محدد بلمسة زر <sub>.</sub> يتم أيضاً استرداد وضع التصوير المخصص اضغط على مفتاح التحكم لتشغيل وإيقاف تشغيل الوضع المخصص الآيي # القائمة المخصصة Button Function [3] (ص. 463)

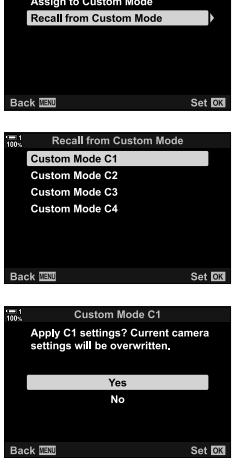

Reset / Custom Modes

**Basic** 

Reset

# *9-2* التركيز

یمكن تعدیل التركیز ً تلقائیا (التركیز التلقائي) أو یدویا (التركیز الیدوي).

یضم التركیز التلقائي خیارات للتركیز على نقاط محددة أو لتتبع التركیز على شيء متحرك. في حالة الأجسام المتحركة على وجه التحدید، بتعدیل الإعدادات طبقاً لنوع الجسم أو أوضاع التصویر ، یمكنك تصویر مجموعة أكبر من الأجسام. یغطي ھذا القسم التصویر بالتركیز التلقائي، یشمل ذلك كیفیة دمج الإعدادات للاستفادة بأكبر قدر ممكن من التركیز التلقائي.

## **وضع التركیز (Mode AF** K**(**

اختر وضع التركیز لخیار التركیز التلقائي أو التركیز الیدوي.

- **التركیز التلقاني (AF)**: تقوم الكامیرا بالتركیز تلقائیاً. اختر من AF الفردي (ص. 115)، والذي تركز فیه الكامیرا فقط عندما یكون زر الغالق مضغوطأ جزئياً، وAF المستمر (ص. 115)، والذي تقوم فيه الكاميرا بتعديل التركيز باستمرار بينما يكون زر الغالق مضغوطاً. يتوفر أيضاً تتبع AF (ص. 116)، والذي يقوم فيه التركيز بالكشف عن الأجسام وتتبعھا.
	- **التركیز الیدوي (MF)**: التركیز يدويا من خلال تدوير حلقة التركیز البؤري للعدسة (ص. 116). يتوفر أيضاً التركيز اليدوي المحدد مسبقاً (ص. 116)، والذي تركز فيه الكاميرا على بعد محدد مسبقاً.
	- A**F + MF:** يمكن تعديل التركيز يدوياً باستخدام حلقة تركيز العدسة. التبديل من التركيز التلقائي إلى اليدوي من شأنه أن يضبط التركيز يدوياً بعد التركيز من خلال التركيز التلقائي (ص. 117). في حال اختيار [On] لخيارات [MF+AF K [في G القائمة المخصصة J،bسیتم عرضھا في أنماط [AF-S[،] AF-C[، و [TR+AF-C[. یتم تحدید خیار [On [بالإعدادات الافتراضیة (ص. 481).
		- یمكن الوصول إلى ھذا الإعداد عبر:
		- زر **AFE** (ص. 118) - أدوات التحكم الحیة (ص. 119)
			- لوحة التحكم الفائقة LV) ص. 119) - القوائم (ص. 119)
- التوضيح التالي يفترض أن الإعدادات الافتر اضية للكامير ا تُستخدم لصوت الصفارة الذي يصدر وAF المستهدف المعروض عندما تقوم الكامیرا بالتركیز.

### **زر التركیز التلقائي الفردي (AF**b**-S وAF-S(**

بتم اختيار ه لتصوير الأشياء التي تكون ثابتة أو تتحرك بعيداً عن الكامير ا أو باتجاه الكامير ا ـ تقوم الكامير ا بالتركيز في كل مرة يتم فيها الضغط جزئياً على زر الغالق.

- عندما تقوم الكامیرا بالتركیز، سوف یصدر صوت صفارة. في مؤشر التركیز البؤري سیتم عرض AF المستھدف. مؤشر التركیز البؤري
	- ً • التركیز التلقائي بتعدیل یدوي متوفر في وضع [AFb-S [اترك زر الغالق مضغوطا جزئياً وقم بتعديل التركيز يدوياً (ص. 117).

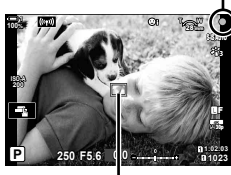

ھدف AF

## **تركیز تلقائي مستمر (AF**b**-C و AF-C(**

تتبع التركیز على الأجسام التي یكون بعدھا عن الكامیرا في تغیر مستمر. تقوم الكامیرا بالتركیز باستمرار طالما أن زر الغالق مضغوط جزئیا.

- یتم عرض مؤشر التركیز البؤري عندما یكون الشيء في بؤرة التركیز. یصدر صوت الصفارة ویتم عرض AF المستھدف في المرة الأولى فقط الذي یكون فیھا الجسم في بؤرة التركیز.
- ً • یتوفر التركیز التلقائي مع التعدیل الیدوي عند اختیار [AFb-C[. قم بتدویر حلقة تركیز العدسات لإیقاف التركیز التلقائي مؤقتا والتركيز يدوياً (ص. 117).

K 9-2 التركیز AR **115**

### **التركیز الیدوي (MF(**

التركيز يدوياً<sub>.</sub>

- قم بتدویر حلقة تركیز العدسة للتركیز.
- إذا كانت العدسة مزودة بقابض تركیز یدوي، یمكنك تدویر حلقة تركیز العدسة لتشغیل التركیز الیدوي بصرف النظر عن وضع التركیز المحدد للكامیرا. v" قابض MF للعدسة (قابض التركیز الیدوي)" (ص. 127)
	- یمكن تعطیل قابض MF. v] Clutch MF) [ص. 128)

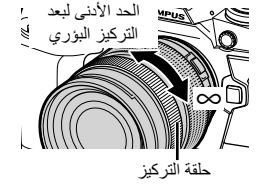

### **تتبع AF) TR**b**+AF-C و TR+AF-C(**

تتبع التركيز على جسم محدد بينما تحافظ على التكوين نفسه تقريباً. عند كشف الجسم، سوف تستمر الكامير ا بتتبع ذلك الجسم بینما یكون زر الغالق مضغوطا جزئیًا.

- ً • تكشف الكاميرا الجسم عندما يكون زر الغالق مضغوطا جزئياً للتركيز ـ سوف تتبع الكاميرا الجسم بينما يكون زر الغالق مضغوطاً جزئیاً.
	- بینما تكون عملیة التتبع قید العمل، سیتم عرض مؤشر التركیز البؤري وھدف AF. یتحول الھدف إلى الأحمر إذا لم تعد الكامیرا قادرة على تتبع الجسم. اضغط على زر .ً الغالق مجددا
	- یتوفر التركیز التلقائي مع التعدیل الیدوي عند اختیار [TRb+AF-C[. قم بتدویر حلقة تركیز العدسات لإيقاف التركیز التلقائي مؤقتاً والْتركيز يدوياً (ص. 117).
		- لا یمكن استخدام تتبع التركیز التلقائي مع: تعویض الكیستون، التصویر العالي الدقة، التركیز التراكمي، تصحیح التركیز، التصویر الزمني المرحلي، تصویر HDR، وفلتر الكثافة المحایدة المباشر، أو تصحیح عدسة عین السمكة.

مؤشر التركیز البؤري

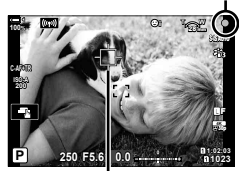

یتم عرض الھدف بینما یكون التتبع قید العمل.

### **MF المسبق (PreMF(**

قم باختیار [PreMF] للتركیز على البعد المحدد مسبقاً. [لکی "التركیز على بعد محدد مسبقاً (Preset MF)" (ص. 129)

### **MF+AF) AF**b**-S،AF**b**-C،TR**b**+AF-C(**

خیار التعدیل الیدوي للتركیز ممكن. تعتمد الطریقة المستخدمة لتعدیل التركیز على وضع AF. یكون التركیز الیدوي متاحاً عند اختيار [On] لخيار AF+MF] في �� القائمة المخصصة ◘ (ص. 481).

ً وتعدیل ً جزئیا b **AF-S**: بعد التركیز باستخدام خیار التركیز التلقائي الفردي، یمكنك إبقاء زر الغالق مضغوطا التركيز يدوياً. بدلاً من ذلك، يمكنك الانتقال إلى التركيز اليدوي بتدوير حلقة التركيز بينما تكون الكامیرا في وضعیة التركیز . یمكن تعدیل التركیز أیضاً یدویاً بینما یكون الغالق مفتوحاً وخلال التصویر بنمط التتابع [Sequential Low].

**AF**b**-C**/**TR**b**+AF-C**: یمكنك الانتقال إلى التركیز الیدوي بینما تكون الكامیرا في وضعیة التركیز في أنماط التركیز التلقائي المستمر والتتبع المستمر اضغط على زر الغالق جزئياً مرة ثانية لإعادة التركيز باستخدام التركيز التلقائي. يمكن تعديل التركيز أيضاً يدوياً بينما يكون الغالق مفتوحاً وخلال التصوير بنمط التتابع [Sequential Low]

- يكون التركيز التلقائي متاحا أيضاً مع التركيز اليدوي عند تعيين التركيز التلقائي لأزرار تحكم أخرى في الكاميرا. v] AFL/AEL K) [ص. 141)
- یمكن استخدام حلقة تركیز العدسة لإیقاف التركیز التلقائي فقط عند استخدام عدسات PRO ZUIKO.M (Micro Four Thirds PRO). للحصول على معلومات حول العدسات الأخرى، يمكنكم زيارة الموقع الإلكتروني OLYMPUS.
	- في الوضع **B**) bulb(، یتم التحكم بالتركیز الیدوي بواسطة الخیار المحدد [Focusing Time/Bulb[.

%

- يمكن كتم صوت الصافرة وتغير هدف AF في CAF Area Pointer] (ص. 486) (ص. 486)، [((د■) (ص. 527)
- يمكنك إعداد تكوين الكاميرا للتقريب أوتوماتيكياً على هدف AF عند تدوير حلقة تركيز العدسة أو تسليط الضوء على الخطوط البارزة التي تكون في بؤرة التركيز. [30] MF Assist] (ص. 495)
- یمكن استرداد إعدادات التركیز التالیة بنفس الوقت باستخدام ذراع Fn. یمكن تعیین إعدادات منفصلة للمواضع 1 و .2 استخدم ھذا الخيار لتعديل الإعدادات بسر عة طبقاً لأوضاع التصوير .

[Mode AF[،] Mode Target AF) [ص. 120)، و [Point Target AF) [ص. 123) مفتاح Fn یمكن ضبط تكوینھ باستخدام [Function Lever Fn K [في G القائمة المخصصة J) ص. 475).

## **الدخول عبر زر** p **التركیز التلقائي**

*1* اضغط على زر AFp.

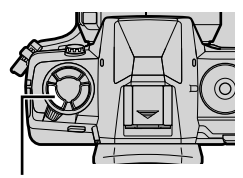

زر AFp

• [Mode AF K [سیتم عرض الخیارات على الشاشة.

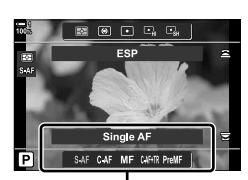

خیارات [AF Mode]

- $\odot$
- ً تدویر المفتاح الدوار بینما تضغط على زر. *<sup>2</sup>* قم بتدویر المفتاح الدوار الخلفي. یمكنك أیضا • إذا كان وضع [MF+AF K) [ص. 481) في وضع [Off[، سیتم عرض [AF-S[،] AF-C[،] MF[،] TR+AF-C[، و [PreMF [فقط.
	- 3 اضغط على زر الغالق جزئياً للخروج من قائمة التصوير<sub>.</sub>

*2*

**الوصول من خلال لوحة التحكم الفائقة LV**

يمكن اختيار وضع التركيز أيضاً باستخدام لوحة التحكم الفائقة LV.

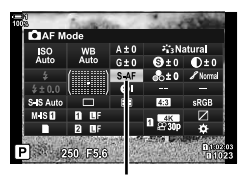

K وضع AF

اضغط على زر OK] Mode AF K [قم بتدویر المفتاح الدوار الأمامي لتحدید خیار

 **الدخول إلى القائمة** يمكن اختيار وضع التركيز أيضاً باستخدام [AF Mode ■] في �� قائمة مخصصة A.

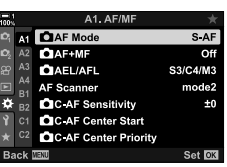

زر MENU  $\ast$  تبویب  $\Pi \Subset \mathbb{R}$  تبویب  $\Pi \Subset \mathbb{R}$  AF Mode] in اضغط $\lambda$  على شاشة الأسهم لعرض الخیارات  $\overline{\bigwedge}$  استخدم أزرار  $\overline{\bigvee}$  لتحدید خیار  $\overline{\hspace{.1cm}}$ 

> **الدخول عبر أزرار التحكم بالتصویر المباشر** قم بتحدید [Mode AF K [في مفتاح التحكم بالتصویر المباشر واستخدم HI على لوحة الأسھم لتحدید خیار. • لمزید من المعلومات حول عرض عناصر التحكم المباشرة، راجع "استخدام عناصر التحكم المباشرة" (ص. 68).

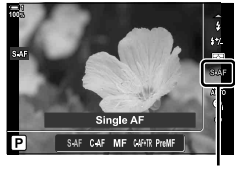

K وضع AF

## **اختیار وضع ھدف تركیز تلقائي (Mode Target AF(**

تسمي الإشارة أو المنطقةفي الإطار التي تركز علیھالكامیرا "ھدف AF التلقائي". [Mode Target AF [تستخدم لاختیار عدد أهداف AF المستخدمة وحجم المساحة المغطاة. يقيد تقليل عدد الأهداف التركيز على مساحة أصغر للإطار ، بينما أن زیادة العدد یوسع نطاق التركیز إلى مساحةأكبر. اختر [ھدف فردي] للأشیاء التي یسھل تتبعھا، [مجموعةالھدف] أو .ً [جمیع الأھداف] للأجسام الأكثر بعدا

> • یمكن الوصول إلى ھذا الإعداد عبر: - مفتاح الاختیار المتعدد (ص. 121) - لوحة التحكم الفائقة LV) ص. 122)

> > M**ھدف فردي** اختر ھدف تركیز فردي.

o**ھدف صغیر** تقلیل حجم الھدف أكثر لاختیار ھدف فردي في اختیار ھدف AF. یستخدم للتركیز بدقة على الأشیاء الصغیرة.

N **مجموعة من 5 أھداف** اختر مجموعة من 5 أھداف مرتبة بصورة مستعرضة. تقوم الكامیرا باختیار الھدف المستخدم للتركیز من داخل المجموعة المختارة.

r**مجموعة من 9 أھداف (3 × 3)**

اختر مجموعة من 9 أھداف، مرتبة في مربع. تقوم الكامیرا باختیار الھدف المستخدم للتركیز من داخل المجموعة المختارة.

s**مجموعة من 25 ھدف (5 × 5)**

اختر مجموعة من 25 ھدف، مرتبة في مربع. تقوم الكامیرا باختیار الھدف المستخدم للتركیز من داخل المجموعة المختارة.

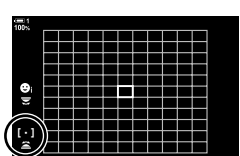

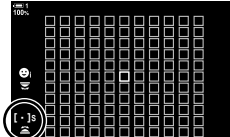

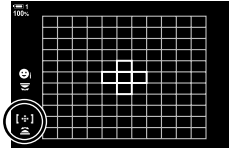

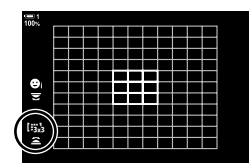

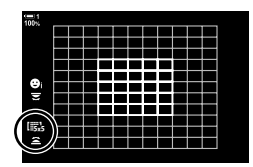

**120** AR

K 9-2 التركیز

### q**جمیع الأھداف (11 × 11)**

.ً تختار الكامیرا الھدف المستخدم للتركیز من 121 ھدفا

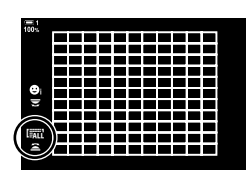

## u**/**v**/**w**/**x**ھدف مخصص**

استخدم وضع هدف AF المحدد لخیار [Tarqet Mode Settings ]] (ص. 125) في ≴ القائمة المخصصة K. الإعدادات الافتراضیة ھدف فردي.

- **الوصول عبر مفتاح الاختیار المتعدد**
- 1 اترك زر مفتاح الاختيار المتعدد مضغوطاً بينما تقوم بتدوير المفتاح الدوار الأمامي أو الخلفي<sub>.</sub>

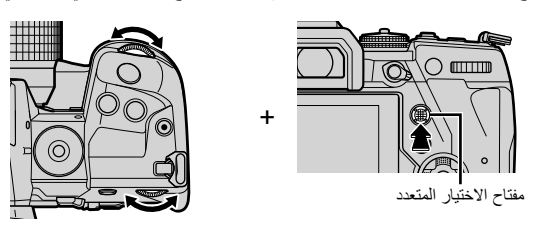

• تدور الكامیرا بین أوضاع ھدف AF التلقائي كما ھو موضح.

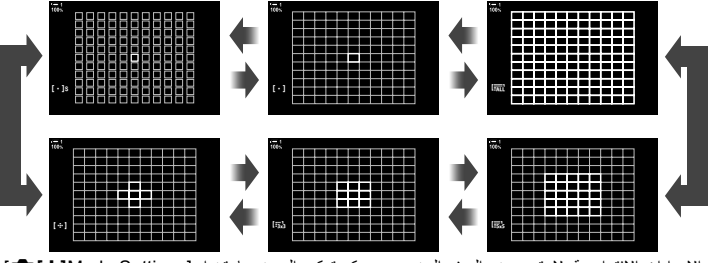

- في الإعدادات الافتراضیة، لا یتم عرض الھدف المخصص. یمكن تمكین العرض باستخدام [Settings KNMode [ (ص. 485).
	- لن یتم الاستمرار في عرض خیارات وضع ھدف AF التلقائي على الشاشة. *<sup>2</sup>* قم بتحریر مفتاح الاختیار المتعدد عند عرض الوضع المطلوب.
- تعیین N) اختیارھدف AF التلقائي) للوحة الأسھم أو زر Fn یسمح باستخدام لوحة الأسھم لاختیار ھدف AF التلقائي. بالضغط على أزرار FGHI یتم عرض ھدف التركیز التلقائي. N) اختیارھدف AF التلقائي) یتم تعیینھ للوحة الأسھم ً افتراضیا. • یقلل ما یلي عدد أھداف AF المتاحة:
	- باختیار [On] لجهاز [Digital Tele-converter] (ص. 235)
		- تحدید خیار غیر [4:3] لخیار [Image Aspect] (ص. 233)

%

*2*

- یمكن الوصول إلى شاشة ھدف التركیز التلقائي باستخدام مفتاح الاختیار المتعدد. یمكن ضبط تكوین مفتاح الاختیار المتعدد باستخدام [Button Center S [في G القائمة المخصصة J) ص. 499).
- یمكن تغییر الإعدادات باستخدام لوحة الأسھم. یمكن تحدید الدور الذي تم تعیینھ إلى لوحة الأسھم باستخدام [Function Button K) [ص. 463) > [Xd) [لوحة الأسھم) في G قائمة مخصصة J. في الإعدادات الافتراضیة، یتم تعیینھ على الزر Fn.
- يمكن اختيار أنماط هدف تركيز تلقائي منفصلة طبقاً لتوجيه الكامير !. [[-:] Orientation Linked [. ] (ص. 489)
- یمكن استرداد إعدادات التركیز التالیة بنفس الوقت باستخدام ذراع Fn. یمكن تعیین إعدادات منفصلة للمواضع 1 و .2 استخدم ھذا الخيار لتعديل الإعدادات بسر عة طبقاً لأوضاع التصوير [AF Target Mode] (ص. 123)، و [AF Target Point] (ص. 123)
	- یمكن ضبط تكوین ذراع Fn باستخدام [Function Lever Fn K) [ص. 475) في G القائمة المخصصة J. • یمكنك تعدیل إعدادات ھدف التركیز التلقائي لخیار [AF-C[. vخیار [Start Center AF-C K) [ص. 147) و[Priority Center AF-C K) [ص. 148)
	- يمكن أيضاً تعديل الإعداد بالضغط أولاً على زر معين ثم استخدام المفتاح الدوار الأمامي. فم بالدخول إلى شاشة هدف التركيز التلقائي بالضغط على زر التحكم [N [الذي تم تعیینھ عبر [Function Button K[. یمكنك بعد ذلك تعدیل ھذه الإعدادات بتدویر المفتاح الدوار الأمامي. في الإعدادات الافتراضیة، یتم تعیین [N [لزر Fn. v] Function Button K [ (ص. 463)
		- **الوصول من خلال لوحة التحكم الفائقة LV**
		- واضغط على زر OK. *<sup>1</sup>* بعد عرض لوحة التحكم الفائقة بالمنظر المباشر، قم بتحدید [Area AF [

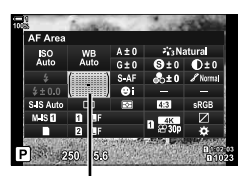

منطقة AF

• سیتم عرض خیار ھدف AF التلقائي.

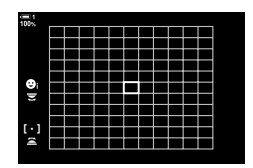

- *2* قم بتدویر المفتاح الدوار الأمامي لاختیار وضع ھدف تركیز تلقائي. • یمكن اختیار وظائف المفاتیح الدوارة الأمامیة والخلفیة أو لوحة الأسھم خلال عملیة اختیار ھدف AF التلقائي. استخدم [Settings Screen Select N) [ص. 488) في G القائمة المخصصة K. في الإعدادات الافتراضیة، یتم استخدام القرص الأمامي لاختیار وضع الترکیز التلقائي.
	- ً للخروج. *3* اضغط على زر الغالق جزئیا
	- لتمكين استهداف مجموعة التركيز التلقائي عند اختيار []]] [جميع الأهداف) و [S-AF] أو [S-AF] أو [C-AF] أو [C-AF] في وضع [Mode AF K) [ص. 115)، حدد [2On [لـ [Pointer Area AF [ (ص. 486). ستقوم الكامیرا بعرض أھداف التركیز التلقائي لجمیع المجالات الموجودة في التركیز.

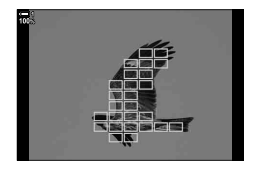

## **اختیار ھدف التركیز (Point Target AF(**

یظھر الإطار الأخضر موقع نقطة التركیز المشار إلیھا بـ "ھدف AF". یمكن تحدید موقع الھدف فوق الشيء الخاص بك. في الإعدادات الافتراضیة، یستخدم مفتاح الاختیار المتعدد لتحدید مكان وضع ھدف AF التلقائي.

- يكون اختيار هدف AF متوفراً عند اختيار خيار غير [mat] (جميع الأهداف) لخيار [AF Target Mode] (ص. 120).
	- یمكن الوصول إلى ھذا الإعداد عبر: - مفتاح الاختیار المتعدد - لوحة التحكم الفائقة LV) ص. 124)
	-

## **الوصول عبر مفتاح الاختیار المتعدد**

*1* استخدم مفتاح الاختیار المتعدد لتحدید موقع ھدف AF التلقائي.

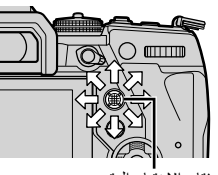

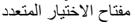

- یتم عرض ھدف AF التلقائي بالأخضر في بدایة العملیة.
- لاختیار مركز ھدف AF التلقائي، اضغط على مفتاح الاختیار المتعدد أو اضغط واستمر بالضغط على زر OK.

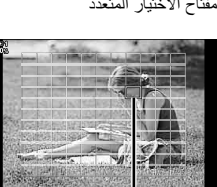

ھدف AF

- 
- سوف یختفي اختیار ھدف AF من الشاشة. *<sup>2</sup>* التقاط الصور.
- یتم عرض إطار AF مكان ھدف AF التلقائي المحدد.
- تعیین N) اختیارھدف AF التلقائي) للوحة الأسھم أو زر Fn یسمح باستخدام لوحة الأسھم لاختیار ھدف AF التلقائي. بالضغط على أزرارFGHI یتم عرض ھدف التركیز التلقائي. N) اختیارھدف AF التلقائي) یتم تعیینھ للوحة الأسھم افتراضیا.
- إذا قمت بتعیین [N [لمفتاح تحكم باستخدام [Function Button K) [ص. 463)، یمكنك الضغط على زر التحكم ثم تحدید .ً موقع ھدف التركیز التلقائي باستخدام مفتاح الاختیار المتعدد أو لوحة الأسھم. یتم تعیین ھذا الخیار لزر Fn افتراضیا
	- في أنماط [AF-C [و [AFb-C[، یمكن إعادة تحدید موقع ھدف التركیز التلقائي بینما یكون التركیز قید التقدم.

### ක්-

• عند تحدید [On [لخیار [Pad Targeting AF[، یمكنك إعادة تحدید موقع ھدف AF التلقائي باستخدام أزرار التحكم التي تعمل باللمس على الشاشة أثناء وضع إطار للجسم في محدد المنظر. v] Pad Targeting AF) [ص. 486)

*2*

### K 9-2 التركیز AR **123**

## **الوصول من خلال لوحة التحكم الفائقة LV**

- OK. *<sup>1</sup>* قم بتحدید [Area AF [في لوحة التحكم الفائقة LV بالضغط على زر
	- سیتم عرض خیار ھدف AF التلقائي. • یختلف عدد الأھداف المتاحة حسب وضع ھدف AF التلقائي.

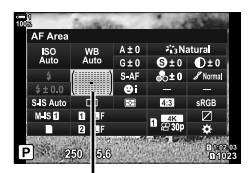

منطقة AF

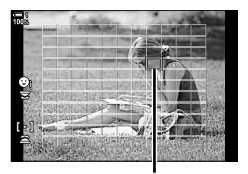

ھدف AF

- ً تحدید موقع ھدف التركیز التلقائي بتحرك مفتاح الاختیار المتعدد. *<sup>2</sup>* استخدم لوحة الأسھم (FGHI (لتحدید موقع ھدف AF. یمكن أیضا
- 
- یمكنك وضع ھدف التركیز التلقائي في المركز بالضغط على مفتاح الاختیار المتعدد أو بالضغط والاستمرار بالضغط على زر OK.
- یمكن اختیار وظائف المفاتیح الدوارة الأمامیة والخلفیة أو لوحة الأسھم خلال عملیة اختیار ھدف AF التلقائي. استخدم [Settings Screen Select N) [ص. 488) في G القائمة المخصصة K. في الإعدادات الافتراضیة، یتم استخدام لوحة الأسھم لوضع ھدف التركیز التلقائي.
	- 3 اضغط على زر الغالق جزئياً للخروج من قائمة التصوير
		- یقلل ما یلي عدد أھداف AF المتاحة:
	- اختیار [On] لجهاز [Digital Tele-converter] (ص. 235)
	- تحدید خیار غیر [4:3] لخیار [Image Aspect] (ص. 233)
- ක්-
- یمكنك تعطیل استخدام مفتاح الاختیار المتعدد في شاشة التصویر. v] Key Direction T) [ص. 499)
- يمكن اختيار أهداف تركيز تلقائي منفصلة طبقاً لتوجيه الكامير ا. [] Orientation Linked [] (ص. 489)
- یمكن استرداد إعدادات التركیز التالیة بنفس الوقت باستخدام ذراع Fn. یمكن تعیین إعدادات منفصلة للمواضع 1 و .2 استخدم ھذا الخيار لتعديل الإعدادات بسر عة طبقاً لأوضاع التصوير

[AF Target Mode] (ص. 120)، و [AF Target Point] (ص. 123) یمكن ضبط تكوین ذراع Fn باستخدام [Function Lever Fn K) [ص. 475) في G القائمة المخصصة J. *2*

## **أھداف مخصص AF) Settings Mode Target** t**(**

اختر عدد أھداف AF المتوفر ومسافة بعد ھدف AF خلال عملیة تحدید ھدف AF. یمكن أن تكون الأھداف أكبر من أهداف المجموعة أو يكون حجمها محدداً لأجسام يمكن النتبؤ بحركتها. يمكنك أيضاً زيادة المسافة بين الأهداف المتاحة لاختیار أسرع للھدف. یمكن للكامیرا تخزین ما یصل إلى ثلاثة تكوینات مختلفة للإعدادات.

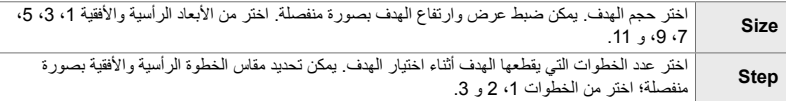

- *1* اضغط على زر MENU لعرض القوائم.
- **2** اختر ≰ قائمة مخصصة AF/MF).

- 3 فم بتمبیز Target Mode Settings] باستخدام **A** √ على<br>لوحة الأسهم واضغط على الزر A.
- I. *<sup>4</sup>* استخدم أزرار FG لتحدید وجھة الھدف المخصص واضغط على زر • ُستعرض خیارات الھدف المخصص.

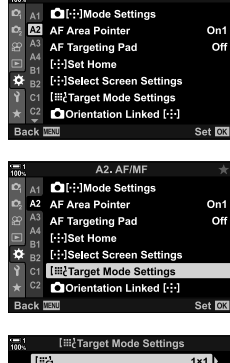

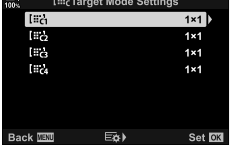

• قم بتحدید [Size [باستخدام أزرار FG واضغط على زر OK. *<sup>5</sup>* اختر مقاس ھدف AF.

- استخدم أزرار HI أو المفتاح الدوار الأمامي لاختیار المقاس الأفقي وأزرار أو المفتاح الدوار الخلفي لاختیار المقاس الرأسي.  $\Delta\nabla$ 
	- للخروج دون حفظ التغییرات، اضغط على زر MENU.
- بعد اختیار مقاس، اضغط على زر OK للرجوع إلى خیارات الھدف المخصص للمجموعة المختارة.
	- قم بتحدید [Step [باستخدام أزرار FG واضغط على زر OK. *<sup>6</sup>* اختیار مقاس الخطوة.
	- استخدام أزرار HI أو المفتاح الدوار الأمامي لاختیار مقاس الخطوة الأفقیة وأزرار FG أو المفتاح الدوار الخلفي لاختیار مقاس الخطوة الرأسیة.
		- للخروج دون حفظ التغییرات، اضغط على زر MENU.
			- اضغط على زر OK عندما تكتمل الإعدادات.
				- لحفظ تكوینات إضافیة، كرر الخطوات 4–.6
			- *7* كرر الضغط على زر MENU للخروج من القوائم.
- في الإعدادات الافتراضیة، لا یتم عرض الھدف المخصص. یمكن تمكین العرض باستخدام [Settings KNMode [ (ص. 485).
	- لاستخدام الھدف المخصص، قم باختیاره في شاشة اختیار وضع ھدف AF. v] Mode Target AF) [ص. 120)
	- % • یمكن ضبط إعدادات ھدف AF] AF-C [بصورة منفصلة لكل ھدف مخصص. v] Start Center AF-C K [ (ص. 147)، [Priority Center AF-C K) [ص. 148)

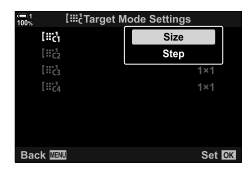

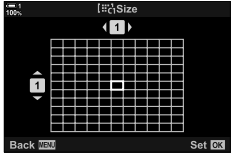

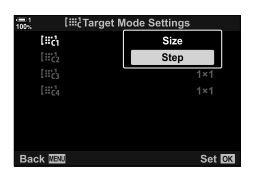

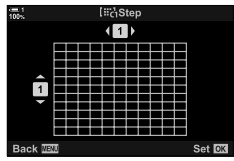

*2*

**قابض MF للعدسة (قابض التركیز الیدوي)**

یمكن استخدام آلیة "قابض التركیز الیدوي" (clutch MF (على عدسات القابض للتبدیل بین التركیز الیدوي والتلقائي ببساطة عن طریق إعادة ضبط حلقة التركیز.

- تحقق من موضع حلقة التركیز قبل التصویر.
- یؤدي تمریر حلقة التركیز البؤري إلى موضع التركیز التلقائي/التركیز الیدوي (AF/MF (في طرف العدسة إلى تحدید التركیز التلقائي بینما یؤدي تحریكھ إلى موضع التركیز الیدوي الأقرب إلى جسم الكامیرا إلى تحدید التركیز الیدوي، بغض النظر عن وضع التركیز الذي تم اختیاره مع الكامیرا.

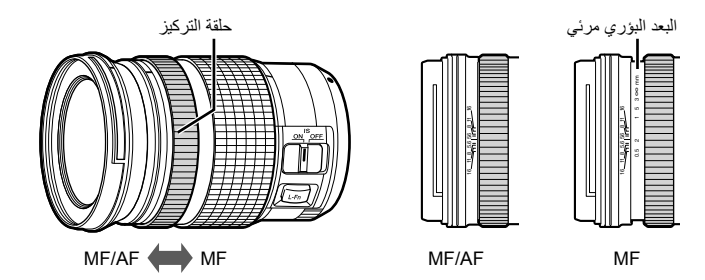

• باختیار [MF [أو [PreMF [لنمط التركیز على الكامیرا، فإنك تعطل التركیز التلقائي عندما تكون حلقة التركیز في الموضع تركیز تلقائي/تركیز یدوي (AF/MF(.

## **تعطیل قابض MF) Clutch MF(**

قم بتعطیل قابض التركیز الیدوي. ھذا من شأنھ أن یمنع تعطیل التركیز التلقائي في حال تفعیل القابض دون قصد.

- *1* اضغط على زر MENU لعرض القوائم.
- *2* اخترG قائمة مخصصة I) MF/AF(.

على زر <sup>I</sup>. *<sup>3</sup>* قم بتحدید [Clutch MF [باستخدامFG على لوحة الأسھم واضغط

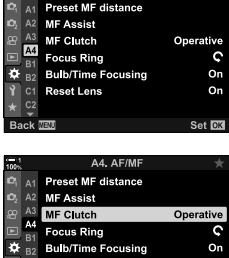

A4. AF/MF

- [Operative[: تستجیب الكامیرا إلى موضع حلقة تركیز العدسة. *<sup>4</sup>* استخدم أزرار FG لتحدید خیار. [Inoperative]: تركز الكاميرا وفقًا للخيار المحدد لـ [AF Mode ◘]، بغض النظر عن موضع حلقة التركیز الخاصة بالعدسة.
	- ـ أضغط على زر O**K** لاختیار الخیار المحدد.<br>• \* قلمة مخصصة Maنسيتم عرضها على الشاشة.
	- *6* كرر الضغط على زر MENU للخروج من القوائم.
- لا يكون التركيز اليدوي باستخدام حلقة تركيز العدسات متاحاً عند اختيار [Inoperative]] لخيار [MF Clutch]، حتى وإن كانت حلقة تركیز العدسة في موضع التركیز الیدوي.

## **التركیز على بعد محدد مسبقا**

التركيز بسر عة على بعد محفوظ مسبقاً. من الأمثلة على حالة يمكن استخدام هذا الخيار فيها ويكون فعالاً، التصوير الفلكي الذي یضم تصویر القمر والنجوم عندما ترید التركیز بسرعة بلا نھایة. یمكن تحدید بعد التركیز باستخدام AF/MF أو بإدخال بعد التركیز مباشرة.

إذا كانت العدسات مزودة بمحدد تركیز، قم بتعطیلھ قبل المتابعة.

- الأرقام المعروضة لأغراض الدلالة فقط.
- یمكن الوصول إلى ھذا الإعداد عبر: - زر AF<br/><br> **AFgg** - لوحة التحكم الفائقة LV) ص. 131) - القوائم (ص. 131) - أدوات التحكم الحیة (ص. 131)

## $\mathbb{S}^1$

- یمكن تعیین وظیفة [PreMF) [التركیز الیدوي المسبق) لزر تحكم على الكامیرا باستخدام [Function Button K [في G القائمة المخصصة [3]، مما يسمح لك بالتركيز على البعد المحدد مسبقاً بلمسة زر (ص. 463).
- یمكن استرداد إعدادات التركیز التالیة بنفس الوقت باستخدام ذراع Fn. یمكن تعیین إعدادات منفصلة للمواضع 1 و .2 استخدم ھذا الخيار لتعديل الإعدادات بسر عة طبقاً لأوضاع التصوير . [AF Target Mode] (ص. 120)، و [AF Target Point] (ص. 123) ذراع Fn یمكن ضبط تكوینھ باستخدام [Function Lever Fn K [في G القائمة المخصصة J) ص. 475).

## **الدخول عبر زر AF**p

*1* اضغط على زر AFp.

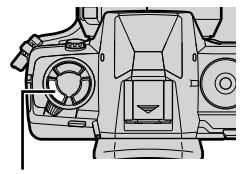

 $(Preset MF)$ 

زر AF<br/>

• [Mode AF K [سیتم عرض الخیارات على الشاشة.

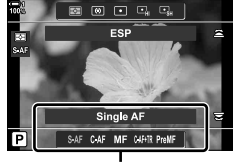

خیارات [AF Mode]

*2* قم بتحدید [MF Preset [باستخدام المفتاح الدوار الخلفي.

- *3* اضغط على زر INFO. • سیتم توجیھك لاختیار بعد التركیز البؤري لخیار [MF Preset[.
- لاختیار بعد التركیز باستخدام التركیز التلقائي: *<sup>4</sup>* قم باختیار بعد التركیز البؤري. اضغط على زر الغالق جزئياً للتركيز على شيء عند البعد المطلوب.
	- لاختیار بعد التركیز باستخدام التركیز الیدوي: قم بتدویر حلقة تركیز العدسة وتحقق من البعد في الشاشة.
- *5* اضغط على زر OK لقبول بعد التركیز المختار. • للتركیز على البعد المحدد لخیار [distance MF Preset[، اختر
	- [MF Preset [لخیار [Mode AF K) [ص. 115).
		- تقوم الكامير ا أيضاً بالتركيز على البعد المحدد مسبقاً: - عند تشغلیھا
			- وعند خروجك من القوائم إلى شاشة التصویر.

*2*

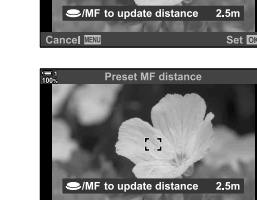

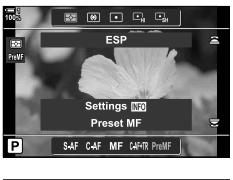

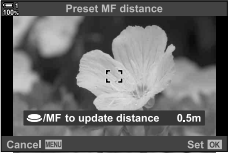

eset MF distance

### **الوصول من خلال لوحة التحكم الفائقة LV**

قم بتظلیل [Mode AF K] < [PreMF [في لوحة التحكم الفائقة بالمنظر المباشر، واضغط على زر OK، ثم اضغط على زر INFO لعرض الخيارات. يمكنك بعد ذلك الضغط على زر الغالق جزئياً للتركيز على شيء عند بعد محدد، أو اختیار بعد التركیز یدویا بتدویر حلقة التركیز.

• سوف تقوم الكامیرا بالتركیز على البعد المختار عندما تقوم باختیار [PreMF [لخیار [Mode AF K[.

**الدخول إلى القائمة**

اختر بعد التركیز باستخدام [distance MF Preset [في G القائمة المخصصة I.

- [distance MF Preset [یمكن استخدامھ لاختیار الوحدات لشاشة بعد التركیز البؤري [m] أو [ft].
- للتركيز على البعد المحدد لخيار [Preset MF]، اختر [Preset MF] لخیار [Mode AF K) [ص. 115).

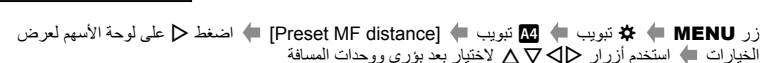

**الدخول عبر أزرار التحكم بالتصویر المباشر**

اختر [Mode AF K] < [PreMF [في لوحة التحكم الفائقة LV واضغط على زر INFO لعرض بعد التركیز المحدد مسبقاً. يمكنك بعد ذلك الضغط على زر الغالق جزئياً للتركيز على شيء عند بعد محدد، أو اختيار بعد التركيز یدویا بتدویر حلقة التركیز.

• لمزید من المعلومات حول عرض عناصر التحكم المباشرة، راجع "استخدام عناصر التحكم المباشرة" (ص. 68).

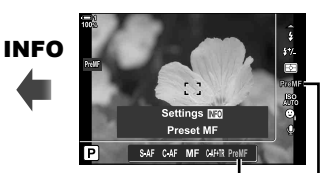

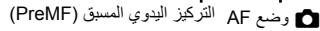

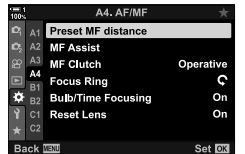

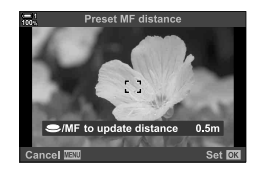

## **استخدام [MF Preset [**

- *1* اختر بعد التركیز باستخدام [MF Preset[.
- لمزید من المعلومات حول اختیار بعد التركیز، انظر الصفحة .129
	- *2* قم بتحدید [Mode AF K [في لوحة التحكم الفائقة LV.

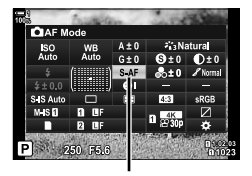

K وضع AF

- ستقوم الكامیرا بالتركیز على البعد المختار. *<sup>3</sup>* اختر [PreMF) [MF المسبق) باستخدام المفتاح الدوار الأمامي.
	-
	- يمكنك أيضاً تعديل التركيز يدويا بتدوير حلقة التركيز

## **الوجھ/العین أولویة AF**

تقوم الكاميرا تلقائياً بالكشف والتركيز على الوجوه أو العينين لصور الأشخاص. عند استخدام نظام القياس الرقمي ESP، سيتم ترجيح التعريض طبقاً للقيمة المقاسة للوجه.

- یمكن الوصول إلى ھذا الإعداد عبر:
- لوحة التحكم الفائقة LV
	- القوائم (ص. 134)

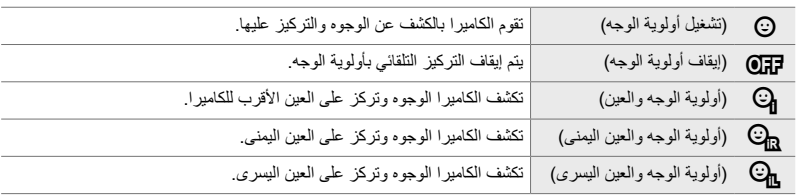

- أدوات التحكم الحیة (ص. 134)

- لا تكون میزة أولویة الوجھ/ العین متاحة إذا تم [Metering Spot N) [ص. 537) أثناء C) البقعة) قیاس (ص. 186) في وضع ھدف التركیز التلقائي للھدف الفردي (ص. 120).
	- سیتم تعطیل أولویة الوجھ/ العین إذا تم تحدید خیار غیر [Off [لعنصر [Subject Tracking K [فيG القائمة المخصصة L عند تمكین تتبع التركیز التلقائي (TR+AF-C أوTRb+AF-C) (ص. 116).

### **الوصول من خلال لوحة التحكم الفائقة LV**

زر OK. *<sup>1</sup>* قم بتحدید [Priority Face I [في لوحة التحكم الفائقة LV واضغط

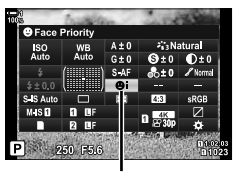

I أولویة الوجھ

- *2* قم بتحدید خیار باستخدام HI على لوحة الأسھم.
- ً على زر الغالق لتحدید الخیار المظلل والخروج من لوحة التحكم الفائقة LV. *3* اضغط جزئیا
- تعیین N) اختیارھدف AF التلقائي) للوحة الأسھم أو زر Fn یسمح باستخدام لوحة الأسھم لاختیار ھدف AF التلقائي. اضغط على أزرار FGHI واستخدم المفتاح الدوار الخلفي لاختیار ھدف. N) اختیارھدف AF التلقائي) یتم تعیینھ للوحة الأسھم افتراضیا.

اختر خیارا باستخدام [Priority Face I [في G قائمة مخصصة L.

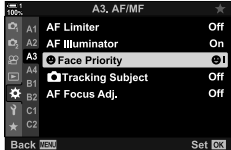

زر MENU ♦ ثبویب ♦ B تبویب (G Face Priority ) = اضغط | على لوحة الأسهم لعرض الخیارات استخدم أزرار  $\Delta\nabla$  لتحدید خیار  $\blacktriangleleft$ 

**الدخول عبر أزرار التحكم بالتصویر المباشر**

قم بتحدید [Priority Face I [ضمن أزرار تحكم التصویر المباشر واستخدم HI على لوحة الأسھم لتحدید خیار.

- لمزید من المعلومات حول عرض عناصر التحكم المباشرة، راجع "استخدام عناصر التحكم المباشرة" (ص. 68).
- یمكنك اختیار أولویة الوجھ/العین بتدویر المفتاح الدوار الخلفي في شاشة اختیار ھدف AF التلقائي.

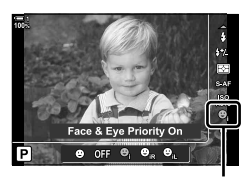

I أولویة الوجھ

%

یمكن الوصول إلى ھذه الإعدادات باستخدام الطرق التالیة.

- قم بتحدید [Area AF [في لوحة التحكم الفائقة LV بالضغط على زر OK. یمكن تعدیل ھذه الإعدادات بتدویر المفتاح الدوار الخلفي.
- قم بالدخول إلى شاشة هدف التركیز التلقائي بالضغط على زر التحكم [[.] الذي تم تعیینه عبر [Button Function هم]. یمكنك بعد ذلك تعدیل ھذه الإعدادات بتدویر المفتاح الدوار الخلفي. في الإعدادات الافتراضیة، یتم تعیین [N [لزر Fn.

*2*

## **استخدام AF بأولویة الوجھ/العین**

• یتم الإشارة إلى الوجوه التي تكشفھا الكامیرا بحدود بیضاء. *<sup>1</sup>* وجھ الكامیرا على الھدف الذي ترید تصویره.

التعريض طبقاً للقيمة المقاسة لمنتصف الوجه.

- اضغط على زر الغالق جزئياً للتركيز. • یشار إلى منطقة جسم التركیز بحدود خضراء. *<sup>2</sup>* اضغط على زر الغالق جزئیا • إذا كشفت الكامیرا عیني الجسم، سوف تركز على العین. • یتم عرض حدود بیضاء في حال كشف الوجھ خلال التركیز الیدوي. سیتم تحدید
	- *3* اضغط على زر الغالق بالكامل لأسفل.
	- ربما یتعذر على الكامیرا كشف بعض الأجسام.
- ربما تكون الكامیرا غیر قادرة على كشف الجسم ً بناء على الإعدادات المختارة للفلتر الفني لخیار الفلتر الفني [Mode Picture [ في خیارات (1ART–16ART(.
	- إذا تم عرض إطار التقریب، سوف تركز الكامیرا على الجسم في إطار التقریب.

 $\left[ 0,0\right]$ **1 100% A-ISO 200** Y**F p30 P 1:02:03 1:02:03 1:02:03 1:02:03 1:02:03 0.0 5.6F 250 1023**

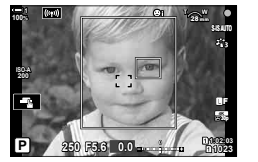

## **تكبیر الإطار/تكبیر التركیز AF) AF Spot Super(**

یمكنك التكبیر على الشاشة خلال التصویر. للحصول على دقة أكبر أثناء التركیز، قم بالتكبیر على منطقة التركیز. في نسب التكبیر الأعلى، یمكن التركیز على مناطق أصغر من ھدف AF العادي. یمكنك تغییر موقع منطقة التركیز حسب المطلوب أثناء التكبیر.

# **تعیین [**a**) [تكبیر) لمفتاح تحكم**

*2*

یمكن تعیین تكبیر التركیز لمفتاح تحكم عبر: • لوحة التحكم الفائقة LV • القوائم (ص. 137)

- **الوصول من خلال لوحة التحكم الفائقة LV**
- **1** فم بتحديد [Button Function **]** في لوحة التحكم الفائقة LV<br>واضغط على زر **OK**.
	- سیتم عرض خیار [Function Button K [على الشاشة.

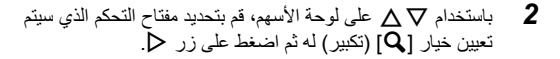

*3* قم بتحدید [Magnify [باستخدام أزرار FG واضغط على زر OK.

• سوف تختفي القائمة عن الشاشة. *<sup>4</sup>* اضغط على زر OK مرة أخرى.

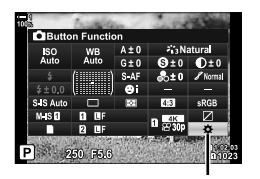

K وظیفة زر

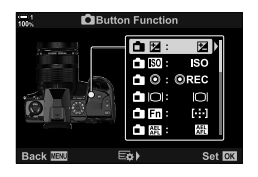

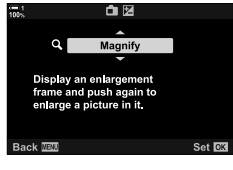

**الدخول إلى القائمة**

استخدم [Function Button K [G في القائمة المخصصة J لاختیار الأدوار التي تلعبھا عناصر التحكم في الكامیرا.

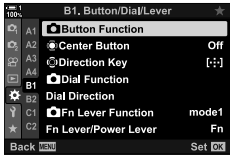

زر MENU علامة التبویب G التبویب J تبویب [Function Button K [اختر عنصر تحكم. اضغط على ح في لوحة الأسهم لعرض الخيارات. استخدم أزرار  $\Delta\nabla$  لاختيار  $[{\mathsf Q}]$  (تكبير)  $\blacktriangleright$ 

## **استخدام [**a**) [تكبیر)**

التلقائي.

- سیتم عرض إطار التقریب. *<sup>1</sup>* اضغط على الزر الذي تم تعیینھ لخیار [a) [تكبیر) • يتم عر ض الإطار في نفس المكان الذي تم استخدام الـهدف فيه مؤخر أ للتر كيز
- *2* ضع الإطار باستخدام مفتاح الاختیار المتعدد. • لإعادة موازنة الإطار، اضغط على مفتاح الاختیار المتعدد أو اضغط واستمر بالضغط على زر OK.
	- یمكن تحدید موقع الإطار ً أیضا باستخدام لوحة الأسھم (FGHI(.
- *3* قم بتعدیل مقاس إطار التكبیر لاختیار نسبة التكبیر. • اضغط على زر INFO. قم باستخدام أزرار FG أو المفتاح الدوار الأمامي أو الخلفي لتعدیل مقاس إطار التكبیر.
	- اضغط على زر OK للقبول والخروج.

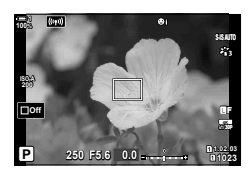

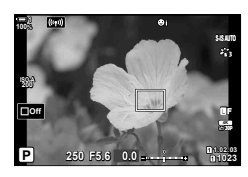

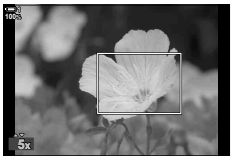

- في وضع التصویر **M**) یدوي) أو **B**) bulb(، یمكنك الضغط على زر INFO خلال التكبیر لاختیار عدسة الكامیرا أو سرعة الغالق.
	- اضغط على الزر a للعودة إلى إطار التقریب.
		- اضغط على زر OK لإنھاء تكبیر التركیز.
	- يمكنك أيضاً إنهاء تكبير التركيز بالضغط والاستمرار بالضغط على زر  $\, {\bf Q} \,$

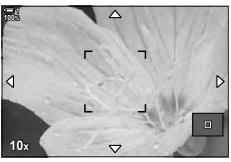

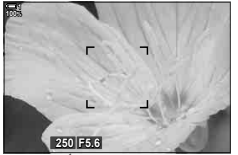

شاشة تعدیل التعریض للأنماط **M** و **B**

- *5* اضغط على زر الغالق جزئیا للتركیز باستخدام التركیز التلقائي.
- ینطبق تقریب بؤرة التركیز على الشاشة فقط. لا تتأثر الصور التي تلتقطھا الكامیرا بذلك.

### %

- یمكن استخدام مفاتیح التحكم باللمس لتكبیر التركیز. اضغط على الجسم الخاص بك في الشاشة. سیتم عرض إطار التكبیر؛ اضغط على **Q** للتكبیر
- بمكنك جعل المنطقة المحددة في إطار التكبير أكثر سطوعاً لتركيز أسهل أو ضبط تكوين الكاميرا للخروج من تكبير التركيز عندما بتم ضغط زر الغالق جزئياً للتركيز . [23] [LV Close Up Settings] (ص. 139)

## **خیارات تكبیر التركیز (Settings Up Close LV(**

حدد خیارات الشاشة للاستخدام مع تكبیر التركیز. یمكن الوصول إلى ھذا العنصر عندما ترید عرض التكوین الكامل قبل التصویر أو إذا كنت ترید شاشة سھلة المشاھدة لفحص التركیز بتكبیر التركیز.

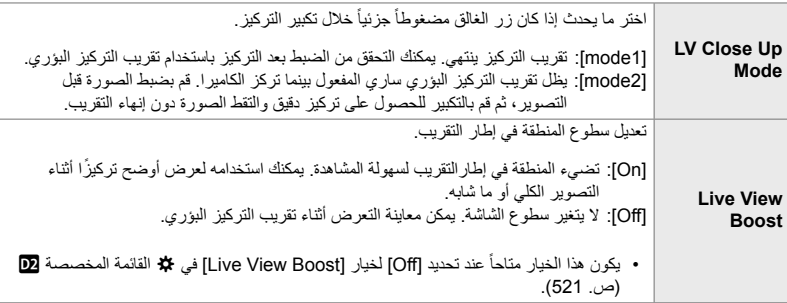

- *1* اضغط على زر MENU لعرض القوائم.
- **2** اختر ک‡ قائمة مخصصة D2((Disp/). Disp/).

- الأسھم واضغط على زر <sup>I</sup>. *<sup>3</sup>* قم بتحدید [Settings Up Close LV [باستخدام FG على لوحة
	- باستخدام زر FG واضغط على زر <sup>I</sup>. *<sup>4</sup>* قم بتحدید [Mode Up Close LV [أو [Boost View Live [

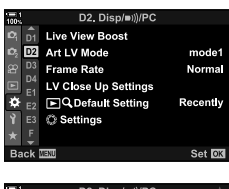

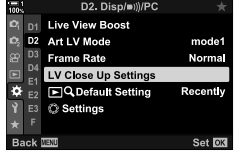

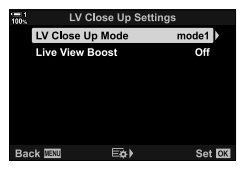

مطلل خياراً مستخدماً أزرار ∑ <sub>∆و</sub>اضغط على زر O**K.**<br>• سيتم عرض قائمة [LV Close Up Settings] على الشاشة.

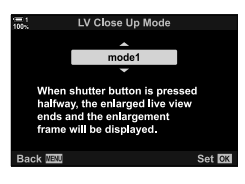

- <sup>G</sup> القائمة المخصصة <sup>Q</sup> سیتم عرضھا. *<sup>6</sup>* اضغط على زر OK لقبول التغییرات.
- *7* كرر الضغط على زر MENU للخروج من القوائم.

**ضبط التركیز والتعرض مع زر** AFL/AEL**) AFL/AEL** K**(**

اختر كيفية ضبط الكاميرا للتركيز والتعريض عندما يكون زر الغالق أو زر AEL/AFL مضغوطاً<sub>.</sub> تقوم الكاميرا بالتركيز بصورة طبيعية وتقفل التعريض عندما يكون زر الغالق مضغوطا جزئيًا، ولكن هذا يمكن تغييره طبقاً للجسم الذي تقوم بتصویره أو أوضاع التصویر.

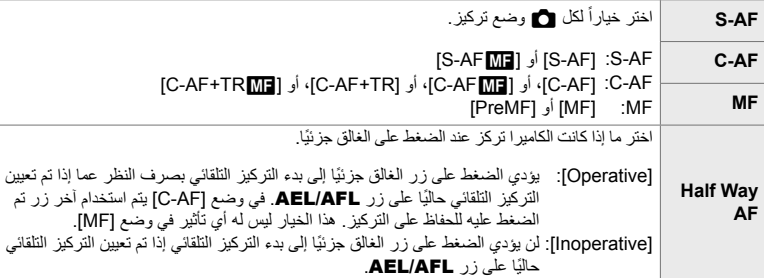

یوضح الجدول أدناه كیفیة تفاعل ھذا الإعداد مع [AF Way Half[.

• یشیر "1" إلى العملیة التي یتم تنفیذھا عندما یتم تمكین [AF Way Half[، بینما یشیر "2" إلى العملیة التي یتم تنفیذھا عند تعطیلھ.

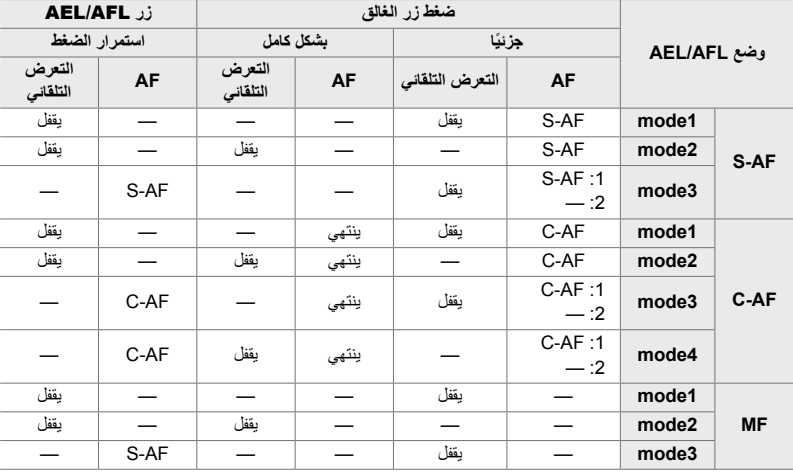

- *1* اضغط على زر MENU لعرض القوائم.
- 2 قم بتمييز علامة التبويب **#** (قائمة مخصصة) باستخدام ∑ ∆ على<br>لوحة الأسهم واضغط على زر ∑.
	- *3* حدد Gالقائمة المخصصة J) MF/AF(.

- 4 قم بتمییز [AEL/AFL باستخدام الأزرار N ∆ ثم اضغط على<br>زر D.
- *5* قم بتمییز وضع التركیز باستخدام الأزرار FG ثم اضغط على زر I. • اختر من بین [AF-S[،] AF-C[، و [MF[.
	- لتعدیل الإعدادات الخاصة بعنصر [AF Way Half[، اختر [Way Half AF[.
		- ً أزرار FGواضغط على زر OK. ً مستخدما سیتم عرض قائمة تحدید وضع التركیز. *<sup>6</sup>* ظلل خیارا
			- *7* كرر الضغط على زر MENU للخروج من القوائم.
				- %
- یمكن ً أیضا تعیین الوظیفة التي یقوم بھا زر AFL/AEL إلى أزرار أخرى. استعمال [Function Button K) [ص. 463) G في قائمة مخصصة J. في الإعدادات الافتراضیة، یستخدم زر AFL/AEL.

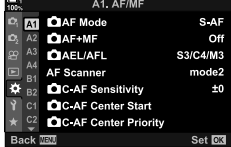

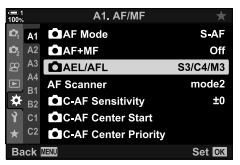

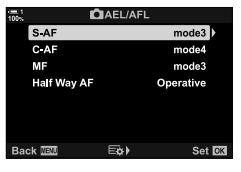

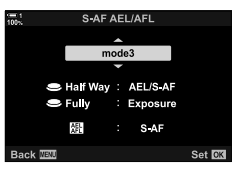

## **نطاق تركیز العدسة (Limiter AF(**

اختر النطاق الذي ستركز علیھ الكامیرا باستخدام التركیز التلقائي. یعد ھذا الأمر ً فعالا في المواقف التي یوجد فیھا عائق بین الھدف والكامیرا أثناء عملیة التركیز، مما یتسبب في تغییرات جذریة في التركیز. كما یمكنك ً أیضا استخدامھ لمنع الكامیرا من التركیز على الأجسام الأمامیة عند التصویر من خلال سیاج أو نافذة أو ما شابھ ذلك. إذا كانت العدسات مزودة بمحدد تركیز، قم بتعطیلھ قبل المتابعة.

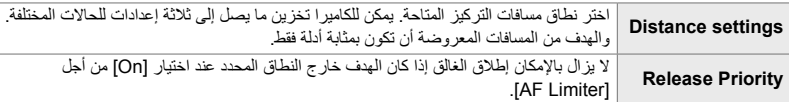

- *1* اضغط على زر MENU لعرض القوائم.
- *2* حدد Gالقائمة المخصصة L) MF/AF(.

- على زر <sup>I</sup>. *<sup>3</sup>* قم بتمییز [Limiter AF [باستخدام FG على لوحة الأسھم واضغط
	- ً أزرار FG واضغط على زر I. *4* قم بتظلیل [On [مستخدما

على زر <sup>I</sup>. *<sup>5</sup>* قم بتمییز [settings Distance [باستخدام الأزرار FG ثم اضغط • سیتم عرض قائمة بإعدادات التركیز المخزنة.

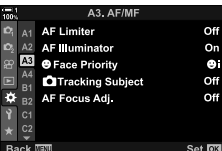

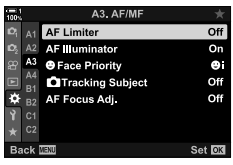

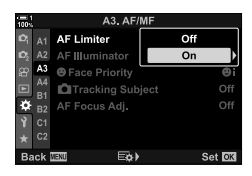

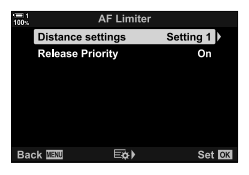

*2*

- **6** قم بتمییز الإعداد المرغوب ([Setting 3] [Setting 1]) باستخدام<br>الأزرار N ∇ ثم اضغط على زر N. • ُستعرض خیارات نطاق تركیز العدسة.
	- *7* اختر ً نطاقا باستخدام لوحة الأسھم. • اضغط على زرین FG لاختیار رقم ثم اضغط على زر I لتمییز الرقم التالي.
		- یمكن اختیار الوحدات المستخدمة من [m [أو [ft[.
		- سیتم عرض قائمة إعدادات التركیز المخزنة. *<sup>8</sup>* بعد اختیار نطاق التركیز، اضغط على زر OK.
- *9* اضغط على زر OK مرة أخرى للرجوع إلى شاشة محدد AF ثم قم بتمییز [Release Priority] باستخدام الأزرار  $\Delta\nabla$  ثم اضغط على زر I. • ُستعرض خیارات أولویة الإطلاق.
	- ً أزرار FGواضغط على زر OK. ً مستخدما *10* ظلل خیارا • ُستعرض خیارات [Limiter AF[.

**Distance setting** Setting 1 Setting 2 Setting 3 Εφ Back **IEU** Set **R** Setting 1  $0 0 5 0$  $999$ 

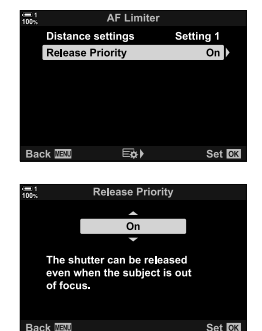

- اضغط على زر MENU مرة أخرى للخروج من القوائم. *<sup>11</sup>* اضغط على زر OK بشكل متكرر للعودة إلى القائمة المخصصة. • لن یكون للخیارات المحددة لعنصر [Priority Release AF-S [و [AF-C
- Release Priority) في な القائمة المخصصة ¶ أي تأثیر عند تحدید خیار [On] لعنصر [Release Priority].
- $\mathbb{S}$
- إذا تم تعیین [Limiter AF [إلى زر باستخدام [Function Button K) [ص. 463)، یمكن استدعاء المسافة المحددة بالضغط على الزر وتدویر القرصین الأمامي أو الخلفي.
# **AF-C تتبع الحساسیة (Sensitivity AF-C** K**(**

اختر مدى سرعة استجابة الكامیرا للتغیرات في المسافة إلى الھدف أثناء التركیز على [AF-C[، أو [AFb-C [أو [TR+AF-C [أو [TRb+AF-C [المحدد لـ [Mode AF K[. ھذا یمكنھ أن یساعد التركیز التلقائي في تتبع الھدف المتحرك بسرعة أو منع الكامیرا من إعادة التركیز مجددا عندما یمر شيء بین الھدف والكامیرا.

- اختر من بین خمسة مستویات من حساسیة التعقب.
- كلما كانت القيمة أعلى، كلما كانت الحساسية أعلى. اختر قيماً موجبة للأجسام التي تدخل الإطار بصورة مفاجئة، والتي تتحرك بسر عة مبتعدة عن الكامیرا، أو التي تغیر السرعة أو تتوقف فجأة أثناء التحرك باتجاه الكامیرا أو بعیداً عنها.
- كلما كانت القيمة أدنى، كلما كانت الحساسية أدنى. اختر قيماً سالبة لمنع الكاميرا من إعادة التركيز عندما يكون الهدف محجوباً لفترة وجیزة بأشیاء أو أجسام أخرى أو لمنع الكامیرا من التركیز على الخلفیة عندما لا تكون قادرة على الحفاظ على موقع ھدف AF التلقائي.
	- *1* اضغط على زر MENU لعرض القوائم.
	- **2** حدد کا‡القائمة المخصصة AF/MF) <u>M</u>

- الأسھم واضغط على زر <sup>I</sup>. *<sup>3</sup>* قم بتحدید [Sensitivity AF-C K [باستخدام FG على لوحة
	- سيتم عرض <sup>G</sup>القائمة المخصصة <sup>J</sup>. *<sup>4</sup>* قم بتحدید الإعداد باستخدام أزرار FG واضغط على زر OK.
		- *5* كرر الضغط على زر MENU للخروج من القوائم.

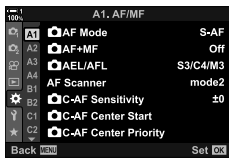

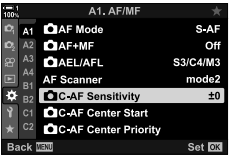

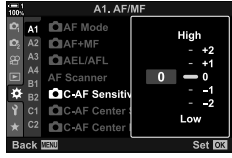

# **AF-C مسح العدسة (Scanner AF(**

اختر ما إذا كنت ترید أن تقوم الكامیرا بمسح التركیز. إذا كانت الكامیرا غیر قادرة على التركیز، سوف تقوم بمسح موقع التركیز بتدویر العدسة من بعد التركیز الأدنى إلى ما لانھایة. یمكنك تحدید نطاق المسح إذا أردت. یسري مفعول هذا الخیار عند تحدید [C-AF+TR]، أو [C-AF+TR]، أو [C-AF+TR]، أو [C-AF+TR] من أجل [Mode AF K) [ص. 115).

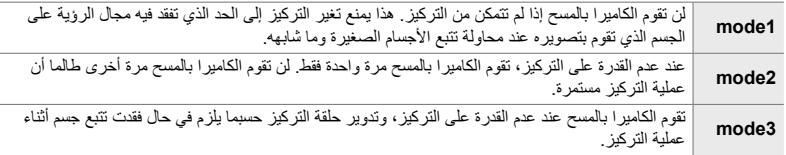

- *1* اضغط على زر MENU لعرض القوائم.
- **2** حدد �� القائمة المخصصة AF/MF) <u>M</u>.

*2*

- على زر <sup>I</sup>. *<sup>3</sup>* قم بتمییز [Scanner AF [باستخدام FG على لوحة الأسھم واضغط
	- **4** طلل خياراً مستخدماً أزرار √ ∧واضغط على زر OK.<br>. سيتم عرض \$القائمة المخصصة M.
		- *5* كرر الضغط على زر MENU للخروج من القوائم.
- بغض النظر عن الخیار المحدد، ستقوم الكامیرا بالمسح مرة واحدة في حالة عدم القدرة على التركیز عندما یتم تحدید [AF-S [أو [S-AF Mil] من أجل [AF Mode 1].

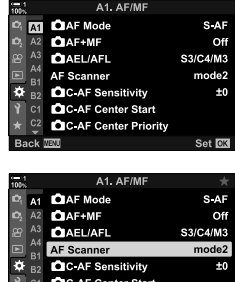

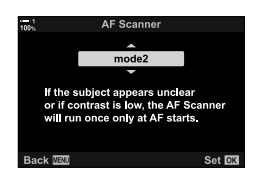

Set **CK** 

C<sub>2</sub> C<sub>3</sub>C-AF Center Priority

ick **WWW** 

# **AF-C بدء ھدف التركیز (Start Center AF-C** K**(**

عند استخدامھا مع وضع ھدف AF غیر الھدف المفرد، یقوم [AF-C [و [AFb-C [بالتركیز على مركز المجموعة المختارة فقط أثناء المسح الأولي. خلال عملیات المسح التالیة، سوف تركز الكامیرا باستخدام الأھداف المحیطة. مزج ھذا الخیار مع وضع ھدف AF التلقائي الذي یغطي مساحة واسعة یسھل التركیز على الأجسام التي .ً تتحرك عشوائیا

- *1* اضغط على زر MENU لعرض القوائم.
- *2* حدد Gالقائمة المخصصة J) MF/AF(.

- الأسھم واضغط على زر <sup>I</sup>. *<sup>3</sup>* قم بتحدید [Start Center AF-C K [باستخدام FG على لوحة
- [Start Center AF-C K [سوف تطبق ثم اضغط على زر OK. *<sup>4</sup>* باستخدام أزرار FG، قم بتمییز أوضاع ھدف التركیز التلقائي • یتم تحدید الأوضاع المحددة بـ v. لإلغاء التحدید، اضغط على الزر OK مرة أخرى.
	- *5* كرر الضغط على زر MENU للخروج من القوائم.
	- لا یتوفر ھذا الخیار عند تمكین [Priority Center AF-C K) [ص. 148).

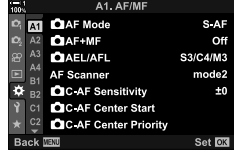

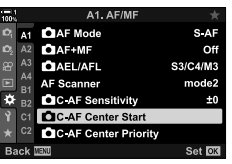

*2*

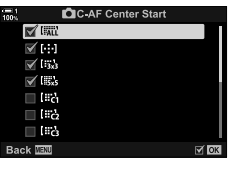

# **AF-C أولویة استھداف المركز (Priority Center AF-C** K**(**

عند التركيز باستخدام التركيز التلقائي على هدف مجموعة في الأنماط [C-AF] و [C-AF [II] تقوم الكاميرا دائمًا بمنح الأولویة لھدف المركز في المجموعة المختارة لسلسة متكررة من عملیات التركیز. سوف تقوم الكامیرا بالتركیز باستخدام الأھداف المحیطة في مجموعة التركیز المختارة فقط إذا كانت الكامیرا غیر قادرة على استخدام ھدف AF المركزي. هذا يساعدك في تتبع الأجسام التي تتحرك بسر عة ولا يمكن التنبؤ بها نسبياً. أولوية المركز مستحسنة في معظم الحالات.

- *1* اضغط على زر MENU لعرض القوائم.
- *2* حدد Gالقائمة المخصصة J) MF/AF(.

- 3 فم بتحدید C-AF Center Priority ] باستخدام Q √ على<br>لوحة الأسهم واضغط على زر D.
- *4* باستخدام أزرار FG، قم بتمییز أوضاع ھدف التركیز التلقائي [Priority Center AF-C K [سوف تطبق ثم اضغط على زر OK. • یتم تحدید الأوضاع المحددة بـ v. لإلغاء التحدید، اضغط على الزر OK مرة
	- *5* كرر الضغط على زر MENU للخروج من القوائم.

أخرى.

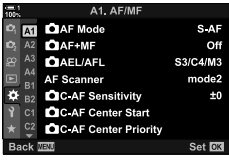

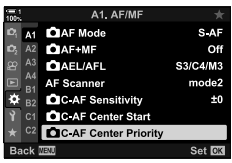

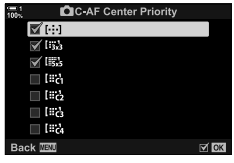

*2*

# **تتبع التركیز على الموضوعات المحددة (Subject Tracking** K**(**

یمكن للكامیرا اكتشاف الأھداف من أنواع معینة وتتبعھا عند التركیز باستخدام [TR+AF-C [أو [TRb+AF-C[. قد تجد صعوبة في التركیز على السائق أو قمرة القیادة لھدف سریع الحركة مثل سیارة سباق أو طائرة. تكشف ھذه المیزة عناصر محددة لھذه الأھداف ّ وتركز علیھا.

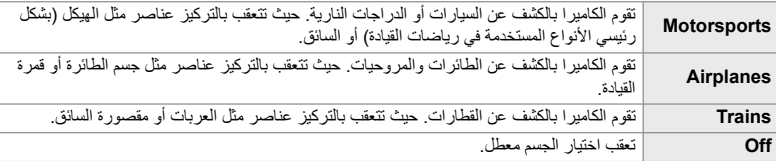

• إن تحدید خیار عدا [Off] يؤدي تلقائياً إلى ضبط خاصية كشف الوجه/العين إلى [Off].

- فلتر الكثافة المحایدة المباشر، المؤقت المرحلي أو التصویر: لا یمكن استخدام ما یلي بینما یكون التصویر الفوتوغرافي قید التقدم HDR، أو تعویض الكیستون، أو تصحیح عین السمكة، أو التصویر العالي الدقة، أو تصحیح التركیز البؤري، أو التصویر الاحترافي العالي
	- *1* اضغط على زر MENU لعرض القوائم.
	- *2* حدد G القائمة المخصصة L) MF/AF(.

- الأسھم واضغط على زر <sup>I</sup>. *<sup>3</sup>* قم بتحدید [Subject Tracking K [باستخدام FG على لوحة
	- ً أزرار FGواضغط على زر OK. ً مستخدما *4* ظلل خیارا • لتعطیل ھذه المیزة، حدد [Off[. • ستظھر G القائمة المخصصة L.
		- *5* كرر الضغط على زر MENU للخروج من القوائم.

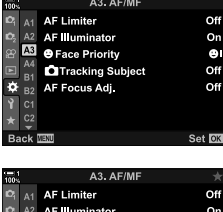

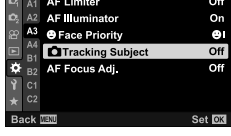

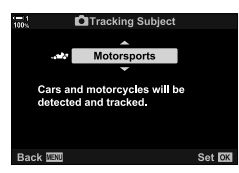

*6* لاستخدام ھذه المیزة، حدد [TR+AF-C [أو [TRb+AF-C [لـ  $\Box$  AF Model • یمكن تحدید وضع التركیز باستخدام القوائم أو لوحة التحكم الفائقة LV.

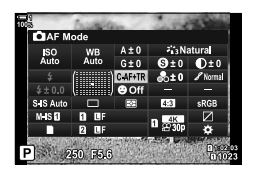

### **التقاط الصور باستخدام [Subject Tracking** K **[**

- **1** حدد [C-AF+TR] أو [C-AF+TR] LC-AF+TR] AF Mode ¶.
	- *2* وجھ الكامیرا على الھدف الذي ترید تصویره. • عند اكتشاف الأھداف، یتم عرض أھداف من النوع المحدد **200** [Subject Tracking K [من خلال إطارات بیضاء. **A-ISO**

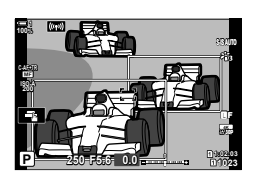

- ً للتركیز. *3* اضغط على زر الغالق جزئیا • عندما یتم اكتشاف عنصر مثل السائق أو قمرة القیادة أو مقصورة السائق، سیتم عرض مؤشر تعقب الھدف. • إذا تم اكتشاف عدة أھداف، فستركز الكامیرا على الھدف في إطار AF.
	- *4* اضغط على زر الغالق للنھایة لالتقاط الصورة.
	- قد تفشل الكامیرا في اكتشاف الھدف ً بناء على الھدف أو المرشح الفني المحدد.
	- قد تفشل الكامیرا في اكتشاف الھدف ً بناء على نوعھا أو على أوضاع التصویر.

10-2 وضع التشغيل (إلك*ا*/ال)

یحدد اختیارك لوضع التشغیل ما یحدث عند الضغط على زر الغالق، على سبیل المثال، ھل تلتقط الكامیرا سلسلة من الصور أثناء الضغط على الزر، أو تشغیل جھاز ضبط الوقت والتقاط صورة بعد فترة تأخیر.

یمكنك اختیار أحد الخیارات التي تناسب أھدافك، سواء أكان التقاط حركة الھدف في سلسلة من الصور أو التقاط الصور التي تسجل التغییرات في ھدفك على مدى فترة زمنیة طویلة. یمكن دمج وضع التشغیل بفعالیة مع الإعدادات الأخرى لتصویر مجموعة متنوعة من الأھداف في ظروف تصویر مختلفة.

> - القوائم (ص. 154) - أدوات التحكم الحیة (ص. 154)

- یمكن الوصول إلى ھذا الإعداد عبر: - زر **(ک<sub>ا</sub>ل⊑) ≵** (ص. 153)
	- لوحة التحكم الفائقة LV) ص. 154)

# **التصویر المتتابع/المؤقت الذاتي**

اضبط إعدادات التصوير المتتابع أو المؤقت الذاتي. اختر أحد الخيارات وفقًا لهدفك.

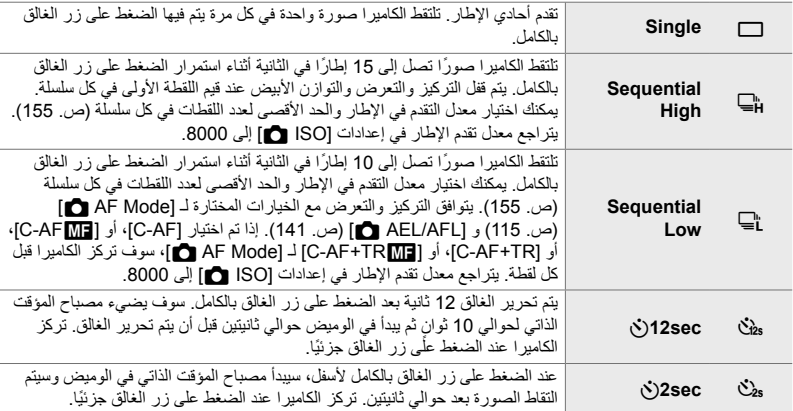

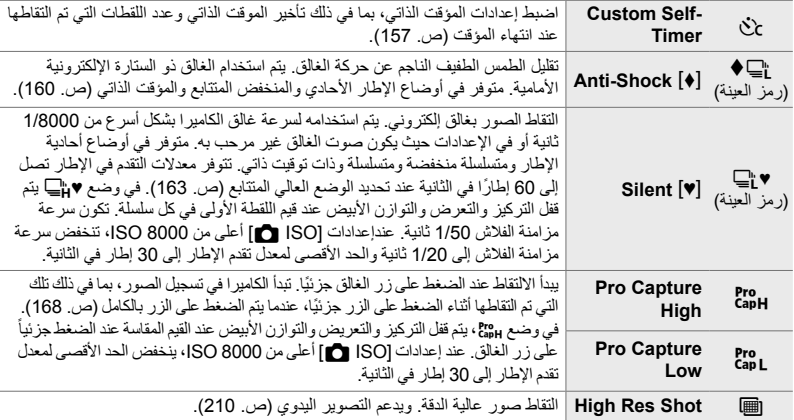

- لا یتم عرض بعض أوضاع التشغیل بشكل افتراضي. استخدم [Settings Y/j) [ص. 520) في G القائمة المخصصة P لاختیار الأوضاع المعروضة.
	- لإلغاء المؤقت الذاتي قبل بدء التصویر، اضغط على G على لوحة الأسھم.
	- قم بتركیب الكامیرا بإحكام على حامل ثلاثي القوائم للتصویر بالمؤقت الذاتي.
	- قد یؤدي الوقوف أمام الكامیرا أثناء تشغیل زر الغالق في وضع المؤقت الذاتي إلى جعل الصور خارج التركیز.
	- في الأوضاع على g وg يتم عرض المشهد من خلال العدسة أثناء التصوير. في الأوضاع طي [@ gr تعرض الكاميرا لقطة تم التقاطھا على الفور قبل بدء التصویر.
		- یختلف معدل التقدم في الإطار مع العدسة وموضع التكبیر/التصغیر.
	- إذا بدأ مؤشر البطاریة في الومیض أثناء التقاط الصور، فستتوقف الكامیرا عن التقاط الصور وتبدأ في تسجیل الصور في بطاقة الذاكرة. قد لا یتم تسجیل بعض الصور ً اعتمادا على الشحن المتبقي.
	- قد تسبب الأھداف سریعة الحركة وحركة الكامیرا العنیفة ً تشویھا في الصور الملتقطة في الأوضاع "صامت" و"التقاط احترافي".
		- لاستخدام الفلاش في النمط [Silent [♥] [Silent [♥] اختر [Allow] [Allow] [Silent [♥] اختر [Allow] اختر [Allow] ا (ص. 167).
- ربما یتباطأ معدل تقدم الإطار عند اختیار [1On [أو [2On [لخیار [Boost View Live[. قم باختیار [Off [للحفاظ على معدل إطار ثابت. [30] [Live View Boost] (ص. 200)

## **الوصول عبر زر** jY#

یتوفر تحدید وضع التشغیل المباشر عبر زر **ن<sub>ا</sub>لے \$**.

**1** اضغط على زر ڧ<sub>ا</sub>لٍ **ا** 

• ُستعرض خیارات [Y/j) [المؤقت الذاتي/التصویر المتتابع).

- *2* قم بتدویر القرص الخلفي لإظھار أحد الخیارات. • یمكن عرض خیارات المؤقت الذاتي المخصص أو التصویر عالي الدقة بالضغط على زر INFO.
	- *3* اضغط على زر الغالق ً جزئیا لتحدید الخیار الممیز والخروج. • يمكنك أيضًا تظليل خيارات من خلال الضغط على الزر Ö وتدوير المفتاح الدوار الأمامي أو الخلفي. یؤدي تحریر الزر إلى تحدید الخیار الممیز وإرجاعك إلى شاشة التصویر.

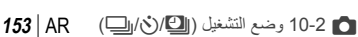

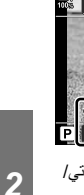

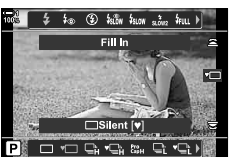

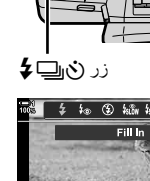

 $\overline{1008}$   $\frac{1}{2}$   $\overline{400}$   $\odot$   $\overline{4800}$   $\overline{4800}$   $\overline{8002}$   $\overline{4800}$ 

Single

O O G G & C C

خیارات [في/س] (المؤقت الذاتي/ التصویر المتتابع)

- **الوصول من خلال لوحة التحكم الفائقة LV**
- *1* قم بتمییز [Y/j) [المؤقت الذاتي/التصویر المتتابع) في لوحة التحكم الفائقة LV.

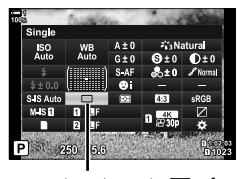

Y/j) المؤقت الذاتي/التصویر المتتابع)

- *2* قم بتدویر المفتاح الدوار الأمامي لتحدید خیار.
- *3* اضغط على زر الغالق ً جزئیا للعودة إلى شاشة التصویر.

### **الدخول إلى القائمة**

*2*

استخدم [i/Y/j) [وضع التشغیل) > [Y/j) [المؤقت الذاتي/التصویر المتتابع) في W قائمة التصویر .1

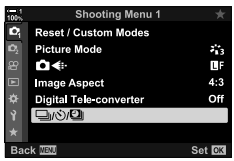

زر MENU ♦ الله على P تبويب العالمين الذيارات (i/vj) في اضغط على P على لوحة الأسهم لعرض الخيارات استخدم الأزرار  $\Delta\nabla$  لاختیار أحد الخیارات

> **الدخول عبر أزرار التحكم بالتصویر المباشر** ظلل [Y/j) [التصویر المتسلسل / المؤقت الذاتي) في أدوات التحكم المباشر واضغط على HI على لوحة الأسھم لتحدید خیار. • لمزید من المعلومات حول عرض عناصر التحكم المباشرة، راجع "استخدام عناصر التحكم المباشرة" (ص. 68).

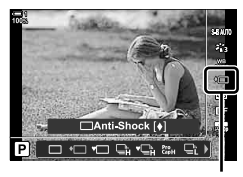

Y/j) المؤقت الذاتي/التصویر المتتابع)

# **خیارات التقاط الصور (Settings** j**L/Settings** j**H(**

اختر الحد الأقصى لمعدلات التقدم في الإطار واللقطات لكل ضغطة لأوضاع التصویر المتتابع. ینتھي التصویر في حالة الوصول إلى الحد الأقصى لعدد اللقطات أثناء الضغط على زر الغالق بالكامل.

اختر معدل التقدم وعدد اللقطات لكل ضغطة من أجل وضعي جص (المنخفض المتتابع) و E) (العالي المتتابع). للحصول على معلومات حول أوضاع "الالتقاط الاحترافي"، یمكنك مراجعة "الحدمن تأخر الغالق (التصویر الاحترافي)" (ص. 168).

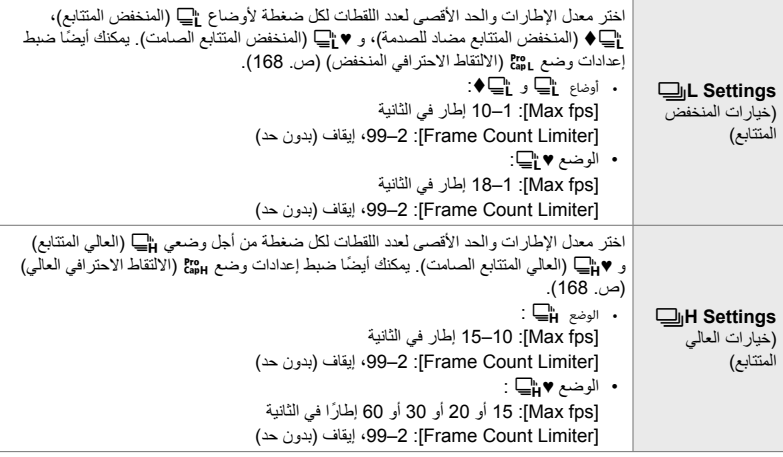

- *1* اضغط على زر MENU لعرض القوائم.
- *2* قم بعرض Gالقائمة المخصصة N (Release/U<sub>I</sub>/Image Stabilizer).
- 3 ةم بتمبيز [Settings ]ا**ر⊡**] أو H Settings باستخدام N ▽<br>على لوحة الأسهم واضغط على زر D.

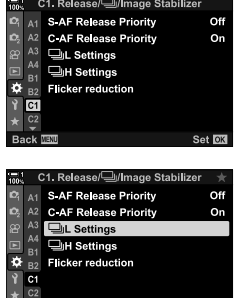

**Back** WEND

Set OX

- 4 فم بتمییز [<sub>j</sub>l=] واسعه (iv=])، أو [fap] باستخدام الأزرار<br>A √ واضغط على زر D. • ستعرض الكامیرا خیارات العنصر المحدد.
- قم بتمییز [fps Max [باستخدام الأزرار FG ثم اضغط على زر <sup>I</sup>. *<sup>5</sup>* اختر ً إعدادا لـ [fps Max[.
	- ظلل خیاراً مستخدماً ازرار  $\bigtriangledown$ واضغط على زر OK.
		- *6* اختر ً إعدادا لـ [Frames shutter-Pre[.
	- سیكون ھذا الخیار ً متاحا فقط في حالة تحدید [J [في الخطوة .4
- قم بتمييز [Pre-shutter Frames] باستخدام الأزرار  $\Delta\nabla$  ثم اضغط على زر I.
	- ظلل خیاراً مستخدماً ازرار  $\bigtriangledown$ واضغط على زر OK.
		- لتعطیل الالتقاط المسبق، حدد [0].
	- *7* اختر الحد الأقصى لعدد اللقطات لكل ضغطة ([Count Frame .([Limiter
- قم بتمييز [Frame Count Limiter] باستخدام الأزرار  $\Delta\nabla$  ثم اضغط على زر I.
- للاستمرار في التصویر طالما تم الضغط على زر تحریر الغالق بالكامل، حدد  $[Off]$
- لاختیار الحد الأقصى من اللقطات، قم بتمییز الإعداد الحالي واضغط على زر I لعرض الخیارات. قم بتمییز الأرقام باستخدام الأزرار HI واستخدم الأزرار FG لتغییرھا.
	- یتضمن الحد الأقصى لعدد اللقطات لكل ضغطة اللقطات التي تم التقاطھا أثناء الضغط على زر الغالق جزئیًا. [[§ "الحد من تأخر الغالق (التصویر الاحترافي)" (ص. 168)
		- اضغط على زر OK لحفظ التغییرات في الإعدادات.
			- سيتم عرض <sup>G</sup> القائمة المخصصة <sup>N</sup>. *<sup>8</sup>* اضغط على زر OK.
			-
		- *9* كرر الضغط على زر MENU للخروج من القوائم.
- للحصول على معلومات حول التقاط الصور في أوضاع "الالتقاط الاحترافي"، یمكنك مراجعة صفحة .168

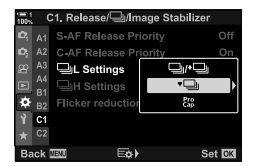

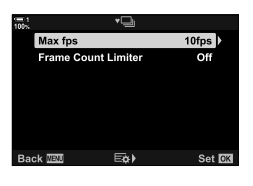

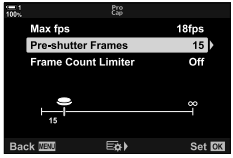

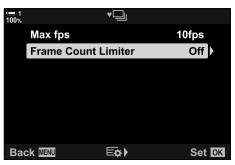

# **خیارات المؤقت الذاتي (timer-Self Custom** c**(**

اضبط إعدادات المؤقت الذاتي، بما في ذلك تأخیر تحریر الغالق وعدد اللقطات التي تم التقاطھا عند انتھاء المؤقت.

- یمكن الوصول إلى ھذا الإعداد عبر:
	- زر (ک⊢⊑ ≹
- لوحة التحكم الفائقة LV) ص. 158)

- القوائم (ص. 159) - أدوات التحكم الحیة (ص. 159)

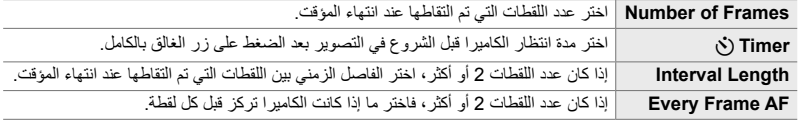

**■ الوصول عبر زر ڧ**ال⊒ **\$** 

**1** اضغط على زر ڧ<sub>ل</sub>ل

• ُستعرض خیارات [Y/j) [المؤقت الذاتي/التصویر المتتابع).

2 قم بتدویر القرص الخلفي لتمییز [cʃ')، أو [cʃ')، أو [cʃ' |

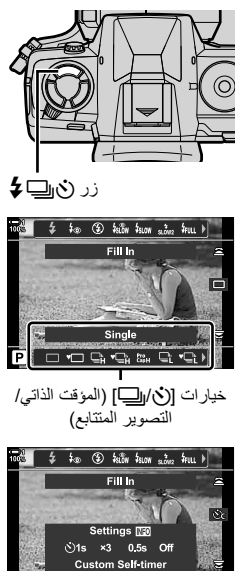

 $\mathbf{P}^{\text{max}}_0$  (  $\mathbb{S}_0$  ,  $\mathbb{C}_1$  ,  $\mathbb{C}_2$  ,  $\mathbb{S}_1$  ,  $\mathbb{S}_2$  ,  $\mathbb{S}_3$  ,  $\mathbb{S}_4$  (  $\mathbb{R}$ 

- اختر من بین [Timer Y[،] Frames of Number[، *<sup>3</sup>* اضغط على زر INFO لعرض خیارات المؤقت الذاتي.
- [Interval Length]، و [Every Frame AF]. • قم بتمییز العناصر باستخدام الأزرار HI واستخدم الأزرار FG لاختیار
	- أحد الخیارات.
- *4* اضغط على زر OK لحفظ التغییرات والعودة إلى شاشة التصویر. • يمكنك أيضًا اختيار ضبط عن طريق الضغط على زر (ف<sub>ال</sub>لللط وتدوير المفتاح الخلفي الدوّار . اترك الزر لتحدید الإعداد والعودة إلى شاشة التصویر . في ھذه الحالة لا یمكن استخدام زر INFO لعرض خیارات المؤقت الذاتي.

**الوصول من خلال لوحة التحكم الفائقة LV**

*2*

1 قم بتمييز [(<u>V) الـ</u>]] (المؤقت الذاتي/التصوير المتتابع) في لوحة التحكم<br>الفائقة LV واضغط زر **OK**.

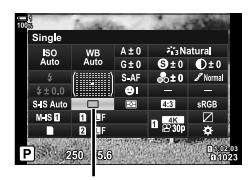

Y/j) المؤقت الذاتي/التصویر المتتابع)

> INFO. *<sup>2</sup>* قم بتمییز [c [باستخدام HI على لوحة الأسھم واضغط على زر • ُستعرض خیارات المؤقت المخصصة.

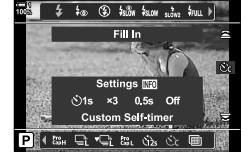

- *3* قم بتمییز العناصر باستخدام الأزرار HI واستخدم FG لتغییرھا.
	- *4* اضغط على زر INFO لحفظ التغییرات.
	- *5* اضغط على زر الغالق ً جزئیا للعودة إلى شاشة التصویر.

**الدخول إلى القائمة**

استخدم [i/Y/j) [وضع التشغیل) > [Y/j) [المؤقت الذاتي/التصویر المتتابع) في W قائمة التصویر .1

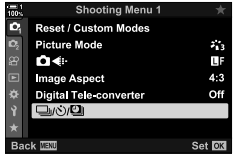

زر MENU ♦ الكِ تبويب ﴾ [iV/Y] [j] [yo] [C | H] | ضغط على D على لوحة الأسهم لعرض إعدادات المؤقت الذاتي المخصصة استخدم الأزرار FG لتمییز أحد العناصر، اضغط على زر I واستخدم الأزرار FG لاختیار أحد الخیارات

**الدخول عبر أزرار التحكم بالتصویر المباشر**

قم بتمییز [Y/j) [المؤقت الذاتي/التصویر المتتابع) في مفاتیح التحكم المباشرة، وقم بتمییز [c [باستخدام HI على لوحة الأسھم، واضغط على زر INFO.

• لمزید من المعلومات حول عرض عناصر التحكم المباشرة، راجع "استخدام عناصر التحكم المباشرة" (ص. 68).

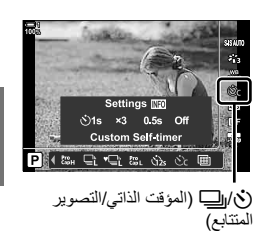

**الحد من طقطقة الغالق (**r **Shock-Anti(**

تقلیل الطمس الطفیف الناجم عن حركة الغالق. یتم التقاط الصور باستخدام غالق ذو حاجب أمامي إلكتروني. یمكن استخدام ھذا الخیار مع أوضاع التصویر المتتابع والمؤقت الذاتي.

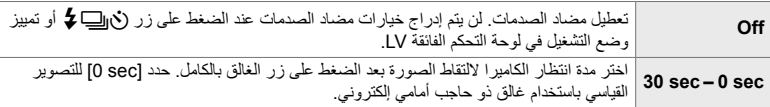

• یتم استخدام الغالق المیكانیكي بسرعات غالق أسرع من 1/320 ثانیة.

### **ضبط إعدادات مضاد الصدمات**

- *1* اضغط على زر MENU لعرض القوائم.
- **2** قم بتمييز [**e] Anti-Shock** [**\***]/Silent في P قائمة التصویر 2<br>واضغط على كل على لوحة الأسهم.
- زر <sup>I</sup>. *<sup>3</sup>* قم بتمییز [r Shock-Anti [باستخدام الأزرار FG ثم اضغط على
- FG ثم اضغط على زر <sup>I</sup>. *<sup>4</sup>* قم بتمییز تأخیر تحریر الغالق ([sec 0] [sec 30 ([باستخدام الأزرار • ستُعرض خیارات [[♦] Anti-Shock].

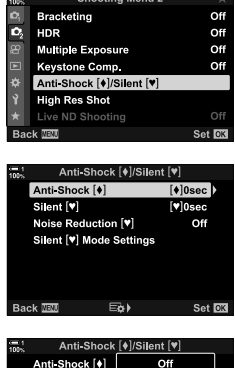

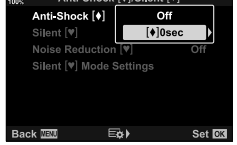

*2*

5 قم بتمییز تأخیر تحریر الغالق المطلوب باستخدام الأزرار N⊂ ثم<br>اضغط على زر **OK**.

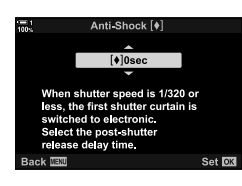

- *6* اضغط على زر OK عند تمییز الخیار المطلوب. • ستُعرض خیارات [[¶] Anti-Shock:[.] • لتعطیل میزة مضاد الصدمات، قم بتمییز [Off [في شاشة [s Silent/r Shock-Anti [ثم اضغط على زر OK.
	- *7* كرر الضغط على زر MENU للخروج من القوائم.
- سیتم تحدید إصدار مضاد الصدمات لوضع التشغیل الحالي (المشار إلیھ برمز  $\cdot$  (  $\bullet$ 
	- إذا تم تحدید إِلاّا إلقطة عالیة الدقة) عند دخول القائمة، فسیتم تحدید ال (مضاد الصدمات أحادي الإطار) عند الخروج.
- إذا تم تحدید q) الالتقاط الاحترافي المنخفض) عند دخول القائمة، فسیتم تحدید S) مضاد الصدمات المنخفض المتتابع) عند الخروج.
- في إعدادات لا تكون فیھا الخیارات [Off[، سیتم عرض خیارات مقاومة الصدمات في قائمة وضع التشغیل عندما تضغط على زر jY# أو تظلیل وضع التشغیل في لوحة التحكم الفائقة بالمنظر المباشر أو باستخدام أزرار التحكم المباشرة.
	- یمكنك اختیار الخیارات المتاحة في شاشة وضع التشغیل. Gv القائمة المخصصة P] < Settings Y/j [ (ص. 520)

### **الوصول إلى خیارات مضاد الصدمات**

عند تحدید خیار آخر غیر [Off] لـ [Off] Silent [♥] آفي D\$ قائمة [♦] (Anti-Shock [♦] في D\$ قائمة التصویر 2، یمكنك الوصول إلى خیارات مضاد الصدمات باستخدام:

زر ڧ⊑**≵** 

زر (√العالج ■ قم بتدویر القرص الخلفي لتحدید الخیارات التي تحمل علامة [♦]

**لوحة التحكم الفائقة LV** قم بتمییز [Y]/j]] (المؤقت الذاتي/التصویر المتتابع) ➡ قم بتدویر القرص الأمامي لتحدید الخیارات التي تحمل علامة [♦]

### **القوائم**

*2*

استخدم [i/Y/j) [وضع التشغیل) > [Y/j) [المؤقت الذاتي/التصویر المتتابع) في W قائمة التصویر .1

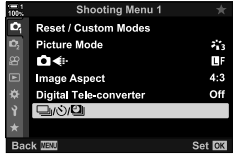

زر MENU ♦ الله على العلام العلى العلام العلام السابع العلام العلى المحل المحل المحل الخیارات العلام العلام الع  $\blacklozenge$ استخدم الأزرار  $\bigtriangledown$  لتحدید الخیارات المحددة بعلامة  $\blacklozenge$ 

**عناصر التحكم المباشرة**

قم بتمییز [Y/j) [المؤقت الذاتي/التصویر المتتابع) في مفاتیح التحكم المباشرة واستخدم HI على لوحة الأسھم لتحدید الخیارات التي تحمل العلامة  $\lceil \bullet \rceil$ • لمزید من المعلومات حول عرض عناصر التحكم المباشرة، راجع "استخدام عناصر التحكم المباشرة" (ص. 68).

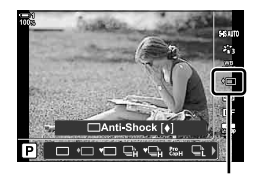

Y/j) المؤقت الذاتي/التصویر المتتابع)

**الغالق الإلكتروني (**s **Silent(**

التقاط الصور باستخدام غالق إلكتروني. یتم استخدامھ لسرعة غالق الكامیرا بشكل أسرع من 1/8000 ثانیة أو في الإعدادات حیث یكون صوت الغالق غیر مرحب بھ. یمكن استخدام الغالق الإلكتروني في وضع الإطار الواحد وأوضاع المؤقت الذاتي ومعدلات الإطارات التي تصل إلى 60 ً إطارا في الثانیة في أوضاع التصویر المتتابع.

- سرعة مزامنة الومیض ھي 1/50 ثانیة.
- عندإعدادات [ISO K [أعلى من 8000 ISO، تنخفض سرعة مزامنة الفلاش إلى 1/20 ثانیة والحد الأقصى لمعدل تقدم الإطار إلى 30 إطار في الثانیة.

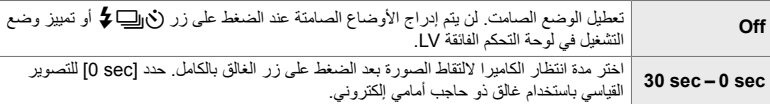

- في الإعدادات الأخرى غير [Off]، سيتم إدراج الأوضاع الصامتة عندما تضغط على زر (في الله على أو تمييز وضع التشغيل في لوحة التحكم الفائقة LV أو باستخدام مفاتیح التحكم المباشرة.
	- لاستخدام الفلاش في النمط [[V] [Silent [V] Silent [V] لخيار [Allow] [Silent [V] Mode Settings] اختر (ص. 167).
		- *1* اضغط على زر MENU لعرض القوائم.
		- **2** قم بتمبیز [¶] Anti-Shock[¶] في & قائمة التصویر 2<br>واضغط على X على لوحة الأسهم.
		- قم بتمییز [[Silent [♥] باستخدام الأزرار  $\Delta\nabla$  ثم اضغط على زر  ${\bf 3}$
		- م بتمییز تأخیر تحریر الغالق ([o sec 0] [30 sec]) باستخدام الأزرار<br>∆ ∆ ضم اضغط على زر ح[. • ُستعرض خیارات [s Silent[.

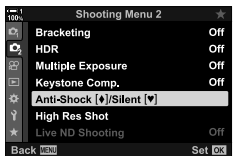

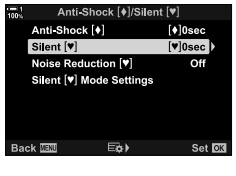

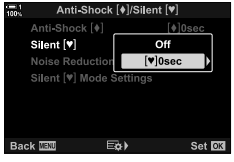

5 قم بتمییز تأخیر تحریر الغالق المطلوب باستخدام الأزرار N⊂ ثم<br>اضغط على زر O**K**.

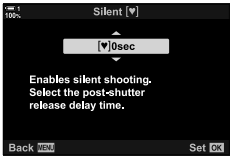

- *6* اضغط على زر OK عند تمییز الخیار المطلوب. • ستُعرض خیارات [[¶] Anti-Shock:[{\]]. • لتعطیل میزة مضاد الصدمات، قم بتمییز [Off [في شاشة [s Silent/r Shock-Anti [ثم اضغط على زر OK.
- *7* كرر الضغط على زر MENU للخروج من القوائم. • سیتم تحدید الإصدار الصامت لوضع التشغیل الحالي (المشار إلیھ برمز s(.
- یمكنك اختیار الخیارات المتاحة في شاشة وضع التشغیل. Gv القائمة المخصصة P] < Settings Y/j [ (ص. 520)

**الوصول إلى خیارات الوضع الصامت**

عند تحدید خیار آخر غیر [Off] لـ [Off] Silent [♥] < [Anti-Shock [♦] Silent [♥]] في D\$ قائمة التصویر 2، یمكنك الوصول إلى خیارات الوضع الصامت باستخدام:

ند **ن**⊑≵

 $\ket{\blacktriangledown}$  i) وقع الله قم بتدویر القرص الخلفي لتحدید الخیارات التي تحمل علامة  $\ket{\blacktriangledown}$ 

**لوحة التحكم الفائقة LV**

قم بتمییز [�](الص∏] (المؤقت الذاتي/التصویر المتتابع) ➡ قم بتدویر القرص الأمامي لتحدید الخیارات التي تحمل علامة [♥]

### **القوائم**

استخدم [i/Y/j) [وضع التشغیل) > [Y/j) [المؤقت الذاتي/التصویر المتتابع) في W قائمة التصویر .1

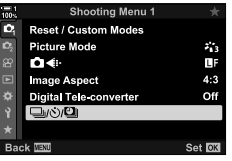

زر MENU ♦ الله تبویب العلاق الصحة [i\_j] | i/Y] اضغط على ح على لوحة الأسهم لعرض الخیارات  $|\blacktriangledown$  استخدم الأزرار  $\bigtriangledown$  لتحدید الخیارات المحددة بعلامة  $|\blacktriangledown|$ 

**عناصر التحكم المباشرة**

قم بتمییز [Y/j) [المؤقت الذاتي/التصویر المتتابع) في مفاتیح التحكم المباشرة واستخدم حل√ على لوحة الأسهم لتحدید الخیارات التي تحمل العلامة [♥]. • لمزید من المعلومات حول عرض عناصر التحكم المباشرة، راجع "استخدام عناصر التحكم المباشرة" (ص. 68).

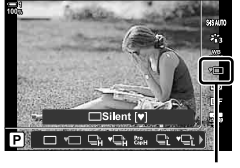

Y/j) المؤقت الذاتي/التصویر المتتابع)

### **الحد من ضوضاء التعرض الطویل (**s **Reduction Noise(**

**Shooting Menu 2** 

Off

Off

**Bracketing** 

Multiple

 $\bullet$ <sub>2</sub> HDR

الحد من الضوضاء في التعرض الطویل عند التصویر في الوضع الصامت.

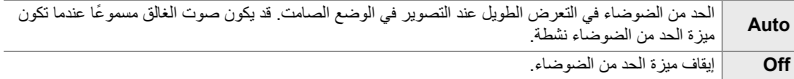

- *1* اضغط على زر MENU لعرض القوائم.
- **2** قم بتمبيز [V] Anti-Shock [\*]/Silent في **2** قائمة التصویر 2<br>واضغط على X على لوحة الأسهم.
	- 3 قم بتمییز [[♥] INoise Reduction باستخدام الأزرار **N** ثم ثم<br>اضغط على زر D • شتعرض خیارات [[INoise Reduction [♥]].
		- ً أزرار FGواضغط على زر OK. ً مستخدما *4* ظلل خیارا • ستُعرض خیارات [[\*] Anti-Shock: [\*]].
			- *5* كرر الضغط على زر MENU للخروج من القوائم.

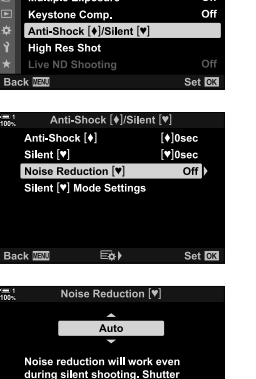

will be heard during the oise reduction preparation

Set **CK** 

## **خیارات الوضع الصامت (Settings Mode** s **Silent(**

اختر ما إذا كنت تريد تمكين [(((■)، أو [AF Illuminator]، أو [Flash Mode] في الوضع الصامت.

حدد [Allow [لاستخدام الإعدادات الحالیة للعنصر المحدد، و [Allow Not [لتجاھل الإعدادات الحالیة وتعطیل العنصر المحدد.

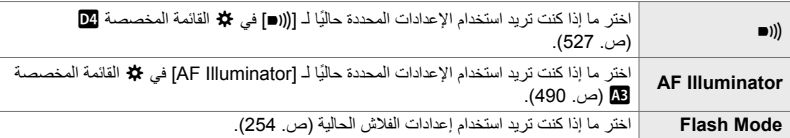

- *1* اضغط على زر MENU لعرض القوائم.
- **2** قم بتمييز [ve] Anti-Shock [\*]/Silent في & قائمة التصویر 2<br>واضغط على كر على لوحة الأسهم.
- واضغط على زر <sup>I</sup>. *<sup>3</sup>* قم بتمییز [Settings Mode s Silent [باستخدام الأزرار FG • ستُعرض خیارات [Silent [♥] Mode Settings].
	- I. *<sup>4</sup>* قم بتحدید العنصر المطلوب باستخدام أزرار FG واضغط على زر
- 5 فم بتمییز [Allow] أو [Not Allow] باستخدام الأزرار N∆ ثم اضغط<br>على زر **OK**. • كرر الخطوتین 4 و 5 حسب الحاجة.
	- *6* كرر الضغط على زر MENU للخروج من القوائم.

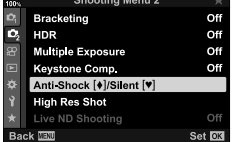

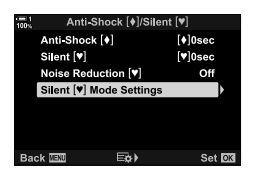

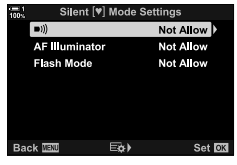

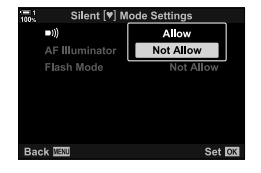

**الحد من تأخر الغالق (التصویر الاحترافي)**

يبدأ الالتقاط عند الضغط على زر الغالق جزئيًا؛ في اللحظة التي يتم فيها الضغط على الزر بالكامل، تبدأ الكاميرا في حفظ آخر *n* صور ملتقطة في بطاقة الذاكرة، حیث *n* ھو الرقم المحدد قبل بدء التصویر. إذا استمر الضغط على الزر بالكامل، سیستمر التصویر حتى یتم تسجیل عدد الصور المحدد. استخدم ھذا الخیار لالتقاط لحظات قد تفقدھا بطریقة أخرى بسبب ردود فعل الهدف أو تأخر الغالق. اختر من بين [Pro Capture Low]. و [Pro Capture High].

### $\binom{Pre}{Gen}$ ) Pro Capture Low

تلتقط الكامير ا ما يصل إلى 18 إطارًا في الثانية. يمكن التقاط 35 إطارًا كحد أقصى قبل الضغط على زر الغالق بالكامل. إذا تم اختیار [AF-C[، أو [AFb-C[، أو [TR+AF-C[، أو [TRb+AF-C [لـ [Mode AF K [ (ص. 115)، سوف تركز الكامیرا قبل كل لقطة. اختر ھذا الخیار إذا كنت تتوقع أن المسافة إلى الھدف ستتغیر أثناء التصویر.

### $\left(\begin{smallmatrix} \text{Pre} \\ \text{CapH} \end{smallmatrix}\right)$  Pro Capture High

تلتقط الكاميرا ما يصل إلى 60 إطارًا في الثانية. يمكن التقاط 35 إطارًا كحد أقصى قبل الضغط على زر الغالق بالكامل. ستستخدم الكامیرا [AF-S [عندما یتم تحدید [AF-C [أو [TR+AF-C [لـ [Mode AF K) [ص. 115) و [S-AF]] عندما یتم تحدید [C-AF $\overline{\text{m}}$ ] أو [C-AF+TR]. اختر هذا الخیار إذا كان من غیر المحتمل أن تتغیر المسافة إلى الھدف ً كثیرا أثناء التصویر.

- تقتصر فتحة العدسة على القیم بین الفتحة القصوى والرقم البؤري /8.0f بینما یكون وضع q) الالتقاط الاحترافي المنخفض) قید التنفیذ.
	- میزة الالتقاط الاحترافي غیر متاحة أثناء توصیل الكامیرا بھاتف ذكي.
- لا یمكن استخدام عدسات Thirds Four وThirds Four Micro للطرف الثالث في وضع q) الالتقاط الاحترافي المنخفض).
- ستستمر الكامیرا في التقاط الصور لمدة تصل إلى دقیقة أثناء الضغط على زر الغالق ً جزئیا. لاستئناف التصویر بعد انتھاء الالتقاط، حرر الزر، ثم اضغط علیه جزئیًا مرة أخرى.
	- قد تتأثر الصور بالومیض تحت إضاءة الفلورسنت أو الإضاءة الاصطناعیة الأخرى أو إذا كان الھدف یتحرك بشكل ملحوظ أثناء التصویر.
		- أثناء التصویر، لن تصبح الشاشة سوداء ولن یصدر صوت من الغالق.
			- لا یمكن أن تكون سرعات الغالق أبطأ من قیمة معینة.
	- ً اعتمادا على سطوع الھدف والخیارات المحددة لـ [ISO K [وتعویض التعریض، قد ینخفض معدل إطار الشاشة أقل من ذلك المحدد لـ [Rate Frame) [ص. 175) في G القائمة المخصصة Q.

وكما هو الحال مع أوضاع التشغيل الأخرى، يمكن اختيار أوضاع الالتقاط الاحترافي باستخدام زر (كم∩ل

**1** اضغط على زر (كال⊑**ك**ي.

• [Y/j) [المؤقت الذاتي/التصویر المتتابع) ُستعرض خیارات.

- <sup>p</sup>) الالتقاط الاحترافي المرتفع) واضغط على زر OK. *<sup>2</sup>* قم بتدویر القرص الخلفي لتمییز <sup>q</sup>) الالتقاط الاحترافي المنخفض) أو • سیتم مسح خیارات التشغیل من الشاشة.
- يمكنك أيضًا تحديد الخيارات من خلال الضغط على زر (ف إلا وتدوير القرص الخلفي.
	- *3* التقاط الصور.
- يبدأ الالتقاط عند الضغط على زر الغالق جزئيًا. سيتم عرض رمز الالتقاط (۞). إذا تم الضغط على الزر جزئيًا لمدة تزيد عن دقيقة، فستنتهي عملية الالتقاط وسیتم إلغاء تحدید رمز ۞ من الشاشة. اضغط على زر الغالق جزئیًا مرة أخرى لاستئناف التصویر.
	- اضغط على زر الغالق بالكامل للبدء في حفظ الصور على بطاقة الذاكرة.
	- سیستمر التصویر أثناء الضغط على زر الغالق بالكامل، حتى یصل إلى عدد اللقطات المحددة لـ [Frame Count Limiter].

زر (ک∥⊑) ≹ Fill In **DOGGBA** [Y/j) [المؤقت الذاتي/التصویر المتتابع) خیارات 100 \$ \$ @ \$ \$100 and \$100 and \$100 } Fill In Pro Capture High PIOOGGGGGG

رمز الالتقاط (أخضر)

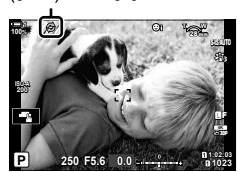

• یمكن اختیار أوضاع الالتقاط الاحترافي بالطریقة ذاتھا باستخدام لوحة التحكم الفائقة LV أو مفاتیح التحكم المباشرة. یمكن ً أیضا اختیار ها باستخدام [**i/Y]/j) [ص. 1**54) في ها قائمة التصویر 1.

### **خیارات الالتقاط الاحترافي**

یمكن ضبط خیارات الالتقاط الاحترافي في G القائمة المخصصة N. استخدم [Settings jL) [خیارات الالتقاط الاحترافي المنخفض) لضبط الإعدادات للالتقاط الاحترافي المنخفض و [Settings jH) [خیارات الالتقاط الاحترافي المرتفع) لضبط الإعدادات للالتقاط الاحترافي المرتفع.

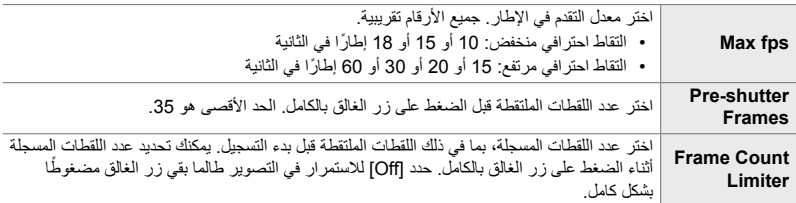

- *1* اضغط على زر MENU لعرض القوائم.
- *2* قم بعرض Gالقائمة المخصصة N (Release/U<sub>II</sub>/Image Stabilizer).
- على زر <sup>I</sup>. *<sup>3</sup>* قم بتمییز العنصر المطلوب باستخدام FG على لوحة الأسھم واضغط
	- حدد [Settings jL [لضبط الإعدادات للالتقاط الاحترافي المنخفض و [Settings jH [لضبط الإعدادات للالتقاط الاحترافي المرتفع.
		- ـ قم بتمییز [Pro] باستخدام الأزرار N ∑ ثم اضغط على زر IC .

- 
- قم بتمییز [fps Max [باستخدام الأزرار FG ثم اضغط على زر <sup>I</sup>. *<sup>5</sup>* اختر ً إعدادا لـ [fps Max[.
	- ظلل خیاراً مستخدماً ازرار  $\bigtriangledown$ واضغط على زر OK.

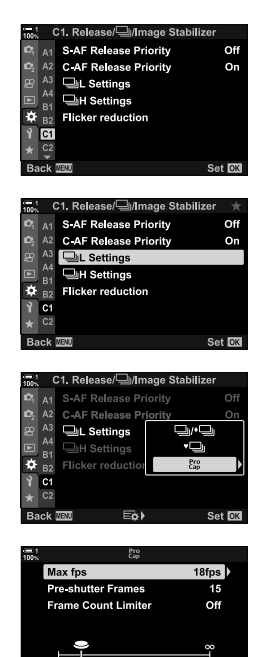

国≯

Set **RK** 

*2*

- *6* اختر ً إعدادا لـ [Frames shutter-Pre[.
- قم بتمییز [Frames shutter-Pre [باستخدام الأزرار FG ثم اضغط على زر I.
	- ظلل خیاراً مستخدماً ازرار  $\bigtriangledown$ واضغط على زر OK. • لتعطیل الالتقاط المسبق، حدد [0].
		-
	- *7* اختر الحد الأقصى لعدد اللقطات لكل ضغطة ([Frame Count Limiter]).
- قم بتمييز [Frame Count Limiter] باستخدام الأزرار  $\Delta\nabla$  ثم اضغط على زر I.
- للاستمرار في التصویر طالما تم الضغط على زر تحریر الغالق بالكامل، حدد [Off[.
- لاختیار الحد الأقصى من اللقطات، قم بتمییز الإعداد الحالي واضغط على زر لعرض الخیارات. قم بتمییز الأرقام باستخدام الأزرار  $\Box$  واستخدم  $\triangleright$ الأزرار FG لتغییرھا.
- یتضمن الحد الأقصى لعدد اللقطات لكل ضغطة اللقطات التي تم التقاطھا أثناء الضغط على زر الغالق جزئيًا.
	- اضغط على زر OK لحفظ التغییرات في الإعدادات.
		- سيتم عرض <sup>G</sup> القائمة المخصصة <sup>N</sup>. *<sup>8</sup>* اضغط على زر OK.
		-
	- *9* كرر الضغط على زر MENU للخروج من القوائم.

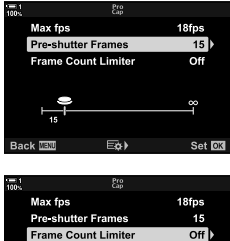

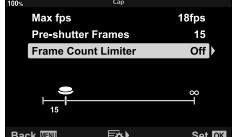

# **التصویر المؤقت المرحلي (Lapse Time./Sh .Intrvl(**

التقط سلسلة من الصور تلقائيًا في فترة زمنية محددة مسبقًا. لديك أيضًا خيار حفظ السلسلة كفيلم زمني.

- التصویر الفوتوغرافي بفاصل زمني متوفر في أوضاع **P**، **A**، **S**، و **M**.
- لا یمكن استخدام میزات المضاھاة، ومضاھاة HDR والتعرض المتعدد، ومیزات مرشح ND المباشر.
	- یمكنك استخدام خیار الإطلاق اللاسلكي للھواتف الذكیة المتصلة.

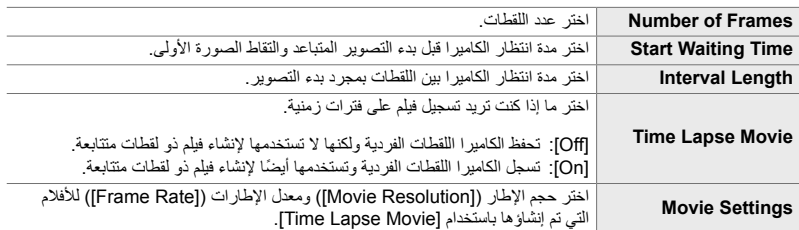

- *1* اضغط على زر MENU لعرض القوائم.
- **2** قم بتمبیز [**i/**y/w] في إم قائمة التصویر 1 ثم اضغط على D<br>على لوحة الأسهم.
- 3 ةم بتمييز [Intrvl. Sh./Time Lapse] باستخدام الأزرار ∑ ∆ ثم<br>اضغط على زر K.
	- سيتم عرض خيارات [Intrvl. Sh./Time Lapse].

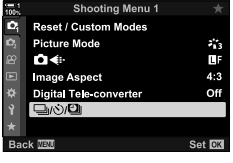

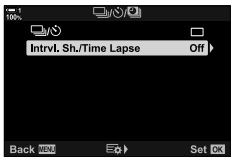

- اضغط على زر <sup>I</sup> لعرض خیارات العنصر الممیز. *<sup>5</sup>* قم بتمییز العناصر باستخدام الأزرار FG. • اضغط على زر OK عندما تكتمل الإعدادات.
- اضغط على زر MENU للخروج من القوائم. *<sup>6</sup>* اضغط على زر OK بشكل متكرر للعودة إلى <sup>W</sup> قائمة التصویر .1
- سیظھر رمز **99** في شاشة التصویر (یظھر الرمز عدد اللقطات المختارة).

ntrv Sh/Time

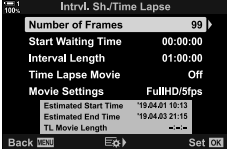

التصویر المؤقت المرحلي

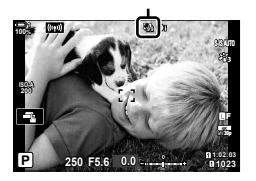

- سیتحول الرمز **<sup>99</sup>** إلى اللون الأخضر وسیتم عرض عدد اللقطات المتبقیة. *<sup>7</sup>* اضغط على زر الغالق لبدء التصویر.
	- لإنھاء التصویر قبل التقاط جمیع اللقطات، اضغط على زر MENU.
- سیتم التقاط الصور حتى في حالة فشل تشغیل التركیز التلقائي للصورة. استخدم التركیز الیدوي للتركیز على مسافة ثابتة.
	- سیتم عرض كل صورة لمدة 0.5 ثانیة بعد التقاطھا ([View Rec[، ص. 90).
- إذا كان الخیار المحدد لـ [Time Waiting Start [أو [Length Interval [أطول من دقیقة واحدة و30 ثانیة، فإن الشاشة ستصبح مظلمة وستتوقف الكامير ا بعد دقيقة واحدة. سيتم تشغيل الكاميرا والشاشة تلقائيًا قبل 10 ثوانٍ من اللقطة التالية. يمكن أيضًا تشغیلها بالضغط على زر الغالق جزئیًا.
- تستخدم الكامیرا [S-AF] عندما یتم تحدید [C-AF+TR] أو [C-AF+TR] لـ [AF Mode] ] و [S-AF] عندما یتم تحدید [C-AF ME] أو [C-AF+TR
	- یتم تعطیل مفاتیح التحكم التي تعمل باللمس أثناء التصویر المؤقت المرحلي.
	- لن یتم إطلاق الفلاش إذا كان الوقت اللازم لشحنھ أطول من الفاصل الزمني.
	- لن یتم إنشاء فیلم ذو لقطات متتابعة في حالة فشل تسجیل أي من الصور بشكل صحیح.
	- لن یتم إنشاء فیلم ذو لقطات متتابعة إذا كانت المساحة الموجودة على بطاقة الذاكرة غیر كافیة.
- یؤدي القیام بأي من العملیات التالیة بعد بدء التصویر إلى إلغاء التصویر المؤقت المرحلي: تدویر مفتاح الوضع الدوار، مع الضغط على زر MENU، أو q، أو زر تحریر العدسة أو توصیل كابل USB.
	- إیقاف تشغیل الكامیرا ینھي التصویر المؤقت المرحلي.
	- سینتھي التصویر المؤقت المرحلي إذا كانت البطاریة منخفضة. تأكد من شحن البطاریة قبل التصویر.

# **ثبات صورة وضع الالتقاط (Stabilization Image** j**(**

اختر نوع ثبات الصورة المطبق أثناء التقاط الصور.

لتعظیم تأثیر ثبات الصورة أثناء التقاط الصور، تقوم الكامیرا بتوجیھ مستشعر الصورة لكل لقطة. یقلل ھذا ً قلیلا من معدل التقدم في الإطار.

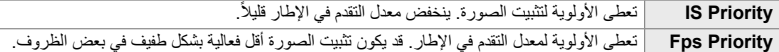

- *1* اضغط على زر MENU لعرض القوائم.
- *2* قم بعرض Gالقائمة المخصصة O (Release/Q<sub>II</sub>/Image Stabilizer).

*2*

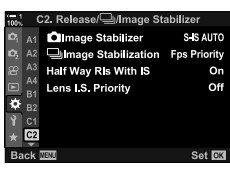

الأسھم واضغط على زر <sup>I</sup>. *<sup>3</sup>* قم بتمییز [Stabilization Image j [باستخدام FG على لوحة

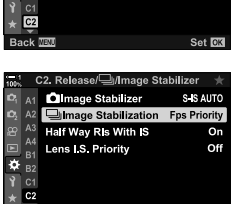

Set **EX** 

**Back** IEM

- *4* تحدید خیار من خلال استخدام أزرار FG.
- *5* اضغط على زر OK لاختیار الخیار المحدد.
- .ً *<sup>6</sup>* كرر الضغط على زر MENU للخروج من القوائم. • یمكنك ً أیضا الخروج من القوائم بالضغط على زر الغالق جزئیا
- يتم تثبيت [Image Stabilization I] عند [Fps Priority] في وضعي g" (الالتقاط الاحترافي المنخفض) و g" (الالتقاط الاحترافي المرتفع).

## **معدل عرض عدسة الكامیرا (Rate Frame(**

زیادة معدل عرض عدسة الكامیرا لتسھیل حركة الھدف. وھذا یسھل مھمة تعقب الأھداف سریعة الحركة والتي یصعب وضعھا في إطار.

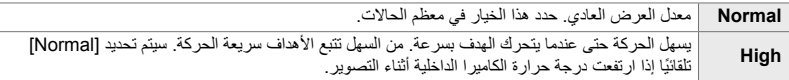

- *1* اضغط على زر MENU لعرض القوائم.
- *2* قم بعرض G القائمة المخصصة Q) PC/8/Disp(.

- 3 قم بتمییز [Frame Rate] باستخدام <sub>M</sub> على لوحة الأسهم واضغط<br>على زر N.
	- *4* تحدید خیار من خلال استخدام أزرار FG.
	- *5* اضغط على زر OK لاختیار الخیار المحدد.
	- .ً *<sup>6</sup>* كرر الضغط على زر MENU للخروج من القوائم. • یمكنك ً أیضا الخروج من القوائم بالضغط على زر الغالق جزئیا

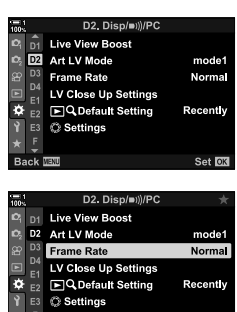

Set **DX** 

**Back NEW** 

# *11-2* ثبات الصورة

یعمل تثبیت الصورة على تقلیل الغشاوة الناتجة عن حركة الكامیرا أثناء فتح الغالق.

تم تجھیز الكامیرا بتثبیت الصورة من 5 محاور بالإضافة إلى تقلیل الغشاوة الناتجة عن الحركة على محاور الانعراج والانحدار، ویمكن استخدامھا مع جمیع العدسات لتقلیل التشویش الناتج عن الحركة على المحاور الأفقیة والرأسیة والالتفافیة. لا یمكن استخدامھا في اللیل، وفي الأماكن الداخلیة المظلمة، ومع العدسات المقربة، وفي الحالات الأخرى التي من المحتمل أن یحدث فیھا تشویش بسبب حركة الكامیرا، یمكن استخدامھا ً أیضا لتقلیل التشویش أثناء التصویر الكلّي. سوف تحتاج إلى ضبط البعد البؤري للعدسة عند استخدام تثبيت الصورة مع العدسات التي لا تكون جزءاً من سلسلة Thirds Four أو Thirds Four Micro.

# **الحد من تشوش الكامیرا (Stabilizer Image** K**(**

- أدوات التحكم الحیة (ص. 177)

قم بتخفیض الضبابیة الناجمة عن اھتزاز الكامیرا التي تحدث عادة، على سبیل المثال، عندما تكون إضاءة الھدف ضعیفة أو في الصور التي تلتقط بمعدلات تقریب مرتفعة.

- یمكن الوصول إلى ھذا الإعداد عبر:
- لوحة التحكم الفائقة LV) ص. 177)
	- القوائم (ص. 177)

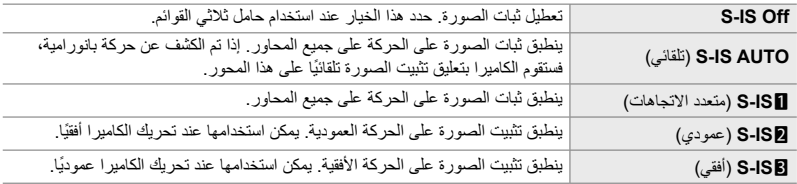

• قد یكون تثبیت الصورة غیر قادر على تعویض الحركة الزائدة عن الكامیرا أو سرعات الغالق البطیئة ًجدا. استخدم حامل ثلاثي القوائم في ھذه الحالات.

- قد تلاحظ ضوضاء أو ً اھتزازا بینما یكون تثبیت الصورة ً ساریا.
- الإعدادات المحددة بمفتاح تثبیت صورة العدسة، إن وجدت، یكون لھا الأولویة على تلك الإعدادات المحددة للكامیرا.
	- [S-IS AUTO] تعمل كـ [S-IS] عند تحدید [On] لـ [Lens I.S. Priority].

%

- يمكنك اختيار ما إذا كان سيتم تنفيذ تثبيت الصورة أثناء الضغط على زر الغالق جزئيًا. [[Half Way RIs With IS] (ص. 178)
	- یمكنك تحدید أولویات ثبات صورة العدسة. v] Priority .S.I Lens) [ص. 512)

### **الوصول من خلال لوحة التحكم الفائقة LV**

*1* قم بتمییز [Stabilizer Image K [في لوحة التحكم الفائقة LV.

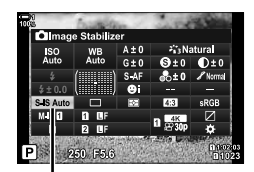

K ثبات الصورة

- *2* قم بتمییز أحد الخیارات باستخدام القرص الأمامي.
- ً على زر الغالق لتحدید الخیار المظلل والخروج من لوحة *3* اضغط جزئیا التحكم الفائقة LV.
	- **الدخول إلى القائمة**

استخدم [Stabilizer Image K [في G القائمة المخصصة O (Release/Ully/Image Stabilizer).

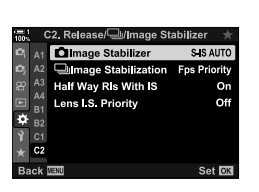

زر MENU ♦ تبویب ♦ @تبویب ♦ mage Stabilizer Image Stabilizer الله اضغط على I على لوحة الأسهم لعرض الخیارات  $\blacktriangleright$  استخدم الأزرار  $\nabla$  لاختیار أحد الخیارات

**الدخول عبر أزرار التحكم بالتصویر المباشر**

قم بتمییز [Stabilizer Image K [في عناصر التحكم المباشرة وحدد ً خیارا باستخدام HI على لوحة الأسھم.

• لمزید من المعلومات حول عرض عناصر التحكم المباشرة، راجع "استخدام عناصر التحكم المباشرة" (ص. 68).

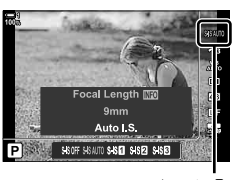

K ثبات الصورة

### **Mon-Four Thirds/Micro Four Thirds حدسات** Won

عند استخدام عدسات غیر عدسات أنظمة Thirds Four Micro أو system Thirds Four، سوف تحتاج إلى تحدید البعد البؤري للعدسة<sub>.</sub> اضغط على زر I**NFO** في القائمة التي تحدد فيها خياراً، ثم اضغط على أزرار ∆∆ ∑ لتظليل قيمة واضغط على زر OK. في حال استخدام [Settings Info Lens) [ص. 550) سیتم تطبیق البعد البؤري المحفوظ.

- اختر من بین القیم من 0.1 مم إلى 1000.0 مم.
	- استخدم القیمة المطبوعة على العدسة.
- لا یتم إعادة تعیین القیمة المحددة عند تحدید [Modes Custom / Reset) [ص. 91) > [Reset) [Basic (في W قائمة التصویر .1

# **تثبیت الصورة بنصف ضغطة (IS With Rls Way Half(**

اختر ما إذا كان تثبيت الصورة ينطبق أثناء الضغط على زر الغالق جزئيًا. ومثالًا على ذلك، في أحد المواقف قد ترغب في تعلیق ثبات الصورة فیھ عند استخدام مقیاس المستوى للحفاظ على مستوى الكامیرا أثناء تأطیر الصور الفوتوغرافیة.

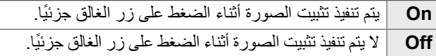

- *1* اضغط على زر MENU لعرض القوائم.
- *2* قم بعرض Gالقائمة المخصصة O (Release/Qu/Image Stabilizer).

*2*

- الأسھم واضغط على زر <sup>I</sup>. *<sup>3</sup>* قم بتمییز [IS With Rls Way Half [باستخدام FG على لوحة
- OK. *<sup>4</sup>* قم بتمییز [On [أو [Off [باستخدام الأزرار FG ثم اضغط على زر
	- *5* كرر الضغط على زر MENU للخروج من القوائم.

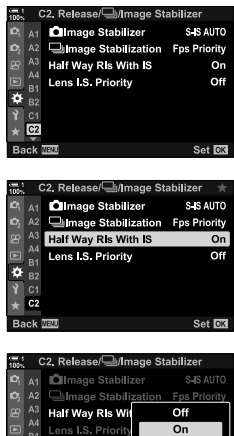

# *12-2* القياس والتعريض

تقوم الكاميرا بقياس سطوع الهدف وتعدل مستوى التعريض طبقاً لذلك. يمكن ضبط الكاميرا لرفع حساسية (ISO) تلقائياً عندما تكون الإضاءة ضعيفة. يمكنك أيضاً تخفيض الرعشة عند التصوير تحت إضاءة اصطناعية.

**تعدیل التعریض (تعویض التعریض)**

يمكن تعديل مستوى التعريض المحدد تلقائياً بواسطة الكامير ا لملائمة أغر اضك الفنية. اختر قيماً موجبة لجعل الصور أكثر سطوعاً، وقيمًا سالبة لجعلها أكثر تعتيماً<sub>.</sub> يمكن تعديل تعويض التعريض بنسبة تصل إلى ± 5.0 EV.

- یمكن الوصول إلى ھذا الإعداد عبر: - الأقراص- زر **⊠**
- یتوفر تعویض التعریض في أوضاع **P**، **A**، و **S**. لتمكین تعویض التعریض في النمط **M**، اختر [AUTO [لخیار [ISO K [ (ص. 181).

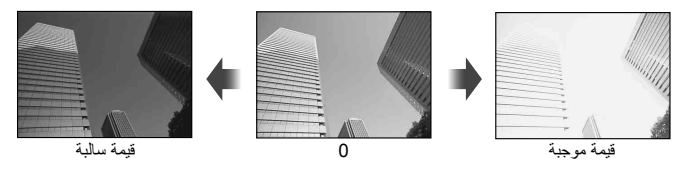

- یمكن تعدیل تعویض التعریض بنسبة تصل إلى ± 5.0 EV. یعرض شریط التعریض في الشاشة ً قیما تصل إلى ± 3 EV. یومض الشریط عند تحدید قیمة خارج ھذا النطاق.
	- توضح عدسة الكامیرا والعرض المباشر تأثیر القیم التي لا تتجاوز ± 3.0 EV.
	- لعرض تأثیر تعویض التعریض في المنظر المباشر، اختر [Off [لخیار [Boost View Live [في G القائمة المخصصة J (ص. 200). یكون خیار [Boost View Live [في حالة [Off [في الإعدادات الافتراضیة.

### **الوصول عن طریق زر** F**) تعویض التعریض)**

ً اضغط مطولاً على زر ॾ ودوّر المفتاح الأمامي أو الخلفي الدوّار <sub>.</sub> يمكنك أيضاً الضغط على زر F ثم استخدام أزرار HI على لوحة الأسھم.

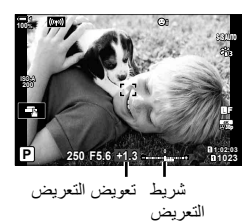

• لإعادة تعیین إعدادات تعویض التعریض، اضغط واستمر بالضغط على زر OK.

%

• F) تعویض التعریض) یمكن تعیینھ لأزرار تحكم أخرى. استخدم [Function Button K) [ص. 463) في G القائمة المخصصة J.

 **الدخول عبر المفاتیح الدوارة** ً في الأوضاع **P**، **A**، و **S**، یمكن ضبط تعویض التعریض باستخدام القرص الأمامي. قم بتدویر المفتاح الدوار یسارا أو یمینا. في الوضع **M**، اضغط مع الاستمرار على زر F وقم بتدویر القرصین الأمامي أو الخلفي.
## **ضبط حساسیة ISO) ISO** K**(**

حدد قيمة وفقًا لسطو ع الهدف. تتيح لك القيم الأعلى التقاط صور لمشاهد أكثر قتامة إلا أنها تزيد من "تشويش" الصورة (التبقيع). اختر [AUTO] لتقوم الكامير ا بتعديل الحساسية طبقاً لأوضاع الإضاءة.

- أدوات التحكم الحیة (ص. 182)

• یمكن الوصول إلى ھذا الإعداد عبر:

- **زر ISO** 

- لوحة التحكم الفائقة LV) ص. 182)

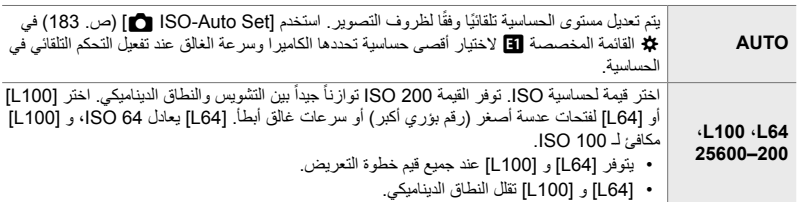

- یعمل الجمع بین القیم على 8000 ISO والإعدادات التي تستخدم ً غالقا ً إلكترونیا (على سبیل المثال، الوضع الصامت أو مضاھاة التركیز) على تعیین سرعة مزامنة الفلاش إلى 1/20 ثانیة.
- بصرف النظر عن القیمة المختارة لحساسیة التعرض للضوء ISO، تكون سرعة مزامنة الفلاش للصور الملتقطة باستخدام تصحیح ISO في النمط الصامت 1/20 ثانیة.

### **الدخول عبر زر** ISO

*1* اضغط على زر ISO.

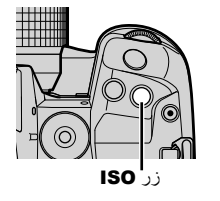

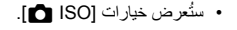

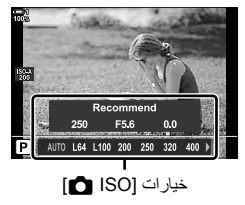

• یمكنك ً أیضا تدویر القرص الأمامي أو الخلفي أثناء الضغط على زر ISO. *<sup>2</sup>* قم بتدویر المفتاح الأمامي أو الخلفي ّ الدوار لإبراز أحد الخیارات.

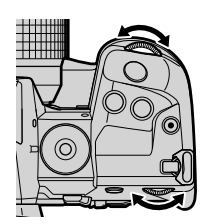

- *3* اضغط على زر الغالق ً جزئیا لتحدید الخیار الممیز والخروج.
- % • يمكن تعيين اختيار حساسية ISO على عناصر التحكم الأخرى. استخدم [Button Function ص] (ص. 463) في安 قائمة مخصصة **J.** 
	- **الوصول من خلال لوحة التحكم الفائقة LV**

*2*

*1* اعرض لوحة التحكم الفائقة LV وقم بتمییز [ISO K[.

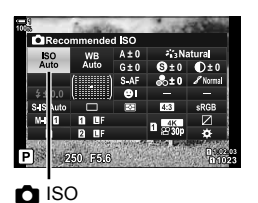

- *2* قم بتمییز أحد الخیارات باستخدام القرص الأمامي.
- ً على زر الغالق لتحدید الخیار المظلل والخروج من لوحة *3* اضغط جزئیا التحكم الفائقة LV.

### **الدخول عبر أزرار التحكم بالتصویر المباشر**

قم بتمييز [ISO [في عناصر التحكم المباشرة وحدد خيارًا باستخدام  $\blacktriangleright$ على لوحة الأسھم. • لمزید من المعلومات حول عرض عناصر التحكم المباشرة، راجع "استخدام عناصر التحكم المباشرة" (ص. 68).

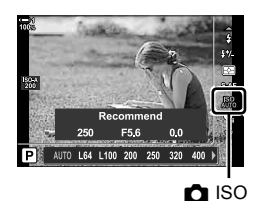

K 12-2 القیاس والتعریض **182** AR

# **خیارات [ISO** K**] < [AUTO) [Set Auto-ISO** K**(**

اختر كیفیة ضبط الكامیرا للإعدادات عند تحدید [AUTO [لـ [ISO K[.

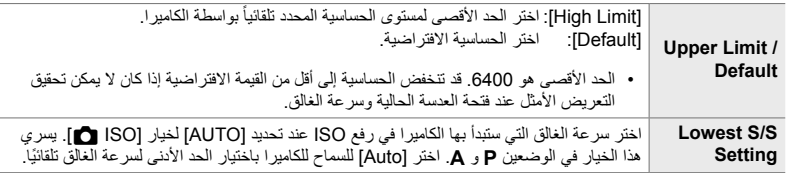

- الحد الأقصى لحساسیة ISO یتغیر ً تلقائیا:
- إلى 800 ISO عندما یتم تمكین مرشح الكثافة المحایدة المباشر، و
- إلى 1600 ISO عند تحدید [Method Shooting] < [Tripod [للقطة عالیة الدقة، و
- إلى 1600 ISO عند تحدید [Tone Dramatic [أو [Watercolor [لوضع الصورة.
	- *1* اضغط على زر MENU لعرض القوائم.
	- *2* قم بعرض G القائمة المخصصة T) p/BULB/ISO/Exp(.

واضغط على زر <sup>I</sup>. *<sup>3</sup>* قم بتمییز [Set Auto-ISO K [باستخدام FG على لوحة الأسھم

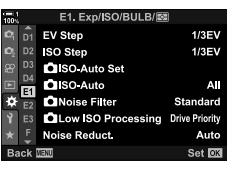

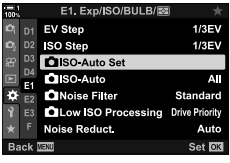

*4* قم بتمییز أحد العناصر باستخدام الأزرار FG واضغط على زر I. قم بتمییز أحد الخیارات باستخدام [Default / Limit Upper[: الأزرار HI واستخدم الأزرار FG لتغییرھا. اضغط على زر OK للعودة إلى قائمة [Set Auto-ISO K[. [Setting S/S Lowest[: اختر [Auto [أو حدد سرعة الغالق. لاختیار قیمة جدیدة، قم بتمییز الإعداد الحالي باستخدام الأزرار واضغط على زر  $\triangleright$  ثم حدد الخیار  $\Delta\,\nabla$ المطلوب باستخدام الأزرار  $\Delta\nabla$  واضغط على زر OK. اضغط على زر OK مرة أخرى للعودة إلى قائمة ISO-Auto Set [.

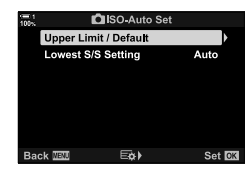

*5* كرر الضغط على زر MENU للخروج من القوائم.

# **وضع التصویر و [ISO** K**] < [AUTO) [Auto-ISO** K**(**

اختر أوضاع التصویر التي یتوفر فیھا التحكم التلقائي في حساسیة ISO]) ISO K] < [AUTO([. **S/A/P** یتوفر التحكم التلقائي في حساسیة ISO عندما یتم تحدید [AUTO [لـ [ISO K [في أوضاع **P**، **A**، و **S**. **All** یتوفر التحكم التلقائي في حساسیة ISO عندما یتم تحدید [AUTO [لـ [ISO K [في الأوضاع **P**، **A**، **S**، و **M**.

- *1* اضغط على زر MENU لعرض القوائم.
- **2** قم بعرض 安 القائمة المخصصة Exp/ISO/BULB/ ).

- واضغط على زر <sup>I</sup>. *<sup>3</sup>* قم بتمییز [Auto-ISO K [باستخدام FG على لوحة الأسھم
	- ً أزرار FGواضغط على زر OK. ً مستخدما *4* ظلل خیارا

*5* كرر الضغط على زر MENU للخروج من القوائم.

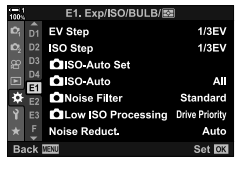

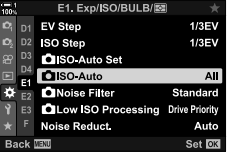

*2*

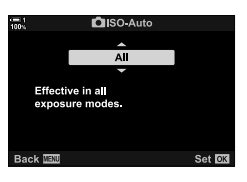

# **قیاس التعرض (Metering(**

اختر الطریقة المستخدمة لقیاس سطوع الھدف.

- یمكن الوصول إلى ھذا الإعداد عبر:
	- زر AF<br/><br>B
- لوحة التحكم الفائقة LV) ص. 187)

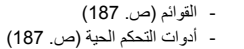

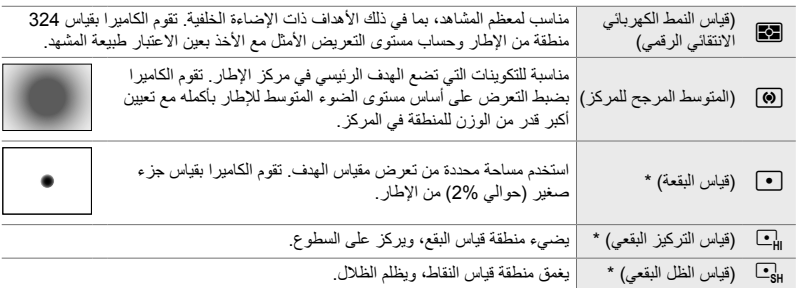

\* يمكن تكوين الكاميرا لقياس هدف AF الحالي. Spot Metering]  $\equiv$  [ $\cdot\cdot\cdot$ ]] (ص. 537)

**الدخول عبر زر** AFp للتركيز التلقائي

*1* اضغط على زر AFp.

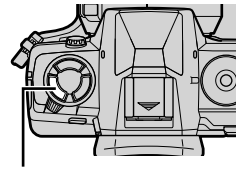

زر AF**m** 

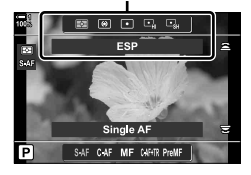

• ُستعرض خیارات [Metering[. خیارات [Metering [

- یمكنك ً أیضا تدویر القرص الأمامي أو الخلفي أثناء الضغط على زر AFp. *<sup>2</sup>* دور المفتاح الدوار الأمامي لتحدید خیار.
- 

- *3* اضغط على زر الغالق ً جزئیا لتحدید الخیار الممیز والخروج.
	- **الوصول من خلال لوحة التحكم الفائقة LV**
	- *1* قم بتمییز [Metering [في لوحة التحكم الفائقة LV.

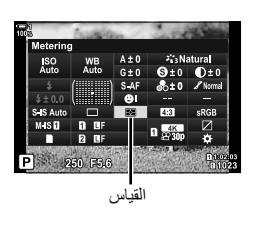

- *2* قم بتمییز أحد الخیارات باستخدام القرص الأمامي.
- ً على زر الغالق لتحدید الخیار المظلل والخروج من لوحة *3* اضغط جزئیا التحكم الفائقة LV.
	- **الدخول إلى القائمة**

استخدم [Metering [في G القائمة المخصصة V.

زر MENU فالقائمة المخصصة ﴾ [B تبويب ) [Metering] استخدم  $\Delta\nabla$  على لوحة الأسهم لاختیار أحد الخیارات  $\Delta$ 

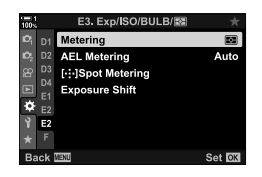

 **الدخول عبر أزرار التحكم بالتصویر المباشر** قم بتمییز [Metering [في عناصر التحكم المباشرة وحدد ً خیارا باستخدام HI على لوحة الأسھم. • لمزید من المعلومات حول عرض عناصر التحكم المباشرة، راجع "استخدام عناصر التحكم المباشرة" (ص. 68).

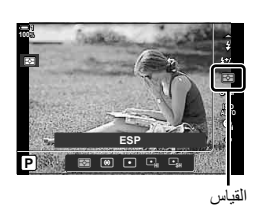

*2*

**قفل التعریض (قفل التعریض التلقائي)**

إقفال التعریض عند القیمة المحددة. استخدمھ عندما ترغب في قیاس ھدف واحد مع التركیز على آخر أو التقاط عدة لقطات في نفس التعرض.

يتم إجراء قفل التعرض باستخدام أحد الأزرار . يكون قفل التعريض متاحاً فقط عند اختيار [mode1] أو [mode2] لخيار [AEL/AFL ◘] (ص. 141). إذا تم تعيين مهمة للزر غير قفل التعريض، سوف تحتاج أيضاً إلى تعيين [AFL/AEL [لزر التحكم باستخدام [Function Button K) [ص. 463).

### **اختیار وضع زر** AFL/AEL

- *1* اضغط على زر MENU لعرض القوائم.
- *2* حدد G القائمة المخصصة J) MF/AF(.

- على زر <sup>I</sup>. *<sup>3</sup>* قم بتمییز [AFL/AEL K [باستخدام FG على لوحة الأسھم واضغط
- *4* قم بتمییز وضع التركیز باستخدام الأزرار FG ثم اضغط على زر I.

- **5** قم بتظلیل [mode2] أو [mode2] باستخدام أزرار Q ∑ واضغط<br>على زر موافق **OK**.
	- *6* كرر الضغط على زر MENU للخروج من القوائم.

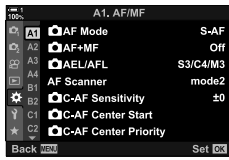

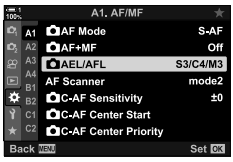

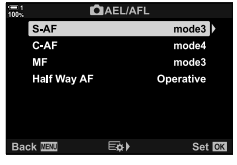

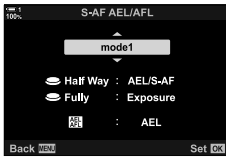

### **استخدام زر** AFL/AEL

1 قم بضبط اللقطة لقياس الجسم الذي تريد تحديد مستوى التعريض له واضغط<br>على زر **AEL/AFL ل**مرة واحدة.

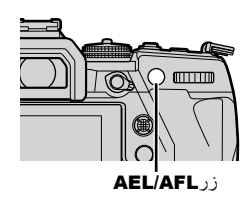

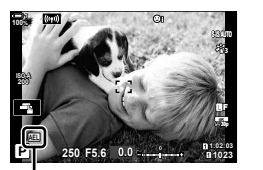

لكات الرمز

• سيتم قفل التعرض وسيظهر رمز <mark>AEL</mark> في الشاشة.

- 2 لإنهاء قفل التعريض، اضغط على زر AEL/AFL مجدداً.<br>• سوف يختفي الرمز <u>AEI</u> عن الشاشة.
- .ً تشغیل المفتاح الدوار للنمط أو أزرار MENU أو OK ینھي قفل التعریض أیضا

عند التصویر تحت إضاءة الفلورسنت أو أي مكان عمل ذو إضاءة اصطناعیة أو إضاءة خارجیة، قد تلاحظ ً ومیضا في شاشة العرض المباشر أو التعریض غیر المتساوي في الصور التي یتم التقاطھا بسرعات غالق سریعة. یقلل ھذا العنصر من ھذه التأثیرات.

## **الحد من الومیض في العرض المباشر (LV Flicker-Anti(**

تقلیل الومیض تحت إضاءة الفلورسنت وما شابھ ذلك. اختر ھذا الخیار إذا كان من الصعب عرض الشاشة بسبب الومیض.

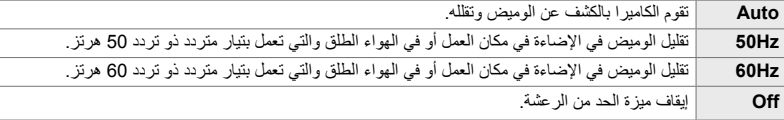

- *1* اضغط على زر MENU لعرض القوائم.
- *2* قم بعرض Gالقائمة المخصصة N (Release/Q<sub>II</sub>/Image Stabilizer).
- واضغط على زر <sup>I</sup>. *<sup>3</sup>* قم بتمییز [reduction Flicker [باستخدام FG على لوحة الأسھم • ستُعرض خیار ات [Flicker reduction].
- **4** قم بتمییز [Anti-Flicker LV] باستخدام الأزرار AT ثم اضغط على<br>زر D. • ستُعرض خیارات [Anti-Flicker LV].

 $A_4$   $B_1$   $B_2$  Settings  $\bullet$ <sub>B2</sub> **Flicker reduction**  $\frac{1}{2}$  C1 Set **OK** C1, Release/ Image Stabilizer A1 S AF Release Priority Off A2 C AF Release Priority **On**  $^{A3}$   $\Box$  L Settings

**Flicker reduction** Anti-Flicker LV Auto<sup></sup> **Anti-Flicker Shooting** Off Back **IED**  $\overline{\mathbb{E}}$ Set **OK** 

Set **EK** 

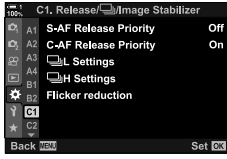

 $A_4$  **L** Bettings  $\frac{12}{181}$  B<sub>1</sub>  $\frac{12}{181}$  Settings  $9$  cf

*2*

*6* كرر الضغط على زر MENU للخروج من القوائم.

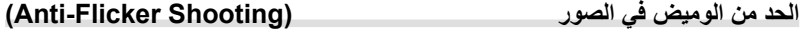

e/<del>⊖</del>i/Image Stabilizer **Release Priority** 

**Release Priority** 

۔<br>H Settings Flicker reduction Off

On

قد تلاحظ التعرض غیر المتكافئ في الصور التي یتم التقاطھا تحت ضوء رعاش. عند تمكین ھذا الخیار، ستكتشف الكاميرا تردد الوميض وتعمل على تعديل توقيت تحرير الغالق وفقًا لذلك. تنطبق هذه الميزة على الصور التي تم التقاطھا باستخدام الغالق المیكانیكي.

- *1* اضغط على زر MENU لعرض القوائم.
- *2* قم بعرض Gالقائمة المخصصة N (Release/ $\Box$ <sub>I</sub>/Image Stabilizer).
- 3 قم بتمبیز [Flicker reduction] باستخدام M على لوحة الأسهم<br>واضغط على زر D. • ستُعرض خیار ات [Flicker reduction].
- اضغط على زر <sup>I</sup>. *<sup>4</sup>* قم بتمییز [Shooting Flicker-Anti [باستخدام الأزرار FG ثم
	- ستُعرض خيارات [Anti-Flicker Shooting].

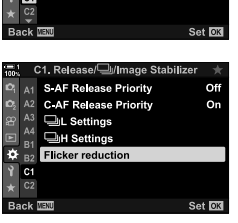

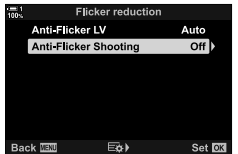

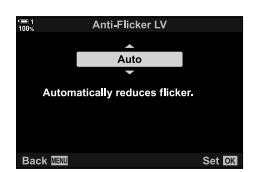

OK. *<sup>5</sup>* قم بتمییز [On [أو [Off [باستخدام الأزرار FG ثم اضغط على زر • ستُعرض خیارات [Flicker reduction].

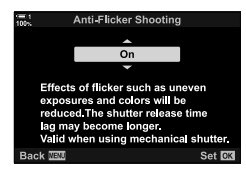

• یظھر الرمز u في الشاشة عند اختیار [On[. u رمز

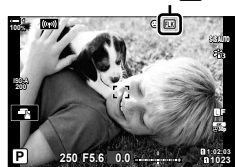

- لا یسري ھذا الخیار في الأوضاع التي تستخدم الغالق الإلكتروني، بما في ذلك الأوضاع الصامتة وأوضاع اللقطات عالیة الدقة وأوضاع الالتقاط الاحترافي.
- قد تكون الكامیرا غیر قادرة على الكشف عن ومیض في بعض الإعدادات. سیتم استخدام توقیت التحریر العادي في حالة عدم اكتشاف ومیض.
	- یتم استخدام توقیت التحریر العادي بسرعات غالق بطیئة.

*6* كرر الضغط على زر MENU للخروج من القوائم.

• قد یؤدي تمكین الحد من الومیض إلى تأخر الإطلاق، مما یؤدي إلى تباطؤ معدل تقدم الإطار أثناء وضع التصویر المستمر.

**الحد من الومیض تحت إضاءة LED) Scan Flicker** K**(**

قد یحدث التباین في الصور الفوتوغرافیة الملتقطة تحت إضاءة LED. استخدم [Scan Flicker K [لتحسین سرعة الغالق أثناء عرض خطوط التباین في الشاشة.

یمكن استخدام ھذا العنصر في الوضع **S**، و **M**، والوضع الصامت واللقطات عالیة الدقة والالتقاط الاحترافي. • یتم تخفیض نطاق سرعات الغالق المتاحة.

- اختر وضع التصویر **<sup>S</sup>** أو **<sup>M</sup>**. *<sup>1</sup>* اختر أوضاع التصویر والتشغیل. • اختر أحد أوضاع التشغیل التالیة: - الوضع الصامت (ص♥، أو عليه ♦ أو عليه العامة العامة (vو V) ، أو V) - لقطة عالية الدقة ((陽)
	- الالتقاط الاحترافي (Pro أو CapH)
	- *2* اضغط على زر MENU لعرض القوائم.
	- *3* قم بعرض G القائمة المخصصة U) p/BULB/ISO/Exp(.

- **4** قم بتمبیز Flicker Scan] باستخدام TW على لوحة الأسهم<br>واضغط على زر D. • ستُعرض خیارات [Flicker Scan ].
	- 5 قم بتظلیل [On] مستخدماً أزرار <sub>A</sub> واضغط على زر O**K.**<br>• ستعود الكامیرا إلى القائمة السابقة.

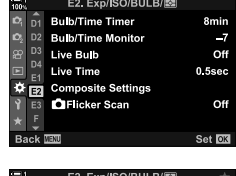

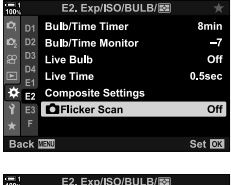

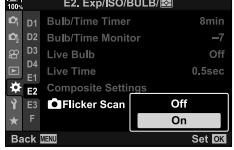

**6 كرر الضغط على زر MENU للخروج من القوائم.**<br>• ستخرج الكاميرا إلى شائنة التصوير. سيتم عرض رمز <mark> Filsker Sean</mark>.

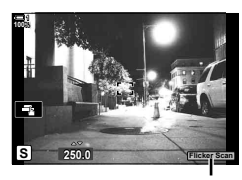

- 7 اختر سرعة الغالق أثناء عرض الشاشة.<br>• اختر سرعة الغالق أثناء عرض الشاشة.<br>• اختر سرعة الغالق باستخدام المغتاح النوار الأمامي والخلفي أو أزرار N. ∕2. • استمر بتعدیل سرعة الغالق حتى لا تعود الخطوط المتباینة مرئیة في الشاشة. • اضغط على زر INFO؛ سوف تتغیر الشاشة ولن یصبح رمزP معروضا على الشاشة. یمكن تعدیل فتحة العدسة وتعویض التعریض. قم بذلك باستخدام المفتاح الدوار الأمامي والخلفي أو لوحة الأسھم.
	- اضغط على زر INFO بصورة متكررة للرجوع إلى شاشة مسح الرعشة.
		- *8* التقط الصور بمجرد ضبط الإعدادات حسب رضاك.
- ذروة التركیز، لوحة التحكم الفائقة بالمنظر المباشر، وزر التحكم بالتصویر المباشر غیر متوفرة في شاشة مسح الرعشة. لعرض <u>ً</u> هذه العناصر ، بدایةُ اضغط علمی زر INFO للخروج من شاشة مسح الرعشة.
	- %
	- یمكن تعیین [Scan Flicker K [إلى أحد الأزرار. بعد ذلك سوف تحتاج إلى الضغط فقط على زر لتمكین مسح الرعشة. Gv قائمة مخصصة J] < Function Button K) [ص. 463)

# **النطاق الدینامیكي العالي (HDR(**

تختلف الكامیرا عن التعرض لمجموعة من اللقطات، وتختار من كل نطاق درجة لون بأعلى مستوى من التفاصیل، وتجمعھا لإنشاء صورة واحدة بنطاق دینامیكي واسع. إذا كانت الصورة تحتوي على ھدف عالي التباین، فسیتم الاحتفاظ بالتفاصیل التي قد یتم فقدھا في الظلال أو المقاطع البارزة.

• یتوفر ھذا الخیار في أوضاع **P**، **A**، **S**، و **M**.

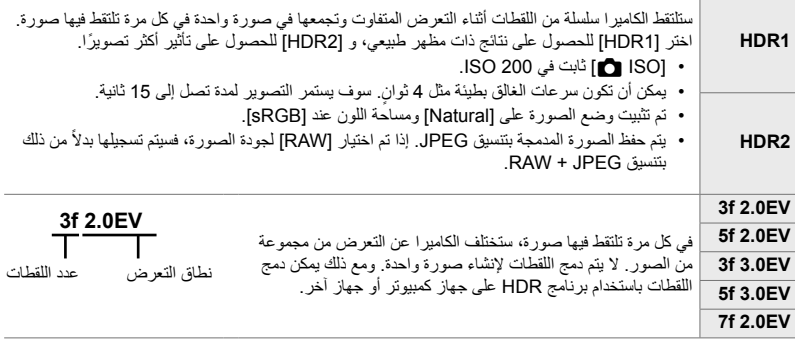

- *1* اضغط على زر MENU لعرض القوائم.
- الأسھم. *<sup>2</sup>* قم بتمییز [HDR [في <sup>X</sup> قائمة التصویر 2 ثم اضغط على <sup>I</sup> على لوحة
	- ً أزرار FGواضغط على زر OK. ً مستخدما *3* ظلل خیارا • X ُستعرض قائمة التصویر .2

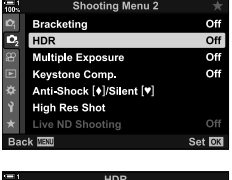

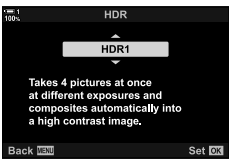

- ستعود الكامیرا إلى شاشة التصویر. سیتم عرض رمز <sup>c</sup>. *<sup>4</sup>* كرر الضغط على زر MENU للخروج من القوائم.
- - سیتم تثبیت وضع التشغیل عند T) العالي المتتابع).

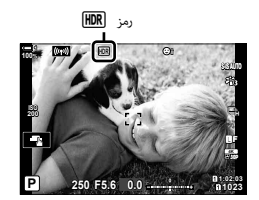

- 
- في كل مرة تضغط فیھا على زر الغالق، ستلتقط الكامیرا عدد اللقطات المحددة. *<sup>5</sup>* التقاط الصور.
	- في وضعي [1HDR [و [2HDR [ستقوم الكامیرا ً تلقائیا بدمج اللقطات في صورة واحدة.
		- یتوفر تعویض التعریض في أوضاع **P**، **A**، و **S**.
- في الوضع **M**، تأخذ الكامیرا القیم المحددة لفتحة العدسة وسرعة الغالق كقاعدة لتصویر HDR.
	- استخدم حامل ثلاثي القوائم أو اتخذ تدابیر مماثلة لتثبیت الكامیرا في مكانھا.
- تختلف الصورة المعروضة في الشاشة أو عدسة الكامیرا أثناء التصویر عن صورة HDR النھائیة.
- قد تظھر ضوضاء في الصورة النھائیة عندما یتم تحدید سرعة غالق أبطأ في وضع [1HDR [أو [2HDR[.
	- لا یمكن استخدام ما یلي

تصویر الفلاش والمضاھاة والتعرض المتعدد والتصویر المؤقت المرحلي والتعویض الأساسي والتصویر بالكثافة المحایدة المباشرة وتصحیح عین السمكة.

%

*2*

• یمكن تعیین [HDR [إلى أحد الأزرار. تحتاج بعد ذلك فقط إلى الضغط على الزر لتمكین HDR. Gv قائمة مخصصة  $(463 \, \omega)$  [O Button Function] <  $\blacksquare$ ]

## **إبطاء سرعة الغالق في الإنارة الساطعة (Shooting ND Live(**

تقوم الكامیرا بسلسلة من التعریضات وتجمعھا لإنشاء صورة واحدة تبدو أنھا التقطت بسرعة غالق بطیئة.

• یتوفر ھذا الخیار في أوضاع **S** و **M**.

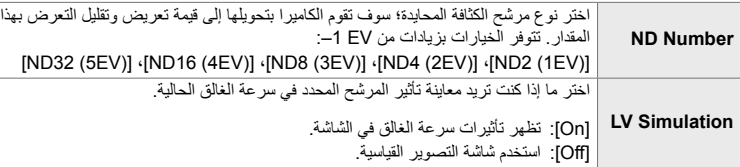

• یؤدي تغییر تعویض التركیز أو سرعة الغالق إلى إعادة تعیین شاشة [Simulation LV[.

*1* ِأدر مفتاح الوضع الدوار إلى **S** أو **M**.

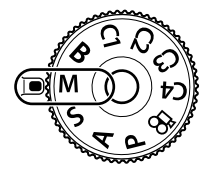

- *2* اضغط على زر MENU لعرض القوائم.
- 3 قم بتمبیز [Live ND Shooting] في & قائمة التصویر 2 ثم اضغط<br>على كل على لوحة الأسهم.
	- ً أزرار FG واضغط على زر I. *4* قم بتظلیل [On [مستخدما

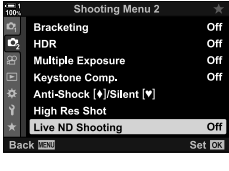

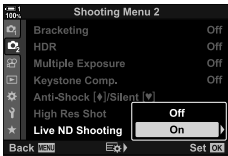

- *5* اختر ً خیارا لـ [Number ND[.
- قم بتمییز [ND Number] باستخدام الأزرار  $\Delta\nabla$  واضغط على زر  $\Box$ لعرض خیارات [ND Number].
- قم بتمییز الخیار المطلوب باستخدام الأزرار FG ثم اضغط على زر OK لتحدید الخیار الممیز.
- *6* اختر ً خیارا لـ [Simulation LV[. • قم بتمییز [Simulation LV [باستخدام الأزرار FG واضغط على زر I لعرض خیارات [LV Simulation].
- قم بتمییز الخیار المطلوب باستخدام الأزرار FG ثم اضغط على زر OK لتحدید الخیار الممیز.
	- 7 اضغط على زر OK لحفظ التغییرات في [ND Number] و [LV Simulation[.
- *8* لالتقاط الصور باستخدام مرشح الكثافة المحایدة المباشر، قم بتمییز [On [ واضغط على زر OK أو حدد [Off [للمتابعة دون تمكین مرشح الكثافة المحایدة المباشر.
	- X ُستعرض قائمة التصویر .2
	- *9* اضغط على زر MENU للخروج من القوائم.
- إذا قمت بتحدید [On [لـ [Shooting ND Live[، سیبدأ الآن التصویر بمرشح الكثافة المحایدة المباشرة.
	- یظھر رمز في الشاشة عند تمكین مرشح الكثافة المحایدة المباشرة.
	- لإنھاء التصویر بمرشح الكثافة المحایدة المباشرة، حدد [Off [في شاشة [Live ND Shooting] المعروضة في الخطوة 4.

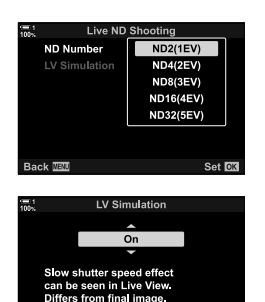

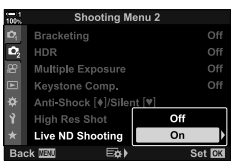

انطلاقة ND مباشرة

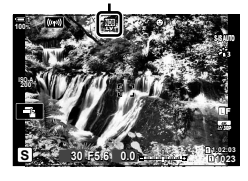

- اضبط سرعة الغالق باستخدام القرص الأمامي أو الخلفي. *<sup>10</sup>* اضبط سرعة الغالق أثناء معاینة النتائج في الشاشة.
- 
- تختلف سرعة الغالق الأبطأ المتاحة مع مرشح الكثافة المحایدة المحدد. [(EV1 (–2ND[: 1/30 ثانیة [ND4 (–2EV)]: 1/15 ثانية [(ND8 (–3EV)] ثانية [(EV4 (–16ND[: 1/4 ثانیة [(AD32 (–5EV)]: ثانية

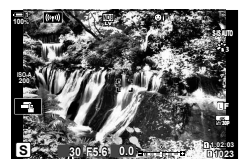

سرعة الغالق

• إذا تم تحدید [On [لـ [Simulation LV[، یمكن معاینة تأثیرات التغییرات على سرعة الغالق في الشاشة.

### *11* التقاط الصور.

- تحتاج الكامیرا إلى طول فترة زمنیة یعادل سرعة الغالق المحدد لإخراج نتائج [Simulation LV [مماثلة للصورة النھائیة.
- الحد الأعلى لـ [ISO K [أثناء التصویر بالكثافة المحایدة المباشرة ھو 800 ISO. وینطبق ھذا ً أیضا عند اختیار [Auto ISO[.
	- یؤدي تمكین فلتر الكثافة المحایدة المباشرة إلى ضبط وضع التشغیل عند o ♥.
	- لا یمكن استخدام ما یلي: تصویر HDR، والتصویر العالي الدقة، والتعریض المتعدد، وتعویض الكیستون، والتصحیح، وتصویر المؤقت المرحلي K ومسح الومیض والتصویر بلا ومیض K وتعقب الھدف وتصحیح عدسة عین السمكة.
- بخلاف مرشحات الكثافة المحایدة الفعلیة، لا یحد مرشح الكثافة المحایدة المباشر من مقدار الضوء الذي یصل إلى مستشعر الصورة، وبالتالي قد یتم تعریض الأهداف المضیئة جدًا.

ක්-

• یمكن تعیین [Shooting ND Live [إلى أحد الأزرار. تحتاج بعد ذلك فقط إلى الضغط على زر لتمكین مرشح الكثافة المحایدة المباشر. Gv قائمة مخصصة J] < Function Button K) [ص. 463)

### والتعرض الطویل، والتصویر ّ المركب المباشر، وما شابھ. معاینة التعریض في المنظر المباشر. یمكن معاینة التعرض قبل التصویر.

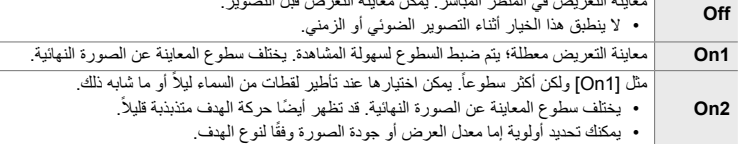

لسھولة المشاھدة تحت سماء اللیل وفي البیئات المظلمة الأخرى. یمكن ضبط الإعدادات بشكل منفصل لوضع **M**،

• ربما یتباطأ معدل تقدم الإطار عند اختیار [1On [أو [2On[. قم باختیار [Off [للحفاظ على معدل إطار ثابت.

- *1* اضغط على زر MENU لعرض القوائم.
- **2** قم بعرض 安 القائمة المخصصة DC(((Disp/))/PC).

- 3 قم بتمبیز [Live View Boost] باستخدام M على لوحة الأسهم<br>واضغط على زر D. • ستُعرض خیار ات [Live View Boost].
	- **4** قم بتظلیل الوضع المرغوب مستخدماً أزرار ∑∆واضغط على زر<br>O**K**. [Shooting Manual[: الوضع **M** Time/Bulb : [Bulb/Time]

[Live Composite]: المركَّب المباشر [Others[: جمیع الأوضاع الأخرى

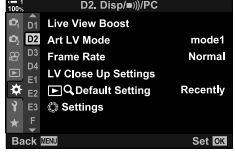

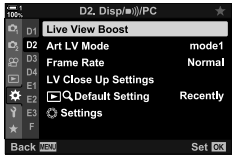

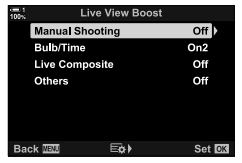

- ً أزرار FGواضغط على زر OK. ً مستخدما *5* ظلل خیارا
	- لا یتوفر [Off] عند تحدید [Bulb/Time].
- إذا قمت بالضغط على زر I عندما یتم تمییز [2On [فستتم مطالبتك باختیار ما إذا كنت ستعطي الأولویة لعرض معدل عرض الإطارات أو جودة العرض. قم بتمییز [Priority Rate Frame [أو [Priority Quality [ثم اضغط على زر OK.

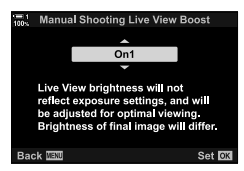

- كرر الخطوتین 4 و 5 حسب الحاجة.
- *6* كرر الضغط على زر MENU للخروج من القوائم.
- إذا تم تحدید [Priority Quality [لـ [2On[، فسینخفض معدل إطار الشاشة عندما تكون الإضاءة ضعیفة. إذا تم تحدید [Frame Rate Priority] فقد تكون الألوان باهتة قليلاً أو قد تنخفض جودة العرض.

*13-2* اللون والجودة

ھذا القسم مخصص بصورة أساسیة للمیزات التي تؤثر على اللون والمظھر النھائي للصور الفوتوغرافیة. سنتناول موازنة اللون الأبیض، ووضع الصورة، وعناصر أخرى من التي تؤثر على توازن اللون والمیزات (مثل تصویر ذات دقة عالیة) لتصویر صور عالیة الدقة.

# **تعدیل درجة اللون (WB** K **(**

یجعل موازنة اللون الأبیض الأجسام البیضاء تبدو بیضاء. رغم أن [AUTO [یعمل بصورة جیدة في معظم الحالات، ً یمكنك اختیار خیارات أخرى في حال فشل [AUTO [في جعل الكائنات البیضاء تظھر بیضاء أو إذا كنت ترغب بدلا من ذلك في إضفاء لون أبیض على الكائنات البیضاء.

- یمكن الوصول إلى ھذا الإعداد عبر:
	- زر **WB**) ص. 203)
- لوحة التحكم الفائقة LV) ص. 204)

- القوائم (ص. 204) - أدوات التحكم الحیة (ص. 204)

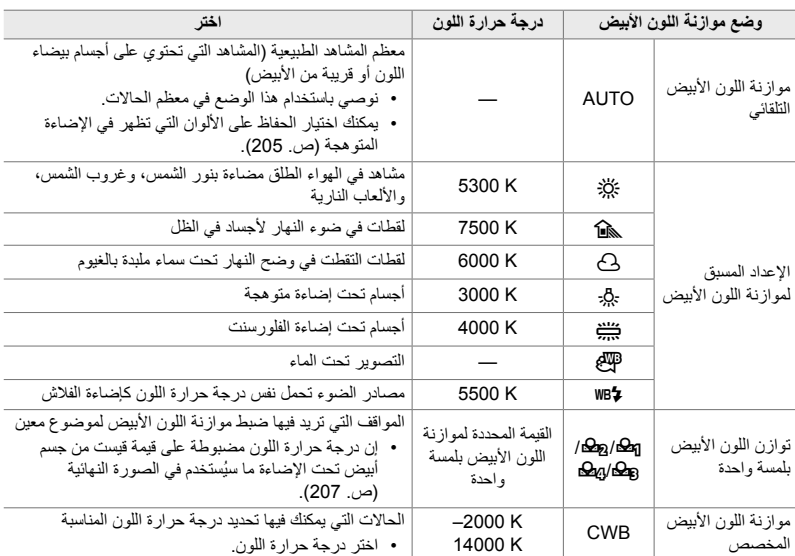

**الوصول عبر زر** WB

*1* اضغط على زر WB.

• ُستعرض خیارات [WB K[.

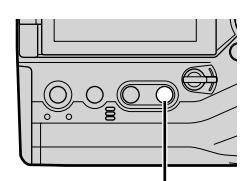

زرWB

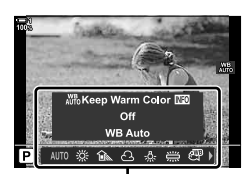

خیارات [WB [

- *2* قم بتدویر المفتاح الأمامي أو الخلفي ّ الدوار لإبراز أحد الخیارات. ،ّ ُیظھر خیارات • عند الضغط على زر INFO عندما یكون زر [AUTO [مظللا  $(205 \, \omega)$  [ $\bullet$  Auto Keep Warm Color]
	- یمكن استعراض خیارات موازنة اللون الأبیض بلمسة واحدة (ص. 207) وخیارات موازنة اللون الأبیض المخصصة عن طریق الضغط على زر INFO.
	- یمكنك ً أیضا تدویر المفتاح الأمامي أو الخلفي ّ الدوار أثناء الضغط على زر WB.

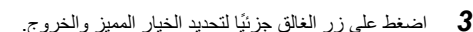

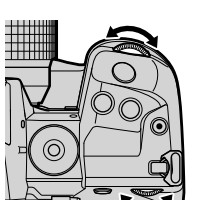

- %
- لقد ُعّین تعیین موازنة اللون الأبیض على زر WB في الإعدادات الافتراضیة. ومع ذلك یمكن تعیین [WB K [على عناصر تحكم أخرى عند الرغبة. استخدم [Function Button K [في G القائمة المخصصة J) ص. 463).

## **الوصول من خلال لوحة التحكم الفائقة LV** یمكنك اختیار موازنة اللون الأبیض باستخدام لوحة التحكم الفائقة LV

زر OK] WB K [استخدم المفتاح الدوار الأمامي لانتقاء خیار

- یمكن ضبط خیارات [Color Warm Keep KW [بعد تظلیل [AUTO [في قائمة [WB K [والضغط على زر OK (ص. 205).
- للوصول إلى إعدادات موازنة اللون الأبیض بلمسة واحدة (ص. 207) أو موازنة اللون الأبیض المخصص، اضغط على زر OK لعرض خیارات [WB K [ثم اضغط على زر INFO.
	- عند تحدید موازنة اللون الأبیض المخصص ([CWB([، یمكنك تظلیل درجة حرارة اللون في لوحة التحكم الفائقة LV واختیار قیمة بتدویر المفتاح الدوار الأمامي.

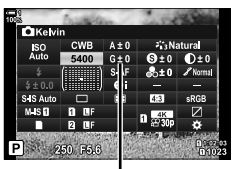

درجة حرارة اللون

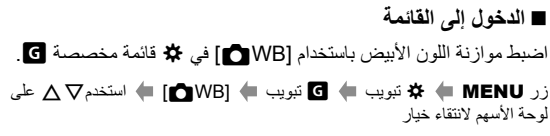

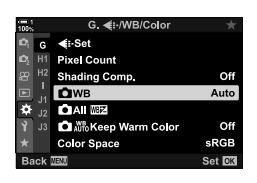

### **الدخول عبر أزرار التحكم بالتصویر المباشر**

ظلل [WB ¶] في عناصر التحكم المباشرة واستخدم ⊲ل√ على لوحة الأسهم لانتقاء أحد الخیارات. • لمزید من المعلومات حول عرض عناصر التحكم المباشرة، راجع "استخدام عناصر

التحكم المباشرة" (ص. 68).

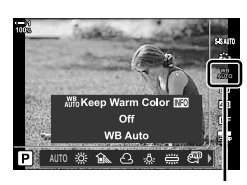

 $\bullet$  WB

*2*

# **الحفاظ على الألوان الدافئة (Color Warm Keep** KW**(**

إذا رغبت، یمكنك ضبط موازنة اللون الأبیض التلقائي للحفاظ على الألوان الدافئة التي تظھر تحت الإضاءة المتوھجة. ً عادة ما ُیضبط موازنة اللون الأبیض لجعل الألوان البیضاء تبدو بیضاء، ولكن یمكن استخدام ھذه المیزة للحفاظ على الأجواء التي خلقتھا الإضاءة المتوھجة.

• یمكن الوصول إلى ھذا الإعداد عبر:

- لوحة التحكم الفائقة LV

- زر WB
- 
- للوصول إلى ھذا الخیار عبر زر WB أو لوحة التحكم الفائقة LV أو عبر عناصر التحكم المباشرة، حدد [Auto WB [واضغط على زر INFO.

- القوائم

- عناصر التحكم المباشرة

**الوصول عبر زر** WB

 $[On]$  حدد [WB Auto]  $\blacklozenge$  **[WB** Auto]

- **الوصول من خلال لوحة التحكم الفائقة LV** قم بتمییز [WB K [زر OK قم بتمییز [Auto WB [في زر قائمة [WB K [زر INFO حدد [On [
	- **الدخول إلى القائمة** زر MENU حدد [Color Warm Keep KW [فيG قائمة مخصصة X حدد [On [
	- **الدخول عبر أزرار التحكم بالتصویر المباشر** • لمزید من المعلومات حول عرض عناصر التحكم المباشرة، راجع "استخدام عناصر التحكم المباشرة" (ص. 68). قم بتمییز [WB K [حدد [Auto WB [زر INFO حدد [On [

**الضبط الدقیق لموازنة اللون الأبیض (تعویض موازنة اللون الأبیض** K**(**

ضبط دقیق لموازنة اللون الأبیض. یمكن تحدید قیم منفصلة لكل خیار من خیارات موازنة اللون الأبیض. اضبط الإعدادات كما ھو موضح أدناه.

> • یمكن الوصول إلى ھذا الإعداد عبر: - لوحة التحكم الفائقة LV - القوائم

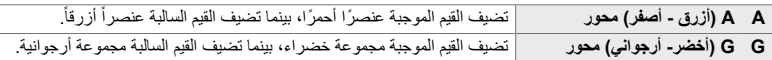

- **الوصول من خلال لوحة التحكم الفائقة LV**
- اللون الأبیض. *<sup>1</sup>* قم بتظلیل [WB K [في لوحة التحكم الفائقة LV واختر خاصیة موازنة

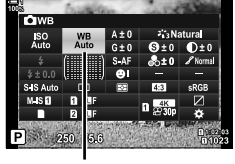

 $\bullet$  WB

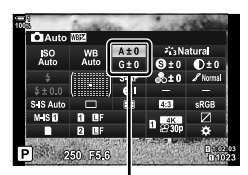

ضبط دقیق لموازنةاللون الأبیض

- المطلوبة باستخدام المفتاح الدوار الأمامي. *<sup>2</sup>* قم بتظلیل [±0A [أو [±0G [باستخدام لوحة الأسھم ثم قم بتظلیل القیمة
	- ً على زر الغالق لتحدید الخیار المظلل والخروج من لوحة *3* اضغط جزئیا التحكم الفائقة LV.

### %

*2*

• یمكن تطبیق ضبط موازنة اللون الأبیض في الوقت نفسھ على جمیع خیارات موازنة اللون الأبیض. v] x All K [ (ص. 545)

### **الدخول إلى القائمة**

زر MENU ﴾ \$ (قائمة مخصصة) تبویب ♦ ۞ [WB]:-X) (WB بيویب ♦ [WB] ] ] ] قم بتظلیل خیار  $\Delta\nabla$  موازنة اللون الأبیض واضغط على  $\Box$  على لوحة الأسهم  $\blacktriangleright$  قم بتظلیل  $\bot$ A أو  $\Box$ G باستخدام أزرار  $\Box$ مستخدماً لاختیار قیمة (عند تحدید [CWB] واضغط على D مرة أخرى واختر قیمة باستخدام أزرار  $\nabla$   $\nabla$ )

• اضغط على زر R) فیلم) في A أو G شاشة الضبط الدقیق لمعاینة التأثیر في شاشة التصویر. اضغط على زر R مرة أخرى للعودة إلى المنظر المباشر.

# **قیاس موازنة اللون الأبیض (موازنة اللون الأبیض** P**/**Q**/**W**/**X **(**

اضبط موازنة اللون الأبيض على قيمة تم قياسها تحت الإضاءة التي ستُستخدم في الصورة النهائية استخدم هذا الخيار لضبط موازنة اللون الأبيض بدقّة عندما تواجهك صعوبة في الحصول على النتائج المنشودة مع تعويض موازنة اللون الأبيض أو إعداد مسبق لخيارات موازنة اللون الأبيض مثل كَبُلُ; (ضوء الشمس) أو ۞ (ملبد بالغيوم). تُخزّن الكامير ا القیمة المقاسة بغیة الاستدعاء السریع كما ھو مطلوب.

- یمكن الوصول إلى ھذا الإعداد عبر:
	- زر WB
- لوحة التحكم الفائقة LV) ص. 209)

- القوائم (ص. 209) - أدوات التحكم الحیة (ص. 209)

P/Q/W/X قم بقیاس وتخزین أربع قیم لموازنة اللون الأبیض بلمسة واحدة.

### **الوصول عبر زر** WB

*1* اضغط على زر WB.

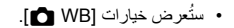

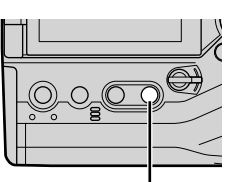

زرWB

n Warm Color IT  $\alpha$ ff **WB Auto** AUTO ※ 10m  $\Theta \$ ِ

خیارات [WB [WB

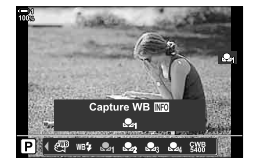

*2* ّدور المفتاح الأمامي أو الخلفي ّ الدوار لتظلیل خیار من P إلى X. • یمكنك ً أیضا اختیار إعداد عن طریق الضغط على زر WB وتدویر المفتاح الخلفي الدوّار. انرك الزر لتحدید الإعداد والعودة إلى شاشة التصویر.

• ُستعرض خیارات قیاس موازنة اللون الأبیض بلمسة واحدة. *<sup>3</sup>* اضغط على زر INFO.

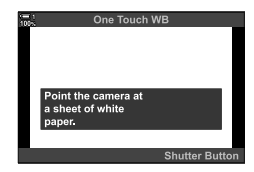

- **4** قم بإعداد ورقة من الورق غير الملون (أبيض أو رمادي) في منتصف<br>الشاشة واترك زر الغالق.
	- تأكد من خلو الجسم الذي تصوره من وجود الظل.
		- سیعرض لك مربع التأكید.

*2*

- *5* قم بتظلیل [Yes [باستخدام أزرار FGواضغط على زر OK.
- ُستخزن الكامیرا الإعداد كقیمة لخیار موازنة اللون الأبیض بلمسة واحدة المحدد والخروج إلى شاشة التصویر.
- للخروج دون قیاس موازنة اللون الأبیض، قم بتظلیل [No [واضغط على زر OK. كرر العملیة من الخطوة .3

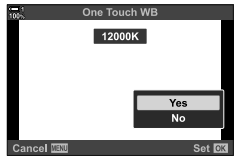

 **استخدام زر موازنة اللون الأبیض بلمسة واحدة** [k [یمكن تعیینھ كأداة تحكم. في الإعدادات الافتراضیة ُیعین لزر موازنة اللون الأبیض بلمسة واحدة (XY(.

- **1** ضمع إطاراً لصفحة من الورق غير الملون (الأبيض أو الرمادي) في وسط<br>الشاشة.
	- ً على زر WB بلمسة واحدة واضغط على زر الغالق بالكامل. *<sup>2</sup>* اضغط مطولا
	- سیتم تنبیھك لاختیار خیار موازنة اللون الأبیض بلمسة واحدة والذي سيُستخدم لتخزين القيمة الجديدة.

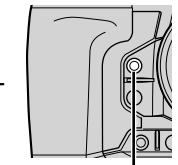

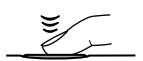

- زر موازنة اللون الأبیض بلمسة واحدة (XY(
	- **3** قم بتظلیل إعداد موازنة اللون الأبیض بلمسة واحدة باستخدام Q **√** على<br>لوحة الأسهم واضغط على زر **€OK** • ُستحفظ القیمة الجدیدة كقیمة للإعداد المحدد وستخرج الكامیرا إلى شاشة التصویر.

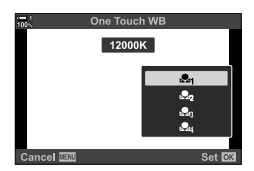

### **الوصول من خلال لوحة التحكم الفائقة LV**

یمكنك اختیار موازنة اللون الأبیض بلمسة واحدة باستخدام لوحة التحكم الفائقة LV.

NB] ♦ زر OK ♦ قباس موازنة اللون B إلى Ba مستخدماً المفتاح الدوار الأمامي ♦ زر INFO ♦ قياس موازنة اللون الأبیض

• اضغط على زر الغالق لموازنة اللون الأبیض كما ھو موضح في "الوصول عبر زر WB) "ص. 207).

## **الدخول إلى القائمة** يمكن استخدام القوائم فقط لاستدعاء القيم التي تم قياسها سابقًا لموازنة اللون الأبيض بلمسة واحدة.

زر MENU ♦ \$ (قائمة مخصصة) تبويب ♦ @WB/Color:>) تبويب ♦ [WB] ♦ اختر خياراً من @@ إلى @ها مستخدماً √ ∆ على لوحة الأسهم

> **الدخول عبر أزرار التحكم بالتصویر المباشر** یمكنك قیاس موازنة اللون الأبیض بلمسة واحدة باستخدام عناصر التحكم المباشرة • لمزید من المعلومات حول عرض عناصر التحكم المباشرة، راجع "استخدام عناصر التحكم المباشرة" (ص. 68).

> > $\Box$  وای WB] فم بتظلیل خیاراً من  $\Xi$ ه لـ ه $\Box$  باستخدام $\Box$  على لوحة الأسھم

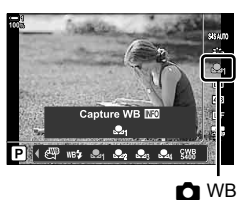

• لعرض شاشة قیاس موازنة اللون الأبیض وقیاس قیمة جدیدة لخیار موازنة اللون الأبیض الذي اختیر للتو، اضغط على زر **INFO.** 

# **صور عالیة الدقة (Shot Res High (**

یمكنك التصویر بدقة أعلى من تلك التي یقدمھا مستشعر الصورة. تلتقط الكامیرا سلسلة من اللقطات أثناء تحریك مستشعر الصور وتجمعھا لإنشاء صورة واحدة عالیة الدقة. استخدم ھذا الخیار لالتقاط التفاصیل التي عادة ما تكون غیر مرئیة حتى في نسب التكبیر العالیة.

- یمكن الوصول إلى ھذا الإعداد عبر: - القوائم (ص. ،210 212) - زر (ق∥⊑) ∲ (ص. 212) - لوحة التحكم الفائقة LV) ص. 212) - أدوات التحكم الحیة (ص. 212)
- تُسجل الصور في صيغة JPEG أو **Bar** أو Bar أو DEG) أو صيغة RAW + JPEG. في صيغة RAW + JPEG، تُسكّل الكامير ا كل من الصورة عالية الدقة وصورة RAW غير معالجة (امتداد"ORI.\*"). حدد لقطة عالية الدقّة [=E ·]. [چ "جودة صورة لقطة عالیة الدقة (KK) "(ص. 213)
	- یمكن عرض صور RAW) ORI (غیر المصنعة باستخدام أحدث إصدار من Workspace Olympus.

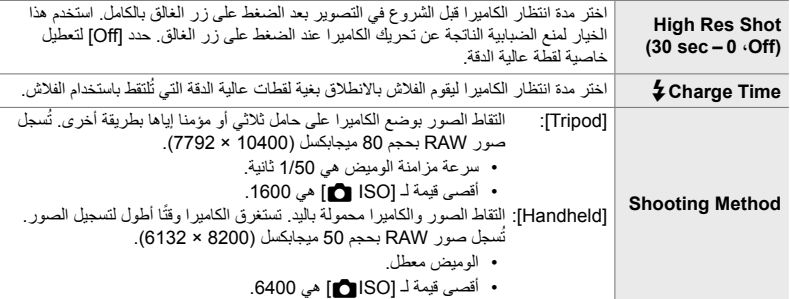

- *1* اضغط على زر MENU لعرض القوائم.
- **2** قم بتظليل [High Res Shot] في & قائمة التصوير 2 واضغط ح<br>على لوحة الأسهم.
	- سیُعرض خیار [High Res Shot].

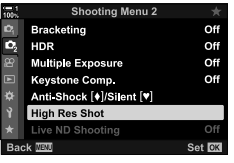

*2*

- اضغط على زر OK بعد ضبط كل من: *<sup>3</sup>* قم بتظلیل العنصرالمطلوب اضغط على زر <sup>I</sup>. قم بتظلیل [sec 0 [مستخدما [Shot Res High[: ً زرG واضغط على زرI. اختر وقت انتظار اختر عنصراً.  $:$  [ $\sharp$  Charge Time] [Shooting Method]: اختر [Tripod] أو [Handheld].
	- *4* اضغط على زر OK عندما تكتمل الإعدادات. • X ُستعرض قائمة التصویر .2
- 5 كرر الضغط على زر **MENU** للخروج من القوائع.<br>• سيظهر رمز سيومض الرمز إذا كانت الكاميرا غير ثابتة. يتوقف الرمز عن الومیض عندما تكون الكامیرا ثابتة وجاھزة للتصویر.
	- بعد تمكین لقطة عالیة الدقة تحقق من الخیار المحدد المتعلق بجودة الصورة. یمكن ضبط جودة الصورة في لوحة التحكم الفائقة LV.

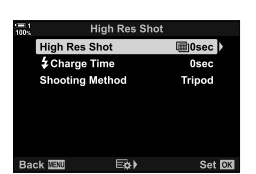

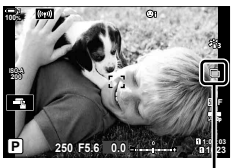

تستعد الكامیرا للتصویر بدقة عالیة (ومضات)

- *6* التقاط الصور.
- یومض h للتنبیھ من وجود لقطات قد تكون غیر واضحة بسبب اھتزاز الكامیرا. حافظ على الكامیرا ثابتة.
	- یكتمل التصویر عند مسح رمز h الأخضر من شاشة العرض.
- ستُنشئ الكامیر ا تلقائيًا الصورة المركبة عند اكتمال التصویر <sub>.</sub> تُعرض رسالة خلال ھذه العملیة.
- يُحدد [S-IS Off] تلقائيًا نحو [Image Stabilizer | عند اختیار [Tripod] لـ [Shooting Method]، [S-IS] AUTO [عندما تصبح [Handheld [محددة.
	- الحد الأقصى لوقت الانتظار بالنسبة لخیار [Method Shooting] < [Handheld [مقتصر على ثانیة 1 فقط.
- لیست ھناك حاجة لاختیار خیار [Time Charge# [عند استخدام وحدة فلاش متوافقة. أثناء التصویر الفوتوغرافي بفلاش RC، یبلغ وقت الانتظار الأقصی للفلاش 4 ثانیات ویتم تثبیت وضع التحکم بالفلاش في MANUAL.
	- خاصیة لقطة عالیة الدقة غیر متوفرة في الوضع **B**.
	- لا یمكن استخدام ما یلي: التصویر الفوتوغرافي ذو الفاصل الزمني، والتعرض المتعدد، والتعویض عن الانحراف، والتقویس، وتصحیح عین السمكة، وفلتر ND مباشر.
		- تُسجل الصور التي التقطت باستخدام [e-Portrait] أو فلتر فني محدد في وضع صورة [Natural].
	- في حال لم تستطع الكامیرا تسجیل صورة مركبة بسبب التمویھ أو عوامل أخرى ُوحدد صیغة [JPEG [لجودة الصورة ُ فستسجل صورة واحدة بصیغة JPEG إذا ُحدد [JPEG+RAW [ُ فسیسجل كل من RAW) ORF (وصورة بصیغة JPEG.
		- قد يكون التشويش مرئياً في الصور التي التقطت تحت إضاءة الفلورسنت أو LED أو مصـادر ضوء أخرى مشابهة<sub>.</sub>

 **الوصول عبر زر**jY# اضغط على زر  $\bigcirc$ ال  $\blacktriangleright$  ودوّر المفتاح الخلفي الدوّار لتحدید ا

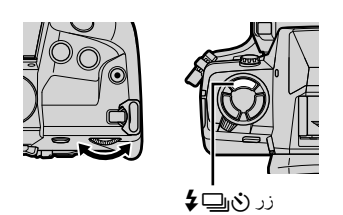

• لعرض خیارات [Method Shooting[، اضغط على زر INFO.

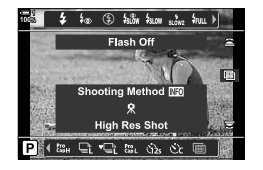

 **الوصول من خلال لوحة التحكم الفائقة LV** یمكن الوصول إلى لقطة عالیة الدقة عبر لوحة التحكم الفائقة LV. زر OK قم بتظلیل [Y/j) [المؤقت الذاتي/التصویر المتتابع) ثم اضغط على  $\blacksquare$  خدد ا

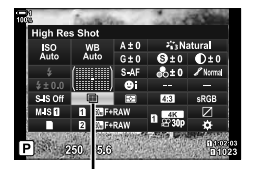

Y/j) المؤقت الذاتي/ التصویر المتتابع)

 **الدخول عبر أزرار التحكم بالتصویر المباشر** قم بتظلیل [Y/j) [المؤقت الذاتي/التصویر المتتابع) في عناصر التحكم المباشرة واستخدم HI على لوحة الأسھم لانتقاء أحد الخیارات. • لمزید من المعلومات حول عرض عناصر التحكم المباشرة، راجع "استخدام عناصر التحكم المباشرة" (ص. 68).

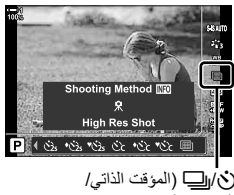

التصویر المتتابع)

 **الوصول عبر القوائم**  $\mathbf{u} \in \mathbb{C}$ زر MENU فائمة التصویر 1) علامة التبویب (i)  $\mathbb{C}$  | i $\Box$ y( $\zeta$ /j  $\Box$  |  $\Diamond$  *2*

### **جودة صورة لقطة عالیة الدقة (**KK**(**

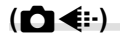

يؤدي تفعيل لقطة عالية الدقة إلى ضبط جودة الصورة تلقائياً على خيار متوافق مع أعلى دقة. تأكد من تحديد الخيار المحدد لجودة الصورة قبل التصویر.

> • یمكن الوصول إلى ھذا الإعداد عبر: - لوحة التحكم الفائقة LV - القوائم (ص. 214) - أدوات التحكم الحیة (ص. 214)

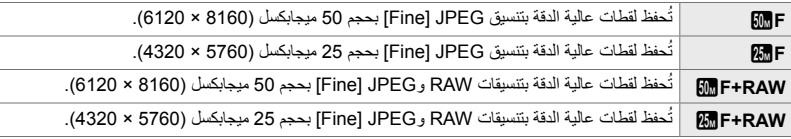

• تُسجل صور RAW بحجم 8200 × 6132 عند اختیار [Handheld] بغیة [Shooting Method] وبحجم 10400 × 7792 عند تحدید [Tripod[.

### **الوصول من خلال لوحة التحكم الفائقة LV**

*1* تفعیل لقطة عالیة الدقة قبل المتابعة.

- **2** اختر إعداد **[-:﴾ ◘**] للفتحة 1 (1) أو للفتحة 2 ((2) في لوحة التحكم الفائقة LV.
- تتوفر في كل فتحة خیار جودة صورة خاصة بھا. عند تحدید [1 Independent Dual [أو [3 Independent Dual [بالنسبة لـ [Settings Save K) [ص. 72)، یمكن استخدام إعداد مختلف لكل فتحة. خلافاً لذلك، يُطبق الإعداد المحدد على كل من فتحة [1] وفتحة [2].
	- *3* قم بتمییز أحد الخیارات باستخدام القرص الأمامي.

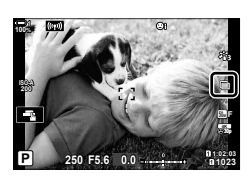

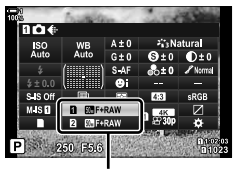

K جودة الصورة

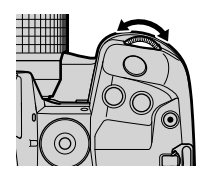

- ً على زر الغالق للخروج من لوحة التحكم الفائقة LV. *4* اضغط جزئیا
- قد یتغیر الخیار المحدد لجودة الصورة إذا اخترت ً خیارا ً مختلفا لـ [Settings Save K) [ص. 72) أو أدخل بطاقة ذاكرة فیھا مساحة متبقیة؛ قبل التصویر، تأكد من تحدید الخیار المحدد لجودة الصورة. ستتطلب جودة الصورة على وجھ الخصوص إعادة ضبط بعد اختیار [1] Dual Independent †1]]. أو [1] [1] [Dual Independent].

 **الدخول إلى القائمة** یمكن ضبط جودة الصورة عبر القوائم. استخدم [KK [في W قائمة التصویر .1 زر MENU ■) قافة تصویر1) تبویب ، […] اضغطح على لوحة الأسهم لعرض الخیارات

- **الدخول عبر أزرار التحكم بالتصویر المباشر** یمكن ضبط جودة الصورة باستخدام عناصر التحكم المباشرة. • لمزید من المعلومات حول عرض عناصر التحكم المباشرة، راجع "استخدام عناصر التحكم المباشرة" (ص. 68).
	- زر OK | [ایا على اضغططط على لوحة الأسهم لعرض الخيارات

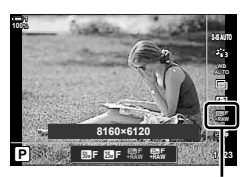

K جودة الصورة

# **تحسین الصورة (Mode Picture (**

اختر كیفیة معالجة الصور أثناء التصویر لتحسین اللون والمسار وخصائص أخرى. اختر من بین أوضاع الصورة المعدة مسبقًا وفقًا لموضوعك أو مقصدك الفني. يمكن ضبط التباين والحدة وإعدادات أخرى لكل وضع بصورة منفصلة. یمكنك ً أیضا إضافة تأثیرات فنیة باستخدام فلاتر فنیة. تعطیك الفلاتر الفنیة خیار تأثیرات الإطار المضافة وما شابھ. تُخزّن التعدیلات علی المعاییر الفردیة بصورة منفصلة لكل وضع صورة وفلتر فني. • ینطبق ھذا العنصر أثناء التصویر الضوئي وتسجیل الأفلام.

### **أوضاع الصورة القیاسیة**

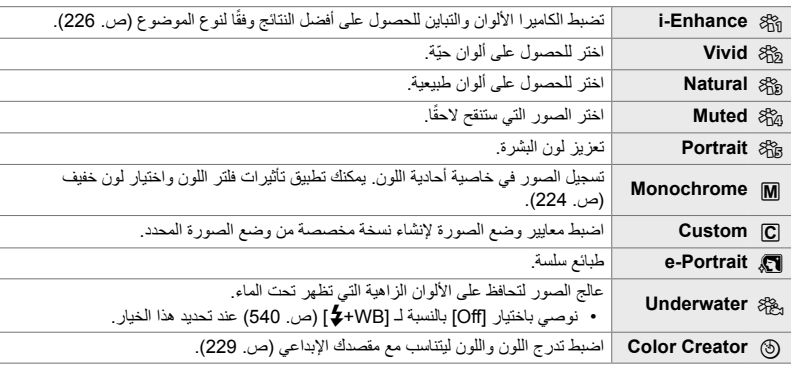

### **فلاتر الفن**

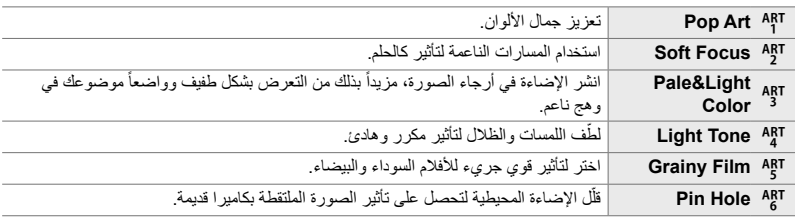

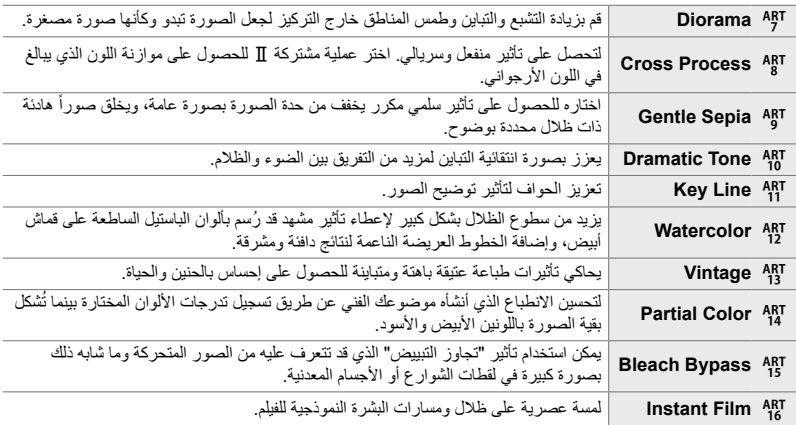

• ننطبق الفلاتر الفنية على صيغة JPEG فقط. [RAW+JPEG] تـُحدد تلقائيًا لجودة الصورة بدلاً من [RAW].

• قد لا تكون تأثیرات بعض الإعدادات مرئیة بحسب المشھد، بینما في حالات أخرى، قد تتعرض التحولات إلى خشونة أو تصبح الصورة أقل "وضوحاً".

%

*2*

• یمكنك اختیار أوضاع الصورة المعروضة باستخدام [Settings Mode Picture) [ص. 520) في G قائمة مخصصة P.
## **اختیار وضع الصورة**

یمكن الوصول إلى ھذا الإعداد عبر: • لوحة التحكم الفائقة LV • عناصر التحكم المباشرة

• القوائم (ص. 218)

## **الوصول من خلال لوحة التحكم الفائقة LV**

- *1* قم بتظلیل [Mode Picture [في لوحة التحكم الفائقة LV. وضع الصورة
- 

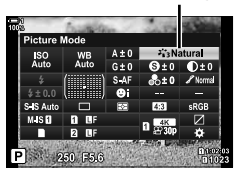

- **GN** 
	- التغییرات حسب الوضع المحدد
- *2* قم بتمییز أحد الخیارات باستخدام القرص الأمامي. • ً بناء على الخیار المحدد قد ُیعرض معاییر وضع الصورة في لوحة التحكم الفائقة LV. ضبط المعاییر على النحو المرغوب فیھ (ص. 220 – 226).
	- ً على زر الغالق لتحدید الخیار المظلل والخروج من لوحة *3* اضغط جزئیا التحكم الفائقة LV.
	- **الدخول عبر أزرار التحكم بالتصویر المباشر** يمكن الوصول إلى وضع الصورة عن طريق أدوات التحكم الحيّ. • لمزید من المعلومات حول عرض عناصر التحكم المباشرة، راجع "استخدام عناصر التحكم المباشرة" (ص. 68).

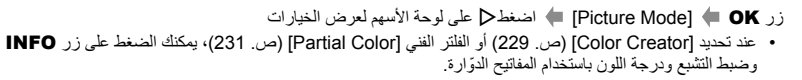

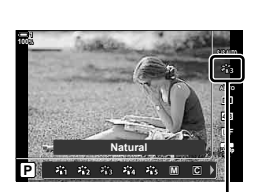

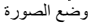

*2*

**الدخول إلى القائمة**

استخدم [Picture Mode] في [C] قائمة تصویر 1.

زر MENU في استخدم A تبویب الله [Picture Mode] في لوحة الأسهم للتحدید في اضغط على D لعرض معاییر وضع الصورة أو تأثیرات الفلتر

• یمكنك ضبط المعاییر الفردیة لكل وضع صورة. یمكنك ً أیضا ضبط المعاییر في لوحة التحكم الفائقة LV. التغییرات التي تنطبق على المعايير في لوحة التحكم الفائقة LV تنطبق أيضاً على القوائم.

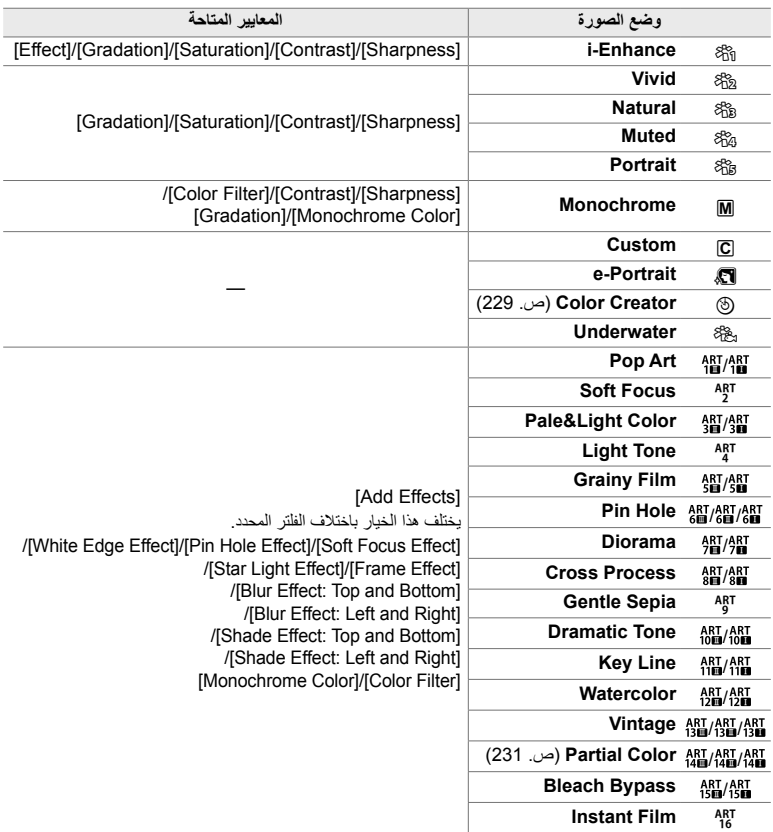

## **إنشاء أوضاع صور مخصصة (**K **وضع صورة مخصص)**

إنشاء أوضاع صور مخصصة عن طریق تحریر المعاییر لأوضاع الخروج. یمكن إنشاء أوضاع صور مخصصة باستخدام [Enhance-i[،] Vivid[،] Natural[،] Muted[،] Portrait[، و [Monochrome[.

- *1* اضغط على زر MENU لعرض القوائم.
- **2** قم بتظلیل [Picture Mode] في Pi**cture آفت تصویر 1 واضغط D على**<br>لموحة الأسهم
	- 3 قم بتظلیل [Custom] مستخدماً ازرار <sub>I</sub>O واضغط على زر I.<br>• ستُعرض خیارات وضع الصورة المخصصة.
		- اضبط الإعدادات مستخدماً أزرار 入▽).
		- ـ اضبط الإعدادات مستخدماً أزرار A Q<br>• اختر [Picture Mode]، واضبط [Sharpness]، Gontrast]، [Saturation] Gradation] (Gradation] و [Color Filter] .[Monochrome Color]
	- قم بتظلیل العناصر مستخدماً أزرار  $\nabla \in \Delta$  واضغط على زر  $\triangledown$  لعرض الإعدادات. بعد ضبط الإعدادات، اضغط على زر موافق OK للرجوع إلى القائمة [Custom[.
		- *5* كرر الضغط على زر MENU للخروج من القوائم.
	- *6* لاستخدام الإعدادات المخصصة، حدد [Custom K [لوضع الصورة.

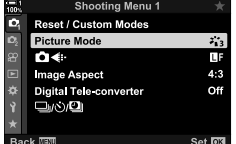

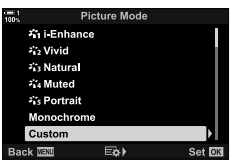

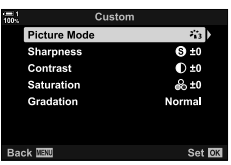

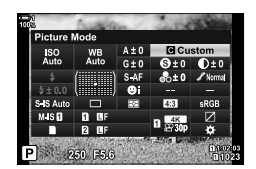

## **ضبط الحدة (Sharpness(**

ضبط حدة الصورة. يمكن التشديد على الخطوط العريضة للحصول على صورة شديدة الوضوح. تُخزن الإعدادات بصورة منفصلة لكل وضع صورة.

> • یمكن الوصول إلى ھذا الإعداد عبر: - لوحة التحكم الفائقة LV - القوائم

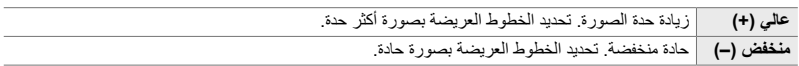

## **الوصول من خلال لوحة التحكم الفائقة LV**

*1* قم بتظلیل [Sharpness [في لوحة التحكم الفائقة LV. حدة

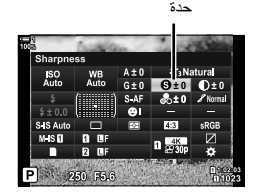

- *2* قم بتمییز أحد الخیارات باستخدام القرص الأمامي.
- ً على زر الغالق لتحدید الخیار المظلل والخروج من لوحة *3* اضغط جزئیا التحكم الفائقة LV.

**الدخول إلى القائمة**

اضبط حدة الصورة مستخدماً [Picture Mode] في ◘ قائمة تصوير 1.

زر هاها با های قائمة تصویر 1) تبویب $\blacktriangleright$   $\blacktriangleright$  Picture Mode] فائم قم بتظلیل وضع صورة مستخدماً  $\Delta\nabla$ علی لوحة الأسهم واضغط زر  $\blacktriangleright$  قم بتظلیل [Sharpness] مستخدماً  $\Delta\nabla$  واضغط على زر  $\blacktriangleright$  استخدم أزرار  $\Delta\nabla$  لتحدید خیار

## **ضبط التباین (Contrast(**

ضبط تباین الصورة. ُی ّصعد التباین المتزاید من الفرق بین المناطق الساطعة والظلام للحصول على صورة أكثر دقة ووضوحاً في المعالم. تُخزن الإعدادات بصورة منفصلة لكل وضع صورة.

> • یمكن الوصول إلى ھذا الإعداد عبر: - لوحة التحكم الفائقة LV - القوائم

.ً **عالي (+)** زیادة التباین. الصور أقوى وأكثر وضوحا **منخفض (–)** تباین منخفض. الصور أكثر نعومة.

### **الوصول من خلال لوحة التحكم الفائقة LV**

*1* قم بتظلیل [Contrast [في لوحة التحكم الفائقة LV. تباین

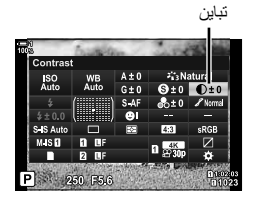

- *2* قم بتمییز أحد الخیارات باستخدام القرص الأمامي.
- ً على زر الغالق لتحدید الخیار المظلل والخروج من لوحة *3* اضغط جزئیا التحكم الفائقة LV.

## **الدخول إلى القائمة**

اضبط التباين مستخدماً [Picture Mode] في¶قائمة تصوير 1.

زر MENU ♦ با تبویب (قائمة تصویر 1) ♦ [Picture Mode] ♦ قم بتظلیل وضع صورة مستخدماً  $\Delta\nabla$  على لوحة  $\Delta\nabla$  الأسهم واستخدم زر  $\blacktriangleright$  قم بتظلیل [Contrast] مستخدماً أزرار  $\Delta\nabla$  واضغط على زر $\blacktriangleright$  استخدم أزرار  $\nabla$ لانتقاء خیار

## **ضبط الحیویة (Saturation(**

ضبط تشبع اللون. زيادة التشبع يجعل الصور أكثر حيوية. تُخزن الإعدادات بصورة منفصلة لكل وضع صورة.

• یمكن الوصول إلى ھذا الإعداد عبر: - لوحة التحكم الفائقة LV - القوائم

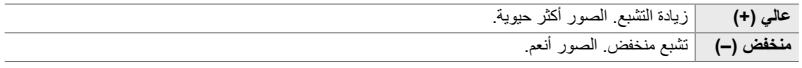

## **الوصول من خلال لوحة التحكم الفائقة LV**

*1* قم بتظلیل [Saturation [في لوحة التحكم الفائقة LV. إشباع

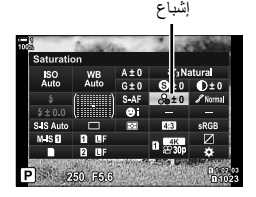

- *2* قم بتمییز أحد الخیارات باستخدام القرص الأمامي.
- ً على زر الغالق لتحدید الخیار المظلل والخروج من لوحة *3* اضغط جزئیا التحكم الفائقة LV.
	- **الدخول إلى القائمة** ضبط الإشباع مستخدماً [Picture Mode] في إله قائمة تصوير 1.

زر MENU ♦ إ© (قائمة تصوير 1) تبويب ♦ [Picture Mode] ♦ ظلل وضع صورة مستخدماً ۞ ∆ على لوحة الأسهم اضغط زر  $\Box$  قم بتظلیل [Saturation] مستخدماً  $\bigtriangledown$  واضغط على زر  $\Box$  استخدم  $\bigtriangledown$  لاختیار خیار

## **ضبط التظلیل (Gradation(**

ضبط سطوع الألوان والتظليل اجعل الصور أقرب إلى ما تتخيله، مثلا اجعل الصورة ساطعة بالكامل. تُخزن الإعدادات بصورة منفصلة لكل وضع صورة.

> • یمكن الوصول إلى ھذا الإعداد عبر: - لوحة التحكم الفائقة LV - القوائم

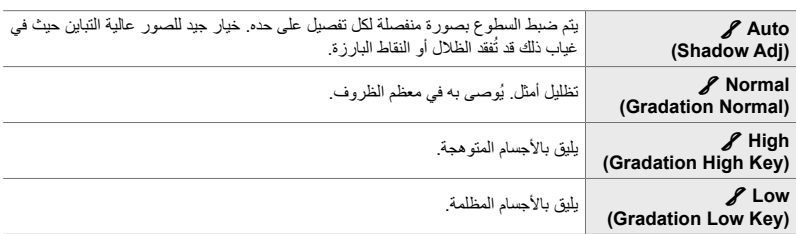

## **الوصول من خلال لوحة التحكم الفائقة LV**

*1* قم بتظلیل [Gradation [في لوحة التحكم الفائقة LV. تدرج

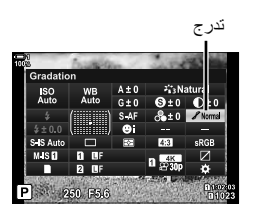

- *2* قم بتمییز أحد الخیارات باستخدام القرص الأمامي.
- ً على زر الغالق لتحدید الخیار المظلل والخروج من لوحة *3* اضغط جزئیا التحكم الفائقة LV.

 **الدخول إلى القائمة** اضبط التظليل مستخدماً [Picture Mode] في إم قائمة تصوير 1.

زر MENU ♦) فائمة تصویر 1) تبویب ♦ [Picture Mode] ♦) قم بتظلیل وضع صورة مستخدماً $\Delta \nabla$ على لوحة الأسهم زر D ﴾ قم بتظليل [Gradation] مستخدماً أزرار  $\Delta\nabla$ واضغط زر D استخدم أزرار  $\Delta\nabla$  لانتقاء خيار

## **فلترات اللون للتصویر بالأبیض والأسود (Filter Color(**

یمكنك إضافة تأثیرات فلتر اللون عند تحدید [Monochrome [لوضع الصورة (ص. 215). یمكن لتأثیرات فلتر اللون جعل الموضوعات أكثر إشراقا أو تعزيز التباين اعتمادا على لون هذا الموضوع. يضيف البرتقالي تباينًا أكثر من تباين الأصفر ويضيف الأحمر تبايناً أكثر من اللون البرتقالي. اللون الأخضر هو خيار جيد للصور وما شابه ذلك.

• یمكن الوصول إلى ھذا الإعداد عبر:

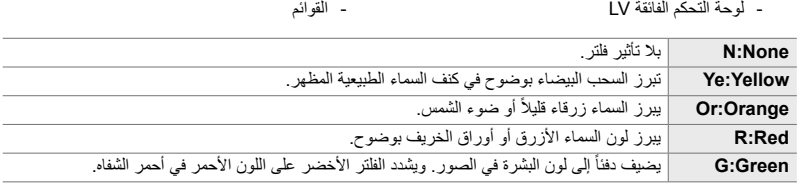

## **الوصول من خلال لوحة التحكم الفائقة LV**

ُیتاح ھذا الخیار عندما ُیحدد [Monochrome [لـ [Mode Picture[.

*1* قم بتظلیل [Filter Color [في لوحة التحكم الفائقة LV. فلتر اللون

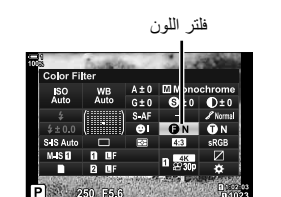

- *2* قم بتمییز أحد الخیارات باستخدام القرص الأمامي.
- ً على زر الغالق لتحدید الخیار المظلل والخروج من لوحة *3* اضغط جزئیا التحكم الفائقة LV.

 **الدخول إلى القائمة** استخدم فلتراً مستخدماً [Picture Mode] في الله قائمة تصوير 1.

زر MENU ﴾ [C (قائمة تصویر 1) تبویب ﴾ [Picture Mode] ﴾ قم بتظلیل [Monochrome] مستخدماً  $\bigcirc$  على لوحة الأسهم واضغط زر D ﴾ قم بتظليل [Color Filter] مستخدماً أزرار ∆ D واضغط على زر D ﴾ استخدم أزرار للاختیار  $\Delta \nabla$  *2*

## **الوصول من خلال لوحة التحكم الفائقة LV**

ُیتاح ھذا الخیار عندما ُیحدد [Monochrome [لـ [Mode Picture[.

P:Purple | التقط صورًا مستخدماً ألوان الأرجواني القاتمة أحادية اللون<sub>.</sub> G:Green | التقط صورًا مستخدماً ألوان الأخضر القاتمة أحادية اللون<sub>.</sub>

*1* قم بتظلیل [Color Monochrome [في لوحة التحكم الفائق LVl. لون أحادي اللون

- *2* قم بتمییز أحد الخیارات باستخدام القرص الأمامي.
- ً على زر الغالق لتحدید الخیار المظلل والخروج من لوحة *3* اضغط جزئیا التحكم الفائقة LV.

## **الدخول إلى القائمة**

استخدم لونًا قاتمًا مستخدماً [Picture Mode] في الله قائمة تصوير 1.

زر MENU ﴾ [C (قائمة تصویر 1) تبویب ♦ [Picture Mode] ♦ قم بتظلیل [Monochrome] مستخدماً  $\Delta \nabla$ على  $\Delta\nabla$ وحة الأسهم واضغط زر D  $\blacktriangleright$  قم بتظلیل [Monochrome Color] مستخدماً  $\Delta\nabla$  واضغط زر  $\blacktriangleright$  استخدم أزرار لانتقاء خیار

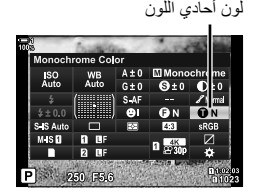

## **ضبط تأثیرات Enhance-i) Effect(**

اختر قوة التأثیر بالنسبة لـ [Enhance-i[.

• یمكن الوصول إلى ھذا الإعداد عبر: - لوحة التحكم الفائقة LV - القوائم

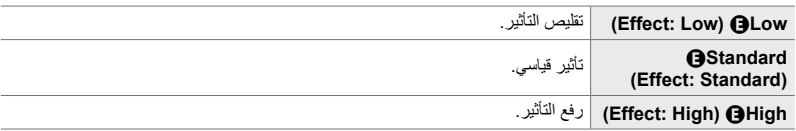

## **الوصول من خلال لوحة التحكم الفائقة LV**

يتوفر هذا الخيار عندما تُحدد [i-Enhance]. [Picture Mode].

*1* قم بتظلیل [Effect [في لوحة التحكم الفائقة LV. تأثیر

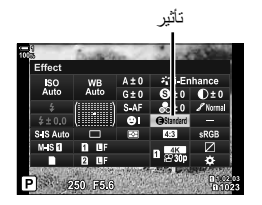

- *2* قم بتمییز أحد الخیارات باستخدام القرص الأمامي.
- ً على زر الغالق لتحدید الخیار المظلل والخروج من لوحة *3* اضغط جزئیا التحكم الفائقة LV.

## **الدخول إلى القائمة**

اختر قوة التأثير مستخدماً [Picture Mode] في ◘ قائمة تصوير 1.

زر MENU ﴾ [C (فائمة تصویر 1) تبویب ﴾ [Picture Mode] ﴾ قم بتظلیل [Enhance-i] مستخدماً  $\bigtriangledown$  على  $\Delta\nabla$  اوحة التحكم واضغط على زر D ﴾ قم بتظلیل [Effect]] مستخدماً أزرار  $\Delta\nabla$  واضغط زر D ﴾ استخدم أزرار  $\nabla$ لانتقاء خیار

زر <mark>⊠</mark>

 $C<sub>n</sub>$ 

**A-ISO 200**

**100% 1**

> **+7 -3 1023 P 1:02:03**<br>**1:02:03 p30** (التحكم بالظلال وتسلیط الضوء)

Y**F**

- لوحة التحكم الفائقة LV) ص. 228)

• ُسیعرض رمز منحنى درجة اللون. *<sup>2</sup>* اضغط على زر INFO.

- اضغط على زر INFO للتنقل من الظلال إلى درجات اللون المتوسطة إلى تسلیط الضوء والرجوع إلى تعویض التعریض مرة أخرى.
- 
- -
	-
	- - *3* استخدم الإعداد المرغوبHI على لوحة الأسھم.
			- اختر القیم من بین −7 و .+7 • لإعادة الضبط اضغط مطولاً على زر OK.
		- ً على زر الغالق. *<sup>4</sup>* اضغط على زر OK لحفظ التغییرات. یمكنك ً أیضا حفظ التغییرات بالضغط جزئیا

اضبط مستوى السطوع بشكل منفصل للحصول على الإبرازات والمسارات المتوسطة والظلال. یمكنك الحصول على قدر أكبر من التحكم في تعریض الضوء أكثر مما تحصل علیھ مع تعریض تعویض الضوء وحده. یمكنك جعل الملامح البارزة أكثر قتامة أو الظلال أكثر سطوعاً بصورة انتقائية.

- (تعرض الرسوم التوضیحیة أعلاه شاشة العرض عند الوصول إلى التحكم بالبقع الساطعة والظلال عبر زر تحكم ولوحة التحكم الفائقة للمنظر المباشر.)
	- یمكن الوصول إلى ھذا الإعداد عبر:
		- زر ا<del>⊠</del>
		- **الوصول عبر زر** F
	- ُسیظلل تعویض التعریض في شاشة العرض. *<sup>1</sup>* اضغط على زر <sup>F</sup>.

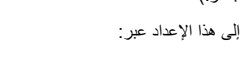

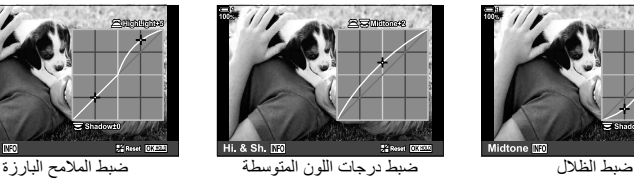

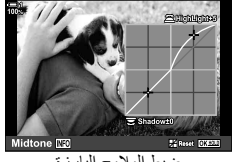

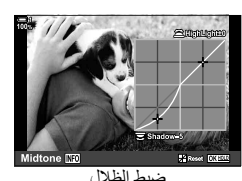

## **اختیار منحنى درجة اللون (Control Shadow&Highlight(**

%

*2*

- يمكن تعيين تعويض التعريض مرفقاً إياه بأداة تحكم تسليط الضوء والظلال، إلى أداوات التحكم غير زر 1⁄2. استخدم [Function Button K) [ص. 463) فيG قائمة مخصصة J.
- إن تعيين [Multi Function] إلى أداة التحكم تعطيك [Highlight&Shadow Control]. لذكي "خيارات الزر المتعدد الوظائف (Function Multi) "(ص. 470)

## **الوصول من خلال لوحة التحكم الفائقة LV**

- م بتحديد [Highlight&Shadow Control] في لوحة التحكم الفائق<br>واضغط على زر **OK**. • ُسیعرض منحنى درجة اللون.
	-
	- یتغیر نطاق درجة اللون في كل مرة تضغط على الزر. *<sup>2</sup>* اضغط على زر INFO لاختیار درجة اللون المرغوبة.

- *3* ّدور المفتاح ّ الدوار لاختیار الإعداد المطلوب. **ُختیر [ .Sh & .Hi[** • **ا** اضبط تسلیط الضوء باستخدام المفتاح الدوار الأمامي واضبط الظلال باستخدام
	- المفتاح الخلفي الدوّ ار . **ُختیر [Midtone[** • **ا** استخدم المفتاح الأمامي أو الخلفي ّ الدوار. • اضغط مطولاً على زر OK لاستعادة المنحنى الافتراضي.
		-
	- ً على زر الغالق. *<sup>4</sup>* اضغط على زر OK لحفظ التغییرات. یمكنك ً أیضا حفظ التغییرات بالضغط جزئیا

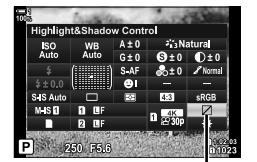

التحكم بالظلال وتسلیط الضوء

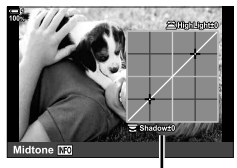

نطاق درجة اللون المحدد

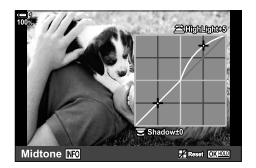

## **تدرج وإشباع (Creator Color(**

تسمح الکامیرا بعملیات تعدیل بدیلة لإشباع اللون وتدرجھ. اختر من بین 30 درجة تدرج و 8 من مستویات الإشباع. یمكن معاینة النتائج في الشاشة.

[Color Creator] هو خيار وضع الصورة. يمكن الوصول إلى الإعدادات مباشرة باستخدام [Multi Function]. عيّن [Multi Function] لزر مستخدماً [Button Function هـ = 63) في ※ قائمة مخصصة D.

- یمكن الوصول إلى ھذا الإعداد عبر:
	- لوحة التحكم الفائقة LV
		- القوائم (ص. 230)

## **الوصول من خلال لوحة التحكم الفائقة LV**

*1* قم بتظلیل [Mode Picture [في لوحة التحكم الفائقة LV. وضع الصورة

ً المفتاح الدوار الأمامي. *2* قم بتظلیل [Creator Color [مستخدما • ُسیعرض خیار [Vivid/Color c [في لوحة التحكم الفائقة LV.

3 قم بتظليل Color/VividJ ®] مستخدماً Q على لوحة الأسهم واضغط<br>على زر **OK.** 

- أدوات التحكم الحیة (ص. 230)

**250 ESG** 

c ّحي/لون

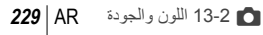

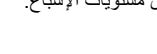

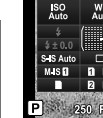

ture Mode

*2*

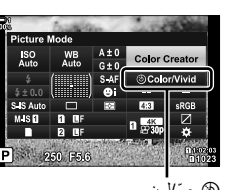

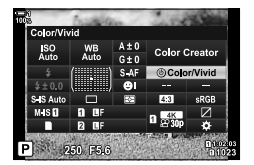

- ّدور المفتاح الدوار الأمامي لضبط التدرج. *<sup>4</sup>* اضبط التدرج والإشباع. • ّدور المفتاح الخلفي ّ الدوار لضبط الإشباع.
- اضغط مطولاً على زر OK لاستعادة الإعدادات الافتراضية.

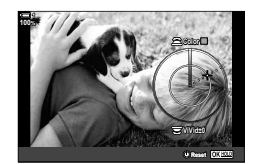

5 اضغط على زر OK لحفظ التغییرات<sub>.</sub><br>• بمكنك أيضًا حفظ التغييرات بالضغط جزئياً على زر الغالق.

 **الدخول إلى القائمة** یمكن ً أیضا الوصول إلى منشئ اللون عبر القوائم. لا یمكن ضبط التدرج والإشباع عبر القوائم. یمكن استخدام القوائم لاستعادة القيم التي حُفظت مسبقًا فقط.

 $[Color$  Color Creator  $[Property 1]$   $[Figure 1]$   $[Chapter 2]$   $[Chapter 3]$   $[Chapter 4]$ 

 **الدخول عبر أزرار التحكم بالتصویر المباشر** یمكن الوصول إلى منشئ اللون باستخدام عناصر التحكم المباشرة. • لمزید من المعلومات حول عرض عناصر التحكم المباشرة، راجع "استخدام عناصر التحكم المباشرة" (ص. 68).

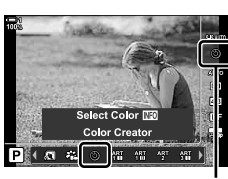

وضع الصورة

زر OK] و Picture Model ها اضغط على $\Box$  على لوحة الأسهم وقم بتظليل [Color Creator] ها اضغط على زر INFO لضبط الإشباع والتدرج

- الصور الملتقطة [RAW] والمحددة لأجل [-:ع ص]] ستُسجل مستخدماً بدل [RAW+JPEG].
- لا یتوفر منشئ اللون أثناء تصویر HDR أو التصویر متعدد التعرض. في حال تحدید [Creator Color [لوضع الصورة عند تفعیل أحد الخیارین فستحدد الكامیرا [Natural[.

*2*

## **تأثیرات "لون ورق الشجر" (Color Partial(**

التقط صورًا باللونين الأبيض والأسود أثناء التقاط صوراً لأجسام ذات لون من تدرج محدد. مثلاً يمكنك التصوير باللونین الأبیض والأسود مع ترك اللون الأحمر فقط. یمكن معاینة النتائج في الشاشة.

[Color Partial [ھو خیار فلتر الفن. یمكن ضبط الإعدادات عند تحدیدھا بالنسبة لوضع الصورة. اختر من بین ثلاث فلترات "لون ورق الشجر" (1 إلى 3).

*1* قم بتظلیل [Mode Picture [في لوحة التحكم الفائقة LV. وضع الصورة

- *2* قم بتظلیل [141ART[،] 142ART[، أو [143ART [ً مستخدما المفتاح الدوار الأماميl. • ُسیعرض خیار [Color R [و [Effect [في لوحة التحكم الفائق.
- 3 قم بتظلیل [Color C)] مستخدماً Q ∑ على لوحة الأسهم واضغط على<br>زر **OK**. • ُستعرض حلقة لون.
	- ً المفاتیج ّ الدوارة. ً مستخدما *4* اختر لونا
	- 5 اضغط على زر OK لحفظ التغییرات<sub>.</sub><br>• بمكنك أيضًا حفظ التغييرات بالضغط جزئياً على زر الغالق.

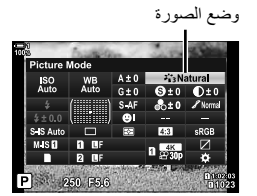

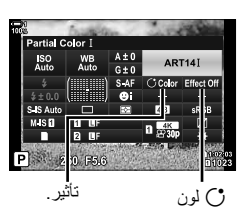

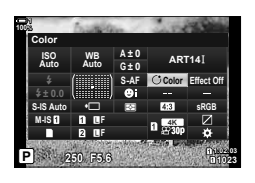

## **اختیار مساحة اللون (Space Color(**

اختر مساحة لونیة لضمان إعادة إنتاج ألوان دقیقة عند إخراج الصور إلى طابعة أو شاشة خارجیة.

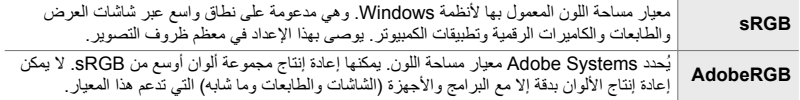

*1* قم بتظلیل [Space Color [على لوحة التحكم الفائق LV.

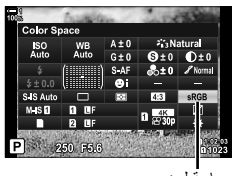

مساحة لون

- *2* قم بتمییز أحد الخیارات باستخدام القرص الأمامي.
- ً على زر الغالق لتحدید الخیار المظلل والخروج من لوحة *3* اضغط جزئیا التحكم الفائقة LV.
	- **الدخول إلى القائمة**
	- یمكن تحدید مساحة اللون من خلال القوائم.
- زر MENU + Color Space (تبویب + [Color Space] استخدمA  $\Delta\nabla$  على لوحة الأسهم لانتقاء خیار
	- .ً لا یتوفر [AdobeRGB [في أوضاع صور الفلتر الفني أو بتصویر HDR. ُیحدد [sRGB [تلقائیا

# *14-2* تأثريات

يتناول هذا القسم التعرض المتعدد للضوء والتكبير وميزات أخرى تُستخدم لمعالجة الصورة أثناء التصوير ـ ويغطي ميزات مثل أقواس التعرض، والتـي تُنوع التعرض علـي مدى سلسلة من الصـور، وتركز التراص.

## **نسبة العرض إلى الارتفاع (Aspect Image (**

اختر نسبة العرض إلى الارتفاع للصور وفقًا لمقاصدك في التصوير أو أهدافك في الطباعة أو ما شابه. تقدم الكامير ا إعدادات [16:9]، [3:2]، [1:1]، و [3:4]، بالإضافة إلى النسبة القیاسیة (العرض إلى الارتفاع) في [4:3].

- یمكن الوصول إلى ھذا الإعداد عبر:
- لوحة التحكم الفائقة LV) ص. 234)
	- القوائم (ص. 234)

- أدوات التحكم الحیة (ص. 234)

## **الوصول من خلال لوحة التحكم الفائقة LV**

*1* قم بتظلیل [Aspect Image [في لوحة التحكم الفائق LV.

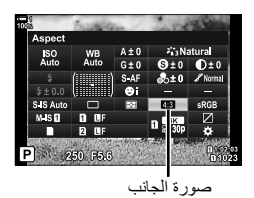

- *2* قم بتمییز أحد الخیارات باستخدام القرص الأمامي.
- ً على زر الغالق لتحدید الخیار المظلل والخروج من لوحة *3* اضغط جزئیا التحكم الفائقة LV.
	- **الدخول إلى القائمة**

یمكن تحدید نسبة العرض إلى الارتفاع للصور [Aspect Image [في W قائمة التصویر 1.

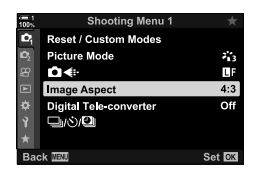

زر MENU ♦ (قائمة تصویر 1) تبویب ♦ [Image Aspect] ♦ استخدم $\Delta\nabla$ على لوحة الأسهم لاختیار خیار

 **الدخول عبر أزرار التحكم بالتصویر المباشر** قم بتظليل [Image Aspect] في إعدادت التحكم الحيّ حلك على لوحة الأسھم لاختیار خیار. • لمزید من المعلومات حول عرض عناصر التحكم المباشرة، راجع "استخدام عناصر التحكم المباشرة" (ص. 68).

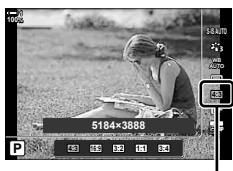

صورة الجانب

• تسجل صور JPEG عند نسبة العرض إلى الارتفاع المحدد. یبلغ حجم صور RAW نفس حجم مستشعر الصورة ُوتسجل عند نسبة عرض إلى ارتفاع 4:3 مع وجود علامة تشیر إلى نسبة العرض إلى الارتفاع المحدد. ُیعرض الجزء المقتص الذي یشیر إلى نسبة العرض إلى الارتفاع المحدد عند عرض الصور.

## التكبیر (Digital Tele-converter)

 $\mathcal{I}_{13}^{\star}$ 

τF

یقتص ھذا الخیار عند وسط الإطار بنفس أبعاد خیار الحجم المحدد ًحالیا لجودة الصورة ویعمل على تكبیره حتى یملأ الشاشة. تتزاید نسبة التكبیر/التصغیر بنحو ×.2 یتیح لك ھذا تكبیر البعد البؤري لأقصى وضع للعدسة، وھذا یجعل منھ اختیار جید عندما تكون غیر ً قادرا على تبدیل العدسات أو تجد صعوبة في الاقتراب من الموضوع.

- *1* اضغط على زر MENU لعرض القوائم.
- **2** قم بتحدید [Digital Tele-converter] في **اگ** قائمة تصویر 1 واضغط<br>ح علي لوحة الأسهم
	- **3** قم بتظلیل [On] مستخدماً ازرار Q ∑ واضغط على زر O**K.**
- عند تحدید [On[، تزداد نسبة التكبیر/التصغیر بمقدار ×2 ُویعرض رمز <sup>H</sup>. *<sup>4</sup>* اضغط على زر MENU للخروج من القوائم. ستُسجيل الصور بحسب نسبة التكبير/التصغير الجديدة.
- $4:3$ **Image Aspect** Digital Tele converter Off 900 Set OK Shooting Menu 1 Reset / Custom Modes  $\mathbf{c}$ Picture Mode iÕi≼⊪ 画 Image Aspect Digital Tele converte 心回  $On$

Reset / Custom Modes **Picture Mode** 

*2*

 $\overline{\mathbf{c}}$ 

**O**⊀⊵

 $\textcircled{\small{}}$  .  $[0,0]$ **AUTO IS-S** Y**F p30 P 1:02:03**<br>**P 1:02:03 0.0 5.6F 250 1023**

- لا یمكن استخدام ّ المحول التلسكوبي الرقمي مع التعرض للضوء ّ المتعدد، أو التعویض الأساسي، أو عند تصحیح عین السمكة.
- تسجل صور JPEG بنسبة التكبیر/التصغیر المحددة. في حالة كان لدینا صور RAW، ُیظھر الإطار اقتصاص التكبیر. ُیعرض ُ الإطار الذي یظھر اقتصاص التكبیر/التصغیر على الصورة أثناء التشغیل.
	- یزید حجم أھداف التركیز التلقائي ویقل عددھا أثناء التكبیر/التصغیر.

%

یمكنك تعیین المحول التلسكوبي الرقمي في جھاز التحكم بالكامیرا باستخدام [Function Button K [فيG قائمة مخصصة J، مما یسمح بتشغیل المحول التلسكوبي الرقمي أو إیقافھ بلمسة زر واحدة (ص. 463).

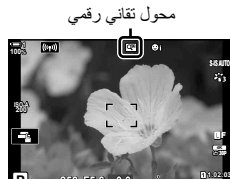

## **ً عبر سلسلة من اللقطات (Bracketing( ً رویدا تنویع الإعدادات رویدا**

ُستخدم خاصیة التصحیح لتنویع إعدادات التصویر مثل التعرض للضوء وموازنة اللون الأبیض على مدى سلسلة من ت اللقطات ِ اعتماداً على الإعداد المستخدم، قد تتمكن من الجمع بين عدة أشكال مختلفة باستخدام هذه الخاصية. استخدم ھذه الخاصیة إذا كنت غیر ً متأكدا من الإعدادات المستخدمة أو تفتقر إلى الوقت اللازم لتغییر الإعدادات أثناء التصویر. يمكنك أيضًا حفظ إعدادات هذه الخاصية وتذكَّر ها لاحقًا ببساطة عن طريق تشغيلها.

- یمكن الوصول إلى ھذا الإعداد عبر: - زر **BKT**) ص. 240)
- لا یمكن استخدام تصحیح الفلاش مع: تصویر HDR، تصویر المؤقت المرحلي، تعویض الكیستون، التعریض المتعدد، التصویر العالي الدقة، أو تصحیح عدسة عین السمكة.
	- لا یتوفر تصحیح التعرض للضوء وتصحیح الومیض والتركیز في وضع **B**.
	- لن تعمل خاصیة التصحیح في حالة عدم وجود مساحة كافیة على بطاقة الذاكرة تكفي جمیع اللقطات في التسلسل.

### **BKT AE) تعرض التصویر متنوع الإعدادات)**

قم بتنویع التعرض لسلسلة من اللقطات. اختر مقدار التباین وعدد اللقطات. تأخذ الكامیرا لقطة في إعداد تعریض جدید في كل مرة تضغط على زر الغالق وأنت تلتقط الصور. تنتھي خاصیة التصحیح بعد التقاط عدد من اللقطات المختارة. في أوضاع التصوير المتسلسل، تلتقط الكاميرا صورًا بينما تضغط زر الغالق وأنت تلتقط الصور ، منتهيًا عندما تأخذ عدد اللقطات المختارة.

الخیارات التالیة متاحة عندما:

- **مقدار خاصیة التصحیح**: ،0.3 ،0.7 أو 1.0 EV
	- **عدد اللقطات**: ،2 ،3 ،5 أو 7

يُعرض لك رمز (BKT باللون الأخضر حتى تنتهي من التقاط جمیع اللقطات في سلسلة التصویر متنوع الإعدادات. تؤخذ اللقطة الأولى بحسب إعدادات التعرض الحالية، يتبعها أولاً لّقطات قليلة التعرض ومن ثم يتبعها لقطات مع تعرض زیادة.

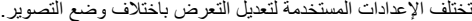

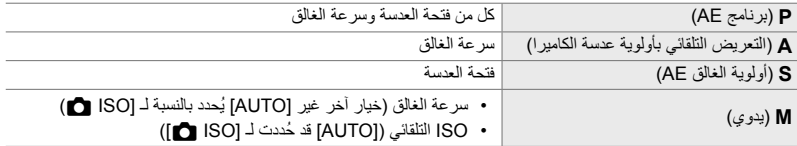

• في حال تفعیل تعویض التعریض الضوئي قبل بدء التصویر، ُستنوع الكامیرا درجة التعرض فیما یتعلق بالقیمة المحددة.

- یؤدي تغییر الخیار الذي ُحدد [Step EV) [ص. 530) في G قائمة مخصصة T إلى تغییر الخیارات المتاحة لكمیة الصور ذات خاصیة التصحیح.
	- لا یمكن دمج خاصیة التصحیح مع الومیض أو التركیز البؤري.

### **BKT WB) موازنة اللون الأبیض في خاصیة التصحیح)**

ُنوع الکامیرا من موازنة اللون الأبیض لتسجیل سلسلة من الصور. اختر محور اللون والمقدار وعدد اللقطات. ت

ینتھي التصویر بعد لقطة واحدة. تلتقط الكامیرا صورة واحدة عند الضغط على زر الغالق بالكامل ثم تعالجھا ً تلقائیا لتسجیل عدد اللقطات المختارة.

الخیارات التالیة متاحة عندما:

- **محور اللون**: B-A) أزرق كھرماني) و M-G) قرمزي أخضر)
	- **مقدار خاصیة التصحیح** : ،2 ،4 أو 6 خطوات
	- **عدد اللقطات**: یمكن إنشاء 3 صور من لقطة واحدة

ُسجل النسخة الأولى في إعدادات موازنة اللون الأبیض الحالیة، والثانیة باستخدام قیمة سالبة للتعویض، والثالثة ت باستخدام قیمة موجبة.

- في حال تمكین الضبط الدقیق لموازنة اللون الأبیض قبل بدء التصویر، ُ فستنوع الكامیرا من خیارات موازنة اللون الأبیض فیما یتعلق بالقیمة المحددة.
	- لا یمكن دمج خاصیة التصحیح مع فلاتر فنیة أو بؤرة التركیز.

### **BKT FL) تصحیح الومیض)**

نُنوّع الكامير! من مستويات الوميض (الإخراج) على مدى سلسلة من اللقطات. اختر مقدار التباين وعدد اللقطات. تأخذ الكامیرا لقطة على مستوى ومیض جدید في كل مرة تضغط على زر الغالق بالكامل. تنتھي خاصیة التصحیح بعد التقاط عدد من اللقطات المختارة. في أوضاع التصویر المتسلسل، تلتقط الكامیرا ًصورا بینما تضغط زر الغالق وأنت تلتقط الصور ، منتهيًا عندما تأخذ عدد اللقطات المختارة.

الخیارات التالیة متاحة عندما:

- **مقدار خاصیة التصحیح**: ،0.3 ،0.7 أو 1.0 EV
	- **عدد اللقطات**: 3

يُعرض لك رمز (JBKT باللون الأخضر حتى تنتهي من التقاط جمیع اللقطات في سلسلة التصویر متنوع الإعدادات. تؤخذ اللقطة الأولى بحسب إعدادات الوميض الحالية، متبوعة أولاً بلقطة مع إخّراج وميض منخفض ثّم تُتبع بلقطة ذات ومیض زیادة.

- في حال تمكین تعویض الومیض قبل بدء التصویر، ُ فست ّنوع الكامیرا من إخراج الومیض حول القیمة المحددة.
- يؤدي تغيير الخيار الذي حُدد [EV Step] (ص. 530) في # قائمة مخصصة ¶ إلى تغيير الخيارات المتاحة لكمية الصور ذات خاصیة التصحیح.
	- لا یمكن جمع تصحیح الومیض مع التعرض أو التركیز.
		- لا یتوفر تصحیح الومیض في وضع **B**.

### **BKT ISO) حساسیة ISO للتصویر ذات التنوع في الإعدادات)**

تُنوّع الكاميرا من حساسية ISO لتسجيل سلسلة من الصور <sub>.</sub> اختر كمية وعدد اللقطات. ينتهي التصوير بعد لقطة واحدة <sub>.</sub> تلتقط الكامیرا صورة واحدة عند الضغط على زر الغالق بالكامل ثم تعالجھا ً تلقائیا لتسجیل عدد اللقطات المختارة.

الخیارات التالیة متاحة عندما:

- **مقدار خاصیة التصحیح**: ،0.3 ،0.7 أو 1.0 EV
	- **عدد اللقطات**: 3

ُسجل النسخة الأولى بحسب إعداد حساسیة ISO الحالیة، والثانیة بحسب حساسیة تقل بالمقدار المحدد، والثالثة مع ت حساسیة ISO تزداد بالمقدار المحدد.

- في حال تغییر سرعة الغالق أو فتحة العدسة لتعدیل التعریض من القیمة المحددة بواسطة الكامیرا، ّ ستنوع الكامیرا من حساسیة ISO حول قیمة التعریض الحالیة.
	- لا تنطبق الحساسیة القصوى المحددة لـ [Set Auto-ISO K[.
	- أثناء التصوير الفوتوغرافي الصامت، تُضبط سرعة تزامن الوميض على 1/20 ثانية.
	- لا یؤدي تغییر الخیار المحدد لـ [Step ISO) [ص. 530) في G قائمة مخصصة T إلى تغییر الخیارات المتاحة لمقدار خاصیة التصحیح.
		- لا یمكن الجمع بین تصحیح حساسیة ISO مع فلاتر الصور أو تصحیح التركیز.

### **BKT ART) تصحیح الفلاتر الفنیة)**

تطبق الكامیرا عدة فلاتر فنیة على صورة واحدة. اختر نوع الفلتر. تلتقط الكامیرا صورة واحدة عند الضغط على زر الغالق بالكامل وتسجل نسخ متعددة مع تطبیق فلتر مختلف.

یتم اختیار المرشحات من قائمة یظلل بھا الفلاتر المحددة بعلامة (v(. بالإضافة إلى الفلاتر الفنیة، یتوفر لدیك ً أیضا خیار انتقاء أوضاع الصورة مثل [Vivid[،] Natural[، و [Muted[.

- یزداد الوقت اللازم لتسجیل كل لقطة بزیادة عدد الفلاتر المحددة.
- باستثناء حالات التعرض وومیض تصویر الإعدادات المتنوعة، لا یمكن الجمع بین تصحیح الفلاتر الفنیة وأشكال أخرى من التصحیح.

### **BKT Focus) تصحیح التركیز)**

نُنوّع الكاميرا في التركيز على مدى سلسلة من الصور . اختر كمية وعدد اللقطات. يجري تصوير السلسلة بأكملها بضغطة واحدة على زر الغالق. في كل مرة تضغط فیھا على زر الغالق بالكامل، تأخذ الكامیرا عدد اللقطات المختارة، مع تركیز متباین مع كل لقطة. تُلتقط الصور في الوضع الصامت باستخدام الغالق الإلكتروني.

الخیارات التالیة متاحة عندما:

- [shots of number Set[: اختر عدد اللقطات في تسلسل التصحیح
- [differential focus Set[: اختر مقدار التنوع الذي توفره الكامیرا من حیث التركیز مع كل لقطة
- اختر المدة التي ترید للكامیرا أن تنتظرھا حتى ُیشحن الومیض بین اللقطات عند استخدام وحدة:  $\sharp$  Charge Time  $\cdot$ ومیض غیر مخصصة للاستخدام مع الكامیرا.

یمكن استخدام التركیز التراكمي ([Stacking Focus[، ص. 243) لإنشاء صورة واحدة من سلسلة من اللقطات المأخوذة باستخدام خاصیة التصحیح یتوفر ھذا الخیار مع العدسات التي تدعم التركیز التراكمي فقط. یرجى زیارة موقع Olympus على الشبكة للحصول على معلومات حول عدسات متوافقة.

- بمجرد الضغط على زر الغالق بالكامل، سيستمر التصوير حتى تُلخذ عدد اللقطات المختارة ِ لمقاطعة التصوير ذات خاصية التصحیح، اضغط على زر الغالق بالكامل مرة ثانیة.
	- ّ تنوع الكامیرا من مسافة التركیز البؤري مع كل لقطة. ینتھي التصویر إذا وصلت مسافة التركیز إلى ما لا نھایة.
- ینتھي التصویر في حالة ضبط الترکیز أو التکبیر/التصغیر بعد الضغط علی زر الغالق بالكامل للبدء في التصویر متنوع الإعدادات.
	- لا یتوفر التركیز البؤري للتصویر متنوع الإعدادت مع عدسات نظام Thirds Four.
	- لا یمكن دمج تصحیح التركیز البؤري للتصویر المتنوع الإعدادات مع أشكال أخرى من خاصیة التصحیح.
	- یجري ضبط سرعة مزامنة الومیض على 1/50 ثانیة. یؤدي تحدید قیمة على 8000 ISO لـ [ISO K [إلى ضبط سرعة تزامن الفلاش إلى 1/20 ثانیة.
		- إن تصحیح التركیز البؤري غیر متوفر في وضع **B**.

## **الوصول عبر زر** BKT

استخدم BKT لاختیار نوع خاصیة التصحیح وضبط الإعدادات. ینبغي ضبط إعدادات [BKT ART [أو [Focus BKT] في القوائم مسبقًا.

1 اضغط مطولاً على **BKT** ودوّر المفتاح الأمامي والخلفي<br>الدوّار

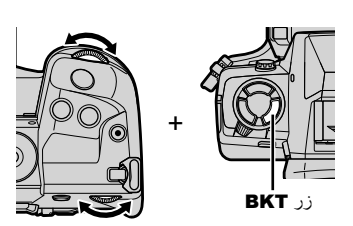

- ستدرج لك الكامیرا أنواع وخیارات خاصیة التصحیح.
- یمكن ً أیضا عرض إعدادات خاصیة التصحیح بالضغط المطول على زر BKT.

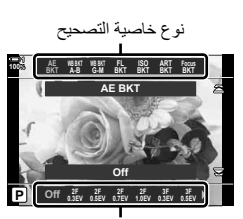

خیارات خاصیة التصحیح

- *2* ّدور المفتاح الدوار الأمامي لتظلیل نوع خاصیة التصحیح.
- تختلف الإعدادات المتاحة باختیار نوع خاصیة التصحیح. *<sup>3</sup>* ِأدر المفتاح الخلفي لتثبیت إعدادات نوع خاصیة التصحیح.
	-

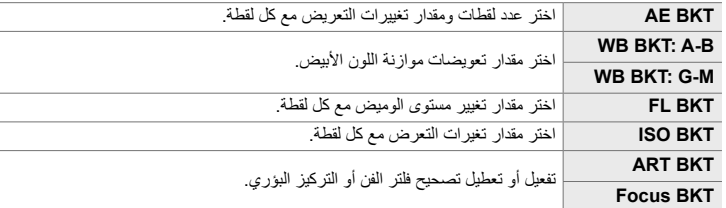

- ستختفي إعدادات خاصیة التصحیح من شاشة العرض. *<sup>4</sup>* اضغط على زر OK لانتقاء الخیارات المظللة.
	- - یمكنك ً أیضا الخروج عبر الضغط الجزئي للغالق.

*5* اضغط على BKT مرة واحدة لتفعیل خاصیة التصحیح.

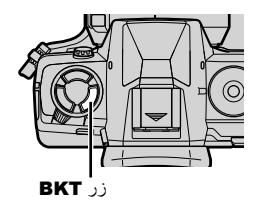

• سیُعرض رمز <mark>(BKT</mark>. • تشتغل خاصیة التصحیح أو تتوقف عن التشغیل في كل مرة تضغط فیھا على **BKT.** 

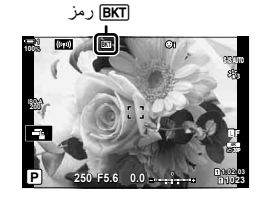

*6* التقاط الصور. • أثناء تصحیح التعرض للضوء وتصحیح الومیض، ُیعرض الرمز باللون الأخضر حتى تُلتقط جميع اللقطات في التسلسل.

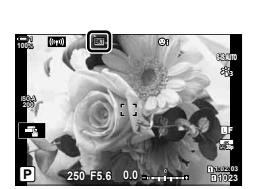

- **الدخول إلى القائمة**
- *1* اضغط على زر MENU لعرض القوائم.
- **2** قم بتظلیل [Bracketing] في & قائمة تصویر 2 واضغط D على<br>لم حة الأسه<u>م</u>
	- 3 قم بتظلیل [On] مستخدماً أزرار ∑ ∆ واضغط على زر ∑.<br>• ستظهر لك قائمة بانواع خاصية التصحيح.

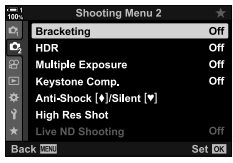

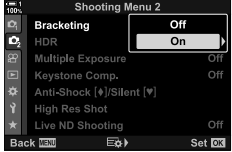

- ـ قم بتظلیل نوع التصحیح مستخدماً زر  $\Delta\nabla$  واضغط على زر K. • ستعرض لك الكامیرا خیارات خاصیة التصحیح للنوع الذي قمت بتحدیده،
- 5 مستخدماً أزرار N√Q √حدد [On] أو برنامج خاصية التصحيح. **AE BKT ·** قم بتظلیل عدد اللقطات (على سبیل المثال، f2 (واضغط على زر I لعرض مقدار خاصیة التصحیح. استخدم أزرار  $\nabla\bigtriangledown$  لتظلیل المقدار واضغط OK
	- لاختیار الخیار المحدد والعودة إلى شاشة العرض السابقة.
- $W$ BBKT  $\cdot$ سیجري تنبیھك لاختیار محور ألوان (B–A أو M–G(. استخدم أزرار HI  $\bullet$ لتظلیل المحور وأزرار  $\bigtriangledown$  لاختیار خاصیة التصحیح. اضغط على  $\bullet$ للعودة إلى شاشة العرض السابقة عندما تكتمل الإعدادات.

## **ART BKT ·**

قم بتظلیل [On [واضغط على زر I لعرض قائمة بأوضاع الصور وبالفلاتر الفنیة. استخدم الأزرار  $\bigtriangledown$  لتظلیل الفلاتر المرغوبة واضغط على زر OK للتحدید (الفلاتر المحددة مشار إلیھا بعلامة صح). اضغط على زر MENU للعودة إلى الشاشة السابقة عند إكمال الإعدادات.

- **Focus BKT** قم بتظلیل [On [واضغط على زرI لرؤیة إعدادات تصحیح التركیز. استخدم أزرار  $\Delta\nabla$ لتظلیل إعداد واضغط على زر  $\mathcal L$ . ستُعرض الخیارات؛ استخدم أزرار  $\nabla \Delta \nabla$  لتظلیل خیار واضغط على زر  ${\bf K}$  للعودة إلى قائمة الإعداد. اضغط على زر OK مرة أخرى للرجوع إلى قائمة خاصیة التصحیح عندما تكتمل الإعدادات. تستخدم قائمة [Focus BKT] أيضاً من أجل إعدادات [Stacking Focus) [ص. 243).
- *6* مع كون [On [محدد اضغط على زر، OK لحفظ التغییرات والخروج.
- *7* تأكد أن [On [قد ُحددت لأجل [Bracketing [واضغط على زر OK. • لحفظ التغییرات دون تفعیل خاصیة التصحیح اضغط على MENU أو قم بتظلیل [Off [واضغط على زر OK.

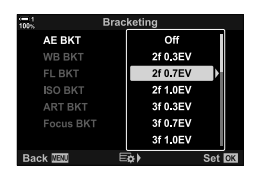

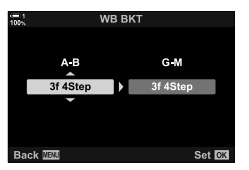

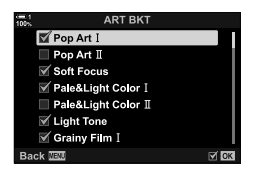

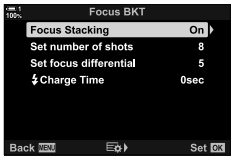

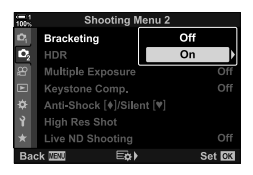

## **زیادة عمق المجال (Stacking Focus (**

اجمع ًصورا متعددة لعمق أكبر مما یمكن الحصول علیھ باستخدام لقطة واحدة. تلتقط الكامیرا سلسلة من اللقطات عند مسافات تركيز البؤرة سواء أمام أو خلف موضع التركيز الحالي وتُنشئ صورة واحدة من المناطق التي يُركز عليها في كل لقطة.

اختر هذا الخيار إذا أردت أن تكون جميع أجزاء الموضوع موضع التركيز في الصور الفوتوغر افية التي تُلتقط في نطاقات قصيرة أو فتحات عدسة عريضة (أرقام-f منخفض). تُلتقط الصور في الوضع الصامت باستخدام الغالق الإلكتروني.

- تسجل الصورة المركبة بصیغة JPEG، بغض النظر عن الخیار المحدد لخاصیة جودة الصورة. ُ
	- یجري تكبیر الصورة المركبة بنسبة 7% ً أفقیا ً وعمودیا.
- ينتهي التصویر في حال ضُبطُ الترکیز أو التکبیر/التصغیر بعد الضغط علی زر الغالق بالکامل لأسفل لبدء الترکیز البؤري علی التصویر المتراص.
	- في حالة فشل تراص التركيز البؤري، تُسجل الكاميرا العدد المحدد من الصور دون إنشاء صورة مركبة.
- یتوفر ھذا الخیار مع العدسات التي تدعم التركیز التراكمي فقط. یرجى زیارة موقع Olympus للحصول على معلومات حول العدسات المتوافقة.
	- الصور المتلقطة بواسطة [e-Portrait] أو الفلتر الفني في وضع الصورة تُسجل في وضع [Natural].
		- لا یمكن جمع تراص التركیز مع أشكال أخرى من خاصیة التصحیح.
			- *1* اضغط على زر MENU لعرض القوائم.
		- **2** قم بتظليل [Bracketing] في & قائمة تصویر 2 واضغط D على<br>لوحة الأسه<u>م</u>.
			- 3 قم بتظلیل [On] مستخدماً ازرار ∑ ∆ واضغط على زر ∑.<br>• سيظهر لك قائمة بانواع خاصية التصحيح.
		- 4 قم بتظلیل [Focus BKT] مستخدماً أزرار ∑ <u>∆</u> واضغط على زر<br><*\* 
			- سیجري تنبیھك لتشغیل خاصیة التصحیح وإیقاف تشغیلھا.

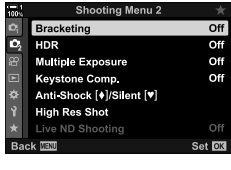

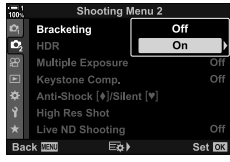

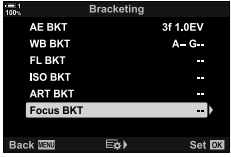

- ً أزرار FG واضغط على زر I. *5* قم بتظلیل [On [مستخدما • ُستعرض إعدادات [BKT Focus[.
- ً أزرار FG واضغط على زر I. [Stacking Focus[: قم بتظلیل [On [واضغط OK. *<sup>6</sup>* ظلل الإعداد مستخدما [shots of number Set[: اختر عدد اللقطات. اختر قیمة تتراوح بین 3 إلى .15 [differential focus Set[: اختر مقدار تنویع الكامیرا بالتركیز مع كل لقطة ثم اضغط على OK. اختر المدة التي ترید للكامیرا أن تنتظرھا حتى ُی [Time Charge#[: شحن الومیض بین اللقطات عند استخدام وحدة ومیض غیر مخصصة للاستخدام مع الكامیرا.
	- تأكد أن خاصیة التصحیح على وضع التشغیل واضغط على MENU. *<sup>7</sup>* كرر الضغط على زر OK للخروج من القوائم.

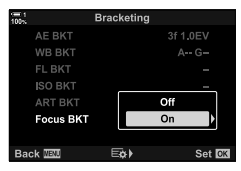

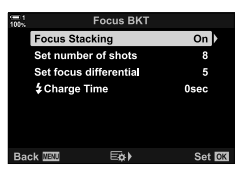

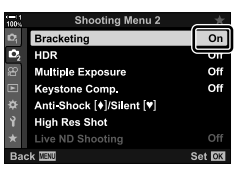

ا**BKT** رمز

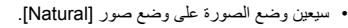

• سیُعرض رمز [BKT].

• یجري عرض إطار یشیر إلى الاقتصاص النھائي في شاشة العرض. ّشكل اللقطة مع موضوع تصویرك في الإطار.

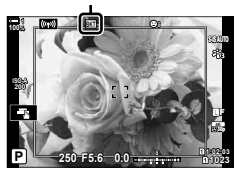

• ستختار الكامیرا تلقائیًا عدد التقاط الصور عند الضغط على زر الغالق. *<sup>8</sup>* التقاط الصور.

- لالتقاط مزید من الصور بنفس خاصیة التصحیح، اضغط على زر BKT. *<sup>9</sup>* اضغط على زر BKT لإنھاء خاصیة التصحیح.
- یمكن استخدام الومیض فقط في حالة اختیار [Allow [لـ [Settings Mode s Silent) [ص. 167) > [Mode Flash [ في X قائمة تصویر .2
	- یجري ضبط سرعة مزامنة الومیض على 1/50 ثانیة. یؤدي تحدید قیمة على 8000 ISO لـ [ISO K [إلى ضبط سرعة تزامن الفلاش إلى 1/20 ثانیة.

%

• نحن ننصح باستخدام كابل عن بعد لتخفیض التعتیم الضبابي الناجم عن اھتزاز الكامیرا. في وضع مقاومة الاھتزاز أو النمط الصامت، يمكنك استخدام [[♦] Anti-Shock| (ص. 160) أو [[¶] Silent] (ص. 163) لاختيار مدة انتظار الكاميرا لتحرير الغالق بعد الضغط على زر الغالق بالكامل نحو الأسفل.

*2*

## **إلباس الصور (Exposure Multiple (**

التقط لقطتین وادمجھما في صورة واحدة. یمكنك كبدیل آخر التقاط صورة ودمجھا مع صورة محفوظة على بطاقة الذاكرة.

تُسجّل الصورة المدمجة بحسب إعدادات جودة الصورة الحالية. يمكن تحديد صور RAW فقط للتعرضات المتعددة التي تتضمن صورة موجودة. إذا قمت بتسجیل تعریض متعدد باستخدام RAW المحدد لـ [KK[، یمكنك بالتالي تحدیده للتعرض المتعدد اللاحق باستخدام [Overlay[، مما یسمح لك بإنشاء تعریضات متعددة تجمع بین ثلاث صور أو أكثر.

- *1* اضغط على زر MENU لعرض القوائم.
- **2** قم بتظليل [Multiple Exposure] في & قائمة تصویر 2 واضغط <[<br>على لوحة الأسهر.

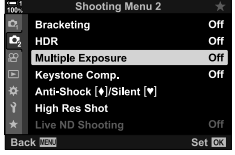

ً أزرار FG واضغط على زر I. • قم بتمییز الخیار المطلوب واضغط على زرOK. *<sup>3</sup>* ظلل الإعداد مستخدما

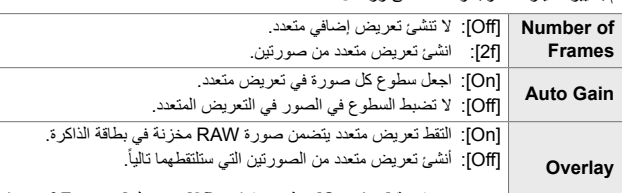

• تتوفر خاصية [Overlay] فقط عندما تكون [2f] محددة لـ [Number of Frames].

- التعریض المتعدد. *<sup>4</sup>* في حال تحدید [On [لخاصیة [Overlay[، سیجري تنبیھك لاختیار
- قم بتظلیل صورة مستخدماً لوحة الأسهم (△∇√D) ثم اضغط على زر OK.
	- یمكن اختیار صور RAW فقط.
	- المحددة. *<sup>5</sup>* اضغط على زر OK في قائمة التعریض المتعددة لإعدادات الحفظ
		- ُستعرض قائمة التصویر.

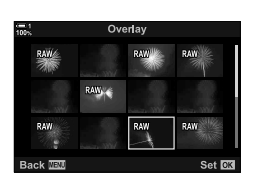

- ُسیعرض رمزa. *<sup>6</sup>* اضغط على زر MENU للخروج من القوائم.
- إذا جرى تحدید [Overlay[، تكون الصورة المختارة مرئیة متراكبة من خلال العدسة.

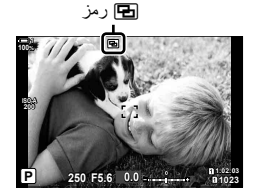

- *7* التقاط الصور. • تكون اللقطة الأولى (أو في حال اختیار [Overlay[، الصورة التي اختیرت سابقًا) مرئية متر اكبة من خلال العدسة أثناء إنشاء اللقطة التالية. • یتحول الرمز aإلى اللون الأخضر. • عادة ینشأ التعریض المتعدد بعد التقاط اللقطة الثانیة. • بالضغط على زر فإن ذلك یسمح لك بإعادة التقاط الصورة الأولى. • إذا جرى تحدید [On [لـ [Overlay[، فیمكنك التقاط صور إضافیة التي ستتركب بدور ها فوق الصورة التي اختيرت مسبقًا. التعریض. *<sup>8</sup>* اضغط على زر MENU أو اضغط على زر <sup>I</sup> لإنھاء التصویر متعدد • إذا أنھیت التصویر المتعدد التعریض بضغطك على زر MENU ستحدد، [Off [لـ [Frames of Number [في قائمة التعریض المتعددة. • یختفي الرمز a من الشاشة عند انتھاء التصویر متعدد التعریض. • لا تدخل الكامیرا في وضع السكون أثناء التصویر الفوتوغرافي متعدد التعرض. • لا یمكن استخدام الصور الملتقطة بكامیرات أخرى للعدید من حالات التعرض. • لا يمكن استخدام صور RAW التي اُلتقطت باستخدام خاصية لقطة عالية الدقة للعديد من حالات التعرض. • يمكن لصور RAW الواردة في شاشة عرض اختيار الصورة عند تحديد [On] لـ [Overlay] أن تُعالج باستخدام الإعدادات الفاعلة عند التقاط الصورة.
- اخرج من وضع التعریض المتعدد قبل ضبط إعدادات التصویر. لا یمكن ضبط بعض الإعدادات أثناء تفعیل وضع التعریض المتعدد.
- ُینھي تنفیذ أي من العملیات التالیة بعد التقاط الصورة الأولى التصویر الفوتوغرافي ذات التعرض المتعدد: إیقاف تشغیل الكامیرا أو الضغط على زر q أو MENU أو اختیار وضع تصویر مختلف أو توصیل كابلات من أي نوع. كما یجري إلغاء التعرض المتعدد عند نفاد طاقة البطاریة.
	- تعرض شاشة عرض اختیار الصورة لـ [Overlay [نسخ JPEG من الصور الملتقطة بـ JPEG + RAW المحددة لجودة الصورة.
		- لا یتوفر التصویر الفوتوغرافي المركب المباشر ([COMP LIVE ([في الوضع **B**.
- الخواص التالیة غیر متوفرة في وضع التعرض المتعدد: تصویر HDR، خاصیة التصحیح، تصویر ذات فاصل زمني، تعویضات أساسیة، فلتر ND المباشر، وتصحیح عین السمكة. • یمكن ً أیضا إلباس الصور الملتقطة بـ RAW المحددة لـ [KK [أثناء التشغیل.

### K 14-2 تأثیرات **248** AR

## **تأثیرات الكیستون/تعزیز المشھد (.Comp Keystone (**

یمكن تصحیح تشوه شبھ المنحرف الناتج عن تأثیر البعد البؤري للعدسة وقربھا من موضوع التصویر، أو تحسینھا لتضخیم آثار المنظور. یمكن معاینة تعویض الانحراف في الشاشة أثناء التصویر. یجري إنشاء الصورة التي ُصححت .ً من اقتصاص أصغر، ما یؤدي إلى زیادة نسبة التكبیر/التصغیر الفعالة قلیلا

- *1* اضغط على زر MENU لعرض القوائم.
- لوحة الأسھم. *<sup>2</sup>* ظلل [.Comp Keystone [في <sup>X</sup> قائمة تصویر 2 واضغط <sup>I</sup> على
	- ً أزرارFG واضغط على زر OK. *3* قم بتظلیل [On [مستخدما
	-
- *4* اضغط على زر MENU للخروج من القوائم.
	- ستنتقل الكامیرا إلى شاشة عرض تعویض شبھ الانحراف. ُیعرض المنزلق ورمز z.
- تعویض شبھ الانحراف । तो ≃ **100% 1** Ŀ. **5.6F 250 P**
- في شاشة العرض. *<sup>5</sup>* ضع اللقطة في إطار واضبط تعدیل شبھ الانحراف أثناء عرض الموضوع
	- ّدور المفتاح الدوار الأمامي لإجراء عملیات ضبط أفقیة والمفتاح الخلفي ّ الدوار لإجراء عملیات ضبط رأسیة.
	- ضع اللقطة في إطار واضبط تعدیل شبھ الانحراف أثناء عرض الموضوع في شاشة العرض.
	- استخدم لوحة الأسھم (FGHI (لموضع الاقتصاص. یظھر الاتجاه الذي یمكن تحریك الاقتصاص بواسطة السھم ( ).
		- لإلغاء التغییرات، اضغط مطولاً على زر OK.

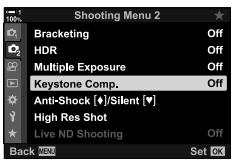

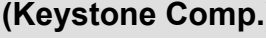

- على زر INFO. *<sup>6</sup>* لضبط فتحة العدسة وسرعة الغالق وإطارات التصویر الأخرى، اضغط
	- ُستعرض مؤشرات التصویر القیاسیة.
- یجري عرض رمز z أثناء تمكین تعویض شبھ الانحراف. ُیعرض الرمز باللون الأخضر إذا جرى تعدیلات على إعدادات تعویضات شبھ الانحراف.
- للرجوع إلى شاشة عرض تعویض شبھ الانحراف الموضح في الخطوة ،5 اضغط على زر INFO بصورة متكررة.

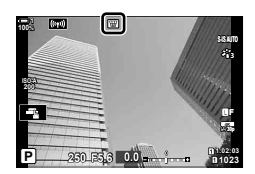

- *7* التقاط الصور. • لإنھاء التصویر بتعویض شبھ الانحراف، حدد [Off [لـ [.Comp Keystone [ في & قائمة تصویر 2.
- قد تبدو الصور "محببة" حسب كمیة التعویض التي تجري. یحدد مقدار التعویض ً أیضا مقدار الصورة التي سیجرى تكبیرھا عند اقتصاصھا وما إذا كان یمكن نقل الاقتصاص.
	- ً استنادا إلى مقدار التعویض، قد لا تتمكن من إعادة موضعة الاقتصاص.
- ُ• اعتمادًا على مقدار التعويض الذي أجري، قد لا يظهر هدف AF التلقائي المحدد في شاشة العرض. في حال كان هدف AF التلقائي خارج الإطار ، تجري الإشارة إلى اتجاهه بواسطة رمز ĝ، ، ، و • m، أو • mفي شاشة العرض.
	- تسجل الصور الملتقطة بـ [RAW [لجودة الصورة بتنسیق JPEG + RAW. ُ
	- لا یمكن استخدام ما یلي: التصویر الفوتوغرافي المباشر، التصویر الفوتوغرافي المتتابع، التصحیح، تصویر HDR، التعریض المتعدد، مرشح ND المباشر، تصحیح عین السمكة، المحول التلسكوبي الرقمي، تسجیل فیلم، أوضاع التركیز التلقائي [AF-C[،] AFb-C[، [TR+AF-C[، و [TRb+AF-C [أوضاع التركیز التلقائي، [Portrait-e [وصور الفلتر الفني، المؤقت الذاتي المخصص، ولقطة عالیة الدقة.
		- تنتج محولات العدسة النتائج المطلوبة. قد لا ُ
- ٌیعوض الانحراف عن العدسات التي ٌحفظت بیاناتھا في الطول أو العدسة البؤریة باستخدام [Stabilizer Image K [ًوفقا للبیانات المقدمة. تأكد من توفیر بیانات [Stabilizer Image K [للعدسات التي لا تشكل ً جزءا من سلسلة Thirds Four أو Thirds Four Micro) ص. 510).

%

• یمكن تعیین [.Comp Keystone [إلى زر تحتاج بعد ذلك فقط الضغط على الزر لتمكین تعویض شبھ الانحراف. GU \$ قائمة مخصصة [9] > [Button Function] (ص. 463) [ص. 463)

## **تصحیح تشویھ عین السمكة (Compensation Fisheye (**

ّصحح التشویھ الذي تسببھ عدسات عین السمكة لإضفاء مظھر للصورالملتقطة بواسطة عدسة واسعة الزاویة. یمكن تحدید مقدار التصحیح من ثلاثة مستویات مختلفة. یمكنك ً أیضا اختیار تصحیح التشوه في الصور التي التقطت تحت الماء في أن واحد. ٍ

• ھذا الخیار متاح فقط مع عدسات عین السمكة المتوافقة. ً اعتبارا من ینایر ،2019 یمكن استخدامھ مع عدسات Fisheye 1.8f mm8 ED DIGITAL ZUIKO.M للمحترفین.

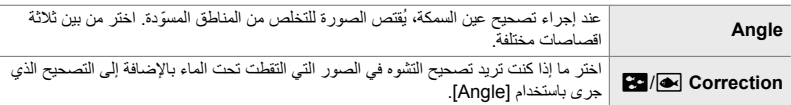

*1* اضغط على زر MENU لعرض القوائم.

*2*

**2** اعرض **☆** قائمة مخصصة Utility) D).

- 3 قم بتظلیل [Fisheye Compensation] مستخدماً **V ع**لى لوحة<br>الأسهم واضغط على زر D.
	- ً أزرار FG واضغط على زر I. سیعرض [Angle [و [Correction i/j [على الشاشة. *<sup>4</sup>* قم بتظلیل [On [مستخدما
- ً أزرار FGواضغط على زر OK. *<sup>5</sup>* قم بتمییز أحد العناصر باستخدام الأزرار FG واضغط على زر <sup>I</sup>.
	- ً مستخدما ظلل خیارا
		- إذا لم تكن بصدد التقاط صور تحت الماء، اختر [Off [لـ [**Correction**]
			- ستظھر خیارات [Compensation Fisheye[.

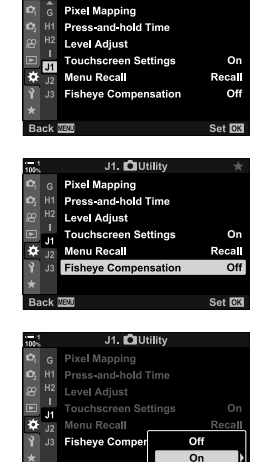

J1. OUtility

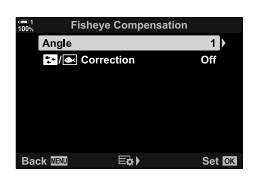

*6* كرر الضغط على زر OK للخروج من قائمة مخصصة.

- بعد التأكد من أن [On [قد ُحددت لـ [Compensation Fisheye[، اضغط على زر MENU للخروج من القوائم.
	- عند تفعیل تعویض عین السمكة، ُسیعرض رمز A مع الاقتصاص المحدد.

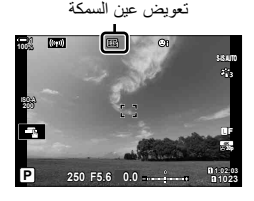

- *7* التقاط الصور. • لإنھاء تعویض السمكة، حدد [Off [لـ [Compensation Fisheye [في G قائمة مخصصة b.
- تُسجل الصور الملتقطة بـ [RAW] المحددة لجودة الصورة بتنسيق RAW + JPEG. لا يُطبّق تعويض عين السمكة على صورة **RAW** 
	- ذروة التركیز غیر متوفرة في شاشة عرض تعویض السمكة.
	- يكون اختيار هدف AF التلقائـي مقيداً بـأنماط هدف التركيز الفردي والصـغير .
		- لا یمكن استخدام ما یلي:

التصویر الفوتوغرافي المباشر، التصویر الفوتوغرافي المتقارب، التصحیح، تصویر HDR، التعریض المتعدد، ومرشح ND المباشر، والتعویض الأساسي، محول التلسكوبي الرقمي، وتسجیل فیلم، وأوضاع التركیز التلقائي [AF-C[،] AFb-C[، [TR+AF-C[، و [TRb+AF-C[،] Portrait-e [وأوضاع صورة الفلتر الفني، والمؤقت الذاتي المخصص، ولقطة عالیة الدقة.

%

• یمكن تعیین [Compensation Fisheye [لزر. تحتاج لتحقیق ذلك إلى الضغط على زر لتمكین تصحیح عین السمكة. Gv قائمة مخصصة J] < Function Button K) [ص. 463)

# *15-2* فلاش التصوير

عند استخدام وحدة ومیض اختیاریة مصممة للاستخدام مع الكامیرا، یمكنك اختیار وضع الومیض باستخدام أدوات تحكم الكامیرا والتقاط الصور باستخدام الومیض. راجع الوثائق المقدمة مع وحدة الومیض للحصول على معلومات حول میزات الومیض واستخدامھ.

## **وحدات ومیض متوافقة**

اختر وحدة وميض تناسب احتياجاتك، أخذًا في الاعتبار عوامل مثل الإخراج المطلوب وما إذا كانت الوحدة تدعم تصویر الماكرو. تدعم وحدات الفلاش المصممة للتواصل مع الكامیرا مجموعة متنوعة من أوضاع الومیض، بما في ذلك TTL تلقائي وFP فائق. یمكن تركیب وحدات فلاش على الكامیرا أو توصیلھا باستخدام كابل (متوفر بشكل منفصل) وتصحیح الومیض. تدعم الكامیرا ً أیضا أنظمة التحكم في الومیض اللاسلكیة التالیة:

## **تصویر ومیض یجري التحكم فیھ عن طریق التحكم عن بعد: CMD، CMD**# **و، RCV، وRCV-X**

تتحكم الكامیرا في وحدة ومیض واحدة أو أكثر عن طریق الإشارات اللاسلكیة. تتزاید مجموعة من المواقع التي یمكن وضع وحدات الومیض فیھا. یمكن لوحدات الفلاش التحكم في الوحدات المتوافقة الأخرى أو ملاءمتھا مع التحكم عن بعد/المستقبلات للسماح باستخدام الوحدات التي لا تدعم التحكم بالومیض.

### **تصویر ومیض لاسلكي للتحكم عن بعد: وضع RC**

تتحكم الكامیرا في وحدة فلاش واحدة أو أكثر عن طریق الإشارات الضوئیة. یمكن تحدید وضع الومیض باستخدام أدوات تحكم الكامیرا (ص. 254).
**المیزات المتوفرة مع وحدات فلاش متوافقة**

| وحدة فلاش       | أوضاع التحكم في الفلاش المدعوم                                                      | GN (رقم الدليل، 100 ISO)                        | أنظمة لاسلكي مدعومة                          |
|-----------------|-------------------------------------------------------------------------------------|-------------------------------------------------|----------------------------------------------|
| <b>FL-700WR</b> | TTL-AUTO، يدوى، FP TTL ذاتى،<br>FP پدوی، متعدد، SL ،RC پدوی                         | $(^{1*}$ 150 mm) GN 42<br>$(^{1*}$ 24 mm) GN 21 | <b>RCV · ↓ CMD · CMD</b><br><b>RC .X-RCV</b> |
| <b>FL-900R</b>  | TTL-AUTO، نلقائی، یدوی،<br>FP TTL نلقائی، FP بدوی، متعدد، RC،<br>SL نلقائی، SL بدوی | $(^{1*}$ 200 mm) GN 58<br>$(^{1*}$ 24 mm) GN 27 | RC                                           |
| <b>FL-600R</b>  |                                                                                     | $(^{1*}85$ mm) GN 36<br>$(^{1*}$ 24 mm) GN 20   | RC.                                          |
| STF-8           | TTL-AUTO، بدوى، RC *2                                                               | GN 8.5                                          | $2*$ RC                                      |
| FL-LM3          | تختلف باختلاف اعدادات الكامبر ا                                                     | $(^{1*}$ 24 mm) GN 9.1                          | $2*$ RC                                      |

\*1 الطول البؤري الأقصى للعدسة (ما یعادل صیغة 35 مم) الذي یمكن أن توفر الوحدة فیھ تغطیة للفلاش.

\*2 وظائف التحكم (مرسل) فقط.

## **اختیار وضع الومیض (Mode Flash**# **(**

عند التقاط الصور باستخدام وحدة ومیض مصممة للاستخدام مع الكامیرا، یمكنك تحدید وضع الومیض باستخدام أدوات التحكم في الكاميرا. يؤدي تشغيل وحدة فلاش معلق تلقائيًا إلى الحد من أسرع سرعة متاحة للّغالق.

## **أوضاع الفلاش**

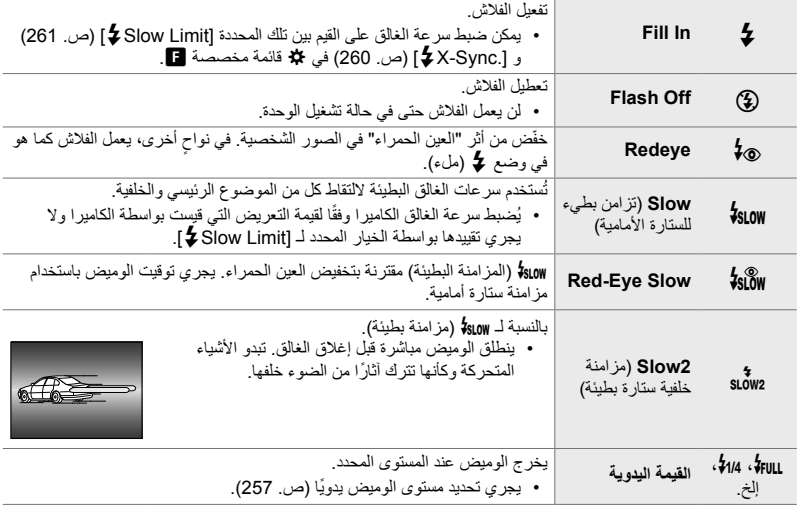

• ینبغي تھیئة مزامنة FP فائقة عالیة السرعة باستخدام أدوات التحكم في الفلاش.

• في وضع [0] (تقلیل العین الحمراء) یترك الغالق بعد ثانیة واحدة تقریبًا من أول ومیض ذو الحد من العین الحمراء. لا تحرك الكامیرا حتى یكتمل التصویر.

• [0] (الحد من العین الحمراء) قد لا یؤدي إلى النتائج المرجوة في بعض الحالات.

### **وضع الومیض وغالق الكامیرا**

یتنوع نطاق سرعات الغالق المتاحة بتنوع وضع الومیض. یمكن تقیید نطاق السرعات المتاحة باستخدام الخیارات الموجودة في قائمة المخصصة. ¶قي X-Sync.] [ص. 260)، Slow Limit] [ص. 261)

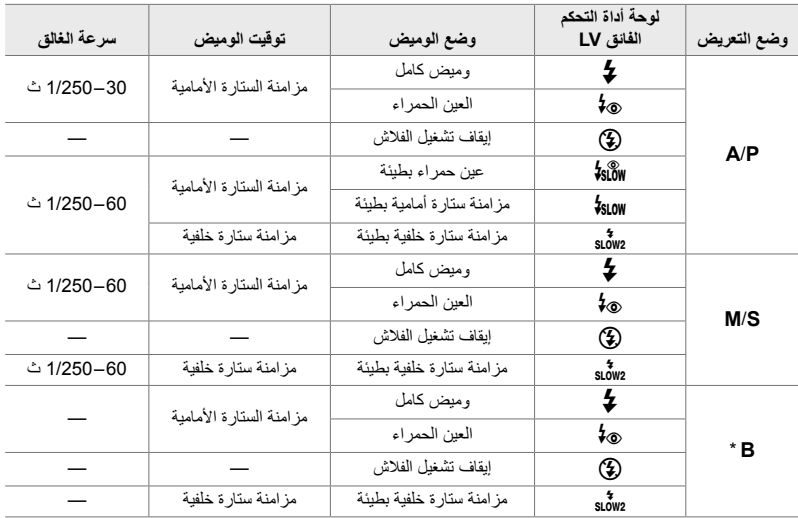

\* لا تتوفر مزامنة ستارة خلفیة في حالة تحدید [COMP LIVE) [ص. 108).

- أسرع سرعة غالق متاحة عند إطلاق الومیض ھي 1/250 ثانیة. قد یؤدي ذلك لزیادة تعریض الخلفیات الساطعة في الصور الملتقطة باستخدام الومیض.
- وتبلغ سرعة تزامن الفلاش للأوضاع الصامتة (ص. 163)، والتقاط ثلاثي القوائم عالي الدقة (ص. 210)، والتركیز البؤري (ص. 239) 1/50 ثانیة. یؤدي تعیین [ISO K [إلى قیمة أعلى من 8000 ISO عند استخدام خیار یتطلب الغالق الإلكتروني (مثلاً، الوضع الصامت أو الضبط البؤري) إلى تعيين سرعة مزامنة الفلاش إلى 1/20 ثانية. تُضبط سرعة تزامن الفلاش أيضًا على 1/20 ثانیة عند إجراء تصحیح ISO) ص. 238).
- حتى الحد الأدنى من إخراج الفلاش المتاح قد يخرج شديد السطوع في المدى القصير . لمنع التعريض الزائد في الصور التي تُلتقط في مدى قصیر، اختر الوضع **A** أو **M** واختر فتحة أصغر (رقم f أعلى) أو اختر ً إعدادا أقل لـ [ISO K[.
	- لا یوجد حد أقصى لسرعة الغالق المتاحة عند تحدید وضع TTL FP (FP ذاتي أو FP یدوي) باستخدام أدوات التحكم في الومیض.

### **تعلیق وحدات ومیض متوافقة**

تختلف الطرق المستخدمة لإرفاق وحدات الفلاش الخارجیة وتشغیلھا باختلاف الوحدة. راجع الأدلة المقدمة مع الوحدة للحصول على التفاصیل. تنطبق التعلیمات الواردة ھنا على 3LM-FL.

- تأكد من إیقاف تشغیل كل من الكامیرا ووحدة الومیض. قد یؤدي تركیب وحدة فلاش أو إزالتھا أثناء تشغیل الكامیرا أو وحدة الفلاش إلى تلف الجھاز.
	- أدخل الفلاش حتى یستقر في مكانھ في الجزء الخلفي من القاعدة. *<sup>1</sup>* قم بإزالة غطاء قاعدة التوصیل المباشر وإرفاق الفلاش.

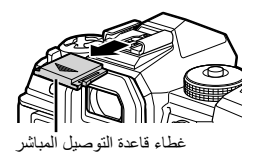

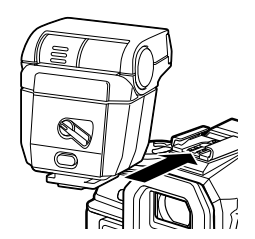

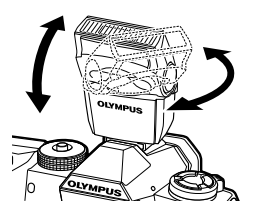

ذراع OFF/ON

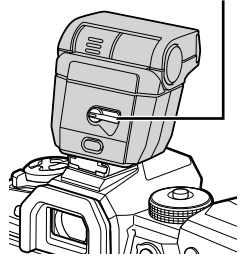

- *2*
- یمكن تدویر رأس الفلاش نحو الأعلى وباتجاه للیسار أو للیمین. *<sup>2</sup>* ضع رأس الفلاش للتصویر الفوتوغرافي المرتد أو الإضاءة المباشرة.
- لاحظ أن إخراج الفلاش قد یكون غیر ٍ كاف للتعریض الصحیح عند استخدام إضاءة الومیض المرتد.
	- ّدور الذراع نحو OFF عندما یكون الومیض قید الاستخدام. *<sup>3</sup>* ّدور ذراع OFF/ON إلى وضع ON.

### **إزالة وحدات الومیض**

ً على زر UNLOCK، مرر وحدة الومیض من قاعدة التوصیل المباشر. *<sup>1</sup>* اضغط مطولا

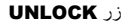

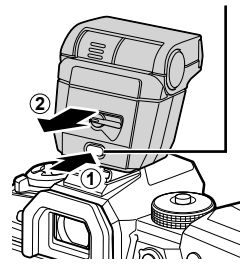

**الوصول إلى إعدادات الومیض عبر زر** jY#**) الموقت الذاتي/تصویر متسلسل/ومیض)**

• ُسیعرض خیارات وضع الومیض. *<sup>1</sup>* اضغط على زر <sup>j</sup>Y.#

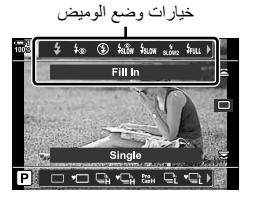

- *2* دور المفتاح الدوار الأمامي لتحدید خیار.
- ّدور القرص الأمامي لتظلیل مخرج الفلاش المطلوب. *<sup>3</sup>* إذا حددت التحكم الیدوي بالومیض، فاضغط على زر INFO.
- *4* اضغط على زر OK لتحدید الخیار المظلل والخروج إلى شاشة التصویر.

**الوصول من خلال لوحة التحكم الفائقة LV**

یمكنك الوصول إلى إعدادات الومیض عبر لوحة التحكم الفائقة LV. إذا قمت بتظلیل [Manual#) [الوضع الیدوي)، فاضغط على Gلتحدید [FULL#[. ّدور المفتاح االأمامي لاختیار إخراج الومیض المطلوب.

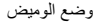

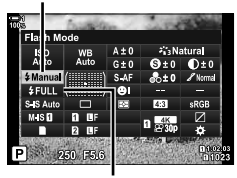

إخراج الومیض

### **الدخول عبر أزرار التحكم بالتصویر المباشر** یمكن الوصول إلى إعدادات الومیض عبر لوحة التحكم الفائقة LV. • لمزید من المعلومات حول عرض عناصر التحكم المباشرة، راجع "استخدام عناصر التحكم المباشرة" (ص. 68).

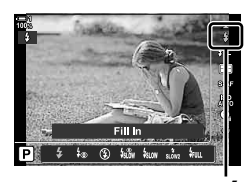

#وضع الومیض

- زر OK]  $\blacklozenge$  Flash Mode] في اضغط على الحك على لوحة الأسهم لانتقاء خیار
- لاختیار مستوى إخراج الومیض الیدوي، قم بتظلیل 3 (كامل) ثم اضغط على زر INFO.

**ضبط إخراج الومیض (**x **(**

اضبط إخراج الومیض. استخدم ھذا الخیار لضبط مستوى الومیض في حالة الومیض شدید السطوع حتى في الوضع التلقائي أو إذا كانت القيمة المحددة من قبل الكامير ا تترك موضوعك متعرضاً لإضاءة خفيفة.

یتوفر تعویض الومیض في أوضاع أخرى غیر [Manual#) [یدوي).

*1* قم بتظلیل [x [في لوحة التحكم الفائقة LV.

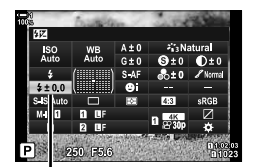

تعویض الفلاش

- *2* قم بتمییز أحد الخیارات باستخدام القرص الأمامي.
- ً على زر الغالق لتحدید الخیار المظلل والخروج من لوحة *3* اضغط جزئیا التحكم الفائقة LV.
- تضاف قیمة تعویض الومیض المحددة في الكامیرا إلى تلك المحددة بوحدات الومیض المتوافق. ٌ

**اختیار سرعة مزامنة الومیض (.Sync-X**# **(**

اختر أسرع سرعة غالق متاحة لومیض التصویر الفوتوغرافي.

.ً لا یمكن انتقاء سرعة غالق أسرع من القیمة المختارة حتى عندما یكون الھدف ساطعا

**الخیارات المتوفرة** 1/60–1/250 ث

*1* اضغط على زر MENU لعرض القوائم.

*2*

**2** اعرض **☆** قائمة مخصصة Custom).

3 قم بتظلیل [.Sync-**X ♦]** مستخدماً <sub>A</sub> على لوحة الأسهم واضغط<br>على زر A.

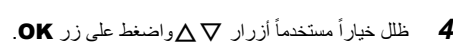

- *5* كرر الضغط على زر MENU للخروج من القوائم.
- تبلغ سرعة تزامن الفلاش للأوضاع الصامتة (ص. 163) لقطة عالیة الدقة (ص. 210) وتصحیح التركیز (ص. 239) 1/50 ثانیة. تنخفض سرعة مزامنة الفلاش إلى 1/20 في قیم [ISO K [عند 8000 ISO أو عندما یجري تفعیل تصحیح ISO (ص. 238).

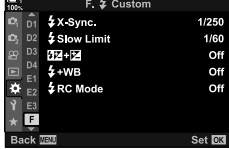

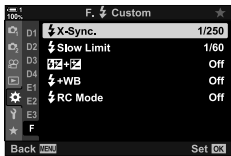

## **إعدادات حدود سرعة غالق بطيء (Limit Slow**# **(**

اختر أبطأ سرعة غالق متوفرة للتصویر بالومیض.

لن تتجاوز سرعة الغالق التي تختار ها الكامير ا تلقائيًا هذه القيمة حتى عندما يكون الهدف ضعيفًا. لا ينطبق هذا الحد في أوضاع الومیض بطيء المزامنة ( 510W، ص 13، أو 510W).

قیم من 30 ثانیة وأعلى ولكن لا تشمل الحد المحدد لـ **الخیارات المتوفرة** [.Sync-X# [

- *1* اضغط على زر MENU لعرض القوائم.
- **2** اعرض **☆** قائمة مخصصة 【 Custom 》 (.

- 3 قم بتظلیل Slow LimitJع ] مستخدماً زر ∑ ∆ على لوحة الأسهم<br>△.
	- ً أزرار FGواضغط على زر OK. ً مستخدما *4* ظلل خیارا
		- *5* كرر الضغط على زر MENU للخروج من القوائم.

AR **261**

K 15-2 فلاش التصویر

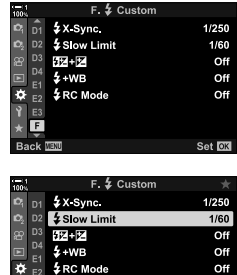

## **التحكم اللاسلكي عن ُبعد بالومیض**

یتوفر التصویر الضوئي اللاسلكي مع وحدات ومیض متوافقة تدعم التحكم عن ُبعد اللاسلكي (RC(. یجري التحكم بوحدات الومیض عن بعد عبر وحدة مثبتة على قاعدة التوصیل المباشرة للكامیرا. یمكن ضبط الإعدادات بشكل منفصل للوحدة والوحدات المثبتة بالكامیرا إلى ما یصل إلى ثلاث مجموعات أخرى.

یجب تفعیل وضع RC على كل من وحدة الفلاش الرئیسیة والمتحكم بھا عن بعد.

### **تفعیل وضع RC**

*2*

- *1* اضغط على زر MENU لعرض القوائم.
- **2** اعرض **☆** قائمة مخصصة (Custom) (

3 قم بتظليل [RC Mode **]** مستخدماً زر N على لوحة الأسهم D.

- ً أزرارFG واضغط على زر OK. ستخرج الكامیرا إلى شاشة التصویر. *<sup>4</sup>* قم بتظلیل [On [مستخدما
	- -

- سیعرض لوحة التحكم الفائق للوضع. *<sup>5</sup>* اضغط على زر OK.
- 
- یمكن عرض لوحة التحكم الفائقة LV القیاسیة بالضغط على زر INFO. تتغیر الشاشة في كل مرة تضغط على زر INFO.

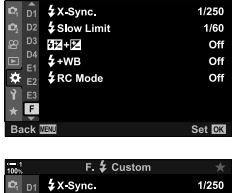

 $F. 2$  Custom

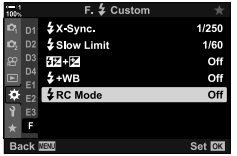

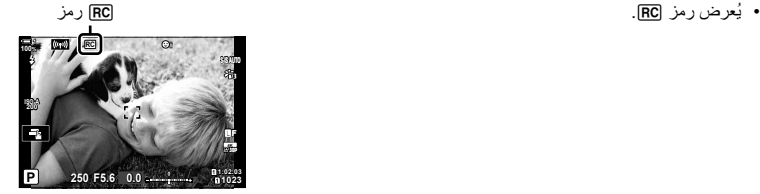

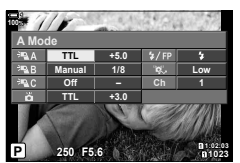

لوحة التحكم الفائق لوضع RC

- 
- ً أزرار FGHI ّ ودور المفتاح الخلفي الدوار لاختیار إعدادات. *<sup>6</sup>* اضبط إعدادات الومیض. ظلل العناصر مستخدما

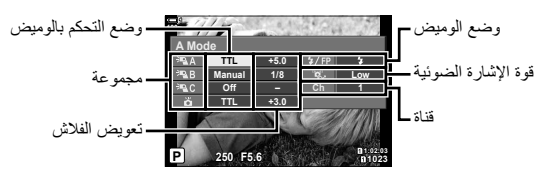

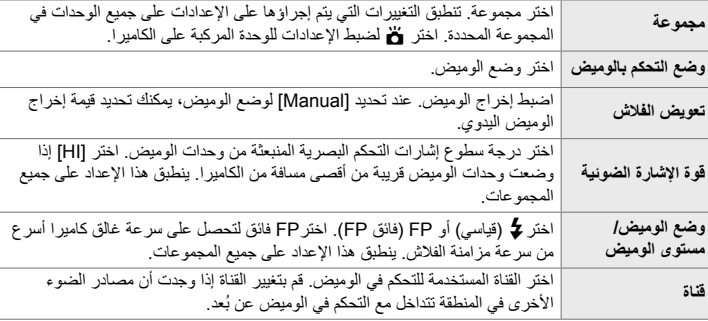

7 اضبط الوحدة المركبة على الكامیرا على [TTL AUTO].<br>• يمكن ضبط إعدادات التحكم في الوميض لـ FL-LM3 فقط باستخدام الكاميرا .

## **تحدید موقع وحدات الومیض عن بعد**

- *1* اضبط وحدات ومیض RC اللاسلكیة على وضع RC.
- بعد تشغیل وحدات الومیض المتوافقة، اضغط على زر MODE واختر وضع RC.
- اختر مجموعة لكل وحدة من وحدات الومیض المتوافقة باستخدام أدوات التحكم في الومیض وطابق القناة مع تلك المحددة باستخدام الكامیرا.
	- ضع الوحدات اللاسلكیة مع أجھزة الاستشعار عن بعد التي تواجھ الكامیرا. *<sup>2</sup>* موضع وحدات الومیض.
	- *3* التقط الصور بعد التأكد من أن الوحدات البعیدة والوحدة الموجودة بالكامیرا مشحونة.

#### **نطاق تحكم ومیض لاسلكي**

الغرض من التوضیح هو للاسترشاد فقط. یختلف نطاق التحكم في الومیض باختلاف نوع الومیض المُثبت على الكامیرا والظروف في المنطقة المحیطة.

**نطاق التحكم بالومیض لوحدات ومیض 3LM-FL المثبتة على الكامیرا**

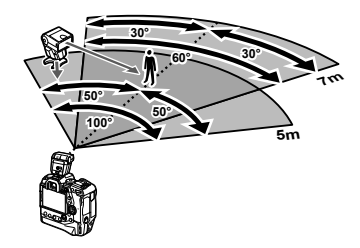

- نوصي بأن لا تحتوي كل مجموعة على أكثر من 3 وحدات ومیض.
- عند اختیار سرعة غالق تتجاوز سرعة 4 ث لا یتوفر التصویر الفوتوغرافي اللاسلکي في وضع مضاد للصدمات أو في وضع تزامن بطيء للستائر الخلفیة.
	- لا يمكن اختيار أوقات انتظار أطول من 4 ثوانٍ في أوضاع مضاد للصدمات والصامت.
- قد تتداخل إشارات التحكم في الومیض مع التعریض إذا كان الھدف ً قریبا ًجدا من الكامیرا. یمكن التخفیف من ذلك عن طریق تقلیل سطوع فلاش الكامیرا، على سبیل المثال باستخدام الناشر.

### **وحدات ومیض خارجیة**

یمكن تركیب وحدات ومیض خارجیة على قاعدة التوصیل المباشرة أو توصیلھا عبر كابل المزامنة. تأكد من استبدال الغطاء الموجود على موصل الفلاش الخارجي عندما لا یكون قید الاستخدام. راقب الاحتیاطات التالیة عند تركیب وحدة فلاش خارجیة على القاعدة المباشرة:

- تستقطب اتصالات X الكامیرا (القاعدة المباشرة وموصل الفلاش الخارجي). ینبغي ملاحظة أنھ لا یجب استخدام وحدات الومیض لا ُ القدیمة التي تتطلب جهدًا یزید عن 250 فولت، نظرًا لأنها قد تتسبب في تلف التوصیلات.
	- قد یؤدي توصیل وحدات الومیض مع الموصلات التي لا تتوافق مع مواصفات أولیمبوس إلى حدوث خلل في المنتج.
- عند استخدام وحدة فلاش خارجیة، حدد وضع التصویر **M**، واختر سرعة غالق الكامیرا أسرع من سرعة مزامنة الومیض، واختر إعدادًا آخر غير [AUTO] كـ [ISO].
	- عند ضبط إخراج الومیض باستخدام أدوات التحكم بالومیض، ستحتاج إلى تزوید الومیض بمعلومات عن حساسیة ISO وفتحة عدسة محددة مع الكامیرا. تأكد من ضبط حساسیة ISO أو فتحة العدسة بشكل مناسب عند ضبط إخراج الومیض.
	- استخدم الومیض الذي یغطي زاویة العدسة. نلفت انتباھك بأن التغطیة یجري ذكرھا عادة باستخدام الأطوال البؤریة المكافئة ذات التنسیق 35 ملم.

# *16-2* العمل مع الصور المحفوظة

ُحفظ الصور في بطاقة الذاكرة ویمكن عرضھا في شاشة الكامیرا. یمكنك تدویر الصور أو حذفھا أو تنقیحھا باستخدام ت العدید من الوظائف المستخدمة عند التقاطها. یمكنك أیضًا تحدید الصور ٍ سریعًا إن أردت تحمیلها على هاتفك الذكي لاحقاً.

## **اختیار المعلومات المعروضة**

اختر شاشة المعلومات المعروضة أثناء التشغیل.

- ستعرض أحدث صورة ملتقطة. *<sup>1</sup>* اضغط على زر <sup>q</sup>.
- تتغیر شاشة المعلومات المعروضة في كل مرة تضغط فیھا على زر. *<sup>2</sup>* اضغط على زر INFO.

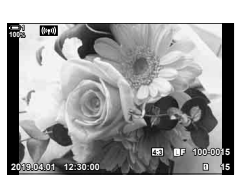

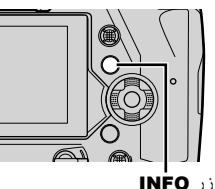

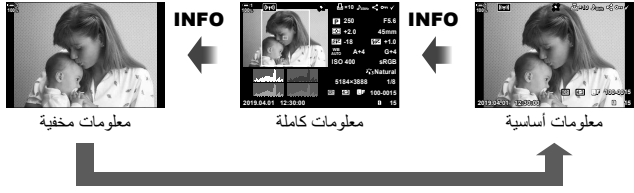

#### INFO

- یمكنك ً أیضا الاستمرار بالضغط على زر INFO وتدویر المفتاح الأمامي أو الخلفي ّ الدوار لاختیار المعلومات المعروضة.
- یمكنك إضافة عناصر المدرج الاختیاري، والتظلیل والظل، ومربع الضوء، وعناصر معلومات استشعار المجال إلى شاشة عرض معلومات التشغیل. استخدم G القائمة المخصصة P] < Settings Info/G) [ص. 515) > [qInfo [ لاختیار العناصر المعروضة.

## **عرض شاشة معلومات التشغیل**

**معلومات أساسیة معلومات كاملة 10× 15 12:30:00 2019.04.01 100-0015 4:3 1HDR** Y**F kHz48 100% <sup>1</sup>**<sup>w</sup> **1**w 234 (12)<br>13)  $\circledcirc$  9 10 11  $\frac{1}{14}$  $\boxed{19}$   $\boxed{18}$   $\boxed{17}$ 5

**1HDR** d **8ND**

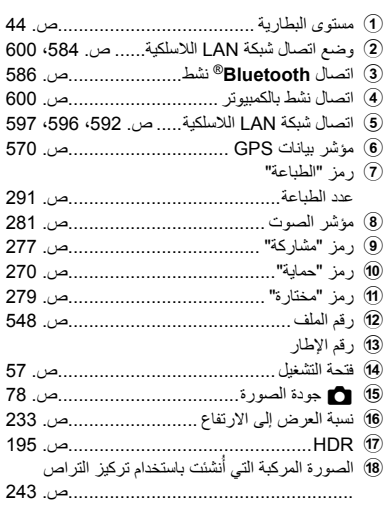

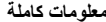

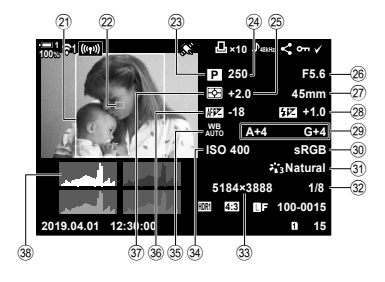

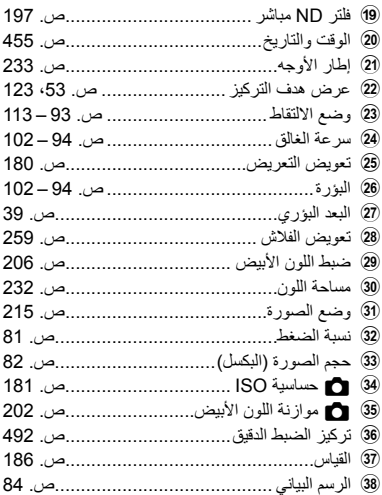

\* یحتوي عرض معلومات استشعار المجال على المؤشرات التالیة. v] Settings Info/G) [ص. 515) خط العرض/خط الطول والاتجاه ودرجة الحرارة والارتفاع والضغط الجوي

 $^{(20)}$ 

**تكبیر/تصغیر (تكبیر/تصغیر أثناء التشغیل)**

یمكنك تكبیر الصور أثناء التشغیل. استخدم الخاصیة لفحص الصور في الشاشة. یمكنك تمریر الصورة لعرض المناطق غیر المرئیة ًحالیا في شاشة العرض.

• ستعرض أحدث صورة ملتقطة. *<sup>1</sup>* اضغط على زر <sup>q</sup>.

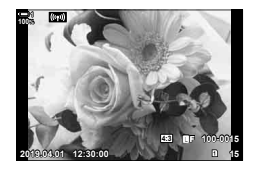

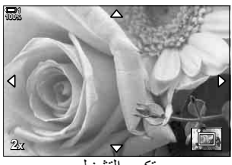

تكبیر التشغیل

- *2* ّدور المفتاح الخلفي ّ الدوار نحو a. • ّ ستصغر الكامیرا الصورة الحالیة (زوم التشغیل). • استخدم خاصیة مفتاح الاختیار المتعدد لتمریر الصورة. یمكنك ً أیضا استخدام لوحة الأسهم (A $\nabla$ S).
- یمكنك اختیار بطاقة ذاكرة للتشغیل من خلال: - الضغط على زر CARD ثم تدویر المفتاح الأمامي أو الخلفي ّ الدوار - الاستمرار بالضغط على زر q وتدویر المفتاح الأمامي أو الخلفي ّ الدوار لا يغير هذا الخيار المحدد لـ [Card Slot Settings] (ص. 547) > [Slot ] في �� قائمة المخصصة ◘ .

#### **استخدام إطار التكبیر**

یمكنك ً أیضا الضغط على خاصیة مفتاح الاختیار المتعدد واستخدام إطار التكبیر/التصغیر لتكبیر المنطقة المحددة. یمكن ً أیضا عرض إطار التكبیر عند الضغط على زر التحكم الذي تم تعیین خاصیة [a) [تكبیر) أو [Fn Multi [إلیھ باستخدام [Function Button K[. v] Function Button K) [ص. 463) • یمكن استخدام أزرار التحكم باللمس لتكبیر التركیز عبر إطار التركیز. v" التقاط الصور مع التحكم باللمس" (ص. 54)

K 16-2 العمل مع الصور المحفوظة **268** AR

## **العثور على الصور بسرعة (تشغیل الفھرس والتقویم)**

یعرض "تشغیل الفھرس" الصور الموجودة على بطاقة الذاكرة كصور " ّ مصغرة" بحیث یمكنك عرض العدید من الصور في وقت واحد. تفید ھذه الخاصیة في سھولة العثور على الصورة التي تریدھا. یمكنك ً أیضا التبدیل إلى خاصیة عرض التقویم والبحث عن الصور حسب تاریخ التقاط الصورة.

• ستعرض أحدث صورة ملتقطة. *<sup>1</sup>* اضغط على زر <sup>q</sup>.

- ُستعرض الصور ّ المصغرة. *<sup>2</sup>* ّدور المفتاح الخلفي ّ الدوار إلى <sup>G</sup>.
- قم بتظلیل صورة باستخدام خاصیة مفتاح الاختیار المتعدد، ثم اضغط على مفتاح الاختیار المتعدد لعرض الإطار الكامل للصورة المظللة.
	- يمكنك أيضًا استخدام المفتاح الدوار الأمامي أو لوحة الأسهم (A $\nabla$ ().
	- مرة أخرى. *<sup>3</sup>* دون أن تخرج من عرض الفھرس، ّدور المفتاح الخلفي ّ الدوار إلى <sup>G</sup>
- یبدأ تشغیل التقویم. یمكن اختیار عدد المصغرات في عرض الفھرس باستخدام [Settings Info/G) [ص. 515) > [Settings G [في G قائمة مخصصة P. إذا تم تحدید أكثر من نوع واحد من الشاشة، قد تضطر إلى تدویر القرص الخلفي إلى G أكثر من مرة لبدء تشغیل التقویم.
	- قم بتظلیلٌ تاریخ باستخدام القرص الأمامي أو لوحة الأسهم واضغط على زر ُعرض أول صورة ملتقطة في التاریخ المحدد. OK. ست
	- ثم دوّر المفتاح الخلفي الدوّار باتجاه ع $\blacksquare$  أو باتجاه  $\blacksquare$  لتنفیذ دورة بین الإطار الكامل والفھرس وتشغیل التقویم.
- یمكنك اختیار بطاقة ذاكرة للتشغیل من خلال: - الضغط على زر CARD ثم تدویر المفتاح الأمامي أو الخلفي ّ الدوار - الاستمرار بالضغط على زر q وتدویر المفتاح الأمامي أو الخلفي ّ الدوار
- لا يغير هذا الخيار المحدد لـ [Card Slot Settings] (ص. 547) > Slot [◄] في # قائمة المخصصة Ⅲ.

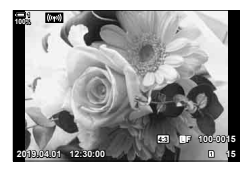

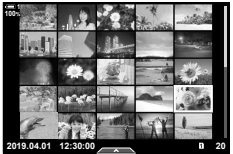

تشغیل الفھرس

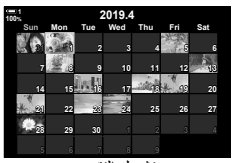

تشغیل التقویم

**تدویر الصور (Rotate(**

تدویر الصور بغرض العرض. استخدم ھذه الخاصیة لعرض الصور الملتقطة في الاتجاه الطولي ("طویل") دون تدویر الكامیرا.

- ستعرض أحدث صورة ملتقطة. *<sup>1</sup>* اضغط على زر <sup>q</sup>.
- ستعرض قائمة خیارات التحریر. *<sup>2</sup>* اضغط على زر OK.
- 3 قم بتظلیل [Rotate] باستخدام G√ على لوحة الأسهم واضغط على<br>زر **OK**.
- على زر <sup>G</sup> لتدویره في اتجاه عقارب الساعة. *<sup>4</sup>* اضغط على زر <sup>F</sup> لتدویر الصورة عكس اتجاه عقارب الساعة، واضغط • یمكنك ً أیضا تدویر الصور عن طریق الضغط على المفتاح الخلفي ّ الدوار.
	- ُستحفظ الصورة في بطاقة الذاكرة بحسب التغییرات المحددة. *<sup>5</sup>* اضغط على زر OK لحفظ التغییرات والخروج. • لا یمكن تدویر الصور المحمیة.

#### %

• یمكن تعدیل إعداد الكامیرا لتنفذ تدویر تلقائي للصور نحو الاتجاه الرأسي أثناء التشغیل. qv قائمة التشغیل > [R [ (ص. 283) [Rotate [غیر متاح عندما یكون [Off [ً محددا لـ [R[.

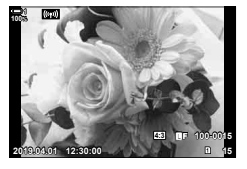

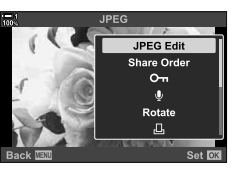

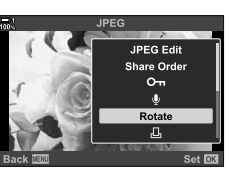

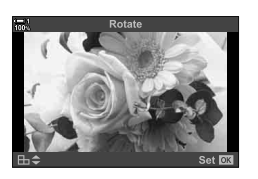

## **حمایة الصور (**0**)**

حمایة الصور من الحذف العرضي. لا یمكن حذف الصور المحمیة باستخدام الخیارات التي تحذف ًصورا متعددة، ولكن ُحذف إذا أعید تھیئة بطاقة الذاكرة. ت

- یمكن الوصول إلى ھذا الإعداد عبر:  $O_{\overline{11}}$   $\rightarrow$   $\rightarrow$
- القوائم (ص. 271)
- **أدخل عبر زر**0 **(الحمایة)**
- ستعرض أحدث صورة ملتقطة. *<sup>1</sup>* اضغط على زر <sup>q</sup>.

*2*

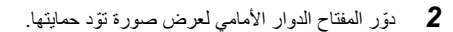

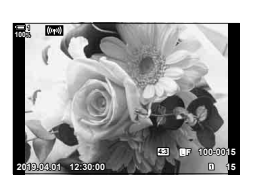

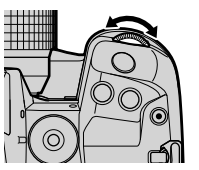

*3* اضغط على زر.0 • سيُعرض رمز On ("محمى"). • اضغط على زر0مرة أخرى لإزالة الحمایة. • عند عرض صورة غیر محمیة، یمكنك الاستمرار بالضغط على زر0وتدویر المفتاح الأمامي أو

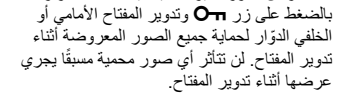

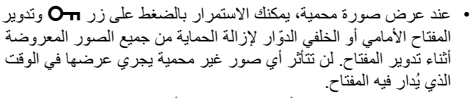

• یمكن إجراء نفس العملیات أثناء تكبیر العرض أو عند تحدید صورة في عرض الفھرس.

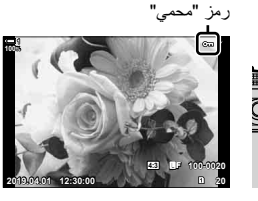

زر D

 $\blacksquare$ 

**الدخول إلى القائمة**

اعرض صورة واضغط على زر OK لعرض الخیارات.

زر OK في [Om] في زر OK] فضغطي أو $\nabla$ مرة على لوحة الأسهم لتفعیل الحمایة ومرة أخرى لإزالة الحمایة  $\bullet$ اضغط على OK للحفظ والخروج

**إزالة الحمایة من جمیع الصور (Protect Reset(** ْ أزل خاصیة الحمایة من جمیع الصور الموجودة على بطاقة الذاكرة في الفتحة الحالیة. استخدم ھذا الخیار إذا كنت قد ّفعلت خاصیة حمایة صور متعددة وترغب في إزالة الحمایة من جمیع الصور في وقت واحد.

- *1* اضغط على زر MENU لعرض القوائم.
- في لوح الأسھم. *<sup>2</sup>* قم بتظلیل [Protect Reset [في قائمة التشغیل <sup>q</sup> واضغط على <sup>I</sup>
	- *3* قم بتظلیل [Yes [باستخدام أزرار FGواضغط على زر OK.
- Edit Print Order **Reset Protect** Reset share Order Copy All (((p)) Wi-Fi Connect Set OK **Reset Protect** Yes **No Back Nat** Set **OK**

Playback Menu

Ô

On

*4* كرر الضغط على زر MENU للخروج من القوائم.

%

یمكن ً أیضا تطبیق ھذه العملیة على عدة صور محددة. v" اختیار صور متعددة (/0Select Copy/Selected Erase/ Selected Order Share) "(ص. 279)

## **نسخ الصور بین البطاقات (Copy(**

لنسخ صورة من بطاقة ذاكرة إلى أخرى عند إدراج بطاقتي ذاكرة، اتبع ما یلي:

- ستعرض أحدث صورة ملتقطة. *<sup>1</sup>* اضغط على زر <sup>q</sup>.
- ـ لدّور المفتاح الدوار الأمامي لعرض صورة تريد نسخها<sub>.</sub><br>• لنسخ صورة من البطاقة الأخرى، تحوّل إلى الفتحة الآخرى.
	- ستعرض قائمة خیارات التحریر. *<sup>3</sup>* اضغط على زر OK.

- زر OK. *<sup>4</sup>* قم بتظلیل [Copy [باستخدام FG من على لوحة الأسھم واضغط على
	- ستعرض خیارات [Assign Folder to Copy to].
- 5 لتختار نسخ الصورة إلى مجلد محدد، حدد أحد الخیارات التالیة واضغط<br>على زر **OK.** [Assign[: انسخ الصورة إلى مجلد جدید أو إلى مجلد موجود محدد. انتقل إلى الخطوة .6 [assign not Do[: انسخ الصورة إلى المجلد الحالي على بطاقة الذاكرة الوجھة.

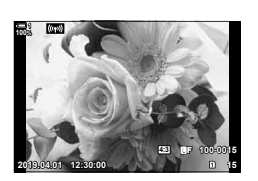

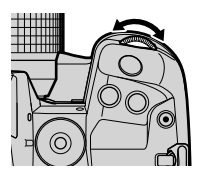

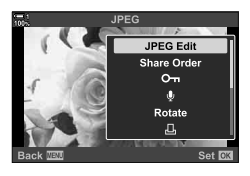

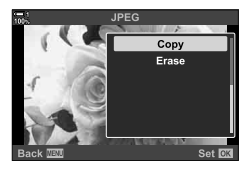

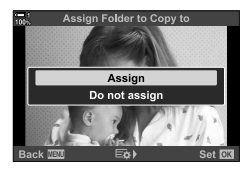

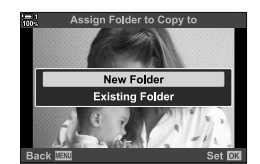

- *6* إذا قمت بتحدید [Assign [في الخطوة ،5 فاختر مجلد الوجھة.
- $\Delta\nabla$  قم بتظیل [New Folder] أو [Existing Folder] باستخدام أزرار  $\blacktriangledown$ واضغط على زر OK.  $\Delta\nabla$  [New Folder]: اختر رقم المجلد المطلوب باستخدام أزرار  $\nabla$ واضغط على زر OK. قم بتظلیل مجلد موجود باستخدام أزرار  $\Delta\nabla$  واضغط [Existing Folder]
	- على زر OK. • إذا كان المجلد الذي اخترتھ غیر متاح، فستعود الكامیرا إلى عرض الشاشة السابقة؛ كرر العملیة كما ھو مطلوب.
		- *7* قم بتظلیل [Yes [باستخدام أزرار FGواضغط على زر OK.

%

یمكن ً أیضا تطبیق ھذه العملیة على عدة صور محددة. v" اختیار صور متعددة (/0Select Copy/Selected Erase/ Selected Order Share) "(ص. 279)

## **نسخ كل الصور (All Copy(**

عند إدخال بطاقتي ذاكرة یمكنك نسخ جمیع الصور من بطاقة إلى أخرى في عملیة واحدة.

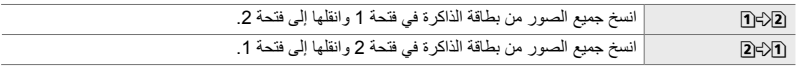

- *1* اضغط على زر MENU لعرض القوائم.
- **2** قم بتظليل [Copy All] في قائمة التشغيل <u>◘</u> واضغط على D في لوحة<br>الأسهم.
	- زر OK. *<sup>3</sup>* قم بتظلیل [7] أو [8] باستخدام أزرار FG واضغط على
		- ـ قم بتظلیل [Yes] باستخدام أزرار √ ∆واضغط على زر O**K.**<br>• مىتبدأ عملیة النسخ<sub>.</sub> ستُعرض قائمة تشغیل عند اكتمال النسخ<sub>.</sub>
			- لإیقاف العملیة قبل نسخ جمیع الصور، اضغط على زر MENU.

Ô On Edit **Print Order**  $\Box$ **Reset Protect** Reset share Order Copy All (((p))Wi-Fi Connect Set OK Copy All

**Playback Menu** 

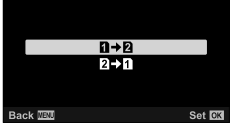

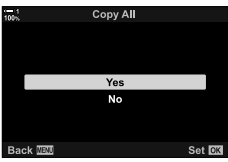

- ینتھي النسخ عندما تمتلئ بطاقة الوجھة.
- قد یستغرق النسخ بعض الوقت ً استنادا إلى عدد الصور ونوع بطاقة الذاكرة.

## **حذف الصور (Erase(**

احذف الصور من بطاقة الذاكرة جمیعھا في عملیة واحدة.

- یمكن حذف الصور عبر: - زر **11** 
	- **حذف الصور عبر: زر**
	- ستعرض أحدث صورة ملتقطة. *<sup>1</sup>* اضغط على زر <sup>q</sup>.
- لحذف صورة من البطاقة الأخرى، ّ تحول إلى الفتحة الأخرى. *<sup>2</sup>* ّدور المفتاح الدوار الأمامي لعرض صورة ترید حذفھا.

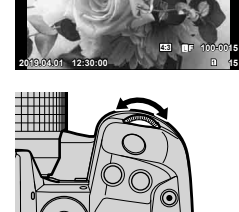

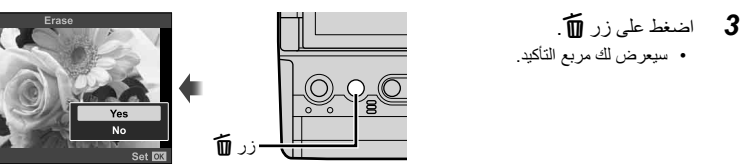

- القوائم

*4* قم بتظلیل [Yes [باستخدام FG على لوحة الأسھم واضغط على زر OK.

 **حذف الصور عبر القوائم** اعرض صورة واضغط على زر OK لعرض الخیارات.

زر O**K**  $\blacktriangleright$  [Erase] في زر OK في بتظليل [Yes] مستخدماً $\Delta\nabla$  على لوحة الأسهم واضغط على زر OK لتحديد ] الخیار المظلل

%

- یمكنك تخطي مربع حوار التأكید عند حذف الصور. Gv القائمة المخصصة Z] < Erase Quick) [ص. 551)
- في حالة الصور الملتقطة بصیغة JPEG + RAW المحددة لجودة الصورة، یمكن إعادة إعداد الكامیرا لحذف نسخة JPEG فقط، أو نسخة RAW فقط، أو نسخة RAW، أو كلا النسختین. Gv القائمة المخصصة Z] < Erase JPEG+RAW [ (ص. 551)
- يمكن أيضًا تطبيق هذه العملية على عدة صور محددة. [[يخ "اختيار صور متعددة (Erase Selected/Copy Select/Om/ Selected Order Share) "(ص. 279)

**100%**

**حذف كل الصور (Erase All(**

حذف كل الصور من بطاقة الذاكرة. لن تُحذف الصور المحمية.

- *1* اضغط على زر MENU لعرض القوائم.
- **2** قم بتظليل [Card Setup] في قائمة الإعداد **Y** واضغط على **I** في<br>لوحة الأسهم. • إذا أدخلت بطاقات ذاكرة في كلا الفتحتین، ُ فسیطلب منك اختیار إحداھما. حدد فتحة 1 أو فتحة 2 ثم اضغط على زر OK.
- *3* قم بتظلیل [Erase All [باستخدام أزرار FG واضغط على زر OK. • في حال عدم وجود صور على بطاقة في الفتحة المحددة، ُ فسیعرض الخیار الوحید وھو [Format[. اختر فتحة مختلفة.
	- *4* قم بتظلیل [Yes [باستخدام أزرار FGواضغط على زر OK.
	- ستبدأ الكامیرا بعملیة حذف جمیع الصور الموجودة على بطاقة في الفتحة المحددة.
		- ستعود الكامیرا إلى شاشة التقاط الصور عند اكتمال عملیة الحذف.

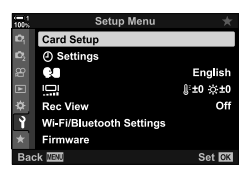

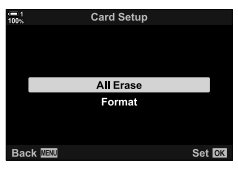

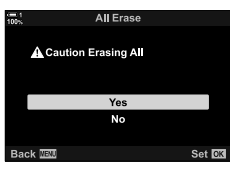

## **اختیار الصور بغیة المشاركة (Order Share(**

یمكن للھواتف الذكیة التي تعمل على تطبیق Share.OI للھواتف الذكیة تحمیل الصور من الكامیرا. یمكن تحمیل الصور المحددة على الكامیرا ً تلقائیا عند إیقاف تشغیل الكامیرا.

للحصول على معلومات حول إنشاء اتصال بین الكامیرا والھاتف الذكي، یرجى الإطلاع على "2-6 الاتصال بالھواتف الذكیة عبر Fi-Wi) "ص. 584).

- یمكن الوصول إلى ھذا الإعداد عبر: - زر h - القوائم (ص. 278)
- 

- **الوصول إلى زر** h**) المشاركة)**
	- ستعرض أحدث صورة ملتقطة. *<sup>1</sup>* اضغط على زر <sup>q</sup>.
- لتحدید صورة على البطاقة الأخرى، ّغیر اتجاھك إلى الفتحة الأخرى. *<sup>2</sup>* ّدور المفتاح الدوار الأمامي لعرض الصورة التي ترید مشاركتھا.

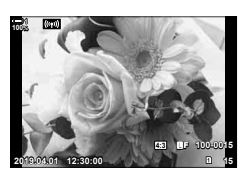

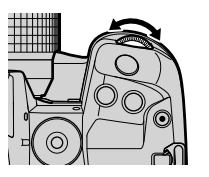

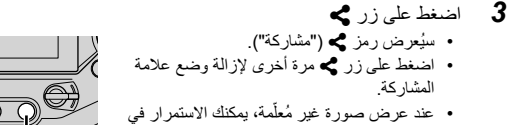

- الضغط على زر h وتدویر المفتاحین الأمامي أو الخلفي لتعلیمھا بغیة مشاركة كل الصور المعروضة أثناء تدویر المفتاح الدوّار. لن تتأثر الصور التي وُضع علامة عليها مسبقًا أثناء تدوير المفتاح.
- عند عرض صورة غير مُعلّمة، يمكنك الاستمرار في الضغط على زر ڰ وتدویر المفتاحین الأمامي أو الخلفي لتعلیمھا بغیة إزالة مشاركة كل الصور المعروضة أثناء تدویر المفتاح الدوّار. لن تتأثر الصور التي لم یوُضع علامة علیها مسبقًا أثناء تدویر المفتاح.
- یمكن إجراء نفس العملیات أثناء تكبیر العرض أو عند تحدید صورة في عرض الفھرس.

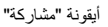

زر م

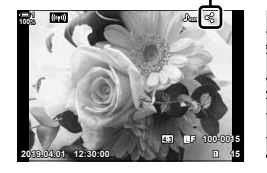

### **الدخول إلى القائمة**

اعرض صورة واضغط على زر OK لعرض الخیارات.

زر O**K) © [**Share Order] في اضغط G اضغط في على التحاديد في التحدید ومرة أخرى لإزالة التحدید ( اضغط على زر OK لحفظ التغییرات والخروج

• یمكنك وضع علامة على 200 صورة للمشاركة موجودة في كل بطاقة.

**إزالة علامات المشاركة من جمیع الصور (Order Share Reset(** أزل علامة المشاركة من جمیع الصور الموجودة على البطاقة في الفتحة الحالیة.

- *1* اضغط على زر MENU لعرض القوائم.
- **2** قم بتظلیل [Reset Share Order] في قائمة إعادة التشغیل [<del>C</del>]<br>واضغط (ح علم إلم حة الأسهم
	- *3* قم بتظلیل [Yes [باستخدام أزرار FGواضغط على زر OK.

*4* كرر الضغط على زر MENU للخروج من القوائم.

%

یمكن ً أیضا تطبیق ھذه العملیة على عدة صور محددة. v" اختیار صور متعددة (/0Select Copy/Selected Erase/ Selected Order Share) "(ص. 279)

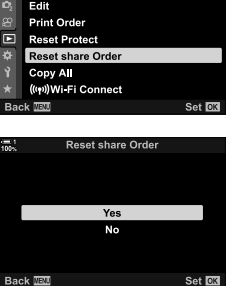

Playback Menu

 $\mathbf{f}$ 

 $\overline{on}$ 

## **اختیار صور متعددة (/**0**Select Copy/Selected Erase/ (Share Order Selected**

یمكنك تحدید عدة صور للحمایة أو النسخ أو الحذف أو المشاركة.

- ستعرض أحدث صورة ملتقطة. *<sup>1</sup>* اضغط على زر <sup>q</sup>.
- *2* ّدور المفتاح الدوار الأمامي لعرض الصورة التي ترید مشاركتھا.

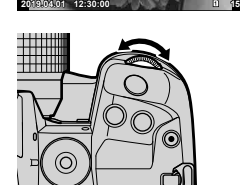

**100-0015** Y**F 4:3**

رمز "المحدد"

- *3* اضغط على زر H.
- ُسیعرض رمز v") المحدد").
- اضغط على زر H مرة أخرى لإلغاء تحدید الصورة.
- عندما تُعرض صورة غير مُعلّمة، يمكنك الضغط على زر √ وتدویر المفتاح الأمامي أو الخلفي الدوّار لتحدید جمیع الصور المعروضة أثناء تدویر المفتاح. لن تتأثر الصُّور التـي وُضـع علامة عليها مسبقًا أثنآء تدویر المفتاح.

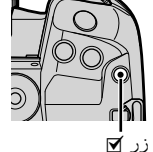

- 47 **100% 100-0015** Y**F 4:3 15 12:30:00 2019.04.01**
- عند عرض صورة مُعلّمة، استمر بالضغط على زر Ⅳ ودوّر المفتاحين الأمامي أو الخلفي الدوّار لإلغاء تحدید كل الصور المعروضة أثناء تدویر المفتاحین لن تتأثر الصور التي لم يوُضع علامة عليها مسبقًا أثناء تدوير المفتاح.
	- یمكن إجراء نفس العملیات أثناء تكبیر العرض أو عند تحدید صورة في عرض الفھرس.

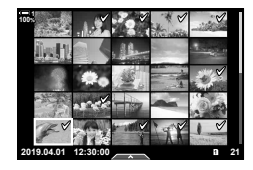

**100% 1** • للخروج دون المتابعة إلى الخطوة ،<sup>5</sup> اضغط على زر MENU. *<sup>4</sup>* بعد اختیار الصور، اضغط على زر OK.

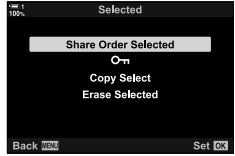

- *5* قم بتظلیل العملیة التي ترید تنفیذھا على الصور المحددة ([0]، [Copy Selected] ([Share Order Selected]  $\epsilon$  أو [Share Order Selected] على زر OK واضغط.
	- ُستتطبق العملیة المحددة على جمیع الصور التي تم تمییزھا برمز v.
	- إذا قمت بتحدید [Select Copy [أو [Selected Erase[، ُستعرض الخیارات الإضافیة؛ اتبع القوائم لإكمال العملیة.
- یؤدي الخروج من التشغیل أو إیقاف تشغیل الكامیرا إلى إلغاء تحدید جمیع الصور المحددة.

## **إضافة الصوت إلى الصور (**K**(**

يمكنك تسجيل ملف صوت وإضافته إلى الصور . توفر خاصية تسجيل الصوت بديلاً بسيطًا عن الملاحظات المكتوبة على الصور. • یمكن أن تصل مدة التسجیلات الصوتیة إلى 30 ثانیة.

- ستعرض أحدث صورة ملتقطة. اعرض صورة ّتود إضافة ملف صوتي إلیھا. *<sup>1</sup>* اضغط على زر <sup>q</sup>.
	- ستعرض قائمة خیارات التحریر. *<sup>2</sup>* اضغط على زر OK.
	- OK. *<sup>3</sup>* قم بتظلیل [K [باستخدام FG على لوحة الأسھم واضغط على زر
		- *4* قم بتظلیل [Start K [واضغط على زر OK لبدء التسجیل. • لإیقاف التسجیل ً مؤقتا، اختر [No[. • لحذف تسجیل موجود، قم بتظلیل [Erase [ثم اضغط على زر OK.
			- *5* اضغط على زر OK لإنھاء التسجیل.

### **الدخول إلى القائمة**

%

یمكنك ً أیضا استخدام القوائم لتسجیل ملف صوت.

زر MENU ﴾ [F] (قائمة التشغيل) علامة التبويب ﴾ [Edit] ﴾ [Sel. Image ] ﴾ اضغط على زر OK لعرض الخیارات ♥ [Q]

- لا یمكن إضافة ملف صوت إلى الصور المحمیة. • ُیشار إلى الصور المضاف إلیھا ملف صوت بواسطة رموز H ومؤشرات توضح معدل التسجیل.
- ُیسجل الصوت على أساس المعدل المحدد للأفلام. یمكن تحدید المعدل باستخدام [K Movie) [ص. 413) في قائمة فیدیو n.

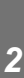

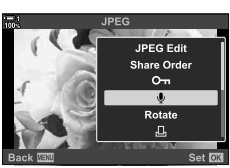

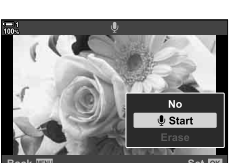

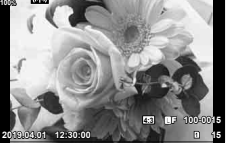

**JPEG Edit Share Order** 

> $O_{\text{m}}$ Rotate Д,

### **تشغیل الصوت**

يبدأ التشغيل تلقائيًا عند عرض صورة مربوطة بملف صوت. لضبط مستوى الصوت:

- *1* اضغط على زر q لعرض صورة.
- **2** اضغط <sub>∆</sub> أو √ على لوحة الأسهم.<br>• زر ∆∶لرفع الصوت<sub>.</sub>
	- زر G: لتخفیض الصوت.

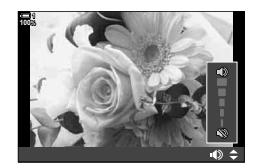

**POST** 

## **تدویر تلقائي للصور ذات الاتجاه الرأسي للتشغیل (**R**(**

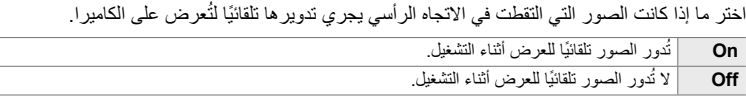

- *1* اضغط على زر MENU لعرض القوائم.
- *2* قم بتظلیل [R [في قائمة التشغیل q واضغط على I في لوحة الأسھم.

ً أزرارFG واضغط على زر OK. *3* قم بتظلیل [On [مستخدما

*4* اضغط على زر MENU للخروج من القوائم.

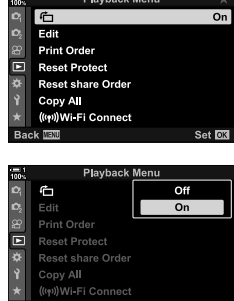

Set OK

K 16-2 العمل مع الصور المحفوظة **284** AR

**إعادة تنقیح الصور (Edit(**

إنشاء نسخ منقحة من الصور <sub>.</sub> في حالة صور RAW، يمكنك ضبط الإعدادات النافذة في الوقت الذي ألتقطت الصورة فیھ، مثل موازنة اللون الأبیض ووضع الصورة (تتضمن مصفیات فنیة). باستخدام صور ذات صیغة JPEG، یمكنك إجراء عملیات تحریر بسیطة مثل الاقتصاص وتغییر الحجم.

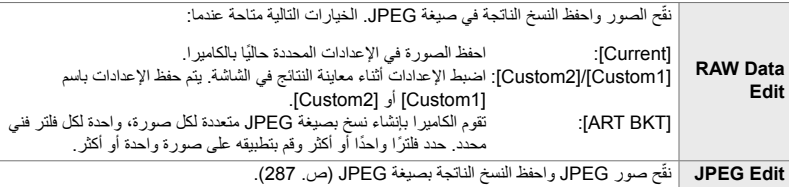

## **تنقیح صور RAW) Edit Data RAW(**

[Current[. • جودة الصورة • وضع الصورة • موازنة اللون الأبیض • تعویض التعریض • الظلال • ألوان متوسطة

# یمكن استخدام [Edit Data RAW [لضبط الإعدادات التالیة. ھذه ھي ً أیضا الإعدادات المطبقة عند اختیار

- تسلیط الضوء
- أبعاد متزنة
- تخفیض مرتفع لضوضاء حساسیة ISO
	- مساحة لون
	- تعویض شبھ الانحراف
		- [Space Color [مثبتة عند [sRGB [عند اختیار فلتر فني لوضع الصورة.
		- لا یمكن تعدیل صور RAW في حال: لا توجد مساحة كافية على بطاقة الذاكرة أو إذا ألتقطت الصورة بكاميرا مختلفة
			- *1* اضغط على زر MENU لعرض القوائم.
		- **2** قم بتظليل [Edit] في قائمة التشغيل ◘ واضغط على �� في لوحة<br>الأسهم.

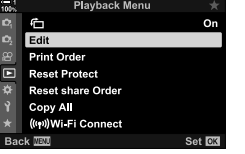

- OK. *<sup>3</sup>* قم بتظلیل [Image .Sel [باستخدام أزرار FG واضغط على زر
	- ُستعرض الصور الموجودة على بطاقة الذاكرة.
- OK. *<sup>4</sup>* باستخدام الأزرار HI، حدد صورة ترید تنقیحھا واضغط على زر
	- ُستعرض خیارات التنقیح.
- إذا لم تكن الصورة الحالیة ذات تنسیق RAW، فلن ُیعرض [Data RAW Edit[. اختر صورة مختلفة.
- OK. *<sup>5</sup>* ظلل [Edit Data RAW [باستخدام أزرار FG واضغط على زر
- ُستعرض خیارات التحریر. لتطبیق إعدادات الكامیرا الحالیة، قم بتظلیل [Current [ثم اضغط على زر OK. ستطبق الإعدادات الحالیة. بالنسبة لـ [1Custom [أو [2Custom[، قم بتظلیل الخیار المطلوب واضغط على زر I، ثم ّعدل الإعدادات كما یلي: - ُستعرض قائمة التعدیل. قم بتظلیل العناصر باستخدام أزرار FG واستخدم أزرار HI لاختیار الإعدادات. كرر ذلك حتى یجري اختیار جمیع الإعدادات المطلوبة. اضغط على زر R لمعاینة النتائج. یؤدي تظلیل [BKT ART [والضغط على زر I إلى عرض قائمة بالفلاترالفنیة. قم بتظلیل الفلاتر الفنیة واضغط على زر OK لتحدید أو إلغاء التحدید؛ يُعلّم الفلاتر المحددة بـ ◆. اضغط على زر MENU للرجوع إلى الشاشة السابقة بمجرد تحدید جمیع المرشحات المطلوبة.
	- ُسیطبق الإعدادات المحددة. *<sup>6</sup>* اضغط على زر OK عندما تكتمل الإعدادات.
		-
		- *7* اضغط على زر OK مرة أخرى.
- قم بتظلیل [Yes [باستخدام أزرار FG واضغط على زر OK لحفظ النسخة التي نقحتھا.

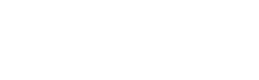

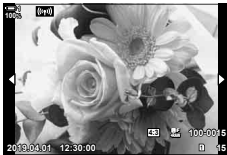

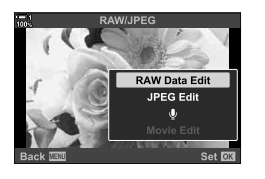

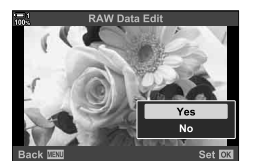

- *8* لإنشاء نسخ إضافیة من النسخة الأصلیة ذاتھا، قم بتظلیل [Reset [ واضغط على زر OK. للخروج دون إنشاء المزید من النسخ، قم بتظلیل [No [واضغط على زر OK. • یعرض اختیار [Reset [قائمة التنقیح. كرر العملیة من الخطوة .5
- یمكنك ً أیضا تحریر الصور المحددة أثناء التشغیل. زر N عرض صورة تريد تنقيحها ، اضغط على زر OK لعرض الخيارات . [ RAW Data Edit]

### **تنقیح صور JPEG) Edit JPEG(**

تحتوي قائمة [Edit JPEG [على الخیارات التالیة.

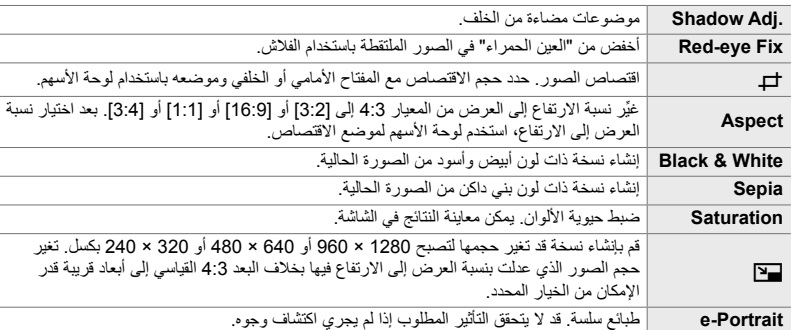

- قد لا ینتج عن استخدام تقلیل العین الحمراء النتائج المرغوبة في بعض الصور.
- لایتوفر التنقیح: مع الصور التي اُلتقطت بكامير ا أخرى أو جرى تنقيحها على جهاز الكمبيوتر أو إذا كانت المساحة المتوفرة على بطاقة الذاكرة غیر كافیة.
	- لا یمكن استخدام [Q [لتغییر حجم الصور إلى أبعاد أكبر من حجمھا الأصلي.
	- یتوفر [P [و [Aspect [فقط مع الصور ذات نسبة العرض إلى الارتفاع 4:3 القیاسیة.
		- *1* اضغط على زر MENU لعرض القوائم.
		- **2** قم بتظليل [Edit] في قائمة التشغيل ◘ واضغط على ⊲ في لوحة<br>الأسهم.
		- OK. *<sup>3</sup>* قم بتظلیل [Image .Sel [باستخدام أزرار FG واضغط على زر
			- ُستعرض الصور الموجودة على بطاقة الذاكرة.

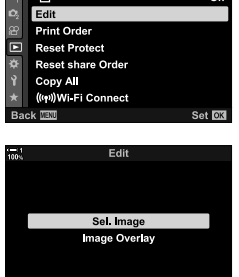

Set **OK** 

**Back WEND** 

Playback Menu

- OK. *<sup>4</sup>* باستخدام الأزرار HI، حدد صورة ترید تنقیحھا واضغط على زر
	- ُستعرض خیارات التنقیح.
- إذا لم تكن الصورة الحالیة صورة JPEG، فلن ُیعرض [Edit JPEG[. اختر صورة مختلفة.
	- OK. *<sup>5</sup>* قم بتظلیل [Edit JPEG [باستخدام أزرار FG واضغط على زر • ُستعرض قائمة التعدیل.
		- *6* قم بتظلیل العناصر باستخدام FG واضغط على زر OK. • يمكن معاينة التأثير في الشاشة. إذا أدرجت عدة خيار ات للعنصر المحدد، فاستخدم أزرار FG لاختیار الخیار المطلوب.
- عند اختیار [P[، یمكنك تعدیل حجم الاقتصاص باستخدام مفاتیح الأسھم وإعادة تموضعھا باستخدام لوحة الأسھم أو مفتاح الاختیار المتعدد.
	- عند تحدید [Aspect[، یمكنك إعادة التموضع باستخدام لوحة الأسھم أو مفتاح الاختیار المتعدد.
	- 7 قم بتظليل [Yes] باستخدام أزرار ∑ح <sub>∆</sub>واضغط على زر O**K.**<br>• تُخفظ النسخة الجديدة في الإعدادات المحددة وتعود الكاميرا إلى شائمة العرض.
- - یمكنك ً أیضا الوصول إلى خیارات التنقیح عند عرض صورة ذات صیغة JPEG أثناء التشغیل: زر JPEG Edit $\parallel \bullet$  اعرض صورة تود تنقیحها  $\parallel \bullet$  اضغط على زر

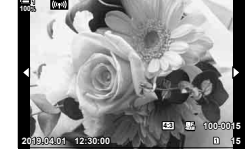

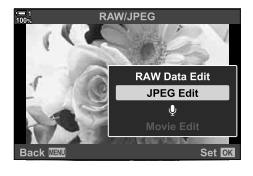

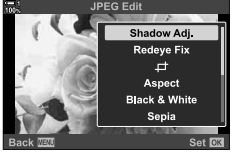

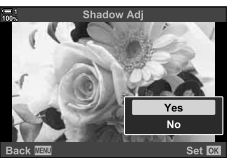
# **الجمع بین الصور (Overlay Image(**

تراكب صور RAW الحالیة وإنشاء صورة جدیدة. یمكن تضمین 3 صور في التراكب.

- یمكن تعدیل النتائج عن طریق ضبط السطوع (الربح) لكل صورة على نحو منفصل. • ُیحفظ التراكب بالتنسیق المحدد ًحالیا لجودة الصورة. یتم حفظ التراكبات التي یتم عملھا مع خیار [RAW [المحدد لجودة الصورة في تنسیق RAW وفي تنسیق JPEG باستخدام خیار جودة الصورة المحدد لعنصر [2K) [ص. 542).
	- یمكن دمج التراكبات المحفوظة في تنسیق RAW مع صور RAW أخرى لإنشاء تراكبات تحتوي على 4 صور أو أكثر.
		- *1* اضغط على زر MENU لعرض القوائم.
		- **2** قم بتظليل [Edit] في قائمة التشغيل ◘ واضغط على ح[ في لوحة<br>الأسهم.
		- زر OK. *<sup>3</sup>* قم بتظلیل [Overlay Image [باستخدام أزرار FG واضغط على
		- *4* اختر عدد الصور المراد تضمینھا في التراكب واضغط على زر OK.

- 5 حدد صور ذات التنسیق RAW باستخدام لوحة الأسهم (A∀∇ (∆)<br>واضغط على زر **OK**.
- یتم تحدید الصور المحددة بـ v. لإلغاء التحدید، اضغط على الزر OK موافق مرة أخرى.
- في حال تحدید عدد الصور المختارة في الخطوة ،4 ُیعرض مربع حوار التراكب.

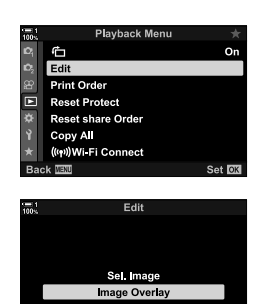

*2*

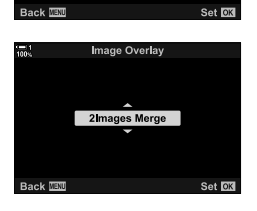

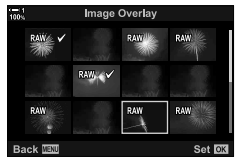

• استخدم الأزرار HI لتحدید الصور وأزرار FG لاختیار قیمة. *<sup>6</sup>* اضبط الصور في التراكب. • اختر قیمة تتراوح بین 0.1 إلى .2.0 تحقق من النتائج في العرض.

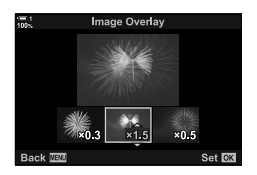

- قم بتظلیل [Yes [واضغط على زر OK. *<sup>7</sup>* اضغط على زر OK لعرض مربع حوار التأكید.
- یمكنك ً أیضا الوصول إلى خیارات التراكب عند صورة RAW التي ترید تضمینھا في تراكب ُیعرض أثناء التشغیل:  $[$ lmage Overlay] نر OK اضغط على زر  $\bullet$  OK لعرض الخیارات  $\blacklozenge$

# **اختیار الصور للطباعة (**> **— DPOF(**

یمكنك تحدید الصور للطباعة واختیار عدد النسخ والمعلومات المطبوعة على كل صورة. یمكن طباعة الصور في متاجر الطباعة التي تدعم تنسيق أوامر الطباعة الرقمية (DPOF). يُخزّن أمر الطباعة الرقمي على بطاقة الذاكرة.

یمكن اختیار المعلومات المراد طباعتھا على الصور من:

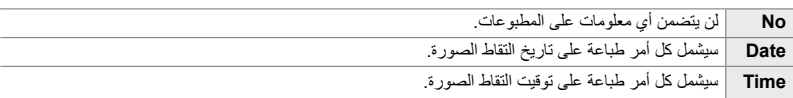

#### **إضافة الصور إلى أمر الطباعة**

- *1* اضغط على زر OK أثناء التشغیل واختر [>].
- *2* قم بتظلیل [>] أو [ALL [<واضغط على زر OK.

[>]:

- اضغط على زر HI في لوحة الأسھم لعرض صورة ّتود إضافتھا إلى أمر الطباعة واضغط على أزرار  $\nabla \Delta \nabla$  لاختیار عدد المطبوعات. • كرر ھذه الخطوة لتحدید صور إضافیة. للخروج من العملیة، اضغط على زر
	- OK.
		- :[凸ALL] • قم بتظلیل [ALL] واضغط على زر OK.
	- OK. *<sup>3</sup>* قم بتظلیل المعلومات التي ترید طباعتھا بكل صورة واضغط على زر
		- ینطبق الخیار الذي تختاره على جمیع الصور الموجودة في أمر الطباعة.

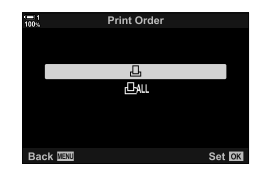

*2*

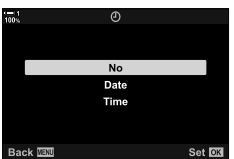

- تطبق الإعدادات المحددة على الصور الموجودة على بطاقة الذاكرة الحالیة. *<sup>4</sup>* قم بتظلیل [Set [واضغط على زر OK. ُ
- لا یمكن استخدام الكامیرا لتحریر أوامر الطباعة التي جرى إنشاؤھا باستخدام أجھزة أخرى. یؤدي إنشاء أمر طباعة إلى حذف أوامر الطباعة التي جرى إنشاؤھا باستخدام أجھزة أخرى.
	- لا یمكن اختیار صور ذات صیغة RAW لتضمینھا في أوامر الطباعة.

### **إزالة الكل أو الصور المحددة من أمر الطباعة**

یمكنك إزالة الكل أو الصور المحددة من أمر الطباعة.

- *1* اضغط على زر OK أثناء التشغیل واختر [>].
	- *2* قم بتظلیل [>] واضغط على زر OK.
- لإزالة جمیع الصور من أمر الطباعة قم بتظلیل [Reset [واضغط على زر OK. للمتابعة دون إزالة جمیع الصور من أمر الطباعة قم بتظلیل [Keep [واضغط على زر OK.
	- یمكنك ً أیضا إزالة جمیع الصور من أمر الطباعة عن طریق تحدید [ALL [<واختیار [Reset[.
		- *3* اضغط على HI على لوحة الأسھم لعرض صورة ترید إزالتھا من أمر الطباعة.
	- اضغط على الأزرار FG لتعیین عدد المطبوعات على رقم صفر. كرر ھذه الخطوة لإزالة صور إضافیة من أمر الطباعة واضغط على زر OK عند الانتھاء.
		- ـ قم بتظليل المعلومات التي تريد طباعتها باستخدام الصور المتبقية واضغط على زر OK.<br>• تنطبق الإعدادات المحددة على جميع الصور ال*متبقية.* 
			-
			- تنطبق الإعدادات المحددة على الصور في بطاقة الذاكرة المفعلّة.
				- *5* قم بتظلیل [Set [واضغط على زر OK.

# *3* تصوير الأفلام وعرضها

اقرأ الفصل التالي للحصول على معلومات حول كیفیة استخدام الكامیرا لتسجیل الأفلام. یتناول ھذا الفصل ً أیضا المیزات اللازمة لتسجیل الأفلام وعرضھا على الكامیرا.

# *1-3* أساسيات التشغيل والتسجيل

یمكنك استخدام زر R) فیلم) لتسجیل فیلم ذات میزات أساسیة حتى في أوضاع التصویر الثابتة. كما توفر الكامیرا وضع n) فیلم) مخصص لتسجیل فیلم ذات خصائص متقدمة. تتسم عملیات التسجیل والتشغیل الأساسیة بكونھا ھي نفسھا في كلتا الحالتین.

# **مقدمة لتسجیل فیلم**

یمكنك تصویر الأفلام باستخدام وضع n) فیلم) المخصص للكامیرا أو إجراء عملیات تسجیل أساسیة دون الحاجة لإیقاف التصویر الفوتوغرافي الثابت.

في كلتا الحالتین، یمكن تأطیر اللقطات في محدد المنظر أو على الشاشة. استخدم الشاشة إذا كنت ّتود التركیز عن طریق لمس ما تصوره في الشاشة أو تغيير وضع هدف AF أثناء التصوير <sub>.</sub> تُسجّل الأفلام باستخدام زر ۞ (فيلم).

یمكن عرض الخیارات والمؤشرات المتعلقة بالأفلام عبر تدویر مفتاح الوضع الدوار لتحدید وضع n) فیلم).

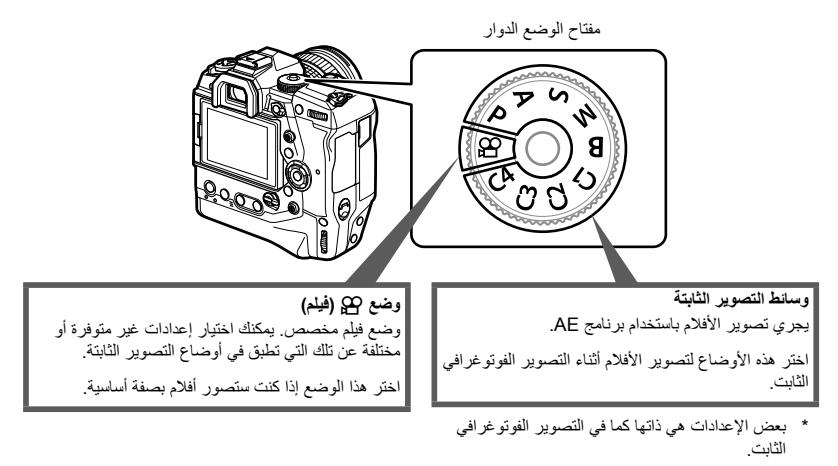

یركز ھذا الفصل بصورة أساسیة على تصویر الأفلام في وضع n) فیلم).

# **تسجیل الأفلام**

**عقد الكامیرا**

ابق • أصابعك أو أشیاء مثل حزام الكامیرا ً بعیدا عن العدسة. ِ

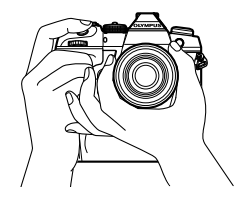

### **تسجیل أفلام بشاشة اللمس**

ستظھر شاشة تسجیل فیلم في الشاشة، عند تدویرك مفتاح الوضع ّ الدوار إلى n) فیلم). یمكنك تصویر الأفلام باستخدام خواص التحكم باللمس.

- ُستعرض معلومات تسجیل فیلم. *<sup>1</sup>* ّدور مفتاح الوضع ّ الدوار إلى <sup>n</sup> • یمكن ً أیضا تصویر الأفلام بأوضاع **P**، **A**، **S**، **M**. في ھذه الحالة، سیتم عرض معلومات التصویر.
	- *2* ضع إطار التركیز على ما تقوم بتصویره. • في الإعدادات الافتر اضية، نجد [C-AF] محددة على [QQ AF Mode] (ص345.) وتستمر الكامیرا بضبط التركیز على التغییرات في المسافة إلى موضوع التصویر في إطار AF.

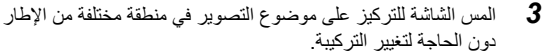

- سترکز الکامیرا علی الموقع المحدد، المشار إلیھ بحد أخضر اللون (ھدف الترکیز التلقائي).
	- لإرجاع هدف AF التلقائي إلى مركز الإطار، اضغط مطولاً على زر O**K.**
- اضغط على زر OK مرة أخرى. سترکز الکامیرا علی الموقع المحدد وسیختفي ھدف الترکیز التلقائي.

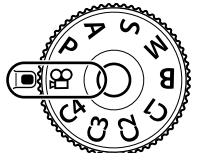

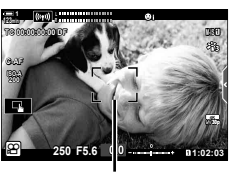

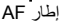

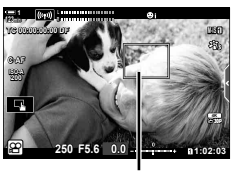

ھدف AF

# • ستبدأ الکامیرا بتشغیل مؤقت التسجیل وتعرض وقت التسجیل. *<sup>4</sup>* اضغط على زر <sup>R</sup>) فیلم) لبدء التسجیل.

- 
- یمكنك النقر على الشاشة في أي وقت أثناء التسجیل لنقل التركیز إلى موقع جدید.

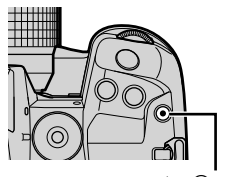

زر R) فیلم)

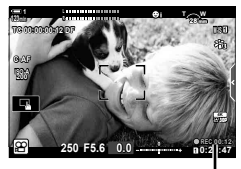

وقت التسجیل

- *5* اضغط على زر R مرة أخرى لإیقاف التسجیل.
	- لا تلمس الشاشة بأظافرك أو الأشیاء المدببة.
- قد لا تعمل أدوات التحكم باللمس كما ھو متوقع إذا كنت ترتدي قفازات أو الشاشة مغطاة بورقة واقیة.
- یختلف إطار التركیز باختلاف الخیار الذي اخترتھ في خاصیة اختیار التركیز التلقائي. یمكن اختیار المنطقة التي تتناول خاصیة ھدف AF التلقائي في شاشة تركیز الھدف (ص. 352). لا ُیعرض إطار AF عند اختیارq) كل الأھداف) لخاصیة اختیار ھدف AF التلقائي.
	- لا تتوفر أدوات التحكم باللمس في بعض الحالات، ویتضمن ذلك: في شاشة قیاس توازن اللون الأبیض بلمسة واحدة وأثناء استخدام أزرار الكامیرا أو المفتاح الدوّار.
		- لا یمكن تسجیل الأفلام:

في وضع **B**) bulb (أو في وضع استخدام التصویر الفوتوغرافي بمؤقت زمني، أو التعویض الأساسي أو تصحیح عین السمكة، أو مع فلتر ND المباشر.

- تُسجل الأفلام التي يزيد حجمها عن 4 جيجابايت على ملفات متعددة (اعتمادًا على ظروف التصوير، قد تبدأ الكاميرا بالتسجيل في ملف جدید قبل بلوغ حد 4 جیجابایت). یمكن عرض الملفات كفیلم واحد. v" عرض أفلام یزید حجمھا عن 4 جیجابایت" (ص. 301)
- تولد مستشعرات صور CMOS من النوع المستخدم في الكامیرا ما یسمی تأثیر "الغالق اللفاف" الذي قد یسبب تشویهاً في صور الأجسام المتحركة. ھذا التشوه ھو ظاھرة فیزیائیة تحدث في صور وضعیات الأجسام سریعة الحركة أو في حال اھتزت الكامیرا أثناء التصوير . وهي ظاهرة ملموسة على نحو خاص في الصور التي تُلتقط في نقط بؤرية طويلة.
- عند استخدام الکامیرا بصورة متواصلة لفترات طویلة، ترتفع درجة حرارة مستشعر الصور، وقد ینتج عن ذلك ظھور ضوضاء ولطخات ألوان في العرض. في حال حدوث ذلك، أوقف تشغیل الكامیرا وانتظرھا حتى تبرد. من المحتمل ظھور الضوضاء ولطخات الألوان بصورة خاصة في الجوانب المتعرضة لحساسیة الضوء المرتفعة. في حال زادت درجة حرارة المستشعر أكثر، تتوقف الكامیرا ً تلقائیا عن العمل.
	- قد لا تتمكن الكامیرا من التعویض عن الاھتزاز الزائد عن حده.

%

- یمكنك انتقاء خیارات مختلفة لـ [Mode AF n) [ص. 345).
- یمكنك تكبیر ھدف AF التلقائي (ص. 364). استخدم ھذه المیزة لتحصل على مزید من الدقة عند القیام بالتركیز باستخدام التركیز الیدوي.
	- یمكنك ضبط شاشة العرض بحیث لا تتبدل من تلقاء ذاتھا من شاشة عرض إلى محدد المنظر. v] Switch Auto EVF [ (ص. 553)
		- یمكن تعطیل أدوات التحكم باللمس. v] Settings Touchscreen) [ص. 559)

**التصویر عن بعد**

یمكنك استخدام التصویر عن بعد عند وضع الكامیرا على حامل ثلاثي القوائم أو في حالات أخرى ّتود فیھا أن تتجنب تشوش الكامیرا الذي ینتج عن تشغیل زر الغالق. یمكنك إما استخدام كابل تحكم عن بعد 2CB-RM اختیاري أو التقاط الصور عن بعد عبر اتصال لاسلكي باستخدام تطبیق الھاتف الذكي Share.Ol.

#### **باستخدام كابل بعید**

افتح غطاء طرف توصیل كابل التحكم عن بعد واربط كابل التحكم عن بعد.

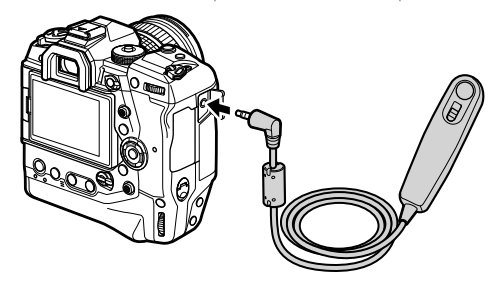

• قبل استخدام كابل بعید لتسجیل الأفلام، ستحتاج إلى اختیار [RREC [بغیة تشغیل [Function Shutter n) [ص423.)

#### **باستخدام Share.OI**

ینبغي تھیئة الكامیرا لاستخدامھا مع الھاتف الذكي. ّثبت تطبیق Share.OI على ھاتفك الذكي قبل المتابعة. v" 2-6 الاتصال بالھواتف الذكیة عبر Fi-Wi) "ص. 584)

#### **خیارات شاشة اللمس**

عند تفعیل عناصر تحكم خاصیة اللمس، بإمكانك لمس الجسم الذي تصوره في الشاشة للتركیز على أو تحدید موضع أو تكبیر ھدف AF التلقائي.

• یتغیر الخیار ُ المحدد في كل مرة تنقر فیھا علىV. *<sup>1</sup>* انقر فوق<sup>V</sup> في الشاشة لانتقاء إحدى الخیارات.

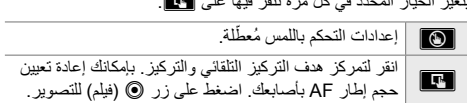

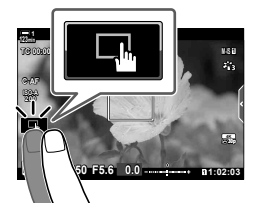

#### **التكبیر والتركیز (**V**(**

- ُیعرض أمامك ھدف AF التلقائي. *<sup>1</sup>* اضغط على الموضوع الخاص بك.
	-
- اضبط حجم الھدف باستخدام المنزلق.
	- لإخفاء الهدف، انقر فوق <mark>600</mark>.

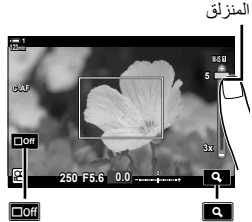

- 2 عقب ضبط حجم الهدف باستخدام المنزلق، انقر فوق ¶© لتكبیر<br>المهدف
- في الوقت الذي تكون فیھ خاصیة التكبیر ُم ّفعلة، یمكنك تمریر إصبعك لتمریر الشاشة.
	- للخروج من التكبیر، انقر فوق **x1**].

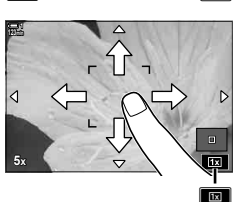

• لا تتوفر أدوات التحكم باللمس في بعض الحالات، ویتضمن ذلك: في شاشة قیاس توازن اللون الأبیض بلمسة واحدة وأثناء استخدام أزرار الكامیرا أو المفتاح الدوّار.

#### %

- یمكن تعطیل أدوات التحكم باللمس. v] Settings Touchscreen) [ص. 559)
- یمكن أن توكل بمھمة التكبیر والتركیز إلى أدوات التحكم في الكامیرا. ّعین [a [إلى عنصر التحكم المطلوب باستخدام الخیار [Lever/Dial/Button n] < [Function Button n) [ص. 417) في n قائمة الفیدیو. في الإعدادات الافتراضیة، یجري تعیین التركیز والتكبیر في زر XZ) معاینة).

#### **استخدام محدد المنظر**

ضع عینك على محدد المنظر، وقم بتشغیل الكامیرا وأوقف تشغیل الشاشة.

- ُستعرض معلومات تسجیل فیلم. *<sup>1</sup>* ّدور مفتاح الوضع ّ الدوار إلى <sup>n</sup>. • یمكن ً أیضا تصویر الأفلام بأوضاع **P**، **A**، **S**، **M**. في ھذه الحالة، سیتم عرض معلومات التصویر.
	- *2* ضع إطار التركیز على ما تقوم بتصویره. • ستُركز الكامير ا تلقائياً على الجسم في إطار AF. في الإعدادات الافتراضية، نجد [C-AF] محددة على [MP AF Mode] (ص. 345) وتستمر الكامیرا بضبط التركیز على التغییرات في المسافة إلى موضوع التصویر في إطار AF.
		- ستبدأ الکامیرا بتشغیل مؤقت التسجیل وتعرض وقت التسجیل. *<sup>3</sup>* اضغط على زر <sup>R</sup>) فیلم) لبدء التسجیل.

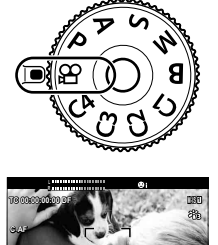

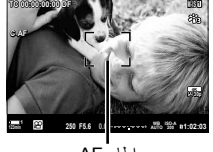

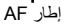

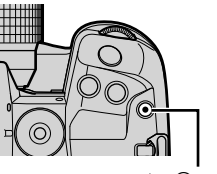

زر R) فیلم)

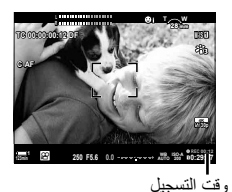

*4* اضغط على زر R مرة أخرى لإیقاف التسجیل.

#### %

- يمكنك أن تُمركز هدف AF التلقائي باستخدام مفتاح الاختيار المتعدد. [GH Target Point] [ص. 352)
- تمركز ھدف AF التلقائي باستخدام عناصر تحكم تعمل باللمس أثناء تأطیر اللقطة في محدد المنظر. یمكنك أن ُ
	- v] Pad Targeting AF) [ص. 486)

# **عرض الأفلام**

عرض الأفلام المخزنة على بطاقات الذاكرة.

- *1* اضغط على زر q.
- ُستعرض أحدث صورة ُ التقطت (تشغیل إطار واحد).
- استخدم مفتاح الاختیار المتعدد (T (أو المفتاح الخلفي ّ الدوار (k (أو HI على لوحة الأسھم لعرض الصور الأخرى.
	- للرجوع إلى شاشة التصویر، اضغط على زر الغالق ً جزئیا.

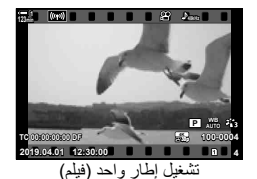

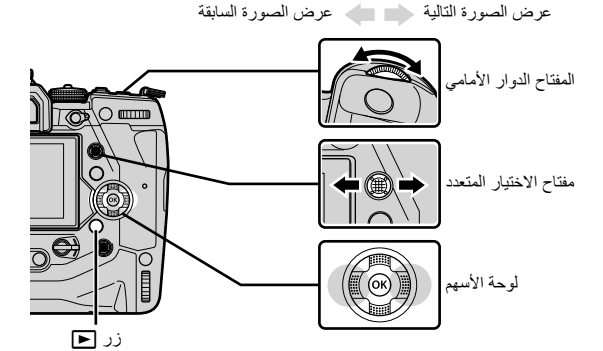

• ّ تجول من خلال شاشات العرض على النحو التالي: *<sup>2</sup>* قم بتدویر المفتاح الخلفي ّ الدوار (j (للتنقل عبر شاشات العرض.

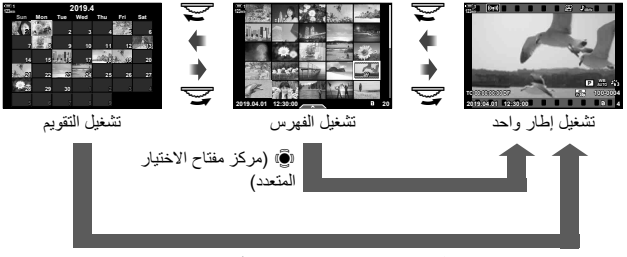

S) مركز مفتاح الاختیار المتعدد) أو OK

- للعودة إلى إعادة تشغیل إطار واحد من شاشة عرض الفھرس، اضغط على مفتاح الاختیار المتعدد.
	- للعودة إلى إعادة تشغیل إطار واحد من شاشة تشغیل التقویم، اضغط على زر OK.
- یمكنك اختیار عدد الصور في عرض تشغیل الفھرس باستخدام [Settings Info/G) [ص. 515) > [G Settings [في G القائمة المخصصة P.
- ُستعرض خیارات تشغیل الفیلم. *<sup>3</sup>* اعرض فیلم واضغط على زر OK.
	-
- إذا تجاوز حجم الفیلم 4 جیجابایت، ُ فستعرض خیارات القائمة. v" عرض أفلام یزید حجمھا عن 4 جیجابایت" (ص. 301)
	- یبدأ التشغیل. *<sup>4</sup>* قم بتظلیل [Movie Play [واضغط على زر OK.
		-
	- استخدم أزرار HI لتعود للخلف أو للتقدم السریع. لإیقاف التشغیل ً مؤقتا، اضغط على زر OK مرة أخرى<sub>.</sub> في الوقت الذي يتوقف فيه التشغيل مؤقتاً، یمكنك الضغط على زر  $\Delta$ للعودة إلى الإطار الأول أو زر  $\nabla$  للانتقال إلى الإطار الأخیر<sub>.</sub> استخدم أزرار Dكم) أو المفتاح الدوار الأمامي (جع) لإرجاع إطار أو تقدیمھ واحد تلو الآخر. لإنھاء التشغیل، اضغط على زر MENU.

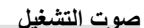

لضبط مستوى الصوت عند تشغیل الفیلم.

- *1* اضغط على زر q لعرض صورة.
- **2** اضغط <sub>∕</sub> أو √ على لوحة الأسهم.<br>• زر ∧ لرفع الصوت.
	-
	- زر G: لتخفیض الصوت.

**00:00:02/00:00:14 DF 00:00:00:02 TC**

### **عرض أفلام یزید حجمھا عن 4 جیجابایت**

قد تتجاوز الأفلام الطويلة 4 جيجابايت في الحجم. تُسجّل الأفلام التي يزيد حجمها عن 4 جيجابايت عبر ملفات متعددة. یمكن عرض الملفات كفیلم واحد.

- ستعرض أحدث صورة ملتقطة. *<sup>1</sup>* اضغط على زر <sup>q</sup>.
- ُستعرض لك الخیارات التالیة. *<sup>2</sup>* اعرض فیلم طویل ّتود مشاھدتھ واضغط على زر OK. [Beginning from Play[: عرض الفیلم بأكملھ. [Movie Play[: عرض الملف الحالي فقط. احذف الفیلم بأكملھ.:[Delete entire  $\Omega$ ] [Erase[: احذف الملف الحالي فقط.

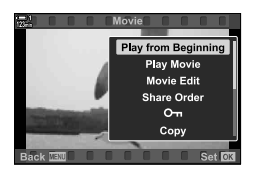

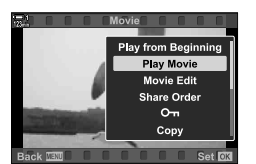

**min123**

### **اختیار بطاقة الذاكرة**

في حال إدخال بطاقتي ذاكرة، یمكنك تبدیل فتحات بطاقة دون أن تترك التشغیل.

• ستعرض أحدث صورة ملتقطة. *<sup>1</sup>* اضغط على زر <sup>q</sup>.

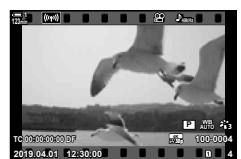

ً على زر CARD) اختر بطاقة)، ّ ودور المفتاح *2* اضغط مطولا الأمامي أو الخلفي الدوّار لاختیار فتحة بطاقة، ثم اترك زر CARD.

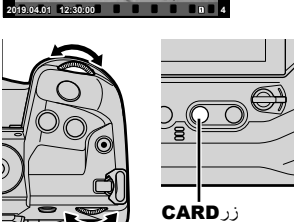

• یظھر رقم الفتحة المحدد ًحالیا في إعادة تشغیل العرض.

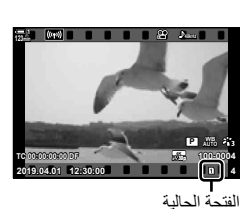

• یمكنك ً أیضا تبدیل فتحات البطاقة باستخدام زر q. اضغط على زر q ّ ودور المفتاح الأمامي أو الخلفي ّ الدوار لاختیار فتحة أثناء التشغیل.

### **التشغیل باستخدام أدوات التحكم باللمس**

یمكن عرض الأفلام باستخدام أدوات التحكم باللمس.

- *1* اضغط على زر q لعرض الصور.
- *2* المس الشاشة واسحب إصبعك إلى جھة الیسار أو الیمین. • انقر بخفة على جھة الیسار لتعرض الصورة التالیة وعلى الیمین لعرض الصورة السابقة.
- *3* انقر على الشاشة. • ُستعرض قائمة الأدوات باللمس. اضغطP لعرض الصور المصغرة. للعودة إلى تشغیل إطار واحد، انقر فوق P.
	- *4* اضغط على زر OK لعرض خیارات الأفلام. • قم بتظلیل [Movie Play [باستخدام FG على لوحة الأسھم واضغط على زر OK. سیبدأ تشغیل الفیلم.

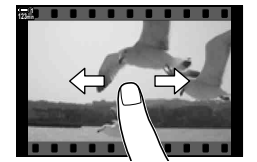

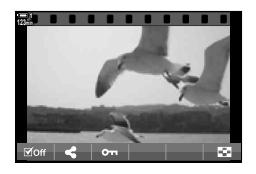

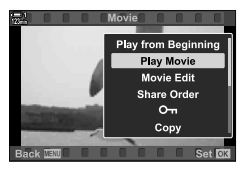

# *2-3* إعدادات التصوير

توفر الكامیرا عدّة وظائف متعلقة بالتسجیل. یمكن ضبط الإعدادات باستخدام إحدى الطرق التالیة؛ اختر طریقة وفقًا لظروف التصویر المحیطة بك وعدد مرات استخدام الإعداد.

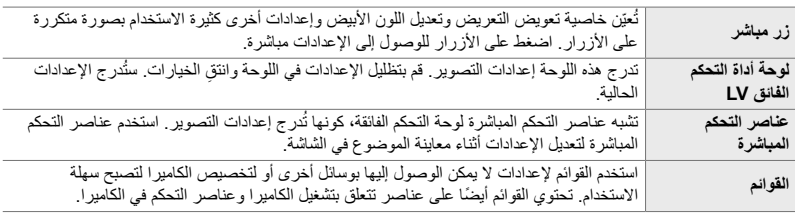

# **زر مباشر**

تحتوي القوائم ً أیضا على عناصر تتعلق بتشغیل الكامیرا وأدوات التحكم في الكامیرا. ُیشار إلیھم باسم "المفاتیح المباشرة". نورد أدناه أدوات التحكم، والتي یمكن استخدامھا لإعدادات التصویر الأساسیة.

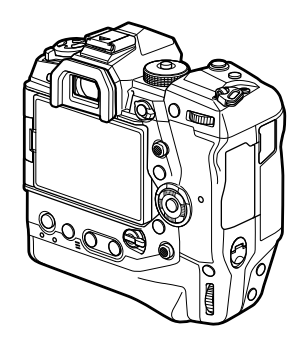

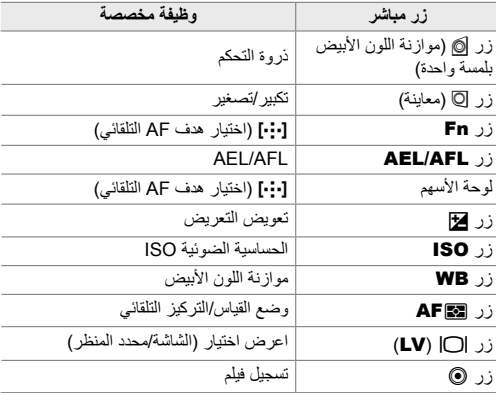

• ستعرض الكامیرا خیارات للوظیفة المختارة. *<sup>1</sup>* اضغط على الزر المرغوب.

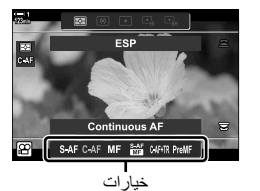

• في بعض الحالات، یمكنك عرض خیارات إضافیة بالضغط على زر INFO. *<sup>2</sup>* ّدور المفتاح الأمامي أو الخلفي ّ الدوار لتحدید الخیار المطلوب.

**أدوات التحكم باللمس (أدوات التحكم الصامتة)**

یمكن الوصول إلى الخیارات المستخدمة بصورة متكررة عبر أدوات التحكم باللمس. ھذا یمنع تسجیل الأصوات التي تصدر عند الضغط على الأزرار عند التصوير . من الناحية الافتر اضية، تُعرض علامة تبويب التحكم الصامت عند تحدید وضع @(فیلم)؛ إذا لم یحدث ذلك، یمكن عرضمها باستخدام القوائم. تُدر ج أدوات التحكم التالیة:

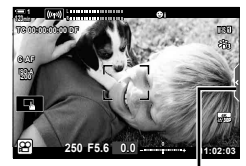

علامة تبویب التحكم الصامت

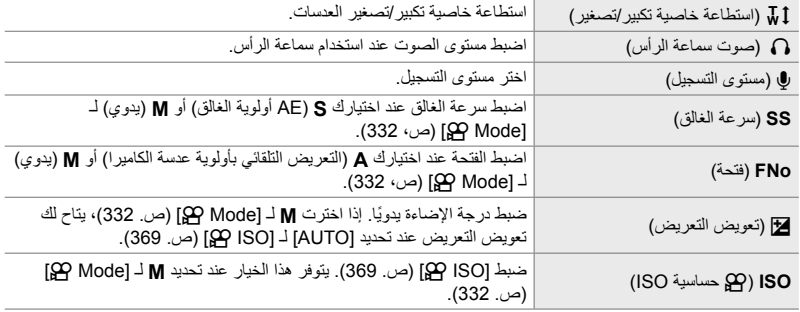

• لا تتوفر أدوات التحكم الصامتة أثناء تسجیل الأفلام عالیة السرعة في الحركة (ص. 339).

### **استخدام أدوات التحكم الصامتة** يَمنع استخدام أدوات التحكم الصـامت من أن تُسجّل أصـوات أزرار الكاميرا عند تصـوير الأفلام ويساعد على تقليل التشویش الناتج عن اھتزاز الكامیرا.

• ُسیعرض عناصر التحكم الصامتة. *<sup>1</sup>* اضغط على علامة التبویب أداة التحكم الصامت في الشاشة. • لإخفاء عناصر التحكم الصامتة، انقر فوق علامة التبویب التحكم الصامت مرة أخرى.

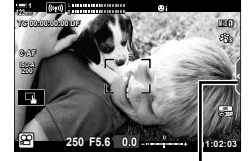

علامة تبویب التحكم الصامت

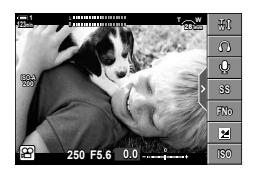

- ُستعرض الخیارات. *<sup>2</sup>* اضغط على التحكم المطلوب.
	- انتق خیار.
- انقر فوق yzwx لانتقاء خیار. *<sup>3</sup>* ِ
- للعودة إلى علامة تبویب التحكم الصامت وتحدید عنصر تحكم آخر انقر فوق ـ <br>• سيتحدد الخيار المظلل تلقائيًا إذا لم تُنفذ أي عملية لمدة 8 ثوانٍ.
	-
- ُسیغلق علامة تبویب التحكم الصامت. *<sup>4</sup>* انقر فوق علامة تبویب التحكم الصامت لإخفاء عناصر التحكم الصامتة.

### **عرض علامة تبویب أدوات التحكم الصامت**

استخدم القوائم لإخفاء علامة تبويب التحكم الصامت أو عرضها. عندما لا تُعرض علامة التبويب، يمكن عرضها باستخدام القوائم.

- *1* اضغط على زر MENU لعرض القوائم.
- **2** قم بتظلیل علامة التبویب **Ω** (قائمة الفیدیو) باستخدام ∇ های لوحة<br>الأسهم واضغط على زر D.
- على زر <sup>I</sup>. *<sup>3</sup>* قم بتظلیل [Settings Display n [باستخدام أزرار FG واضغط
- 4 قم بتظلیل [A Info Settings] باستخدام أزرار N ∆ واضغط على<br>زر ICustom (1 قم [Custom 1] أو [Custom2] واضغط على زر • ُستعرض قائمة بمؤشرات التصویر المتاحة.
- 5 قم بتظیل [Operation M¶ Operation باستخدام أزرار Q <sub>Q</sub> واضغط<br>على زر **OK**. • یتم تمییز الخیارات المحددة بـ v. لإلغاء التحدید، اضغط على زر OK موافق مرة أخرى.
	- ستظھر علامة تبویب أدوات التحكم الصامت في وضع <sup>n</sup>) فیلم) شاشة *<sup>6</sup>* كرر الضغط على زر MENU للخروج من القوائم. التصویر. • في حال لم تُعرض علامة تبويب أدوات التحكم الصامت، كرر الضغط على زر INFO حتى تظھر.

*≌***Mode Settings PSpecification Settings PAFIS** Settings **SPButton/Dial/Lever 2**Display Settings Movie  $\Phi$  $On$ **COHDMI Output** Set **CK** Video Menu **@Mode Settings Specification Settings SP SPAF/IS Settings Button/Dial/Lever PDisplay Settings** Movie & **29HDMI Output** 

Video Menu

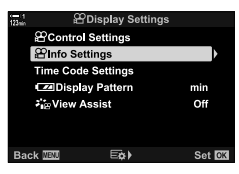

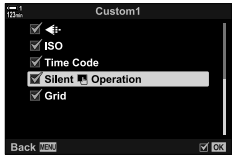

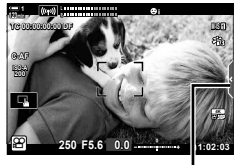

علامة تبویب التحكم الصامت

• تختفي شاشة [2Custom [بصورة افتراضیة. یمكن عرضھا باستخدام [Settings Display n] < [Settings Info n [ في ص قائمة فيديو . [23] [29] Mfo Settings] (ص. 429)

# **لوحة التحكم الفائقة LV**

ْ أدخل إلى إعدادات التصویر عبر القائمة المعروضة في لوحة التحكم الفائقة LV. یمكنك ً أیضا التحقق من الإعدادات ُدرج اللوحة إعدادات لكل من التصویر الفوتوغرافي الثابت وتسجیل الأفلام. الحالیة. ت

• تختلف الإعدادات المدرجة في أوضاع التصویر الفوتوغرافي الثابت عن تلك المعروضة في وضع n) فیلم). v" الإعدادات المتوفرة في لوحة التحكم الفائقة/لوحة التحكم الفائقة LV) "ص. 65)

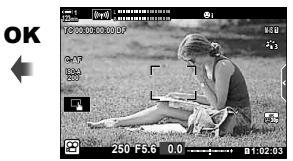

*1* حدد وضع n واضغط على زر OK. • ستعرض لوحة التحكم الفائقة LV.

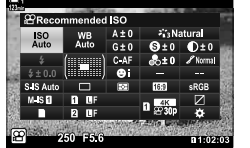

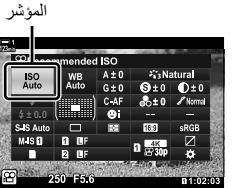

- في الشاشة. *<sup>2</sup>* ّدور المفتاح الخلفي ّ الدوار أو انقر لتحدید إعداد
	- سیتظلل الإعداد المحدد.
- یمكنك ً أیضا تظلیل الإعدادات باستخدام أداة المنتقي المتعدد أو لوحة الأسهم (A $\nabla$ <br/> ).

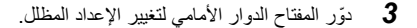

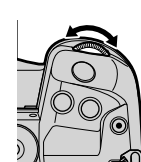

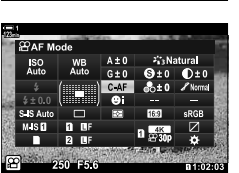

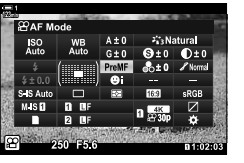

*4* اضغط على زر الغالق ً جزئیا لقبول الإعدادات الحالیة واخرج من لوحة التحكم الفائقة LV.

# **خیارات إضافیة** زر INFO عند الضغط على زر OK في الخطوة 2 تُعرض خيارات للإعدادات المظللة. یمكن عرض خیارات إضافیة في بعض الحالات عن طریق الضغط على زر INFO. ۸Ì زر OK INFO OK 0009.0mm or Shift + Digital

[@ Image Stabilizer]

• يمكن استخدام أدوات التحكم باللمس بدلاً من زر OK. انقر بلطف على الإعداد المرغوب مرتين لعرض الخيارات.

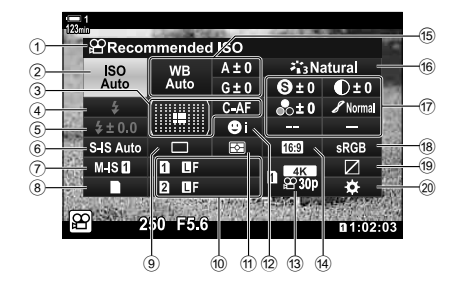

- 1 الخیار المحدد حالیا
- 2 n حساسیة ISO .................................ص. 369 3 n وضع AF .....................................ص. 345
- وضع التركيز التلقائي ..................... ص. 120، 349<br>④ وضع الوميض \*1<br>(5) تعويض الفلاش \*1
- 6 K استقرار الصورة \*1 ..........................ص. 176 7 n استقرار الصورة ..............................ص. 376
- 8 K خیارات التخزین (n حفظ الفتحة)
- <sup>9</sup> وضع القیادة (تصویر متسلسل مؤقت ذاتي)\*1 .............................................. ص. ،316 319
- 
- 0 K جودة الصورة \*1 ...............................ص. 78
- a رمز القیاس..........................................ص. 367 b I أولویة الوجھ....................................ص. 360
- c n جودة الصورة......................... ص. ،321 339
	- d أبعاد متزنة
- e n توازن الأبیض.................................ص. 380 n تعویض توازن الأبیض.......................ص. 384
- n درجة حرارة اللون \*2 ........................ص. 380
- \*1 للصور الفوتوغرافیة الثابتة فقط. انظر "2 التقاط وعرض الصور" (ص. 51).
- ُعرض عند اختیار CWB) موازنة اللون الأبیض المخصص) للحصول على n توازن الأبیض. \*2 ت
	- ُعرض عند تحدید "Color Partial". \*3 ت
	- \*4 تُعرض عند اختیار "Color Creator".
		- ُعرض عند تحدید فلتر فني. \*5 ت
- لا یمكن ضبط الإعدادات التالیة في وضع n) فیلم): وضع القیادة، والقیاس، ووضع الومیض، وتعویض الفلاش، ونسبة العرض إلى الارتفاع، ومساحة اللون.

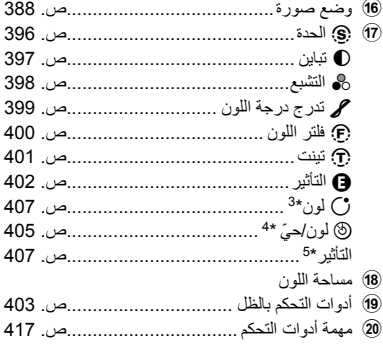

**استخدام عناصر التحكم المباشرة**

ُستخدم عناصر التحكم المباشرة لعرض وتعدیل الإعدادات أثناء العرض المباشر. یمكن معاینة تأثیرات الإعدادات ت المحددة في شاشة العرض المباشر. في الإعدادات الافتراضیة، یمكن الوصول إلى عناصر التحكم المباشرة من لوحة التحكم الفائقة LV. إذا لم تستطع الوصول إلى عناصر التحكم المباشر، یمكنك تمكین عرضھا في القوائم.

- *1* حدد وضع n واضغط على زر OK. • ستعرض لوحة التحكم الفائقة LV.
	- ُستعرض عناصر التحكم المباشرة. *<sup>2</sup>* اضغط على زر INFO.

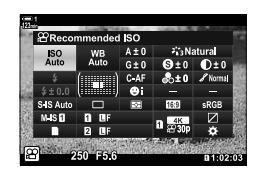

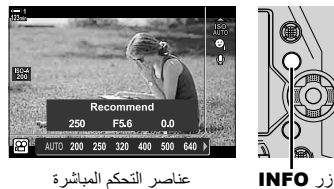

- OK للاختیار. *<sup>3</sup>* قم بتمییز الإعداد باستخدام FGعلى لوحة الأسھم، ثم حدد ً خیارا باستخدام الأزرار HI ثم اضغط على زر
	- یمكن أیضًا ضبط الإعدادات باستخدام المفتاح الدوّار . استخدم المفتاح الخلفي الدوّار لتظلیل إعداد والمفتاح الدوار الأمامي لانتقاء أحد الخیارات.
		- سيتحدد الخيار المظلل تلقائيًا إذا لم تُنفذ أي عمليات لمدة 8 ثوانٍ.
		- ُستعرض عناصر التحكم المباشر عندما تضغط على زر OK في المرة التالیة.

 **عرض عناصر التحكم المباشرة** في حال لم تُعرض عناصر التحكم المباشرة عند الضغط على زر INFO في لوحة التحكم الفائقة LV، يمكنك تمكين العرض من القوائم.

- *1* اضغط على زر MENU لعرض القوائم.
- **2** قم بتظلیل علامة التبویب Qq (قائمة الفیدیو) باستخدام ∇ هلی لوحة<br>الأسهم واضغط على زر **OK**.

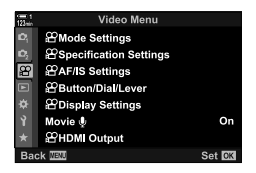

*3*

- 3 قم بتظلیل Display Settings] باستخدام أزرار ∑ ∆ واضغط<br>على زر K.
- قم بتظلیل [Se Control Settings [باستخدام أزرار A $\bigtriangledown$  واضغط  $\blacktriangle$ على زر  $\vec{\left(\right)}$ ، ثم قم بتظلیل [Live Control] واضغط على زر OK مرة أخرى.
	- ستظهر علامة (V) بجوار [Live Control].
- للخروج من القوائم، كرر الضغط على زر MENU أو اضغط على زر الغالق ً جزئیا.
	- **مفاتیح التحكم المباشر المتوفرة**

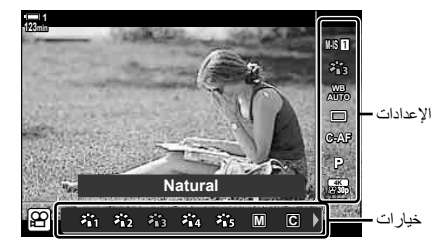

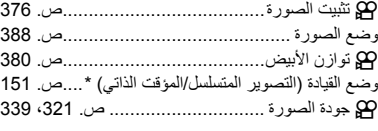

- n وضع (وضع تعرض الفیلم)........................ص. 332 n وضع AF ...........................................ص. 345 n حساسیة ISO.......................................ص. 369 I أولویة الوجھ .........................................ص. 360 K صوت الفیلم...........................................ص. 413
- \* للتصویر الفوتوغرافي الثابت فقط. غیر متوفر في وضع الأفلام.

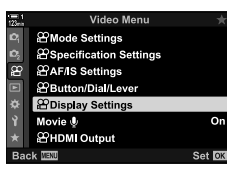

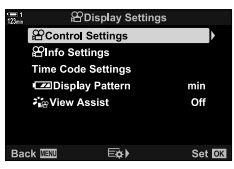

## **استخدام القوائم**

یمكن العثور على عناصر غیر مدرجة في لوحات التحكم في القوائم، بما في ذلك عناصر ضبط إعدادات التصویر والتشغیل وتخصیص الكامیرا لسھولة الاستخدام.

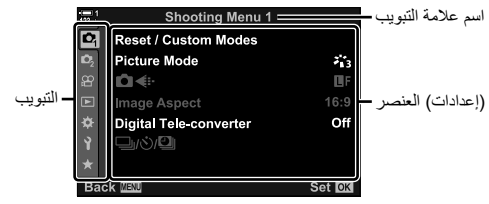

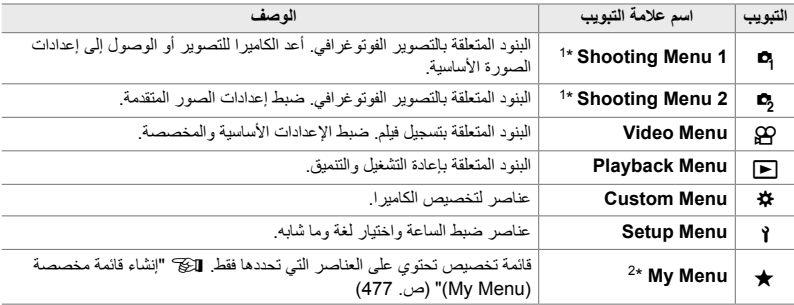

\*1 W قائمة التصویر 1 و X قائمة التصویر 2 بغیة التصویر الثابت. انظر "2 التقاط وعرض الصور" (ص. 51).

\*2 "Menu My "لا تحتوي على عناصر في الشحنة. استخدم "Menu My "لتخزین وتنظیم العناصر المستخدمة بشكل متكرر من القوائم الأخرى. حدد عناصر لإضافتھا إلى "Menu My "من قوائم الكامیرا (ص. 477).

*1* اضغط على زر MENU لعرض القوائم.

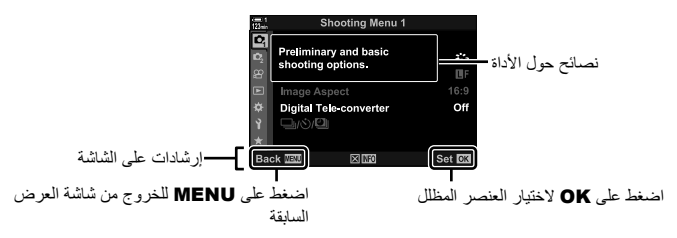

- تعرض تلمیحات الأدوات لمدة ثانیتین ً تقریبا بعد تمییز عنصر ما. اضغط على زر INFO لعرض نصائح الأداة أو إخفاؤھا.
	- *2* قم بتظلیل علامة تبویب باستخدام FGعلى لوحة الأسھم واضغط على زر OK.
		- یؤدي اختیار علامة التبویب G من قائمة مخصصة إلى عرض علامات تبویب المجموعة. قم بتظلیل علامة تبویب مجموعة باستخدام أزرار  $\Delta\nabla$  واضغط على زر OK للاختیار.

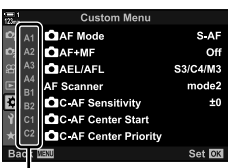

- علامات تبویب المجموعة
	- *3* قم بتمییز أحد العناصر باستخدام الأزرار FG واضغط على زر OK لعرض الخیارات.

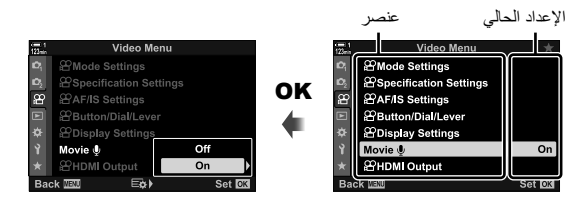

- كرر الضغط على زر MENU للخروج من القوائم. *<sup>4</sup>* قم بتظلیل الخیارات باستخدام أزرار FG واضغط على زر OK للاختیار.
- ً بناء على حالة الكامیرا وإعداداتھا، قد تكون بعض العناصر غیر متاحة. العناصر الغیر متاحة غیر نشطة ولا یمكن تحدیدھا.
	- يمكنك أيضًا التجوّل في القوائم باستخدام أداة المنتقي المتعدد أو المفتاح الأمامي أو الخلفي الدوّار بدلاً من لوحة الأسهم.

# *3-3* الإعدادات المتعلقة ببطاقة

یتناول ھذا القسم الإعدادات المتعلقة ببطاقة الذاكرة. في وضع الفیلم، یمكنك اختیار البطاقة المستخدمة لتخزین الأفلام. یمكنك ً أیضا اختیار المجلد المستخدم لتخزین الأفلام.

للحصول على معلومات حول بطاقات الذاكرة التي یمكن استخدامھا لتسجیل الأفلام، انظر "بطاقات الذاكرة" (ص. 37).

# **اختیار بطاقة للأفلام (Slot Save** n**(**

اختر بطاقة الذاكرة المستخدمة لتخزین الأفلام عند إدخال بطاقتي ذاكرة.

• یمكن الوصول إلى ھذا الإعداد عبر: - لوحة التحكم الفائقة LV - القوائم (ص. 317)

**الوصول من خلال لوحة التحكم الفائقة LV**

م بتظليل Save Settings] في لوحة التحكم الفائقة LV واضغط**r و الت**عط<br>زر **OK**.

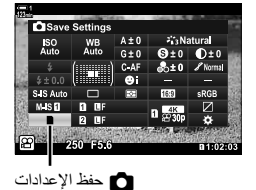

- **2** قم بتظلیل Save Slot] باستخدام Tکعلی لوحة الأسهم واضغط<br>على زر ح[.
	- *3* تحدید خیار من خلال المفتاح الدوار الخلفي أو أزرار FG. [[1]]: تُسجل الأفلام على بطاقة في فتحة 1. [[2]]: تُسجل الأفلام على بطاقة في فتحة 2.
		- *4* اضغط على زر OK لاختیار الخیار المحدد.
		- *5* كرر الضغط على زر MENU للخروج من القائمة.
			- **الدخول إلى القائمة**

اختر ً إعدادا باستخدام [Settings Slot Card) [ص. 547) > [Slot Save n [في G قائمة مخصصة Y.

زر MENU G) قائمة مخصصة) علامة التبویب Y تبویب [Settings Slot Card] [Slot Save n[ اضغط على I في لوحة الأسھم لعرض الخیارات. استخدم أزرار FG لانتقاء الخیار.

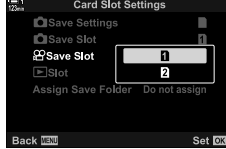

# **اختیار فتحة التخزین**

عند إدخال بطاقتي ذاكرة، یمكن اختیار البطاقة المستخدمة لتخزین الصور الجدیدة باستخدام زر CARD) اختیار بطاقة).

> *1* اضغط على زر CARD. • في وضعn) الفیدیو) سوف تعرض الكامیرا خیارات [Slot Save n[.

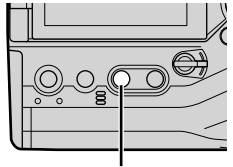

زرCARD

 $\overline{\omega}$ s ave Slot n  $\overline{a}$ 

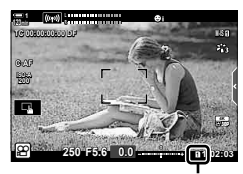

احفظ الفتحة

- *2* قم بتدویر المفتاح الدوار الأمامي أو الخلفي لاختیار الفتحة المطلوبة. [5]: تسجیل الأفلام في بطاقة فتحة .1 [4]: تسجیل الأفلام في بطاقة فتحة .2
	- **<sup>1</sup> IS-M** ُسیعرض رمز البطاقة المحددة. *<sup>3</sup>* اضغط على زر OK للخروج.

# **اختیار مجلد التخزین (Folder Save Assign(**

اختر المجلد الذي سیتم حفظ الصور اللاحقة فیھ. ُیتاح ھذا الخیار حتى عند إدخال بطاقة ذاكرة واحدة فقط.

• یمكن الوصول إلى ھذا الإعداد عبر: - لوحة التحكم الفائقة LV - القوائم (ص. 320)

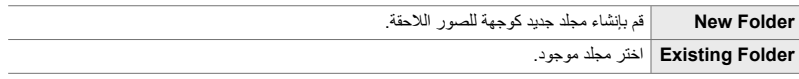

• لا یمكن إنشاء مجلد جدید في حالة وجود مجلد یحمل ذات الاسم على إحدى البطاقتین.

#### **الوصول من خلال لوحة التحكم الفائقة LV**

- **1** قم بتظليل Save Settings] في لوحة التحكم الفائقة LV واضغط<br>زر **OK**.
	- ستُعرض خیارات [Card Slot Settings].
	- 2 قم بتظلیل [Assign Save Folder] باستخدام M على لوحة<br>الأسهم واضغط على زر D.
	- *3* قم بتظلیل [Assign [باستخدام أزرار FGواضغط على زر OK.

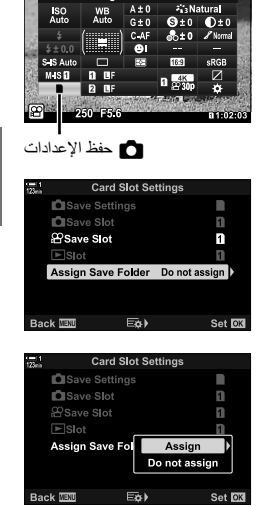

**Cisave Settings** 

[Folder New[: اختر رقم المجلد المطلوب واضغط على زر OK. *<sup>4</sup>* تحدید خیار من خلال استخدام أزرار FG. قم بتظلیل مجلد موجود باستخدام أزرار  $\Delta\nabla$  واضغط [Existing Folder] على زر OK. ستعرض الكامیرا الصورتین الأولیتین والصورة الأخیرة في المجلد المحدد.

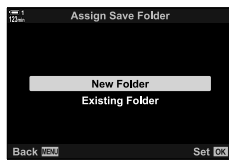

- *5* اضغط على زر OK لاختیار الخیار المحدد.
- *6* كرر الضغط على زر MENU للخروج من القوائم.

**الدخول إلى القائمة**

اختر إعدادًا باستخدام [Card Slot Settings] (ص. 547) > [Assign Save Folder] في �� قائمة مخصصة **III**.

زر MENU ﴾ \$ (قائمة مخصصة) علامة تبویب ﴾ [israd Slot Settings] ♦ [Card Slot Settings] في Assign] Folder Save [اضغط على I في لوحة الأسھم لعرض الخیارات استخدم أزرارFG لانتقاء خیار.

# *4-3* إعدادات مجلد الفيلم

اختر حجم الإطار ومعدل الإطارات الذي تُسجّل الأفلام فيه. يمكن للكاميرا تخزين مجموعات متعددة مختارة من قبل المستخدم من حجم الإطار ومعدل الاسترداد السریع عبر لوحة التحكم الفائقة LV أو عناصر التحكم المباشر. تقوم الكامير ا أيضًا بتسجيل ر موز الوقت التي يمكن استخدامها، مثلاً، عند تنقيح الأفلام.

# **حجم الإطار، المعدل والضغط (**nK**(**

انتق خیارات جودة الصورة المتاحة لتسجیل الأفلام. عند انتقائك أحد الخیارات، ضع في اعتبارك كیف ّتود استخدام اننقِ خيار ات جودة الصور ة المناحه لنسجيل الاقلام. عند انتقائك احد الخيار ات، صمع في اعتبار ك هيف نود استخد<br>الفيلم فيما بعد: مثلاً، هل تخطط لمعالجته على جهاز كمبيوتر أم أنه مخصص للتحميل على موقع في الشبكة يمكن للكاميرا تخزين مجموعات متعددة من حجم الإطار ومعدله وضغطه والتي تتيح لك الاختيار وفقًا لأهدافك. تتوفر جميع الخیارات مثل الأفلام البطیئة والسریعة وعالیة السرعة ً أیضا. v" تصویر أفلام بطیئة أو سریعة الحركة (أفلام بطیئة وسریعة الحركة)" (ص. 342) و "تصویر أفلام عالیة السرعة (nK) "(ص. 339)

- یمكن الوصول إلى ھذا الإعداد عبر:
- لوحة التحكم الفائقة LV) ص. 323)
	- القوائم (ص. 323)

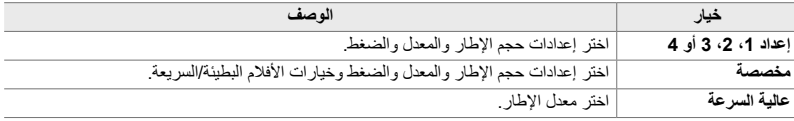

- أدوات التحكم الحیة (ص. 323)

• تُحفظ الأفلام بصيغة MPEG-4 AVC/H.264.

#### **رمز جودة الفیلم**

تنعكس التغییرات التي تطرأ على الإعدادات في أیقونة [nK [كما ھو موضح أدناه.

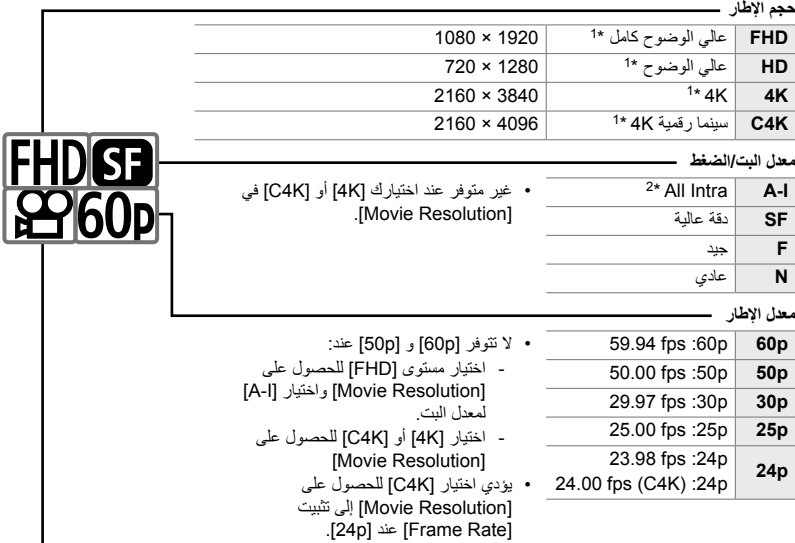

#### **نوع الفیلم**

*3*

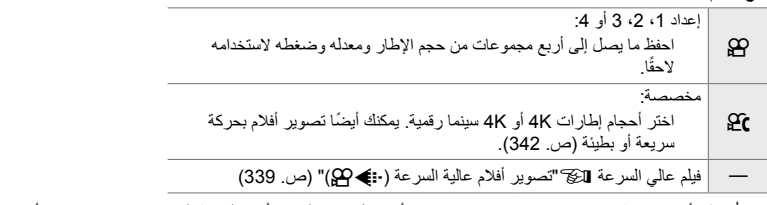

- \*1 تُحفظ الأفلام بصيغة MPEG-4 AVC/H.264. يمكن أن يصل حجم ملفات الأفلام الفردية إلى 4 جيجابايت. لا يمكن أن يتجاوز طول اللقطات المستمرة أكثر من 29 دقیقة.
	- \*2 لا توظف أفلام "Intra-All "أي ضغط بین الإطارات. ھذا یناسبھم عند إجراء تنقیح ولكنھ یزید من حجم الملف.
		- قد یتوقف التسجیل قبل وصولھ إلى الحد الأقصى للطول، ً بناء على البطاقة المستخدمة.
			- قد لا یتوفر اختیار معدل البت في بعض الإعدادات.
		- تُسجّل الأفلام بنسبة عرض إلى ارتفاع تبلغ 16:9. تُسجل أفلام C4K بنسبة عرض إلى ارتفاع تبلغ 17:9.

#### **الوصول من خلال لوحة التحكم الفائقة LV**

• ُستعرض خیارات جودة الفیلم. *<sup>1</sup>* قم بتحدید [nK [في لوحة التحكم الفائقة LV واضغط زر OK.

ً المفتاح الدوار الأمامي. انتق خیار جودة الفیلم مستخدما *2* ِ

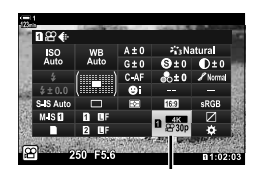

n جودة الصورة

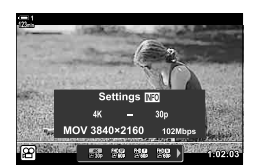

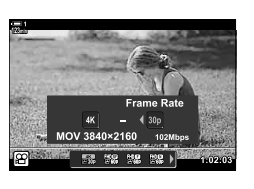

• یمكنك ضبط الإعدادات للوضع المحدد. اضغط على زر INFO لوضع المؤشر في قائمة الإعدادات. قم بتظليل الإعدادات مستخدماً ∑ل∕ على لوحة الأسهم واستخدم أزرار  $\Delta\nabla$ لاختیار القیمة.

 **الدخول إلى القائمة** يمكن أيضًا الوصول إلى إعدادات جودة صورة الفيلم عبر القوائم. اختر الإعدادات مستخدماً [-:€ G] في قائمة @ الفیدیو.

 $\triangleright$  فیدیو) فیدیو) علامة التبویب  $\blacktriangleright$  (Settings) فیدیو) (Settings  $\blacktriangleright$  specification Settings ) in  $\wp$ على لوحة الأسھم لعرض الخیارات

> **الدخول عبر أزرار التحكم بالتصویر المباشر** زر OK في اضغط على طلب على لوحة الأسهم لانتقاء أحد الخيارات  $\bullet$  [A] في الحد الخيارات

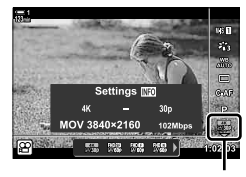

n جودة الصورة

# **التوقیت الزمني (Settings Code Time(**

ضبط إعدادات التوقیت الزمني ُیستخدم التوقیت الزمني لمزامنة الصورة والصوت أثناء التنقیح وما شابھ ذلك. اختر من بین الخیارات التالیة.

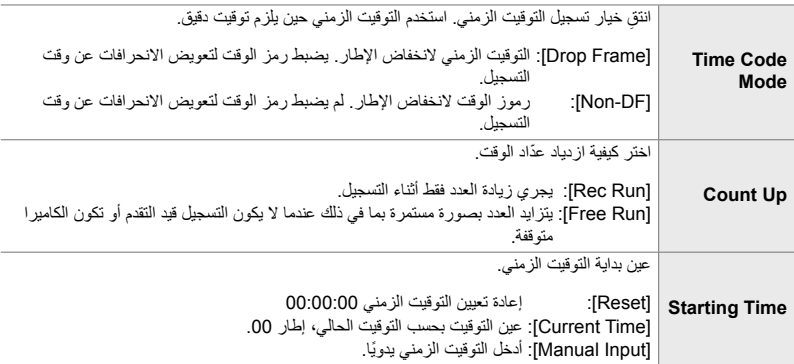

- *1* اضغط على زر MENU لعرض القوائم.
- **2** قم بتظليل Display Settings] في **2** قائمة فيديو ثم اضغط ح<br>على لوحة الأسهم.

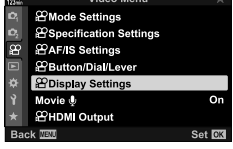

**<br>

SPDisplay Settings 2 Control Settings PInfo Settings Time Code Settings Display Pattern** min Off *Fig View Assist*  $\boxdot \phi$ Set **DK** 

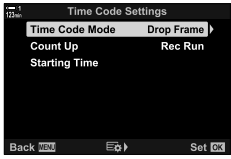

- 3 قم بتظلیل [Time Code Settings] مستخدماً ازرار ∑ <u>∆</u>واضغط<br>على زر K.
- *4* قم بتمییز أحد العناصر باستخدام الأزرار FG واضغط على زر I.
- مستخدماً أزرار √∑واضغط على زر OK. <mark>5</mark> ظلل خياراً مستخدماً أزرار ∑ى[اضغط على زر **OK.**<br>• (ذا قمت بتحدید [Starting Time]، اختر [Reset]، [Manual Input]، و
- [Current Time] ثم اضغط على زر OK. إذا حددت [Manual Input]، فاختر قیمة باستخدام لوحة الأسھم.

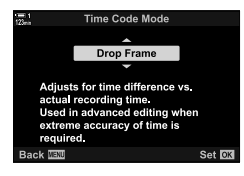

*6* كرر الضغط على زر MENU للخروج من القوائم.

# *5-3* محدد المنظر وشاشات العرض

تستخدم الكامیر ا حساس للعین للتبدیل تلقائیاً بین شاشة العرض ومحدد المنظر <sub>.</sub> تعرض شاشة المنظر المباشر ومحدد المنظر أيضاً معلومات حول إعدادات الكاميرا. هناك خيارات متاحة للتحكم بتبديل الشاشة واختيار المعلومات المعروضة.

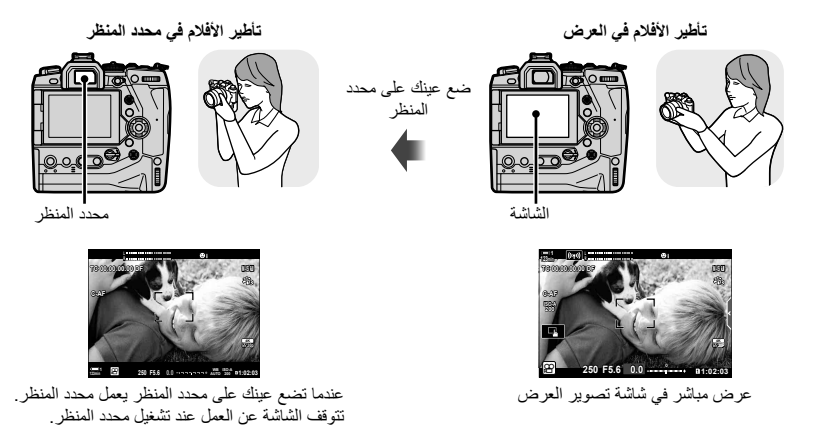

• خیارات تبدیل شاشة العرض ومحدد المنظر متوفرة في القوائم. v] Switch Auto EVF) [ص553.)، [Style EVF [ (ص. 554)

### **اختیار المعلومات المعروضة**

اختر المؤشرات المعروضة في شاشة التصویر.

- 
- تتغیر المعلومات المعروضة في كل مرة یتم فیھا الضغط على زر INFO. *<sup>1</sup>* كرر الضغط على زر INFO.

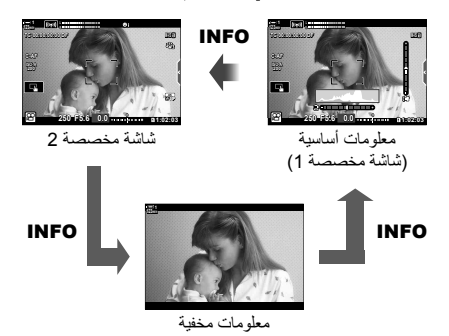

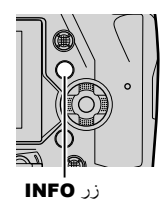

- في الإعدادات الافتراضیة، تعرض شاشة المعلومات الأساسیة المؤشرات المحددة لشاشة العرض المخصصة .1 بینما تختفي شاشة العرض المخصصة 2. يمكن تغيير هذه الإعدادات عبر القوائم. يمكنك أيضاً عرض بيانات من نظام GPS أو مستشعرات أخرى. استخدم [Settings] < [Settings] (ص. 429) [ص. 429)
- یمكنك ً أیضا الاستمرار بالضغط على زر INFO وتدویر المفتاح الأمامي أو الخلفي ّ الدوار لاختیار المعلومات المعروضة. یمكن تدویر الشاشات نحو أي اتجاه.

#### **المخطط البیاني**

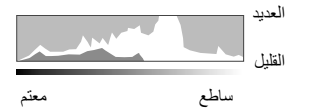

یمثل المخطط البیاني مخطط بیانات لتوزیع السطوع في الصورة. یظھر المحور الأفقي السطوع، والمحور الرأسي عدد البكسلات. أثناء التصویر، يظهر البيكسل الأكثر إشراقًا من الحد الأعلى باللون الأحمر ويظهر البیكسل الأغمق من الحد الأدنى باللون الأزرق.

#### **مقیاس المستوى**

یظھر مقیاس المستوى درجة میل الكامیرا. یتم عرض درجة المیل بواسطة شریط رأسي، وتظھر درجة الدوران بالشریط الأفقي. الغرض من مقیاس المستوى التوجیھ فقط.

## **خیارات انتقاء شاشة العرض (Switch Auto EVF(**

اختر كیفیة اختیار الكامیرا لشاشة العرض المستخدمة للعرض المباشر.

• یمكن الوصول إلى ھذا الإعداد عبر:  $\Box$ 

- القوائم

#### **استخدام زر**u**)** LV **(**

**1** اضغط واستمر بالضغط على زر  $\Box$ . • ُستعرض قائمة [Switch Auto EVF[.

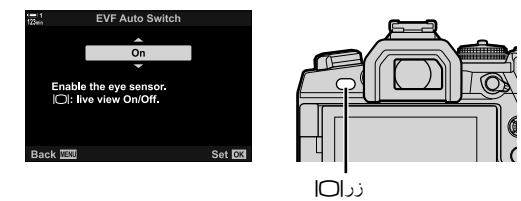

- مستخدماً √ ∆على لوحة الأسهم واضغط على زر OK. **2** قم بتظلیل خیاراً مستخدماً ∑∆على لوحة الأسهم واضغط على زر **DK**.<br>[On]: یتبدل العرض إلى محدد المنظر عندما تضع عینك على محدد المنظر والشاشة عندما ترفع عینك عن محدد المنظر. [Off]: اضغط على زر |◯| للعودة والنبدیل ذهابًا وإیاباً بین الشاشة ومحدد المنظر ِ
	- **الدخول إلى القائمة** ً [Switch Auto EVF) [ص. 553) في Gقائمة مخصصة a. اضبط الإعدادات مستخدما

زر MENU 第 (قائمة مخصصة) تبويب I علامة التبويب IEVF Auto Switch] اضغط على Dعلى لوحة الأسھم لعرض الخیارات واستخدم زر FG لانتقاء أحد الخیارات

### **شاشة التصویر**

یمكنك اختیار المؤشرات المعروضة عندما تكون الكامیرا في وضع n) فیلم). یمكن اختیار المؤشرات المعروضة في القوائم.

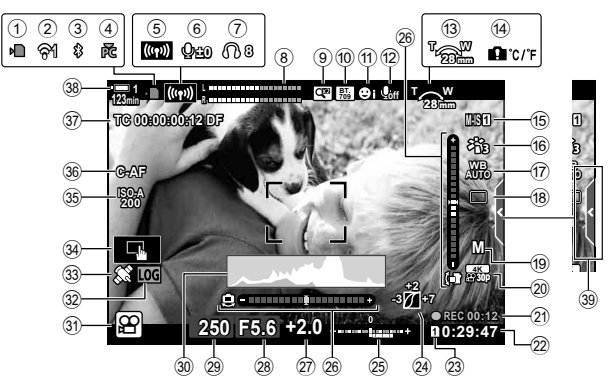

- 1 مؤشر الوصول لبطاقة الذاكرة.......................ص. 37 2 وضع اتصال شبكة LAN اللاسلكیة...... ص. ،584 600 3 اتصال **Bluetooth** ®نشط......................ص. 586 4 اتصال نشط بالكمبیوتر .............................ص. 600 5 اتصال شبكة LAN اللاسلكیة..... ص. ،592 ،596 597 6 مستوى تسجیل الصوت \*1 .........................ص. 424 7 صوت سماعات الرأس\*1 ..........................ص. 424 8 مقیاس مستوى صوت التسجیل ....................ص. 413 9 محول رقمي......................................... ص. 411 0 aمساعد المنظر................................ص. 395 a أولویة الوجھ ........................................ص. 360 b تسجیل صوت الفیلم.................................ص. 413 c اتجاه الزوم/البعد البؤري d تحذیر لوجود حرارة داخلیة........................ص. 639 e n تثبیت الصورة .................................ص. 376 f وضع صورة........................................ص. 388 m وضع القان الأبیض ...........................ص. 380<br>18 وضع القيادة (إطار واحد فقط) \*2 i n وضع (وضع ّ تعرض الفیلم)..................ص. 332 j n جودة الصورة..................................ص. 321
- k الوقت المنقضي (یعرض أثناء التسجیل)..........ص. 295 l الوقت المتوفر.......................................ص. 655 m n حفظ الفتحة.....................................ص. 316 n التحكم بالظل وتسلیط الضوء.......................ص. 403 o تعویض التعریض...................................ص. 367 p مقیاس المستوى.....................................ص. 327 q قیمة تعویض التعریض للضوء ....................ص. 367 r قیمة الفتحة ................................ ص. 334 – 338 s سرعة الغالق .............................. ص. 334 – 338 t المدرج التكراري ...................................ص. 327 u وضع التصویر.............................. ص. 93 – 110 v وضع السجل ........................................ص. 571 39) وضع النظام العالمي لتحدید المواقع ..............ص. 570 x أدوات التحكم باللمس ...............................ص. 298 y n حساسیة ISO .................................ص. 369 z n وضع AF .....................................ص. 345 A التوقیت الزمني......................................ص. 324 B مستوى البطاریة ......................................ص. 44 C تبویب أدوات التحكم الصامت......................ص. 306
	- \*1 خیارات معروضة أثناء الضبط على [VOL K [و [VOL P[. v" أدوات التحكم باللمس (أدوات التحكم الصامتة)" (ص. 306) و [Function Dial n) [ص. 424) \*2 اختیار وضع القیادة غیر متاح في وضع الأفلام.

**محدد المنظر (تسجیل فیلم)**

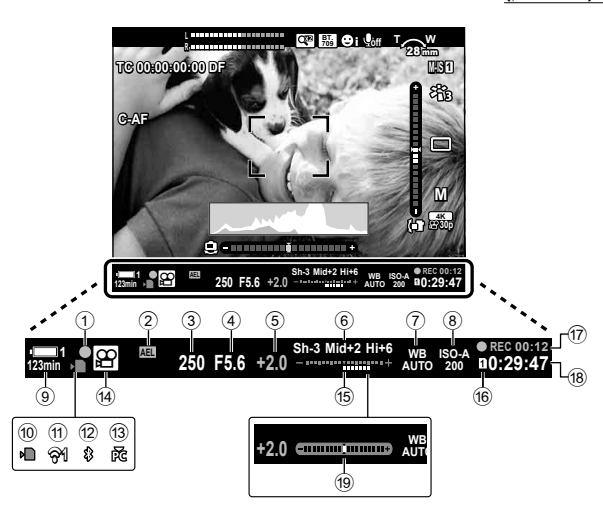

• هذا هو وضع العرض الافتراضي ([2 Style]) يمكن اختيار وضع العرض باستخدام # قائمة مخصصة [12 </EVF Style] (ص. 554). لعرض المعلومات ذاتھا كما تظھر في الشاشة، اختر [3 Style [في [Style EVF[.

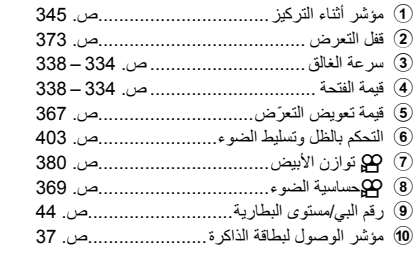

- a حالة اتصال شبكة LAN اللاسلكیة....... ص. ،584 600 b اتصال **Bluetooth** ®نشط......................ص. 586 c اتصال نشط بالحاسوب .............................ص. 600 d وضع التصویر......................................ص. 294 e تعویض التعریض للضوء ..........................ص. 367 f n حفظ الفتحة.....................................ص. 316 g الوقت المنقضي (ُیعرض أثناء التسجیل)..........ص. 295 h الوقت المتوفر.......................................ص. 655 i مقیاس المستوى \*...................................ص. 556
	- \* ُیعرض أثناء الضغط على زر الغالق ً جزئیا. v] Level Way Half V) [ص556.)

## **استعادة الإعدادات الافتراضیة (Reset(**

إعادة ضبط الكامیرا عند إعدادات الخروج من المصنع الافتراضیة. یمكنك اختیار إعادة تعیین جمیع الإعدادات ً تقریبا أو تلك التي ترتبط مباشرةً بالتصویر الفوتوغرافي فقط. • ینطبق ھذا الخیار على ٍكل من وضع التصویر الفوتوغرافي ووضع الفیلم.

- *1* اضغط على زر MENU لعرض القوائم.
- اضغط <sup>I</sup> على لوحة الأسھم. *<sup>2</sup>* قم بتحدید [Modes Custom / Reset [في <sup>W</sup> قائمة التصویر 1 <sup>و</sup>
	- *3* قم بتظلیل [Reset [باستخدام أزرار FGواضغط على زرI.

- [Full[: إعادة ضبط جمیع الإعدادات مع بعض الاستثناءات، مثل الساعة واللغة. *<sup>4</sup>* تحدید خیار من خلال استخدام أزرار FG. [Basic[: إعادة ضبط الإعدادات المتعلقة بالتصویر فقط.
	- *5* اضغط على زر OK لاختیار الخیار المحدد. • سيُعرض قائمة [Reset / Custom Modes].
	- *6* اضغط على OK في قائمة [Modes Custom / Reset[. • ُستعرض قائمة [Reset[.
	- ُسیعاد ضبط الإعدادات. *<sup>7</sup>* قم بتظلیل [Yes [باستخدام أزرار FGواضغط على زر OK.

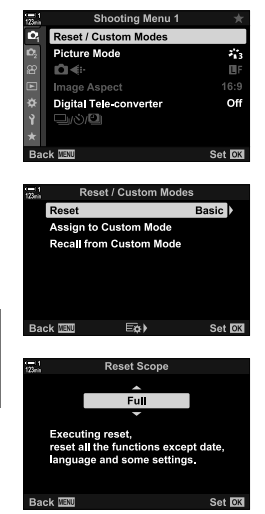

# *6-3* خيارات تسجيل الأفلام

اضبط سرعة الغالق وفتحة العدسة لتتناسب مع موضوع تصویرك. یمكنك استغلال عمق المجال وضبابیة الحركة تماما كما تفعل عند التقاط الصور <sub>.</sub> ستكتشف أيضاً سهولة تسجيل أفلام بطيئة وسريعة الحركة والتصوير بمعدل إطارات مرتفع للغایة لتشغیل عرض بطيء جدًا.

## **اختیار وضع التعرض (Mode** n**(**

اضبط فتحة العدسة وسرعة غالق الكامیرا لتتناسب مع غرضك الفني. تصبح الإعدادات المحددة ساریة المفعول فقط عند تدویر قرص الوضع إلى n. یتم تصویر الأفلام التي یتم تصویرھا في أوضاع التصویر الثابت باستخدام برنامج AE.

- یمكن الوصول إلى ھذا الإعداد عبر: - القوائم (ص. 333) - أدوات التحكم الحیة (ص. 333)
	- لمزید من المعلومات راجع أرقام الصفحات المدرجة أدناه.

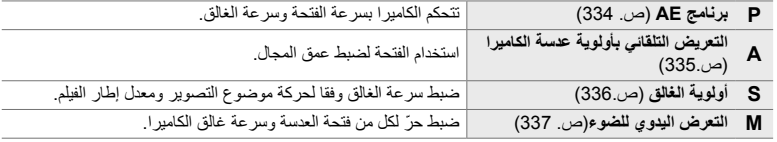

### **الدخول إلى القائمة**

- *1* اضغط على زر MENU لعرض القوائم.
- <sup>I</sup> في لوحة الأسھم. *<sup>2</sup>* قم بتظلیل [Settings Mode n [في <sup>n</sup> قائمة فیدیو واضغط على
- 3 قم بتظلیل [Mode عدم [4] (وضع تعرض الفیلم) باستخدام أزرار NO<br>واضغط على زر D. • ستعرض خيارات [Mode n[.
	- **4** قم بتظلیل الوضع المرغوب مستخدماً أزرار ∑∆واضغط على زر<br>O**K**. • ُستعرض قائمة الفیدیو.
		- *5* كرر الضغط على زر MENU للخروج من القوائم.
		- **الدخول عبر أزرار التحكم بالتصویر المباشر** یمكن تحدید وضع التعریض للأفلام باستخدام عناصر التحكم المباشرة.

زر OK] في [AP Mode] (وضع تعریض الفیلم) في اضغط طلاع على لوحة الأسهم لانتقاء أحد الخیارات

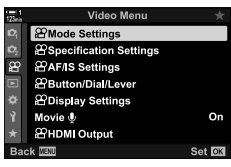

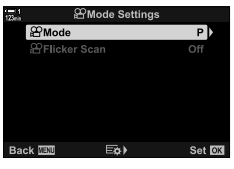

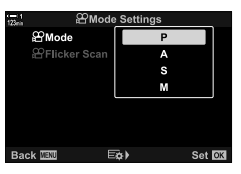

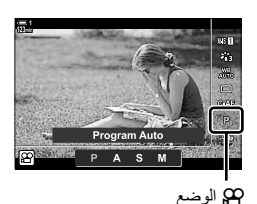

### **السماح للكامیرا باختیار فتحة العدسة وسرعة الغالق (P: برنامج AE(**

تختار الكاميرا الفتحة المثلـى وسرعة الغالق وفقًا لسطوع الموضوع قيد التصوير ِ يمكن الجمع بين هذا الخيار وتعويض التعریض للضوء.

- ُیعرض سرعة الغالق والفتحة المختارة من قبل الكامیرا. *<sup>1</sup>* تركیز شاشة العرض والتحقق منھا.
	- *2* تسجیل الأفلام.

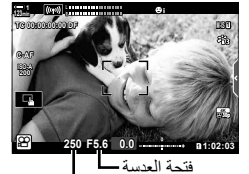

سرعة الغالق

 **ضبط الإعدادات في وضع P** یمكن استخدام المفتاح الأمامي والخلفي ّ الدوار لتعویض التعریض للضوء. v" تعدیل التعریض (تعویض التعریض)" (ص. 367) • يمكن أيضًا استخدام زر لا لتعويض التعريض للضوء. اضغط مطولاً على زر لا ودوّر المفتاح الأمامي أو الخلفي الدوّار ٍ یمكنك أیضًا ضبط تعویض التعریض عن طریق الضغط على زر F واستخدام HIعلى لوحة الأسھم.

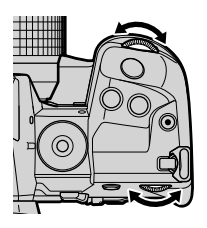

- يمكنك اختيار الوظائف المؤداة من قبل المفتاح الأمامي والخلفي الدوّار. @G ثم @ قائمة فيديو > [Dial Function @ (ص. 424).
- يمكنك استخدام ذراع Fn لعكس أدوار المفتاح الأمامي والخلفي الدوّار. يمكن تعيین أدوار أخرى للذراع. لكي تهي هكي قائمة فيديو > [GP Fn Lever Function] (ص. 426).

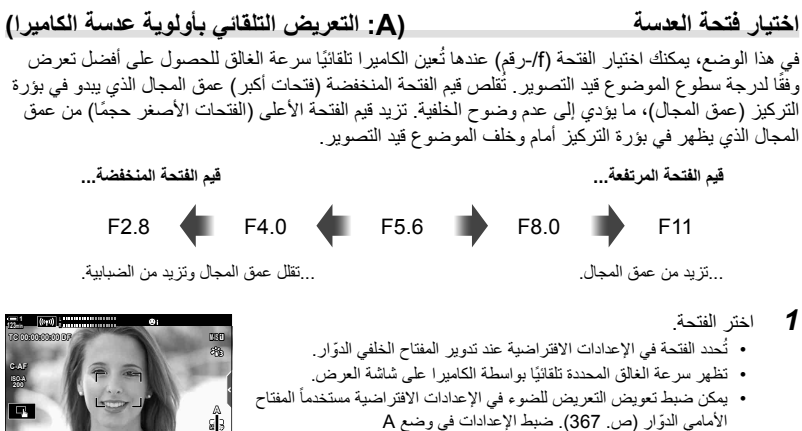

*2* تسجیل الأفلام.

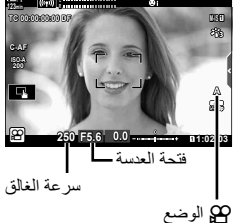

 **ضبط الإعدادات في وضع A** استخدم المفتاح الأمامي والخلفي ّ الدوار لضبط الإعدادات التالیة. المفتاح الدوار الأمامي: تعویض التعریض للضوء (ص. 367) المفتاح الدوار الخلفي: فتحة العدسة • كما یمكن تعدیل تعویض التعریض للضوء باستخدام زر F. اضغط على زر F ّ ودور المفتاح الأمامي أو الخلفي الدوّار. يمكنك أيضًا ضبط تعويض التعریض عن طریق الضغط على زر F واستخدام HIعلى لوحة الأسھم.

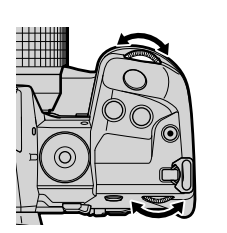

- يمكنك اختيار الوظائف المؤداة من قبل المفتاح الأمامي والخلفي الدوّار. ولكي تُم @ قائمة فيديو > [Pal Function [ (ص. 424)
- يمكنك استخدام ذراع Fn لعكس أدوار المفتاح الأمامي والخلفي الدوّار. يمكن تعيين أدوار أخرى للذراع. ۞ قم @ قائمة فيديو  $(426 \ldots)$  [ $\Omega$  Fn Lever Function] <

### **اختیار سرعة الغالق (S: أولویة الغالق AE(**

يمكنك اختيار سرعة الغالق في هذا الوضع وتضبط الكاميرا تلقائيًا فتحة العدسة للتعرض الأمثل وفقًا لسطوع الهدف. اختر سرعة غالق الكامیرا وفقا لحركة الموضوع قید التصویر ومعدل إطار الفیلم. إذا بدت حركة الموضوع قید التصویر مھزوزة، فمن شأن اختیار سرعة غالق بطیئة أن ُیسھل حركة الھدف الظاھرة.

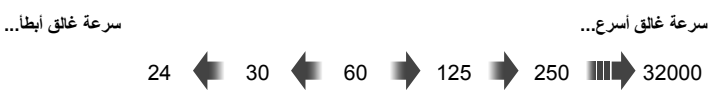

- 
- تحدد سرعة الغالق في الإعدادات الافتراضیة عند تدویر المفتاح الخلفي ّ الدوار. *<sup>1</sup>* اختیار سرعة الغالق. ُ اختر أحد سرعات الغالق التي تتراوح من 1/24 إلى 1/32000 ثانیة.
	- ستظھر الفتحة التي اختارتھا الكامیرا ً تلقائیا في شاشة العرض.
- یمكنك ضبط تعویض التعریض للضوء (ص. 367). في الإعدادات الافتراضیة، یمكن ضبط التعریض للضوء باستخدام المفتاح الدوار الأمامي.
	- *2* تسجیل الأفلام.

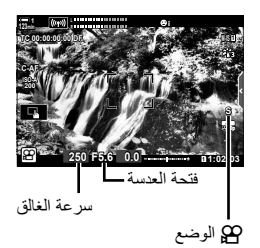

• تختلف سرعة الغالق الأبطأ المتاحة باختلاف معدل الإطار المحدد لجودة صورة الفیلم.

 **ضبط الإعدادات في وضع S** استخدم المفتاح الأمامي والخلفي ّ الدوار لضبط الإعدادات التالیة.

المفتاح الدوار الأمامي: تعویض التعریض للضوء (ص. 367) المفتاح الدوار الخلفي: سرعة الغالق

• كما یمكن تعدیل تعویض التعریض للضوء باستخدام زر F. اضغط على زر F ّ ودور المفتاح الأمامي أو الخلفي الدوّار ٍ یمكنك أیضًا ضبط تعویض التعریض عن طریق الضغط على زر F واستخدام HIعلى لوحة الأسھم.

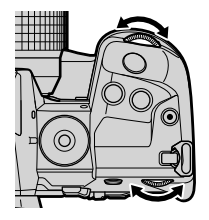

- یمكنك اختیار الوظائف المؤداة من قبل المفتاح الأمامي والخلفي ّ الدوار. vثم n قائمة فیدیو > [Function Dial n [ (ص. 424)
- يمكنك استخدام ذراع Fn لعكس أدوار المفتاح الأمامي والخلفي الدوّار. يمكن تعيين أدوار أخرى للذراع. لذكي ثم GQ قائمة فيديو > [Function Lever Fn n) [ص. 426)
- قد تلاحظ وجود تباین في شاشة العرض سببھ ومیض من مصادر ضوء الفلورسنت أو LED وذلك ً بناء على سرعة الغالق المختارة. یمكن إعداد الكامیرا للحد من تأثیرات الومیض أثناء العرض المباشر أو أثناء تسجیل فیلم. v] reduction Flicker [ (ص. 190)، [Scan Flicker n) [ص. 374)

#### **اختیار فتحة العدسة وسرعة الغالق (M: تعرض یدوي للضوء)**

یمكنك اختیار الفتحة وسرعة الغالق في ھذا الوضع. من شأن التصویر بفتحة وسرعة غالق ثابتة أن تجعل أي تغییرات حادثة في سطوع الموضوع أو المشھد واضحة.

- *1* ضبط فتحة العدسة وسرعة الغالق.
- تحدد الفتحة في الإعدادات الافتراضیة بواسطة المفتاح الدوار الأمامي وسرعة ُ الغالق بواسطة المفتاح الخلفي الدوّار.
- اختر من بین سرعات الغالق التي تتراوح من 1/24–1/32000 ث. تتوفر قیم حساسية ISO 200-6400 مستخدماً حيارات أداوات التحكم بالحساسية اليدوية [nISO[.
- تعرض شاشة العرض الفرق بین التعرض الناتج عن الفتحة المختارة وسرعة الغالق والتعرض الأمثل الذي ُیقاس بواسطة الكامیرا. ستضيء الشاشة إذا تجاوز الفرق ± 3 EV.

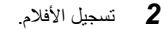

- إذا بدت حركة الموضوع قید التصویر مھزوزة، فمن شأن اختیار سرعة غالق بطیئة أن ُیسھل حركة الھدف الظاھرة.
	- تختلف سرعة الغالق الأبطأ المتاحة باختلاف معدل الإطار المحدد لجودة صورة الفیلم.

 **ضبط الإعدادات في وضع M** استخدم المفتاح الأمامي والخلفي الدوّار لضبط الإعدادات التالية.

> المفتاح الدوار الأمامي: فتحة العدسة المفتاح الدوار الخلفي: سرعة الغالق

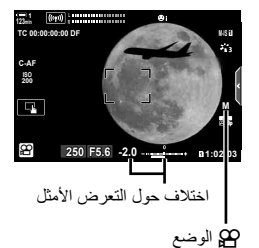

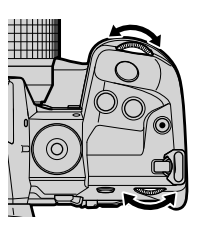

- يمكنك اختيار الوظائف المؤداة من قبل المفتاح الأمامي والخلفي الدوّار. ولكيّ ثم @ قائمة فيديو > [Pal Function [ (ص. 424).
- يمكنك استخدام ذراع Fn لعكس أدوار المفتاح الأمامي والخلفي الدوّار. يمكن تعيين أدوار أخرى للذراع. التكيّ ثم GP قائمة فيديو > [Function Lever Fn n) [ص. 426).

#### **استخدام تعویض التعریض للضوء في وضع M**

في وضع **M** یتوفر تعویض التعریض للضوء عند تحدید [AUTO [لـ [ISO n[. ذلك لأن تعویض التعریض یجري عن طریق ضبط حساسیة ISO، یمكن ضبط التعرض دون تغییر سرعة الغالق أو الفتحة. v" تعدیل حساسیة ISO (ISO n) "(ص. 369)

عند اختیار [On] لــ [BO-Auto]، یمكن ضبط [ISO] are] عند [AUTO]. [ISO-Auto] [ISO-Auto] [ (ص372.)

- يمكنك تعديل تعويض التعريض للضوء باستخدام زر 11. اضغط مطولاً على زر 11 ودوّر المفتاح الأمامي أو الخلفي الدوّار
	- برِدُ تعويض التعريض في الانحر اف عن التعرض الأمثل المبين في مؤشر التعرض في شاشة العرض.

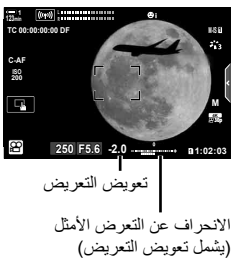

• قد تلاحظ وجود تباین في شاشة العرض سببه ومیض من مصادر ضوء الفلورسنت أو LED وذلك بناءً على سرعة الغالق المختارة. یمكن إعداد الكامیرا للحد من تأثیرات الومیض أثناء العرض المباشر أو أثناء تسجیل فیلم. [@Flicker reduction] (ص. 190)، [GP Flicker Scan] (ص. 374)

## **تصویر أفلام عالیة السرعة (**nK**(**

فيلم بمعدلات إطار مرتفعة. تُصوّر الأفلام بمعدل 120 إطارً في الثانية وتُشغّل بمعدل 60 إطار في الثانية. يتيح لك تمدید التشغیل مضاعفة وقت التسجیل (كما ھو الحال عند اختیار 60 كمعدل إطار التشغیل) عرض الحركات البطیئة التي لا تأخذ في مشاھد الحیاة الحقیقیة أكثر من غمضة عین.

یمكن تضمین خیار فیلم عالي السرعة في قائمة جودة صورة الفیلم. یحدد اختیارك لمعدل عرض إطارات التشغیل مضاعفة سرعة التشغیل.

تنعكس التغییرات التي تجري على الإعدادات في رمز جودة الفیلم كما ھو موضح.

- **حجم الإطار**
- **FHD** دقة عالیة كاملة (1920 × 1080)

**نوع الفیلم**

**HS** سرعة عالیة (120 إطار في الثانیة)

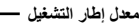

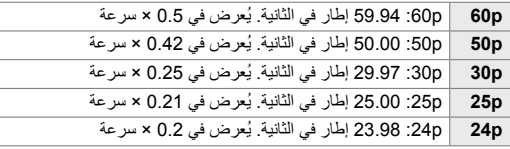

- یمكن الوصول إلى ھذا الإعداد عبر:
	- لوحة التحكم الفائقة LV
		- القوائم (ص. 341)

**الوصول من خلال لوحة التحكم الفائقة LV**

• ُستعرض خیارات جودة الفیلم. *<sup>1</sup>* قم بتحدید [nK [في لوحة التحكم الفائقة LV واضغط زر OK.

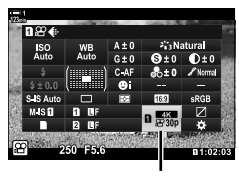

n جودة الصورة

- أدوات التحكم الحیة (ص. 341)

- 2 قم بتظليل <sup>8</sup>88% (تسجيل فيلم عالي السر عة) مستخدماً المفتاح الأمامي<br>الدوّار.
- اضغط على زر OK، لاستخدام الخیارات المحددة ًحالیا لتسجیل فیلم عالي السرعة. ستخرج الكامیرا من القائمة مع تحدید الخیارات الحالیة.
	- بھذا تضع المؤشر في قائمة خیارات الأفلام عالیة السرعة. *<sup>3</sup>* لتعدیل الإعدادات الحالیة، اضغط على زر INFO في الخطوة .2
	- استخدم FGعلى لوحة الأسھم لتظلیل معدل إطار التشغیل المطلوب. *<sup>4</sup>* اختر معدل إطار التشغیل.

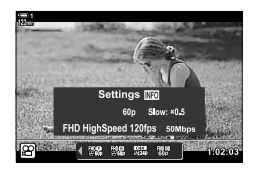

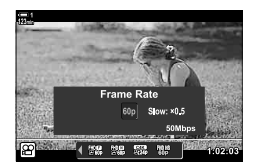

- *5* اضغط على زر OK لتحدید الخیار ُ المظلل والخروج.
	- التركیز والتعرض وقفل موازنة اللون الأبیض أثناء التسجیل.
		- لا ُیسجل الصوت.
		- ً . تنخفض زاویة الصورة قلیلا
- لا یمكن تغییر الفتحة وسرعة الغالق وتعویض التعریض وحساسیة ISO أثناء التسجیل.
	- لا یمكن تسجیل التوقیت الزمني أو عرضھ.
	- قد يتغير مستوى السطوع إذا ضُبِطَت خاصية التكبير/التصغير أثناء التسجيل<sub>.</sub>
		- یتوقف التصویر عندما یصل حجم ملف الفیلم إلى 4 جیجابایت.
	- لا یتوفر تسجیل الأفلام ذات السرعة العالیة في حال توصیل الكامیرا بجھاز HDMI.
		- [Stabilizer Image n < [في > [1IS-M [غیر متوفر.
			- لا یمكن استخدام [H Movie[.
		- [Enhance-i [و [Portrait-e[، وأوضاع صور الفلترات الفنیة غیر متاحة.
			- یجری تثبیت [Gradation Normal]. Gradation
- لا یمكن تسجیل أفلام عالیة السرعة أثناء التصویر عن ُبعد عندما تكون الكامیرا متصلة بھاتف ذكي.

#### **الدخول إلى القائمة**

يمكن الوصول إلى تسجيل أفلام عالية السرعة عبر القوائم. اختر الإعدادات مستخدماً [=**:€ BQ]** في قائمة BQ الفيديو . زر صسوح فی لوحة [Settings] فیلم) تبویب (Figer Specification Settings ] [Metal ) اضغط على P في لوحة الأسھم لعرض الخیارات

> **الدخول عبر أزرار التحكم بالتصویر المباشر** زر OK | [...] [اضغط طلاح على لوحة الأسهم لعرض الخيارات

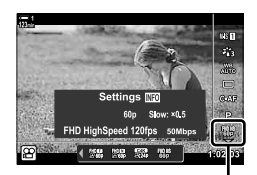

n جودة الصورة

**تصویر أفلام بطیئة أو سریعة الحركة (أفلام بطیئة وسریعة الحركة)**

أفلام بطیئة أو سریعة الحركة. اختر معدل تسجیل أسرع من معدل التشغیل للأفلام البطیئة أو أبطأ من معدل التشغیل لأفلام الحركة السریعة.

یتوفر تسجیل أفلام بطیئة أو سریعة الحركة كخیارات جودة صورة فیلم مخصصة.

تنعكس التغییرات التي تجري على الإعدادات في رمز جودة الفیلم كما ھو موضح.

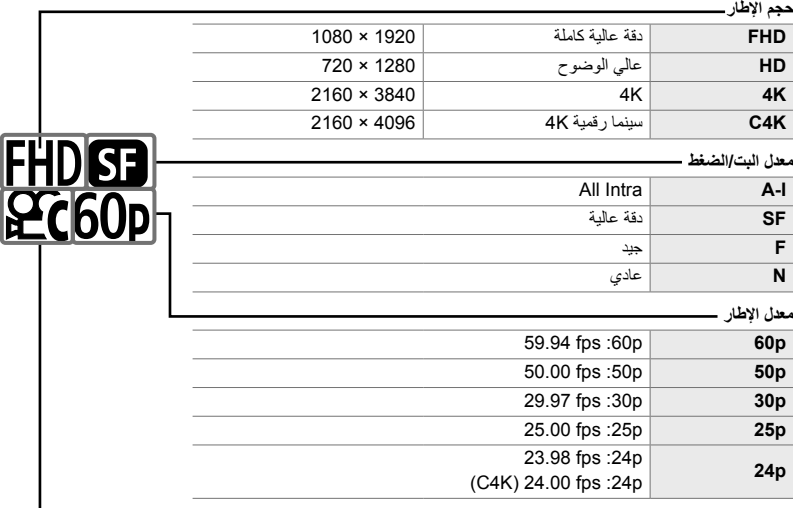

**نوع الفیلم**

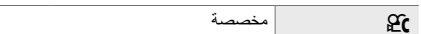

#### **حركة سریعة/بطیئة \***

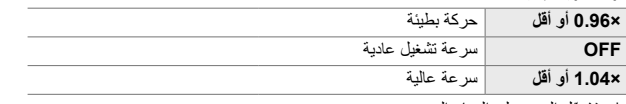

\* لا ّیدل الرمز على الخیار المحدد

- یمكن الوصول إلى ھذا الإعداد عبر:
- لوحة التحكم الفائقة LV) ص. 343) - أدوات التحكم الحیة (ص. 344)

- القوائم (ص. 344)

### **الوصول من خلال لوحة التحكم الفائقة LV**

• ُستعرض خیارات جودة الفیلم. *<sup>1</sup>* قم بتحدید [nK [في لوحة التحكم الفائقة LV واضغط زر OK.

- INFO. *<sup>2</sup>* قم بتظلیل <sup>G</sup>) مخصص) باستخدام المفتاح الأمامي واضغط على زر • ستعرض الخیارات ُویوضع المؤشر في قائمة الخیارات.
- FGلاختیار أحد الإعدادات. *<sup>3</sup>* حدد العناصر باستخدام HI من على لوحة الأسھم واستخدم أزرار
- تختلف الخیارات المتاحة لـ [Motion Fast or Slow [باختلاف الإعدادات المختارة لحجم الإطار ومعدلھ. تتوفر خیارات الحركة السریعة فقط عند تحدید [C4K]. و [4K].
	- *4* اضغط على زر OK لحفظ التغییرات والخروج.
		- لا ُیسجل الصوت.
		- ليعطّل أوضـاع صـور فلتر الفن.
- ً بناء على الخیار المحدد لـ [nK[، قد لا ُیتاح التسجیل البطيء و/أو سریع الحركة.
- تقتصر سرعة الغالق على القیم التي لیست أبطأ من 1/24 ثانیة. تختلف السرعة الأبطأ المتاحة باختلاف الخیار المحدد لـ [Frame .[Rate

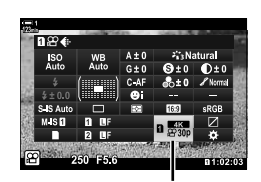

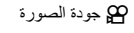

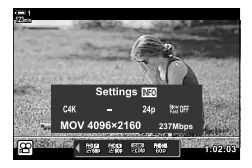

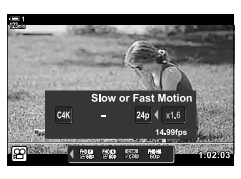

**الدخول عبر أزرار التحكم بالتصویر المباشر**

 $\mathbf{C}$  in  $\mathbf{C}$  =  $\mathbf{C}$   $\mathbf{C}$   $\mathbf{C}$   $\mathbf{C}$   $\mathbf{C}$   $\mathbf{C}$   $\mathbf{C}$   $\mathbf{C}$   $\mathbf{C}$   $\mathbf{C}$   $\mathbf{C}$ معلومات، حدد [Slow or Fast Motion] واختر الإعدادات المطلوبة

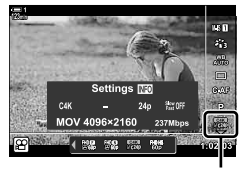

n جودة الصورة

**الدخول إلى القائمة**

كما يمكن الوصول إلى تسجيل أفلام بطيئة وسريعة الحركة عن طريق القوائم. اختر الإعدادات مستخدماً [-:﴾ ۞] في قائمة QQ الفیدیو

زر MENU فِیلم) فیلم) فیلم از او Al- Specification Settings (P) [SP <i- ] اضغط على زر I على لوحة الأسهم واستخدم ﴾ ظلّل  $\mathbf{f}$  (مخصص) ثم اضغط على زر  $\Box$  استخدم ﴾ أزرار  $\Box\nabla\triangle$  لاختیار الإعدادات

یمكن تعدیل التركیز ً تلقائیا (التركیز التلقائي) أو یدویا (التركیز الیدوي)

یضم خیار التركیز التلقائي خیارات للتركیز على نقاط محددة أو تتبع التركیز على جسم متحرك. یمكن تخصیص الإعدادات طبقاً للجسم أو أوضاع التصوير ، مما يسمح لك بتصوير مجموعة أكبر من الأشياء. يصف هذا القسم الإعدادات المتوفرة وكیفیة دمجھا للحصول على أفضل میزات التركیز التلقائي.

اختر وضع التركیز لخیار التركیز التلقائي أو التركیز الیدوي.

- یمكن الوصول إلى ھذا الإعداد عبر:
	- زر **AFp) ص**. 347)
- لوحة التحكم الفائقة LV) ص. 347)

- القوائم (ص. 348)

- أدوات التحكم الحیة (ص. 348)

#### **زر التركیز التلقائي الفردي (AF**b**-S وAF-S(**

قم باختياره لصور الأجسام التي تكون ثابتة ولا تتحرك بعيداً عن الكاميرا أو باتجاه الكاميرا. تقوم الكاميرا بالتركيز لمرة في كل مرة يتم فيها الضغط جزئياً على زر الغالق.

> • عندما تقوم الكامیرا بالتركیز، سوف یصدر صوت تنبیھ، في مؤشر التركیز البؤري وسیتم عرض التركیز التلقائي المستھدف. لا یتم عرض ھذه المؤشرات بینما یكون التسجیل قید التقدم.

مؤشر التركیز البؤري

**1 IS-M**

 $\infty$ 

حلقة التركیز

֧֖֧֝֟֓֓֓֕֓֓<u>֖֚֓</u>֖֖֖֚֚֚֓ • بعد التركیز في وضع التركیز التلقائي الفردي [AFb-S [یمكنك تعدیل التركیز یدویا بتدویر حلقة التركیز.

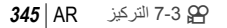

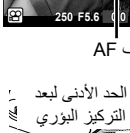

**m**<sub>123</sub> **1 m**<sub>1</sub><sup>2</sup>

**DF 00:00:00:00 TC**

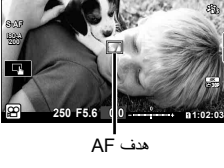

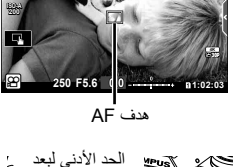

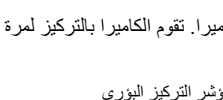

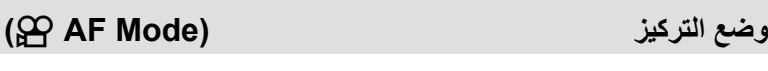

#### **التركیز التلقائي المستمر (AF-C(**

تتبع التركیز على الأجسام التي یكون بعدھا عن الكامیرا في تغیر مستمر. تستمر الكامیرا بالتركیز قبل وأثناء التسجیل.

#### **التركیز الیدوي (MF(**

.ً التركیز یدویا

- قم بتدویر حلقة تركیز العدسة للتركیز.
- إذا كانت العدسة مزودة بقابض تركیز یدوي، یمكنك تدویر حلقة تركیز العدسة لتشغیل التركیز الیدوي بصرف النظر عن وضع التركیز المحدد للكامیرا. v" قابض MF للعدسة (قابض التركیز الیدوي)" (ص. 355).

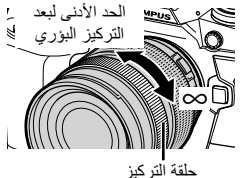

#### **تتبع التركیز التلقائي (TR+AF-C(**

تتبع التركيز على جسم محدد بينما تحافظ على التكوين نفسه تقريباً. قم بلمس الجسم الذي تريد تصويره على الشاشة لبدء التتبع.

- یبدأ التتبع عندما یبدأ التسجیل.
- یتم عرض ھدف AF التلقائي عندما یكون التتبع قید التقدم. یتحول الھدف إلى الأحمر إذا لم تعد الكامیرا قادرة على تتبع الجسم.

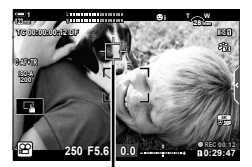

یتم عرض الھدف عندما یكون التتبع قید التقدم.

#### **MF المسبق (PreMF(**

قم باختیار [PreMF] للتركیز على البعد المحدد مسبقاً. [لکی "التركیز على بعد محدد مسبقاً (Preset MF)" (ص. 357)

%

- يتم وصف السلوك الافتراضي لهدف AF التلقائي (AF). يمكن تغيير سلوكه في القائمة المخصصة. [32] [AF Area Pointer] (ص. 486)
	- يمكنك إعداد تكوين الكاميرا للتقريب أوتوماتيكياً على هدف AF عند تدوير حلقة تركيز العدسة أو تسليط الضوء على الخطوط البارزة التي تكون في بؤرة التركيز. [30] MF Assist] (ص. 495)
- یمكن استرداد إعدادات التركیز التالیة بنفس الوقت باستخدام ذراع Fn. یمكن تعیین إعدادات منفصلة للمواضع 1 و .2 استخدم ھذا الخيار لتعديل الإعدادات بسرعة طبقاً لأوضاع التصوير

[AF Target Mode] (ص. 352)، و [AF Target Point] (ص. 352) یمكن ضبط ذراع Fn باستخدام [Function Lever Fn n) [ص. 426) في n قائمة الفیدیو.

#### **الدخول عبر زر** AFp

*1* اضغط على زر AFp.

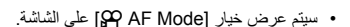

- ً تدویر المفتاح الدوار بینما تضغط على زر. *<sup>2</sup>* قم بتدویر المفتاح الدوار الخلفي. یمكنك أیضا
- 3 اضغط على زر الغالق جزئياً للخروج من قائمة التصوير <sub>.</sub>

**الوصول من خلال لوحة التحكم الفائقة LV**

عند تدویر مفتاح الوضع الدوار إلى n) فیدیو)، یمكن تعدیل إعدادات التركیز أيضاً في لوحة التحكم الفائقة LV.

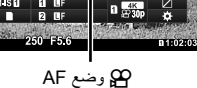

e<br>CAF Mode

اضغط على زر OK ) اضغط على زر OK] اضغط على زر المفتاح الدوار الأمامي لتحدید خیار

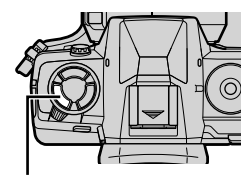

زر AF

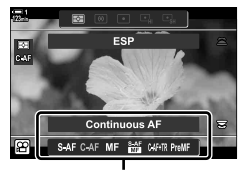

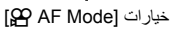

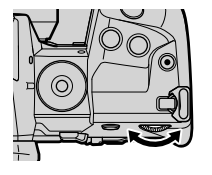

 **الدخول عبر أزرار التحكم بالتصویر المباشر** عند تدویر مفتاح الوضع الدوار إلى n) فیدیو)، یمكن تعدیل إعدادات التركیز أیضاً بأزرار تحكم التصویر المباشر قم بتحدید [Mode AF n [في أزرار التحكم المباشرة واستخدم HI على لوحة الأسھم لتحدید خیار.

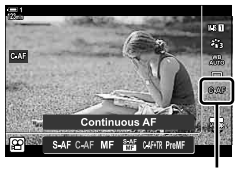

n وضع AF

 **الدخول إلى القائمة** یمكن اختیار وضع التركیز بواسطة [Settings IS/AF n [في n قائمة الفیدیو.

زر MENU الفیدیو) تبویب قائمة ا خیار AF/IS Settings I (الفیدیو) تبویب قائمة ا حیار [GP AF Mode] استخدم أزرار  $\Delta\nabla$  لتحدید خیار

## **اختیار وضع ھدف AF التلقائي (Mode Target AF(**

تسمي الإشارة أو المنطقة في الإطار التي تركز علیھ الكامیرا "ھدف AF التلقائي". [Mode Target AF [یتم اختیاره لاختیار عدد أھداف التركیز التلقائي المستخدمة وحجم المنطقة المغطاة. یقید تقلیل عدد الأھداف التركیز على مساحة أصغر للإطار، بینما أن زیادة العدد یوسع نطاق التركیز إلى مساحة أكبر. اختر [ھدف فردي] للأشیاء التي .ً یسھل تتبعھا، [مجموعة الھدف] أو [جمیع الأھداف] للأجسام الأكثر بعدا

> • یمكن الوصول إلى ھذا الإعداد عبر: - مفتاح الاختیار المتعدد (ص. 350) - لوحة التحكم الفائقة LV) ص. 351)

> > M**: ھدف فردي** اختر ھدف تركیز فردي.

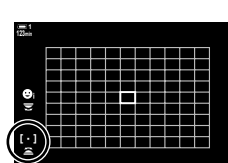

r**: مجموعة من 9 أھداف (3 × 3)** اختر مجموعة من 9 أھداف، مرتبة في مربع. تقوم الكامیرا باختیار الھدف المستخدم للتركیز من داخل المجموعة المختارة.

s**: مجموعة من 25 ھدف (5 × 5)** اختر مجموعة من 25 ھدف، مرتبة في مربع. تقوم الكامیرا باختیار الھدف المستخدم للتركیز من داخل المجموعة المختارة.

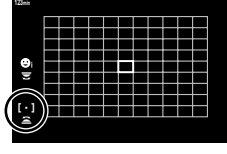

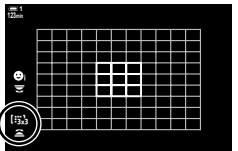

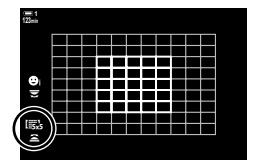

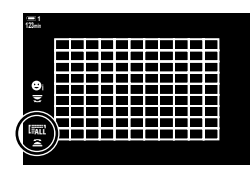

q**: جمیع الأھداف (11 × 9)** .ً تختار الكامیرا من بین 99 ھدفا

• اختیار [On] لخیار [Digital Tele-converter] (ص. 411) یؤدي إلى تقلیل عدد الأهداف المتاحة.

#### **الوصول عبر مفتاح الاختیار المتعدد**

1 اترك زر مفتاح الاختيار المتعددة مضغوطاً بينما تقوم بتدوير المفتاح الدوار الأمامي أو الخلفي<sub>.</sub>

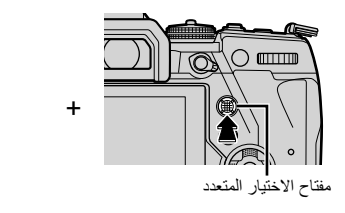

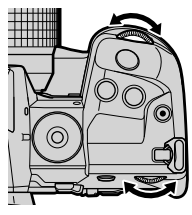

• تدور الكامیرا بین أوضاع ھدف AF التلقائي كما ھو موضح.

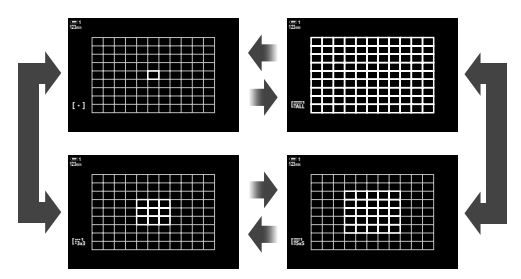

- لن یتم الاستمرار في عرض خیارات وضع ھدف AF التلقائي على الشاشة. *<sup>2</sup>* قم بتحریر مفتاح الاختیار المتعدد عند عرض الوضع المطلوب.
- تعیین N) اختیارھدف AF التلقائي) للوحة الأسھم أو زر Fn یسمح باستخدام لوحة الأسھم لاختیار ھدف التركیز التلقائي. اضغط على أزرار  $\Delta\nabla\blacktriangleleft\triangleright$  لعرض شاشة هدف التركیز التلقائي. استخدم المفتاح الدوار الامامي لاختیار هدف. N) اختیارھدف AF التلقائي) یتم تعیینھ للوحة الأسھم افتراضیا.

#### %

- یمكن استرداد إعدادات التركیز التالیة بنفس الوقت باستخدام ذراع Fn. یمكن تعیین إعدادات منفصلة للمواضع 1 و .2 استخدم ھذا الخيار لتعديل الإعدادات بسر عة طبقاً لأوضاع التصوير [Mode AF[،] Mode Target AF) [ص. 349)، و [Point Target AF) [ص. 352) یمكن ضبط ذراع Fn باستخدام [Function Lever Fn n) [ص. 426) في n قائمة الفیدیو.
	- يمكن أيضاً تعديل الإعدادات بالضغط أولا على زر معين ثم استخدام المفتاح الدوار الأمامي. قم بالدخول إلى شاشة هدف التركيز التلقائي بالضغط على زر التحكم [N [الذي تم تعیینھ عبر [Function Button n[. یمكنك بعد ذلك تعدیل ھذه الإعدادات بتدویر المفتاح الدوار الأمامي. في الإعدادات الافتراضیة، یتم تعیین [N [زر Fn. v] Function Button n [ (ص. 417)

**الوصول من خلال لوحة التحكم الفائقة LV**

عند تدوير مفتاح الوضع الدوار إلى  $\bf{G}$ (فيديو)، يمكن اختيار وضع هدف AF التلقائي أيضاً في لوحة التحكم الفائقة LV.

OK. *<sup>1</sup>* قم بتحدید [Area AF [في لوحة التحكم الفائقة LV بالضغط على زر

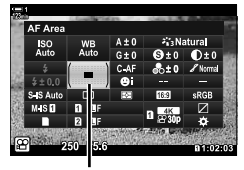

منطقة التركیز التلقائي

**1**g litri

- سیتم عرض خیار ھدف AF التلقائي. **min123**
- *2* قم بتدویر المفتاح الدوار الأمامي لاختیار وضع ھدف AF التلقائي. • یمكن اختیار وظائف المفاتیح الدوارة الأمامیة والخلفیة أو لوحة الأسھم خلال عملیة اختیار ھدف AF التلقائي. استخدم [Settings Screen Select N) [ص. 488) في G القائمة المخصصة K. في الإعدادات الافتراضیة، یتم استخدام القرص الأمامي لاختیار وضع الترکیز التلقائي.
	- 3 اضغط على زر الغالق جزئياً للخروج من قائمة التصوير <sub>.</sub>

## **اختیار ھدف تركیز (Point Target AF(**

عند تحدید خیار غیر [جمیع الأھداف] لنمط ھدف AF التلقائي، یمكنك تحدید موضع الھدف أو الأھداف في الإعدادات الافتراضیة التي ترغب بالتركیز علیھا. في الإعدادات الافتراضیة، یستخدم مفتاح الاختیار المتعدد لتحدید مكان وضع ھدف AF التلقائي. یمكن أن یكون الھدف في الحركة أثناء تصویر الفیدیو.

- یمكن الوصول إلى ھذا الإعداد عبر: - مفتاح الاختیار المتعدد - لوحة التحكم الفائقة LV) ص. 353)
- 

#### **الوصول عبر مفتاح الاختیار المتعدد**

*1* استخدم مفتاح الاختیار المتعدد لتحدید موقع ھدف AF التلقائي.

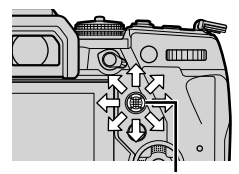

مفتاح الاختیار المتعدد

- یتم عرض ھدف AF التلقائي بالأخضر في بدایة العملیة.
- في حال تم تحرك ھدف AF التلقائي أثناء التسجیل، سیتم عرض الھدف المتحرك فقط.
- لاختیار مركز ھدف AF التلقائي، اضغط على مفتاح الاختیار المتعدد أو اضغط واستمر بالضغط على زر OK.

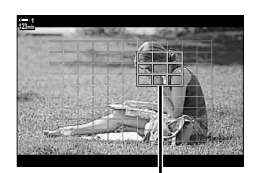

ھدف AF

*2* التقاط الصور.

- تختفي خیارات وضع ھدف التركیز التلقائي عن الشاشة عند الضغط على زر .ً الغالق جزئیا • یتم عرض إطار AF مكان ھدف AF التلقائي المحدد.
	-
- تعیین N) اختیارھدف AF التلقائي) للوحة الأسھم أو زر Fn یسمح باستخدام لوحة الأسھم لاختیارھدف AF التلقائي. اضغط على أزرار FGHI لعرض شاشة ھدف التركیز التلقائي واستخدم المفتاح الدوار الخلفي لاختیار ھدف. N) اختیارھدف AF التلقائي) یتم تعیینه للوحة الأسهم افتر اضيًا.
- إذا قمت بتعیین [N [لمفتاح تحكم باستخدام [Function Button n) [ص. 417)، یمكنك الضغط على زر التحكم ثم تحدید .ً موقع ھدف AF التلقائي باستخدام مفتاح الاختیار المتعدد أو لوحة الأسھم. یتم تعیین ھذا الخیار لزر Fn افتراضیا
- عند تحدید [On [لخیار [Pad Targeting AF[، یمكنك إعادة تحدید موقع ھدف AF التلقائي باستخدام أزرار التحكم التي تعمل باللمس على الشاشة أثناء وضع إطار للجسم في محدد المنظر. v] Pad Targeting AF) [ص. 486)
	- یمكنك تعطیل استخدام مفتاح الاختیار المتعدد في شاشة التصویر. vخیار [Key Direction T) [ص. 499)
- یمكن استرداد إعدادات التركیز التالیة بنفس الوقت باستخدام ذراع Fn. یمكن تعیین إعدادات منفصلة للمواضع 1 و .2 استخدم ھذا الخيار لتعديل الإعدادات بسر عة طبقاً لأوضاع التصوير . [AF Target Mode] (ص. 352)، و [AF Target Point] (ص. 352)
	- یمكن ضبط ذراع Fn باستخدام [Function Lever Fn n) [ص. 426) في n قائمة الفیدیو.

### **الوصول من خلال لوحة التحكم الفائقة LV**

عند تدوير مفتاح الوضع الدوار إلى 9⁄2 (فيديو )، يمكن اختيار هدف AF التلقائي أيضـاً في لوحـة التحكم الفائقة LV.

OK. *<sup>1</sup>* قم بتحدید [Area AF [في لوحة التحكم الفائقة LV بالضغط على زر

2,3 Natural  $\mathbf{0}_{\pm 0}$  $\mathbf{O}$ ±0

منطقة التركیز التلقائي

- سیتم عرض خیار ھدف AF التلقائي.
- یختلف عدد الأھداف المتاحة حسب وضع ھدف AF التلقائي.
- *2* استخدم FGHI على لوحة الأسھم لتحدید موقع ھدف AF التلقائي. • لاختیار مركز ھدف AF التلقائي، اضغط على مفتاح الاختیار المتعدد أو اضغط واستمر بالضغط على زر OK.
- یمكن اختیار وظائف المفاتیح الدوارة الأمامیة والخلفیة أو لوحة الأسھم خلال عملیة اختیار ھدف AF التلقائي. استخدم [Settings Screen Select N) [ص. 488) في G القائمة المخصصة K. في الإعدادات الافتراضیة، یتم استخدام القرص الأمامي لاختیار وضع الترکیز التلقائي.
	- 3 اضغط على زر الغالق جزئياً للخروج من قائمة التصوير <sub>.</sub>
- اختیار [On] لخیار [Digital Tele-converter] (ص. 411) یؤدي إلى تقلیل عدد الأهداف المتاحة.

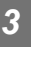

**1**

 $\overline{AB}$ 

luga

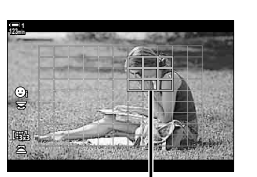

ھدف AF

#### %

- یمكنك تعطیل استخدام مفتاح الاختیار المتعدد في شاشة التصویر. vخیار [Key Direction T) [ص. 499)
- یمكن استرداد إعدادات التركیز التالیة بنفس الوقت باستخدام ذراع Fn. یمكن تعیین إعدادات منفصلة للمواضع 1 و .2 استخدم ھذا الخيار لتعديل الإعدادات بسرعة طبقاً لأوضاع التصوير [AF Target Mode] (ص. 349)، و [AF Target Point] (ص. 352)

یمكن ضبط ذراع Fn باستخدام [Function Lever Fn n) [ص. 426) في n قائمة الفیدیو.

**قابض MF للعدسة (قابض التركیز الیدوي)**

یمكن استخدام آلیة "قابض التركیز الیدوي" على عدسات القابض للتبدیل بین التركیز الیدوي والتلقائي ببساطة عن طریق إعادة ضبط حلقة التركیز.

- تحقق من موضع حلقة التركیز قبل التصویر.
- یؤدي تمریر حلقة التركیز البؤري إلى موضع التركیز التلقائي/التركیز الیدوي (AF/MF (في طرف العدسة إلى تحدید التركیز التلقائي بینما یؤدي تحریكھ إلى موضع التركیز الیدوي الأقرب إلى جسم الكامیرا إلى تحدید التركیز الیدوي، بغض النظر عن وضع التركیز الذي تم اختیاره مع الكامیرا.

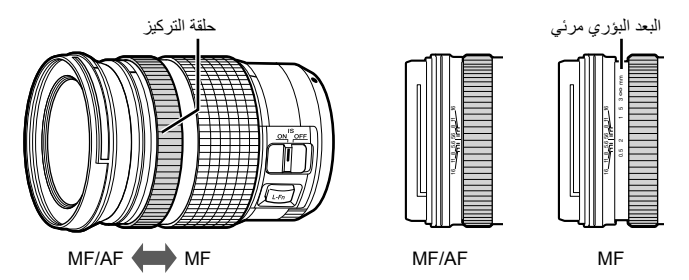

• باختیار [MF [أو [PreMF [لنمط التركیز على الكامیرا، فإنك تعطل التركیز التلقائي عندما تكون حلقة التركیز في الموضع تركیز تلقائي/تركیز یدوي (AF/MF(.

### **تعطیل قابض MF) Clutch MF(**

قم بتعطیل قابض التركیز الیدوي الموجود على بعض العدسات. ھذا من شأنھ أن یمنع تعطیل التركیز التلقائي في حال تفعیل القابض دون قصد.

- *1* اضغط على زر MENU لعرض القوائم.
- **2** اختر ک‡ قائمة مخصصة MF (AF/MF).

على زر <sup>I</sup>. *<sup>3</sup>* قم بتحدید [Clutch MF [باستخدامFG على لوحة الأسھم واضغط

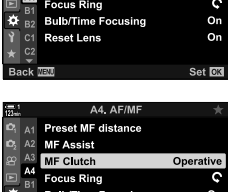

set Lens

A4. AF/MF Preset MF distance **MF Assist** MF C utch

Operative

On

Set Fix

- [Operative[: تستجیب الكامیرا إلى موضع حلقة تركیز العدسة. *<sup>4</sup>* استخدم أزرار FG لتحدید خیار. [Inoperative]: تركز الكاميرا وفقًا للخيار المحدد لـ [AP AF Mode]، بغض النظر عن موضع حلقة التركیز الخاصة بالعدسة.
	- ـ أضغط على زر O**K** لاختیار الخیار المحدد.<br>• ≉ قائمة مخصصة Maن سيتم عرضها على الشاشة.
	- *6* كرر الضغط على زر MENU للخروج من القوائم.
- لا يكون التركيز اليدوي باستخدام حلقة تركيز العدسات متاحاً عند اختيار [Inoperative]] لخيار [MF Clutch]، حتى وإن كانت حلقة تركیز العدسة في موضع التركیز الیدوي.

## $(Present MF)$

## **التركیز على بعد محدد مسبقا**

التركيز بسر عة على بعد محفوظ مسبقاً. هذا الخيار يمكن استخدامه، على سبيل المثال، للتركيز بسر عة إلى ما لا نهاية یمكن ضبط بعد التركیز البؤري باستخدام التركیز التلقائي أو الیدوي أو بإدخال بعد التركیز البؤري مباشرة.

إذا كانت العدسات مزودة بمحدد تركیز، فقم بتعطیلھ قبل المتابعة.

- الأرقام المعروضة لأغراض الدلالة فقط. • یمكن الوصول إلى ھذا الإعداد عبر:  $AFE2$ - لوحة التحكم الفائقة LV) ص. 359) - أدوات التحكم الحیة (ص. 359) - القوائم (ص. 359)
- یمكن تعیین [PreMF) [التركیز الیدوي المسبق) لزر تحكم في الكامیرا باستخدام [Function Button n [في n قائمة الفيديو ، مما يسمح لك بالتركيز على البعد المحدد مسبقاً بلمسة زر (ص. 417).
- یمكن استرداد إعدادات التركیز التالیة بنفس الوقت باستخدام ذراع Fn. یمكن تعیین إعدادات منفصلة للمواضع 1 و .2 استخدم ھذا الخیار لتعدیل الإعدادات بسر عة طبقاً لأوضاع التصوير [Mode AF[،] Mode Target AF) [ص. 349)، و [Point Target AF) [ص. 352) یمكن ضبط ذراع Fn باستخدام [Function Lever Fn n) [ص. 426) في n قائمة الفیدیو.
	- **الدخول عبر زر** AFp

**\$** 

*1* اضغط على زر AFp.

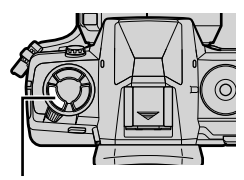

زر AF**m** 

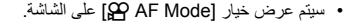

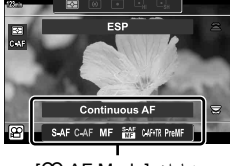

خیارات [AF Mode]

*2* قم بتحدید [MF Preset [باستخدام المفتاح الدوار الخلفي.

- *3* اضغط على زر INFO. • سیتم توجیھك لاختیار بعد التركیز البؤري لخیار [MF Preset[.
- لاختبار بعد التركیز باستخدام التركیز التلقائي: *<sup>4</sup>* قم باختیار بعد التركیز البؤري. اضغط على زر الغالق جزئياً للتركيز على شيء عند البعد المطلوب.
	- لاختیار بعد التركیز باستخدام التركیز الیدوي: قم بتدویر حلقة تركیز العدسة وتحقق من البعد في الشاشة.
- *5* اضغط على زر OK لقبول بعد التركیز المختار. • للتركیز على بعد محدد لخیار [distance MF Preset[، اختر [Preset MF [لخیار [Mode AF n) [ص. 345).
	- تقوم الكامير ا أيضاً بالتركيز على البعد المحدد مسبقاً: - عند تشغلیھا
		- وعند خروجك من القوائم إلى شاشة التصویر.

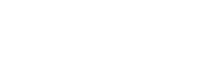

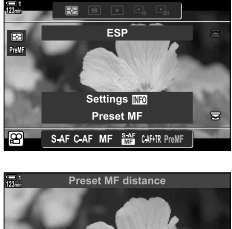

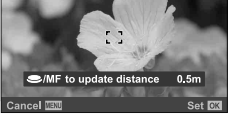

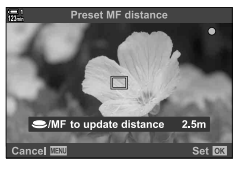

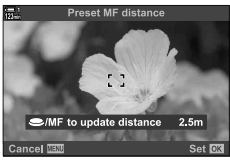

**الوصول من خلال لوحة التحكم الفائقة LV**

عند تدوير مفتاح الوضع الدوار إلى 89 (فيديو)، يمكن اختيار التركيز اليدوي المسبق أيضاً في لوحة التحكم الفائقة LV.

> قم بتظلیل [Mode AF n] < [PreMF [في لوحة التحكم الفائقة بالمنظر المباشر، واضغط على زر OK، ثم اضغط على زر INFO لعرض الخیارات. يمكنك بعد ذلك الضغط على زر الغالق جزئياً للتركيز على شيء عند بعد محدد، أو اختیار بعد التركیز یدویا بتدویر حلقة التركیز. • سوف تقوم الكامیرا بالتركیز على البعد المختار عندما تقوم باختیار [PreMF [لخیار  $I<sub>MR</sub>$  AF Model

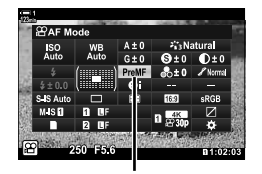

n وضع AF

 **الدخول عبر أزرار التحكم بالتصویر المباشر** عند تدویر مفتاح النمط الدوار إلى  $\Omega$  (فیدیو)، یمكن الوصول إلى الضبط المسبق للتركیز الیدوي أیضاً عبر أزرار تحكم التصویر المباشر.

اختر [Mode AF n] < [PreMF [في لوحة التحكم الفائقة LV واضغط على زر INFO لعرض بعد التركیز المحدد مسبقاً. يمكنك بعد ذلك الضغط على زر الغالق جزئياً للتركيز على شيء عند بعد محدد، أو اختيار بعد التركيز یدویا بتدویر حلقة التركیز.

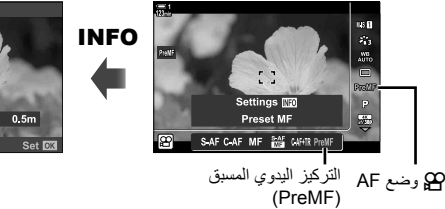

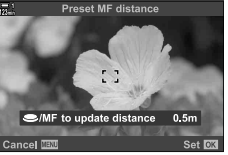

**الدخول إلى القائمة**

اختر بعد التركیز باستخدام [distance MF Preset [في G القائمة المخصصة I.

- [distance MF Preset [یمكن استخدامھ لاختیار الوحدات لشاشة بعد التركیز البؤري [m] أو [ft].
- للتركيز على بعد محدد لخيار [Preset MF]، اختر [Preset MF] لخیار [AF Mode] (ص. 345).

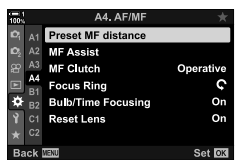

زر MENU کے تبویب ہے IPreset MF distance (اور ایک فی لوحة الأسهم لعرض الخیارات  $\blacktriangleright$  استخدم أزرار  $\nabla$  لاختیار بعد التركیز البؤري

## **التركیز التلقائي بأولویة الوجھ**

تقوم الكاميرا تلقائياً بالكشف والتركيز على الوجوه لصور الأشخاص. يتم ترجيح التعريض طبقاً للقيمة المقاسة للوجه.

• یمكن الوصول إلى ھذا الإعداد عبر: - لوحة التحكم الفائقة LV - عناصر التحكم المباشرة

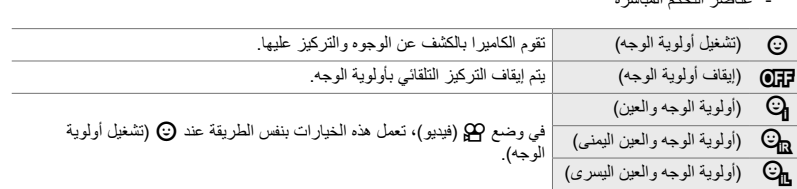

- القوائم (ص. 361)

- **الوصول من خلال لوحة التحكم الفائقة LV**
- زر OK. *<sup>1</sup>* قم بتحدید [Priority Face I [في لوحة التحكم الفائقة LV واضغط

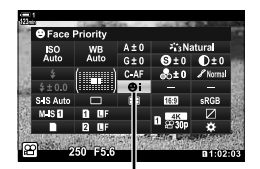

I أولویة الوجھ

- *2* قم بتحدید خیار باستخدام HI على لوحة الأسھم.
- ً على زر الغالق لتحدید الخیار المظلل والخروج من لوحة *3* اضغط جزئیا التحكم الفائقة LV.
- تعیین N) اختیارھدف AF التلقائي) للوحة الأسھم أو زر Fn یسمح باستخدام لوحة الأسھم لاختیارھدف AF التلقائي. اضغط على أزرار FGHI واستخدم المفتاح الدوار الخلفي لاختیار ھدف. N) اختیارھدف AF التلقائي) یتم تعیینھ للوحة الأسھم افتراضیا.
**الدخول عبر أزرار التحكم بالتصویر المباشر** بمكن الوصول إلى خيارات التركيز التلقائي بأولوية الوجه أيضاً بتظليل [Priority Face I [في أزرار التحكم المباشر واختیار خیار باستخدام أزرار HI على لوحة الأسھم. • یمكنك اختیار أولویة الوجھ بتدویر المفتاح الدوار الخلفي في شاشة اختیار ھدف التركیز التلقائي.

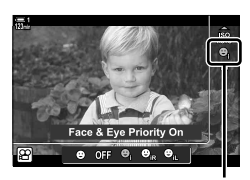

I أولویة الوجھ

**الدخول إلى القائمة**

استخدم [G Face Priority ©] في�� القائمة المخصصة ◘ [.

زر MENU G تبویب L تبویب [Priority Face I [اضغط I على لوحة الأسھم لعرض الخیارات استخدم أزرار  $\Delta\nabla$  لتحدید خیار  $\blacktriangleleft$ 

### ක්-

یمكن الوصول إلى ھذه الإعدادات باستخدام الطرق التالیة.

- قم بتحدید [Area AF [في لوحة التحكم الفائقة LV بالضغط على زر OK. یمكن تعدیل ھذه الإعدادات بتدویر المفتاح الدوار الخلفي.
- قم بالدخول إلى شاشة هدف AF التلقائي بالضغط على زر التحكم [**[.:.]**] الذي تم تعيينه عبر [Button Function]. يمكن تعديل هذه الإعدادات بتدوير المفتاح الدوار الخلفي. في الإعدادات الافتراضية، [[1] يكون معيناً لزر Fn.

## **استخدام التركیز التلقائي بأولویة الوجھ**

• یتم الإشارة إلى الوجوه التي تكشفھا الكامیرا بحدود بیضاء. *<sup>1</sup>* وجھ الكامیرا على الھدف الذي ترید تصویره. • یتم عرض حدود بیضاء في حال كشف الوجھ خلال التركیز الیدوي. سیتم تحدید التعريض طبقاً للقيمة المقاسة لمنتصف الوجه. **1 IS-M**

## *2* اضغط على زر R) فیلم) لبدء التسجیل.

- ربما یتعذر على الكامیرا كشف بعض الأجسام.
- لا یكون خط التحدید الأبیض ظاهراً أثناء التسجیل.
- ربما تكون الكامیرا غیر قادرة على كشف الجسم ً بناء على الإعدادات المختارة للفلتر الفني لخیار الفلتر الفني [Mode Picture [ في خیارات (1ART–16ART(.
	- إذا تم عرض إطار التقریب، سوف تركز الكامیرا على الجسم في إطار التقریب.

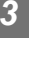

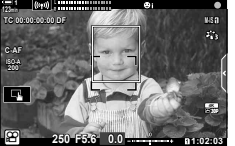

**حساسیة تتبع التركیز التلقائي المستمر (Sensitivity AF-C** n**(**

قم بتحدید مدى سرعة استجابة الكامیرا للتغیرات في البعد مع الھدف أثناء التركیز بخیار [AF-C [أو [TR+AF-C [ المحدد لخیار [Mode AF n[. ھذا یمكنھ أن یساعد التركیز التلقائي في تتبع الھدف المتحرك بسرعة أو منع الكامیرا من إعادة التركیز مجددا عندما یمر شيء بین الھدف والكامیرا.

- اختر من بین ثلاثة مستویات لحساسیة التتبع.
- اختر +1 للحساسیة الزائدة اختر ھذا الخیار للأجسام التي تتحرك نحو الكامیرا أو المبتعدة عنھا أو التي تغیر سرعتھا بصورة غیر متوقعة أو للأجسام التي تدخل في الإطار بصورة مفاجئة.
- اختر 1− للحساسية المخفضة اختر هذا الخيار لمنع الكاميرا من إعادة التركيز عندما يكون الهدف محجوباً لفترة وجيزة بأشياء أو أجسام أخرى أو لمنع الكامیرا من التركیز على الخلفیة عندما لا تكون قادرة على الحفاظ على موقع ھدف AF التلقائي على ھدف سریع الحركة.
	- *1* اضغط على زر MENU لعرض القوائم.
	- **2** قم بتحدید خیار AF/IS Settings] في 2G قائمة الفیدیو واضغط<br>على ح| على لوحة الأسهم.
		- واضغط على زر <sup>I</sup>. *<sup>3</sup>* قم بتحدید خیار [Sensitivity AF-C n [باستخدام أزرار FG
		- OK. *<sup>4</sup>* قم بتحدید الخیار المطلوب باستخدام أزرار FG واضغط على زر • ُستعرض خیارات [Settings IS/AF n [على الشاشة.
			- *5* كرر الضغط على زر MENU للخروج من القوائم.

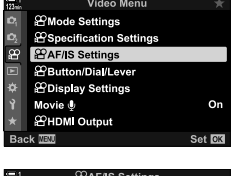

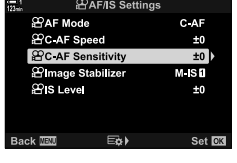

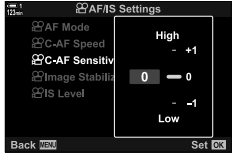

قم باختیار مدى سرعة استجابة الكامیرا للتغیرات في المسافة مع الھدف عند اختیار [AF-C [أو [TR+AF-C [لخیار وضع التركیز. یمكن استخدام ذلك لتعدیل الوقت الذي تستغرقھ الكامیرا لإعادة التركیز، على سبیل المثال، عندما تقوم بتبدیل الأھداف.

- اختر من بین مستویات سرعة التركیز الثلاثة ھذه.
- تكون عملیة إعادة التركیز أسرع عند +1 وأبطئ عند 1–. قم باختیار 1– لإعادة التركیز ببطء عند التبدیل إلى ھدف جدید.
	- *1* اضغط على زر MENU لعرض القوائم.
	- على <sup>I</sup> على لوحة الأسھم. *<sup>2</sup>* قم بتحدید خیار [Settings IS/AF n [في <sup>n</sup> قائمة الفیدیو واضغط
	- على زر <sup>I</sup>. *<sup>3</sup>* قم بتحدید خیار [Speed AF-C n [باستخدام أزرار FG واضغط
		- **4** قم بتحدید الخیار المطلوب باستخدام أزرار ∑∆ واضغط على زر<br>**OK** • ُستعرض خیارات [Settings IS/AF n [على الشاشة.
			- *5* كرر الضغط على زر MENU للخروج من القوائم.

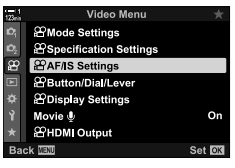

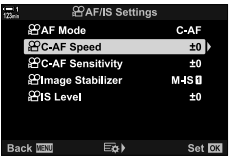

*3*

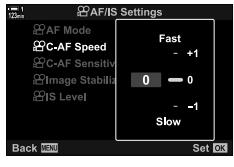

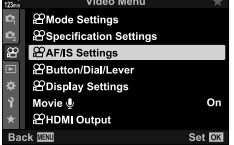

## **إطار التقریب/التركیز التلقائي بتكبیر بؤرة التركیز**

یمكن للكامیرا التركیز على المنطقة المحددة بإطار التقریب. لتركیز أكثر دقة، یمكنك التقریب على إطار التقریب. یمكن تحریك إطار التقریب أثناء تقدم التسجیل.

یمكن الوصول إلى تقریب بؤرة التركیز عبر أزرار أو مفاتیح تحكم تعمل باللمس. یتطلب ما سبق منك تعیین خیار  $[$ Q) [Q] (تكبیر) لزر معین باستخدام [GP Button Function].

- یمكن الوصول إلى ھذا الإعداد عبر: - زر a) ص. 365) - أزرار تحكم تعمل باللمس
	- ینطبق تقریب بؤرة التركیز على الشاشة فقط. لا تتأثر الصور التي تلتقطھا الكامیرا بذلك.

 **الوصول عبر أزرار التحكم التي تعمل باللمس** یمكنك التكبیر على أي نقطة محددة بلمس الشاشة. یمكنك ً أیضا عرض مناطق أخرى من الإطار باستخدام أزرار التحكم التي تعمل باللمس.

• سیتم عرض إطار التقریب، شریط تمریر ورمز <sup>a</sup> على الشاشة. *<sup>1</sup>* اضغط على الموقع المطلوب في الإطار. • سوف تركز الكامیرا على الھدف في إطار التقریب. .ً • یمكن إعادة عرض المنزلق و a في أي وقت بالضغط على الشاشة مجددا • اضغط على أي مكان في الشاشة لتحریك إطار التقریب إلى الموقع المحدد. **1 IS-M** المنزلق

• قم بلمس المنزلق وسحبھ إلى أعلى أو أسفل لتعدیل حجم إطار التقریب.

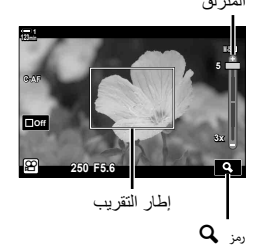

- سوف تقوم الكامیرا بالتقریب على إطار التقریب. *<sup>2</sup>* اضغط على الرمز <sup>a</sup> في الشاشة.
- استخدم المفتاح الدوار الأمامي أو الخلفي للتقریب أو الإبعاد.

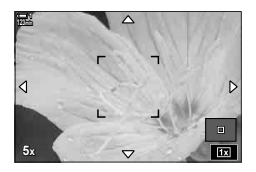

# • استخدم مفتاح الاختیار المتعدد أو لوحة الأسھم (FGHI (لسحب الشاشة. *<sup>3</sup>* قم بتمریر إصبع فوق الشاشة للتقریب أو الإبعاد.

- 
- عند اختیار [M) [یدوي) لخیار [Mode n[، یمكنك الضغط على زر معلومات أثناء التقریب لاختیار عدسة الكامیرا أو سرعة الغالق.
	- اضغط على زر  $\bf{0}K$  أو انقر على الرمز  $\bf{E}$  لإنهاء تكبیر بؤرة التركیز.

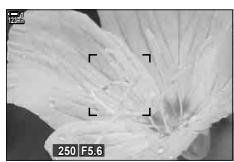

یتم عرض تعدیل التعریض عند اختیار [M [لخیار [Mode n [

• لإخفاء إطار التقریب، اضغط على زر OK. *<sup>4</sup>* ابدأ التسجیل لاستعادة الشاشة السابقة.

 **الدخول بواسطة زر** للدخول إلى تقریب بؤرة التركیز باستخدام زر معین، قم بتعیین خیار a) تكبیر) لمفتاح تحكم. یمكن الوصول إلى  $\left[ \mathbf{Q} \right]$  (تكبیر)  $\left[ \mathbf{Q} \right]$  عبر  $\left[ \mathbf{Q} \right]$ .

> **تعیین خیار**a**) تكبیر) لزر تحكم** قم بتعیین خیار [a) [تكبیر) لزر تحكم. للقیام بالتعیین من خلال لوحة التحكم الفائقة LV:

> > 1 قم بتحديد [Button Function **]** في لوحة التحكم الفائقة بالمنظر<br>المباشر واضغط على زر **OK**. • سیتم عرض خیار [Function Button n [على الشاشة.

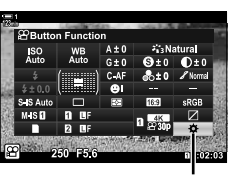

*3*

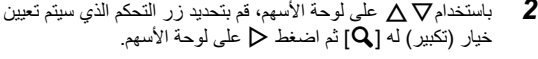

*3* قم بتحدید [Magnify [باستخدام أزرار FG واضغط على زر OK.

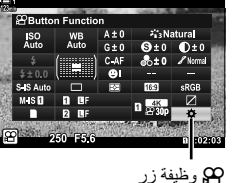

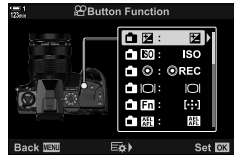

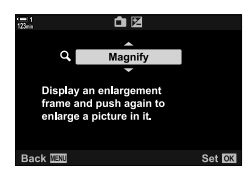

# • سوف تختفي القائمة عن الشاشة. *<sup>4</sup>* اضغط على زر OK مرة أخرى.

- سیتم عرض إطار التقریب. *<sup>5</sup>* قم بالضغط على الزر الذي تم تعیین [a [لھ.
- يتم عر ص الإطار في نفس المكان الذي تم استخدام الهدف فيه مؤخر أ للتر كيز التلقائي.
	- استخدم مفتاح الاختیار المتعدد أو لوحة الأسھم لتحدید مكان الإطار.
- لإعادة موازنة الإطار، اضغط على مفتاح الاختیار المتعدد أو اضغط واستمر بالضغط على زر OK.
- *6* لاختیار حجم إطار التقریب، اضغط على زر INFO. • استخدم أزرار FG أو المفتاح الدوار الأمامي أو الخلفي لاختیار حجم إطار التقریب.
	- اضغط على زر OK للمتابعة.

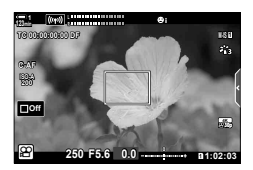

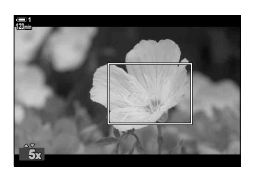

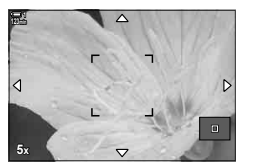

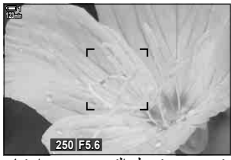

یتم عرض تعدیل التعریض عند اختیار [M] لخیار [Mode Pa

- سوف تقوم الكامیرا بالتقریب على المنطقة المحددة لملئ الشاشة. *<sup>7</sup>* قم بالضغط على الزر الذي تم تعیین [a [لھ مرة أخرى. • استخدم مفتاح الاختیار المتعدد لتمریر الشاشة.
	- استخدم المفتاح الدوار الأمامي أو الخلفي للتقریب أو الإبعاد.
- عند اختیار [M) [یدوي) لخیار [Mode n[، یمكنك الضغط على زر معلومات أو تعدیل عدسة الكامیرا أو سرعة الغالق.
	- اضغط على زر OK لاستعادة الشاشة السابقة.

*8* ابدأ التسجیل لإنھاء التكبیر.

### **الدخول إلى القائمة**

یمكن اختیار القوائم لتحدید المھام المعینة لأزرار تحكم الكامیرا. استخدم خیار [Function Button n [في n قائمة الفیدیو.

ً زر MENU n تبویب [Lever/Dial/Button n [لخیار [Function Button n [اختر زرا اضغطI على لوحة الأسھم لعرض الخیارات استخدم أزرار FG لاختیار [Magnify [

## *8-3* القياس والتعريض

֧֖֖֖֖֖֖֖֖֧֚֚֚֚֚֚֚֝֟֓֓<u>֓</u> تقوم الكاميرا بقياس سطوع الهدف وتعدل مستوى التعريض طبقاً لذلك. يمكن ضبط الكاميرا لرفع حساسية ISO تلقائياً عندما تكون الإضاءة ضعيفة. يمكنك أيضاً تخفيض الرعشة عند التصوير تحت إضاءة اصطناعية.

یتم قیاس مستوى التعریض للفیدیو باستخدام قیاس p) الوضع الانتقائي الإلكتروني الرقمي). یعد وضع القیاس الانتقائي الإلكتروني الرقمي ملائما لمعظم المشاھد، یشمل ذلك الأشیاء ذات الإضاءة الخلفیة. تقوم الكامیرا بقیاس 324 منطقة من الإطار وحساب مستوى التعریض الأمثل مع الأخذ بعین الاعتبار طبیعة المشھد. یمكن ضبط تكوین الكامیرا ً لكشف وضبط مستوى التعریض للوجوه. أیضا

## **تعدیل التعریض (تعویض التعریض)**

- أزرار التحكم التي تعمل باللمس (ص. 368)

يمكن تعديل مستوى التعريض المحدد تلقائياً بواسطة الكامير ا لملائمة أغراضك الفنية. اختر قيماً موجبة لجعل الصور أكثر سطوعاً، وقيما سالبة لجعلها أكثر تعتيماً. يمكنك تعديل مستوى التعريض بواقع ± 3.0 قيمة تعريض (EV).

- یمكن الوصول إلى ھذا الإعداد عبر:
	- زر **⊠** (ص. 368)
	- المفاتیح الدوارة (ص. 368)
- یكون خیار تعویض التعریض متاحا عند اختیار [P[، أو [A[، أو [S [لخیار [Mode n) [وضع تعریض الفیدیو). لتمكین تعویض التعریض عند تحدید خیار [M [لخیار [Mode n[، اختر [On [لخیار [Auto-ISO b) [ص. 372) واختر [AUTO] لخیار [ISO **P**
- أثناء التسجیل، یمكن تعدیل تعویض التعریض باستخدام المفتاح الدوار الأمامي أو الخلفي أو أزرار التحكم التي تعمل باللمس.

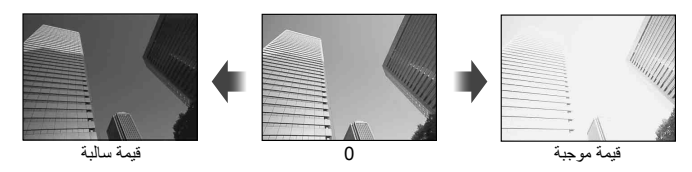

**الوصول عبر زر** F

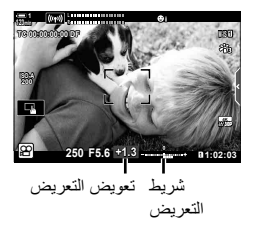

اضغط مطولاً على زر 1⁄2 ودوّر المفتاح الأمامي أو الخلفي الدوّار <sub>.</sub> بدلاً من ذلك یمكنك الضغط على زر F ثم استخدام أزرار HI على لوحة الأسھم.

• لإعادة تعیین إعدادات تعویض التعریض، اضغط واستمر بالضغط على زر OK.

%

•  $\Xi$ ) تعویض التعریض) یمكن تعیینه لأزرار تحكم أخرى. استخدم [AQ] Button Function < [CM] Button/Dial/Lever] [CM] (ص. 417) في GQ قائمة الفيديو .

 **الدخول عبر المفاتیح الدوارة** عند اختیار [P[، أو [A[، أو [S [لخیار [Mode n[، یمكنك تعدیل تعویض التعریض باستخدام المفتاح الدوار الأمامي. قم بَتدوير الْمفتّاح الدوار يساراً أو يمينا. لاستخدام المفتاح الدوار الأمامي أو الخلفي في النمط [M]، اختر [F [لعنصر [Function Dial n) [ص. 424).

 **الدخول عبر أزرار التحكم التي تعمل باللمس (أزرار التحكم الصامتة)** یمكن تعدیل تعویض التعریض باستخدام أزرار التحكم التي تعمل باللمس. v" أدوات التحكم باللمس (أدوات التحكم الصامتة)" (ص. 306)

> اضغط على لوحة التحكم الصامتة لعرض أزرار التحكم الصامتة اضغط [F[ **<sup>1</sup> IS-M** استخدم yzwx لاختیار ضبط معین

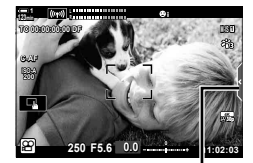

علامة تبویب التحكم الصامت

**تعدیل حساسیة ISO) ISO** n**(**

قم بتعدیل ISO عند اختیار [M [لخیار [Mode n) [وضع تعریض الفیدیو). تتیح لك القیم الأعلى التقاط صور ً لمشاھد أكثر قتامة إلا أنھا تزید من "تشویش" الصورة (التبقیع). اختر [AUTO [لتقوم الكامیرا بتعدیل الحساسیة طبقا لأوضاع الإضاءة. [AUTO] هو الخیار الوحید المتاح عند تحدید [P]، أو [A]، أو [S] لخیار [Mode **[**G].

- یمكن تعدیل حساسیة ISO أثناء تقدم التسجیل. باستخدام المفتاح الدوار الأمامي أو الخلفي أو أزرار التحكم التي تعمل باللمس.
	- تتوفر إمكانية تعديل ISO يدوياً فقط عند اختيار [M] لخيار [Mode].
	- یمكن الوصول إلى ھذا الإعداد عبر: - زر ISO) ص. 370) - لوحة التحكم الفائقة LV) ص. 371)
		- أزرار التحكم التي تعمل باللمس (ص. 371) - أدوات التحكم الحیة (ص. 371)

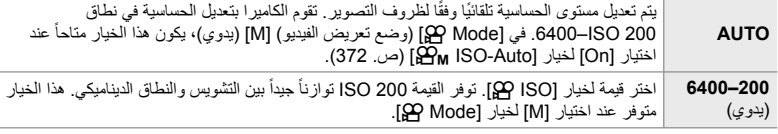

- يختلف نطاق مستويات الحساسية المتاح عند اختيار [AUTO] حسب الخيارات المحددة لخيار [-:] [Picture Mode
	- تطبق القیود التالیة عند اختیار [M [لخیار [Mode n[: [Tone Dramatic [أو [Watercolor [محددة للفلتر الفني: - الحد الأعلى لخیار [AUTO [ھو 1600 ISO.
		- [400Log-OM l [محدد لخیار الصورة:
- إذا كان معدل الإطار المحدد لخيار [-:مجمج] هو 24p، 25p، 25p، أو 30p، يكون الخيار [AUTO] محدداً بمستويات الحساسية  $.3200 ISO$ 400
	- إذا كان معدل الإطار المحدد لخيار [.:€ [GP] هو 60p، 60p، يكون الخيار [AUTO] محدداً بمستويات الحساسية ISO 400–.6400
		- القیمة الدنیا التي یمكن اختیارھا یدویا ھي 200 ISO.
			- أنماط الصور الأخرى:
- إذا كان معدل الإطار المحدد لخيار [-:≩@] هو 24p، 25p، أو 30p، يكون الخيار [AUTO] محدداً بمستويات الحساسية .3200-ISO 200
- %
- یمكنك اختیار القیم الدنیا والعلیا لحساسیة ISO المتاحة للتحكم التلقائي بحساسیة ISO عند اختیار [AUTO [واختیار [M [لخیار [Mode n[. vخیار [Set Auto-ISO b) [ص. 372)

## **الدخول عبر زر** ISO

يمكن تعديل ISO لتسجيل الأفلام عند اختيار [M] لخيار [AUTO] .[@ Mode] يكون متوفراً عند تحديد [On] لخیار [Set Auto-ISO b [في n قائمة الفیدیو (ص. 372).

*1* اضغط على زر ISO.

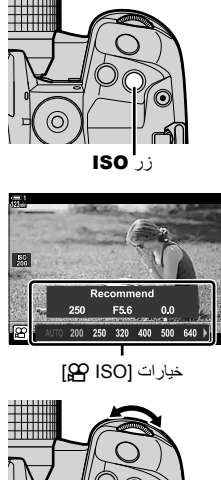

• ُستعرض خیارات [ISO n [على الشاشة.

ً تدویر المفتاح الدوار بینما تضغط على زر ISO. *<sup>2</sup>* قم بتدویر المفتاح الأمامي أو الخلفي ّ الدوار لإبراز أحد الخیارات. • یمكنك أیضا

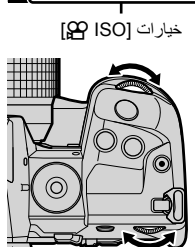

*3* اضغط على زر الغالق ً جزئیا لتحدید الخیار الممیز والخروج.

#### %

• يمكن تعيين حساسية ISO لأزرار أخرى. استخدم [Be] Button/Dial/Lever] [ص. 417] (ص. 417) في صح قائمة الفيديو .

 **الدخول عبر أزرار التحكم التي تعمل باللمس (أزرار التحكم الصامتة)** عند اختیار [M [لخیار [Mode n[، یمكن تعدیل ISO باستخدام مفاتیح اللمس. v" أدوات التحكم باللمس (أدوات التحكم الصامتة)" (ص. 306)

> اضغط على لوحة التحكم الصامتة لعرض مفاتیح التحكم الصامتة اضغط [ISO[ **<sup>1</sup> IS-M** استخدم yzwx لاختیار ضبط معین

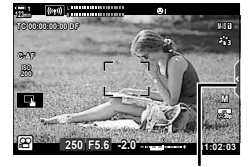

علامة تبویب التحكم الصامت

**الوصول من خلال لوحة التحكم الفائقة LV**

*1* قم بتحدید خیار [ISO n [في لوحة التحكم الفائقة LV.

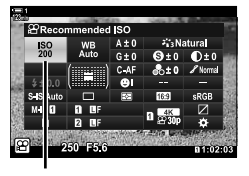

n حساسیة ISO

- *2* قم بتمییز أحد الخیارات باستخدام القرص الأمامي.
- ً على زر الغالق لتحدید الخیار المظلل والخروج من لوحة *3* اضغط جزئیا التحكم الفائقة LV.

**الدخول عبر أزرار التحكم بالتصویر المباشر**

قم بتحدید [ISO n [في أزرار التحكم للتصویر المباشر HI على لوحة الأسھم لتحدید خیار.

• لمزید من المعلومات حول عرض عناصر التحكم المباشرة، راجع "استخدام عناصر التحكم المباشرة" (ص. 312).

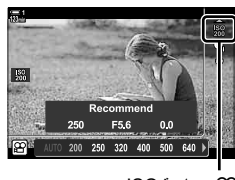

n حساسیة ISO

 $\left(\frac{\mathcal{Q}}{\mathcal{Q}}\right)$  **ISO-Auto Set**) **التحكم بحساسیة التعرض للضوء تلقائیا**

[AUTO] يمكن تحديده لخيار [ISO [G] في [Ande] [هي] (وضع تعريض الفيديو) [M] (يدوياً). هذا يسمح للكامیرا بالاستجابة للتغیرات في السطوع دون الحاجة إلى تعدیل فتحة العدسة أو سرعة الغالق. یمكن استخدام تعویض التعريض أيضاً.

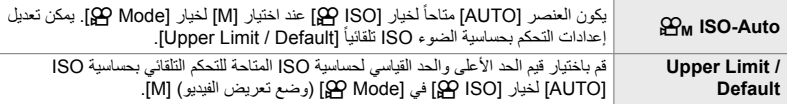

- *1* اضغط على زر MENU لعرض القوائم.
- **2** قم بتحدید [**ex** Specification Settings **] في صحيح** قائمة الفيدیو I حراسي الله عليه الفیدیو<br>علي لوحة الأسهم.
	- على زر <sup>I</sup>. *<sup>3</sup>* قم بتحدید [Set Auto-ISO b [باستخدام أزرار FG واضغط
- *4* قم بتحدید الخیار المطلوب باستخدام أزرار FG واضغط على زر I. قم بتحدید العناصر باستخدام أزرار HI واستخدام [Default / Limit Upper[:  $\mathsf{OK}$  التغییر اضغط على زر  $\mathsf{OK}$ للرجوع إلى [SO-Auto Set] على الشاشة. یختلف الخیار المتاح حسب وضع الصورة (ص. 388). قم بتحدید خیار [On [أو [Off [باستخدام أزرار:[go]<sub>M</sub> ISO-Auto]  $\Lambda \nabla$ 
	- *5* كرر الضغط على زر MENU للخروج من القوائم.

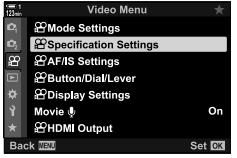

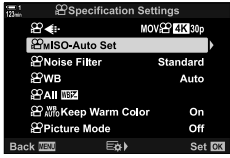

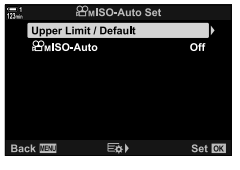

**قفل التعریض (قفل التعریض التلقائي)**

إقفال التعریض عند القیمة المحددة. استخدم ھذا الخیار عندما ترید تحدید التركیز والتعریض بصورة منفصلة.

یتم إجراء قفل التعرض باستخدام أحد الأزرار. لذلك یجب تعیین قفل التعریض ([AFL/AEL ([لزر معین باستخدام [Function Button n) [ص. 417). في الإعدادات الافتراضیة، یتم تعیینھ لزر AFL/AEL.

1 قم بضبط اللقطة لقياس الجسم الذي تريد تحديد مستوى التعريض له واضغط<br>على زر **AEL/AFL ل**مرة واحدة.

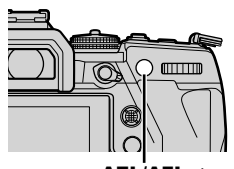

زرAFL/AEL

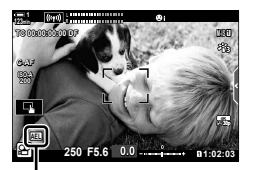

[AEL زمز

**<sup>1</sup> IS-M** • اضغط على زر AFL/AEL لمرة واحدة لقفل التعریض، وسوف یظھر الرمز uعلى الشاشة.

- 2 لإنهاء قفل التعريض، اضغط على زر AEL/AFL مجدداً.<br>• سوف يختفي الرمز <u>AEI</u> عن الشاشة.
- .ً تشغیل المفتاح الدوار للنمط أو أزرار MENU أو OK ینھي قفل التعریض أیضا

## **تخفیض الرعشة تحت إنارة LED) Scan Flicker** n**(**

ربما تظهر خطوط متباينة في الأفلام المصورة تحت إنارة LED. استخدم [OP Flicker Scan] لتحسين سرعة الغالق أثناء عرض الخطوط المتباینة في الشاشة.

> ھذا الخیار موجود في [Mode n) [أنماط تعریض الفیدیو) [S [و [M[. • یتم تخفیض نطاق سرعات الغالق المتاحة.

- *1* اختر [S [أو [M [لخیار [Mode n) [ص. 332).
	- *2* اضغط على زر MENU لعرض القوائم.
- <sup>I</sup> في لوحة الأسھم. *<sup>3</sup>* قم بتظلیل [Settings Mode n [في <sup>n</sup> قائمة فیدیو واضغط على
- **4** قم بتحدید خیار [Flicker Scan] باستخدام أزرار N ⊙ واضغط<br>على زر N.
	- ً أزرارFG واضغط على زر OK. *5* قم بتظلیل [On [مستخدما

**6 كرر الضغط على زر MENU للخروج من القوائم.**<br>• يتم عرض رمز <mark>IlickerSean</mark> عند تمكين مسح الرعشة على الشاشة.

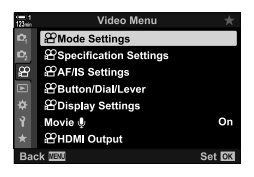

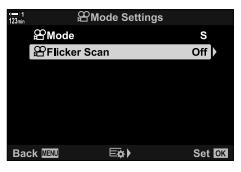

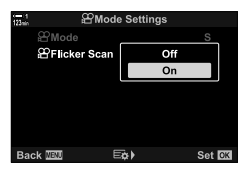

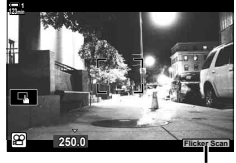

رمزP

## 7 اختر سرعة الغالق أثناء عرض المثمائمة.<br>• اختر سرعة الغالق باستخدام المفتاح الدوار الأمامي والخلفي أو أزرار A√. • استمر بتعدیل سرعة الغالق حتى لا تعود الخطوط المتباینة مرئیة في الشاشة.

- اضغط على زر INFO؛ سوف تتغیر الشاشة الرمز <mark>Ilcker Scan</mark>؛ لن يعود معروضا على الشاشة. یمكن تعدیل فتحة العدسة وتعویض التعریض. قم بذلك باستخدام المفتاح الدوار الأمامي والخلفي أو لوحة الأسھم.
- مستقسم ستسم على سور سمستي رئيستي رئيست.<br>• اضغط على زر INFO بصورة متكررة للرجوع إلى شاشة مسح الرعشة.

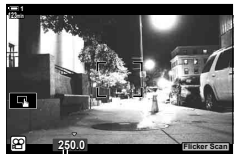

سرعة الغالق

- *8* ابدأ التصویر عندما تكون الإعدادات كاملة.
- ذروة التركیز، لوحة التحكم الفائقة بالمنظر المباشر، وزر التحكم بالتصویر المباشر غیر متوفرة في شاشة مسح الرعشة. لعرض ًهذه العناصر ، بدایةُ اضغط علی زر INFO للخروج من شاشة مسح الرعشة.

%

• یمكن تعیین وظیفة [Scan Flicker n [لزر معین. بعد ذلك سوف تحتاج إلى الضغط فقط على الزر لتمكین مسح الرعشة. vخیار n قائمة الفیدیو > [Function Button n) [ص. 417)

## *9-3* تثبيت الصور، اللون، والجودة

تحد الميزات المبينة في هذا القسم من تعويض الضبابية والتشويش للون مصدر الإضاءة. يغطي هذا القسم أيضاً خيارات وضع الصور التي یمكن استخدامھا للتحكم بدقة بكیفیة خروج والتقاط صورك.

## **تخفیض ضبابیة الكامیرا (Stabilizer Image** n**(**

قم بتخفیض الضبابیة الناجمة عن اھتزاز الكامیرا التي تحدث عادة، على سبیل المثال، عندما تكون إضاءة الھدف ضعیفة أو في الصور التي تلتقط بمعدلات تقریب مرتفعة. ستحتاج إلى توفیر البعد البؤري للعدسة عند استخدام تثبیت الصورة مع العدسات التيّ لا تشكل جزءًا من سلسلة Four Thirds أو Micro Four Thirds.

- یمكن الوصول إلى ھذا الإعداد عبر:
- لوحة التحكم الفائقة LV) ص. 377)
	- القوائم (ص. 377)

- أدوات التحكم الحیة (ص. 377)

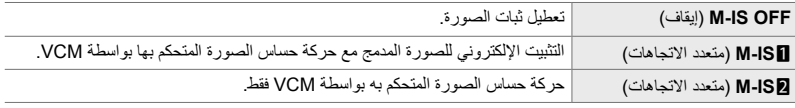

• ربما تكون میزة تثبیت الصورة غیر قادرة على تعویض الحركة المفرطة للكامیرا. استخدم حامل ثلاثي القوائم في ھذه الحالات.

- قد تلاحظ ضوضاء أو ً اھتزازا بینما یكون تثبیت الصورة ً ساریا.
- الإعدادات المحددة بمفتاح تثبیت صورة العدسة، إن وجدت، یكون لھا الأولویة على تلك الإعدادات المحددة للكامیرا.

## **الوصول من خلال لوحة التحكم الفائقة LV**

*1* قم بتحدید خیار [Stabilizer Image n [في لوحة التحكم الفائقة LV.

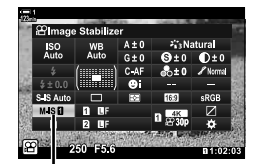

n مثبت الصورة

- *2* قم بتمییز أحد الخیارات باستخدام القرص الأمامي.
- ً على زر الغالق لتحدید الخیار المظلل والخروج من لوحة *3* اضغط جزئیا التحكم الفائقة LV.

**الدخول إلى القائمة**

قم بتحدید خیار باستخدام [AF/IS Settings | حافیار  $\Omega$  image Stabilizer] في  $\Omega$  قائمة الفيديو $\Omega$ 

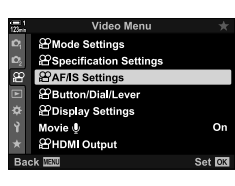

 $\Delta \nabla$  تر ستخدم أزرار  $S$ ettings III is  $S$ ettings III in in internal  $\Theta$ لتحدید خیار

**الدخول عبر أزرار التحكم بالتصویر المباشر**

قم بتحدید [Stabilizer Image n [في أزرار التحكم المباشرة وقم بتحدید خیار باستخدام HI على لوحة الأسھم. • لمزید من المعلومات حول عرض عناصر التحكم المباشرة، راجع "استخدام عناصر التحكم المباشرة" (ص. 312).

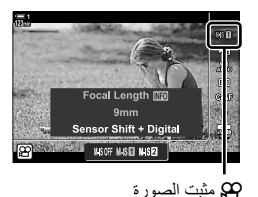

**Mon-Four Thirds/Micro Four Thirds حدسات** Won

عند استخدام عدسات غیر عدسات أنظمة Thirds Four Micro أو system Thirds Four، سوف تحتاج إلى تحدید البعد البؤري للعدسة. اضغط على D على لوحة الأسهم في القائمة التي تحدد فيها خياراً، ثم استخدم زر ∆∆ √ D على لوحة الأسهم لتحديد قيمة واضغط على زر OK. في حال استخدام [Settings Info Lens) [ص. 550) سیتم تطبیق البعد البؤري المحفوظ.

- اختر من بین القیم من 0.1 مم إلى 1000.0 مم.
	- استخدم القیمة المطبوعة على العدسة.
- لا یتم تھیئة القیمة المحددة عندما تختار [Modes Custom / Reset) [ص. 91) > [Reset) [Basic (في W قائمة التصویر .1

## **خیارات تثبیت الصورة (Level IS** n**(**

- اختر قیمة تثبیت الصور المطبقة.
- **+1** اختر القیمة للصور الثابتة والمحمولة بالید.
	- **±0** مستحسنة في جمیع الأوضاع.
- **−1** اختر لخیار التدویر الرأسي أو الأفقي المحمول بالید، الإمالة، أو تتبع الصور.
	- *1* اضغط على زر MENU لعرض القوائم.
- على <sup>I</sup> على لوحة الأسھم. *<sup>2</sup>* قم بتحدید خیار [Settings IS/AF n [في <sup>n</sup> قائمة الفیدیو واضغط
- زر <sup>I</sup>. *<sup>3</sup>* قم بتحدید خیار [Level IS n [باستخدام أزرار FG واضغط على
	- **4** ظلل خیاراً مستخدماً ازرار ∑∆واضغط على زر OK.

*5* كرر الضغط على زر MENU للخروج من القوائم.

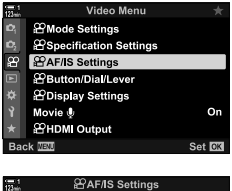

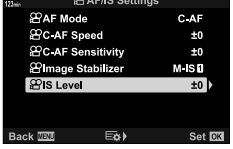

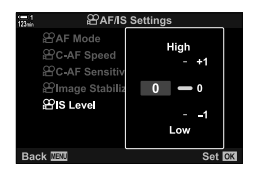

## *3*

## **خیارات تقلیل تشویش حساسیة ISO المرتفعة (Filter Noise** n**(**

قم بتقلیل أخطاء الصورة ("التشویش") في الصور الملتقطة بمستویات حساسیة تعرض للضوء ISO مرتفعة. ھذا من شأنھ أن یخفف من "ظھور التحببات" في الصور الملتقطة تحت إضاءة ضعیفة. یمكنك اختیار قیمة تخفیف التشویش المطبقة.

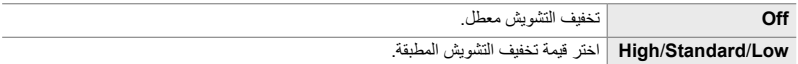

- *1* اضغط على زر MENU لعرض القوائم.
- **2** قم بتحدید [GP Specification Settings] في صح قائمة الفیدیو I<br>على لوحة الأسهم.
- 3 قم بتحدید خیار [Anise Filter] باستخدام أزرار ∑ ∆ واضغط<br>على زر K.
	- ً أزرار FGواضغط على زر OK. ً مستخدما *4* ظلل خیارا

*5* كرر الضغط على زر MENU للخروج من القوائم.

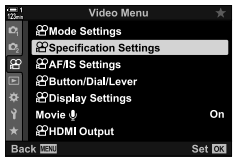

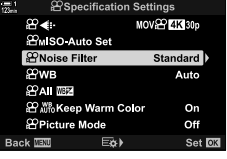

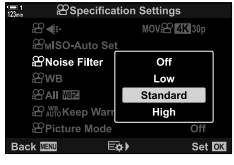

**تعدیل درجة اللون (WB** n**(**

یجعل موازنة اللون الأبیض الأجسام البیضاء تبدو بیضاء. رغم أن خیار [AUTO [یصلح لمعظم الأوضاع، یمكنك تحدید خیار ملائم لمصدر الإضاءة إذا تعذر على خیار [AUTO [جعل الأجسام البیضاء تظھر باللون الأبیض أو كنت ترغب في إعطاء تدرج لوني مقصود للأجسام البیضاء.

- یمكن الوصول إلى ھذا الإعداد عبر:
	- زر **WB**) ص. 381)
- لوحة التحكم الفائقة LV) ص. 382)

- القوائم (ص. 382) - أدوات التحكم الحیة (ص. 382)

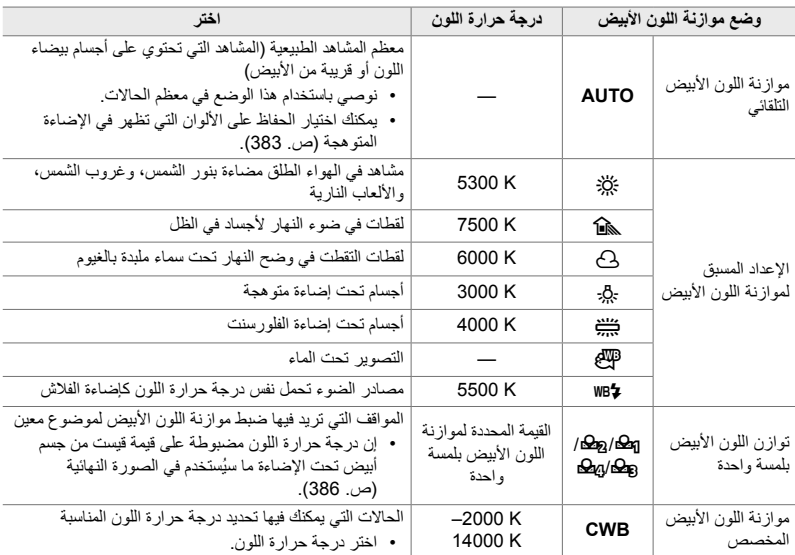

**الوصول عبر زر** WB

*1* اضغط على زر WB.

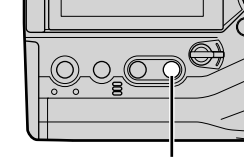

زرWB

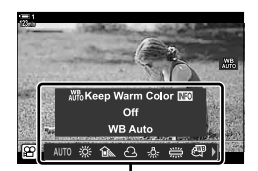

خیار ات [WB] [CP

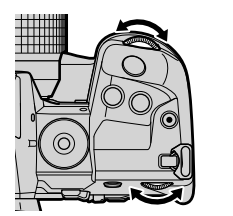

*2* قم بتدویر المفتاح الأمامي أو الخلفي ّ الدوار لإبراز أحد الخیارات. • اضغط على زر معلومات عند تحدید خیار [AUTO [یعرض خیارات [Color Warm Keep nW) [ض. 383). • یمكن استعراض خیارات موازنة اللون الأبیض بلمسة واحدة (ص. 386)

• ُستعرض خیارات [WB n [على الشاشة.

- وخیارات موازنة اللون الأبیض المخصصة عن طریق الضغط على زر INFO.
- یمكنك ً أیضا تدویر المفتاح الأمامي أو الخلفي ّ الدوار أثناء الضغط على زر WB.
	- *3* اضغط على زر الغالق ً جزئیا لتحدید الخیار الممیز والخروج.

### %

• لقد تم تعیین موازنة اللون الأبیض على زر WB في الإعدادات الافتراضیة. [WB n [یمكن تعیینھا ً أیضا لأزرار تحكم أخرى إذا لزم الأمر. استخدم [Lever/Dial/Button n < [خیار [Function Button n) [ص. 417) في n قائمة الفیدیو.

## **الوصول من خلال لوحة التحكم الفائقة LV**

یمكنك اختیار موازنة اللون الأبیض باستخدام لوحة التحكم الفائقة LV.

زر OK] في  $[$ 98] في استخدم المفتاح الدوار الأمامي لانتقاء خیار

- للدخول إلى خیارات [Color Warm Keep nW[، اضغط على زر INFO بعد تحدید خیار [AUTO [في قائمة [WB n [والضغط على زر OK) ص. 383).
- لاختیار درجة حرارة لون أو قیاس قیمة جدیدة لتوازن اللون الأبیض عند اختیار لمسة واحدة (ص 386) أو توازن مخصص للون الأبیض، اضغط على زر INFO بعد الضغط على زر OK وعرض قائمة [WB n[.
	- عند تحدید موازنة اللون الأبیض المخصص ([CWB([، یمكنك تظلیل درجة حرارة اللون في لوحة التحكم الفائقة LV واختیار قیمة بتدویر المفتاح الدوار الأمامي.

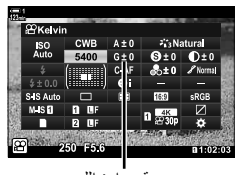

درجة حرارة اللون

 **الدخول إلى القائمة** یمكنك تعدیل موازنة اللون الأبیض باستخدام  $\Omega$  Specification Settings] > لخیار  $\Omega$  WB] في  $\Omega$  قائمة الفيديو.

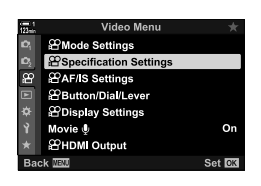

زر MENU n تبویب [Settings Specification n] [WB n [استخدام أزرار FG لتحدید خیار

 **الدخول عبر أزرار التحكم بالتصویر المباشر** قم بتحدید [WB n [في أزرار التحكم للتصویر المباشر HI على لوحة الأسھم لتحدید خیار. • لمزید من المعلومات حول عرض عناصر التحكم المباشرة، راجع "استخدام عناصر التحكم المباشرة" (ص. 312).

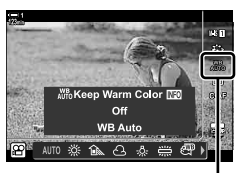

 $\Omega$  WB

## **الاحتفاظ بالألوان الدافئة (Color Warm Keep** nW**(**

إذا رغبت، یمكنك ضبط موازنة اللون الأبیض التلقائي للحفاظ على الألوان الدافئة التي تظھر تحت الإضاءة المتوھجة. ً عادة ما ُیضبط موازنة اللون الأبیض لجعل الألوان البیضاء تبدو بیضاء، ولكن یمكن استخدام ھذه المیزة للحفاظ على الأجواء التي خلقتھا الإضاءة المتوھجة.

• یمكن الوصول إلى ھذا الإعداد عبر: - لوحة التحكم الفائقة LV - زر WB - القوائم - عناصر التحكم المباشرة

- للدخول إلى ھذا الخیار عبر زر WB أو لوحة التحكم الفائقة LV، أو أزرار التحكم بالتصویر المباشر، اختر [Auto WB [ واضغط على زر INFO.
	- **الوصول من خلال لوحة التحكم الفائقة LV**
	- *1* قم بتحدید [WB n [في لوحة التحكم الفائقة LV واضغط زر OK.

• ُستعرض خیارات [Color Warm Keep nW [على الشاشة. *<sup>2</sup>* قم بتحدید خیار [Auto WB [واضغط على زر INFO.

OK. *<sup>3</sup>* قم بتحدید [On [باستخدامFG على لوحة الأسھم واضغط على زر

 **الوصول عبر زر** WB  $[On] \implies \blacksquare$  INFO  $\blacktriangleright$  (WB Auto  $\blacksquare$  حدد زر

**الدخول إلى القائمة**

 $\beta$ (فیدیو) قائمة  $\blacktriangleright$  (SP) Specification Settings (فیدیو) قائمة  $\wp \blacktriangleleft \mathsf{MENU}$  $[On] \Leftrightarrow$ 

> **الدخول عبر أزرار التحكم بالتصویر المباشر**  $[On] \rightarrow \blacksquare$  INFO  $\rightarrow$  (زر INFO  $[WB \text{ Auto}]$  حدد زر

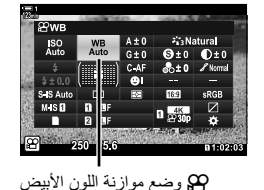

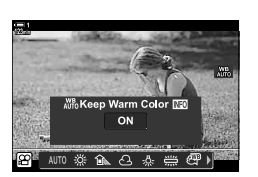

**تعویض موازنة اللون الأبیض (**n **تعویض موازنة اللون الأبیض)**

ضبط دقیق لموازنة اللون الأبیض. یمكن تحدید قیم منفصلة لكل خیار من خیارات موازنة اللون الأبیض. اضبط الإعدادات كما ھو موضح أدناه.

- یمكن الوصول إلى ھذا الإعداد عبر: - لوحة التحكم الفائقة LV - القوائم
- 

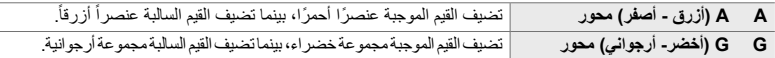

### **الوصول من خلال لوحة التحكم الفائقة LV**

اللون الأبیض. *<sup>1</sup>* قم بتحدید [WB n [في لوحة التحكم الفائقة LV وحدد خیار موازنة

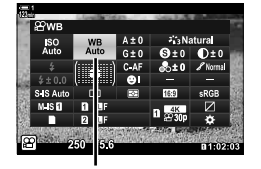

 $\Omega$  WB

- **2** قم بتحدید [A±0] أو [G±0] باستخدام لوحة الأسهم (△√△) وقم<br>بتحدید القیمة المطلوبة باستخدام المفتاح الدوار الأمامي.
- لعرض تكوین أي موازنة للون الأبیض، اضغط على زر OK. یمكنك تعدیل موازنة اللون الأبیض أثناء استعراض النتائج على الشاشة. استخدم المفتاح الدوار لاختیار محور (A أو G (والمفتاح الدوار الخلفي لاختیار قیمة.

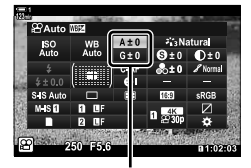

ضبط دقیق لموازنة اللون الأبیض

ً على زر الغالق لتحدید الخیار المظلل والخروج من لوحة *3* اضغط جزئیا التحكم الفائقة LV.

#### **ේ**

• یمكن تطبیق ضبط موازنة اللون الأبیض في الوقت نفسھ على جمیع خیارات موازنة اللون الأبیض. v] x All n [ (ص. 385)

#### **الدخول إلى القائمة**

زر MENU n) فیدیو) اضغط [Settings Specification n] [WB n [قم بتحدید خیار موازنة اللون الأبیض واضغط I على لوحة التحكم قم باختیار±0A أو±0G باستخدام أزرار HI واستخدم أزرار FG لاختیار قیمة (عند اختیار [موازنة اللون الأبیض المخصصة] [CWB[، اضغط على زر I مرة أخرى واختر قیمة باستخدام أزرار FGHI(

**ضبط موازنة اللون الأبیض (**x **All** n**(**

ضبط موازنة اللون الأبیض في جمیع الأوضاع. یقوم ھذا العنصر بضبط جمیع الأنماط بنفس القیمة.

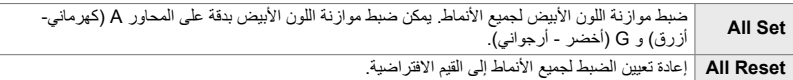

- *1* اضغط على زر MENU لعرض القوائم.
- **2** قم بتحدید [**ex** Specification Settings **] في صح قائمة الفیدیو I>**<br>على لوحة الأسهم.
	- I. *<sup>3</sup>* قم بتحدید خیار [x All n [باستخدام أزرار FG واضغط زر
- إذا قمت بتحدید خیار [Set All [قم بتحدید A أو G باستخدام أزرار HI، *<sup>4</sup>* قم بتحدید الخیار المطلوب باستخدام أزرار FG واضغط على زر <sup>I</sup>. استخدم أزرار  $\nabla \Delta \nabla$  لاختیار قیمة ثم اضغط على زر  $\bf{0}$ .
	- إذا قمت باختیار [Reset All[، قم بتحدید [Yes [أو [No [باستخدام أزرار  $\Delta V$ واضغط على زر  $\Delta\nabla$ 
		- *5* كرر الضغط على زر MENU للخروج من القوائم.

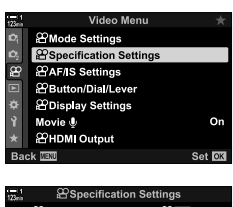

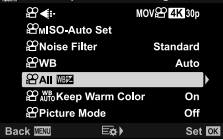

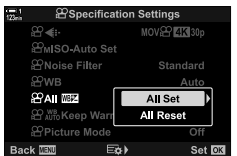

## **قیاس موازنة اللون الأبیض (موازنة اللون الأبیض** P**/**Q**/**W**/**X**(**

اضبط موازنة اللون الأبيض على قيمة تم قياسها تحت الإضاءة التي ستُستخدم في الصورة النهائية ِ استخدم هذا الخيار لضبط موازنة اللون الأبيض بدقّة عندما تواجهك صعوبة في الحصول على النتائج المنشودة مع تعويض موازنة اللون الأبيض أو إعداد مسبق لخيارات موازنة اللون الأبيض مثل كُبل; (ضوء الشمس) أو ۞ (ملبد بالغيوم). تُخزّن الكاميرا القیمة المقاسة بغیة الاستدعاء السریع كما ھو مطلوب.

- یمكن الوصول إلى ھذا الإعداد عبر:
	- زر WB
- لوحة التحكم الفائقة LV) ص. 387)

- أدوات التحكم الحیة (ص. 387) - القوائم (ص. 387)

P/Q/W/X قم بقیاس وتخزین أربع قیم لموازنة اللون الأبیض بلمسة واحدة.

#### **الوصول عبر زر** WB

*1* اضغط على زر WB.

*3*

• ُستعرض خیارات [WB n [على الشاشة.

*2* ّدور المفتاح الأمامي أو الخلفي ّ الدوار لتظلیل خیار منP إلىX.

- على زر INFO. *<sup>3</sup>* قم بوضع ورقة غیر ملونة (أبیض أو رمادي) في وسط الشاشة واضغط
	- تأكد من خلو الجسم الذي تصوره من وجود الظل.
		- سیعرض لك مربع التأكید.

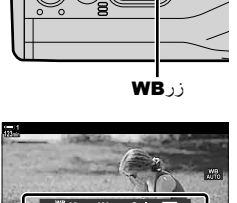

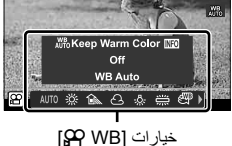

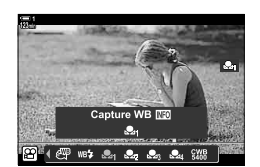

- OK. *<sup>4</sup>* قم بتظلیل [Yes [باستخدام FG على لوحة الأسھم واضغط على زر
	- ُستخزن الكامیرا الإعداد كقیمة لخیار موازنة اللون الأبیض بلمسة واحدة المحدد والخروج إلى شاشة التصویر.
	- للخروج دون قیاس موازنة اللون الأبیض، قم بتظلیل [No [واضغط على زر OK. كرر العملیة من الخطوة .3

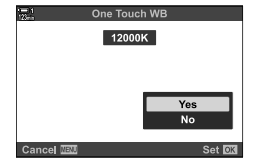

- یمكنك ً أیضا اختیار إعداد عن طریق الضغط على زر WB وتدویر المفتاح الخلفي ّ الدوار. اترك الزر لتحدید الإعداد والعودة إلى شاشة التصویر.
	- یمكن تعیین موازنة اللون الأبیض بلمسة واحدة لمفتاح تحكم. للقیام بذلك، استخدم [Lever/Dial/Button n < [خیار [Function Button n) [ص. 417).

 **الوصول من خلال لوحة التحكم الفائقة LV** یمكنك اختیار موازنة اللون الأبیض بلمسة واحدة باستخدام لوحة التحكم الفائقة LV.

[WB n [زر OK قم بتحدید P للمفتاح X باستخدام المفتاح الدوار الأمامي زر INFO قیاس موازنة اللون الأبیض

> **الدخول عبر أزرار التحكم بالتصویر المباشر** یمكنك قیاس موازنة اللون الأبیض بلمسة واحدة باستخدام عناصر التحكم المباشرة  $\epsilon$ زر OK ) (WB] في اضغط H $\gtrsim$  على لوحة الأسهم واختر أي قيمة من  $\epsilon$ إلى 201

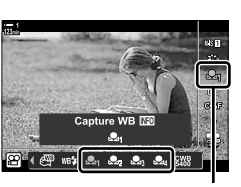

WB n

• لعرض شاشة قیاس موازنة اللون الأبیض وقیاس قیمة جدیدة لخیار موازنة اللون الأبیض الذي اختیر للتو، اضغط على زر INFO.

> **الدخول إلى القائمة** يمكن استخدام القوائم فقط لاستدعاء القيم التي تم قياسها سابقًا لموازنـة اللون الأبيض بلمسة واحدة.

زر A تبویب ﴾ [Secification Settings ) ﴾ [SP WB] ♦ حدد خیاراً من Gag (عليك الع باستخدامFG على لوحة الأسھم

## **تحسین الصورة (Mode Picture (**

اختر كیفیة معالجة الصور أثناء التصویر لتحسین اللون والمسار وخصائص أخرى. اختر من بین أوضاع الصورة المعدة مسبقًا وفقًا لموضوعك أو مقصدك الفني ِ يمكنك أيضاً اختيار عمل تعديلات فردية على المعايير مثّل التباين وحدة اللون. الفلاتر الفنیة على غرار ذلك توفر لك خیار إضافة تأثیرات الإطار وما شابھھ. یتم حفظ التعدیلات على المعاییر الفردیة بصورة منفصلة لكل وضع صورة.

• ینطبق ھذا العنصر أثناء التصویر الضوئي وتسجیل الأفلام.

### **أوضاع الصورة القیاسیة**

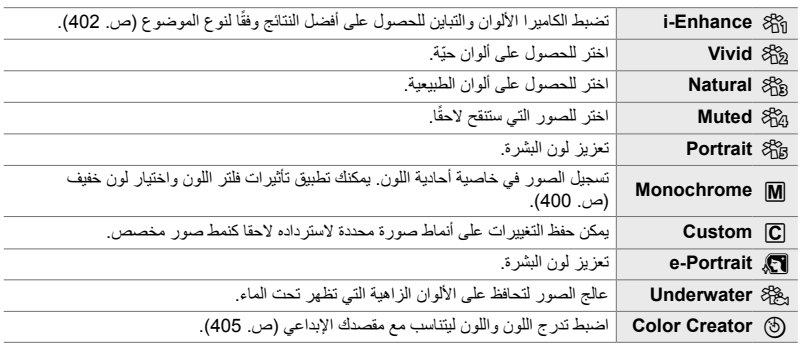

#### **فلاتر الفن**

*3*

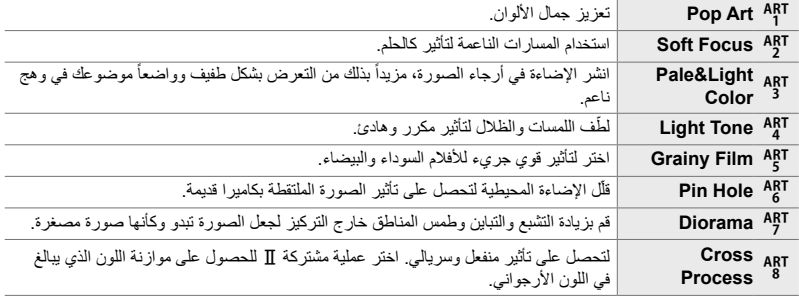

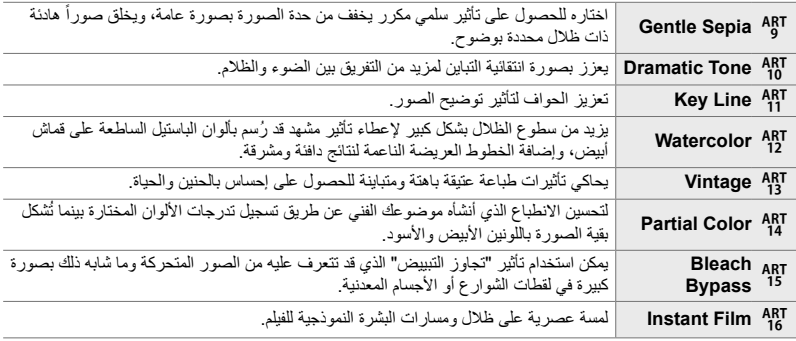

• قد لا تكون تأثیرات بعض الإعدادات مرئیة بحسب المشھد، بینما في حالات أخرى، قد تتعرض التحولات إلى خشونة أو تصبح الصورة أقل "وضوحاً".

• ً بناء على الإعدادات المحددة، ربما لا تكون التأثیرات مرئیة في االمنظر المباشر.

 $\mathbb{S}^1$ 

- یمكنك اختیار أنماط الصور المعروضة باستخدام خیار [Settings Mode Picture [في G القائمة المخصصة P (ص. 520).
- یمكنك ً أیضا اختیار وضع تصویر صور مخصص للأفلام فقط والتي سیتم تلوینھا تدریجیا أو سیتم معالجتھا خلال عملیة ما بعد الإنتاج. 393) نظى الباعة [QP Picture Mode] (ص. 393)

### **اختیار وضع الصورة**

- یمكن الوصول إلى ھذا الإعداد عبر: • لوحة التحكم الفائقة LV
	- عناصر التحكم المباشرة

• القوائم (ص. 391)

### **الوصول من خلال لوحة التحكم الفائقة LV**

*1* قم بتظلیل [Mode Picture [في لوحة التحكم الفائقة LV. وضع الصورة

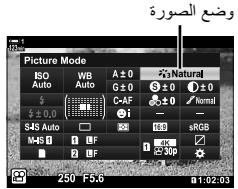

*2* قم بتمییز أحد الخیارات باستخدام القرص الأمامي. • بناءً على الخيار المحدد قد تُعرض معايير وضع الصورة في لوحة التحكم الفائقة LV. ضبط المعاییر على النحو المرغوب فیھ (ص. 396 – 402).

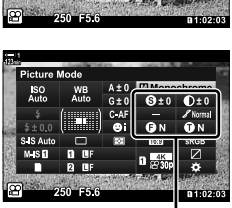

التغییرات حسب الوضع المحدد

- ً على زر الغالق لتحدید الخیار المظلل والخروج من لوحة *3* اضغط جزئیا التحكم الفائقة LV.
	- **الدخول عبر أزرار التحكم بالتصویر المباشر** یمكن الوصول إلى وضع الصورة عن طریق أدوات التحكم ّ الحي.

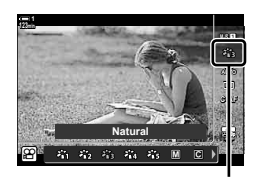

وضع الصورة

زر Picture Mode] ♦ |Picture Mode] اضغطط|ل على لوحة الأسهم لعرض الخیارات.

• عند تحدید [Creator Color) [ص. 405) أو [Color Partial [الفلتر الفني (ص. 407)، یمكنك الضغط على زر INFO وضبط التشبع ودرجة اللون باستخدام المفاتیح ّ الدوارة.

**الدخول إلى القائمة**

استخدم [Picture Mode] في [D قائمة تصویر 1.

زر MENU في استخدم A $\nabla$  على لوحة الأسهم للتحدید  $\blacktriangleright$  اضغط على I لعرض Picture Mode] في I لعرض معاییر وضع الصورة أو تأثیرات الفلتر

• یمكنك ضبط المعاییر الفردیة لكل وضع صورة. یمكنك ً أیضا ضبط المعاییر في لوحة التحكم الفائقة LV. التغییرات التي تنطبق على المعايير في لوحة التحكم الفائق LV تنطبق أيضاً على القوائم.

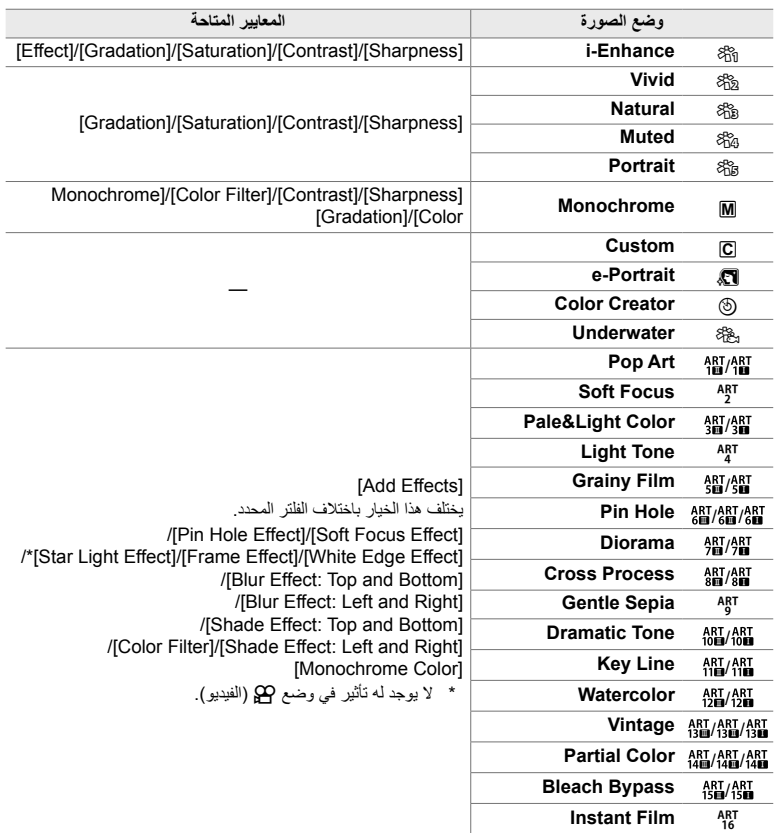

• اخترK) مخصص) للدخول إلى المعاییر الخاصة بأنماط الصور المحفوظة.

### **إنشاء أوضاع صور مخصصة (**K **وضع صورة مخصص)**

یمكنك اختیار واحد من أنماط الصور التالیة، وتعدیل المعاییر الخاصة بھ حسب المطلوب، وحفظھ كنمط صور مخصص.

اختر من [Vivid] • [Vivid]، [Monochrome]، [Portrait]، و [Monochrome].

- *1* اضغط على زر MENU لعرض القوائم.
- **2** قم بتظليل [Picture Mode] في إ**مَّ** قائمة تصوير 1واضغط D على<br>لوحة الأسهم.
	- 3 قم بتظلیل [Custom] مستخدماً ازرار <sub>A</sub> واضغط على زر K.<br>• سوف تعرض الشاشة قائمة بانماط الصور.
	- اضبط الإعدادات مستخدماً أزرار 入▽). ـ اضبط الإعدادات مستخدماً أزرار A ∑<br>• اختر خیار وضع [Picture Mode] وقم بتعدیل معاییر [Sharpness]،
	- Color] (Effect] (Gradation] (Saturation] (Contrast] Filter]، و [Monochrome Color].
- قم بتحدید المعاییر المطلوبة باستخدام أزرار FG واضغط على زر I لعرض الإعدادات. بعد تعدیل الإعدادات، اضغط على زر OK بصورة متكررة للعودة إلى قائمة المعاییر.
	- *5* كرر الضغط على زر MENU للخروج من القوائم.

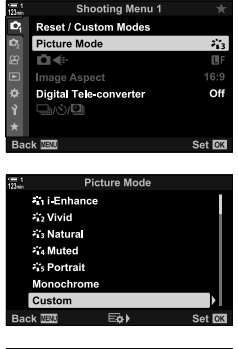

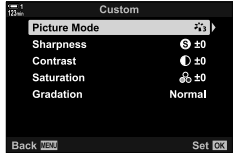

*3*

## **التحكم بالبقع الساطعة والظلال (Mode Picture** n**(**

- أدوات التحكم الحیة (ص. 394)

اختر وضع تصوير حصرياً لتسجيل الأفلام. يتم منح الأولوية للنطاق الحركي لمنحنى اللون المناسب لتدرج اللون وعملیات أخرى بعد المعالجة. ھذه الخیارات متاحة لخیار [Mode Picture [عند اختیار [On [لخیار  $[$  $[$  $]$  Picture Mode]

- یمكن الوصول إلى ھذا الإعداد عبر:
	- القوائم
- لوحة التحكم الفائقة LV) ص. 394)

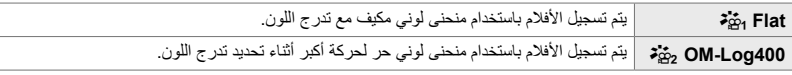

• لا تكون خیارات [Sharpness[،] Contrast[،] Saturation[، و [Gradation [متاحة.

• تكون [ISO n [مقیدة بالقیم 400 ISO أو أعلى.

### **الدخول إلى القائمة**

لاستخدام خیار وضع الصورة ھذا، قم بتمكین [Mode Picture n[، الذي یغیر الخیارات المتاحة في قائمة [Picture Mode].

- *1* اضغط على زر MENU لعرض القوائم.
- **2** قم بتحدید [Specification Settings] في **2** قائمة الفیدیو I<br>علی لوحة الأسهم.
- على زر <sup>I</sup>. *<sup>3</sup>* قم بتحدید خیار [Mode Picture n [باستخدام أزرار FG واضغط

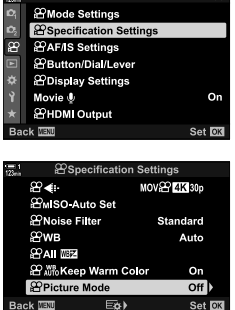

**Back** WEND

Video Menu

ـ 4 قم بتظلیل [On] مستخدماً أزرار Q ∑ واضغط على زر O**K.** 

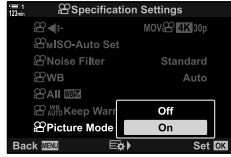

- *5* كرر الضغط على زر MENU للخروج من القوائم.
- *6* اختر [Flat k [أو [400Log-OM l [لخیار [Picture Mode] في ها قائمة التصوير 1.

 **الوصول من خلال لوحة التحكم الفائقة LV** تكون خیارات تصویر الفیدیو في لوحة التحكم الفائقة LV عند تحدید [On [بخیار [Mode Picture n[.

*1* قم بتظلیل [Mode Picture [في لوحة التحكم الفائقة LV. وضع الصورة

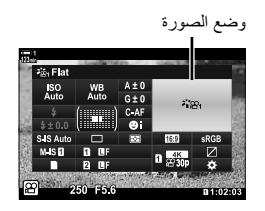

*2* قم بتحدید خیار باستخدام المفتاح الدوار الأمامي. • اختر [Flat <sub>ا</sub>فْقة] أو OM-Log400 و<sup>1</sup>ة].

 **الدخول عبر أزرار التحكم بالتصویر المباشر** یمكن اختیار وضع الصورة باستخدام أزرار تحكم التصویر المباشر.

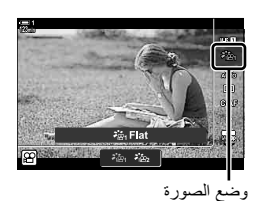

زر OK] استعط على حسن الله على الوحة الأسهم لانتقاء خيار [Picture Mode] فيار

%

*3*

• تكون ملفات LUT متاحة لتحریر الأفلام المسجلة باستخدام أنماط تصویر الأفلام فقط. قم بزیارة موقع OLYMPUS للتفاصیل.

**استعراض الخیارات لأنماط تصویر الأفلام (Assist View** a**(**

یمكن تعدیل الشاشة لتسھیل العرض عند تحدید خیار وضع تصویر أفلام فقط ([Flat k [أو ([2001-Log400]

> **On** قم بتعدیل الصورة لتسھیل العرض. ربما تغیر المؤشرات في الشاشة اللون. **Off** لا تعدل الصورة لتسھیل العرض.

- *1* اضغط على زر MENU لعرض القوائم.
- **2** قم بتظلیل Display Settings] في **2** قائمة فيديو ثم اضغط ح<br>على لوحة الأسهم.
- 3 قم بتحدید خیار [View Assist بیتم آباستخدام أزرار N واضغط<br>على زر D.
	- ً أزرار FGواضغط على زر OK. ً مستخدما *4* ظلل خیارا
- **2PMode Settings 2** Specification Settings 22 2PAF/IS Settings **Button/Dial/Lever** *<u>EDisplay Settings</u>* Movie  $\overline{\Psi}$  $^{0n}$ **29HDMI** Output Set **OK 2**Display Settings **2 Control Settings 29 nfo Settings** Time Code Settings **CzaDisplay Pattern** min **3 @ View Assist**  $Off$ E¢) Set **OX Back WEND**

Video Menu

<sup>2</sup>∎<sup>2</sup> View Assist  $rac{1}{2}$ Image converted to BT709 equivalent for display.<br>Differs from recorded image Set **OK** 

*3*

- *5* كرر الضغط على زر MENU للخروج من القوائم.
- ینطبق ھذا الخیار فقط على الشاشة، ولیس على ملفات الأفلام الفعلیة.
- لا ینطبق ھذا الخیار عند تسجیل الأفلام باستخدام خیار [Flat k [أو تم تشغیل [400Log-OM l [على الكامیرا. كما أنھ لا ینطبق عند عرض الأفلام على شاشة تلفاز.

## **ضبط الحدة (Sharpness(**

ضبط حدة الصورة. يمكن التشديد على الخطوط العريضة للحصول على صورة شديدة الوضوح. تُخزن الإعدادات بصورة منفصلة لكل وضع صورة.

> • یمكن الوصول إلى ھذا الإعداد عبر: - لوحة التحكم الفائقة LV - القوائم

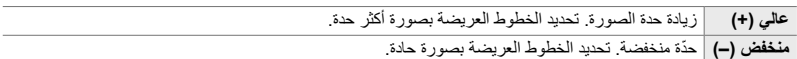

#### **الوصول من خلال لوحة التحكم الفائقة LV**

*1* قم بتظلیل [Sharpness [في لوحة التحكم الفائقة LV. حدة

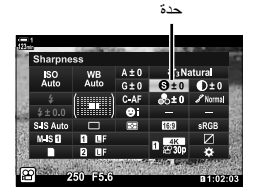

- *2* قم بتمییز أحد الخیارات باستخدام القرص الأمامي.
- ً على زر الغالق لتحدید الخیار المظلل والخروج من لوحة *3* اضغط جزئیا التحكم الفائقة LV.

### **الدخول إلى القائمة**

اضبط حدة الصورة مستخدماً [Picture Mode] في ◘ قائمة تصوير 1.

زر MENU ♦) ها (قائمة تصویر 1) تبویب ♦ [Picture Mode] ♦) قم بتظلیل وضع صورة مستخدماً  $\Delta \nabla$ على لوحة الأسهم واضغط زر  $\blacktriangleright$  قم بتظلیل [Sharpness] مستخدماً  $\Delta\nabla$  واضغط على زر  $\blacktriangleright$  استخدم أزرار  $\Delta\nabla$  لتحدید خیار
# **ضبط التباین (Contrast(**

ضبط تباین الصورة. يُصعّد التباین المتزاید من الفرق بین المناطق الساطعة والظلام للحصول على صورة أكثر دقة ووضوحاً في المعالم. تُخزن الإعدادات بصورة منفصلة لكل وضع صورة.

> • یمكن الوصول إلى ھذا الإعداد عبر: - لوحة التحكم الفائقة LV - القوائم

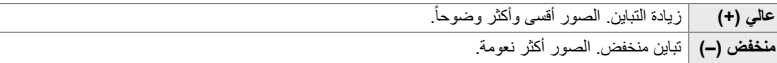

### **الوصول من خلال لوحة التحكم الفائقة LV**

*1* قم بتظلیل [Contrast [في لوحة التحكم الفائقة LV. تباین

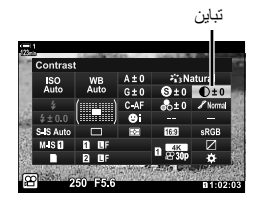

- *2* قم بتمییز أحد الخیارات باستخدام القرص الأمامي.
- ً على زر الغالق لتحدید الخیار المظلل والخروج من لوحة *3* اضغط جزئیا التحكم الفائقة LV.

### **الدخول إلى القائمة**

اضبط التباين مستخدماً [Picture Mode] في إ�� قائمة تصوير 1.

زر MENU ♦) هم (قائمة تصویر 1) تبویب ♦ [Picture Mode] ♦) قم بتظلیل وضع صورة مستخدماً  $\Delta\nabla$ على لوحة  $\Delta\nabla$  الأسهم واستخدم زر  $\blacktriangleright$  قم بتظلیل [Contrast] مستخدماً أزرار  $\Delta\nabla$  واضغط على زر  $\blacktriangleright$  استخدم أزرار  $\blacktriangleright$ لانتقاء خیار

# **ضبط الحیویة (Saturation(**

ضبط تشبع اللون. زيادة التشبع يجعل الصور أكثر حيوية. تُخزن الإعدادات بصورة منفصلة لكل وضع صورة.

• یمكن الوصول إلى ھذا الإعداد عبر: - لوحة التحكم الفائقة LV - القوائم

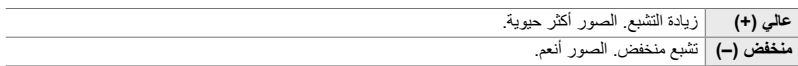

### **الوصول من خلال لوحة التحكم الفائقة LV**

*1* قم بتظلیل [Saturation [في لوحة التحكم الفائقة LV. إشباع

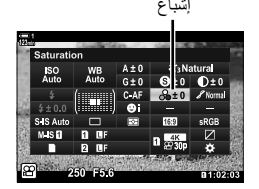

- *2* قم بتمییز أحد الخیارات باستخدام القرص الأمامي.
- ً على زر الغالق لتحدید الخیار المظلل والخروج من لوحة *3* اضغط جزئیا التحكم الفائقة LV.
	- **الدخول إلى القائمة**

ضبط الإشباع مستخدماً [Picture Mode] في1قائمة تصوير 1.

زر MENU فَإِذا قَائِمة تصویر 1) تبویب ﴾ [Picture Mode] ﴾ قم بتحدید عنصر باستخدام  $\Delta\nabla$  على لوحة الأسهم واضغط على زر  $\Gamma$  ﴾ قم بتظليل [Saturation] مستخدماً  $\Delta\nabla$  واضغط على زر  $\Delta$  ﴾ استخدم  $\Delta\nabla$  لاختیار خیار

ضبط سطوع الألوان والتظليل ِ اجعل الصور أقرب إلى ما تتخيله، مثلاً اجعل الصورة ساطعة بالكامل ِ يمكنك أيضًا زيادة درجات اللون الداكنة أو تخفيف درجة اللون كما هو مناسب لتوزیع درجات اللون في الصورة الأصلية. تُخزن الإعدادات بصورة منفصلة لكل وضع صورة.

> • یمكن الوصول إلى ھذا الإعداد عبر: - لوحة التحكم الفائقة LV - القوائم

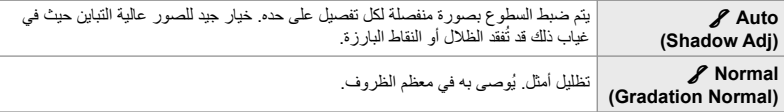

### **الوصول من خلال لوحة التحكم الفائقة LV**

*1* قم بتظلیل [Gradation [في لوحة التحكم الفائقة LV. تدرج

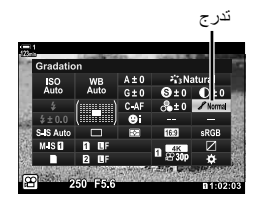

- *2* قم بتمییز أحد الخیارات باستخدام القرص الأمامي.
- ً على زر الغالق لتحدید الخیار المظلل والخروج من لوحة *3* اضغط جزئیا التحكم الفائقة LV.

### **الدخول إلى القائمة**

اضبط التظليل مستخدماً [Picture Mode] في إم قائمة تصوير 1.

زر MENU ♦ إِلا إقائمة تصوير 1) تبويب ﴾ [Picture Mode] ♦ قم بتظليل وضع صورة مستخدماً  $\Delta\nabla$  على لوحة الأسهم زر D ﴾ قم بتظليل [Gradation] مستخدماً أزرار  $\Delta\nabla$  واضغط زر D ﴾ استخدم  $\Delta\nabla$ أزرار لانتقاء خیار

## **فلاتر اللون للتصویر الأبیض والأسود (Filter Color(**

یمكن إضافة تأثیرات الفلتر عند اختیار [Monochrome [لخیار وضع الصورة (ص. 388). یمكنك زیادة سطوع الأشياء أو تحسين التباين طبقاً للون الأصلي للشيء. يضيف البرتقالي تباّينًا أكثر من تباين الأصفر ويضيف الأحمر ً أكثر من اللون البرتقالي. اللون الأخضر ھو خیار جید للصور وما شابھ ذلك. تباینا

> • یمكن الوصول إلى ھذا الإعداد عبر: - لوحة التحكم الفائقة LV - القوائم

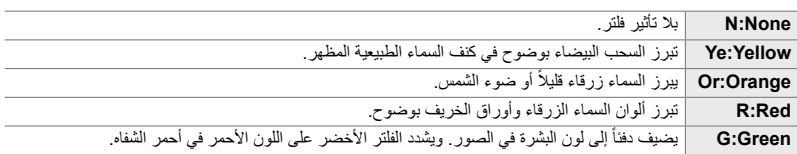

### **الوصول من خلال لوحة التحكم الفائقة LV**

ُیتاح ھذا الخیار عندما ُیحدد [Monochrome [لـ [Mode Picture[.

*1* قم بتظلیل [Filter Color [في لوحة التحكم الفائقة LV. فلتر اللون

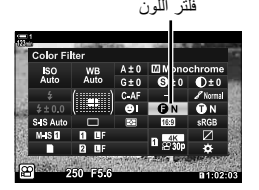

- *2* قم بتمییز أحد الخیارات باستخدام القرص الأمامي.
- ً على زر الغالق لتحدید الخیار المظلل والخروج من لوحة *3* اضغط جزئیا التحكم الفائقة LV.

### **الدخول إلى القائمة**

*3*

استخدم فلتراً مستخدماً [Picture Mode] في¶ قائمة تصوير 1.

زر MENU ﴾ [C (قائمة تصویر 1) تبویب ﴾ [Picture Mode] ﴾ قم بتظلیل [Monochrome] مستخدماً $\Delta\nabla$  على لوحة الأسهم واضغط زر D ﴾ قم بتظليل [Color Filter] مستخدماً أزرار  $\Delta\nabla$  واضغط على زر  $\blacktriangleright$  استخدم أزرار FG لاختیار

# **ألوان قاتمة أحادیة اللون (Color Monochrome(**

أضف لون قاتم للصور الأبیض والأسود في وضع الصورة [Monochrome) [ص. 388).

• یمكن الوصول إلى ھذا الإعداد عبر: - لوحة التحكم الفائقة LV - القوائم

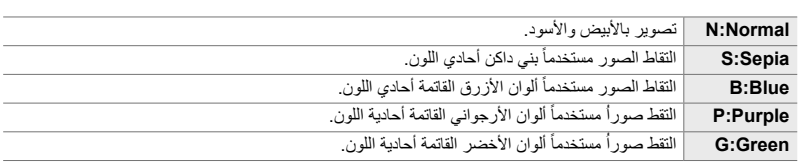

### **الوصول من خلال لوحة التحكم الفائقة LV**

ُیتاح ھذا الخیار عندما ُیحدد [Monochrome [لعنصر [Mode Picture[.

*1* قم بتظلیل [Color Monochrome [في لوحة التحكم الفائقة LV. لون أحادي اللون

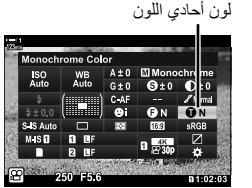

- *2* قم بتمییز أحد الخیارات باستخدام المفتاح الدوار الأمامي.
- ً على زر الغالق لتحدید الخیار المظلل والخروج من لوحة *3* اضغط جزئیا التحكم الفائقة LV.

### **الدخول إلى القائمة**

استخدم لون قاتم مستخدماً [Picture Mode] في◘ قائمة تصوير 1.

زر MENU ﴾ [C (فائمة تصویر 1) تبویب ♦ [Picture Mode] ♦ قم بتظلیل [Monochrome] مستخدماً  $\Delta \nabla$ على  $\Delta\nabla$ وحة الأسهم واضغط زر  $\blacktriangleright$  قم بتظلیل [Monochrome Color]] مستخدماً  $\Delta\nabla$  واضغط زر $\blacktriangleright$  استخدم أزرار لانتقاء خیار

## **ضبط تأثیرات Enhance-i) Effect(**

اختر قوة التأثیر بالنسبة لـ [Enhance-i[.

• یمكن الوصول إلى ھذا الإعداد عبر: - لوحة التحكم الفائقة LV - القوائم

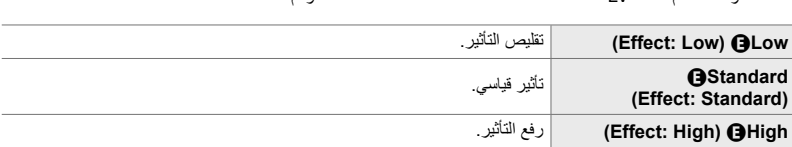

### **الوصول من خلال لوحة التحكم الفائقة LV**

يتوفر هذا الخيار عندما تُحدد [i-Enhance]. [Picture Mode].

*1* قم بتظلیل [Effect [في لوحة التحكم الفائقة LV. تأثیر

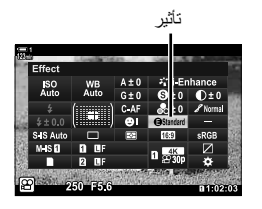

- *2* قم بتمییز أحد الخیارات باستخدام المفتاح الدوار الأمامي.
- ً على زر الغالق لتحدید الخیار المظلل والخروج من لوحة *3* اضغط جزئیا التحكم الفائقة LV.

### **الدخول إلى القائمة**

اختر قوة التأثير مستخدماً [Picture Mode] في إِمَّا قائمة تصوير 1.

زر MENU ♦ (هائمة تصویر 1) تبویب ♦ [Picture Mode] ♦ فم بتظلیل [Enhance] مستخدماً $\Delta\nabla$ علی لوحة التحكم واضغط على زر  $\blacktriangleright$  قم بتظلیل [Effect] مستخدماً أزرار  $\bigtriangledown$  واضغط زر  $\blacktriangleright$  استخدم أزرار  $\bigtriangledown$  لانتقاء خیار *3*

- لوحة التحكم الفائقة LV) ص. 404)

اضبط مستوى السطوع بشكل منفصل للبقع الساطعة والمسارات المتوسطة والظلال. یمكنك الحصول على قدر أكبر من التحكم في تعریض الضوء أكثر مما تحصل علیھ مع تعریض تعویض الضوء وحده. یمكنك جعل البقع الساطعة أكثر قتامة أو الظلال أكثر سطوعاً بصورة انتقائية.

(تعرض الرسوم التوضیحیة أعلاه شاشة العرض عند الوصول إلى التحكم بالبقع الساطعة والظلال عبر زر تحكم ولوحة التحكم الفائقة للمنظر المباشر.)

• یمكن الوصول إلى ھذا الإعداد عبر:

- زر F

**الوصول عبر زر** F

**1** اضغط على زر <mark>X.</mark><br>• سيُظلل تعويض التعريض في شاشة العرض.

- ُسیعرض منحنى درجة اللون. *<sup>2</sup>* اضغط على زر INFO.
- 
- اضغط على زر INFO للتنقل من الظلال إلى درجات اللون المتوسطة إلى الدرجات الساطعة والرجوع إلى تعویض التعریض مرة أخرى.
	- *3* استخدم الإعداد المرغوب HI على لوحة الأسھم. • اختر القیم من بین −7 و .+7
		- اضغط واستمر بالضغط على زر OK لإعادة تعیین المنحنى.

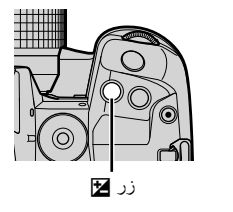

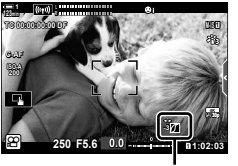

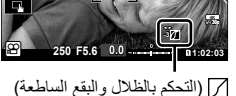

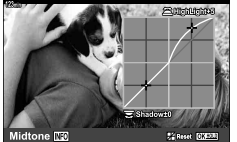

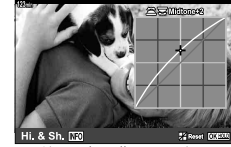

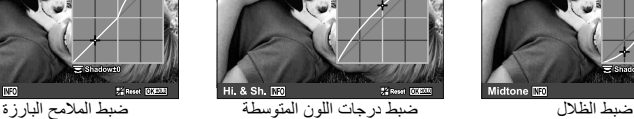

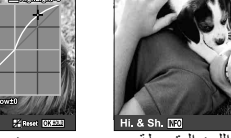

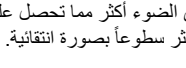

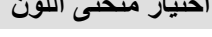

# ً على زر الغالق. *<sup>4</sup>* اضغط على زر OK لحفظ التغییرات. • یمكنك ً أیضا حفظ التغییرات بالضغط جزئیا

### %

*3*

- یمكن تعیین وظیفة تعویض التعریض إلى جانب التحكم بالبقع الساطعة والظلال إلى أزرار تحكم أخرى غیر زر F. استخدم  $\Omega$  is  $\Omega$ ) في  $\Omega$ و قائمة الفيديو. [SP Button Function] في ص
- تعیین [Multi Function] لزر التحكم يمنحك وصولاً مباشراً إلى [Highlight&Shadow Control]. لك؟ "خيارات زر المتعدد الوظائف (Function Multi) "(ص. 470)

### **الوصول من خلال لوحة التحكم الفائقة LV**

- OK. *<sup>1</sup>* قم بتحدید [Control Shadow&Highlight [في لوحة التحكم الفائقة
	- ُسیعرض منحنى درجة اللون.

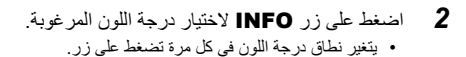

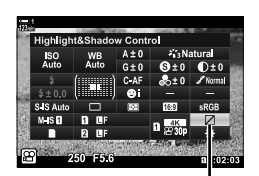

التحكم بالبقع الساطعة والظلال

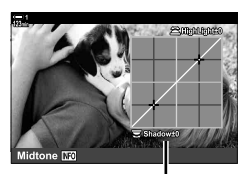

نطاق درجة اللون المحدد

- *3* ّدور المفتاح ّ الدوار لاختیار الإعداد المطلوب. **ُختیر [.Sh & .Hi[** • **ا** اضبط درجات اللون الساطعة باستخدام المفتاح الدوار الأمامي واضبط الظلال باستخدام المفتاح الخلفي ّ الدوار.
	- **ُختیر [Midtone[ ا** استخدم المفتاح الأمامي أو الخلفي ّ الدوار.
	- اضغط مطولاً على زر OK لاستعادة المنحنى الافتراضي.
		-
	- ً على زر الغالق. *<sup>4</sup>* اضغط على زر OK لحفظ التغییرات. یمكنك ً أیضا حفظ التغییرات بالضغط جزئیا

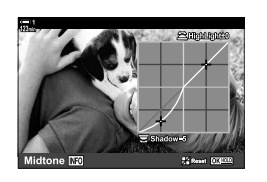

# **تدرج وإشباع (Creator Color(**

تسمح الکامیرا بعملیات تعدیل بدیلة لإشباع اللون وتدرجھ. اختر من بین 30 درجة تدرج و 8 من مستویات الإشباع. یمكن معاینة النتائج في الشاشة.

[Color Creator] هو خيار وضع الصورة. يمكن الوصول إلى الإعدادات مباشرة باستخدام [Multi Function]. قم بتعیین [Multi Function] لزر معین باستخدام [GP Button/Dial/Lever] > لخیار [Function Button n) [ص. 417) في n قائمة الفیدیو.

- یمكن الوصول إلى ھذا الإعداد عبر: - لوحة التحكم الفائقة LV
	- القوائم (ص. 406)

### **الوصول من خلال لوحة التحكم الفائقة LV**

*1* قم بتظلیل [Mode Picture [في لوحة التحكم الفائقة LV. وضع الصورة

ً المفتاح الدوار الأمامي. *2* قم بتظلیل [Creator Color [مستخدما • ُسیعرض خیار [Vivid/Color c [في لوحة التحكم الفائقة LV.

- 3 قم بتظلیل Color/VividJ ®] مستخدماً √ ∆ على لوحة الأسهم<br>واضغط على زر **OK**.
	- ّدور المفتاح الدوار الأمامي لضبط التدرج. *<sup>4</sup>* اضبط التدرج والإشباع.
	-
	- ّدور المفتاح الخلفي ّ الدوار لضبط الإشباع.
	- اضغط مطولاً على زر OK لاستعادة الإعدادات الافتراضية.

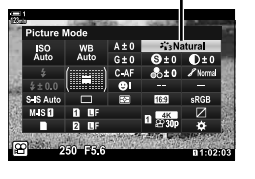

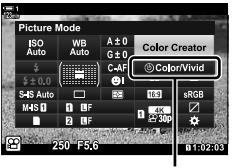

c ّحي/لون

- أدوات التحكم المباشرة (ص. 406)

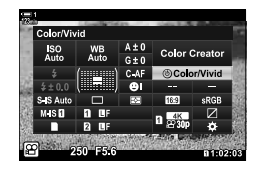

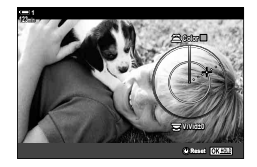

5 اضغط على زر OK لحفظ التغییرات<sub>.</sub><br>• بمكنك أيضًا حفظ التغييرات بالضغط جزئياً على زر الغالق.

 **الدخول إلى القائمة** یمكن ً أیضا الوصول إلى منظم اللون عبر القوائم. لا یمكن ضبط التدرج والإشباع عبر القوائم. یمكن استخدام القوائم لاسترداد القیم المحفوظة فقط.

زر MENU ♦ [MENU ] قائمة التصویر 1) تبویب ♦ [Picture Mode] [Picture] ] | اضغط $\Delta\nabla$  على لوحة الأسھم لتحدید خیار

> **الدخول عبر أزرار التحكم بالمنظر المباشر** یمكن الوصول إلى منظم اللون باستخدام عناصر التحكم المباشرة.

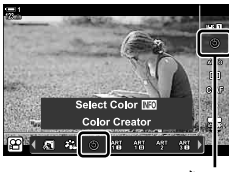

وضع الصورة

زر OK] ● [Picture Mode] ● اضغط D على لوحة الأسهم لتحدید [Color Creator] ● اضغط على زر INFO وقم بتعدیل التشبع ودرجة اللون

## **تأثیرات "لون ورق الشجر" (Color Partial(**

التقط صورًا باللونين الأبيض والأسود أثناء التقاط صور لأجسام ذات لون من تدرج محدد. مثلاً يمكنك التصوير باللونین الأبیض والأسود مع ترك اللون الأحمر فقط. یمكن معاینة النتائج في الشاشة.

[Color Partial [ھو خیار فلتر الفن. یمكن ضبط الإعدادات عند تحدیدھا بالنسبة لوضع الصورة. اختر من فلاتر "لون الورقة" (1 حتى 3).

*1* قم بتظلیل [Mode Picture [في لوحة التحكم الفائقة LV. وضع الصورة

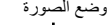

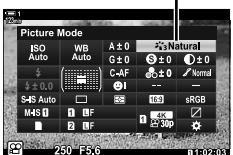

- artial Color I SO<sub>Auto</sub> WB<br>Auto  $A \pm 0$ **ART141**  $G \pm 0$  $\left(\left[\begin{array}{c} 0\\ 0\\ 0\end{array}\right]\right)$  can E E  $1 - \frac{4K}{2\pi R}$ تأثیر.R لون
- **1 min123 Color 0 ± A 14**1**ART ISOAuto WB Auto 0 ± G Alberta**  $Co<sub>co</sub>$ **0.0** #**±** S-IS Auto **I**  $\boxdot$ **sRGB** Y**F IS-M K4 p30** Y**F 1:02:03 1:02:03**
- *2* قم بتظلیل [141ART[،] 142ART[، أو [143ART [باستخدام المفتاح الدوار الأماميl. • ُستعرض خیارات [Color R [و [Effect [في لوحة التحكم الفائقة LV.
- 3 قم بتظلیل [Color C)] مستخدماً Q ∑ على لوحة الأسهم واضغط على<br>زر **OK**. • ُسیعرض حلقة لون.
	- ً المفاتیج ّ الدوارة. ً مستخدما *4* اختر لونا
	- ً على زر الغالق. *<sup>5</sup>* اضغط على زر OK لحفظ التغییرات. یمكنك ً أیضا حفظ التغییرات بالضغط جزئیا

*3*

# *10-3* تأثريات

توفر الكاميرا تأثيرات بسيطة يمكن إضافتها أثناء التصوير ِ بدلاً من الانتظار لتحرير الفيديو على الكمبيوتر أو جهاز آخر، یمكنك عرض التأثیرات في الوقت الحقیقي أثناء تقدم التسجیل. یمكن حفظ بعض التأثیرات لإعدادات الشاشة أو زر مباشر.

# **تقنیة التقریب المدعم (Speed Zoom .Elec** n**(**

اختر سرعة التقریب لعدسات تقنیة التقریب المدعم. یمكن استخدام ھذا الخیار لخیارات التقریب البطیئة على الأشیاء وتأثیرات أخرى. اختر من [Low[،] Normal[، و [High[.

- *1* اضغط على زر MENU لعرض القوائم.
- **2** قم بتحدید خیار [ever] **2** قم بتحدید خیار [ever] **2** قبل الفیدیو I می آفیدیو I می آفیدیو<br>علی لوحة الأسهم.
	- 3 قم بتحدید [emec. Zoom Speed] باستخدام أزرار **A**<br>واضغط علي زر جل
	- OK. *<sup>4</sup>* قم بتحدید الخیار المطلوب باستخدام أزرار FG واضغط على زر
		- *5* كرر الضغط على زر MENU للخروج من القوائم.

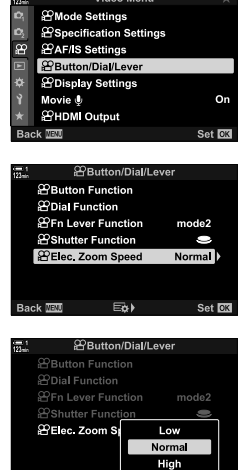

 $\overline{\mathsf{E}}$ 

 $Set$   $OR$ 

Back **IEU** 

*3*

### **تعدیل التقریب أثناء تصویر الأفلام (**H **Movie(**

یمكنك التكبیر على منطقة محددة للإطار لتسجیل فیدیو دون استخدام أزرار تحكم الكامیرا. استخدم على سبیل المثال عدسات التقریب أو القصصات للزاویة الأوسع. یمكن استخدام أزرار التحكم أو مفاتیح التحكم التي تعمل باللمس لاختیار موقع التقریب والقص للتقریب أو الزوایا الواسعة أثناء التصویر.

[H Movie [ھو خیار لعنصر [Function Button n[. یعمل ویتوقف بزر لذلك یجب تعیینھ لزر تحكم باستخدام [Function Button n) [ص. 417).

- ھذه المیزة غیر متوفرة عند اختیار [K4 [أو [K4C [لخیار [nK] < [Resolution Movie[.
	- لا یمكن استخدام ھذه المیزة للأفلام العالیة السرعة.
	- لا یمكن دمج [Movie ] مع [Digital Tele-converter] (ص. 411).
		- **الدخول بواسطة زر**
		- *1* اضغط على زر MENU لعرض القوائم.
	- واضغط <sup>I</sup> على لوحة الأسھم. *<sup>2</sup>* قم بتحدید خیار [Lever/Dial/Button n [في <sup>n</sup> قائمة الفیدیو
	- واضغط على زر <sup>I</sup>. *<sup>3</sup>* قم بتحدید خیار [Function Button n [باستخدام أزرار FG
	- ▲ باستخدام أزرار <sub>I</sub>C و تحدید زر التحكم الذي ترید استخدامه للتقریب<br>الرقمي واضغط علي زر ح[
		- OK. *<sup>5</sup>* قم بتحدید [H Movie [باستخدام أزرار FG واضغط على زر
			- *6* كرر الضغط على زر MENU للخروج من القوائم.

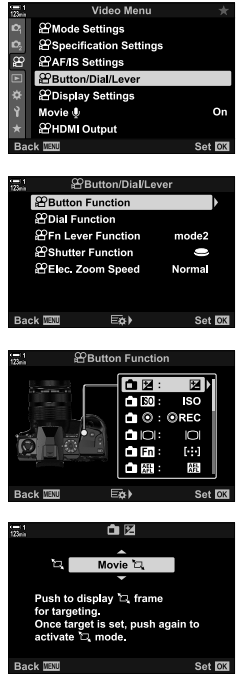

### **استخدام خیار [**H **Movie[**

- سوف یظھر إطار في وسط الشاشة. *<sup>1</sup>* اضغط على زر التحكم [H [الذي قمت بتعیینھ.
- *2* قم بتحدید موقع الإطار كما ترغب. • قم بتحدید موقع الإطار باستخدام أزرار التحكم التي تعمل باللمس، أو مفتاح  $(\Delta \nabla \triangleleft)$ الاختیار المتعدد أو لوحة الأسهم ( • لإعادة موازنة الإطار، اضغط على مفتاح الاختیار المتعدد أو اضغط واستمر بالضغط على زر OK.

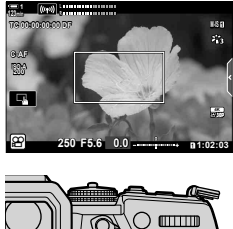

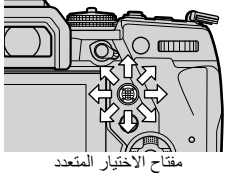

- سوف تقوم الكامیرا بالتقریب على المنطقة المحددة لملئ الشاشة. *<sup>3</sup>* قم بالضغط على الزر الذي تم تعیین خیار [H [لھ مرة أخرى. • للرجوع إلى إطار التقریب، اضغط على زر [H [مرة ثالثة.
- بالضغط على الزر الذي تم تعیین [H [لھ. *<sup>4</sup>* لإنھاء التقریب، اضغط على زر OK مرة واحدة أو اضغط واستمر

*3*

# **تصویر الأفلام بمعدل تقریب مرتفع (converter-Tele Digital(**

یقوم ھذا الخیار بالقص عند وسط الإطار بنفس أبعاد خیار الحجم المحدد ًحالیا لجودة الصورة ویعمل على تكبیره حتى یملأ الشاشة. تتزاید نسبة التكبیر/التصغیر بنحو ×.2 یتیح لك ھذا تكبیر البعد البؤري لأقصى وضع للعدسة، وھذا یجعل منھ اختیار جید عندما تكون غیر قادر على تبدیل العدسات أو تجد صعوبة في الاقتراب من الھدف الذي تصوره. • [Digital Tele-converter] لا یمكن دمجه مع خیار [ Movie] (ص. 409).

- - لا یمكن تشغیل محول البعد البؤري الرقمي أو إیقافھ أثناء تقدم تسجیل الفیدیو.
		- *1* اضغط على زر MENU لعرض القوائم.
- **2** قم بتحدید [Digital Tele-converter] في **¤** قائمة تصویر 1 واضغط<br>ح علي لوحة الأسهم.
	- ً أزرارFG واضغط على زر OK. *3* قم بتظلیل [On [مستخدما
- عند اختیار [On [یتم تقریب العرض على الشاشة بواقع 2× ویظھر H على الشاشة. یتم تسجیل الأفلام عند معدل التقریب ھذا.
- **Shooting Menu 1** Reset / Custom Modes **Picture Mode**  $\mathcal{I}_{13}^{\mathcal{I}}$  $\Omega$ T B Image Digital Tele-converter Off et DX Shooting Menu 1 Reset / Custom Modes

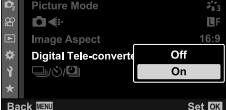

محول تقاني رقمي

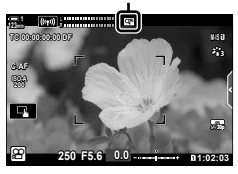

*4* كرر الضغط على زر MENU للخروج من القوائم.

ልነ-

• يمكن تعيين وظيفة [Digital Tele-converter] لزر تحكم في الكاميرا باستخدام [Be] Hutton/Dial/Lever/ [C [Function Button n) [ص. 417) في n قائمة الفیدیو، مما یسمح لك بتشغیلھ وإیقافھ بلمسة زر.

# *11-3* تسجيل الصوت

تكون الكامیرا مزودة بمیكروفون. الكامیرا بحد ذاتھا مناسبة تماما لمھمة تسجیل الفیدیو مع الصوت. یمكنك تعدیل مستوى التسجیل واستخدام میزات مثل تخفیف تشویش الریاح. هناك أیضًا خیار میكروفون وسماعات رأس للاستخدام یمكن استخدامھا في التصویر السینمائي العالي المستوى باستخدام مسجل خارجي.

إذا رغبت، يمكن استخدام مسجل IC Olympus الأفضل (LS-100) بالتزامن مع الكاميرا لتسجيل الصوت.

# **خیارات تسجیل الصوت (**K **Movie(**

يمكنك تعديل الإعدادات الخاصة بتسجيل الصوت أثناء التصوير . يمكنك أيضاً الوصول إلى الإعدادات للاستخدام عند توصیل میكروفون أو جھاز تسجیل خارجي.

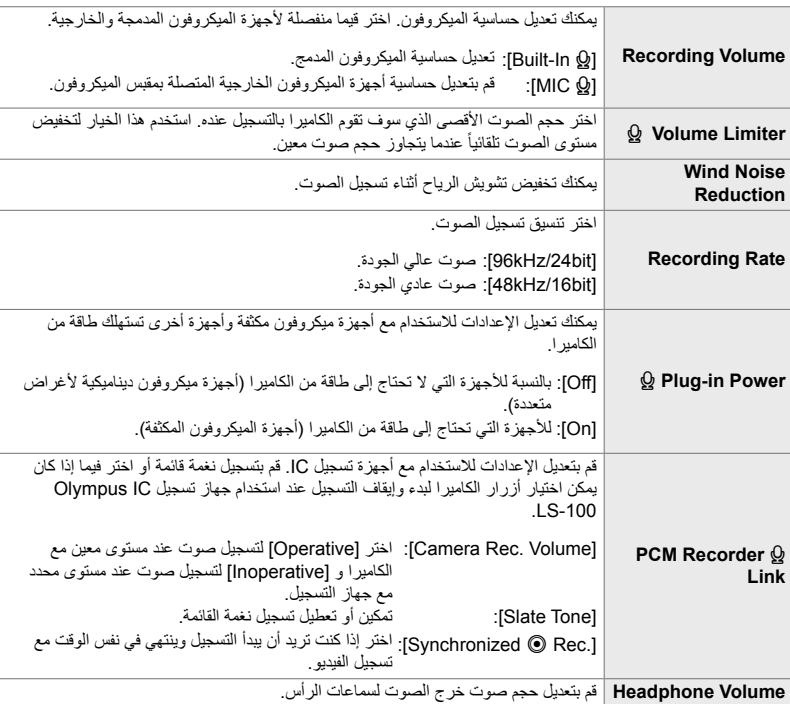

• یمكن تسجیل الأصوات الصادرة عن العدسات وأزرار تحكم الكامیرا أثناء التصویر. لتخفیف التشویش، اختر [AF-S[،] MF[، أو [PreMF [لخیار [Mode AF n) [ص. 345) واستخدام أزرار تحكم الكامیرا بأقل قدر ممكن.

• لا ُیسجل الصوت:

مع الأفلام العالیة السرعة أو البطیئة أو السریعة الحركة أو عند اختیار k) دیوراما) لنمط الصورة.

• يتم عرض O عند اختیار [Off [على الشاشة.

• یمكن تشغیل الصوت على أجھزة تدعم الخیار المحدد لخیار [Rate Recording[.

- *1* اضغط على زر MENU لعرض القوائم.
- 2 قم بتحدید خیار [@ Movie] في QQ قائمة الفیدیو واضغط على D على<br>لموحة الأسه<u>م</u>
	- 3 قم بتظلیل [On] مستخدماً ازرار ∑ ∆ واضغط على زر ∑.<br>• منُترض خیارات تسجیل الصوت على الشاشة.

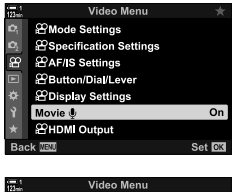

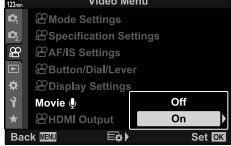

- الخیارات التالیة متاحة عندما: *<sup>4</sup>* قم بتحدید الخیار المطلوب باستخدام أزرار FG واضغط على زر <sup>I</sup>. [Volume Recording[: اختر [K In-Built [أو [K MIC [واختر مستوى التسجیل. [Limiter Volume K[: اختر [Off [أو [On[. [Wind Noise Reduction]: اختر من [Off]، [Low]، [High]، و [High]. [Recording Rate]: اختر [96kHz/24bit]. [48kHz/16bit]. [Power in-Plug K[: اختر [Off [أو [On[. [Link K Recorder PCM[: یمكن تعدیل الإعدادات حسب المطلوب (ص. 413). [Volume Headphone[: اختر من الإعدادات بین 16 و .1
- اضغط على زر OK للرجوع إلى قائمة [OP Audio Record Settings] بعد اختیار إعداد معین لكل خیار.
	- *5* اضغط على زر OK عندما تكتمل الإعدادات.
	- اضغط على زر OK باستمرار للرجوع إلى n قائمة الفیدیو. تأكد من اختیار [On [لخیار [K Movie[.

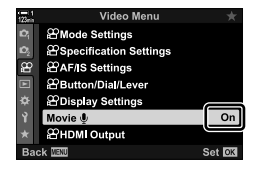

- *6* اضغط على زر MENU للخروج من القوائم.
	- %
- یمكن استخدام أزرار التحكم الصامتة لتعدیل مستوى التسجیل أثناء التصویر. v" أدوات التحكم باللمس (أدوات التحكم الصامتة)"  $(306, 9)$ 
	- إذا تم ضبط ذراع Fn للسماح باستخدام المفاتیح الدوارة لتغییر إعدادات الكامیرا، یمكن تعدیل [Volume Recording [ و [Headphone Volume] باستخدام المفاتیح الدوارة. یمكن تغییر مستوى التسجیل بعد ذلك أثناء التصویر. ۞ خیار [Function Lever Fn n) [ص. 426)، [Function Dial n) [ص. 424)

## **استخدام جھاز التسجیل IC -100LS Olympus**

عند تسجیل الصوت بجھاز التسجیل IC -100LS، یمكنك استخدام أزرار تحكم الكامیرا لتسجیل نغمات القائمة أو لبدء أو إیقاف التسجیل.

قم بتوصیل جھاز -100LS باستخدام (USB (وكابل مقبس ستیریو مصغر من طرف ثالث. استخدم كابل "بدون مقاومة".

- ھناك معلومات إضافیة متوفرة في الوثائق المزودة مع جھاز التسجیل -100LS. تأكد من تحدیث برنامج تشغیل جھاز التشغیل إلى أحدث إصدار.
	- *1* توصیل جھاز تسجیل IC.
	- عندما یكون جھاز التسجیل -100LS متصلا عبر كابل USB، سیتم عرض رسالة فوریة على الشاشة لاختیار نوع الاتصال. اختر [Recorder PCM[.
	- في حال عدم ظھور أي رسالة، قم بتعدیل إعدادات القائمة كالآتي: زر MENU ♦ \$ (قائمة مخصصة) اضغط ♦ @ تبويب ♦ [USB Mode] ♦ اختر [AUTO] أو [PCM Recorder]

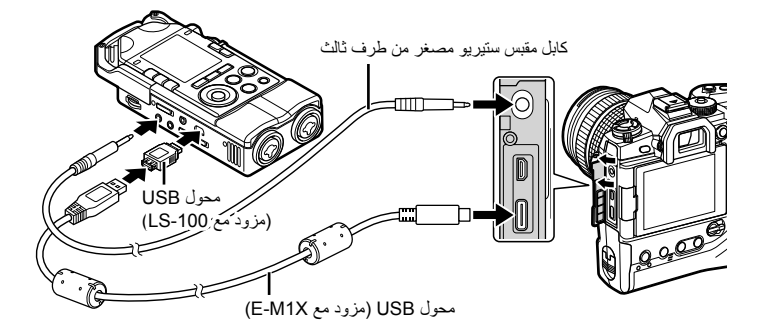

*2* قم بتعدیل إعدادات خیار [Link K Recorder PCM[:  $\mathsf{Hom} \leftarrow \mathsf{M}$ زر MENU ) الفیدیو) قائمة  $\mathsf{O}$  (الفیدیو) قائمة  $\mathsf{O}$  اضغط I على لوحة الأسھم [Camera Rec. Volume]: اختر [Inoperative].

[Slate Tone]: اختر [On]. [.Rec R Synchronized[: اختر [On[. بعد تعدیل الإعدادات، تحقق من اختیار [On [لخیار [K Movie [واضغط على زر MENU بصورة متكررة للخروج من القوائم.

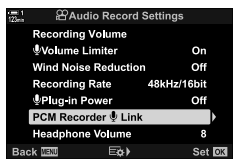

- سوف یبدأ جھاز التسجیل -100LS بتسجیل الصوت. *<sup>3</sup>* بدء التصویر.
- لتسجیل نغمة القائمة، اضغط واستمر بالضغط على زر OK.

• سوف یتوقف جھاز التسجیل -100LS عن تسجیل الصوت. *<sup>4</sup>* إنھاء التصویر.

%

- یمكنك اختیار طول مدة الضغط على الزر لتسجیل نغمة قائمة. v] Time hold-and-Press) [ص. 558)
	- قم بفصل كابل اتصال USB عندما تكون الكامیرا مطفأة أو جھاز التسجیل خارج الاستخدام.

# *12-3* تخصيص أزرار تحكم الكامريا

تكون الكامیرا مزودة بأزرار "مباشرة" یمكنك استخدامھا للتعدیل المباشر للإعدادات مثل حساسیة ISO وموازنة اللون الأبیض، وأزرار التحكم مثل المفاتیح الدوارة وذراع Fn التي یمكن تعیین مھام مختلفة لھا. یمكن تخصیص أزرار التحكم ھذه لتسھیل الاستخدام. یمكن تعیین مھام متعلقة بالفیدیو لأزرار التحكم للوصول إلیھا أثناء التصویر.

# **تعیین وظائف للأزرار (Function Button** n**(**

يمكن تعيين مهام أخرى للأزرار بدلاً من مهامها الحالية. يمكن تعيين عناصر القائمة وما شابهه لأزرار معينة للوصول السریع أثناء تسجیل فیدیو.

الوظائف المعینة للأزرار باستخدام ھذا العنصر متاحة فقط في وضع n) الفیدیو). الوظائف المعینة في G القائمة المخصصة تعمل في أنماط **P**، **A**، **S**، **M**، و **B**) أنماط التصویر الثابت).

> • یمكن الوصول إلى ھذا الإعداد عبر: - لوحة التحكم الفائقة LV) ص. 421) - القوائم (ص. 422)

> > **أزرار تحكم قابلة للتخصیص**

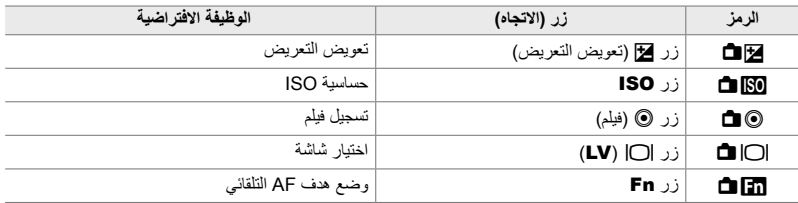

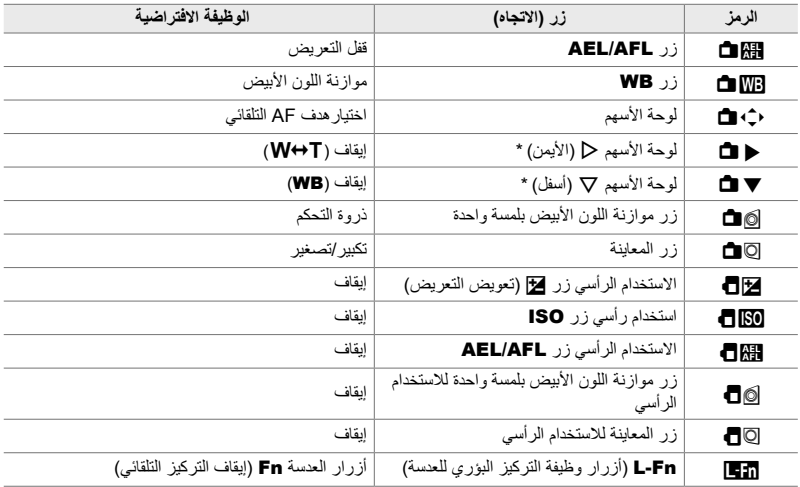

\* لاستخدام I و G على لوحة الأسھم بوظائفھم المحددة، اختر [Function Direct [لأزرار [Xd) [لوحة الأسھم).

### **المھام المتاحة**

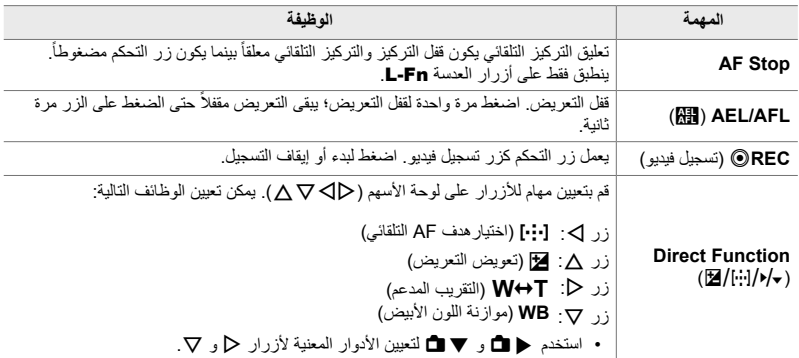

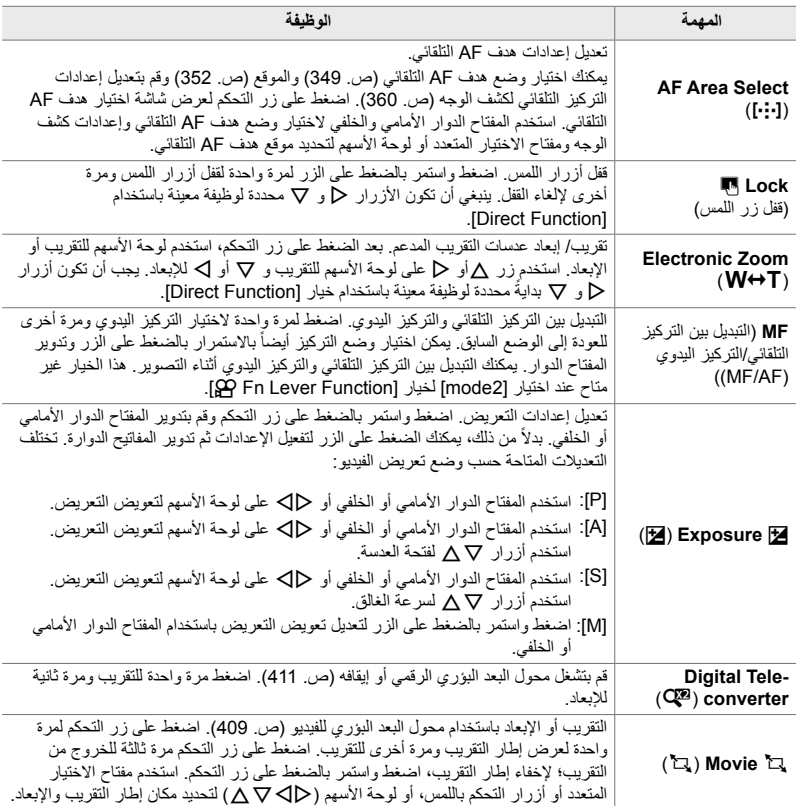

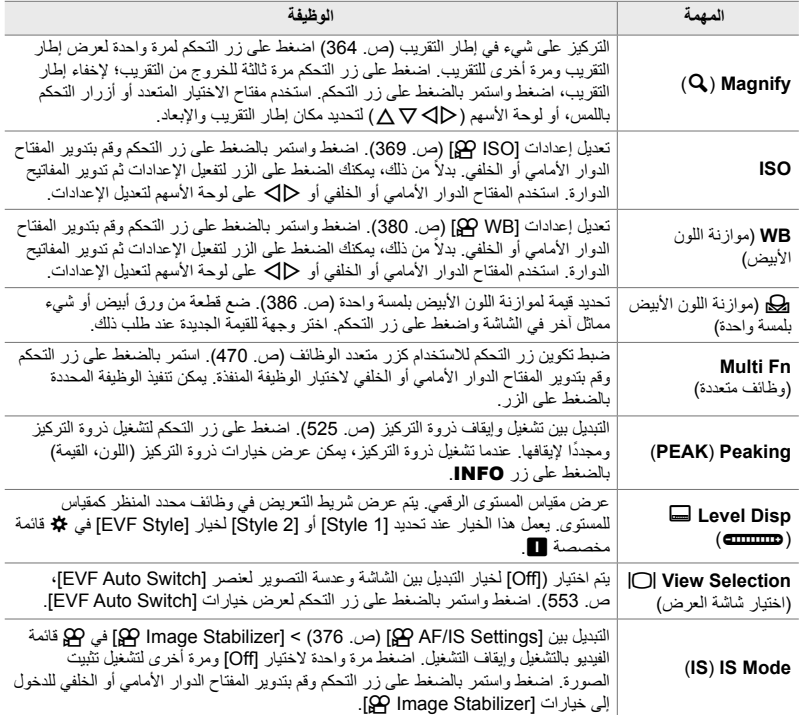

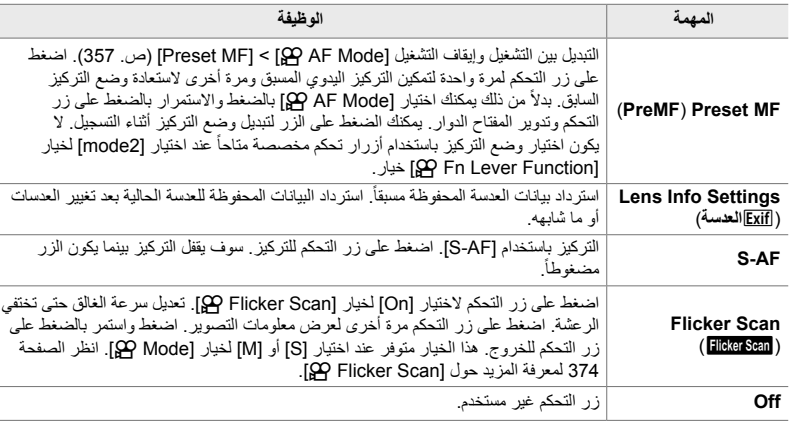

**الوصول من خلال لوحة التحكم الفائقة LV**

اختر وضع n) الفیدیو) قبل استخدام لوحة التحكم الفائقة LV للدخول إلى [Function Button n[. في الأنماط **P**، **A**، **S**، **M**، و **B**) أنماط التصویر الثابت)، یمكن استخدام لوحة التحكم الفائقة LV للدخول إلى  $(463)$  [ص. 463]  $[•]$  Button Function]

> بالمنظر المباشر واضغط على زر OK. *<sup>1</sup>* قم بتحدید [Function Button n [في لوحة التحكم الفائقة LV • سیتم عرض خیار [Function Button n [على الشاشة.

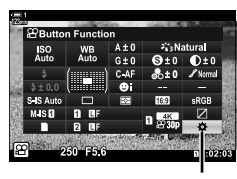

وظیفة زر n

- على زر <sup>I</sup>. *<sup>2</sup>* قم بتحدید زر التحكم المطلوب باستخدام FG على لوحة الأسھم واضغط
	- **3** قم بتحدید وظیفة باستخدام أزرار ∑∆ واضغط على زر O**K** لتعیینها<br>لزر التحكم المحدد. • كرر الخطوات 2 و 3 لتعیین وظائف لأزرار تحكم إضافیة.
		- ً على زر الغالق للخروج من لوحة التحكم الفائقة LV. *4* اضغط جزئیا

### **الدخول إلى القائمة**

*3*

- *1* اضغط على زر MENU لعرض القوائم.
- **2** قم بتحدید خیار [AP Button/Dial/Lever] في **2** قائمة الفیدیو <[<br>على لوحة الأسهم.
	- واضغط على زر <sup>I</sup>. *<sup>3</sup>* قم بتحدید خیار [Function Button n [باستخدام أزرار FG
- I. *<sup>4</sup>* قم بتحدید زر التحكم المطلوب باستخدام أزرار FG واضغط على زر
	- OK. *<sup>5</sup>* قم بتحدید الخیار المطلوب باستخدام أزرار FG واضغط على زر • كرر الخطوتین 4 و 5 حسب الحاجة.
		- *6* كرر الضغط على زر MENU للخروج من القوائم.

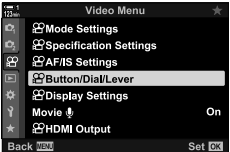

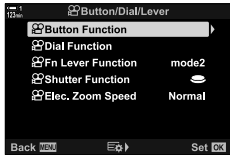

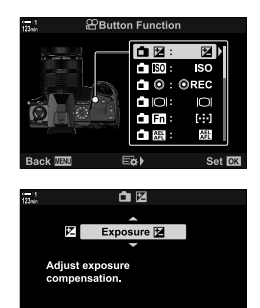

Set **RK** 

# **اختیار مھمة لزر الغالق (Function Shutter** n**(**

قم بضبط تكوین زر الغالق كزر R) تسجیل فیدیو). یمكن استخدام كابل تحریر لتشغیل وإیقاف التسجیل عند تدویر المفتاح الدوار للنمط إلى n) فیدیو).

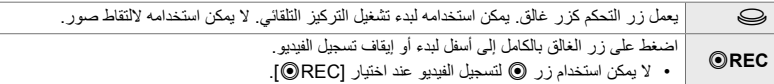

- *1* اضغط على زر MENU لعرض القوائم.
- **2** قم بتحدید خیار Button/Dial/Lever] في 29 قائمة الفیدیو<br>واضغط D على لوحة الأسهم.
- واضغط على زر <sup>I</sup>. *<sup>3</sup>* قم بتحدید خیار [Function Shutter n [باستخدام أزرار FG
	- OK. *<sup>4</sup>* قم بتحدید الخیار المطلوب باستخدام أزرار FG واضغط على زر
		- *5* كرر الضغط على زر MENU للخروج من القوائم.

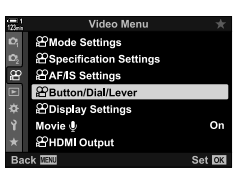

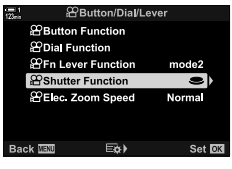

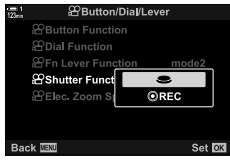

# **تعیین مھام للمفاتیح الدوارة الأمامیة والخلفیة (Function Dial** n**(**

اختر المھام التي یتم تشغیلھا بواسطة المفاتیح الدوارة الأمامیة والخلفیة في وضع n) الفیدیو).

تختلف المھام المنفذة بواسطة المفاتیح الدوارة الأمامیة والخلفیة حسب موقع ذراع Fn ویمكنك اختیار الوظائف المعینة لھا في كل موضع. یمكنك عكس المھام للمفاتیح الدوارة أو إعادة تعیینھا لتسھیل الاستخدام أو حسب المطلوب ً بناء على أوضاع التصویر. یمكن تحدید مھام مختلفة لكل [Mode n) [وضع تعریض الفیدیو).

تعمل الوظائف المعینة للمفاتیح الدوارة باستخدام ھذا العنصر فقط في وضع n) الفیدیو). علاوة على ذك، یجب اختیار [1mode [لخیار [Function Lever Fn n[. في أنماط **P**، **A**، **S**، **M**، و **B**) التصویر الثابت) یقوم المفتاح الدوار بتنفیذ المھام المحددة في G القائمة المخصصة.

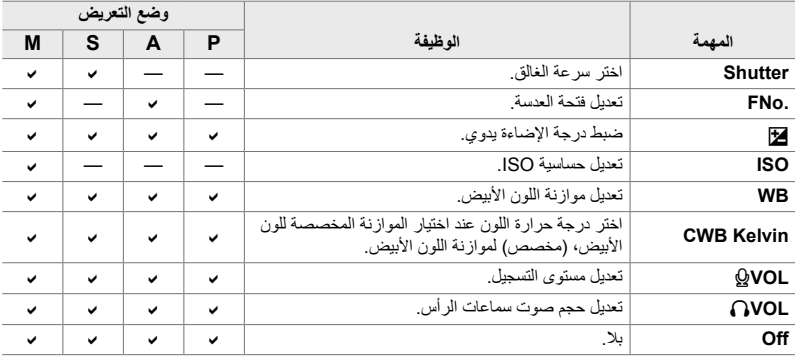

یمكن تحدید مھام مختلفة لكل وضع n) تعریض فیدیو).

- *1* اضغط على زر MENU لعرض القوائم.
- **2** قم بتحدید خیار [**ex** Button/Dial/Lever] في **2** قائمة الفیدیو<br>واضغط ح على لوحة الأسهم.

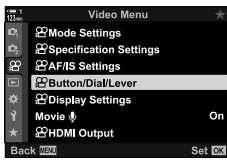

- على زر <sup>I</sup>. *<sup>3</sup>* قم بتحدید خیار [Function Dial n [باستخدام أزرار FG واضغط
	- *4* قم بتحدید الوضع المطلوب واضغط على زر I. • قم بتحدید مفتاح دوار باستخدام أزرار HI واستخدم أزرار FG لاختیار مھمة. • اضغط على زر INFO للتنقل بین مواضع الذراع.
		- اضغط على زر OK عندما تكتمل الإعدادات.
		- *5* كرر الضغط على زر MENU للخروج من القوائم.
	- عند تعیین [VOL K [أو [VOL P [للمفتاح الدوار الأمامي أو الخلفي، یتم عرض مستوى التسجیل أو حجم صوت سماعات الرأس عند تدویر المفاتیح الدوارة.

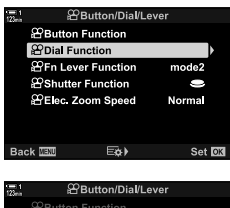

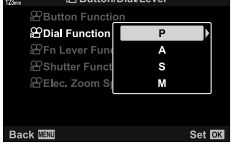

مستوى التسجیل

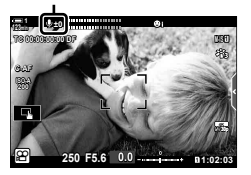

# **تخصیص ذراع** Fn**) Function Lever Fn** n**(**

اختر الوظیفة التي یتم تشغیلھا بواسطة ذراع Fn في وضع n) الفیدیو).

یمكن استخدام ذراع Fn لاختیار الوظائف الخاصة بالمفاتیح الدوارة الأمامیة والخلفیة أو لاسترداد إعدادات التركیز.

تعمل الوظیفة المعینة لذراع Fn باستخدام ھذا العنصر في وضع n) الفیدیو). في أنماط **P**، **A**، **S**، **M**، و **B** (التصویر الثابت) یقوم ذراع Fn بتنفیذ المھمة المحددة في G القائمة المخصصة.

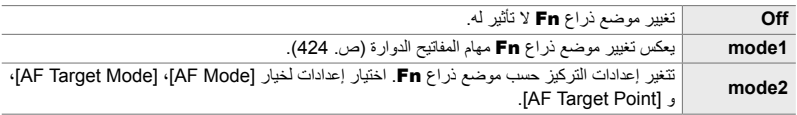

- لا یكون ھذا الخیار متاحا عند:
- اختیار [mode3] لخیار [Fn Lever Function ] [ص. 475) في �� القائمة المخصصة [1]
- [mode1] أو [mode2] محددة في [Fn Lever/Power Lever] (ص. 501) في �� قائمة مخصصة [1]
	- *1* اضغط على زر MENU لعرض القوائم.
	- **2** قم بتحدید خیار Button/Dial/Lever] في 29 قائمة الفیدیو<br>واضغط ح على لوحة الأسهر
	- واضغط على زر <sup>I</sup>. *<sup>3</sup>* قم بتحدید خیار [Function Lever Fn n [باستخدام أزرار FG
		- **4** قم بتحدید الخیار المطلوب باستخدام أزرار ∑∆ واضغط على زر<br>**OK**. • يعرض الضغط على زر D عندما يكون الخيار [mode2] محددأ إعدادات التركیز، وھذا یسمح لك باختیار الإعدادات المستردة بذراع Fn. [Mode AF[: التركیز التلقائي الفردي (AF-S(، التركیز التلقائي المستمر (AF-C(، وما إلى ذلك. [Mode Target AF[: فردي، الكل، وما إلى ذلك. [Point Target AF[: موقع ھدف AF التلقائي
			- *5* كرر الضغط على زر MENU للخروج من القوائم.

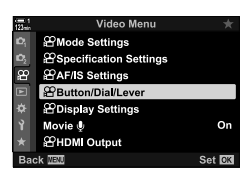

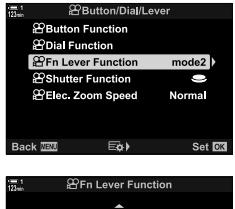

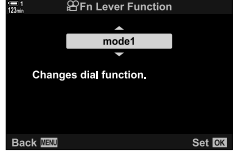

### **] Function Lever Fn** n **[وظیفة > [2mode [**

عند اختیار [2mode [لخیار [Function Lever Fn n[، ستقوم الكامیرا بحفظ إعدادات تركیز منفصلة للموضع  $.2, 1$ 

- لا یمكن استخدام خیارات [MF [وخیارات [MF Preset [المحددة لأزرار التحكم بواسطة [Function Button n[.
	- *1* قم بتدویر ذراع Fn إلى الموضع .1

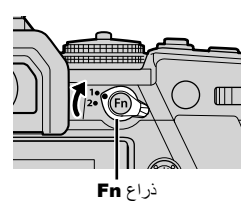

mode2

AF Mode AF Target Mode AF Target Point

- یمكن للكامیرا حفظ الإعدادات المحددة: [Mode AF[: التركیز التلقائي الفردي (AF-S(، التركیز التلقائي المستمر (C-AF)، وما إلى ذلك. [Mode Target AF[: فردي، الكل، وما إلى ذلك. [Point Target AF[: موقع ھدف AF التلقائي
	- *2* كرر العملیة للموضع .2

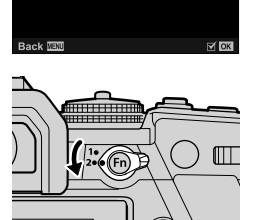

*3* قم بتدویر الذراع إلى الموضع المطلوب لاسترداد الإعدادات المحفوظة.

# *13-3* إعدادات العرض

تعدیل إعدادات العرض لتسجیل الفیدیو. یمكنك اختیار فیما إذا كنت ترید عرض أزرار التحكم على الشاشة على شكل لوحة تحكم فائقة السرعة للمنظر المباشر أو أزرار تحكم مباشرة. یمكنك ً أیضا اختیار المؤشرات المعروضة في الشاشة أثناء التصویر. حدد الخیارات التي تناسب أسلوب التصویر الخاص بك.

### **عرض أزرار التحكم على الشاشة (Settings Control** n**(**

عرض أو إخفاء أزرار التحكم على الشاشة أثناء التصویر. استخدم ھذا الخیار لإخفاء أزرار التحكم على الشاشة (أزرار تحكم التصویر المباشر أو لوحة التحكم الفائقة LV (بحیث لا یتم عرضھا عبر زر INFO.

*1* اضغط على زر MENU لعرض القوائم.

*3*

- **2** قم بتظلیل Display Settings [على صحيح قائمة فيديو ثم اضغط ح<br>على لوحة الأسهم.
	- **3** قم بتحدید خیار [GP Control Settings] باستخدام أزرار A ▽<br>واضغط علمي زر R.
- *4* اختر أزرار التحكم المطلوبة. • استخدم أزرار FG لتحدید الخیارات واضغط على زر OK للاختیار أو إلغاء الاختیار. العناصر المحددة بعلامة یمكن عرضھا أثناء التصویر، وتلك غیر المحددة بعلامة تكون مخفیة.
	- *5* كرر الضغط على زر MENU للخروج من القوائم.
- لا يمكن استخدام زر INFO للتبديل بين أزرار التحكم على الشاشة للعنصر المحدد حالياً في شاشة التحكم بالتصوير المباشر اختر عنصراً مختلفاً قبل استخدام زر INFO للتبدیل على الشاشة.

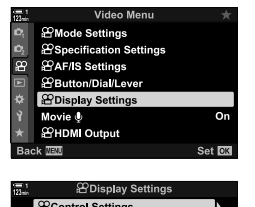

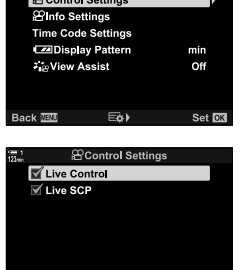

 $\nabla$  CK

Back **Will** 

اختر المؤشرات المدرجة في قائمة التصویر.

یمكنك عرض أو إخفاء مؤشرات إعدادات التصویر أو عرض GPS أو أي بیانات مستشعر أخرى (معلومات مستشعر المجال). اختر ھذا الخیار لاختیار الرموز التي تظھر في الشاشة.

یمكنك الاختیار من شاشتي عرض مخصصتین تحتوي على المؤشرات التي قمت باختیارھا وشاشة عرض ثالثة تظھر معلومات مستشعر المجال.

• یمكنك اختیار العناصر المدرجة في شاشات العرض المخصصة [1Custom [و [2Custom[. لا یمكن اختیار محتویات شاشة [Field Sensor Info]

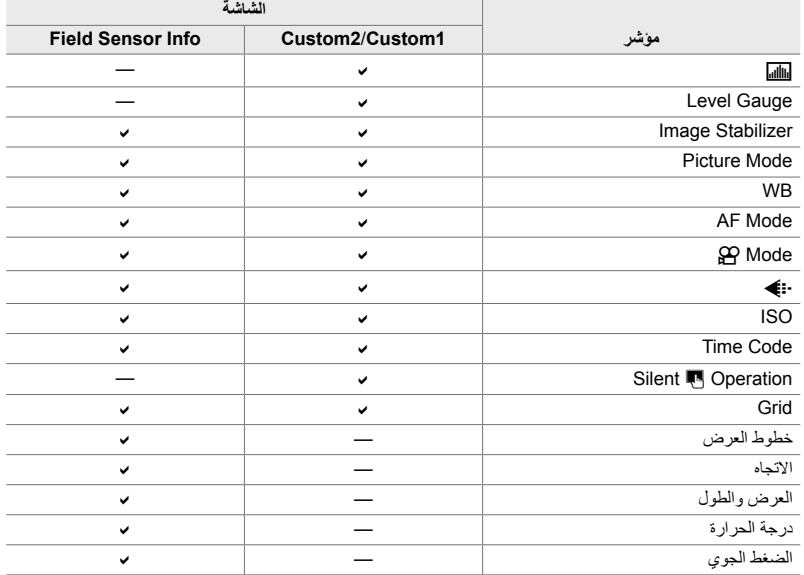

: یمكن عرضھا أو إخفاؤھا.

- *1* اضغط على زر MENU لعرض القوائم.
- **2** قم بتظليل Display Settings] في **2** قائمة فيديو ثم اضغط ح<br>على لوحة الأسهم.
- على زر <sup>I</sup>. *<sup>3</sup>* قم بتحدید خیار [Settings Info n [باستخدام أزرار FG واضغط
	- **4** قم بتحدید الخیارات باستخدام أزرار √∆ و اضغط على زر **OK.**<br>• تكون العناصر المختارة معلمة بالرمز ◆. سيتم عرض العناصر المختارة. لإلغاء اختیار العنصر الحالي، اضغط على زر OK مرة أخرى.
	- لاختیار العناصر المعروضة في الشاشة [1Custom [و [2Custom [قم بتحدید الخیار المطلوب واضغط على زر I. قم بتحدید العناصر باستخدام أزرار FG واضغط على زر OK للاختیار وإلغاء الاختیار. سیتم عرض العناصر المحددة.
		- *5* كرر الضغط على زر MENU للخروج من القوائم.

### **اختیار شاشة عرض**

اضغط على زر INFO أثناء التصویر للتنقل بین شاشات العرض المحددة. v" اختیار المعلومات المعروضة" (ص. 327)

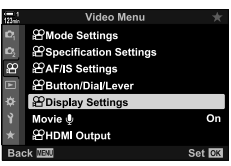

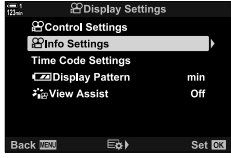

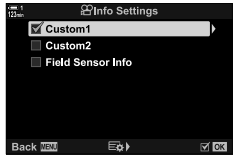

*3*

## **خیارات عرض مستوى البطاریة (Pattern Display** 8 **(**

قم باختیار تنسیق لعرض مستوى البطاریة. یمكن عرض مستوى البطاریة كنسبة مئویة أو كقیمة لوقت التصویر المتبقي.

• الغرض من عرض وقت التصویر للدلالة فقط.

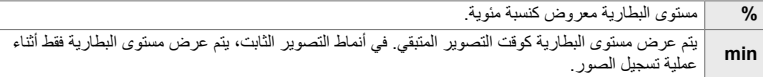

- *1* اضغط على زر MENU لعرض القوائم.
- **2** قم بتظلیل Display Settings] في **2** قائمة فيديو ثم اضغط ح<br>على لوحة الأسهم.
	- واضغط على زر <sup>I</sup>. *<sup>3</sup>* قم بتحدید خیار [Pattern Display 8 [باستخدام أزرار FG
		- OK. *<sup>4</sup>* قم بتحدید الخیار المطلوب باستخدام أزرار FG واضغط على زر
			- *5* كرر الضغط على زر MENU للخروج من القوائم.

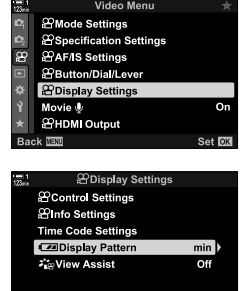

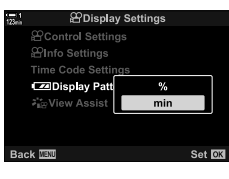

E&)

Set **OK** 

# *14-3* أجهزة HDMI

یمكن للكامیرا إخراج إشارات فیدیو إلى أجھزة HDMI. یمكنك عرض محتویات شاشة عرض الكامیرا في شاشة أثناء التصویر أو استخدام جھاز تسجیل HDMI لتسجیل لقطات وصور ملتقطة بواسطة الكامیرا. یصف ھذا القسم الإعدادات الخاصة بالاستخدام عندما تكون الكامیرا متصلة بجھاز HDMI.

استخدم حامي الكابل المزود ومشبك الكابل لمنع تلف الموصلات عند توصیل كابل HDMI. v" تركیب واقیات الكابل" (ص. 29)

# **مخرجات HDMI) Output HDMI** n**(**

تعدیل إعدادات المخرجات لأجھزة HDMI. ھناك خیارات متاحة للتحكم بأجھزة تسجیل HDMI من الكامیرا أو إضافة رموز زمنیة للاستخدام أثناء تحریر الفیدیو.

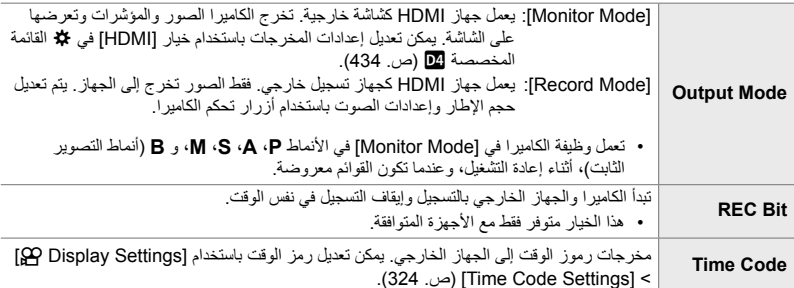
- *1* اضغط على زر MENU لعرض القوائم.
- **2** قم بتحدید [<u>O</u>P HDMI Output] في 22 قائمة الفیدیو واضغط D على<br>لوحة الأسهبر
	- I. *<sup>3</sup>* قم بتحدید العنصر المطلوب باستخدام أزرار FG واضغط على زر
		- OK. *<sup>4</sup>* قم بتحدید الخیار المطلوب باستخدام أزرار FG واضغط على زر • كرر الخطوات 3 و 4 حسب المطلوب.
			- *5* كرر الضغط على زر MENU للخروج من القوائم.

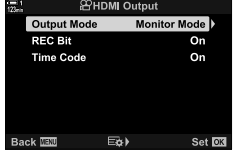

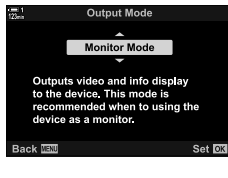

## **خیارات عرض الشاشة الخارجیة (HDMI(**

اختر مخرجات الإشارة للشاشات الخارجیة المتصلة عبر HDMI. قم بتعدیل معدل الإطار، حجم إطار الفیدیو، وإعدادات أخرى طبقا لمواصفات وخصاص الشاشة.

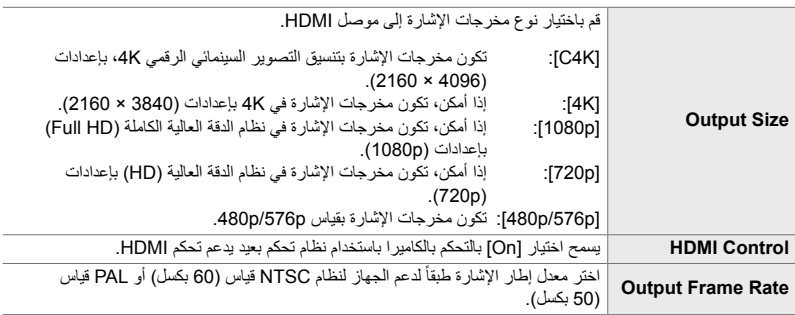

- *1* اضغط على زر MENU لعرض القوائم.
- **2** عرض **≴** قائمة مخصصة D4 ((Disp/.))/PC).

- 3 قم بتحدید [HDMI] باستخدام G√ على لوحة الأسهم واضغط على<br>زر D.
- I. *<sup>4</sup>* قم بتحدید العنصر المطلوب باستخدام أزرار FG واضغط على زر

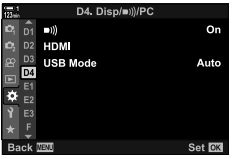

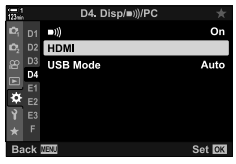

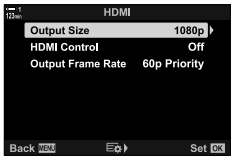

OK. *<sup>5</sup>* قم بتحدید الخیار المطلوب باستخدام أزرار FG واضغط على زر • كرر الخطوات 4 و 5 حسب المطلوب.

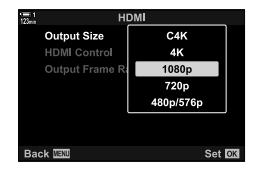

*6* كرر الضغط على زر MENU للخروج من القوائم.

*3*

# *15-3* العمل مع الأفلام المحفوظة

ُحفظ الأفلام في بطاقة الذاكرة ویمكن عرضھا في شاشة الكامیرا. یمكن حذف الأفلام أو إجراء تعدیلات بسیطة علیھا ت باستخدام أزرار تحكم الكاميرا. يمكنك أيضًا تحديد الأفلام سريعًا إن أردت تحميلها على هاتفك الذكي.

**اختیار المعلومات المعروضة**

اختر شاشة المعلومات المعروضة أثناء التشغیل.

- ستعرض أحدث صورة ملتقطة. *<sup>1</sup>* اضغط على زر <sup>q</sup>.
- 
- یتم الإشارة إلى الأفلام بمقطع من شریط الفیلم في الخلفیة في الجزء العلوي والسفلي من شاشة العرض.

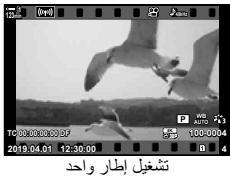

• تتغیر شاشة المعلومات المعروضة في كل مرة تضغط فیھا على الزر. *<sup>2</sup>* اضغط على زر INFO.

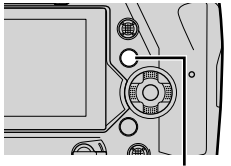

زر INFO

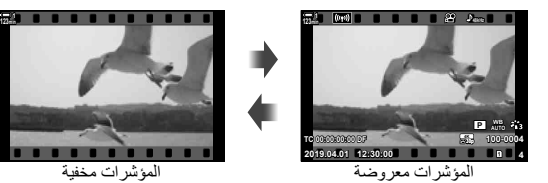

### **شاشة عرض معلومات تشغیل الفیلم**

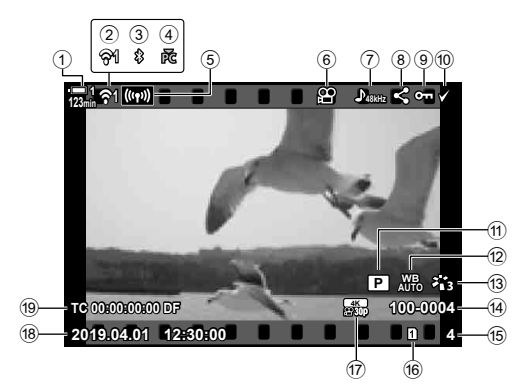

- 1 مستوى البطاریة ......................................ص. 44 2 وضع اتصال شبكة LAN اللاسلكیة...... ص. ،584 600 3 اتصال **Blurtooth** ®نشط ......................ص. 586 4 اتصال نشط بالكمبیوتر .............................ص. 600 5 اتصال شبكة LAN اللاسلكیة..... ص. ،592 ،596 597 6 مؤشر الفیدیو ........................................ص. 436 7 صوت الفیلم.........................................ص. 413 8 رمز "مشاركة" .....................................ص. 446 9 رمز "حمایة"........................................ص. 439 0 رمز "مختارة" ......................................ص. 448
- a n وضع (وضع تعرض الفیلم)..................ص. 332 b n توازن الأبیض.................................ص. 380 c وضع الصورة.......................................ص. 388 d رقم الملف ...........................................ص. 548 e رقم الإطار f فتحة البطاقة الحالیة.................................ص. 302 g n جودة الفیدیو ...................................ص. 321 h الوقت والتاریخ......................................ص. 455 i التوقیت الزمني......................................ص. 324

n 15-3 العمل مع الأفلام المحفوظة AR **437**

*3*

## **العثور على الأفلام بسرعة (تشغیل الفھرس والتقویم)**

یعرض "تشغیل الفھرس" الصور الموجودة على بطاقة الذاكرة كصور " ّ مصغرة" بحیث یمكنك عرض العدید من الصور في وقت واحد. تفید ھذه الخاصیة في سھولة العثور على الأفلام التي تریدھا. یمكنك ً أیضا التبدیل إلى خاصیة عرض التقویم والبحث عن الأفلام حسب تاریخ تسجیلھا.

- ستعرض أحدث صورة ملتقطة. *<sup>1</sup>* اضغط على زر <sup>q</sup>.
- ُستعرض الصور ّ المصغرة. *<sup>2</sup>* ّدور المفتاح الخلفي ّ الدوار إلى <sup>G</sup>.
- قم بتحدید صورة بمفتاح الاختیار المتعدد. اضغط على مفتاح الاختیار المتعدد لعرض الإطار الكامل للصورة المحددة.
- يمكنك أيضًا استخدام المفتاح الدوار الأمامي أو لوحة الأسهم (A $\nabla$ ().
- مرة أخرى. *<sup>3</sup>* دون أن تخرج من عرض الفھرس، ّدور المفتاح الخلفي ّ الدوار إلى <sup>G</sup>
- یبدأ تشغیل التقویم. یمكن اختیار عدد المصغرات في عرض الفھرس باستخدام [Settings Info/G) [ص. 515) > [Settings G [في G قائمة مخصصة P. إذا تم تحدید أكثر من نوع واحد من الشاشة، قد تضطر إلى تدویر القرص الخلفي إلى G أكثر من مرة لبدء تشغیل التقویم.
	- قم بتظلیلٌ تاریخ باستخدام المفتاح الدوار الأمامي أو لوحة الأسهم واضغط على زر OK. ستُعرض أول صورة ملتقطة في التاريخ المحدد.
	- ثم دوّر المفتاح الخلفي الدوّار باتجاه ع $\blacksquare$  أو باتجاه  $\blacksquare$  لتنفیذ دورة بین الإطار الكامل والفھرس وتشغیل التقویم.
- یمكنك اختیار بطاقة ذاكرة للتشغیل من خلال: - الضغط على زر CARD ثم تدویر المفتاح الأمامي أو الخلفي ّ الدوار - الاستمرار بالضغط على زر q وتدویر المفتاح الأمامي أو الخلفي ّ الدوار
- لا يغير هذا الخيار المحدد لـ [Card Slot Settings] (ص. 547) > Slot [■] في # القائمة المخصصة [[].
	- .ً سیتم عرض الصور المسجلة على البطاقة الحالیة أیضا

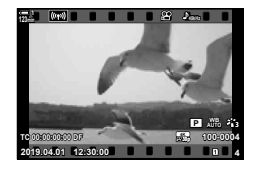

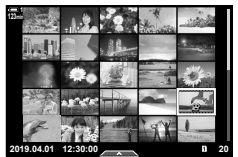

تشغیل الفھرس

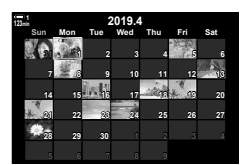

تشغیل التقویم

## **حمایة الأفلام (**0**)**

حماية الصور من الحذف العرضي. لا يمكن حذف الصور المحمية باستخدام خيار "حذف الكل"، ولكن تُحذف إذا أعيد تھیئة بطاقة الذاكرة.

- القوائم (ص. 440)

- یمكن الوصول إلى ھذا الإعداد عبر:  $O_{\overline{11}}$   $\rightarrow$   $\rightarrow$ 
	- **ادخل عبر زر**0 **(الحمایة)**
	- ستعرض أحدث صورة ملتقطة. *<sup>1</sup>* اضغط على زر <sup>q</sup>.
- *2* ّدور المفتاح الدوار الأمامي لعرض صورة ّتود حمایتھا.

n 15-3 العمل مع الأفلام المحفوظة AR **439**

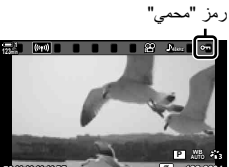

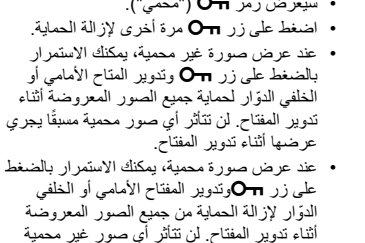

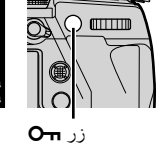

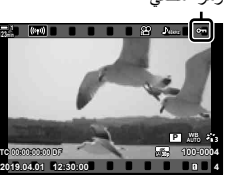

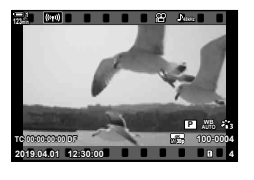

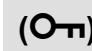

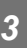

- 
- 
- یجري عرضھا في الوقت الذي ُیدار فیھ المفتاح.
- یمكن إجراء نفس العملیات أثناء تكبیر العرض أو عند تحدید صورة في عرض الفھرس.
- *3* اضغط على زر.0
- 
- سيُعرض رمز 7 ("محمى").

**الدخول إلى القائمة**

*3*

اعرض فیلم واضغط على OK لعرض الخیارات.

زر OK ) [On] في إسماع أو CK في اضغط في أو لاغت أو لاسهم لتفعیل الحمایة ومرة أخرى لإزالة الحمایة ( اضغط على  $\mathbf{O}\mathbf{K}$  للحفظ والخروج

**إزالة الحمایة من جمیع الصور (Protect Reset(** أزل الحمایة من جمیع الصور الموجودة على بطاقة الذاكرة في الفتحة الحالیة. استخدم ھذا الخیار إذا كنت قد ّفعلت خاصیة حمایة صور متعددة وترغب في إزالة الحمایة من جمیع الصور في وقت واحد.

- *1* اضغط على زر MENU لعرض القوائم.
- في لوحة الأسھم. *<sup>2</sup>* قم بتظلیل [Protect Reset [في قائمة التشغیل <sup>q</sup> واضغط على <sup>I</sup>
	- *3* قم بتظلیل [Yes [باستخدام أزرار FGواضغط على زر OK.
- Playback Menu  $\alpha$ 疝  $=$   $\frac{1}{2}$ **Print Order** 面 **Reset Protect** Reset share Order Copy All (((p))Wi Fi Connect **MENT** Set **EK Reset Protect** Yes

 $\overline{N_{\rm O}}$ 

Set **RK** 

Back **IEU** 

*4* كرر الضغط على زر MENU للخروج من القوائم.

## **نسخ الصور بین البطاقات (Copy(**

لنسخ صورة من بطاقة ذاكرة إلى أخرى عند إدراج بطاقتي ذاكرة، اتبع ما یلي:

- ستعرض أحدث صورة ملتقطة. *<sup>1</sup>* اضغط على زر <sup>q</sup>.
- *2* ّدور المفتاح الدوار الأمامي لعرض صورة ترید نسخھا.

- ستعرض قائمة خیارات التحریر. *<sup>3</sup>* اضغط على زر OK.
- 4 قم بتظلیل [Copy] باستخدام ح $\Delta\nabla$  من على لوحة الأسهم واضغط على<br>زر **OK.** • ستعرض خیارات [Assign Folder to Copy to].
- 5 لتختار نسخ الصورة إلى مجلد محدد، حدد أحد الخیارات التالیة واضغط<br>على زر **OK.** [Assign[: انسخ الصورة إلى مجلد جدید أو إلى مجلد موجود محدد. انتقل إلى الخطوة .6 [assign not Do[: انسخ الصورة إلى المجلد الحالي على بطاقة الذاكرة الوجھة.

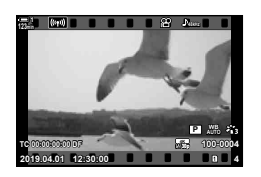

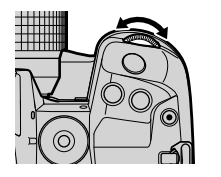

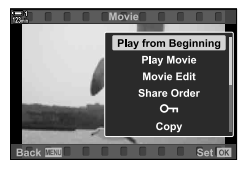

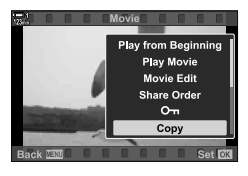

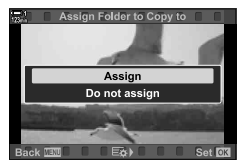

- *6* إذا قمت بتحدید [assign not Do [في الخطوة ،5 فاختر مجلد الوجھة.
- $\Delta\nabla$  قم بتظیل [New Folder] أو [Existing Folder] باستخدام أزرار  $\nabla$ واضغط على زر OK. [New Folder]: اختر رقم المجلد المطلوب واضغط على زر OK. قم بتظلیل مجلد موجود باستخدام أزرار  $\Delta\nabla$  واضغط [Existing Folder] على زر OK.
	- إذا كان المجلد الذي اخترتھ غیر متاح، فستعود الكامیرا إلى عرض الشاشة السابقة؛ كرر العملیة كما ھو مطلوب.
		- *7* قم بتظلیل [Yes [باستخدام أزرار FGواضغط على زر OK.

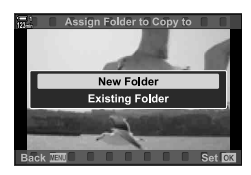

## **نسخ كل الصور (All Copy(**

نسخ جمیع الصور من بطاقة ذاكرة إلى أخرى عند إدراج بطاقتي ذاكرة.

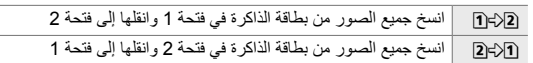

- *1* اضغط على زر MENU لعرض القوائم.
- **2** قم بتظليل [Copy All] في قائمة التشغيل <u>◘</u> واضغط على ۞ في لوحة<br>الأسهم.
- 3 قم بتظلیل [<u>7</u>] أو [[7] باستخدام أزرار A <sub>V</sub> واضغط على<br>زر **OK**.
	- *4* قم بتظلیل [Yes [باستخدام أزرار FG واضغط على زر OK.

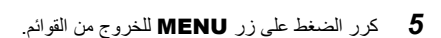

• ینتھي النسخ عندما تمتلئ بطاقة الوجھة.

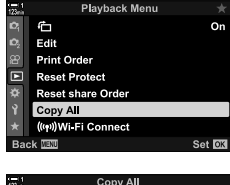

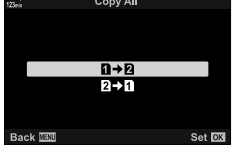

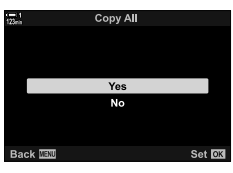

*3*

احذف الصور من بطاقة الذاكرة جمیعھا في عملیة واحدة.

- یمكن حذف الصور عبر: - زر **面** 
	- **حذف الصور عبر: زر**
	- ستعرض أحدث صورة ملتقطة. *<sup>1</sup>* اضغط على زر <sup>q</sup>.
- *2* ّدور المفتاح الدوار الأمامي لعرض صورة ترید حذفھا.

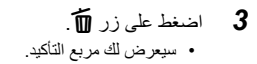

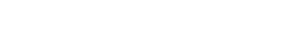

%

*3*

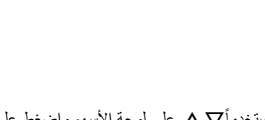

- القوائم

OK. *<sup>4</sup>* قم بتظلیل [Yes [باستخدام FG على لوحة الأسھم واضغط على زر

زر 面

**حذف الصور عبر القوائم**

اعرض صورة واضغط على زر OK لعرض الخیارات.

زر O**K) = (Erase = ذر OK = )** قم بتظلیل [Yes] مستخدمأ $\nabla \Delta$  على لوحة الأسهم واضغط على زر O**K** لتحدید الخیار المظلل

• یمكنك تخطي مربع حوار التأكید عند حذف الصور. Gv القائمة المخصصة Z] < Erase Quick) [ص. 551)

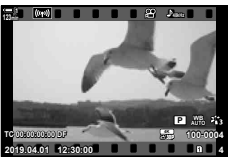

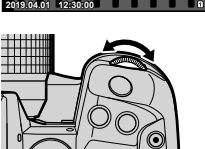

 $N<sub>c</sub>$ 

## **حذف الصور (Erase(**

## **حذف كل الصور (Erase All(**

حذف كل الصور من بطاقة الذاكرة لن تُحذف الصور المحمية

- *1* اضغط على زر MENU لعرض القوائم.
- **2** قم بتظليل [Card Setup] في قائمة الإعداد **Y** واضغط على D في<br>لوحة الأسهم. • إذا أدخلت بطاقات ذاكرة في كلا الفتحتین، ُ فسیطلب منك اختیار إحداھما. حدد
	- فتحة 1 أو فتحة 2 ثم اضغط على زر OK.
- **3** قم بتظلیل [All Erase] باستخدام أزرار  $\nabla \nabla$  واضغط على زر  $\mathbf 3$ • في حال عدم وجود صور على بطاقة في الفتحة المحددة، ُ فسیعرض الخیار الوحید وھو [Format[. اختر فتحة مختلفة.
	- *4* قم بتظلیل [Yes [باستخدام أزرار FGواضغط على زر OK. • ستبدأ الكامیرا بعملیة حذف جمیع الصور الموجودة على البطاقة في الفتحة المحددة.
		- ستعود الكامیرا إلى شاشة التقاط الصور عند اكتمال عملیة الحذف.

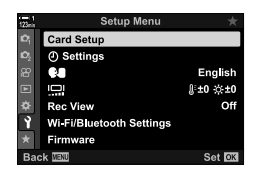

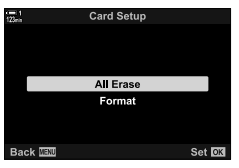

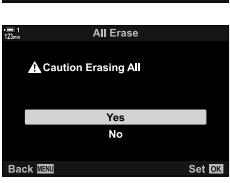

### **اختیار أفلام لمشاركتھا (Order Share(**

یمكن للھواتف الذكیة التي تعمل على تطبیق Share.OI للھواتف الذكیة تحمیل الأفلام من الكامیرا. یمكن تحمیل الصور المحددة على الكامیرا ً تلقائیا عند إیقاف تشغیل الكامیرا.

للحصول على معلومات حول إنشاء اتصال بین الكامیرا والھاتف الذكي، یرجى الإطلاع على "2-6 الاتصال بالھواتف الذكیة عبر Fi-Wi) "ص. 584).

- یمكن الوصول إلى ھذا الإعداد عبر: - زر h - القوائم (ص. 447)
- 

- **الوصول إلى زر** h**) المشاركة)**
	- ستعرض أحدث صورة ملتقطة. *<sup>1</sup>* اضغط على زر <sup>q</sup>.

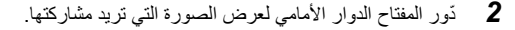

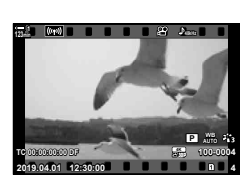

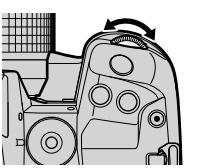

*3* اضغط على زر h. • ُسیعرض رمز h") مشاركة").

*3*

- اضغط على زر h مرة أخرى لإزالة وضع علامة المشاركة.
- عند عرض صورة غير مُعلّمة، يمكنك الاستمرار في الضغط على زر h وتدویر المفتاحین الأمامي أو الخلفي لتعلیمھا بغیة مشاركة كل الصور المعروضة أثناء تدویر المفتاح ّ الدوار. لن تتأثر الصور التي وُضع علامة عليها مسبقًا أثناء تدوير المفتاح.
- عند عرض صورة غير مُعلّمة، يمكنك الاستمرار في الضغط على زر h وتدویر المفتاحین الأمامي أو الخلفي لتعلیمھا بغیة إزالة مشاركة كل الصور المعروضة أثناء تدویر المفتاح الدوّار ِ لن تتأثر الصـور التـي لم يوُضـع علامة عليها مسبقًا أثناء تدوير المفتاح.
- یمكن إجراء نفس العملیات أثناء تكبیر العرض أو عند تحدید صورة في عرض الفھرس.

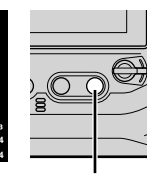

زر م

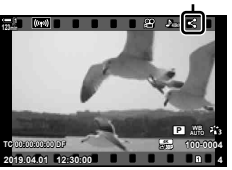

أیقونة "مشاركة"

**الدخول إلى القائمة**

اعرض صورة واضغط على زر OK لعرض الخیارات.

زر O**K) © [**Share Order] في اضغط G اضغط في على الوحة الأسهم مرة للتحدید ومرة أخرى لإزالة التحدید ( اضغط على زرOK لحفظ التغییرات والخروج

• یمكنك وضع علامة على 200 صورة للمشاركة موجودة في كل بطاقة.

**إزالة علامات المشاركة من جمیع الصور (Order Share Reset(** أزل علامة المشاركة من جمیع الصور الموجودة على البطاقة في الفتحة الحالیة.

- *1* اضغط على زر MENU لعرض القوائم.
- **2** قم بتظلیل [Reset Share Order] في قائمة إعادة التشغیل **⊡**<br>واضغط D على لوحة الأسهم
	- *3* قم بتظلیل [Yes [باستخدام أزرار FGواضغط على زر OK.
- Reset share Order Copy All (wi Fi Connect Set OK **Reset share Order** Yes  $\overline{N_{\rm O}}$

Set **OK** 

*3*

**Back III** 

*4* كرر الضغط على زر MENU للخروج من القوائم.

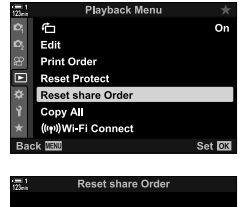

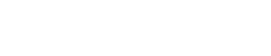

## **اختیار صور متعددة (/**0**Select Copy/Selected Erase/ (Share Order Selected**

یمكنك تحدید عدة صور للحمایة أو النسخ أو الحذف أو المشاركة.

- ستعرض أحدث صورة ملتقطة. *<sup>1</sup>* اضغط على زر <sup>q</sup>.
- *2* ّدور المفتاح الدوار الأمامي لعرض الصورة التي ترید مشاركتھا.

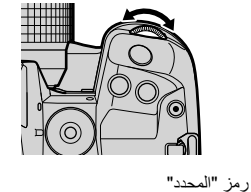

- *3* اضغط على زر H.
- ُسیعرض رمز v") المحدد").
- اضغط على زر H مرة أخرى لإلغاء تحدید الصورة.
- عندما تُعرض صورة غير مُعلّمة، يمكنك الضغط على زر Ⅳ وتدویر المفتاح الأمامي أو الخلفي الدوّار لتحدید جمیع الصور المعروضة أثناء تدویر المفتاح. لن نتأثر الصّور التـي وُضـع علامة عليها مسبقًا أثنآء تدویر المفتاح.
	- عند عرض صورة مُعلّمة، استمر بالضغط على زر H ّ ودور المفتاحین الأمامي أو الخلفي ّ الدوار لإلغاء تحدید كل الصور المعروضة أثناء تدویر المفتاحین. لن تتأثر الصور التي لم يوُضع علامة عليها مسبقًا أثناء تدویر المفتاح.
- یمكن إجراء نفس العملیات أثناء تكبیر العرض أو عند تحدید صورة في عرض الفھرس.

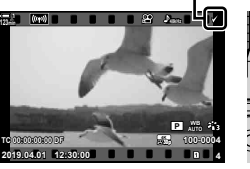

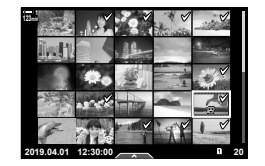

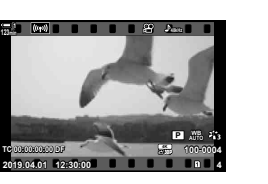

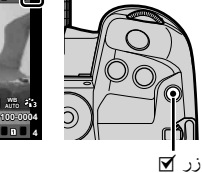

• للخروج دون المتابعة إلى الخطوة ،<sup>5</sup> اضغط على زر MENU. *<sup>4</sup>* بعد اختیار الصور، اضغط على زر OK.

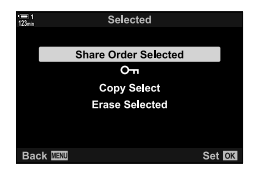

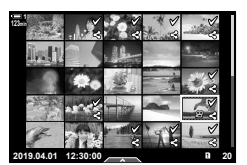

- *5* قم بتظلیل العملیة التي ترید تنفیذھا على الصور المحددة ([0]، [Copy Selected] (Share Order Selected]  $\cdot$  [Selected]) واضغط على زر OK.
	- ُستطبق العملیة المحددة على جمیع الصور التي تم تمییزھا برمز v.
	- إذا قمت بتحدید [Select Copy [أو [Selected Erase[، ُستعرض الخیارات الإضافیة. اتبع القوائم لإكمال العملیة.
- یؤدي الخروج من التشغیل أو إیقاف تشغیل الكامیرا إلى إلغاء تحدید جمیع الصور المحددة.

## **تحریر الأفلام (Edit Movie(**

خیارات تحریر بسیطة متاحة للأفلام الموجودة. قم بقص المقاطع التي لا تریدھا أو إنشاء صورة من الفیدیو من إطار محدد.

## **قص الأفلام (Trimming Movie(**

قم بقص اللقطة المختارة من الأفلام. یمكن قص الأفلام أكثر من مرة لإنشاء ملفات تحتوي فقط على اللقطات التي ترید الاحتفاظ بھا.

- ستعرض قائمة خیارات التحریر. *<sup>1</sup>* اضغط على زر <sup>q</sup>، وعرض الفیلم المطلوب، واضغط على زر OK.
- **2** قم بتظلیل [Movie Edit] باستخدام **N**G على لوحة الأسهم واضغط<br>على زر **OK**. • ُستعرض خیارات تحریر الفیلم.
- زر موافق OK. *<sup>3</sup>* قم بتحدید [Trimming Movie [باستخدام أزرار FG واضغط على • سیتم توجیھك إلى اختیار كیفیة حفظ الفیلم المحرر. [File New[: حفظ الفیلم المقصوص في ملف جدید. [Overwrite[: الكتابة فوق الفیلم الموجود. [No[: الخروج دون قص الفیدیو.
	- سیتم عرض شاشة التحریر على الشاشة. *<sup>4</sup>* قم بتمییز الخیار المطلوب واضغط على زرOK.
		-
- استخدم زر <sup>F</sup> للعودة إلى الإطار الأول وزر <sup>G</sup> للانتقال إلى الإطار الأخیر. *<sup>5</sup>* قص الفیدیو.
- باستخدام المفتاح الدوار الأمامي أو الخلفي، اختر الإطار الأول من المقطع الذي ترید حذفھ واضغط على زر OK.
- باستخدام المفتاح الدوار الأمامي أو الخلفي، قم بتظلیل الإطار الأخیر من المقطع الذي ترید حذفھ واضغط على زر OK.

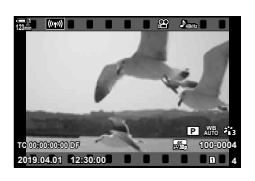

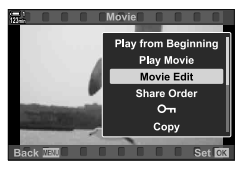

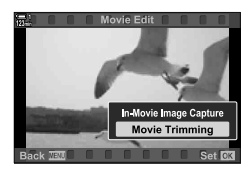

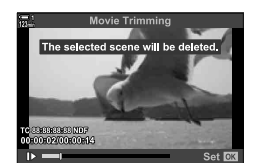

*3*

- 
- لاختیار مقطع مختلف، قم بتظلیل [No [واضغط على زر OK.
- إذا قمت باختیار [Overwrite[، سیتم توجیھك إلى اختیار فیما إذا كنت ترید قص مقطع إضافي من الفیلم. لقص مقطع إضافي، قم بتظلیل [Continue [ واضغط على زر OK.

**إنشاء صور ثابتة من الفیلم (Capture Image Movie-In(**

یمكنك حفظ صورة ثابتة لإطار محدد.

- ھذا الخیار متاح فقط مع الأفلام المسجلة بقیاس إطار [K4[.
- ستعرض قائمة خیارات التحریر. *<sup>1</sup>* اضغط على زر <sup>q</sup>، وعرض الفیلم المطلوب، واضغط على زر OK.
- **2** قم بتظلیل [Movie Edit] باستخدام **N**G على لوحة الأسهم واضغط<br>على زر **OK.** • ُستعرض خیارات تحریر الفیلم.
- 3 ظَلَّل [In-Movie Image Capture] باستخدام أزرار ∑ <u>∧</u> واضغط<br>على زر موافق **OK**.
- **4** قم بتدویر المفتاح الدوار الأمامی والخلفی أو استخدم أزرار ∑Q ∑ ∆<br>لعرض الإطار المطلوب واضغط على زر موافق O**K**. • ستقوم الكامیرا بحفظ صورة ثابتة للإطار المحدد. • استخدم الزر F للرجوع ثانیتین 2 وزر G لتجاوز ثانیتین 2 إلى الأمام.
	- *5* كرر الضغط على زر MENU للخروج من القوائم.

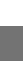

*3*

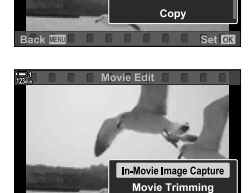

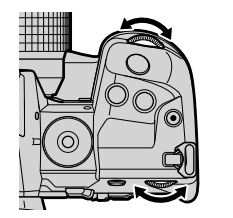

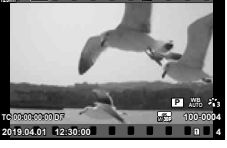

Play from Beginning Play Movie **Movie Edit Share Order**  $O<sub>m</sub>$ 

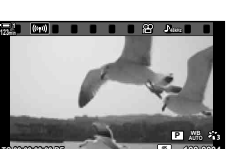

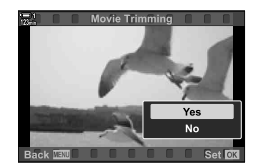

# **MEMO**

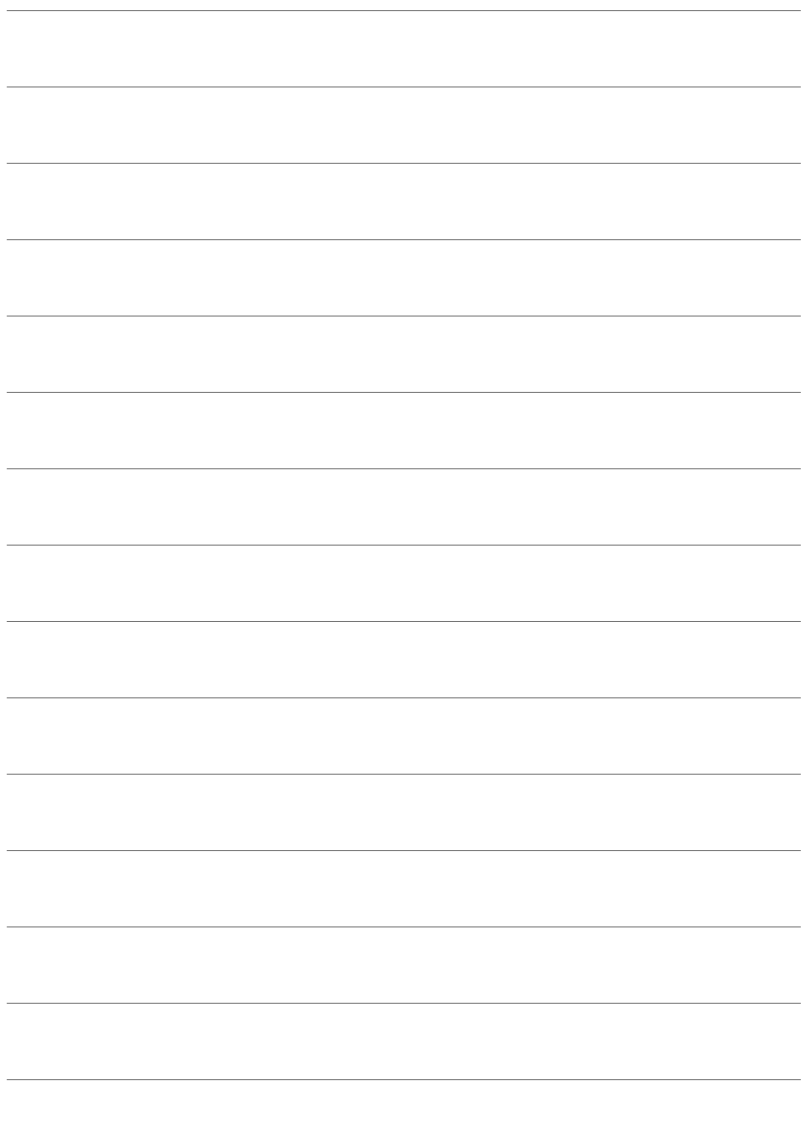

تخصیص أزرار الكامیرا والمفاتیح الدوارة لتناسب أسلوب التصویر الخاص بك. *4* تخصيص الكامريا یمكنك أيضاً تخصيص قوائم الكامير ا.

تعدیل الإعدادات الأساسیة للكامیرا. تشمل الأمثلة اختیار اللغة وسطوع الشاشة. كما تحتوي قائمة الإعداد أيضاً على الخيار ات المستخدمة أثناء عملية الإعداد الأولي.

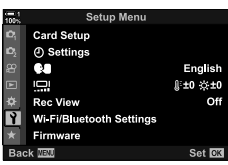

## **تھیئة بطاقات الذاكرة ومسح جمیع ملفات الصور والفیدیو (Card Setup)**

بطاقات الذاكرة الجاھزة للاستخدام في الكامیرا. تھیئة البطاقات قبل تسجیل الصور أو الأفلام.

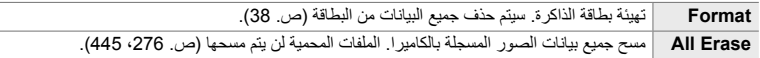

زر MENU ﴾ { (قائمة الإعداد) تبويب ﴾ [Card Setup] ﴾ قم بتحديد فتحة بطاقة باستخدام  $\Delta\nabla$  على لوحة الأسهم واضغط على زر  $\blacktriangleright$  قم بتحدید خیار باستخدام أزرار  $\bigtriangledown$  واضغط على زر OK

**ضبط ساعة الكامیرا (Settings** X**(**

*4*

قم بضبط وقت الساعة يمكنك أيضًا تحديث الساعة تلقائياً عير نظام GPS. ينطبق هذا الخيار على كلٍ من وضع التصویر الفوتوغرافي ووضع الفیلم.

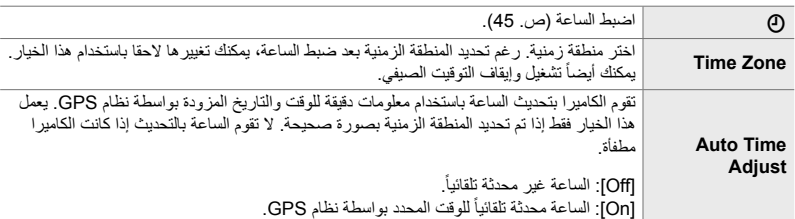

• لا یمكن ضبط الساعة إذا كانت الذاكرة الداخلیة للكامیرا تحتوي على سجل مستشعر غیر محفوظ. v" سجلات مستشعر المجال" (ص. 571)

زر MENU في الإعدادات) تبويب في [O Settings] في قم بتحديد خيار باستخدام  $\Delta\nabla$  على لوحة الأسهم واضغط على زر I قم بتعدیل الإعدادات

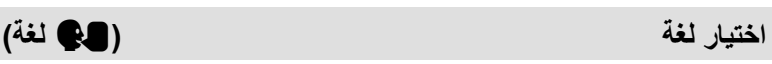

اختر لغة لقوائم الكامیرا وتعلیمات الأداة.

زر MENU e) قائمة الإعداد) تبویب قم بتحدید [W [اللغة واضغط I على لوحة الأسھم اختر لغة باستخدام الأزرار A∇√D

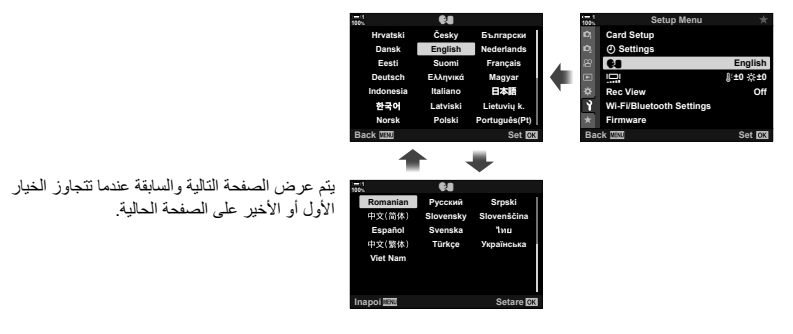

## **سطوع الشاشة ودرجة اللون (**s**(**

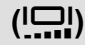

تعدیل سطوع الشاشة وحرارة اللون ودرجة اللون. ینطبق ھذا الخیار على ٍكل من وضع التصویر الفوتوغرافي ووضع الفیلم.

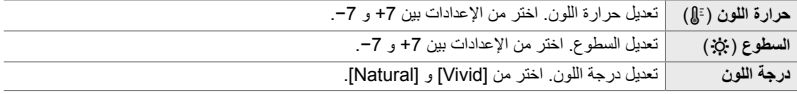

• في الوضع **B**، یتم التحكم بسطوع الشاشة بواسطة الخیار المحدد في [Monitor Time/Bulb[. vخيار G قائمة مخصصة U] Monitor Time/Bulb) [ص. 534)

زر MENU ) في الأعداد) تبويب ، قم بتحديد [إصا] واضغط ح على لوحة الأسهم قم بتحديد ، [حرارة اللون (غ])] خیار [السطوع (پنج:)] باستخدام أزرار  $\triangledown$  واستخدم أزرار  $\nabla$  اضغط على زر معلومات وحدد  $\blacksquare$  INFO لاختیار قیمة [درجة اللون]

### **وقت العرض بعد التصویر (View Rec(**

یتم عرض الصور مباشرة بعد التصویر. ھذا یمنحك الفرصة لاستعراض الصورة بسرعة. یمكنك اختیار مدة عرض الصور على الشاشة أو تعطيل عرض الصور معاً. لإنهاء عرض الصورة واستئناف التصوير في أي وقت، اضغط على زر الغالق جزئياً (ص. 90).

• ھذا العنصر للتصویر الثابت.

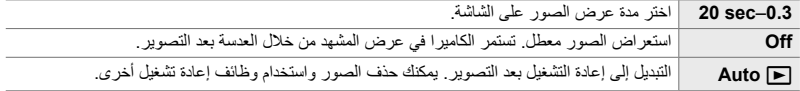

زر MENU e) قائمة الإعداد) تبویب قم بتحدید [View Rec [واضغط I على لوحة الأسھم وحدد الخیارات

## **خیارات الشبكة المحلیة اللاسلكیة (Settings Bluetooth/Fi-Wi(**

تعدیل إعدادات الاتصال بالشبكات اللاسلكیة. التقط الصور واستعرض الصور باستخدام جھاز حاسوب، أو اترك الكامیرا مطفأة واستعرض الصور على ھاتفك الذكي عندما تكون على الطریق. للحصول على معلومات حول إجراء اتصال واستخدام ھذه المیزات، انظر "2-6 الاتصال بالھواتف الذكیة عبر Fi-Wi) "ص. 584) أو "3-6 التوصیل بأجھزة الكمبیوتر عبر Fi-Wi) "ص. 600).

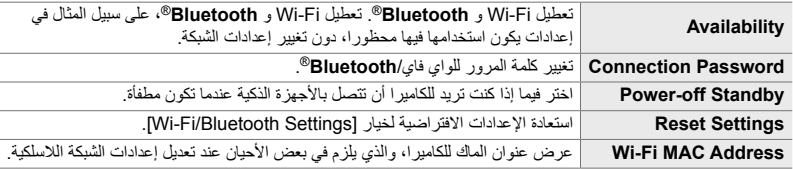

زر MENU فائمة الإعداد) تبویب یا [Wi-Fi/Bluetooth Settings] فم بتحدید خیار باستخدام A $\nabla$  على لوحة الأسھم واضغط على زر I تعدیل الإعدادات

## **عرض نسخة برنامج التشغیل (Firmware(**

عرض نسخ برنامج التشغيل للكاميرا وأي عدسات أو أي أجهزة طرفية متصلة حالياً. ربما تحتاج هذه المعلومات عند الاتصال بدعم العملاء أو القیام بتحدیثات لبرنامج التشغیل.

زر MENU e) قائمة الإعداد) تبویب قم بتحدید [Firmware [واضغط I على لوحة الأسھم

# *2-4* أمناط تصوير مخصصة

یمكن حفظ الوظائف والإعدادات المخصصة في موقع معین على المفتاح الدوار للنمط كنمط تصویر مخصص. یمكن استرداد إعدادات متعددة في آن واحد بتدویر المفتاح الدوار للنمط فقط. یمكن للكامیرا حفظ الإعدادات لأربعة أوضاع مخصصة، واحد لكل موضع من 1C وحتى 4C على المفتاح الدوار للنمط.

الإعدادات المستردة باستخدام وضع مخصص یمكن تعدیلھا حسب الحاجة. یمكن استرداد الإعدادات المحفوظة ببساطة بتدویر المفتاح الدوار للنمط.

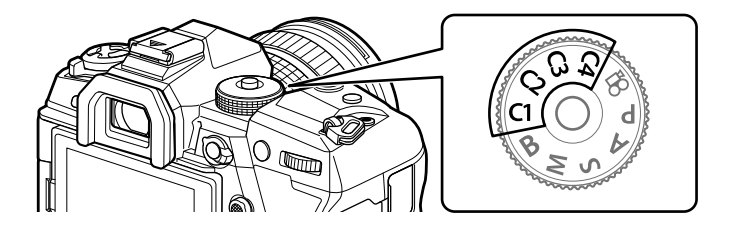

## **حفظ الإعدادات على المفتاح الدوار للنمط (Assign to Custom Mode)**

الإعدادات الحالیة، بما في ذلك وضع التصویر، یمكن حفظھا في موضع معین من 1C حتى 4C على المفتاح الدوار للنمط. في الإعدادات الافتراضیة، تكون ھذه الإعدادات معادلة للإعدادات الافتراضیة للنمط **P**) برنامج التعریض التلقائي). للحصول على معلومات حول الإعدادات التي یمكن حفظھا، انظر "4-7 الإعدادات الافتراضیة" (ص. 640)

- الإعدادات حسب الحاجة. *<sup>1</sup>* قم بتدویر المفتاح الدوار للنمط إلى **<sup>M</sup>** ،**<sup>S</sup>** ،**<sup>A</sup>** ،**P**، أو **<sup>B</sup>** وتعدیل
- انظر لائحة القائمة (ص. 640) للحصول على معلومات حول الإعدادات التي یمكن حفظھا.

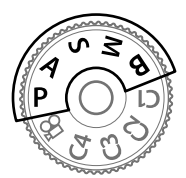

*2* اضغط على زر MENU لعرض القوائم.

- 3 قم بتحدید [Reset / Custom Modes] في إ<sup>مع</sup> قائمة التصویر 1<br>واضغط حم على لوحة الأسهم. • ُستعرض خیارات [Modes Custom / Reset [على الشاشة.
- 4 قم بتحدید [Assign to Custom Mode] باستخدام أزرار ∑ ∆<br>واضغط على زر ∑. • ُستعرض خیارات [Mode Custom to Assign [على الشاشة.
- واضغط على زر <sup>I</sup>. *<sup>5</sup>* قم بتحدید خیار 1C، أو 2C، أو 3C، أو 4C باستخدام أزرار FG • سوف تعرض الكامیرا خیارات [Mode Custom [للنمط المحدد.
- *6* قم بتحدید [Set [باستخدام أزرار FG واضغط على زر OK. • سیتم حفظ الإعدادات الحالیة إلى الوضع المحدد وسوف تعود الكامیرا إلى عرض [Assign to Custom Mode].
	- سیتم الكتابة فوق الإعدادات الحالیة للنمط المخصص المحدد.
	- لإعادة التعیین إلى الوضع المخصص المحدد إلى الإعدادات الافتراضیة، قم بتحدید [Reset [واضغط على زر OK.
		- *7* كرر الضغط على زر MENU للخروج من القوائم.

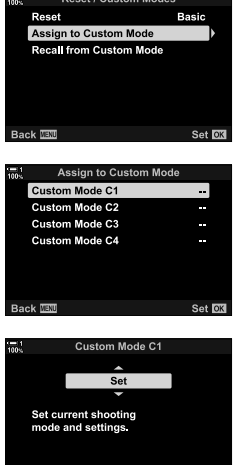

Set **OK** 

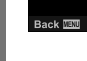

*4*

### 2-4 أنماط تصویر مخصصة **460** AR

## **استخدام الأنماط المخصصة (**1C2**/**C3**/**C4**/**C**(**

یمكن استرداد الإعدادات المخصصة باستخدام المفتاح الدوار للنمط، والذي یستعید جمیع الإعدادات المحفوظة، أو عبر القوائم، والتي تستعید جمیع الإعدادات باستثناء وضع التصویر. یمكنك اختیار الإعدادات المستعادة عند تحدید خیار مخصص. سیتم استعادة الإعدادات المحفوظة عندما تقوم باختیار وضع مخصص بعد ذلك.

> **الوصول عبر المفتاح الدوار للنمط** قم بتدویر المفتاح الدوار للنمط إلى أي وضع مخصص (1C، أو 2C، أو 3C، أو 4C (الذي استخدم في الأصل لحفظ الإعدادات. • سیتم استرداد الإعدادات المحفوظة للنمط المخصص المحدد.

 **الدخول إلى القائمة** في أنماط غیر n) الفیدیو)، یمكنك استخدام القوائم لاسترداد الإعدادات المحفوظة لأوضاع مخصصة محددة. یبقى وضع التصویر نفس الوضع الحالي المحدد بالمفتاح الدوار للنمط.

- *1* اختر وضع التصویر الذي ترغب باستخدام الإعدادات المحفوظة فیھ.
	- *2* اضغط على زر MENU لعرض القوائم.
- **3** قم بتحدید [Reset / Custom Modes] في هم التصویر 1<br>واضغط حم على لوحة الأسهم. • ُستعرض خیارات [Modes Custom / Reset [على الشاشة.
- واضغط على زر <sup>I</sup>. *<sup>4</sup>* قم بتحدید [Mode Custom from Recall [باستخدام أزرار FG • ُستعرض خیارات [Mode Custom from Recall [على الشاشة.
- 5 قم بتحدید الوضع المخصص المطلوب باستخدام أزرار <sub>I</sub>C واضغط<br>على زر حJ.

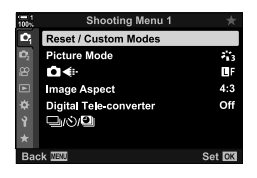

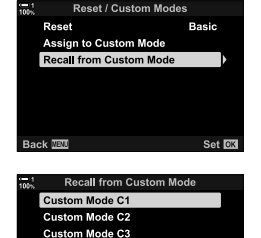

Custom Mode C4

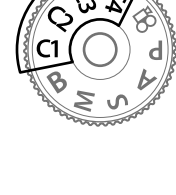

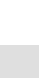

*4*

*6* قم بتظلیل [Yes [باستخدام أزرار FGواضغط على زر OK. • W سیتم عرض قائمة التصویر .1

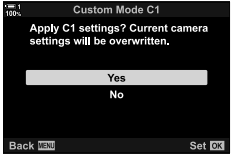

*7* كرر الضغط على زر MENU للخروج من القوائم.

### **استرداد الإعدادات عبر زر** Fn

یمكن استرداد إعدادات مخصصة باستخدام زر تحكم یتم تعیینھ لوظیفة [Mode Custom from Recall[. ھذا یسمح باسترداد الإعدادات المخصصة بلمسة زر. یمكنك ً أیضا حفظ واسترداد وضع التصویر. اضغط على زر التحكم لمرة واحدة لاسترداد الإعدادات المحفوظة، ومرة ثانية لاستعادة الإعدادات المستخدمة سابقاً. [[G خيار 米 قائمة مخصصة J] < Function Button K) [ص. 463)

# *3-4* تخصيص الأزرار والمفاتيح الدوارة

تكون الكامیرا مجھزة بمفاتیح دوارة ومجموعة من الأزرار تستخدم لتعدیل الإعدادات. لكل زر من ھذه الأزرار وظیفة افتراضیة. لكل زر من ھذه الوظائف استخدامات متكررة. ً بناء على وضع التصویر الخاص بك، یمكنك رغم ذلك أن تجد نفسك تستخدم وظائف أخرى بصورة متكررة أكثر. وھي لوظائف معینة فقط تم تزویدھا بالكامیرا لمجموعة من الخیارات لتخصیص الأزرار.

> توفر الأزرار وصولاً مباشراً إلى الإعدادات، مثل أزرار ISO وأزرار WB ویشار إلیھا بالأزرار "المباشرة". یمكنك اختیار المھام المعینة لھذه الأزرار.

ً بناء على الشيء الذي تقوم بتصویره أو وضع التصویر الخاص بك، یمكن أن تجد بأنك تدخل إلى ھذه الإعدادات بصورة متكررة في القوائم. تلك الإعدادات یمكن تعیینھا ً أیضا لزر مباشر.

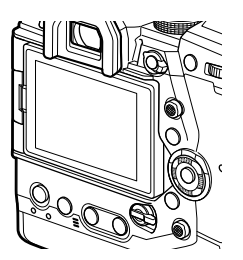

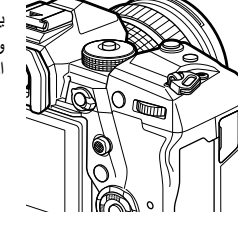

المفاتیح الدوارة الأمامیة والخلفیة، والتي تستخدم عادة لتعدیل إعدادات التعریض، ً من ذلك استخدامھا لتعدیل إعدادات معینة مثل موازنة اللون الأبیض یمكن بدلا وحساسیة التعرض للضوء ISO. یمكن تحدید المھام التي تقوم بھا المفاتیح الدوارة باستخدام ذراع Fn.

## **تعیین وظائف للأزرار (Function Button** K**(**

يمكن تعيين مهام أخرى للأزرار بدلاً من وظائفها الحالية. يمكن تعيين عناصر القائمة لأزرار للوصول السريع أثناء التصویر.

[Function Button K [للتصویر الثابت. الوظائف المعینة لأزرار التحكم باستخدام ھذا العنصر متوفرة فقط في الأنماط **P**، **A**، **S**، **M**، و **B**) أنماط التصویر الثابت). الوظائف المعینة باستخدام [Function Button n [في n قائمة الفیدیو تعمل في وضع n) الفیدیو) (ص. 417).

> • یمكن الوصول إلى ھذا الإعداد عبر: - لوحة التحكم الفائقة LV) ص. 468) - القوائم (ص. 469)

**أزرار تحكم قابلة للتخصیص**

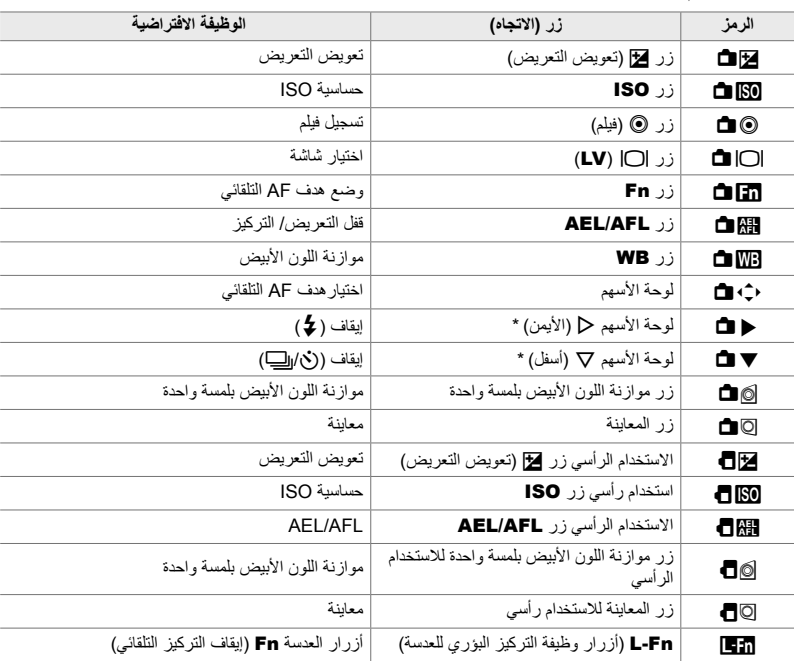

\* لاستخدام I و G على لوحة الأسھم بوظائفھم المحددة، اختر [Function Direct [لأزرار [Xd) [لوحة الأسھم).

### **المھام المتاحة**

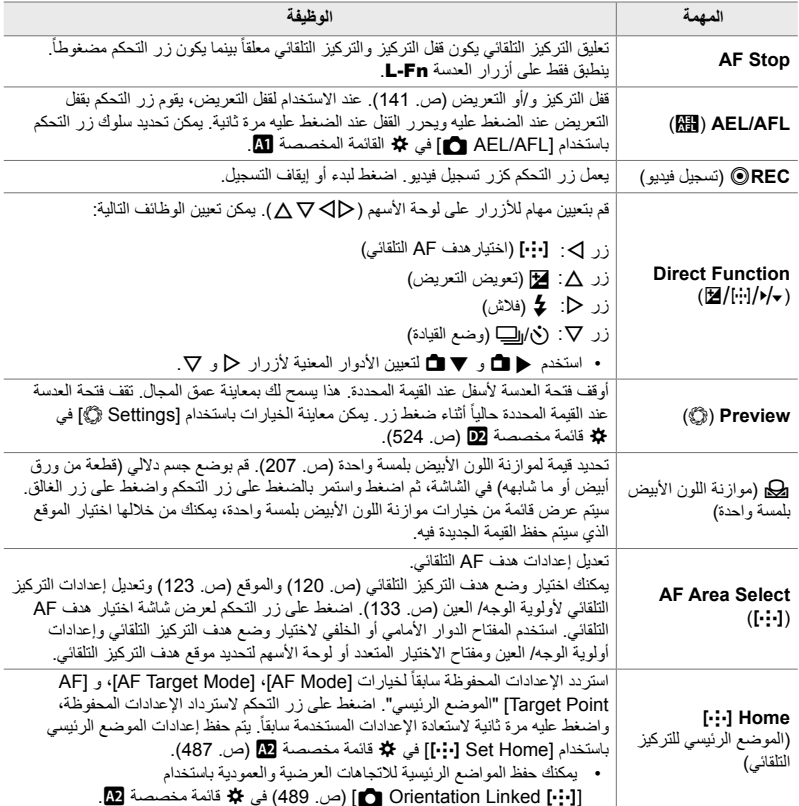

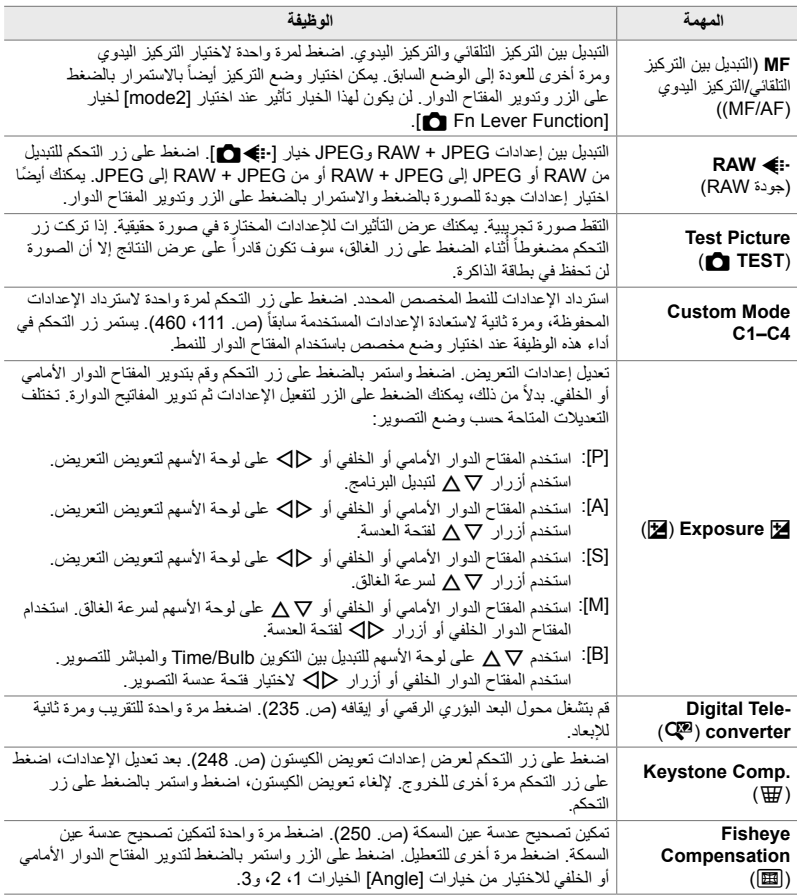

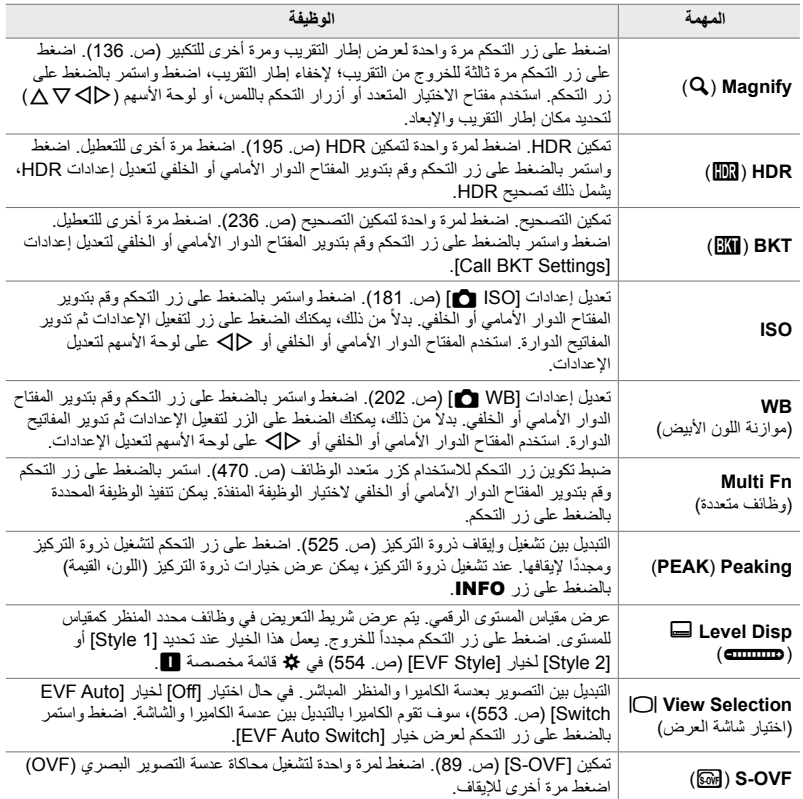

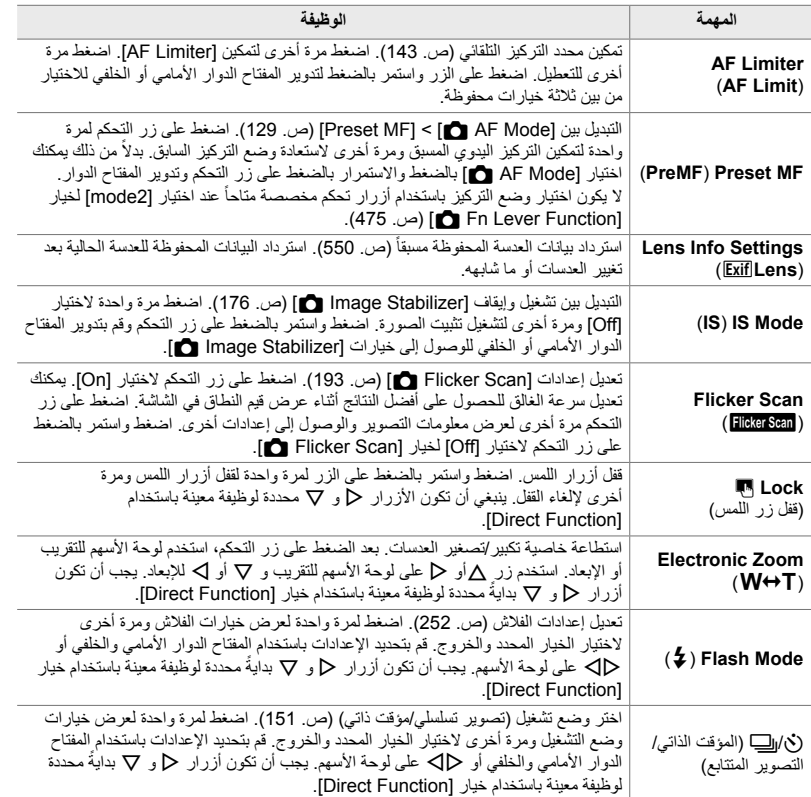

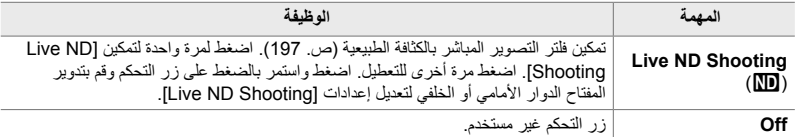

 **الوصول من خلال لوحة التحكم الفائقة LV** اختر الوضع **P**، أو **A**، أو **S**، أو **M**، أو **B** قبل استخدام لوحة التحكم الفائقة LV للوصول إلى [Function Button K[. في وضع n) لفیدیو)، یمكن استخدام لوحة التحكم الفائقة LV للوصول إلى  $(417)$  (ص)  $[$  $\overline{SP}$  Button Function

**1** فم بتحدید Button Function] في لوحة التحكم الفائقة LV<br>واضغط على زر **OK**.

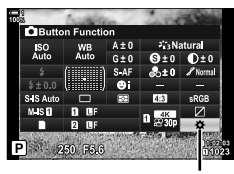

K وظیفة زر

- **2** قم بتحدید زر التحكم المطلوب باستخدام ∇ على لوحة الأسهم واضغط<br>على زر Þ.
	- **3** قم بتحدید وظیفة باستخدام أزرار ∑∆ واضغط على زر O**K** لتعیینها<br>لزر التحكم المحدد. • كرر الخطوات 2 و 3 لتعیین وظائف لأزرار تحكم إضافیة.
		- ً على زر الغالق للخروج من لوحة التحكم الفائقة LV. *4* اضغط جزئیا

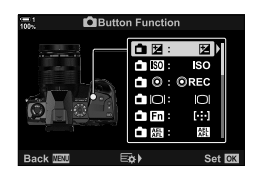
#### **الدخول إلى القائمة**

- *1* اضغط على زر MENU لعرض القوائم.
- 2 عرض **X** قائمة مخصصة [3] (Button/Dial/Lever).

- الأسھم واضغط على زر <sup>I</sup>. *<sup>3</sup>* قم بتحدید [Function Button K [باستخدام FG على لوحة
- I. *<sup>4</sup>* قم بتحدید زر التحكم المطلوب باستخدام أزرار FG واضغط على زر
	- OK. *<sup>5</sup>* قم بتحدید الخیار المطلوب باستخدام أزرار FG واضغط على زر • كرر الخطوتین 4 و 5 حسب الحاجة.
		- *6* كرر الضغط على زر MENU للخروج من القوائم.

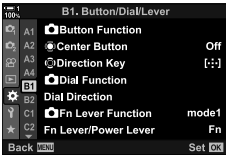

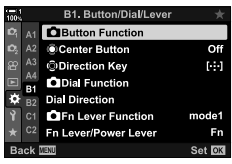

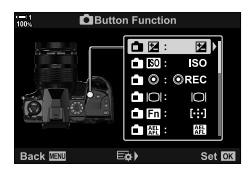

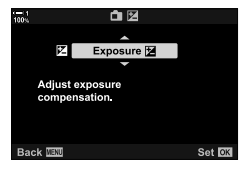

*4*

### **خیارات الزر المتعدد الوظائف (Function Multi(**

تعیین وظائف متعددة لزر واحد.

تعیین [Function Multi) [وظائف متعددة) لزر تحكم معین یحولھ إلى زر متعدد الوظائف.

یمكن استخدام الزر المتعدد الوظائف في:

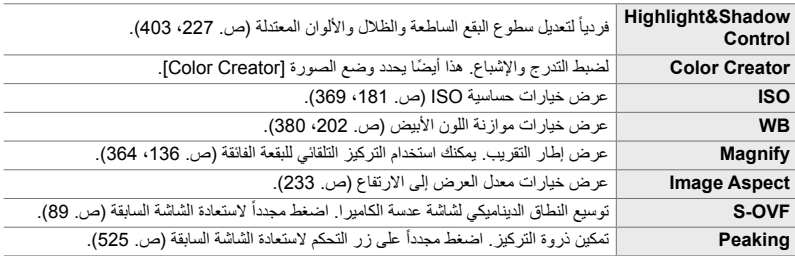

• یمكنك اختیار الخیارات المعروضة. v" اختیار الإعدادات المتاحة عبر الوظائف المتعددة" (ص. 472)، [Function Multi Settings) [ص. 521)

### **تعیین [Function Multi [لزر تحكم**

قبل اختیار زر تحكم كزر متعدد الوظائف، یجب تعیین مھمة [Function Multi[. یتم التعیین للأنماط **P**، **A**، **S**، **M**، و **B** (أنماط التصوير الثابت) باستخدام [Button Function ◘ ] (ص. 463) في �� القائمة المخصصة J ولنمط n) الفیدیو) باستخدام [Function Button n) [ص. 417) في n قائمة الفیدیو. إلیكم كیف یمكن عمل تعیین باستخدام لوحة التحكم الفائقة LV.

- **1** قم بتحديد Button Function] في لوحة التحكم الفائقة LV<br>واضغط على زر O**K**.
- في الأنماط **P**، **A**، **S**، **M**، و **B**، ُستعرض خیارات Button Function] على الشاشة، بينما في الوضع @ ستُعرض خیارات [Function Button n [على الشاشة.

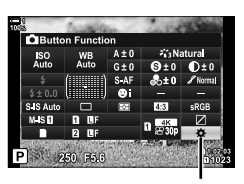

وظیفة زر K

- **2** قم بتحدید زر التحكم المطلوب باستخدام Tک على لوحة الأسهم واضغط<br>على زر حJ.
	- 3 قم بتحدید [Multi Function] باستخدام أزرار ∑ <u>∆</u> واضغط على<br>زر **OK.** • بناءً على زر التحكم المختار، ربما لا يكون خيار [Multi Function] متاحاً.
		- اختر زر تحكم آخر.
			- ستخرج الكامیرا إلى شاشة التصویر. *<sup>4</sup>* اضغط على زر OK للخروج عندما تكتمل الإعدادات.
				- **استخدام الأزرار متعددة الوظائف**
	- **1** استمر بالضغط على زر الذي تم تعيينه لخيار [Multi Function] وقم<br>بتدوير المفتاح الدوار الأمامي والخلفي. • قم بتدویر المفتاح الدوار حتى یتم تحدید المیزة. قم بتحریر زر لاختیار المیزة المحددة.
		- *2* اضغط على زر التحكم الذي تم تعیینھ لخیار [Function Multi[.

#### *3* تعدیل الإعدادات.

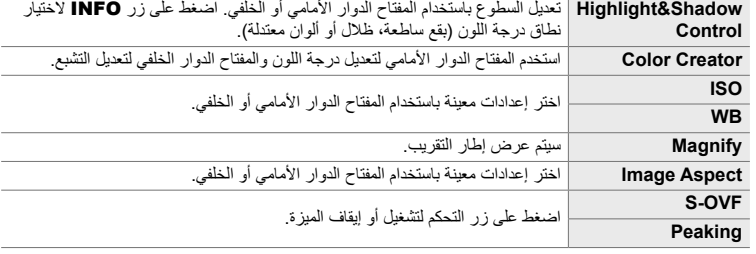

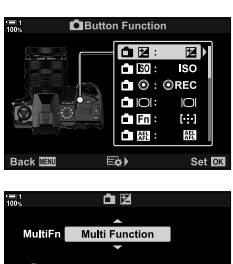

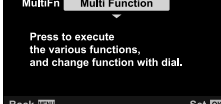

Highlight&Shadow Control

**BOBBQBB)** 

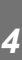

FI

### **اختیار الإعدادات المتاحة عبر الوظائف المتعددة**

اختر الإعدادات التي یمكن الوصول إلیھا عبر أزرار الوظائف المتعددة. یتم تحدید الاختیار من قائمة معینة.

- *1* اضغط على زر MENU لعرض القوائم.
- Settings Function[، واضغط على زر <sup>I</sup> على لوحة الأسھم. *<sup>2</sup>* عرض <sup>G</sup> قائمة مخصصة <sup>P</sup>) PC/8/Disp(، قم بتحدید [Multi
	- *3* اختر الإعدادات التي یمكن الوصول إلیھا عبر الوظائف المتعددة. • اضغط على زر OK لاختیار العناصر المحددة بالعلامة v والتي یمكن الوصول إلیھا عبر الوظائف المتعددة.
- إذا كنت لا تنوي استخدام العنصر، اضغط على زر OK مرة أخرى لإزالة v وإلغاء اختیار العنصر.
	- <sup>G</sup> قائمة مخصصة <sup>P</sup> سیتم عرضھا على الشاشة. *<sup>4</sup>* اضغط على زر MENU عندما تكتمل الإعدادات.
		- *5* اضغط على زر MENU للخروج من القوائم.
	- التحكم بالبقع الساطعة والظلال متاح دائما عبر الوظائف المتعددة.

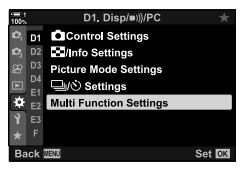

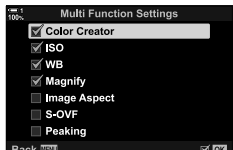

# **تعیین مھام للمفاتیح الدوارة الأمامیة والخلفیة (Function Dial** K**(**

اختر الوظائف المنفذة بواسطة المفاتیح الدوارة الأمامیة والخلفیة. یمكنك ً أیضا اختیار الوظیفة المحددة باستخدام ذراع Fn) ص. 475). یمكنك ً أیضا اختیار العملیات المنفذة أثناء إعادة التشغیل أو عند عرض القوائم.

الوظائف المعینة لأزرار التحكم باستخدام ھذا العنصر متوفرة فقط في الأنماط **P**، **A**، **S**، **M**، و **B**) أنماط التصویر الثابت). الخیار المحدد باستخدام [Function Dial n [في n قائمة الفیدیو یعمل في الوضع n) الفیدیو) (ص. 424).

الوظائف التي یمكن تنفیذھا بواسطة المفاتیح الدوارة في أنماط تصویر الصور و q وأنماط إعادة التشغیل مدرجة أدناه. یمكن اختیار خیارات منفصلة للموضع 1 و 2 على ذراع Fn.

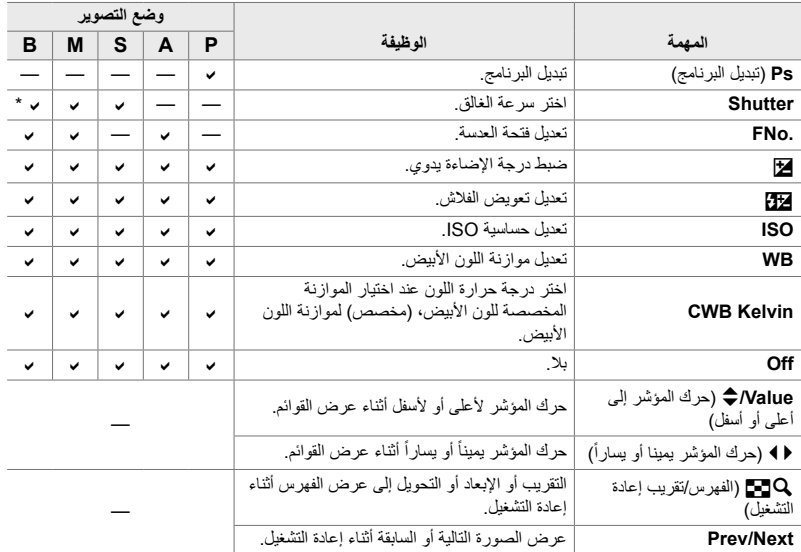

\* التبدیل بین التكوین الضوئي أو الزمني أو المباشر.

- *1* اضغط على زر MENU لعرض القوائم.
- *2* عرضG قائمة مخصصة J) Lever/Dial/Button(.

- واضغط على زر <sup>I</sup>. *<sup>3</sup>* قم بتحدید [Function Dial K [باستخدام FG على لوحة الأسھم
- **1** *4* قم بتحدید الوضع المطلوب واضغط على زر <sup>I</sup>.

**إذا قمت باختیار [P[، أو [A[، أو [S[، أو [B/M[:**

- قم بتحدید مفتاح دوار باستخدام أزرار HI واستخدم أزرار FG لاختیار مھمة.
	- اضغط على زر INFO للتنقل بین مواضع الذراع.
		- اضغط على زر OK عندما تكتمل الإعدادات.

**إذا قمت باختیار [Menu [أو [**q**[:** • قم بتحدید وظیفة باستخدام أزرار FG واضغط على زر OK.

*5* كرر الضغط على زر MENU للخروج من القوائم.

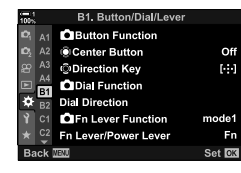

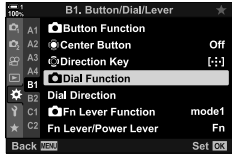

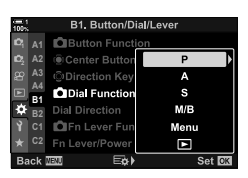

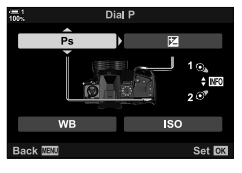

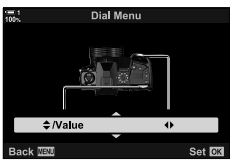

# **تخصیص ذراع** Fn**) Function Lever Fn** K**(**

اختر الوظیفة التي یتم تشغیلھا بواسطة ذراع Fn.

یمكن استخدام ذراع Fn لاختیار الوظائف الخاصة بالمفاتیح الدوارة الأمامیة والخلفیة أو لاسترداد إعدادات التركیز. یمكن استخدامھا ً أیضا لاختیار وضع الفیدیو.

تعمل ھذه الإعدادات في الأنماط **P**، **A**، **S**، **M**، و **B**) أنماط التصویر الثابت). الخیار المحدد باستخدام [Function Lever Fn n [خیار في n قائمة الفیدیو یعمل في وضع n) الفیدیو) (ص. 426).

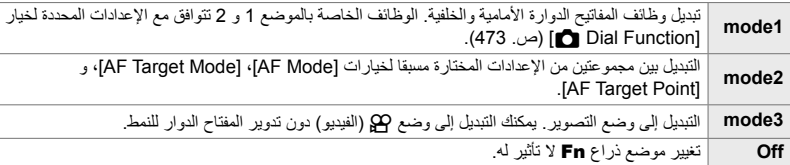

- ھذا الخیار غیر متاح عند اختیار [1 Power [أو [2 Power [لخیار [Lever Power/Lever Fn) [ص. 501) في G القائمة المخصصة J.
	- *1* اضغط على زر MENU لعرض القوائم.
	- **2** عرض�� قائمة مخصصة **G**I (Button/Dial/Lever).

- 3 ةم بتحدید [Fn Lever Function ـ 2 ] باستخدام √ ∆ على لوحة<br>الأسهم واضغط على زر ⊲.
	- **4** قم بتحدید الخیار المطلوب باستخدام أزرار ∑∆ واضغط على زر<br>€K

• الضغط على زر D عندما يكون الخيار [mode2] محدداً يعرض إعدادات التركیز، وھذا یسمح لك باختیار إعدادات التركیز المحددة بذراع Fn. [Mode AF[: التركیز التلقائي الفردي (AF-S(، التركیز التلقائي المستمر (C-AF)، وما إلى ذلك. [Mode Target AF[: فردي، الكل، وما إلى ذلك. [Point Target AF[: موقع ھدف AF التلقائي

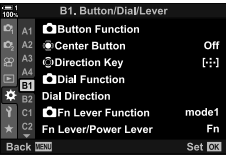

*4*

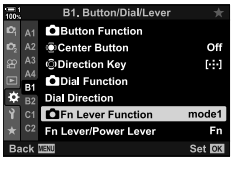

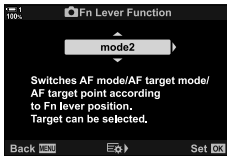

*5* كرر الضغط على زر MENU للخروج من القوائم.

### $[mode2] <$  [<sup>2</sup>] Fn Lever Function]

عند اختیار [2mode [لخیار [Function Lever Fn K[، ستقوم الكامیرا بحفظ إعدادات تركیز منفصلة للموضع 1 و .2

- لا یمكن استخدام خیارات [MF [وخیارات [MF Preset [المحددة لأزرار التحكم بواسطة [Function Button K[.
	- *1* قم بتدویر ذراع Fn إلى الموضع .1

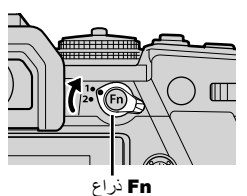

• یمكن للكامیرا حفظ الإعدادات المحددة: [Mode AF[: التركیز التلقائي الفردي (AF-S(، التركیز التلقائي المستمر (C-AF)، وما إلى ذلك. [Mode Target AF[: فردي، الكل، وما إلى ذلك. [Point Target AF[: موقع ھدف AF التلقائي

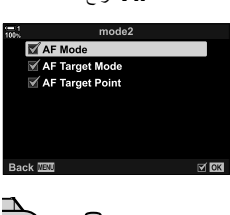

*2* كرر العملیة للموضع .2

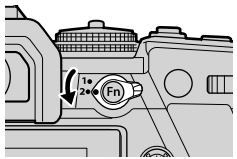

*3* قم بتدویر الذراع إلى الموضع المطلوب لاسترداد الإعدادات المحفوظة.

**476** AR

*4*

3-4 تخصیص الأزرار والمفاتیح الدوارة

# "My Menu" 4-4

تضم قوائم الكامیرا الكثیر من العناصر لمواضیع وأنماط تصویر مختلقة. یمكنك العثور على العناصر التي تحتاجھا بسرعة، على سبیل المثال، اختیار خیارات القائمة أثناء التصویر.

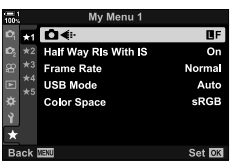

# **إنشاء قائمة مخصصة (Menu My(**

یمكنك استخدام خیار "Menu My "لإنشاء تبویب قائمة شخصیة مخصصة تضم فقط العناصر التي تحددھا. یمكن أن

تضم "Menu My "ما یصل إلى 5 صفحات من 7 عناصر في كل صفحة. یمكنك حذف العناصر أو تغییر الصفحة أو ترتیب العناصر.

عند الشراء، لا تحتوي"Menu My "على أي عناصر.

- *1* اضغط على زر MENU لعرض القوائم.
- *2* قم بتحدید أي عنصر لضمھ إلى "Menu My". • العناصر التي یمكن إضافتھا إلى "Menu My "مشار إلیھا بالرمز P على الجانب الأیمن العلوي من الشاشة.

یمكن إضافة العنصر إلى "My Menu".

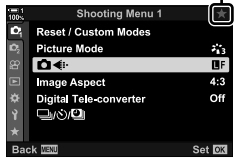

- 
- سیتم نقلك إلى اختیار صفحة. استخدم أزرارFG على لوحة الأسھم لاختیار صفحة "Menu My "التي سیتم إضافة العناصر لھا.
	- *4* اضغط على زر OK لإضافة عنصر إلى الصفحة المحددة. • سوف تعرض الكامیرا رسالة تفید بإضافة العنصر إلى "Menu My".
	- یتم الإشارة إلى العناصر التي تم إضافتھا إلى "Menu My "باللون الأصفر  $\star$
	- سیتم عرض الصفحة المتاحة التالیة فور إضافة العنصر السابع إلى الصفحة الحالیة.
- یمكن إزالة العناصر المعلمة بالرمز P من "Menu My "بالضغط على زر R. یتم عرض مربع حوار للتأكید؛ للاستمرار، قم باختیار [Yes [واضغط على زر OK.
	- یتم إضافة العناصر المحفوظة في"Menu My "إلى تبویب P") My Menu(".

- تبویب **★ ("My Menu")**
- *5* للوصول إلى "Menu My"، اختر تبویب P") Menu My(".

*4*

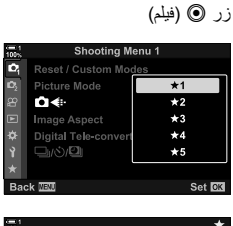

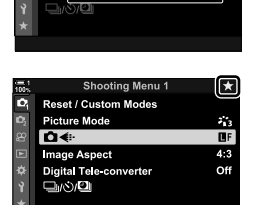

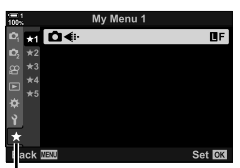

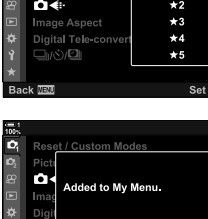

Digi

**Back TEXT** 

L.

Set **OK** 

### **إدارة "Menu My"**

یمكنك إعادة ترتیب العناصر في "Menu My"، أو نقل العناصر بین الصفحات، أو إزالتھا من "Menu My "معا.

- *1* اضغط على زر MENU لعرض القوائم.
- *2* قم بعرض صفحة "Menu My "التي ترید تعدیلھا واضغط على زر R (فیلم).

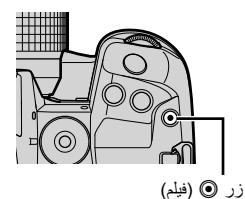

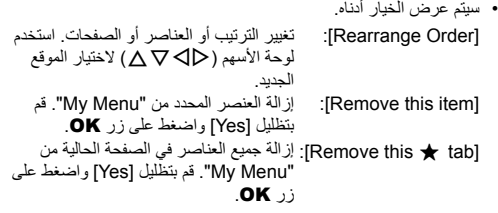

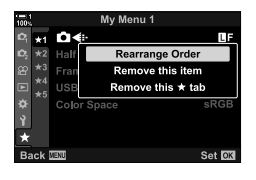

# *5-4* تخصيص وظائف الكامريا

تضم الكامیرا عددا من القوائم لتخصیص وظائف الكامیرا طبقا للشئ الذي تقوم بتصویره أو أسلوب التصویر الخاص بك. یساعدك الضبط الدقیق لتلك الوظائف مثل التركیز التلقائي، وضع التشغیل، أو التعریض على استخدام أفضل لمیزات الكامیرا الخاصة بك. یمكن العثور على ھذه القوائم تحت قائمة G) مخصصة).

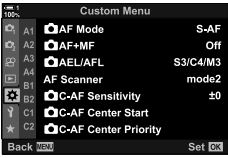

# **العناصر المتعلقھ بالتركیز (قوائم مخصصة** J**،** K**،** L**، و**I**(**

توفر ھذه القوائم مجموعة متنوعة من العناصر المتعلقة بالتركیز.

اختر وضع التركیز لخیار التركیز التلقائي أو التركیز الیدوي.<sup>J</sup> **وضع التركیز (Mode AF** K**(**

• ھذا العنصر للتصویر الثابت. انظر الصفحة 115 لمزید من المعلومات.

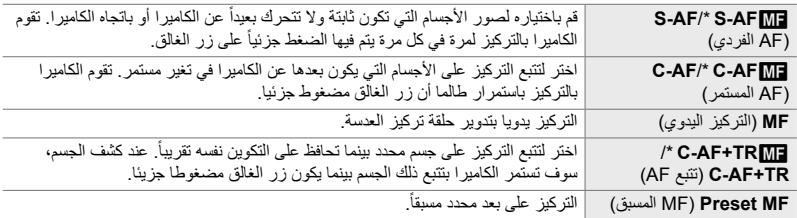

\* عند اختیار [On] لخیار [AF+MF هم]، يمكنك تعديل التركيز يدوياً باستخدام حلقة تركيز العدسة بعد إجراء التركيز من خلال میزة التركیز التلقائي. v" J مزیج التركیز التلقائي والیدوي (MF+AF K) "(ص. 481)

> ً  $\blacksquare$  تبویب  $\blacksquare$  AF Mode  $\blacksquare$  حدد خیاراً

# J **مزیج التركیز التلقائي والیدوي (MF+AF** K**(**

بعد التركیز باستخدام میزة التركیز التلقائي، یمكنك تعدیل التركیز یدویا بترك زر الغالق مضغوط ً جزئیا وتدویر حلقة التركیز.

یمكن تعدیل التركیز یدویا باستخدام حلقة تركیز العدسة. التبدیل من التركیز التلقائي إلى الیدوي أو ضبط التركیز یدویا بعد التركیز بمیزة التركیز التلقائي. یختلف ھذا الإجراء بحسب وضع AF المختار. یتم تحدید خیار [Off [بالإعدادات الافتراضیة (ص. 640).

• ھذا العنصر للتصویر الثابت. انظر الصفحة 115 لمزید من المعلومات.

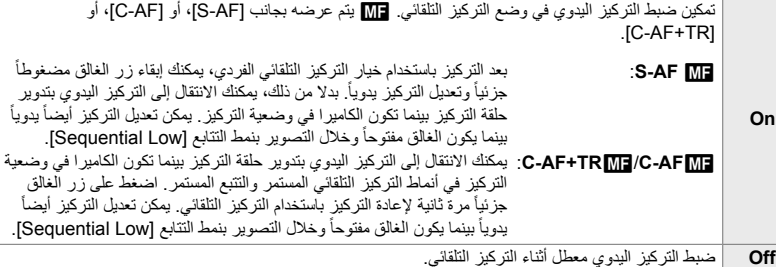

- يكون التركيز التلقائي متاحا أيضاً مع التركيز اليدوي عند تعيين التركيز التلقائي لأزرار تحكم أخرى في الكاميرا. v] AFL/AEL K) [ص. 141)
- یمكن استخدام حلقة تركیز العدسة لإیقاف التركیز التلقائي فقط عند استخدام عدسات PRO ZUIKO.M (Micro Four Thirds PRO) للحصول على معلومات حول العدسات الأخرى، يمكنكم زيارة الموقع الإلكتروني OLYMPUS.
	- في الوضع **B**) bulb(، یتم التحكم بالتركیز الیدوي بواسطة الخیار المحدد [Focusing Time/Bulb[.

 $\mathsf{I}\mathsf{Off}$  تبویب  $\blacktriangleright$  AF+MF  $\blacktriangleright$   $\Box$   $\blacksquare$  استخدم  $\Delta\nabla$  لاختیار  $\mathsf{I}\mathsf{O}$ 

J **ضبط التركیز والتعریض برز قفل التعریض التلقائي/قفل التركیز التلقائي**

### **(AFL/AEL** K**(**

اختر كيفية ضبط الكاميرا للتركيز والتعريض عندما يكون زر الغالق أو زرAEL/AFL مضغوطاً. تقوم الكاميرا بالتركيز بصورة طبيعية وتقفل التعريض عندما يكون زر الغالق مضغوطا جزئيا، ولكن هذا يمكن تغييره طبقاً للجسم الذي تقوم بتصویره أو أوضاع التصویر.

• ھذا العنصر للتصویر الثابت. انظر الصفحة 141 لمزید من المعلومات.

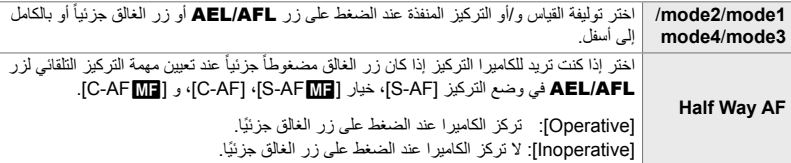

ً  $\blacksquare$  تبویب  $\blacksquare$  AEL/AFL]  $\blacksquare$  حدد خیاراً

# J **مسح عدسات التركیز التلقائي المستمر (AF-C) (Scanner AF(**

اختر فیما إذا كنت ترید أن تقوم الكامیرا بمسح التركیز. إذا كانت الكامیرا غیر قادرة على التركیز، سوف تقوم بمسح موقع التركیز بتدویر العدسة من بعد التركیز الأدنى إلى ما لانھایة. یمكنك تحدید نطاق المسح إذا أردت.

- ھذا العنصر للتصویر الثابت. انظر الصفحة 146 لمزید من المعلومات.
- يعمل الخيار المحدد عند اختيار [C-AF+TR] ، [C-AF-M]، أو [C-AF+TR] لخيار [AF Mode] [C-AF+TR] [ (ص. 115).

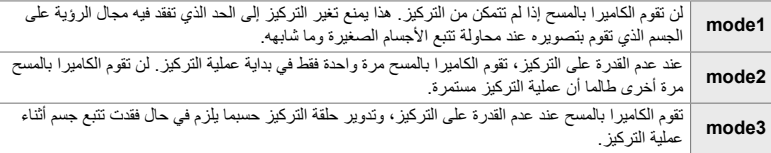

ً  $\blacksquare$  تبویب  $\blacksquare$  [AF Scanner] شویب ایسته  $\blacksquare$ 

### J **حساسیة تتبع التركیز التلقائي المستمر (AF-C) (Sensitivity AF-C** K **(**

اختر مدى سرعة استجابة الكامیرا للتغیرات في البعد عن الجسم أثناء التركیز. ھذا یمكن أن یساعد في منع الكامیرا من إعادة التركيز عندما لا تكون قادر أ على تتبع جسم متحرك بسر عة أو عندما يمر شيء بين الجسم والكامير ا

- ھذا العنصر للتصویر الثابت. انظر الصفحة 145 لمزید من المعلومات.
- يعمل الخيار المحدد عند اختيار [C-AF+TR] ، [C-AF-M]، أو [C-AF+TR] لخيار [AF Mode] [C-AF+TR] [ (ص. 115).
- كلما كانت القيمة أعلى، كلما كانت الحساسية أعلى. اختر قيماً موجبة للأجسام التي تدخل الإطار بصورة مفاجئة، والتي تتحرك بسر عة مبتعدة عن الكاميرا، أو التي تغير السرعة أو تتوقف فجأة أثناء التحرك باتجاه الكاميرا أو بعيداً عنها ِ
- كلما كانت القيمة أدنى، كلما كانت الحساسية أدنى. اختر قيماً سالبة لمنع الكاميرا من إعادة التركيز عندما يكون الهدف محجوباً لفترة وجیزة بأشیاء أو أجسام أخرى أو لمنع الكامیرا من التركیز على الخلفیة عندما لا تكون قادرة على الحفاظ على موقع ھدف AF التلقائي.

ً  $\blacksquare$  تبویب  $\blacksquare$  C-AF Sensitivity]  $\blacksquare$  حدد خیار اً

# عند الاستخدام بالتزامن مع وضع ھدف AF التلقائي غیر الھدف الفردي، [AF-C[،] AFb-C[،] TR+AF-C[،<sup>J</sup> **بدء تحدید المركز في التركیز التلقائي المستمر (Start Center AF-C** K**(** و [TRb+AF-C [ركز على مركز المجموعة المحددة فقط أثناء المسح الأولي. خلال عملیات المسح التالیة، سوف تركز الكامیرا باستخدام الأھداف المحیطة. مزج ھذا الخیار مع وضع ھدف AF التلقائي الذي یغطي مساحة واسعة .ً یسھل التركیز على الأجسام التي تتحرك عشوائیا

• ھذا العنصر للتصویر الثابت. انظر الصفحة 147 لمزید من المعلومات.

 $\bullet$  تبویب  $\bullet$  [Start] C-AF Center Start]  $\bullet$  قم بتحدید الخیارات واضغط على زر OK

- میزة بدء تحدید المركز ممكنة في الأنماط المشار إلیھا بالرموز v.
- لا تعمل میزة بدء تحدید المركز عند تمكین [Priority Center AF-C K) [ص. 148).

# J **أولویة المركز في التركیز التلقائي المستمر (Priority Center AF-C** K**(**

عند التركیز على استخدام التركیز التلقائي للمجموعة أو المخصص في أوضاع [AF-C [و [AFb-C[، تقوم الكامیرا ً دائما بتعیین الأولویة للھدف المركزي في المجموعة المحددة لسلسلة متكررة من عملیات التركیز. سوف تقوم الكامیرا بالتركیز باستخدام الأھداف المحیطة في مجموعة التركیز المختارة فقط إذا كانت الكامیرا غیر قادرة على استخدام هدف AF المركزي. هذا يساعدك في تتبع الأجسام التي تتحرك بسر عة ولا يمكن التنبؤ بها نسبياً. أولوية المركزAF-C مستحسنة في معظم الحالات.

• ھذا العنصر للتصویر الثابت. انظر الصفحة 148 لمزید من المعلومات.

 $\bullet$  تبویب  $\bullet$  [C-AF Center Priority]  $\bullet$  قم بتحدید الخیار واضغط على زر  $\blacksquare$ • میزة أولویة المركز ممكنة في الأنماط المشار إلیھا بالرمز v.

# K **إخفاء أوضاع ھدف AF) Settings** KN**Mode(**

 $On 1$ 

Off

اختر أنماط الھدف المعروضة أثناء اختیار وضع ھدف AF التلقائي (ص. 120). إخفاء الأوضاع غیر المستخدمة من شأنھ أن یسرع عملیة اختیار وضع الھدف.

- ھذا العنصر للتصویر الثابت.
- **1** قم بتحدید [Mode Settings] في قائمة AF/MF)<br>واضغط على ح على لوحة الأسه<u>م</u>.
	- *2* قم بتحدید وضع ھدف AF التلقائي الذي تریده لعرضھ.

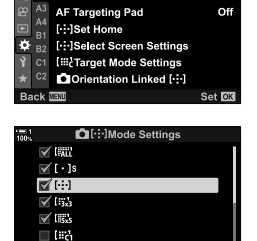

⊟⊭

**CI**-1Mode Settings A2 AF Area Pointer

- یتم تحدید العناصر المختارة بالرمز <sup>v</sup>. *<sup>3</sup>* اضغط على زر OK.
- 
- *4* اضغط على زر MENU بشكل متكرر للخروج عندما تكتمل الإعدادات. • فقط العناصر المعلمة بالرمز v ھي التي سوف تكون متاحة أثناء اختیار وضع ھدف AF التلقائي.
	- %
- يكون وضع هدف AF التلقائي المخصص مخفياً افتر اضياً. اختر الوضع المخصص لتمكين اختيار هدف تركيز تلقائي مخصص. vخیار [Settings Mode Target t) [ص. 125)

### K **وضع عرض ھدف AF) Pointer Area AF(**

في وضع التركیز التلقائي، یتم عرض موقع الجسم الذي ركزت علیھ الكامیرا بھدف التركیز باللون الأخضر. یتحكم ھذا العنصر بعرض ھدف AF.

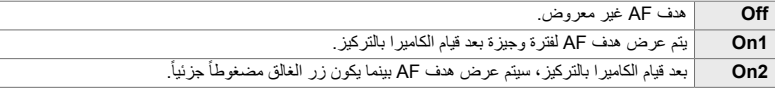

K تبویب [Pointer Area AF [حدد خیارا

- خیار [2On [غیر متاح في وضع الفیدیو.
- لتمكین خاصیة تحدید ھدف AF التلقائي التجمیعي عند اختیارq) جمیع الأھداف) و S-AF]، أو [S-AF]]، أو [C-AF]، أو [C-AF]] أو [C-AF]] تم اختیار ها لخیار [Mode AF K) [ص. 115)، اختر [2On [لخیار [Pointer Area AF [ (ص. 486). ستقوم الكامیرا بعرض أھداف التركیز التلقائي لجمیع المجالات الموجودة في التركیز.

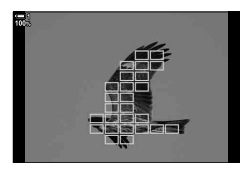

## K **اختیار ھدف AF باللمس للتصویر الفوتوغرافي باستخدام محدد المنظر (AF Targeting Pad)**

استخدم أزرار التحكم باللمس في الشاشة لاختیار ھدف AF التلقائي عند التصویر بعدسة الكامیرا. قم بتمریر أصبع فوق الشاشة لتحدید ھدف AF التلقائي أثناء مشاھدة الجسم في عدسة الكامیرا.

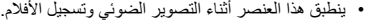

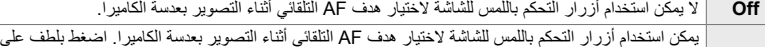

**On** الشاشة مرتین لتمكین أو تعطیل اختیارھدف AF التلقائي باللمس. عندما یصل الھدف إلى حافة الشاشة، یمكنك رفع إصبعك ثم تمريره مجدداً لتمكين وضع J.ALL (جميع الأهداف).

• عند اختیار [On]، يمكن استخدام أزرار التحكم باللمس أيضاً لتحديد موقع إطار التقريب (ص. 136).

تبویب (AF Targeting Pad آبویب (AF Targeting Pad

# K **اختیار الموقع الرئیسي للتركیز التلقائي (Home Set** N**(**

اختر الموقع الرئیسي لمیزة [Home **[..]**].

تسمح لك ميزة [Home **[1-1]**] باسترداد الموقع الرئيسي "المحفوظ سابقاً" للتركيز التلقائي بلمسة زر <sub>.</sub> يستخدم هذا العنصر لاختیار الموقع الرئیسي.

للوصول إلى [Set Home [1])، قم بتعيين هذه الوظيفة إلى زر تحكم باستخدام خيار [Button Function [ (ص. 463). لديك أيضاً خيار تعيين هذه الوظيفة لمفتاح الاختيار المتعدد باستخدام [Center Button @]] (ص. 499). إذا كان خيار [[···] Orientation Linked ◘] (ص. 489) نشّطاً، سوف تقوم الكاميرا بحفظ مواقع رئیسیة منفصلة للاتجاھات العریضة (الواسعة) والرأسیة (الطولیة).

• ھذا العنصر للتصویر الثابت.

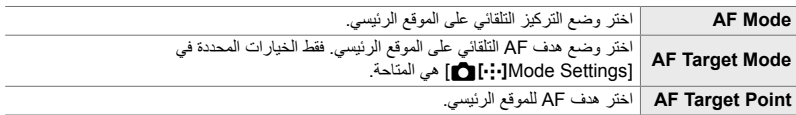

- الیدوي (MF/AF (واضغط على <sup>I</sup> على لوحة الأسھم. *<sup>1</sup>* قم بتحدید [Home Set N [في <sup>K</sup> قائمة التركیز التلقائي/التركیز
- زر OK. *<sup>2</sup>* قم بتحدید الإعدادات التي ترغب بحفظھا للموقع الرئیسي واضغط على • یتم تمییز العناصر المحددة بـ v. یتم تضمین العناصر التي تحمل علامة v في موضع المنزل.
- قم باختیار إعدادات للموقع الرئیسي. *<sup>3</sup>* اضغط <sup>I</sup> على لوحة الأسھم لعرض الخیارات للإعدادات المحددة. • عندما يكون [[···] Orientation Linked ◘ ] نشطأ، سيتم توجيهك إلى
- اختیار اتجاه عرضي أو رأسي (تدویر الكامیرا للیسار/تدویر الكامیرا للیمین) قبل الضغط على زر I لعرض الخیارات.
	- سیتم عرض قائمة الإعدادات. *<sup>4</sup>* اضغط على زر OK لحفظ التغییرات عندما تكتمل الإعدادات.
- *5* اضغط على زر MENU بشكل متكرر للخروج عندما تكتمل الإعدادات.

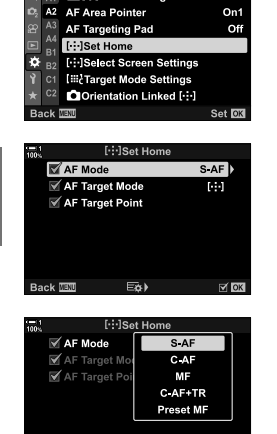

Set **Fox** 

**42. AFIN** A1 **CI**I: IMode Settings

*4*

**Back WW** 

### K **اختیار ھدف AF التلقائي (Settings Screen Select** N**(**

اختر مھام المفاتیح الدوارة الأمامیة والخلفیة أو لوحة الأسھم خلال عملیة اختیار ھدف AF التلقائي. یمكن اختیار أزرار التحكم المحددة طبقاً لآلية استخدام الكامير ا أو حسب الر غبة الشخصية. يمكن اختيار ما يصل إلى اثنين من التكوينات

• ینطبق ھذا العنصر أثناء التصویر الضوئي وتسجیل الأفلام.

**أزرار التحكم المتاحة** المفتاح الدوار الأمامي، المفتاح الدوار الخلفي، أزرار FG على لوحة الأسھم وأزرار HI.

#### **المھام المتاحة**

[Pos6[: حدد موقع ھدف AF التلقائي [NMode[: اختر وضع ھدف AF التلقائي (على سبیل المثال، الكل، صغیر، أو مجموعة). تعدیل الإعدادات لخیار التركیز التلقائي بكشف الوجھ/العین.:[©]

تبويب ♦ Select Screen Settings] [. [.]] ♦ اختر ضبطاً \* ♦ اختر زر تحكم (المفاتيح الدوارة الأمامیة أو الخلفیة أو لوحة الأسھم) اختر وظیفة

\* إذا قمت باختیار [2 Set[، الخیارات الموجودة في قائمة [Settings Screen Select N [سیتم تحدیدھا بالرمز (v(. [2 Set [یمكن استرداده بالضغط على زر INFO في شاشة اختیار ھدف AF التلقائي.

### K **أھداف مخصص AF) Settings Mode Target** t**(**

اختر عدد أھداف التركیز التلقائي المتاحة والمسافة التي یتحركھا ھدف AF التلقائي أثناء اختیار ھدف AF. یمكن أن تكون الأهداف أكبر من أهداف المجموعة أو يكون حجمها محدداً لأجسام يمكن التنبؤ بحركتها. يمكنك أيضاً زيادة المسافة بین الأھداف المتاحة لاختیار أسرع للھدف. یمكن للكامیرا تخزین ما یصل إلى ثلاثة تكوینات مختلفة للإعدادات.

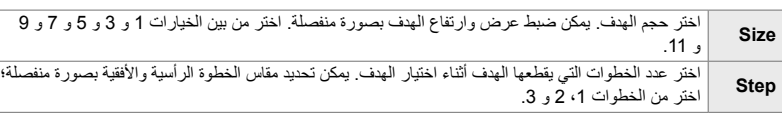

تبویب ♦ [Iiii: Target Mode Settings] ♦ حدد خیار Mode Settings

• ھذا العنصر للتصویر الثابت. انظر الصفحة 125 لمزید من المعلومات.

• في حال تم تغییر ھدف v التلقائي أو حجم الخطوة من القیمة الافتراضیة، سوف یظھر الرمز v بجانب خیار الھدف المخصص في [Mode Settings] (ص. 485).

# K **مطابقة ھدف AF التلقائي اختیار اتجاه الكامیرا**

### **(C)** Orientation Linked [...])

يمكن ضبط تكوين الكامير ا لتغيير موقع هدف AF التلقائي ونمط هدف AF التلقائي يدوياً عندما تكتشف بأنه تم تدوير ها بين الاتجاهات الأفقية (العرضية) أو الرأسية (الطولية). يؤدي تدوير الكاميرا إلى تغيير في التكوين وتبعاً لذلك في ً موقع الجسم في الإطار. یمكن للكامیرا تخزین وضع ھدف AF التلقائي وموقع ھدف AF التلقائي بصورة منفصلة طبقا لاتجاه الكامير ا ـ عندما يكون هذا الخيار نشطاً، يمكن استخدام [Set Home **[····]**] (ص. 487) لحفظ مواقع رئيسية منفصلة للاتجاھات الأفقیة والرأسیة.

• ھذا العنصر للتصویر الثابت.

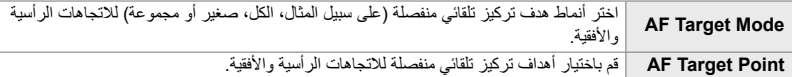

- **1** قم بتحدید [**[···] I D** Orientation Linked ضي AF/MF).<br>قائمة واضغط ح( على وحة الأسهر
- یتم تحدید العناصر المختارة بالرمز <sup>v</sup>. *<sup>2</sup>* قم بتحدید الإعداد الذي ترید حفظھ بصورة منفصلة واضغط على زر OK.

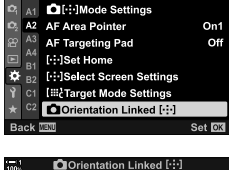

A<sub>2</sub>, AF/M

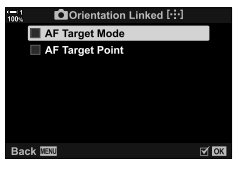

*4*

- كرر الضغط على زر MENU للخروج من القوائم. *<sup>3</sup>* اضغط على زر MENU بشكل متكرر للخروج عندما تكتمل الإعدادات.
- الاتجاھین ثم الآخر. *<sup>4</sup>* اختر وضع ھدف AF التلقائي أو موقع الھدف بالكامیرا أولا في واحد من
- یتم حفظ إعدادات منفصلة لكل اتجاه أفقي واتجاه رأسي مع تدویر الكامیرا نحو الیمین، والاتجاه الرأسي مع تدویر الكامیرا إلى الیسار.

### L **نطاق تركیزالعدسة (Limiter AF(**

اختر النطاق الذي ستركز علیھ الكامیرا باستخدام التركیز التلقائي. یعد ھذا الأمر ً فعالا في المواقف التي یوجد فیھا عائق بین الھدف والكامیرا أثناء عملیة التركیز، مما یتسبب في تغییرات جذریة في التركیز. كما یمكنك ً أیضا استخدامھ لمنع الكامیرا من التركیز على الأجسام الأمامیة عند التصویر من خلال سیاج أو نافذة أو ما شابھ ذلك.

• ھذا العنصر للتصویر الثابت. انظر الصفحة 143 لمزید من المعلومات.

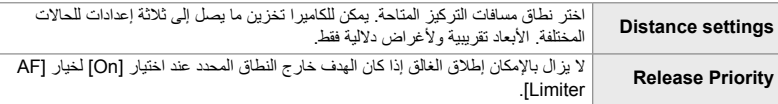

L تبویب [Limiter AF [حدد خیارات

#### %

[Limiter AF [لزر معین. تحتاج بعد ذلك فقط إلى الضغط على الزر لتحدید نطاق التركیز. اضغط واستمر بالضغط على الزر لتدویر المفتاح الدوار للاختیار من ثلاثة إعدادات محفوظة. v] Function Button K) [ص. 463)

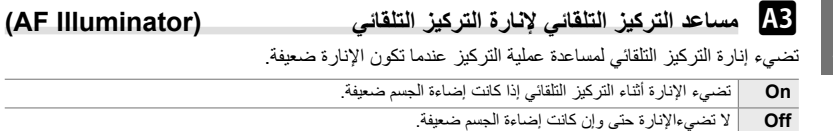

- $\blacktriangleright$  تبویب $\P$  [AF Illuminator]  $\blacktriangleright$  حدد خیاراً
- لاستخدام إنارة التركیز التلقائي أثناء التصویر الصامت، علیك تغییر الخیار المحدد [Settings Mode s Silent [ (ص. 167).

L **التركیز التلقائي بأولویة الوجھ/العین (Priority Face** I**(**

تقوم الكاميرا بكشف الوجوه تلقائياً. بناءً على الخيار المحدد، يمكنها كشف الوجوه أو العيون والتركيز عليها. في أي بعد، يتم ترجيح التعريض طبقاً للقيمة المقاسة للوجه.

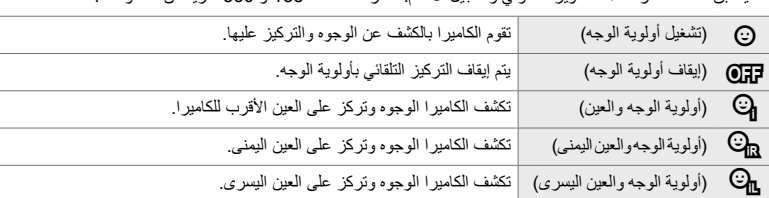

• ینطبق ھذا العنصر أثناء التصویر الضوئي وتسجیل الأفلام. انظر الصفحات 133 و 360 لمزید من المعلومات.

ً L تبويب [Priority Face I [حدد خیارا

 L **تتبع التركیز على أجسام محددة (Subject Tracking** K**(** یمكن للكامیرا اكتشاف الأھداف من أنواع معینة وتتبعھا عند التركیز باستخدام [TR+AF-C [أو [TRb+AF-C[. قد تجد صعوبة في التركیز على السائق أو قمرة القیادة لھدف سریع الحركة مثل سیارة سباق أو طائرة. تكشف ھذه المیزة عناصر محدده لھذه الأھداف ّ وتركز علیھا.

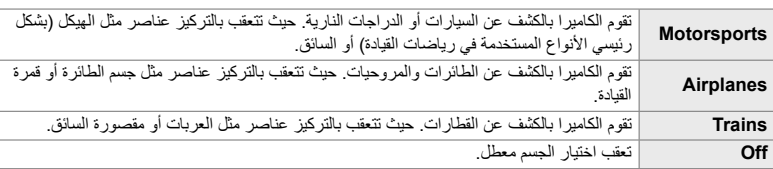

• ھذا العنصر للتصویر الثابت. انظر الصفحة 149 لمزید من المعلومات.

#### ً  $\blacksquare$  تبويب  $\blacksquare$  Tracking Subject]  $\blacksquare$  حدد خیاراً

- إن تحدید خیار عدا [Off] يؤدي تلقائياً إلى ضبط خاصية كشف الوجه/العين إلى [Off].
- لا یمكن استخدام ما یلي بینما یكون التصویر الفوتوغرافي قید التقدم: فلتر الكثافة: الطبیعیة المباشر، المؤقت المرحلي أو تصویر HDR، أو تعویض الكیستون، أو تصحیح عین السمكة، أو التصویر العالي الدقة، أو تصحیح التركیز البؤري، أو التصویر الاحترافي العالي

### L **الضبط الدقیق للتركیز التلقائي (.Adj Focus AF(**

الضبط الدقیق للتركیز التلقائي في مرحلة الكشف. یمكن ضبط التركیز بدقة بما یصل إلى ±20 خطوة.

- ھذا العنصر للتصویر الثابت.
- عادة لا حاجة لضبط التركیز التلقائي باستخدام ھذا العنصر. یمكن أن یمنع الضبط الدقیق للتركیز التلقائي الكامیرا من التركیز بصورة طبیعیة.
	- لیس للضبط الدقیق للتركیز التلقائي أي تأثیر في أنماط [AF-S [و [AFb-S[.

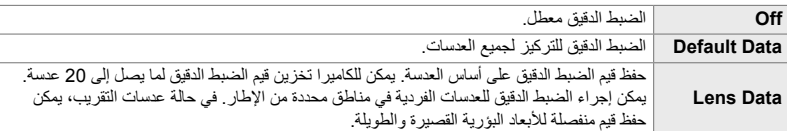

- زر <sup>I</sup> على لوحة الأسھم. *<sup>1</sup>* قم بتحدید [.Adj Focus AF [في قائمة <sup>L</sup>) MF/AF (واضغط على
- *2* قم بتحدید [Data Default [أو [Data Lens [واضغط على زر I. • إذا قمت باختیار [Data Default[، انتقل إلى الخطوة .5
	- لتعطیل الضبط الدقیق، قم بتحدید [Off [واضغط على زر OK.
- سوف یتم توجیھك إلى اختیار منطقة الإطار التي سیتم ضبط التركیز فیھا بدقة. *<sup>3</sup>* قم بتحدید [Set Data Lens Create [واضغط على زر OK.
	- زر OK. *<sup>4</sup>* استخدم أزرار FGHI لاخیار منطقة في الإطار ثم اضغط على
	- مع عدسات التقریب، یمكنك الضغط على زر INFO للاختیار بین الأبعاد البؤریة الطویلة (المقربة) والقصیرة (العریضة).

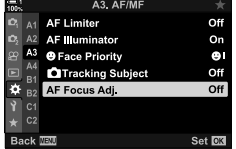

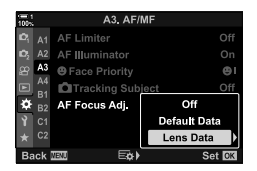

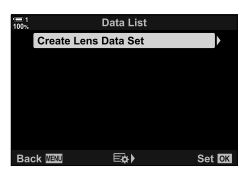

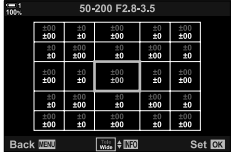

*4*

- OK. *<sup>5</sup>* قم بتحدید قیمة الضبط الدقیق باستخدام أزرار FG واضغط على زر
- سیتم حفظ القیمة المختارة. إذا قمت باختیار [Data Default[، سیتم عرض الخیارات في الخطوة .2
- إذا قمت باختیار [Data Lens[، سیتم عرض الخیارات في الخطوة .3 سوف تظھر الشاشة اسم العدسة التي تم حفظ قیمة الضبط الدقیق لھا.
	- قم بتدویر المفتاح الدوار الخلفي للتقریب وفحص التركیز.
- قبل الضغط على زر OK اضغط على زر الغالق لاخذ صورة تجریبیة وافحص التركیز.
- لحفظ قیمة ضبط دقیق أخرى للعدسة الحالیة، اضغط على زر I وكرر العملیة من الخطوة .4
- بتحدید اسم العدسة باستخدام أزرار FG واضغط على زر <sup>I</sup>. *<sup>6</sup>* للضبط الدقیق للتركیز لنفس العدسة ولكن في منطقة مختلفة في الإطار، قم • كرر العملیة من الخطوة .4
	- من القوائم. *<sup>7</sup>* عند اكتمال العملیة اضغط على زر MENU بصورة متكررة للخروج

**حذف القیم المحفوظة**

- زر <sup>I</sup> على لوحة الأسھم. *<sup>1</sup>* قم بتحدید [.Adj Focus AF [في قائمة <sup>L</sup>) MF/AF (واضغط على
- *2* قم بتحدید [Data Lens [باستخدام أزرار FG واضغط على زر I.

ضبط التكوین ثم اضغط على زر <sup>I</sup>. *<sup>3</sup>* استخدم أزرار FG لتحدید اسم العدسة التي ترغب بحذفھا من قائمة

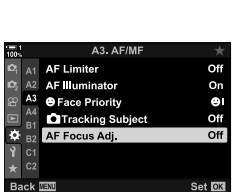

E¢)

Set OK

Create Lens Data Set 1 50 200 F2 8 3 5

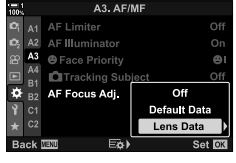

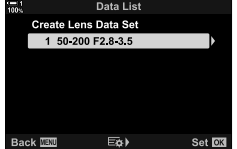

- ـ قم بتحدید [Delete] باستخدام أزرار N <sub>2</sub> واضغط على زر D.<br>• سیعرض لك مربع التأكید.
- سیتم عرض مربع الحوار الظاھر في الخطوة .3 تأكد أن اسم العدسة تم حذفھ. *<sup>5</sup>* قم بتظلیل [Yes [باستخدام أزرار FG واضغط على زر OK.

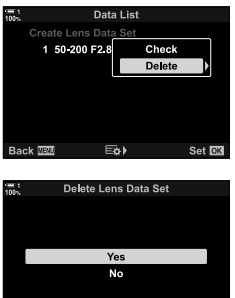

Rock <sup>[[2]</sup>

 $Set$   $C<sub>0</sub>$ 

• لتعطیل الضبط الدقیق للتركیز التلقائي بدون حذف المدخلات للعدسة الحالیة، اختر [Off [لخیار [.Adj Focus AF[.

- $\mathbb{Z}$
- یمكن للكامیرا حفظ قیم متعددة لنفس العدسة.

# **تمكین الضبط الدقیق**

قم بعرض قائمة بیانات العدسة ووضع علامة الرمز(v (بجانب كل عنصر ترید استخدامھ.

 $\Delta\nabla$  تبویب  $\Delta$  [AF Focus Adj.] [Lens Data] هوتب العناصر باستخدام أزرار  $\Delta\nabla$  واضغط على زر OK

# I **اختیار بعد التركیز البؤري للتركیز الیدوي المسبق (distance MF Preset(**

التركيز بسر عة على بعد محفوظ مسبقاً. من الأمثلة على حالة يمكن استخدام هذا الخيار فيها ويكون فعالا، التصوير الفلكي الذي یضم تصویر القمر والنجوم عندما ترید التركیز بسرعة بلا نھایة.

• ینطبق ھذا العنصر أثناء التصویر الضوئي وتسجیل الأفلام. انظر الصفحات 129 و 357 لمزید من المعلومات.

تبویب  $\blacktriangle$  [Preset MF distance] تبویب الله  $\blacksquare$ 

- إذا كانت العدسات مزودة بمحدد تركیز، قم بتعطیلھ قبل المتابعة.
	- الأرقام المعروضة لأغراض الدلالة فقط.

## I **مساعد التركیز الیدوي (Assist MF(**

تستخدم هذه الميزة للمساعدة في التركيز اليدوي. يمكنك ضبط الكاميرا للتقريب تلقائياً على المنظر من خلال العدسة أو تحدید لون مناطق التركیز البؤري عندما تكون حلقة تركیز العدسة مدارة.

• ینطبق ھذا العنصر أثناء التصویر الضوئي وتسجیل الأفلام.

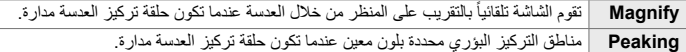

- یمكن تعدیل لون التحدید وإعدادات الذروة الأخرى باستخدام عنصر [Settings Peaking [في G القائمة المخصصة R (ص. 525).
	- لا يكون خيار تقريب التركيز متاحاً أثناء تسجيل فيديو أو عند اختيار [C-AF <mark>MH]</mark> أو [C-AF+TR**MH] لن**مط التركيز .
		- **1** قم بتحدید [MF Assist] في قائمة **A**F/MF (واضغط على زر I)<br>على لوحة الأسهم.
			- *2* قم بتحدید [Magnify [أو [Peaking [واضغط على زر I.

*3* قم بتحدید خیار باستخدام أزرار FG واضغط على زر OK.

- للخروج من القوائم. *<sup>4</sup>* عندما تكتمل الإعدادات، اضغط على زر MENU بصورة متكررة
	- ً ، یمكنك: عندما یكون التركیز الیدوي مفعلا
- تدویر المفتاح الدوار الأمامي أو الخلفي للتقریب أو الإبعاد أثناء تقریب التركیز.
- قم بعرض خیارات ذروة التركیز بالضغط على زر INFO أثناء ذروة التركیز. قم بتحدید الخیارات باستخدام المفتاح الدوار الأمامي أو أزرار HI أو أزرار FG لاختیار الإعدادات. یمكنك تعدیل [Color Peaking[،] Highlight Intensity] و [.Image Brightness Adj].

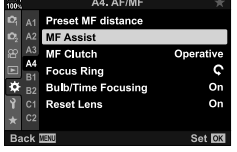

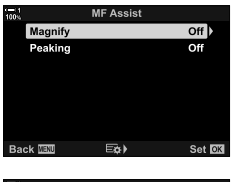

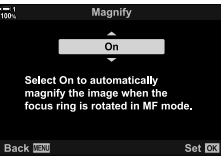

*4*

i,

قم بتعطیل قابض التركیز الیدوي. ھذا من شأنھ أن یمنع تعطیل التركیز التلقائي في حال تفعیل القابض دون قصد. <sup>I</sup> **تعطیل قابض MF) Clutch MF(**

• ینطبق ھذا العنصر أثناء التصویر الضوئي وتسجیل الأفلام. انظر الصفحات 128 و 356 لمزید من المعلومات.

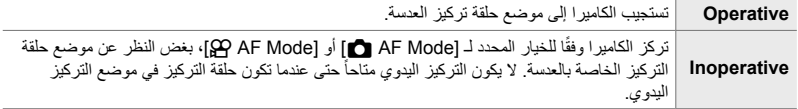

ً  $\blacktriangleright$  تبویب  $\P$  [MF Clutch] سه حدد خیاراً

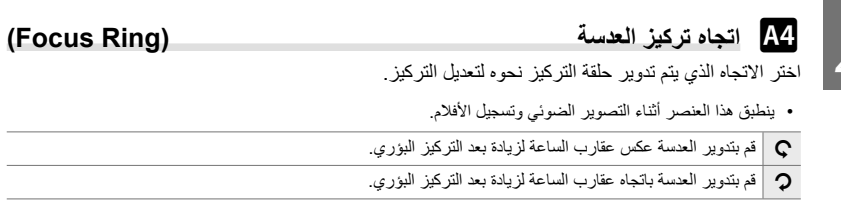

ً I تبویب [Ring Focus [حدد خیارا I **تعدیل التركیز أثناء فترات التعریض الطویلة (Focusing Time/Bulb(** يمكنك تغيير موقع التركيز يدوياً عند استخدام التصوير الضوئي لفترة تعريض طويلة. هذا يسمح لك بإزالة التباؤر خلال التعریض أو التركیز البؤري في نھایة التعریض. یعمل ھذا الخیار في الوضع **B**. • ھذا العنصر للتصویر الثابت. انظر الصفحة 107 لمزید من المعلومات. ً خلال التعریض. **Off** لا یمكن تعدیل موقع التركیز البؤري یدویا ً خلال التعریض. **On** یمكن تعدیل موضع التركیز البؤري یدویا

> ً I تبویب [Focusing Time/Bulb [حدد خیارا

### I **إعادة تعیین موقع العدسة عند الإغلاق (Lens Reset(**

لدیك الخیار بعدم إعادة العدسة إلى موقع إعادة تعیین التركیز عندما تكون الكامیرا مطفأة. ھذا یسمح لك بإیقاف تشغیل الكامیرا دون تغییر موقع التركیز.

• ینطبق ھذا العنصر أثناء التصویر الضوئي وتسجیل الأفلام.

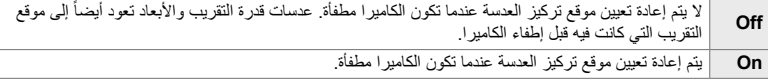

ً  $\blacktriangleright$  تبویب  $\blacktriangleright$  [Reset Lens] سخد خیاراً

5-4 تخصیص وظائف الكامیرا **498** AR

**العناصر المتعلقة بالتحكم (القوائم المخصصة** J **و**K**(**

تحتوي ھذه القوائم على عناصر تستخدم لتخصیص أزرار الكامیرا والمفاتیح الدوارة ومفتاح الاختیار المتعدد والمفاتیح.

J **تعیین وظائف للأزرار (Function Button** K**(**

يمكن تعيين مهام أخرى للأزرار بدلاً من مهامها الحالية. يمكن تعيين عناصر القائمة لأزرار للوصول السريع أثناء التصویر.

- ھذا العنصر للتصویر الثابت. الوظائف المعینة لأزرار التحكم باستخدام ھذا العنصر متوفرة فقط في الأنماط **P**، **A**، **S**، **M**، و **B** (أنماط التصویر الثابت).
- للحصول على مزید من المعلومات، انظر "تعیین وظائف للأزرار (Function Button K) "(ص. 463) في"3-4 تخصیص الأزرار والمفاتیح الدوارة".
	- الوظائف المعینة باستخدام [AQ Button Function] (ص. 417) في 69 قائمة الفیدیو تعمل في وضع 69 (الفیدیو).

#### **أزرار تحكم قابلة للتخصیص**

*4*

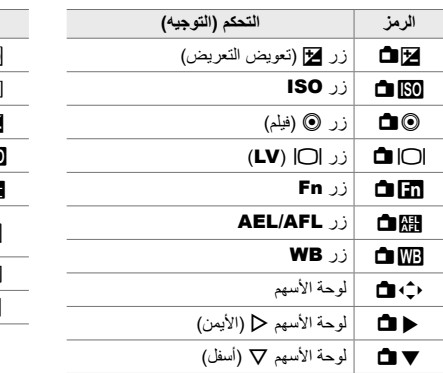

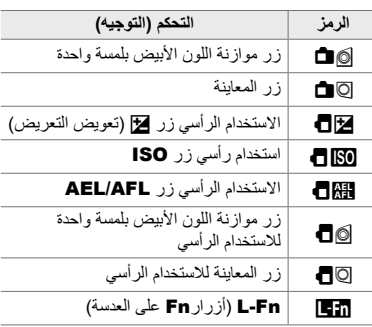

قبویب  $\P$  Button Function] [Function] اختر زر تحكم باستخدام A  $\nabla$  على لوحة الأسهم اختر وظیفة  $\bf B$ باستخدام FG على لوحة الأسھم

اختر المھمة المنفذة بالضغط على زر مفتاح الاختیار المتعدد. یمكن أن یعمل مفتاح الاختیار المتعدد عندئذ كزر تحكم. <sup>J</sup> **مفتاح الاختیار المتعدد (Button Center** S**(**

• ینطبق ھذا العنصر أثناء التصویر الضوئي وتسجیل الأفلام.

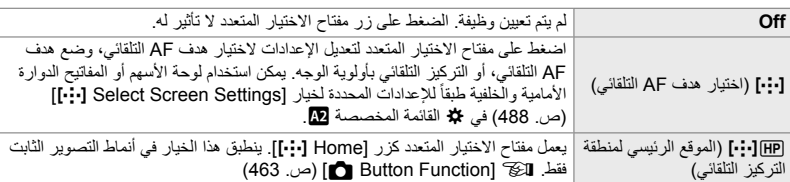

ً J تبويب [Button Center S [حدد خیارا

# J **إمالة مفتاح الاختیار المتعدد (Key Direction** T**(**

اختر المھمة المنفذة بإمالة مفتاح الاختیار المتعدد. یستخدم مفتاح الاختیار المتعدد عادة لتحدید موقع ھدف AF التلقائي، ولكن ھذه الوظیفة یمكن تعطیلھا لمنع التشغیل غیر المتعمد.

• ینطبق ھذا العنصر أثناء التصویر الضوئي وتسجیل الأفلام.

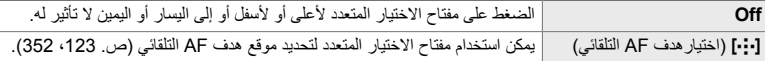

ً J تبویب [Key Direction T [حدد خیارا

5-4 تخصیص وظائف الكامیرا **500** AR

J **تعیین مھام للمفاتیح الدوارة الأمامیة والخلفیة (Function Dial** K**(**

اختر الوظائف المنفذة بو اسطة المفاتیح الدوار ة الأمامیة والخلفیة. یمكنك أیضًا اختیار الوظیفة المحددة باستخدام ذر اع Fn. یمكنك ً أیضا اختیار العملیات المنفذة أثناء إعادة التشغیل أو عند عرض القوائم.

• ھذا العنصر للتصویر الثابت. الوظائف المعینة لأزرار التحكم باستخدام ھذا العنصر متوفرة فقط في الأنماط **P**، **A**، **S**، **M**، و **B**) أنماط التصویر الثابت). انظر الصفحة 473 لمزید من المعلومات. تعمل الوظائف المعینة في n قائمة الفیدیو في وضع n) الفیدیو) (ص. 424).

#### **المھام المتاحة**

- Ps) تبدیل البرنامج)
	- سرعة الغالق
	- فتحة العدسة
	- تعویض التعریض
	- تعویض الفلاش
	- حساسیة ISO
		- وضع WB
- حرارة اللون للموازنة المخصصة للون الأبیض (CWB(
	- إیقاف
	- **Value/**A) حرك المؤشر إلى أعلى أو أسفل)
		- ً) B) حرك المؤشر یمینا أو یسارا
		- Ga) الفھرس/تقریب إعادة التشغیل)
			- تقدیم/إرجاع الإطار

J تبویب [Function Dial K [اختر وضع اختر وظیفة

قل تغییر ا**تجاه المفتاح الدوار**<br>قم بتغییر الاتجاه الذي یتم تدویر المفاتیح الدوارة نحوه لضبط التعریض.

• ینطبق ھذا العنصر أثناء التصویر الضوئي وتسجیل الأفلام.

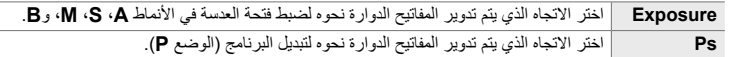

ً اختر الإعداد J تبویب [Direction Dial [حدد خیارا

# اختر الوظیفة التي یتم تشغیلھا بواسطة ذراع Fn. <sup>J</sup> **تعیین مھمة ذراع** Fn**) Function Lever Fn** K**(**

• ھذا العنصر للتصویر الثابت. الوظائف المعینة لأزرار التحكم باستخدام ھذا العنصر متوفرة فقط في الأنماط **P**، **A**، **S**، **M**، و **B**) أنماط التصویر الثابت). انظر الصفحة 475 لمزید من المعلومات. تعمل الوظائف المعینة في n قائمة الفیدیو في وضع n (الفیدیو) (ص. 426).

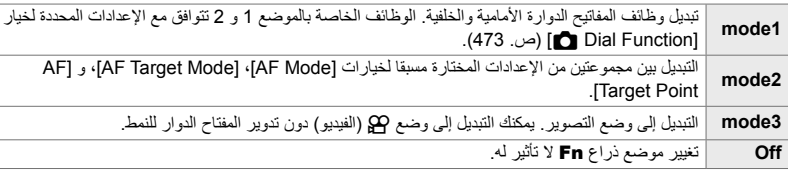

J تبویب [Function Lever Fn K [قم بتحدید الخیار واضغط على زر OK.

- عند تحدید الخیار [2mode [یمكنك الضغط علىI على لوحة الأسھم لعرض إعدادات التركیز التلقائي.
	- یشار إلى أنماط ھدف AF التلقائي المتاحة بعلامة الرمز (v(.
	- لا یعمل الخیار المحدد لـ [Function Lever Fn n [في [3mode[.

## J **تشغیل الكامیرا أو إیقافھا باستخدام ذراع** Fn**) Lever Power/Lever Fn(**

یمكن استخدام مفتاح Fn كمفتاح تشغیل/ إیقاف تشغیل. استخدم ھذه المیزة إذا كنت ترغب باستخدام یدك الیمنى لتشغیل أو إیقاف تشغیل الكامیرا أثناء التصویر.

• ینطبق ھذا العنصر أثناء التصویر الضوئي وتسجیل الأفلام.

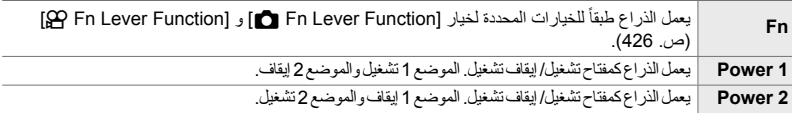

ً J تبویب [Lever Power/Lever Fn [حدد خیارا

• لا یمكن استخدام ذراع OFF/ON لإیقاف تشغیل الكامیرا عند اختیار [1 Power [أو [2 Power[. تكون خیارات [Function Lever Fn K [و [Function Lever Fn n [غیر متاحة على نفس النحو.

# K **عدسات التقریب المدعم (Speed Zoom .Elec** K**(**

اختر السرعة التي تقوم عندھا عدسة التقریب المدعم بالتقریب أو الإبعاد عند تدویر حلقة التقریب. قم بتعدیل سرعة التقریب إذا كانت سریعة للغایة ویصعب علیك وضع الجسم الذي تقوم بتصویره في الإطار. اختر من [Low[، [Normal]، و [High].

• ھذا العنصر للتصویر الثابت. الخیارات المحددة لـ [Speed Zoom .Elec n [في n قائمة الفیدیو تعمل في وضع n (الفیدیو) (ص. 408).

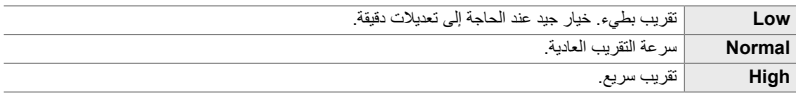

تبویب ( Elec. Zoom Speed آE حدد خیارا Elec. Zoom Speed

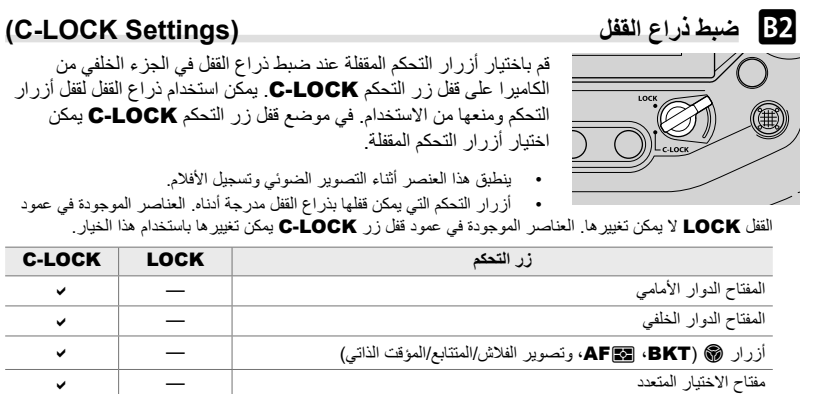

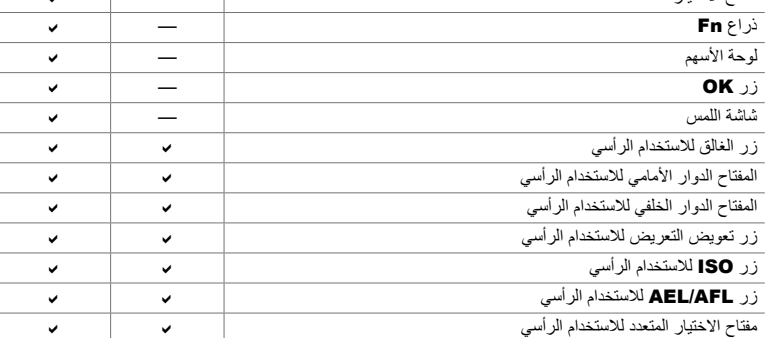

- یتم إغلاق زر المحدد لیس فقط أثناء التصویر بل ً أیضا أثناء تعدیل الإعدادات، على سبیل المثال، في القوائم أو لوحة التحكم الفائقة LV.
	- لا یمكن تغییر الوظیفة المحددة لذراع Fn بینما تكون أزرار التحكم مقفلة.
- لا ینطبق القفل على ذراع Fn إذا تم ضبط تكوینھ للعمل كمفتاح تشغیل/ إیقاف تشغیل باستخدام [Lever Power/Lever Fn [ (ص 501).
- **1** في المحديد [C-LOCK Settings] في قائمة<br>Button/Dial/Lever) واضغط على زر حم على لوحة الأسهم.
- 2- قم بتحديد أزرار التحكم التي تريد إقفالها عندما يكون ذراع القفل في موضع<br>C-LOCK و اضغط علي زر OK. • یتم تمییز العناصر المحددة بـ v. سیتم قفل العناصر المحددة.
- **B2. Button/Dial/Lever 10%**<br> **CALCREC. Zoom Speed**<br> **CALCREC. Zoom Speed**<br>
CALCREC Settings<br>
<u>CALCREC Settings</u><br>
<u>CALCREC</u><br>
CALCREC Settings<br>
<u>CALCREC</u> Normal Set **OX Back IEU**

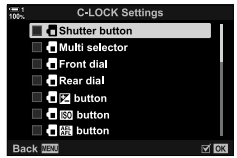

*3* اضغط على زر MENU بشكل متكرر للخروج عندما تكتمل الإعدادات.
**العناصر المتعلقة بتحریر أزرار التحكم (قوائم مخصصة**N **و**O**(**

تحتوي ھذه القوائم على عناصر تستخدم لتخصیص میزات متعلقة بتحریر الغالق، یشمل ذلك خیارات التصویر المتتابع.

# N **اختیار العملیة المنفذة في حال تعذر التركیز بواسطة [AF-S [لنمط (S-AF Release Priority) CODE CODE AF Mode**

اختر فیما إذا كانت الكامیرا ستلتقط صورة إذا تعذر التركیز بخیار [AF-S [أو [AFb-S [المحدد للنمط  $\Box$  AF Model

• ھذا العنصر للتصویر الثابت.

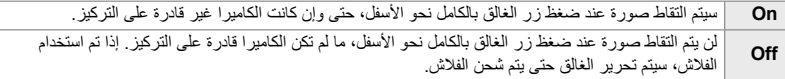

ً تبویب  $\blacksquare$  TS-AF Release Priority  $\blacksquare$  حدد خیاراً

# N **اختیار العملیة المنفذة في حال تعذر التركیز بواسطة [AF-C [لنمط (C-AF Release Priority) C-AF Release AF-C(**

اختر فیما إذا كانت الكامیرا ستلتقط صورة إذا تعذر التركیز بخیار [AF-C[، أو [AFb-C[، أو [TR+AF-C[، أو [C-AF+TR [.]] لخیار [AF Mode ].

• ھذا العنصر للتصویر الثابت.

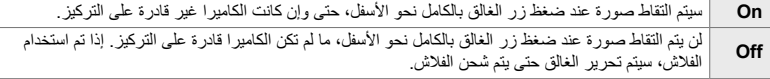

ً تبویب  $\blacksquare$  TC-AF Release Priority  $\blacksquare$  حدد خیاراً

### N**] Low Sequential [معدلات الإطار وحدود التتابع (Settings** j**L(**

قم بتخصیص الإعدادات [Low Sequential[،] r Shock-Anti jL[،] s Silent jL[، وأنماط [Pro Capture Low]

- $\Box$ <sub>i</sub>/ $\blacklozenge$  $\Box$ <sub>i</sub> (تتباعي منخفص/تتابعي منخفض مقاوم للصدمات) اختر معدل الإطار والعدد الأقصى للقطات (ص. 155). [fps Max[: 1–10 إطار في الثانیة [Limiter Count Frame[: 2–،99 إیقاف (بدون حد) ♥j (تتباعي منخفض صامت) اختر معدل الإطار والعدد الأقصى للقطات (ص. 155). [fps Max[: 1–10 أو 15 أو 18 ً إطارا في الثانیة [Limiter Count Frame[: 2–،99 إیقاف (بدون حد) Pro) (تصویر احترافي منخفض) اختر معدل الإطار، والعدد الأقصى للقطات الملتقطة قبل ضغط زر الغالق بالكامل للأسفل، والعدد الكلي الأقصى للقطات (ص. 168). [fps Max[: 10 أو 15 أو 18 ً إطارا في الثانیة 35-0 :[Pre-shutter Frames] [Limiter Count Frame[: 0–،99 إیقاف (بدون حد) یشمل ذلك الصور الملتقطة قبل بدء التسجیل.
- 

• ھذا العنصر للتصویر الثابت. لمزید من المعلومات، انظر الصفحات المدرجة أدناه.

- *1* قم بتحدید [Settings jL [في قائمة N) Stabilizer Image/j/Release (واضغط على زر I على لوحة الأسھم.
- *2* قم بتحدید الخیار المطلوب باستخدام أزرار FG واضغط على زر I.

*3* قم بتحدید الخیار الفرعي باستخدام أزرار FG واضغط على زر I.

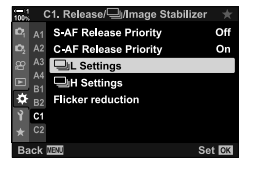

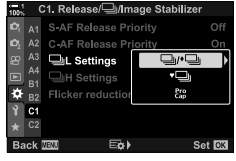

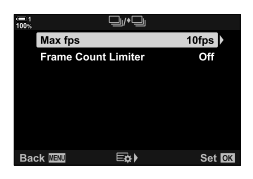

*4*

*4* قم بتحدید الإعداد باستخدام أزرار FG واضغط على زر OK. • عند اختیار [Limiter Count Frame [لخیار [J[، قم بتحدید قیمة واضغط على زر I. عند توجیھك لاختیار العدد الأقصى للقطات، قم بتحدید قیمة باستخدام أزرار FGHI واضغط على زر OK.

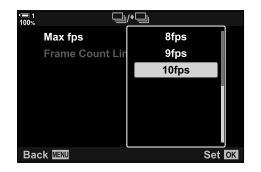

للخروج من القوائم. *<sup>5</sup>* عندما تكتمل الإعدادات، اضغط على زر MENU بصورة متكررة

# N**] High Sequential [ومعدلات الإطار وحدود التتابع (Settings** j**H(**

### قم بتخصیص الإعدادات للأنماط [Sequential High]، [[] [] [] [Pro Capture High].

• ھذا العنصر للتصویر الثابت. لمزید من المعلومات، انظر الصفحات المدرجة أدناه.

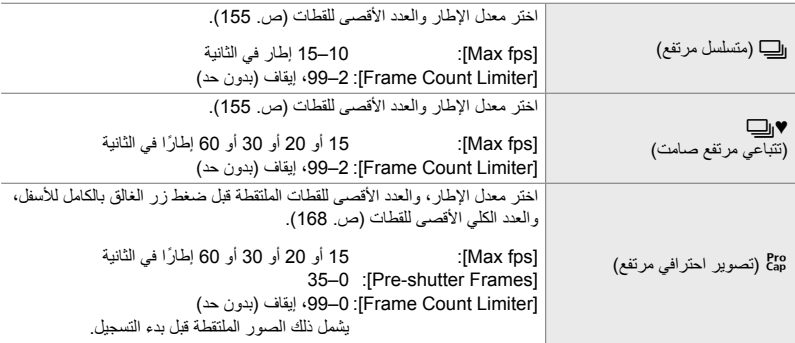

- *1* قم بتحدید [Settings jH [في قائمة N) Stabilizer Image/j/Release (واضغط على زر I على لوحة الأسھم.
- *2* قم بتحدید الخیار المطلوب باستخدام أزرار FG واضغط على زر I.

*3* قم بتحدید الخیار الفرعي باستخدام أزرار FG واضغط على زر I.

- *4* قم بتحدید الإعداد باستخدام أزرار FG واضغط على زر OK. • عند اختیار [Limiter Count Frame [لخیار [J[، قم بتحدید قیمة واضغط على زر I. عند توجیھك لاختیار العدد الأقصى للقطات، قم بتحدید قیمة باستخدام أزرار FG واضغط على زر OK.
	- للخروج من القوائم. *<sup>5</sup>* عندما تكتمل الإعدادات، اضغط على زر MENU بصورة متكررة

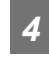

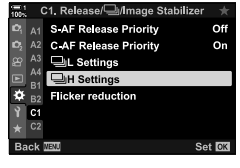

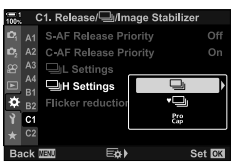

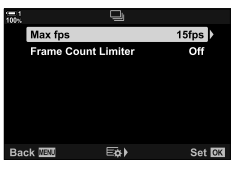

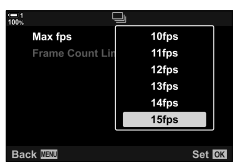

# N **التحریر الزمني (Reduction Flicker(**

عند التصویر تحت إضاءة الفلورسنت أو أي مكان عمل ذو إضاءة اصطناعیة أو إضاءة خارجیة، قد تلاحظ ومیضًا في شاشة العرض المباشر أو التعریض غیر المتساوي في الصور التي یتم التقاطھا بسرعات غالق سریعة. یقلل ھذا العنصر من ھذه التأثیرات.

• للحصول على مزید من المعلومات حول الحد من الرعشة، اقرأ الشرح في الصفحة .190

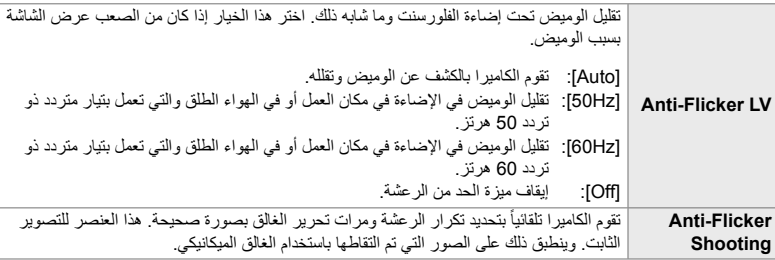

¶ تبویب ♦ [Flicker reduction] ♦ حدد خیاراً ♦ اختر الإعداد

- تمكین [Shooting Flicker-Anti [یعطل الوظائف التي تستخدم الغالق الإلكتروني، بما في ذلك الوضع الصامت، اللقطات العالیة الدقة، والتصویر الاحترافي.
	- ربما یتعذر الكشف عن الرعشة في بعض الأوضاع. في ھذه الحالة، سیتم استخدام وقت التحریر العادي.
		- یتم استخدام توقیت التحریر العادي بسرعات غالق بطیئة.
	- قد یؤدي تمكین [Shooting Flicker-Anti [إلى تأخر الإطلاق، مما یؤدي إلى تباطؤ معدل تقدم الإطار أثناء وضع التصویر المتتابع.

# O **الحد من ضبابیة الكامیرا (Stabilizer Image** K**(**

قم بتخفیض الضبابیة الناجمة عن اھتزاز الكامیرا الذي یحدث عادة، على سبیل المثال، عندما تكون إضاءة الھدف ضعیفة أو في الصور التي تلتقط بمعدلات تقریب مرتفعة.

• ھذا العنصر للتصویر الثابت. انظر الصفحة 176 لمزید من المعلومات. الخیار المحدد لعنصر [Settings IS/AF n < [ [Stabilizer Image n) [ص. 376) في n قائمة الفیدیو یعمل وضع n) الفیدیو).

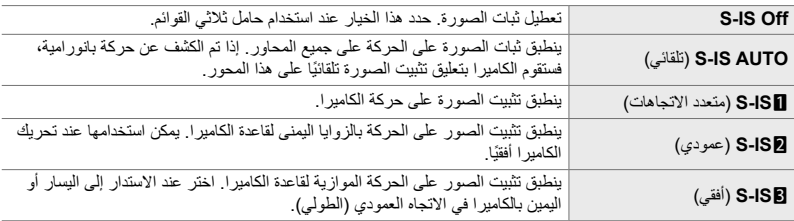

• عند استخدام العدسات بخلاف العدسات التي تعمل بنظام Thirds Four Micro أو system Thirds Four، یجب تحدید الطول البؤري للعدسة. اضغط على ح على لوحة الأسهم في القائمة التي تحدد فيها خياراً، ثم استخدم زر ∆∆ ▽ على لوحة الأسھم لتحدید قیمة واضغط على زر OK. في حال استخدام [Settings Info Lens) [ص. 550) سیتم تطبیق البعد البؤري المحفوظ.

• الإعدادات المحددة بمفتاح تثبیت صورة العدسة، إن وجدت، یكون لھا الأولویة على تلك الإعدادات المحددة للكامیرا.

### %

• یمكنك اختیار ما إذا كان سیتم تنفیذ تثبیت الصورة أثناء الضغط على زر الغالق ً جزئیا. Gv القائمة المخصصة O < [IS With Rls Way Half) [ص. 178)

> ً تبویب  $\blacksquare$  Image Stabilizer] آخریب این آ

لتعظیم تأثیر ثبات الصورة أثناء التقاط الصور، تقوم الكامیرا بتوجیھ مستشعر الصورة لكل لقطة. یقلل ھذا ً قلیلا من

ً تبویب  $\blacksquare$  Image Stabilization I $\blacksquare$  خدد خیاراً

O **تثبیت الصورة بنصف ضغطة (IS With Rls Way Half(**

اختر ما إذا كان تثبيت الصورة ينطبق أثناء الضغط على زر الغالق جزئيًا. ومثالًا على ذلك، في أحد المواقف قد ترغب في تعلیق ثبات الصورة فیھ عند استخدام مقیاس المستوى للحفاظ على مستوى الكامیرا أثناء تأطیر الصور الفوتوغرافیة.

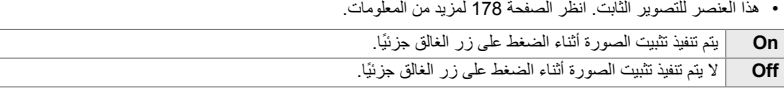

ً تبویب ﴾ [Half Way RIs With IS] ♦ حدد خیاراً  $\blacksquare$ 

معدل التقدم في الإطار. • ھذا العنصر للتصویر الثابت. انظر الصفحة 174 لمزید من المعلومات. .ً **Priority IS** تعطى الأولویة لتثبیت الصورة. ینخفض معدل التقدم في الإطار قلیلا **Priority Fps** تعطى الأولویة لمعدل التقدم في الإطار. قد یكون تثبیت الصورة أقل فعالیة بشكل طفیف في بعض الظروف.

O **تثبیت الصورة لعدسات تثبیت الصورة (Priority .S.I Lens(**

عند استخدام عدسات طرف ثالث مع مثبت صورة على الكامیرا، اختر إذا كنت ترید إعطاء أولویة تثبیت الصورة للكامیرا أو العدسة. لا یكون لھذا الخیار تأثیر إذ كانت العدسة مزودة بمفتاح تثبیت صورة یمكن استخدامھ لتمكین أو تعطیل تثبیت الصورة.

• ینطبق ھذا العنصر أثناء التصویر الضوئي وتسجیل الأفلام.

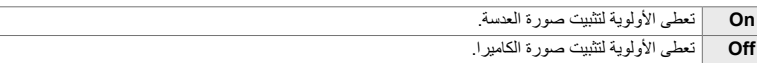

O تبویب [Priority .S.I Lens [حدد خیارا

# **العناصر المتعلقة بالعرض والصوت والاتصال (قوائم مخصصة** P**،** Q**،** R**، و**S**(**

تحتوي ھذه القوائم على عناصر تتعلق بالمعلومات المعروضة في الشاشة ومحدد المنظر للمساعدة في التصویر، وخیار أزرار التحكم على الشاشة، والإعدادات المستخدمة للاتصال بالأجھزة الخارجیة، وما شابھھ.

عرض أو إخفاء أزرار التحكم على الشاشة أثناء التصویر.<sup>P</sup> **عرض أزرار التحكم على الشاشة (Settings Control** K**(** استخدم ھذا الخیار لإخفاء أزرار التحكم على الشاشة (أزرار تحكم التصویر المباشر أو لوحة التحكم الفائقة LV (بحیث

لا یتم عرضھا عبر زر INFO.

- ھذا العنصر للتصویر الثابت. الخیار المحدد لعنصر [Settings Display n] < [Settings Control n [في n قائمة الفیدیو یعمل في وضع n) الفیدیو). انظر الصفحة 428 لمزید من المعلومات.
	- لمزید من المعلومات، انظر القسم الخاص بكل زر من أزرار التحكم على الشاشة.

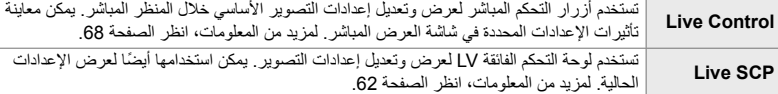

- **1** قم بتحدید Control Settings] في قائمة Disp/((Disp (Disp)<br>واضغط على زر D على لوحة الأسهم.
	- **2** قم بتحديد العناصر باستخدام أزرار √ ∧ واضغط على زر **OK.**<br>• تكون العناصر المختارة معلمة بالرمز ✔. سيتم عرض العناصر المختارة.
		- للخروج من القوائم. *<sup>3</sup>* عندما تكتمل الإعدادات، اضغط على زر MENU بصورة متكررة

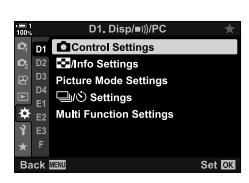

*4*

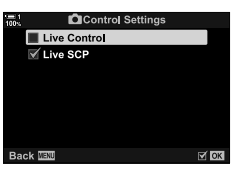

- **عرض أزرار التحكم على الشاشة**
- *1* اضغط على زر OK أثناء عرض المنظر المباشر في الوضع **P**، أو **A**، أو **S**، أو **M**، أو**B**. • ستعرض لوحة التحكم الفائقة LV.

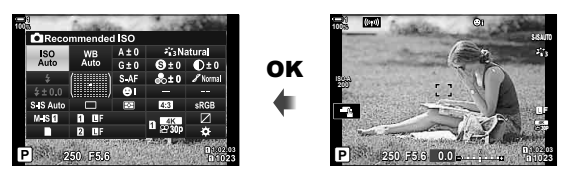

• تتغیر أزرار التحكم على الشاشة في كل مرة یتم فیھا الضغط على زر INFO. *<sup>2</sup>* اضغط على زر INFO لعرض أزرار التحكم المباشرة.

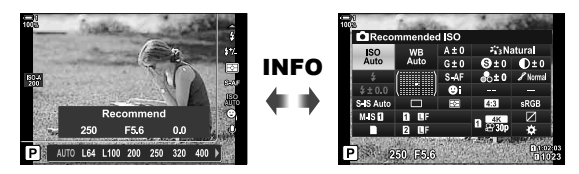

- الضغط على زر OK في المستقبل سوف یعرض آخر أزرار تحكم تم استخدامھا على الشاشة. *<sup>3</sup>* بعد تعدیل الإعدادات، اضغط على زر OK لإنھاء عرض أزرار التحكم على الشاشة.
- لا يمكن استخدام زر INFO للتبدیل بين أزرار التحكم على الشاشة للعنصر المحدد حالياً في شاشة التحكم بالتصوير المباشر. اختر ً قبل استخدام زر INFO للتبدیل على الشاشة. ً مختلفا عنصرا

P **اختیار المعلومات المعروضة من خلال زر** INFO**) Settings Info/**G**(**

یستخدم زرINFO لاختیار محتوى ونوع المعلومات المعروضة أثناء التصویر أو إعادة التشغیل. یستخدم ھذا الخیار لاختیار العناصر المعروضة.

• یستخدم ھذا العنصر خلال التصویر الثابت وإعادة التشغیل. یستخدم الخیار المحدد لعنصر [Settings Info n [في n قائمة الفیدیو في وضع n) الفیدیو) (ص. 429).

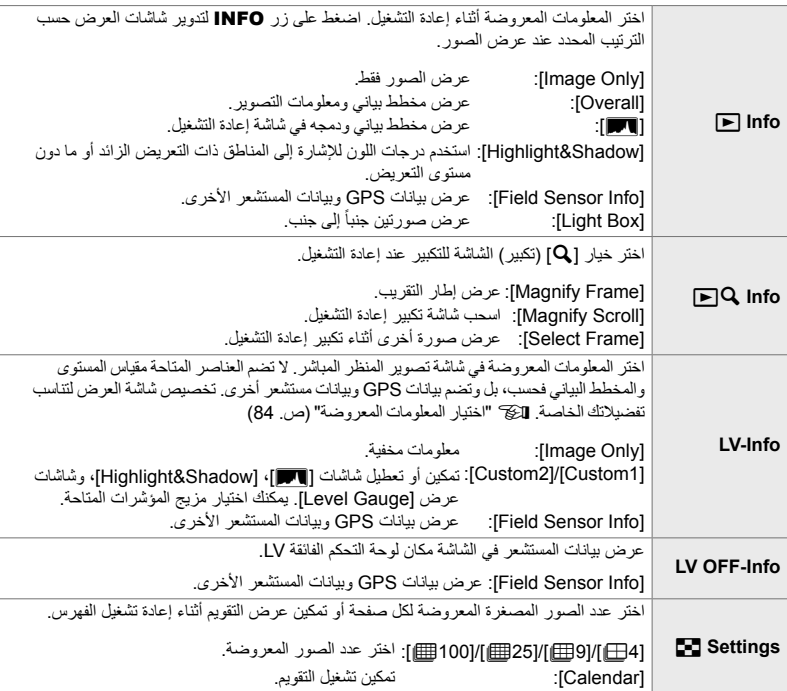

- **1** قم بتحدید [Settings] Info Settings] في قائمة **[D**] ((Disp/)<br>واضغط على زر حم على لوحة الأسهم.
	- *2* قم بتحدید عنصر واضغط على زر I.

- تكون العناصر المختارة معلمة بالرمز <sup>v</sup>. سیتم عرض العناصر المختارة. *<sup>3</sup>* قم بتحدید العناصر التي ترید عرضھا واضغط على زر OK. • لاختیار المعلومات المعروضة عند الضغط على زر الغالق جزئیا، اختر [Info-LV [قم بتحدید [Only Image [واضغط على زر I. [On]: يتم عرض معلومات التصوير بينما يكون زر الغالق مضغوطاً جزئياً. [Off]: لا يتم عرض معلومات التصوير بينما يكون زر الغالق مضغوطاً جزئياً<sub>.</sub> قم بتحدید العنصر المطلوب واضغط على زر OK للرجوع إلى قائمة [LV-Info].
	- بالضغط على زر I عند تحدید [1Custom [أو [2Custom [یعرض شاشات العرض المتاحة؛ قم بتحدید العناصر واضغط على زر OK.
- *4* اضغط على زر MENU بشكل متكرر للخروج عندما تكتمل الإعدادات.

 $\Box$ Info

 $\sqrt{2}$  Info

LV info

LV OFF Info

D<sub>2</sub> Minfo Settings

Picture Mode So

o,

 $\overline{$  D4

⊉ ≅

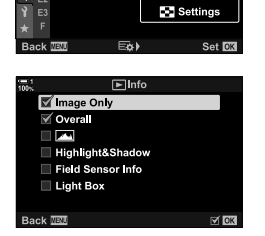

### **Info** q**: شاشات العرض المتاحة**

شاشات العرض المطابقة للخیارات المختلقة مبینة أدناه. اضغط على زر INFO لتدویر شاشة العرض أثناء إعادة التشغیل.

### **معلومات أساسیة**

عرض عدد محدود من معلومات التصویر. • یتم عرض المعلومات الأساسیة في جمیع الأوقات، بصرف النظر عن الخیار المحدد (ص. 266).

### **Image Only**

یتم عرض الصورة فقط.

### **Overall**

یتم عرض جمیع إعدادات التصویر والمخطط البیاني ومعلومات أخرى (ص. 266).

### & **(المخطط البیاني)**

مخطط بیاني یتم دمجھ وعرضھ على شاشة إعادة التشغیل (ص. 84).

**Shadow&Highlight** تم إضافة درجات للألوان لعرض المناطق ذات التعریض الزائد والتعریض المنخفض أثناء إعادة التشغیل (ص. 84).

> **Field Sensor Info** عرض بیانات GPS وبیانات المستشعر الأخرى (ص. 574)

**Light Box** مقارنة اثنتین من الصور جنباً إلى جنب 【§ "Info ح]: شاشة الصندوق الضوئي" (ص. 518)

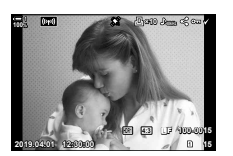

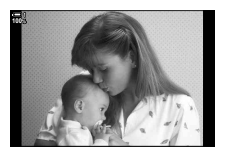

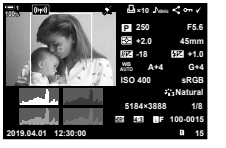

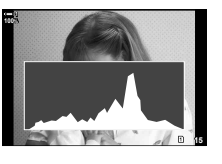

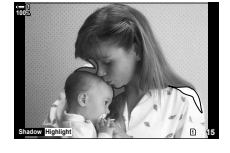

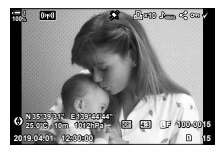

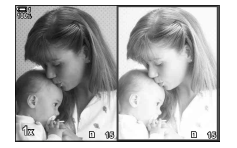

### **Info** q**: شاشة الصندوق الضوئي**

مقارنة اثنين من الصور بعرضها جنباً إلى جنب والتقريب والإبعاد.

- **1** اضغط على زر **⊡**.<br>• سيتم عرض صورة.
- المضيء. *<sup>2</sup>* اضغط على زر INFO أكثر من مرة حتى یتم عرض الصندوق • سیتم عرض صوتین جنباً إلى جنب. • یتم عرض الصورة التي تمثل الصورة القیاسیة للمقارنة ("الصورة الأساسیة") على الیسار ، والصورة المختارة حالیاً على الیمین
- *3* عرض الصورة المطلوبة في الصندوق الأیمن (الصورة الأساسیة). • قم بتدویر المفتاح الدوار الأمامي حتى یتم عرض الصورة المطلوبة واضغط على زر OK. سوف تظھر الصورة في الصندوق الأیسر.
	- قم بتدویر المفتاح الدوار الأمامي حتى عرض الصورة المطلوبة. *<sup>4</sup>* اختر الصورة المعروضة في الصندوق الأیمن. • لاستخدام الصورة المختارة حالیا في الصندوق الأیمن كصورة أساسیة، اضغط على زر OK.
	- *5* اضغط على زر Fn لتمكین السحب والتمریر للصورة الحالیة (الصورة الموجودة في الصندوق الأیمن).
	- استخدم لوحة الأسھم أو مفتاح الاختیار المتعدد لسحب وتمریر الصورة الحالیة.
	- اضغط على زر Fn مرة أخرى للسماح بسحب وتمریر كلتا الصورتین في آن واحد.
		- **<sup>16</sup> <sup>15</sup>** استخدم المفتاح الدوار الخلفي لتقریب وإبعاد كلتا الصورتین.

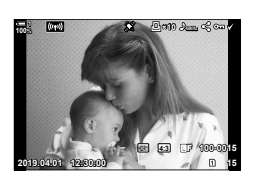

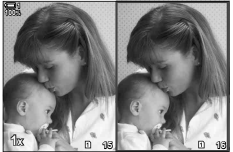

الصورة الأساسیة الصورة الحالیة

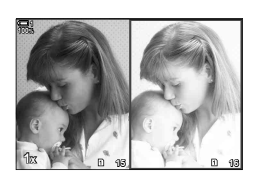

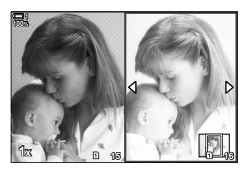

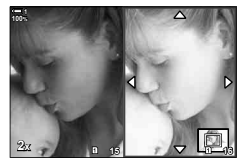

• یمكن اختیار الصورة الحالیة (في الصندوق الأیمن) (v(، أو حمایتھا أو تمییزھا بعلامة للمشاركة باستخدام نفس العملیات كما في إعادة التشغیل في إطار واحد.

### **Info** qa**: تكبیر التشغیل**

خیار إعدادات معلومات إعادة التشغیل. یستخدم ھذا الخیار لاختیار العملیات المتاحة أثناء تقریب إعادة التشغیل. كما أنھ یحدد سلوك الزر الذي تم تعیین [a) [تكبیر) لھ باستخدام خیار [Function Button K) [ص. 463).

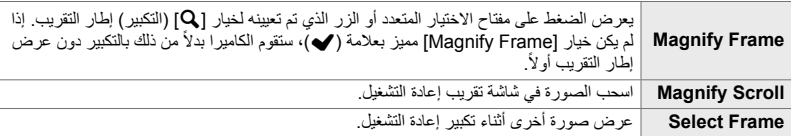

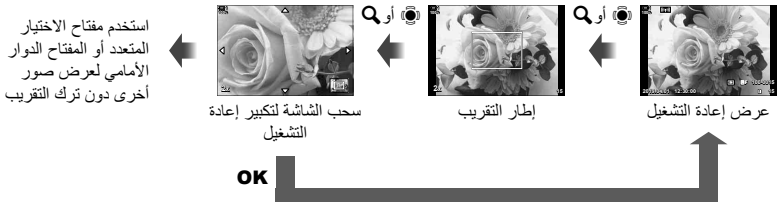

• في حال عدم تحدید أي خیار، لن تكون میزة التقریب متاحة عبر المفتاح الدوار الخلفي أو زر التحكم الذي تم تعیینھ لوظیفة [a [ (تكبیر).

# **Settings** G**: تشغیل الفھرس**

تعدیل الإعدادات لشاشة الفھرس، والتي یتم تفعیلھا بتدویر المفتاح الدوار الخلفي نحو G أثناء إعادة التشغیل. اختر عدد الصور المصغرة المعروضة أو تمكین تشغیل التقویم (ص. 268). تتغیر الشاشة في كل مرة یتم فیھا تدویر المفتاح الدوار الخلفي نحو G.

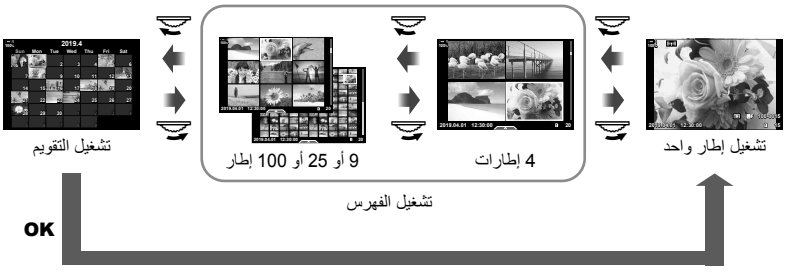

• في حال عدم تحدید أي خیار، سیتم تعطیل إعادة تشغیل الفھرس والتقویم باستخدام المفتاح الدوار الخلفي.

# P **اختیار وضع الصورة (Settings Mode Picture(**

تحدید خیار أنماط الصورة لیشمل فقط تلك التي تحتاجھا. ھذا ینطبق على شاشات العرض مثل أزرار التحكم المباشرة ولوحة التحكم الفائقة LV.

- ینطبق ھذا العنصر أثناء التصویر الضوئي وتسجیل الأفلام.
- انظر الأقسام ذات الصلة للحصول على معلومات حول أنماط الصور المتاحة للتصویر الثابت (ص. 215) وتسجیل الفیدیو (ص. 388).

 $\bullet$  تبویب $\bullet$  [Picture Mode Settings]  $\bullet$  قم بتحدید خیارات واضغط على زر  $\bullet$ 

- تعرض العناصر الممیزة بالعلامة (v (في قوائم وضع الصورة.
	- يكون خيار [Natural] متاحاً دائماً.

**520** AR

5-4 تخصیص وظائف الكامیرا

*4*

# P **اختیار وضع التشغیل (Settings** Y**/**j**(**

تحدید خیار أنماط التصویر (تصویر تسلسلي/مؤقت ذاتي) لتشمل فقط تلك التي تطلبھا. ھذا ینطبق على شاشات العرض مثل أزرار التحكم المباشرة ولوحة التحكم الفائقة LV.

- ھذا العنصر للتصویر الثابت.
- للحصول على مزید من المعلومات حول أنماط التصویر، اقرأ الشرح في الصفحة .151

P تبویب [Settings Y/j [قم بتحدید الخیارات واضغط على زر OK • تعرض العناصر الممیزة بالعلامة (v (في قوائم وضع التصویر. • [ص] يكون وضع (الإطار الواحد) متاحاً دائماً.

• [[4] Anti-Shock[) (ص. 160) و [[9] Silent] (ص. 163) ينبغي تمكينها أو تعطيلها باستخدام [\strail]\[Anti-Shock [\\child].

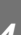

اختر الوظائف المتعددة عند الوصول إلى میزة الوظائف المتعددة.<sup>P</sup> **خیارات عرض الوظائف المتعددة (Settings Function Multi(**

- ینطبق ھذا العنصر أثناء التصویر الضوئي وتسجیل الأفلام.
- للحصول على مزید من المعلومات حول میزة الوظائف المتعددة، اقرأ الشرح في الصفحة .470

 $\bullet$  تبویب  $\bullet$  [Multi Function Settings]  $\bullet$  قم بتحدید خیارات واضغط على زر  $\bullet$ • یمكن الوصول إلى العناصر الممیزة بالعلامة (v (عبر مفتاح تبدیل الوظائف المتعددة.

• [Highlight&Shadow Control] يكون معطلاً دائماً.

Q **معاینة التعریض للمنظر المباشر (Boost View Live(**

يمكن معاينة إعدادات التعريض مثل تعويض التعريض أثناء العرض المباشر <sub>.</sub> بدلاً من ذلك، يمكنك ضبط السطوع لسھولة المشاھدة تحت سماء اللیل وفي البیئات المظلمة الأخرى. یمكن ضبط الإعدادات بشكل منفصل لوضع **M**، والتعرض الطویل، والتصویر ّ المركب المباشر، وما شابھ.

- ھذا العنصر للتصویر الثابت.
- للحصول على مزید من المعلومات حول تعزیز المنظر المباشر، اقرأ الشرح في الصفحة .200

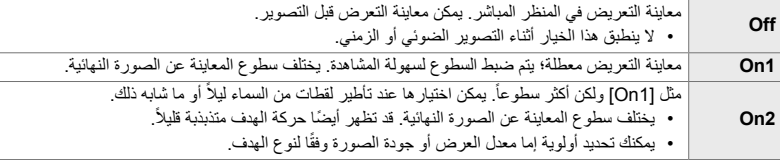

Q تبویب [Boost View Live [اختر وضع اختر خیارات

- لعرض خیارات أخرى عند تحدید[2On [اضغط على زر I على لوحة الأسھم.
- یتباطىء معدل العرض إذا تم تصویر أجسام معتمة مع اختیار [Priority Quality [لخیار [2On[. إذا تم اختیار [Rate Frame Priority [ربما تتأثر الألوان وتخفض جودة العرض.

### Q **استعراض الفلتر الفني (Mode LV Art(**

یمكنك معاینة تأثیرات الفلاتر الفنیة في الشاشة أو محدد المنظر أثناء التصویر. ربما یؤدي بعض الفلاتر إلى ظھور اضطراب في حركة الجسم، ولكن ھذا یمكن تخفیفھ طالما إنھ لا یؤثر على التصویر.

• ینطبق ھذا العنصر أثناء التصویر الضوئي وتسجیل الأفلام.

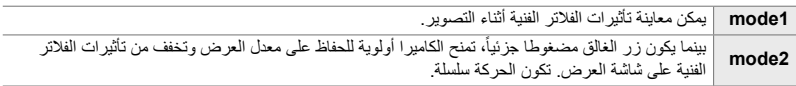

تبویب  $\blacktriangleright$  [Art LV Mode]  $\blacktriangleright$  حدد خیار  $\mathbf{\Sigma}$ 

اختر معدل تحدیث عرض عدسة الكامیرا. اختر معدل إطار أعلى لسلاسة حركة الأجسام السریعة الحركة.<sup>Q</sup> **معدل عرض عدسة الكامیرا (Rate Frame(**

• ھذا العنصر للتصویر الثابت.

• للحصول على مزید من المعلومات حول معدل العرض، اقرأ الشرح في الصفحة .175

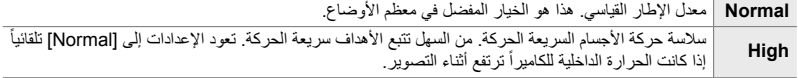

Q تبویب [Rate Frame [اختر وضع اختر الخیارات

حدد خیارات الشاشة للاستخدام مع تكبیر التركیز.<sup>Q</sup> **خیارات عرض التركیز التلقائي للتقریب (Settings Up Close LV(**

• ینطبق ھذا العنصر أثناء التصویر الضوئي وتسجیل الأفلام.

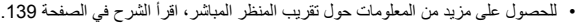

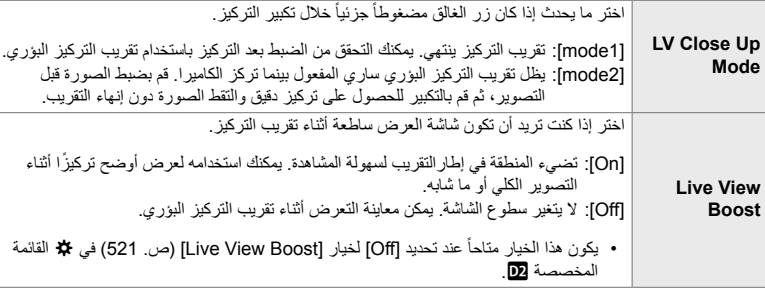

Q تبویب [Settings Up Close LV [حدد خیار اختر الإعدادات

Q **اختیار معدل تقریب إعادة التشغیل (Setting Default** qa**(**

اختر معدل التقریب الأولي لتقریب إعادة التشغیل (تقریب إعادة التشغیل).

• یستخدم ھذا العنصر خلال التصویر الثابت وإعادة التشغیل.

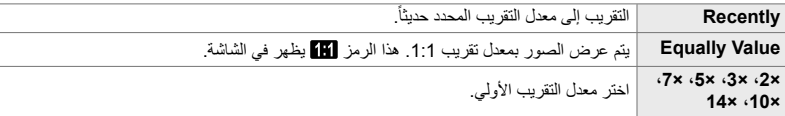

Q تبویب [Setting Default qa [حدد خیار

اختر سلوك زر التحكم المستخدم لعرض عمق المجال وتعدیل الإعدادات لشاشة عرض عمق المجال.<sup>Q</sup> **عرض عمق المجال (Settings** z**(**

• ھذا العنصر للتصویر الثابت.

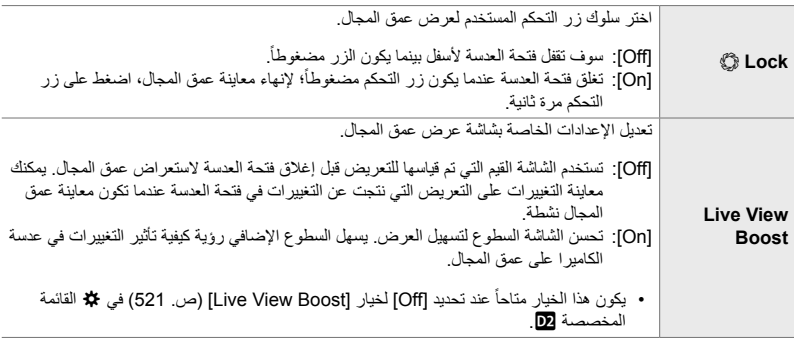

Q تبویب [Settings z [حدد خیار اختر الإعدادات

# R **خیارات خطوط تحدید الإطار (Settings Grid(**

یمكن عرض خطوط إرشادیة للمساعدة في ضبط التكوین. اختر لون الخط والشفافیة واختر إذا كنت ترید عرض الخطوط في محدد المنظر.

• ینطبق ھذا العنصر أثناء التصویر الضوئي وتسجیل الأفلام.

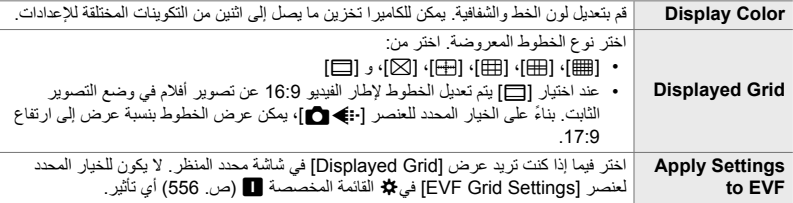

R تبویب [Settings Grid [حدد خیار اختر الإعدادات

- استخدم LG على لوحة الأسهم لاختيار إعداد لعنصر [Display Color].
- لا یتم عرض شبكة الإطار المحددة ھنا أثناء تشغیل التركیز التراكمي (ص. 243).

# R **خیارات ذروة التركیز (Settings Peaking(**

قم بتحدید الأجسام باستخدام الخطوط الملونة البارزة. ھذا یجعل رؤیة الأجسام الموجودة في بؤرة التركیز أكثر سھولة أثناء التركیز الیدوي وما شابھ ذلك.

• ینطبق ھذا العنصر أثناء التصویر الضوئي وتسجیل الأفلام.

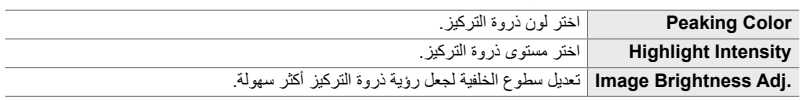

• عند تحديد [On] لخيار [.Image Brightness Adj]، ربما تكون شاشة عرض المنظر المباشر أكثر سطوعا أو إعتاماً من الصورة النھائیة.

 $\blacktriangleright$  تبویب  $\blacktriangleright$  [Peaking Settings]  $\blacktriangleright$  حدد خیار  $\boxtimes$  اختر الإعدادات

### **استخدام ذروة التركیز**

تكون الخیارات التالیة متاحة لاستخدام ذروة التركیز.

- **تعیین [Settings Peaking [لزر تحكم باستخدام [Function Button** K **[أو [Function Button** n**[**: یمكن تعیین ذورة التركیز لزر تحكم باختیار [Peaking [لخیار [Function Button K) [ص. 463) أو [Function Button n) [ص. 417). الضغط على زر من شأنھ أن یمكن ذروة التركیز. [Peaking [یمكن تحدید ھذا العنصر أيضًا لخيار [Multi Function] (ص. 470). في@ وضع الفيديو، يتم تعيين [Peaking] لزر @◘ (موازنة اللون الأبیض بلمسة واحدة) بالإعدادات الافتراضیة.
	- **استخدام [Peaking [لخیار [Assist MF[**: إذا تم اختیار [Peaking] لعنصر [MF Assist]، سوف تتفعل میزة ذروة التركیز تلقائیاً عند تدویر حلقة تركیز العدسة. اضغط على زر INFO لعرض خيارات الذروة. [3] MF Assist |ص. 495)

### R **تنبیھ تعریض المخطط البیاني (Settings Histogram(**

اختر مستوى السطوع الذي یظھره المخطط البیاني كتعریض زائد (بقع ساطعة) أو كتعریض منخفص (ظلال). تستخدم ھذه المستویات لتنبیھات التعریض في شاشات عرض المخطط البیاني أثناء التصویر وإعادة التشغیل للصور.

- ینطبق ھذا العنصر أثناء التصویر الضوئي وتسجیل الأفلام.
- المناطق المعروضة بالأحمر أو الأزرق في الشاشة ومحدد المنظر [Highlight&Shadow]] يتم اختيارها أيضاً طبقاً للقيم المحددة لھذا الخیار.

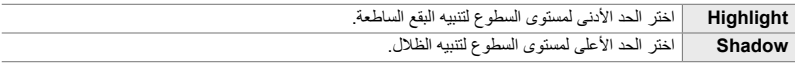

تبویب (Histogram Settings] | اختر القیم باستخدام A $\bigtriangledown$  على لوحة الأسھم [Histogram Settings]

### R **المساعدة في اختیار وضع التصویر (Guide Mode(**

اختر فیما إذا كنت ترید أن تعرض الكامیرا نص المساعدة عندما تقوم بتدویر المفتاح الدوار للنمط لاختیار وضع تصویر معین.

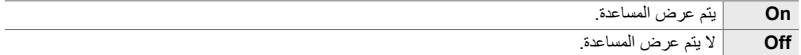

R تبویب [Guide Mode [حدد خیار

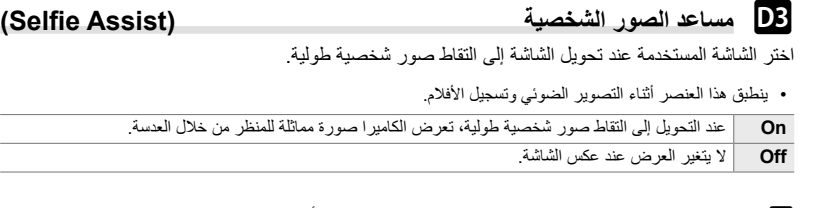

R تبویب [Assist Selfie [استخدمFG لاختیار [On [أو [Off [

قم بتعطیل صوت التنبیھ الذي یصدر عندما تقوم الكامیرا بالتركیز.<sup>S</sup> **تعطیل صوت تنبیھ التركیز (**8**)**

یصدر صوت التنبیھ بعد عملیات التركیز التلقائي الناجحة. یصدر صوت التنبیھ فقط عندما تقوم الكامیرا بالتركیز أولا **On** باستخدام [AF-C[. **Off** لا یصدر صوت التنبیھ بعد عملیات التركیز التلقائي الناجحة.

S تبویب [8] حدد خیار

• ربما تحتاج إلى ضبط الإعدادات في قائمة [Settings Mode s Silent [من أجل تمكین صوت تنبیھ التركیز (ص. 167).

### S **خیارات عرض الشاشة الخارجیة (HDMI(**

اختر مخرجات الإشارة للشاشات الخارجیة المتصلة عبر HDMI. قم بتعدیل معدل الإطار، حجم إطار الفیدیو، وإعدادات أخرى طبقا لمواصفات وخصاص الشاشة.

• ینطبق ھذا العنصر أثناء التصویر الضوئي وتسجیل الأفلام. انظر الأقسام المعنیة للتفاصیل. v" خیارات عرض الشاشة الخارجیة (HDMI) "(ص. 434)، "7-6 التوصیل بأجھزة التلفاز أو شاشات العرض الخارجیة بواسطة HDMI) "ص. 626)

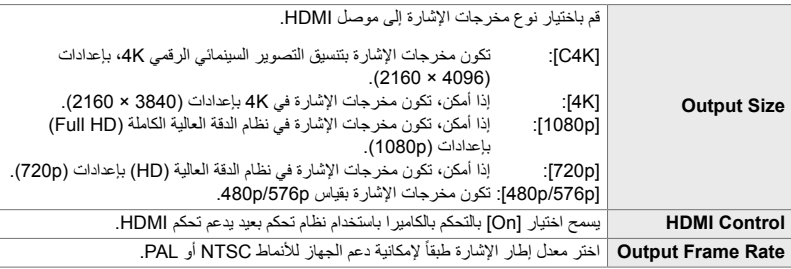

S تبویب [HDMI [حدد خیار اختر الإعدادات

*4*

# S **اختیار وضع اتصال USB) Mode USB(**

اختر آلیة عمل الكامیرا عندما تكون متصلة بأجھزة خارجیة عبر خیار USB.

• ینطبق ھذا العنصر أثناء التصویر الضوئي وتسجیل الأفلام.

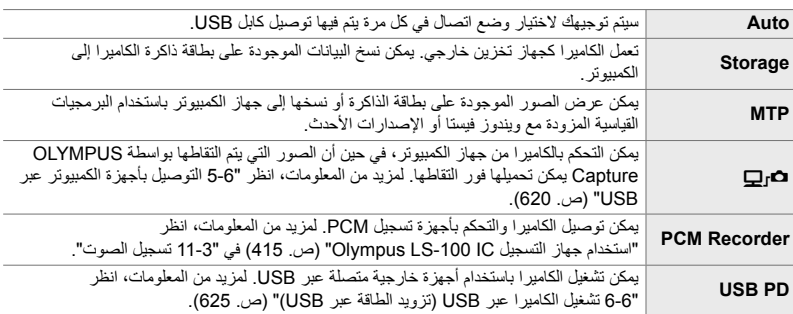

S تبویب [Mode USB [حدد خیار

5-4 تخصیص وظائف الكامیرا **530** AR

**العناصر المتعلقة بالتعریض (القوائم المخصصة** T**،** U**، و**V**(**

تحتوي ھذه القوائم على العناصر المتعلقة بالتعریض. مدرج عناصر لتخصیص حساسیة ISO، التصویر الضوئي، ووظائف أخرى.

# T **قیمة التعریض (EV (خطوات للتحكم بالتعریض (Step EV(**

قم بتحدید حجم الزیادات المستخدمة عند تعدیل زر الغالق، فتحة العدسة، تعویض التعریض، والإعدادات الأخرى المتعلقة بالتعریض. اختر من 1/3، 1/2 و 1 قیمة تعریض (EV).

• ینطبق ھذا العنصر أثناء التصویر الضوئي وتسجیل الأفلام.

تبویب  $[UV \text{ Step }] \Leftrightarrow$  تبویب  $\P$ 

 T خطوات قيمة التعريض للتحكم بحساسية التعرض للضوء **ISO) Step ISO(** اختر حجم الزیادات المستخدمة عند تعدیل حساسیة ISO. اختر من ،1/3 و 1 قیمة تعریض (EV(.

• ینطبق ھذا العنصر أثناء التصویر الضوئي وتسجیل الأفلام.

 $\blacktriangleright$  تبویب  $\blacktriangleright$  ISO Step  $\blacktriangleright$  حدد خیار  $\blacksquare$ 

## T**]** K**ISO [خیار > نطاق التحكم [AUTO) [Set Auto-ISO** K**(**

اختر نطاق قیم حساسیة ISO المحددة بواسطة الكامیرا وسرعة الغالق التي یعمل عندھا زر تحكم ISO عند اختیار [AUTO] لخیار [ISO].

- ھذا العنصر للتصویر الثابت. انظر الصفحة 183 لمزید من المعلومات.
- یعمل الخیار المحدد لعنصر [Set Auto-ISO b [في n قائمة الفیدیو في وضع n) الفیدیو) (ص. 372).

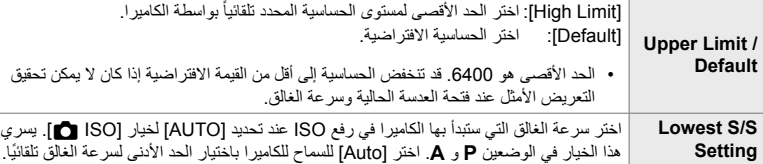

T تبویب [Set Auto-ISO K [حدد خیار اختر الإعدادات

# T**] ISO** K**] < [AUTO [خیار التوافر (Auto-ISO** K**(**

اختر أنماط التصویر التي سوف یعمل فیھا تحكم ISO عند تحدید [AUTO [لخیار [ISO K [اختر إذا كنت ترید ً ISO في أنماط **P**، **A**، **S**، و**M** أو فقط في الأنماط **P**، **A**، و**S**. لزر التحكم بحساسیة التعرض للضوء تلقائیا

• ھذا العنصر للتصویر الثابت. انظر الصفحة 185 لمزید من المعلومات.

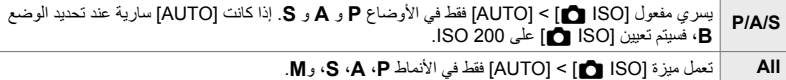

 $\blacksquare$  تبویب $\blacksquare$  ISO-Auto $\blacksquare$   $\blacksquare$  حدد خیار

T **خیارات [ISO** K **[للحد من التشویش (Filter Noise** K**(**

قم بتقلیل أخطاء الصورة ("التشویش") في الصور الملتقطة بمستویات حساسیة ISO المرتفعة. ھذا من شأنھ أن یساعد في التخفیف من "ظھور التحببات" في الصور الملتقطة تحت إضاءة ضعیفة. یمكنك اختیار قیمة تخفیف التشویش المطبقة.

- ھذا العنصر للتصویر الثابت.
- یعمل الخیار المحدد لعنصر [Filter Noise n [في n قائمة الفیدیو في وضع n) الفیدیو) (ص. 379).

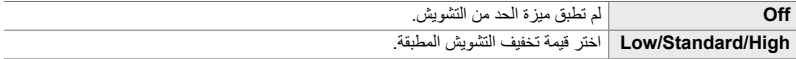

تبویب  $\blacksquare$  Noise Filter  $\blacksquare$  حدد خیار  $\blacksquare$ 

اختر نوع المعالجة المستخدمة على الصور الملتقطة بمستویات حساسیة ضوء ISO منخفضة.<sup>T</sup> **خیارات معالجة الصورة (Processing ISO Low** K**(**

• ھذا العنصر للتصویر الثابت.

**Priority Drive** یتم تعدیل معالجة الصورة بحیث لا تحد من عدد الصور التي یمكن التقاطھا في لقطة متتابعة واحدة. **Priority Detail** تعطى الأولویة لمعالجة الصورة على جودة الصورة.

تبویب  $\blacksquare$  The ISO Processing III تبویب  $\blacksquare$ 

T **خیارات الحد من التشویش في التعریض الطویل (.Reduct Noise(**

اختر فیما إذا كنت ترید معالجة الصور الملتقطة بسرعات غالق بطیئة للحد من الأخطاء والانحرافات في الصور ("التشویش"). عند سرعات الغالق المنخفضة، ینشأ التشویش عن الحرارة المتولدة من الكامیرا نفسھا. بعد التقاط كل صورة، تلتقط الكاميرا صورة ثانية للحد من التشويش، مما يجعل التأخير معادلاً لسرعة الغالق المحددة قبل إمكانية التقاط الصورة التالیة.

• ھذا العنصر للتصویر الثابت.

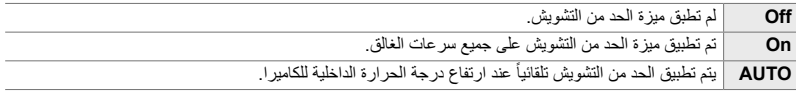

• أثناء الحد من التشویش، تعرض شاشة الكامیرا الوقت المتبقي حتى اكتمال المعالجة.

• أثناء التصویر المتسلسل، يتم اختيار [Off] تلقائياً ولا يتم تطبيق الحد من التشويش

• یمكن أن لا تعطي میزة الحد من التشویش التأثیرات المطلوبة ً بناء على الجسم وأوضاع التصویر.

تبویب  $\blacktriangleright$  [Noise Reduct.] تبویب یا [

E2 | اختيار الحد الزمني الأقصى لفترات التعريض الطويلة (Bulb/Time Timer)<br>اختر فترة التعريض القصوى لخيار لوضع B (bulb) سوف بغلق الغالق تلقائياً عند الوصول إلى الحد المحدد<sub>.</sub>

• بستخدم ھذا العنصر أثناء التصویر الثابت عند اخیار [BULB [أو [TIME [في الوضع **B**) bulb(.

• اختر من بین الخیارات التالیة: 1 دقیقة/30 دقائق/4 دقائق/15 دقیقة/20 دقیقة/25 دقیقة/30 دقیقة

تبویب (| [Bulb/Time Timer] = حدد خیار  $\blacksquare$ 

### U **سطوع شاشة التعریض الطویل (Monitor Time/Bulb(**

اختر مستوى سطوع الشاشة عند التصویر في وضع **B**) bulb(. یمكن زیادة سطوع الشاشة لتسھیل العرض في الأوضاع المعتمة ومثالي للتصویر الضوئي.

- یطبق ھذا العنصر أثناء التصویر الثابت في الوضع **B**) bulb(.
	- اختر القیم من بین −7 و .+7
- U تبویب [Monitor Time/Bulb [حدد خیار

U **معدل تكرار تحدیث النمط الضوئي المباشر (Bulb Live(**

اختر معدل التكرار الذي یتم تحدیث الشاشة فیھ أثناء التصویر الضوئي المباشر في الوضع **B**) bulb (سیتم تحدیث الشاشة في المھلة الزمنیة المحددة بینما یكون التصویر الضوئي المباشر قید التقدم، مما یسمح لك بعرض النتائج في الشاشة.

- یطبق ھذا العنصر أثناء التصویر الثابت في الوضع B) blub(. انظر الصفحة 104 لمزید من المعلومات حول التصویر الضوئي المباشر.
	- تبویب  $\blacktriangleright$  [Live Bulb] آخریب  $\blacktriangleright$
	- يمكن عرض خيارات [Live Bulb] أيضاً بالضغط على زر MENU أثناء التصوير [BULB] أو [LIVE BULB].

U **معدل تكرار التحدیث الزمني المباشر (Time Live(**

اختر معدل التكرار الذي یتم تحدیث الشاشة فیھ أثناء التصویر الزمني المباشر في الوضع **B**) bulb (سیتم تحدیث الشاشة في المھلة الزمنیة المحددة بینما یكون التصویر الزمني المباشر قید التقدم، مما یسمح لك بعرض النتائج في الشاشة.

- یطبق ھذا العنصر أثناء التصویر الثابت في الوضع **B**) bulb(. انظر الصفحة 104 لمزید من المعلومات حول التصویر الزمني المباشر.
	- تبویب  $\blacktriangleright$  [Live Time]  $\blacktriangleright$  حدد خیار  $\boxdot$ • بمكن عرض خيارات [Live Time] أيضاً بالضغط على زر MENU أثناء التصوير [TIME] أو [LIVE TIME].

# U **سرعة غالق التصویر المركب (Settings Composite(**

اختر سرعة الغالق للتصویر المركب في وضع **B**) bulb(. یجمع وضع التصویر المركب بین العدید من أنماط التصویر. یستخدم ھذا العنصر لاختیار سرعة الغالق.

- یمكن الاستمرار في التصویر المباشر المركب لمدة ثلاثة ساعات.
- یطبق ھذا العنصر أثناء التصویر الثابت في الوضع **B**) bulb(. انظر الصفحة 110 لمزید من المعلومات حول التصویر المركب.

تبویب ♦ [Composite Settings] ♦ حدد خیار [C • یمكن عرض خیارات [Settings Composite [بالضغط على زر MENU في الوضع [COMP LIVE[.

### U **تخفیض الرعشة تحت إنارة LED) Scan Flicker** K**(**

قم بتعدیل سرعة الغالق أثناء عرض الشاشة للتخلص من الخطوط المتباینة تحت إنارة LED.

قد یحدث التباین في الصور الفوتوغرافیة الملتقطة تحت إضاءة LED. استخدم [Scan Flicker K [لتحسین سرعة الغالق أثناء عرض خطوط التباین في الشاشة.

یمكن استخدام ھذا العنصر في الوضع **S**، و **M**، والوضع الصامت واللقطات عالیة الدقة والالتقاط الاحترافي.

- یتم تخفیض نطاق سرعات الغالق المتاحة.
- ھذا العنصر للتصویر الثابت. انظر الصفحة 193 لمزید من المعلومات. یعمل الخیار المحدد لعنصر [Scan Flicker n [في n قائمة الفیدیو في وضع n) الفیدیو) (ص. 374).

 $\blacktriangleright$   $\blacktriangleright$  Flicker Scan] سویب  $\blacktriangleright$  Flicker Scan] سود خیار

اختر الطریقة المستخدمة لقیاس سطوع الھدف.<sup>V</sup> **قیاس التعریض (Metering(**

- ھذا العنصر للتصویر الثابت. انظر الصفحة 186 لمزید من المعلومات.
- [p) [یستخدم نظام القیاس الرقمي ESP (في وضع n) الفیدیو).

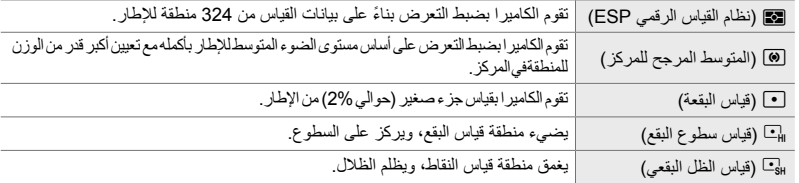

### V تبویب [Metering [حدد خیار

• یمكن اختیار القیاس ً أیضا عبر زر تحكم مباشر (زرAFp(، أزرار التحكم المباشر أو لوحة التحكم الفائقة LV.

*4*

V **قیاس تعریض قفل التعریض التلقائي (Metering AEL(**

اختر طریقة القیاس المستخدمة لقیاس التعرض عند قفل التعرض باستخدام زرAFL/AEL. ھذا یسمح لك باستخدام طريقة القياس بالضغط على زر الغالق جزئياً وغير ذلك عندما يكون التعريض مقفلاً بالضغط على زر ّ **AEL/AFL**.

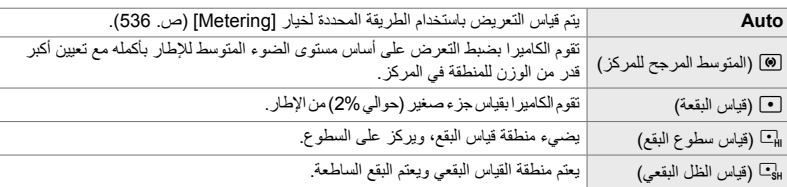

• ھذا العنصر للتصویر الثابت. لمزید من المعلومات حول قفل التعریض التلقائي، انظر الصفحة .188

تبویب  $\blacktriangleright$  [AEL Metering] شویب ایک تبار

# V **قیاس ھدف AF) Metering Spot** N**(**

اختر فیما إذا كنت ترید للكامیرا قیاس ھدف AF التلقائي الحالي عند اختیار [C [لخیار [Metering[. یمكن تعدیل الإعدادات بصورة منفصلة لقیاس البقعة، والبقع الساطعة، والبقع المعتمة.

- ھذا العنصر للتصویر الثابت.
- نتوقف [Face Priority @] عن العمل تلقائياً.
- یعمل الخیار المحدد عند اختیار M) ھدف فردي) أوo) ھدف صغیر) كنمط ھدف للتركیز التلقائي (ص. 120).
	- تقوم الكامیرا بتقریب ھدف AF التلقائي المحدد أثناء تقریب التركیز (ص. 136).

تبویب  $\blacktriangleright$  Spot Metering] آتبویب (GI) آبا $\blacktriangleright$ • قم بتحدید طریقة القیاس المطلوبة واضغط على زر OK. یتم تحدید الطرق المختارة بالرمز v.

# V **الضبط الدقیق للتعریض (Shift Exposure(**

الضبط الدقیق للتعریض. استخدم هذا الخیار إذا كنت ترید أن تكون نتائج التعریض التلقائي أكثر سطوعاً أو عتامة باستمرار.

- ینطبق ھذا العنصر أثناء التصویر الضوئي وتسجیل الأفلام.
- عادة الضبط الدقیق لا یكون مطلوبا. یستخدم فقط حسب الضرورة. في الظروف العادیة، یمكن تعدیل التعریض باستخدام میزة تعویض التعریض (ص. ،180 367).
- یقلل الضبط الدقیق للتعریض كمیة تعویض التعریض المتاحة في التولیف المتاح في الاتجاه (+ أو −) عند الضبط الدقیق للتعریض.
	- یمكن تطبیق الضبط الدقیق للتعریض على طرق القیاس التالیة.

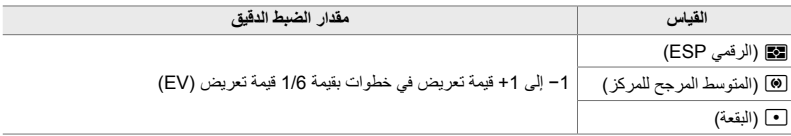

V تبویب [Shift Exposure [حدد خیار اختر قیمة

تحتوي ھذه القائمة على العناصر المتعلقة بالفلاش. فھي تشمل إعدادات المزامنة وخیارات لتصویر الفلاش البعید في وضع التحكم عن بعد.

اختر أسرع سرعة غالق متاحة لومیض التصویر الفوتوغرافي.<sup>W</sup> **اختیار سرعة مزامنة الفلاش (.Sync-X**#**(** اختر أعلى سرعة للغالق المتاحة للتصویر الفلاشي، بصرف النظر عن سطوع الجسم. • ھذا العنصر للتصویر الثابت. انظر الصفحة 260 لمزید من المعلومات.

تبویب  $\blacktriangleright$  X-Sync. ]  $\blacktriangleright$  آخیار  $\blacksquare$ 

# اختر أبطأ سرعة غالق متوفرة للتصویر بالومیض.<sup>W</sup> **اختیار الحد الأدنى لسرعة الغالق (Limit Slow**#**(**

يستخدم هذا العنصر لاختيار الإعدادات الأبطأ المتاحة للكامير ا عند اختيار سر عة الغالق تلقائياً أثناء تصوير الفلاش، بصرف النظر عند مدى إعتام الجسم. لا یعمل ھذا الخیار في أنماط المزامنة البطیئة (**Slow**،# **2Slow**،# و**Slow**(!.

- **القیم المتاحة**: 30 ثانیة للقیمة المحددة لخیار [.Sync-X#[
- ھذا العنصر للتصویر الثابت. انظر الصفحة 261 لمزید من المعلومات.

تبویب  $\blacktriangleright$  Slow Limit]  $\blacktriangleright$  حدد خیار  $\square$ 

*4*

**العناصر المتعلقة بالفلاش (قائمة مخصصة** W**(**

### W **تعویض الفلاش والتعریض (**F**+**x**(**

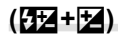

اختر فیما إذا كنت ترید إضافة تعویض التعریض إلى القیمة لتعویض الفلاش. لمزید من المعلومات حول تعویض الفلاش، انظر الصفحة 259.

• ھذا العنصر للتصویر الثابت.

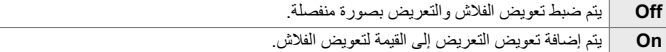

 $\mathbf{E}$  تبویب $\mathbf{E}$   $\mathbf{E}$  +  $\mathbf{E}$ ]  $\mathbf{E}$  حدد خیار

*4*

### W **موزانة اللون الأبیض بالفلاش (WB**#**+(**

اختر موازنة اللون الأبیض المستخدمة للصور الملتقطة بالفلاش. بدلا من استخدام إعدادات معدلة حسب إنارة الفلاش، یمكنك اختیار منح الأولویة للقیمة المحددة للتصویر بدون فلاش. استخدم ھذا الخیار للتبدیل ً تلقائیا من إعدادات موازنة اللون الأبیض إلى إعداد آخر عندما تجد أنك تقوم بتمكین وتعطیل الفلاش مرات متكررة.

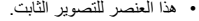

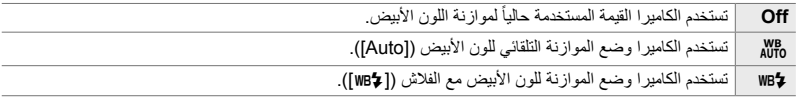

 $\mathbf{E} \models \mathbf{S} + \mathbf{W}$  تبویب $\mathbf{H} \models \mathbf{S} + \mathbf{W}$  تبویب  $\mathbf{E}$
### W **التحكم بالفلاش لاسلكیا عن بعد (Mode RC**#**(**

تعديل الإعدادات للتحكم بالفلاش لاسلكياً عن بعد<sub>.</sub> يكون التحكم عن بعد متاحاً مع وحدات فلاش اختيارية تدعم التحكم اللاسلكي عن بعد ("التحكم بالفلاش لاسلكیا عن بعد"). لمزید من المعلومات حول استخدام میزة التحكم بالفلاش لاسلكیا عن بعد، انظر الصفحة .262

• ھذا العنصر للتصویر الثابت.

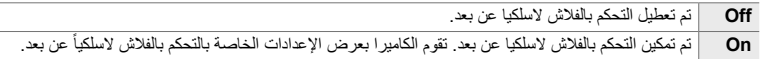

### $\blacktriangleright$  تبویب  $\blacktriangleright$  RC Mode  $\blacktriangleright$  تبویب  $\blacksquare$

• یعرض اختیار [On [لوحة التحكم الفائقة LV لنمط التحكم عن بعد في شاشة الكامیرا. لعرض لوحة التحكم الفائقة LV المعتادة للمنظر المباشر اضغط على زر INFO.

### **العناصر المتعلقة بجودة الصورة، موازنة اللون الأبیض، واللون (قائمة مخصصة** X**(**

تحتوي ھذه القائمة على عناصر لتحسین الصور یشمل ذلك خیارات للضبط الدقیق لموازنة اللون الأبیض واختیار جودة الصورة والحجم.

### X **جودة وحجم الصورة (Set** K**(**

اختر خیارات حجم وضغط الصورة (الجودة) المتاحة في قائمة [KK [ (ص. 78). یمكن للكامیرا أن تحفظ ما یصل إلى أربعة تنسیقات لجودة وحجم الصورة ([1 :≱] إلى [4:4]).

• ھذا العنصر للتصویر الثابت. انظر الصفحة 81 لمزید من المعلومات.

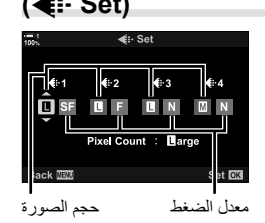

الخیارات التالیة متاحة عندما.

**حجم الصور (بكسل)**

**معدل الضغط**

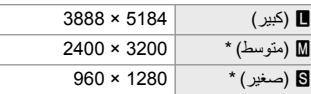

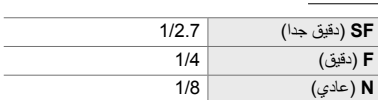

تكون القیم الخاصة بخیار [W] و [B] افتراضیة ویمكن تغییرها باستخدام X القائمة المخصص [O] > [Pixel Count] (ص. 82).

X تبویب [Set K [حدد خیار

*4*

### X **اختیار قیم [**X **[و [**W **[للأحجام (Count Pixel(**

اختر الحجم، بالبكسل، لخیارات [X) [Xiddle (و [W) [Wmall] (KK) [ص. 78).

• ھذا العنصر للتصویر الثابت. انظر الصفحة 82 لمزید من المعلومات.

الأحجام المتوفرة لخیارات [X [و [W [ھي:

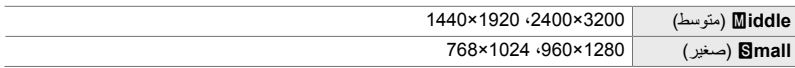

X خیار تبویب [Count Pixel] [Xiddle [و [Wmall [اختر الإعدادات

ع |**لإضاءة المحيطية ||<br>تعويض الانخفاض في السطوع على حواف الإطار نتيجة السمات البصرية للعدسة. ربما تظهر بعض العدسات انخفاضاً** .ً في السطوع على حواف الإطار. یمكن للكامیرا تعویض ذلك بجعل الحواف أكثر سطوعا

• ینطبق ھذا العنصر أثناء التصویر الضوئي وتسجیل الأفلام.

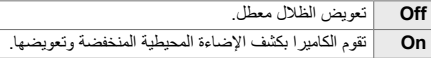

- لا یكون لخیار [On [أي تأثیر عند تركیب محول بعد بؤري أو تركیب أنبوب تمدید.
- ربما يكون التشويش أكثر وضوحاً على حواف الإطار عند مستويات حساسية ISO المرتفعة<sub>.</sub>

تبویب  $\blacktriangleright$  [Shading Comp.] تبویب  $\blacksquare$ 

تعویض التغییرات في درجة اللون إلى لون مصدر الإضاءة. یجعل موازنة اللون الأبیض الأجسام البیضاء تبدو بیضاء.<sup>X</sup> **تعدیل درجة اللون (WB** K**(** رغم أن خیار [Auto [یصلح لمعظم الأوضاع، یمكنك تحدید خیار ملائم لمصدر الإضاءة إذا تعذر على خیار [Auto [ جعل الأجسام البیضاء تظھر باللون الأبیض أو كنت ترغب في إعطاء تدرج لوني محدد للأجسام البیضاء.

• ھذا العنصر للتصویر الثابت. انظر الصفحة 202 لمزید من المعلومات. یعمل الخیار المحدد لعنصر [WB n [في n قائمة الفیدیو في وضع n) الفیدیو) (ص. 380).

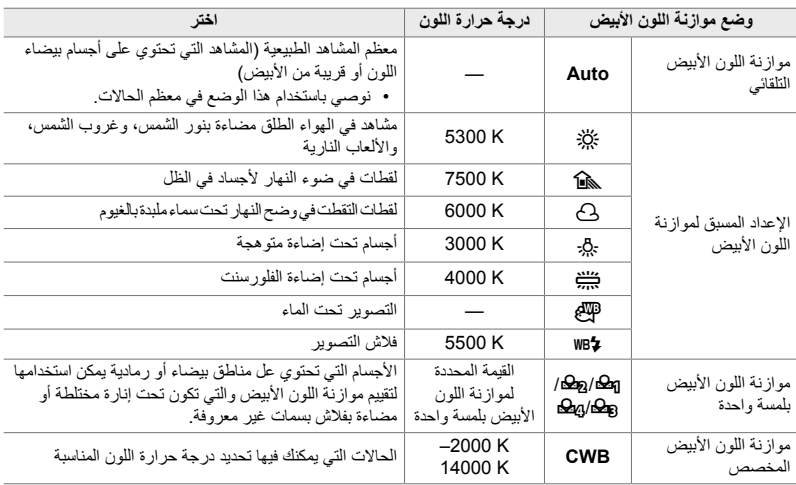

• الضبط الدقیق متاح لكل وضع. یمكن ضبط موازنة اللون الأبیض بدقة على المحاور A) كھرماني- أزرق) و G) أخضر - أرجواني).

- يمكن استخدام موازنة اللون الأبيض بلمسة واحدة للاختيار من القيم المحددة مسبقاً. لمزيد من المعلومات حول موازنة اللون الأبيض بلمسة واحدة، انظر الصفحة .207
	- توفر موازنة اللون الأبیض المخصصة إعدادات من K 2000 إلى K .14000

### $\blacksquare$  تبویب  $\blacksquare$  WB  $\blacksquare$   $\blacksquare$  حدد خیار

- عند تحدید خیار موازنة اللون الأبیض المخصص (CWB (یمكنك الضغط على I على لوحة الأسھم واستخدام أزرار FG لاختیار درجة حرارة اللون.
- للضبط الدقیق لموازنة اللون الأبیض، قم بتحدید خیار، اضغط على زر I لعرض خیارات الضبط الدقیق ثم قم بالتعدیلات اللازمة.
- اضغط على زر R) فیلم) في شاشة الضبط الدقیق A أو G لمعاینة التأثیر في الشاشة. اضغط على زر R مرة أخرى للعودة إلى A أو G في شاشة الضبط الدقیق.
	- یمكن تعدیل توازن اللون الأبیض باستخدام زر مباشر (زرWB(، أو لوحة التحكم الفائقة LV أو أزرار التحكم المباشرة. یمكن استخدام نفس أزرار التحكم لتعدیل موازنة اللون الأبیض في QQ وضع الفیدیو ـ

### X **الضبط الدقیق [WB** K**) [**x **All** K**(**

ضبط موازنة اللون الأبیض في جمیع الأوضاع. یتم ضبط موازنة اللون الأبیض باختیار وضع یطابق مصدر الإنارة، یقوم ھذا العنصر بالضبط الدقیق لجمیع الأنماط بنفس المقدار.

• ھذا العنصر للتصویر الثابت. یعمل الخیار المحدد لعنصر [x All n [خیار في الوضع n) ص. 385).

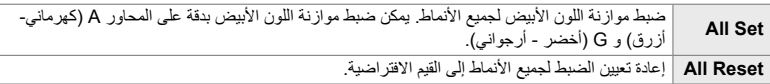

- $\blacksquare$  تبویب  $\blacksquare$  All  $\blacksquare$  and  $\blacksquare$  ) خیار  $\blacksquare$
- بعد اختیار [Set All[، قم بإجراء ضبط دقیق لموازنة اللون الأبیض على المحاور A و G. بعد اختیار [Reset All[، قم بتحدید خیار [Yes] واضغط على زر O**K**.

### X **الاحتفاظ بالألوان الدافئة تحت الإضاءة المتوھجة**

 **(Call AUTO** Keep Warm Color)

عند تحدید [Auto [لخیار [WB K[، یمكنك اختیار الاحتفاظ بالألوان الدافئة الموجود تحت الإضاءة المتوھجة. ر غم أن موآزنة اللّون الأبيض تبقى تعدّل تلقائياً لمصدر الإنارة، سيتم الحفاظ على الألوان الدافئة الصادرة عن الإنارة المتوھجة.

• ھذا العنصر للتصویر الثابت. یعمل الخیار المحدد لعنصر [Color Warm Keep nW [في الوضع n) ص. 383).

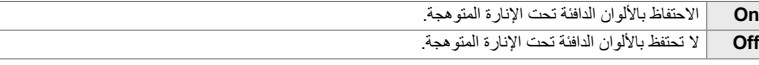

تبویب (Fawro Keep Warm Color = خدد خیار f

اختر مساحة لونیة لضمان إعادة إنتاج ألوان دقیقة عند إخراج الصور إلى طابعة أو شاشة خارجیة.<sup>X</sup> **اختیار مساحة اللون (Space Color(**

• ھذا العنصر للتصویر الثابت. انظر الصفحة 232 لمزید من المعلومات.

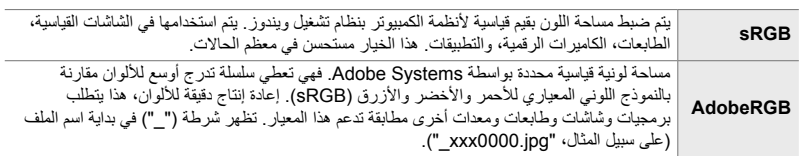

• [AdobeRGB [ھذا النظام غیر متوفر في أنماط صور الفلتر الفني أو أثناء التصویر بوضعیة HDR.] sRGB [یتم اختیاره بدلا من ذلك.

 $\blacktriangleright$  تبویب  $\blacktriangleright$  [Color Space] شویب ای

### **العناصر المتعلقة بالحفظ والحذف (قوائم مخصصة** Y **و** Z**(**

تحتوي ھذه القوائم على عناصر تتعلق باختصار بحفظ وحذف بیانات الصورة المسجلة بالكامیرا.

### Y **اختیار فتحة بطاقة (Settings Slot Card(**

تضم الكامیرا فتحتین لبطاقات الذاكرة. قم بتحدید مھمة للبطاقة في كل فتحة. لمزید من المعلومات، انظر "3-2 الإعدادات المتعلقة ببطاقة" (ص. 71) و "3-3 الإعدادات المتعلقة ببطاقة" (ص. 316).

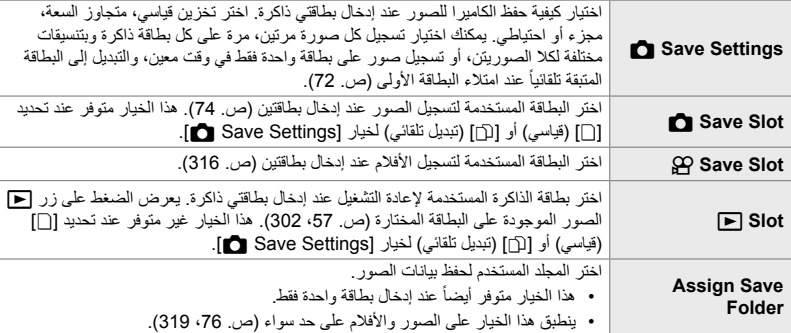

• یمكن اختیار البطاقة المستخدمة لإعادة التشغیل أو تسجیل صور وأفلام جدیدة بواسطة:

- الضغط على زر CARD ثم تدویر المفتاح الأمامي أو الخلفي ّ الدوار - الاستمرار بالضغط على زر q وتدویر المفتاح الأمامي أو الخلفي ّ الدوار
	- ھذا لا یغیر الخیار المحدد لعنصر [Slot q[.
- ربما یتغیر الخیار المحدد لجودة الصور إذا قمت بتبدیل البطاقات بتغییر الإعدادات أو إدخال أو إزالة البطاقات عند اختیار وضع [1 Independent Dual [أو [3 Independent Dual [لعنصر [Settings Save K[. تحقق من الخیار المحدد لجودة الصورة قبل التصویر.
	- یمكن الوصول إلى الإعدادات فیما عدا [Slot Save n [و [Folder Save Assign [فقط في أنماط التصویر الثابت.

تبویب  $\blacktriangleright$  [Card Slot Settings] آختر الإعدادات  $\square$ 

- عند اختیار [⊡] (تبدیل تلقائي) لعنصر Save Settings] ) Save Settings [عند اختیاء بالتبدیل بین الصورة الأخیرة على البطاقة الأولى والصورة الأولى على البطاقة الثانیة.
	- في n) وضع الفیدیو) الصورة المحددة لخیار [Slot Save n [تمثل [Slot q[.

### Y **خیارات تسمیة الملف (Name File(**

اختر كیفیة تسمیة الكامیرا للملفات عند حفظ الصور أو أفلام على بطاقتي الذاكرة. یتكون اسم الملف من بادئة بأربعة أحرف ورقم من أربعة خانات. استخدم ھذا الخیار لآلیة تعیین أرقام الملفات.

• عند إدخار بطاقتین، ربما تقوم الكامیرا بإنشاء مجلدات جدیدة أو یتعذر ترقیم الملفات على التوالي ً بناء على أرقام الملفات والمجلدات التي تستخدم حالياً في كل بطاقة.

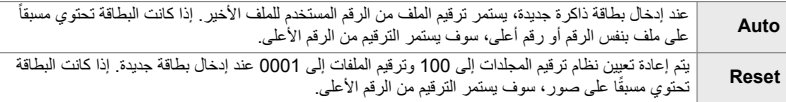

 $\blacksquare$  تبویب  $\blacksquare$  [File Name] تبویب  $\blacksquare$ 

*4*

### Y **تسمیة الملفات (Filename Edit(**

اختر كیفیة تسمیة الكامیرا للملفات عند حفظ الصور والأفلام على بطاقتي الذاكرة. یتكون اسم الملف من بادئة بأربعة أحرف یلیھا رقم الملف من أربع خانات. یمكنك تغییر البادئة كیفما ترید. یختلف الجزء القابل للتعدیل حسب الخیار المحدد [Space Color) [ص. 232).

- **[sRGB [المحدد لخیار [Space Color[:** jpg0000.**Pmdd** — یمكن تغییر جزء "Pmdd"
- **[AdobeRGB [المحدد لخیار [Space Color) [الصور فقط)**: jpg0000.**mdd** — \_یمكن تغییر جزء "mdd "فقط.
- تبویب  $\blacktriangleright$  [Edit Filename] شبویب الله اختر الإعدادات  $\blacksquare$ 
	- اختر [Off [لاختیار البادئات الافتراضیة.

### Y **وضوح المخرجات (Settings dpi(**

### اختر معلومات دقة وضوح المخرجات (بالنقاط لكل بوصة، أو dpi (المحفوظة لملفات الصور. سیتم استخدام دقة الوضوح المحددة عند طباعة الصور.

• ھذا العنصر للتصویر الثابت.

Y تبویب [Settings dpi [اختر الإعدادات المطلوبة

### Y **إضافة معلومات حقوق النشر (Settings Copyright(**

اختر معلومات حقوق التألیف والنشر المحفوظة مع الصور عندما یتم حفظھا. یتم حفظ معلومات حقوق التألیف والنشر بعلامات صیغة ملف صوري متبادل (Exif(.

• ھذا العنصر للتصویر الثابت.

لن تكون Olympus مسؤولة عن أي منازعات أو أضرار ناجمة عن استخدام میزة [Settings Copyright[. استخدامھا على مسؤولیتك الشخصیة.

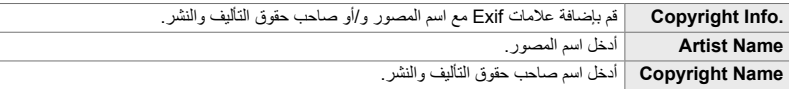

Y تبویب [Settings Copyright [قم بتحدید خیار واضغط على زر I على لوحة الأسھم

- [.Copyright Info]: قم بتحدید خیار [Off] أو [On] واضغط على زر OK.
- [Copyright Name]/[Artist Name]: قم بتحدید خیار واضغط على زر I لعرض شاشة إدخال النص.

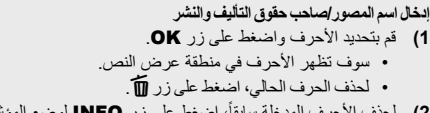

- 2) لحذف الأحرف المدخلة سابقاً، اضغط على زر INFO لوضع المؤشر في منطقة عرض النص. • قم بتحدید الأحرف واضغط على زر للحذف.
	- **3)** قم بتحدید خیار [END [واضغط على زر OK عند إتمام الإدخال.

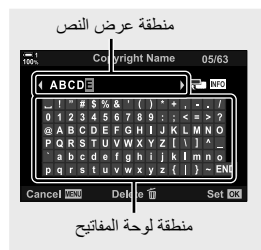

استخدم المفتاح الدوار الأمامي أو الخلفي، أو لوحة الأسھم أو مفتاح الاختیار المتعدد لتحدید موضع المؤشر.

### Y **حفظ بیانات العدسة (Settings Info Lens(**

قم بإضافة معلومات عدسة خاصة بالمستخدم لبیانات Exif الخاصة بالصورة. یمكنك إضافة معلومات حسب الضرورة عند استخدام عدسات لا تعطي بیانات العدسة للكامیرا. یمكن للكامیرا تخزین معلومات لما یصل إلى 10 عدسات. توفر ھذه البیانات ً أیضا بعد التركیز البؤري المستخدم لتثبیت الصورة ومیزات تعویض كیستون.

• ھذا العنصر للتصویر الثابت.

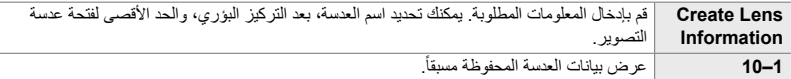

### **حفظ بیانات العدسة**

Y تبویب [Settings Info Lens [قم بتحدید خیار [Information Lens Create [واضغط على I على لوحة الأسھم

- [Name Lens[: قم بتحدید خیار واضغط على زر I لعرض شاشة إدخال النص.
- [Length Focal[/]Value Aperture[: قم بتحدید خیار واضغط على زر I لعرض الخیارات. قم باختیار قیمة باستخدام لوحة الأسھم واضغط على زر OK.

**إدخال أسماء العدسات**

- **1)** قم بتحدید الأحرف واضغط على زر OK.
- سوف تظھر الأحرف في منطقة عرض النص. • لحذف الحرف الحالي، اضغط على زر .
- 2) لحذف الأحرف المدخلة سابقاً، اضغط على زر INFO لوضع المؤشر في منطقة عرض النص.
	- قم بتحدید الأحرف واضغط على زر للحذف.
	- **3)** قم بتحدید خیار [END [واضغط على زر OK عند إتمام الإدخال.

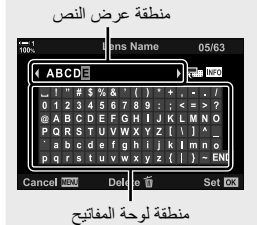

استخدم المفتاح الدوار الأمامي أو الخلفي، أو لوحة الأسھم أو مفتاح الاختیار المتعدد لتحدید موضع المؤشر.

### **ربط بیانات العدسة بمعلومات الصورة**

إذا كانت الكامير ا غير قادرة على الحصول على بيانات العدسة من العدسة الحالية، يمكنك بدلاً من ذلك توفير بيانات .ً العدسة المحفوظة مسبقا

> $\bullet$  تبویب $\bullet$  [Lens Info Settings]  $\bullet$  قم بتحدید اسم العدسة واضغط على زر  $\blacksquare$ • یتم الإشارة إلى العدسة المختارة بالرمز v.

### %

*4*

• یمكن تعیین [Settings Info Lens [للتحكم في الكامیرا باستخدام [Function Button K) [ص. 463) أو [Function Button n) [ص. 417). یمكن اختیار معلومات العدسة، على سبیل المثال، عندما تقوم بتغییر العدسات.

### Z **تعطیل تأكید الحذف (Erase Quick(**

يكون هذا الخيار ممكّنا عندما يكون زر ۞ مضغوطاً لحذف صور أو أفلام، لن تقوم الكاميرا بعرض مربع التأكيد ولكنها بدلاً من ذلك سوف تقوم بحذف الصور على الفور

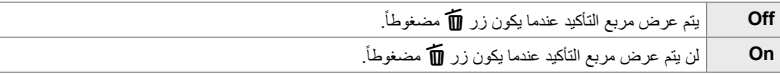

Z تبویب [Erase Quick [حدد خیار

## اختر العملیة المنفذة عند حذف صور [JPEG+RAW [كل على حدى.<sup>Z</sup> **خیارات حذف JPEG+RAW) Erase JPEG+RAW(**

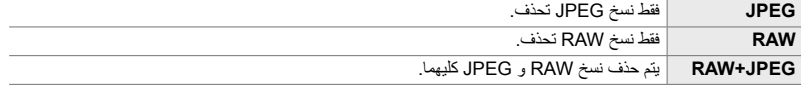

• عند حذف صور [JPEG+RAW [باستخدام [Erase All) [ص. 276) أو [Selected Erase) [ص. 279)، سیتم حذف نسخ RAW و JPEG كلیھما.

Z تبویب [Erase JPEG+RAW [حدد خیار

اختر الخیار المحدد افتراضیا عند تعیین [No[/]Yes [لعرض التأكید. Z**] No[/]Yes [افتراضي (Set Priority(**

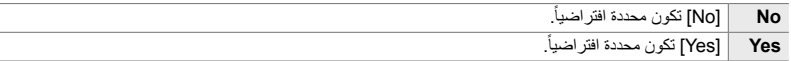

Z تبویب [Set Priority [حدد خیار

5-4 تخصیص وظائف الكامیرا AR **553**

### تحتوي ھذه القائمة على عناصر تتعلق بشاشة محدد المنظر الإلكتروني (EVF(. • "EVF "تعني "**v**iew**f**inder **e**lectronic".

ً بین المنظر المباشر لمحدد المنظر والشاشة.<sup>a</sup> **اختیار العرض التلقائي (Switch Auto EVF(** اختر فیما إذا كنت ترید أن تقوم الكامیرا بالتبدیل تلقائیا

• ینطبق ھذا العنصر أثناء التصویر الضوئي وتسجیل الأفلام. للحصول على مزید من المعلومات، انظر "2 التقاط وعرض الصور" (ص. 51) و "3 تصویر الأفلام وعرضھا" (ص. 293).

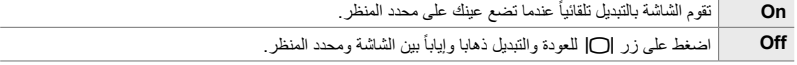

تبویب  $\blacktriangleright$  [EVF Auto Switch] شریب ایا  $\square$ 

تعدیل سطوع وحدة لون محدد المنظر. تقوم الشاشة بالتبدیل إلى محدد المنظر أثناء تعدیل ھذه الإعدادات.<sup>a</sup> **عدسة الكامیرا والسطوع ودرجة اللون (Adjust EVF(**

• ینطبق ھذا العنصر أثناء التصویر الضوئي وتسجیل الأفلام.

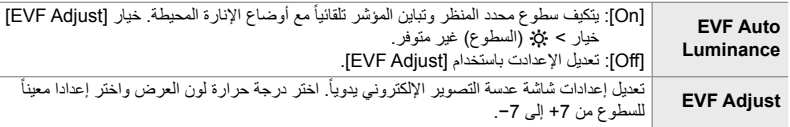

■ تبویب ♦ [EVF Adjust] ♦ حدد خیار أ $\blacktriangleright$  اختر الإعدادات

- بعد اختیار [EVF Auto Luminance]، قم بتحدید خیار [On] أو [Off] واضغط على زر OK.
- یعمل محدد المنظر ً تلقائیا عندما تقوم باختیار [Adjust EVF[. قم بتحدید k) السطوع) أو j) حرارة اللون) باستخدام HI على لوحة الأسھم واستخدم أزرار FG لاختیار قیمة.

**العناصر المتعلقة بعدسة الكامیرا (قائمة مخصصة** a**(**

## اختر وضع عرض محدد المنظر.<sup>a</sup> **وضع عرض عدسة الكامیرا (Style EVF(**

- ینطبق ھذا العنصر أثناء التصویر الضوئي وتسجیل الأفلام.
- للحصول على معلومات حول العرض، انظر الصفحات 83 (وضع الصور) و 326 (وضع الفیدیو) • لمزید من المعلومات حول محتوى شاشة عرض محدد المنظر، انظر "محدد المنظر (تصویر ثابت)" (ص. 88) أو "محدد المنظر (تسجیل فیلم)" (ص. 330).

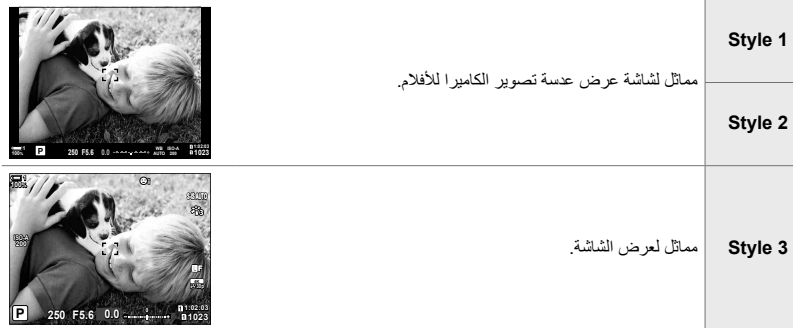

تبویب  $[$  EVF Style  $]$  حدد خیار  $\blacksquare$ 

اختر المعلومات التي یمكن عرضھا بالضغط على زر INFO في شاشة عرض محدد المنظر.<sup>a</sup> **خیارات عرض معلومات عدسة الكامیرا (Settings Info** V**(** تماما كما یمكنك مع الشاشة، یمكن ً أیضا القیام بذلك مع شاشة مخطط بیاني أو مقیاس المستوى في محدد المنظر بالضغط على زر INFO. یستخدم ھذا العنصر لاختیار أنواع العرض المتاحة. یعمل ھذا الخیار عند اختیار [Style 1] أو [2 Style] لخیار [EVF Style].

- ھذا العنصر للتصویر الثابت. یصبح الخیار المحدد لـ [Settings Info n [نافذ المفعول في الوضع n) ص. 429).
- یمكنك الاختیار من شاشتي عرض مخصصتین تحتوي على المؤشرات التي قمت باختیارھا وشاشة عرض ثالثة تظھر معلومات مستشعر المجال.

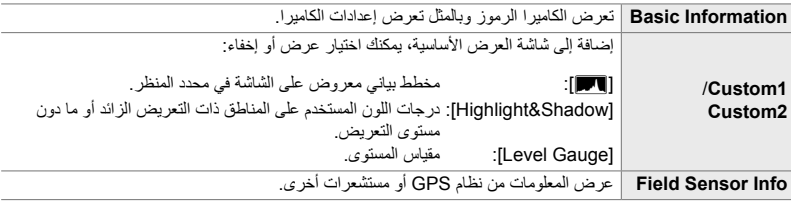

نبویب  $\Pi$  Info Settings] آپ قم بتمییز الخیارات واضغط على زر  $\Pi$ 

- تظھر العناصر المحددة بالرمز v في شاشة محدد المنظر.
- لاختیار شاشات العرض المخصصة في محدد المنظر، قم باختیار [1Custom [أو [2Custom [واضغط على I على لوحة الأسھم.

### a **عدسة الكامیرا صیاغة خیارات الشبكة (Settings Grid EVF(**

اختر فیما إذا كنت ترید عرض شبكة الإطار في محدد المنظر. یمكنك ً أیضا اختیار لون خط الإطار والشفافیة. یعمل ھذا العنصرعند اختیار [1 Style [أو [2 Style [لعنصر [Style EVF[.

- ینطبق ھذا العنصر أثناء التصویر الضوئي وتسجیل الأفلام.
- یتم تجاھل الخیار المحدد لھذا العنصر عند اختیار [On [لخیار G القائمة المخصصة R] < Settings Grid] < [Apply .[Settings to EVF

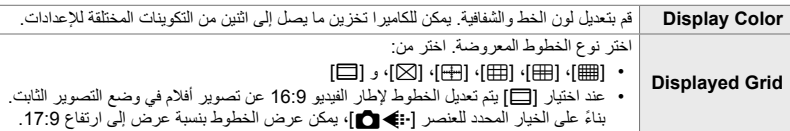

ه تبویب ♦ [EVF Grid Settings] ♦ حدد خیاراً ♦ اختر الإعدادات

- استخدم A على لوحة الأسهم لاختيار إعداد لعنصر [Display Color].
- لا یتم عرض شبكة الإطار المحددة ھنا أثناء تشغیل التركیز التراكمي (ص. 243).

 a **عرض مقیاس المستوى (Level Way Half** V**(** اختر فیما إذا كان بالإمكان عرض مقیاس المستوى في محدد المنظر بالضغط على زر الغالق جزئياً عند اختيار [Style 1] أو [Style 2] لخيار [EVF Style].

تعرض عندما یكون زر الغالق مضغوطأ جزئياً.

**1023 5.6 <b>a 1023 5.6 a 1023 AUTO 0.0 WB P 100% <sup>1</sup>**

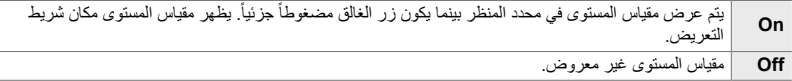

التبویب  $\blacksquare$  Half Way Level] التبویب ا $\blacksquare$ 

### a **محاكاة محدد المنظر البصري (OVF-S(**

قم بزیادة النطاق المتحرك لشاشة محدد المنظر بزیادة كمیة التفاصیل المرئیة في البقع الساطعة والظلال على نحو مماثل لعدسات التصویر البصري. أصبحت رؤیة الأشیاء ذات الإضاءة الخلفیة وما شابھھا أكثر سھولة.

- لا یمكن استعراض تأثیرات التعریض، وموازنة اللون الأبیض، ونمط الصورة، وفلاتر التنمیق، وإعدادات التصویر الأخرى عندما .ً یكون وضع محاكاة محدد المنظر البصري نشطا
	- ھذا العنصر للتصویر الثابت. انظر الصفحة 89 لمزید من المعلومات.

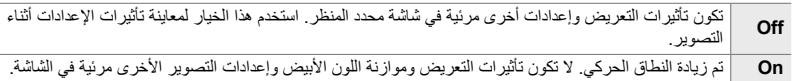

 $\blacksquare$  تبویب $\blacksquare$  [S-OVF]  $\blacksquare$ 

### **\$**

• یمكن تعیین [OVF-S [للتحكم باستخدام [Function Button K) [ص. 463). ھذا یسمح بتشغیل میزة محاكاة محدد المنظر البصري أو إیقافھا بلمسة زر.

تحتوي ھذه القوائم على عناصر متعلقة بأزرار التحكم باللمس على الشاشة والبطاریات وما شابھ ذلك. یمكن العثور على العناصر المتعلقة بنظام GPS هنا، فضلاً عن عنصر لتخفيف التشوه في الصور الملتقطة بعدسات عين السمكة.

### b **فحص معالجة الصور (Mapping Pixel(**

التحقق من مستشعر الصورة ووظائف معالجة الصور في آن واحد. للحصول على أفضل النتائج، قم بإنھاء التصویر وإعادة التشغیل والانتظار لمدة دقیقة على الأقل قبل المتابعة.

• تأكد من القیام بالفحص مرة أخرى إذا قمت بإیقاف تشغیل الكامیرا دون قصد بینما یكون الفحص قید التقدم.

 $\bullet$  تبویب  $\bullet$  [Pixel Mapping]  $\bullet$  قم بتحدید [Start] واضغط على زر  $\Pi$ 

اختر مدة الاستمرار بالضغط على الأزرار لأداء وظائف إعادة تعیین ووظائف أخرى لمختلف المیزات. لتسھیل الاستخدام، یمكن ضبط فترات الاستمرار بالضغط على الزر بصورة منفصلة لكل میزة مختلفة.

• ینطبق ھذا العنصر أثناء التصویر الضوئي وتسجیل الأفلام. انظر الأقسام المعنیة لمزید من المعلومات حول المیزات أدناه.

### **المیزات المتاحة**

- End LV  $Q \cdot$
- Reset LV Q Frame .
- H End) شاشة إطار تقریب الأفلام بمحول البعد البؤري الرقمي)
- Frame H Reset) موضع إطار تقریب الأفلام بمحول البعد البؤري الرقمي)
	- Reset  $\overline{\mathbf{2}}$  •
	- x Reset) تعویض الفلاش)
	- W Reset) التحكم بالبقع الساطعة والظلال)
		- c Reset) منظم اللون)
- Reset  $\left[\cdot;\cdot\right]$   $\cdot$
- Call EVF Auto Switch .
	- $End \nabla Q$  •
	- Insert Slate Tone
		- End  $\Pi$   $\cdot$
		- Reset  $\overline{w}$  •
- Lock G Switch) أزرار التحكم باللمس)
	- Call BKT Settings •
	- End Flicker Scan
		- $\blacktriangleright$  تبویب  $\blacktriangleright$  [Tress-and-hold Time] شویب کادات [Press-and-hold Time]

### b **خیارات زر الإیقاف (Time hold-and-Press(**

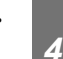

.ً<sup>b</sup> **معایرة مقیاس المستوى (Adjust Level(** ً أو مستویا ً رأسیا تصحیح الانحراف في مقیاس المستوى. قم بمعایرة المقیاس إذا واجدت بأنھ لم یعد فعلیا

• ینطبق ھذا العنصر أثناء التصویر الضوئي وتسجیل الأفلام.

**Reset** إعادة تعیین المقیاس إلى الإعدادات الافتراضیة من المصنع. **Adjust** اختر النقطة المرجعیة (صفر). قم بمعایرة مقیاس المستوى بعد موضعة الكامیرا بصورة صحیحة.

 $\bullet$  تبویب $\bullet$  [Level Adjust]  $\bullet$  قم بتحدید خیار  $\bullet$  اضغط على  $\bullet$ 

## تمكین أو تعطیل أزرار التحكم باللمس.<sup>b</sup> **تعطیل أدوات التحكم باللمس (Settings Touchscreen(**

• ینطبق ھذا العنصر أثناء التصویر الضوئي وتسجیل الأفلام.

**Off** تعطیل أزرار اللمس. **On** تمكین أزرار اللمس.

b تبویب [Settings Touchscreen [حدد خیار

### b **تخزین موضع المؤشر (Recall Menu(**

تقوم الكامیرا بحفظ الموقع الحالي للمؤشر في الوقت الذي تخرج فیھ من القوائم وتعود إلى ذلك الموقع عندما یتم عرض القوائم التالیة.

• ینطبق ھذا العنصر أثناء التصویر الضوئي وتسجیل الأفلام.

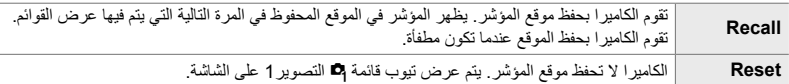

 $\bullet$  تبویب  $\bullet$  [Menu Recall] آتبویب  $\Pi$ 

b **الحد من تشوه عدسة عین السمكة (Compensation Fisheye(**

تخفیف التشوه عند التصویر بعدسات عین السمكة للحصول على نتائج مماثلة لتلك التي تحصل علیھا من العدسات ذات الزوایا الفائقة الاتساع. یمكن الاختیار من بین ثلاث مستویات مختلفة. یمكنك ً أیضا تقلیل التشوه في نفس الوقت عند التصویر تحت الماء.

- ھذا العنصر للتصویر الثابت. انظر الصفحة 250 لمزید من المعلومات.
- ھذا الخیار متاح فقط مع عدسات عین السمكة المتوافقة. ً اعتبارا من ینایر ،2019 یمكن استخدامھ مع عدسات Fisheye 1.8f mm8 ED DIGITAL ZUIKO.M للمحترفین.

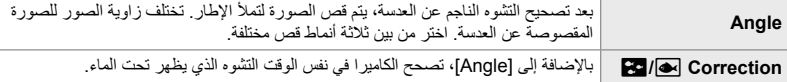

 $\bullet$  تبویب $\bullet$  [Fisheye Compensation]  $\bullet$  حدد خیار  $\bullet$  5 تبحدید إعداد واضغط على زر  $\Pi$ 

- عند تفعیل تعویض عین السمكة، سیُعرض رمز [⊞] مع الاقتصاص المحدد. لتعطیل تصحیح عدسة عین السمكة، افتح القائمة واختر [Off[.
- یمكن تعیین [Compensation Fisheye [لزر. یمكن تشغیلھا أو إیقافھا بعد ذلك ببساطة بالضغط على زر. یمكن تعیین زر تحكم باستخدام عنصر [Function Button K [في G قائمة مخصصة J) ص. 463).

## عرض حالة البطاریة ونظام استخدام البطاریة.<sup>c</sup> **طلب البطاریة والحالة (Settings Battery(**

• ینطبق ھذا العنصر أثناء التصویر الضوئي وتسجیل الأفلام.

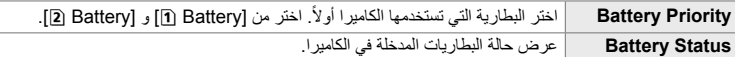

تبویب  $\blacktriangleright$  [Battery Settings] تبویب  $\blacktriangleright$  [Battery Settings]

• لعرض حالة البطاریة قم بتحدید خیار [Status Battery [واضغط على I على لوحة الأسھم.

### c **تعتیم الضوء الخلفي (LCD Backlit(**

اختر طول الفترة الزمنیة قبل تعتیم الإضاءة الخلفیة للشاشة عند عدم تنفیذ أي عملیات. تعتیم الإضاءة الخلفیة من شأنھ أن یحد من استنزاف البطاریة.

- ینطبق ھذا العنصر أثناء التصویر الضوئي وتسجیل الأفلام.
- اختر من [Hold[،] sec8[،] sec30[، و [min1[. لن یتم تعتیم الإضاءة الخلفیة إذا تم اختیار [Hold[.

تبویب  $\blacksquare$  Eacklit LCD] خیار  $\square$  حدد خیار  $\square$ 

### c **خیارات السكون (توفیر الطاقة) (Sleep(**

اختر فترة التأخیر قبل دخول الكامیرا في وضع السكون عند عدم تنفیذ أي عملیات. في وضع السكون، یتم إیقاف عملیات الكامیرا وتنطفأ الشاشة.

- ینطبق ھذا العنصر أثناء التصویر الضوئي وتسجیل الأفلام.
	- اختر من [Off[،] min1[،] min3[، و [min5[.
- لن تدخل الكامیرا في وضع السكون إذا كان خیار [Off [محددا.
- بمكن استعادة التشغيل الطبيعي للكامير ا بالضغط على زر الغالق جزئياً أو باستخدام أزرار التحكم أو مفتاح الاختيار المتعدد.
- لن تدخل الكامیرا في وضع السكون: عندما تكون میزة التعریض المتعدد قید العمل أو عند الاتصال بجھاز HDMI أو عبر Fi-Wi أو كابل USB بھاتف ذكي أو حاسوب.
	- لا یمكن استخدام أزرار التحكم التي تم قفلھا مؤخرا بذراع القفل لإعادة تنشیط الكامیرا (ص. 503).
	- ربما تحتاج وقتاً إضافياً للاستعادة من وضع السكون عندما يكون خيار [On] (ممكناً) محدداً لعنصر [Wi-Fi/Bluetooth Settings| خیار > [Power-off Standby]. [التي التوصیل عندما تكون الكامیرا مطفأة (Power-off Standby)" (ص. 590).

 $e$  تبویب  $\blacksquare$  [Sleep]  $\blacksquare$  حدد خیار

### c **خیارات إیقاف التشغیل التلقائي (Off Power Auto(**

سوف تتوقف الكامير ا عن التشغيل تلقائياً في حال لم يكن هناك أي عمليات تنفيذ لوقت محدد بعد دخولها في وضع .ً السكون. یتم استخدام ھذا الخیار لاختیار فترة الانتظار قبل إیقاف تشغیل الكامیرا تلقائیا

- ینطبق ھذا العنصر أثناء التصویر الضوئي وتسجیل الأفلام.
- اختر من [Off[، خیار [min5[،] min30[،] h1[، و [h4[.
- لن تتوقف الكامير ا عن التشغيل تلقائياً إذا كان خيار [Off] محددا.
- لإعادة تنشيط الكامير ا بعد إيقاف تشغيلها تلقائياً، قم بتشغيل الكامير ا باستخدام ذر اع ON/OFF.

تبویب  $\blacktriangleright$  [Auto Power Off]  $\blacktriangleright$  حدد خیار  $\blacksquare$ 

### c **تقلیل استھلاك الطاقة (Mode Sleep Quick(**

تقلیل استھلاك الطاقة أكثر أثناء التصویر بعدسة الكامیرا. یمكن تقصیر فترة الانتظار قبل توقف الضوء الخلفي عن العمل أو دخول الكامیرا في وضع السكون.

- ھذا العنصر للتصویر الثابت.
- خیار توفیر الطاقة غیر متاح: أثناء تصویر المنظر المباشر، وأثناء تشغیل محدد المنظر، وأثناء التعریض المتعدد أو عندما یكون التصویر على فترات زمنیة قید التقدم، أو عندما تكون متصلة بجھاز HDMI أو عبر Fi-Wi أو كابل USB بھاتف ذكي أو حاسوب.

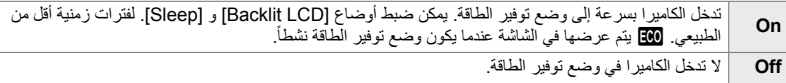

c السریع [Mode Sleep Quick [قم بتحدید [On [تبویب وضع السكون I واضغط على على لوحة الأسهم قم بتظلیل خیار باستخدام أزرار  $\Delta\nabla$  واضغط على زر  $\Box$  استخدم  $\Delta\nabla$  لاختیار إعدادات • عندما تكتمل الإعدادات، اضغط على زر OK أكثر من مرة للعودة إلى G القائمة المخصصة c.

### **تقلیل استھلاك الطاقة**

- *1* اختر [On [لخیار [Mode Sleep Quick[.
- *2* اختر [On [لخیار [Switch Auto EVF) [ص. 553).
	- *3* تمكین التصویر بعدسة الكامیرا.
- في الإعدادات الافتراضیة، یمكن تمكین التصویر بعدسة الكامیرا بالضغط على زر [0] في المنظر المباشر.
	- سیظھر رمز q في الشاشة.

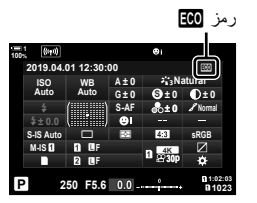

### Q **تمكین أو تعطیل GPS) location GPS Record(**

تمكین GPS. یتم إدماج إحداثیات موقع GPS في المعلومات المسجلة مع الصور، إلى جانب البیانات من مستشعرات أخرى. لمزید من المعلومات، انظر "5 استخدام بیانات مستشعر المجال" (ص. 567).

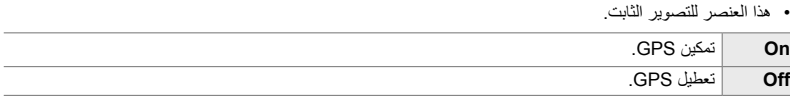

تبویب  $\blacktriangleright$  [Record GPS location] تبویب ایا $\blacksquare$ 

• لتعطیل نظام GPS بالكامل، قم بتعطیل الخیارات الثلاثة التالیة جمیعھا: [location GPS Record[،] Sensor Field Logger) [ص. 571)، و [Adjust Time Auto) [ص. 455).

Q **خیارات جھاز استقبال GPS) Priority GPS(**

اختر وضع GPS. یمكن منح أولویة للدقة على توفیر الطاقة أو لتوفیر الطاقة على الدقة. لمزید من المعلومات، انظر "5 استخدام بیانات مستشعر المجال" (ص. 567).

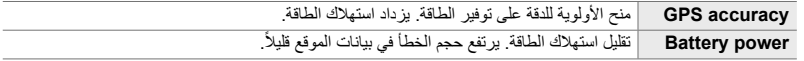

تبویب  $\blacktriangleright$  [GPS Priority] آخدد خیار  $\boxtimes$ 

### Q **خیارات معلومات المستشعر (Temperature/Elevation(**

استخدام الوحدات التي يتم عرض المعلومات فيها. يمكنك أيضًا معايرة عرض الارتفاع. لمزيد من المعلومات، انظر "5 استخدام بیانات مستشعر المجال" (ص. 567).

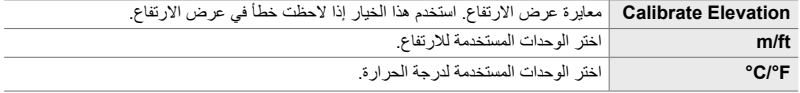

تبویب  $\blacktriangleright$  [Elevation/Temperature] شبویب این الاعدادات  $\boxtimes$ 

Q **إنشاء السجل (Logger Sensor Field(**

إنشاء سجل وحفظھ على بطاقة ذاكرة. لمزید من المعلومات، انظر "5 استخدام بیانات مستشعر المجال" (ص. 567).

- ینتھي التسجیل عندما:
- ینخفض مستوى البطاریة ما دون 15%
- ً - لا یمكن للكامیرا الاستمرار في تخزین السجل داخلیا

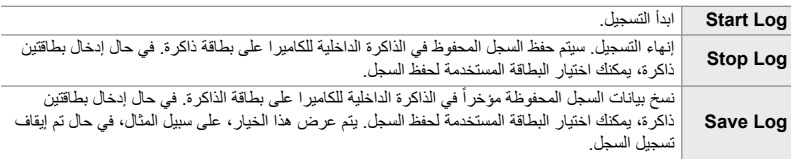

 $OK$  تبویب  $\blacktriangleright$  [Field Sensor Logger] تبویب یا  $E$ 

### Q **عرض الشھادات (Certification(**

عرض شھادات الامتثال لبعض من المعاییر التي تتطابق معھا الكامیرا. یمكن الحصول على بقیة الشھادات على الكامیرا نفسھا في دلیل الكامیرا.

Q تبویب [Certification [اضغط زر OK

# *5* استخدام بيانات مستشعر المجال

اقرأ ھذا الفصل للحصول على معلومات حول استخدام نظام تحدید المواقع العالمي (GPS (والمستشعرات المدمجة بالكامیرا، یشمل ذلك مستشعرات لدرجة الحرارة والضغط الجوي.

### *1-5* ملاحظات حول مستشعرات المجال

֧֖֖֖֖֖֖֖֧֚֚֚֚֚֚֚֚֚֚֚֚֚֝<u>֚</u><br>֧֪֩֩ یمكن للكامیرا تسجیل بیانات حول الموقع والارتفاع والاتجاه المحدد عبر نظام تحدید المواقع العالمي (GPS(، فضلا عن بيانات من مستشعر ات درجة الحر ارة والضغط. يمكن تسجيل هذه البيانات أيضاً مع الصور . يمكن عرض السجلات باستحدام تطبیق الھاتف الذكي "Ol.Track) "OLYMPUS Image Track". للحصول على مزید من المعلومات حول Track.OI، قم بزیارة:

http://app.olympus-imaging.com/oitrack/

- كما تدعم الكامیرا نظام satellite Zenith-Quazi) QZSS (ونظام GLONASS.
	- یتم تسجیل خطوط الطول والعرض مع التقاط الصور مع تمكین بیانات الموقع.
		- الكامیرا غیر مجھزة بنظام ملاحة.
		- استخدم أحدث إصدار من Track.OI.

### **شاشات بیانات نظام تحدید المواقع العالمي GPS وبیانات أخرى**

ھذه الشاشات غیر مصممة لتطبیقات تتطلب درجة عالیة من الدقة، وأن دقة البیانات (خطوط الطول والعرض، الاتجاه، الارتفاع، درجة الحرارة، وما شابھ ذلك) التي یتم تقدیمھا غیر مضمونة. كما أن دقة ھذه الشاشات قد تتأثر ً أیضا بعوامل خارجة عن نطاق تحكم الجھة المصنعة.

### **نظام تحدید المواقع العالمي (GPS(: إجراءات للاستخدام**

قم بتعطيل الشبكة المحلية اللاسلكية، Bluetooth®، ونظام تحديد المواقع العالمي (GPS) في دول أو مناطق أو مواقع یحظر استخدامھا فیھا.

الكاميرا مجهزة بشبكة اتصال محلية لاسلكية **Bluetooth®**، ونظام تحديد المواقع العالمي (GPS)<sub>.</sub> استخدام هذه الميزات في بلدان خارج منطقة الشراء ربما يشكل انتهاكاً للوائح التنظيمية المحلية الخاصة بالاتصالات اللاسلكية. علاوة على ذلك، ربما تحظر بعض الدول والمناطق الحصول على بیانات الموقع بدون الحصول على إذن مسبق من الحكومة. في بعض أماكن أليمبوس، يمكن أن يتم شحن الكاميرا طبقاً لذلك مع تعطيل عرض بيانات الموقع. لكل بلد ومنطقة قوانینھا ولوائحھا التنظیمیة التي علیك الالتزام بھا عند استخدام الكامیرا في الخارج. تحقق من اللوائح التنظیمیة الخاص بالوجھة التي تسافر إلیھا قبل سفرك. لا تتحمل أولیمبوس أدنى مسؤولیة عن الإخلال بمراعاة القوانین واللوائح التنظیمیة المحلیة.

قم بتعطیل Fi-Wi ونظام تحدید المواقع العالمي (GPS (على متن الطائرات وفي مواقع أخرى یكون فیھا استخدامھا محظوراً. [SPS] تعطيل GPS] (ص. 580)، "إنهاء الاتصال" (ص. 598)

### **قبل استخدام GPS) بیانات GPS-A(**

اعتمادًا على حالة الكاميرا والاتصال، قد يستغرق الأمر وقتًا للحصول على معلومات الموقع. عندما يتم استخدام GPS-A، یمكن تقصیر وقت تحدید الموقع من بضع ثوان إلى بضع عشرات من الثواني. یمكن تحدیث بیانات GPS-A باستخدام تطبیق الھاتف الذكي "Track Image OLYMPUS) "Track.OI (أو برنامج الكمبیوتر الشخصي "OLYMPUS A-GPS Utility".

- تأكد من أن تاریخ الكامیرا مضبوط بشكل صحیح. • یجب تحدیث بیانات GPS-A كل 4 أسابیع. قد تكون معلومات الموقع قد تغیرت عند انقضاء الوقت بعد تحدیث البیانات. استخدم بیانات GPS-A حدیثة قدر الإمكان.
	- یمكن إنھاء الإمداد ببیانات GPS-A دون إشعار مسبق.

### **تحدیث بیانات GPS-A باستخدام ھاتف ذكي**

قبل التحدیث، قم بتثبیت تطبیق الھاتف الذكي "OLYMPUS Image Track" (OI Track) على هاتفك الذكي. یرجى مراجعة الموقع أدناه للتفاصیل حول كیفیة تحدیث بیانات GPS-A.

http://app.olympus-imaging.com/oitrack/

قم بتعدیل بیانات Fi-Wi على الكامیرا وقم بعمل اتصال بالھاتف الذكي قبل المتابعة (ص. 584). اختر [Update Data Assist GPS [في مربع حوار إعدادات Track.OI.

• إذ تم عرض خطأ اتصال، فسوف یتعین علیك إعادة إنشاء الاتصال بین الكامیرا والھاتف الذكي.

### **تحدیث بیانات GPS-A باستخدام كمبیوتر شخصي**

قم بتنزیل برنامج Utility GPS-A OLYMPUS من الموقع أدناه، وثبتھ على الكمبیوتر لدیك.

http://sdl.olympus-imaging.com/agps/

یرجى مراجعة "دلیل تعلیمات Utility GPS-A OLYMPUS "على الموقع الإلكتروني المذكور أعلاه للتفاصیل حول كیفیة تحدیث البیانات.

• إذا كنت تستخدم وظیفة GPS للمرة الأولى ولم یتم تحدیث GPS-A، أو إذا لم یتم استخدام الوظیفة لفترة طویلة، فقد تستغرق بضع دقائق لإنھاء قیاس الموقع.

### *2-5* استخدام مستشعرات المجال

### **تسجیل بیانات الموقع (location GPS Record(**

باستثناء بیانات الموقع، یتم تسجیل البیانات المزودة بواسطة مستشعرات الكامیر مع كل صورة. یجب تمكین GPS قبل إمكانیة تسجیل بیانات الموقع.

• یتم الإشارة إلى بیانات الموقع بالرمز g أثناء إعادة التشغیل. g الرمز

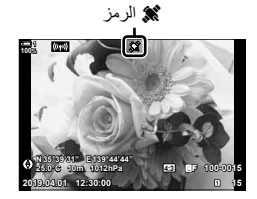

- *1* اضغط على زر MENU لعرض القوائم.
- 2 قم بتحديد [Record GPS location] في **2⁄** القائمة المخصصة **Q**<br>( btility ) واضغط ح على لوحة الأسهم.
	- ً أزرار FGواضغط على زر OK. ً مستخدما *3* ظلل خیارا
- *5*
- *4* كرر الضغط على زر MENU للخروج من القوائم. • يتم عرض الرمز @ عند اختيار [On] لخيار [Record GPS location]. • سوف یضيء الرمزg أثناء حساب الكامیرا لموقعھا، ویتوقف عند انتھاء العملیة.

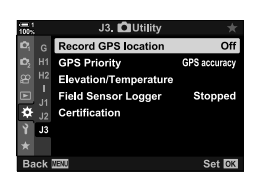

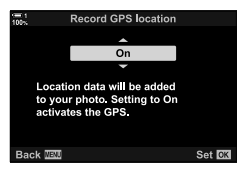

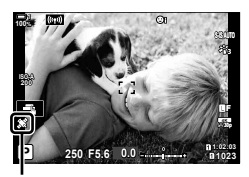

الرمز g

• لن یتم تسجیل بیانات الموقع مع الصور الملتقطة بینما تقوم الكامیرا بحساب موقعھا.

*5*

تقوم الكامیرا بتسجیل بیانات المستشعر ونظام تحدید المواقع العالمي (GPS (على فترات منتظمة لإنشاء سجل. یمكن عرض السجلات باستحدام تطبیق الهاتف الذكي "OLYMPUS Image Track" (OI.Track). يمكنك رؤية المسار الذي سافرت بھ مع الكامیرا الخاصة بك والمواقع التي تم التقاط الصور بھا.

استخدم [Logger Sensor Field [في G القائمة المخصصة Q لبدء تسجیل بیانات المستشعر. سیتم تسجیل بیانات المواقع إذا تم الحصول علیھا عبر نظام GPS.

### عند بدء التسجیل، تقوم الكامیر ا بتسجیل البیانات داخلیاً. يتم حفظ البیانات على بطاقة ذاكر ة عند انتهاء التسجیل. سیستمر التسجیل حتى عندما تكون الكامیرا مطفأة. التسجیل متاح فقط إذا كانت ساعة الكامیرا مضبوطة. الکی [O Settings @] (ص. 455)<br>• بنتهی التسجیل عندما:

- 
- ینخفض مستوى البطاریة ما دون 15%
- ً - لا یمكن للكامیرا الاستمرار في تخزین بیانات السجل داخلیا

الخیارات التالیة متاحة عندما:

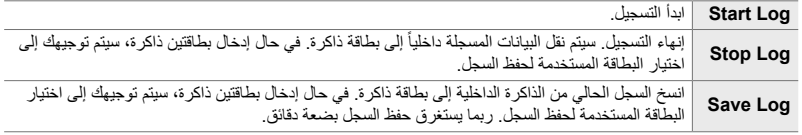

- لا یمكن أن یبدأ أو ینتھي التسجیل بینما تكون الكامیرا متصلة بھاتف ذكي.
- سیتم عرض رسالة أثناء نقل السجل إلى بطاقة الذاكرة. لا تقم بإزالة بطاقة أثناء عرض بطاقة. إن تعذر مراعاة ھذا الإجراء من شأنھ أن یسفر عن فقدان السجل أو تلف الكامیرا أو البطاقة.
	- لا یمكن حفظ السجلات إذا كانت بطاقة الذاكرة ممتلئة أو غیر قابلة للاستخدام خلاف ذلك. قم بحذف البیانات غیر اللازمة أو اتخاذ خطوات أخرى حسب اللازم لحفظ السجل.
- يمكن لكل بطاقة ذاكر ة حفظ ما يصل إلى 199 سجلاً كحد أقصى. سيتم عرض نتبيه عند الاقتر اب من هذا الحد (ص. 637). أدخل بطاقة ذاكرة ثانیة أو قم بحذف ملفات من السجل بعد نسخھا إلى الكمبیوتر.
- لا یؤثر اختیار [Full [لخیار [Modes Custom / Reset) [ص. 91) > [Reset [في W قائمة التصویر 1 على الخیار المحدد لعنصر [Field Sensor Logger]. لم يتم حذف السجل المحفوظ مؤخراً في ذاكرة الكاميرا ويستمر التسجيل دون توقف.
	- یمكن حذف السجل الحالي من الذاكرة الداخلیة للكامیرا أثناء ترقیات برنامج التشغیل. تأكد من حفظ السجل على بطاقة الذاكرة قبل ترقیة برنامج تشغیل الكامیرا.
- بینما تكون الكامیرا مطفأة، یتم استمداد الطاقة اللازمة لتسجیل البیانات من أي بطاقة تكون مشحونة أكثر في الوقت الحالي، بصرف النظر عن ترتیب البطاریة المحدد.

**بیانات التسجیل (Logger Sensor Field(**

- *1* اضغط على زر MENU لعرض القوائم.
- **2** قم بتحدید [Field Sensor Logger] في **#** القائمة المخصصة **Q**<br>( Utility ← واضغط ح على لوحة الأسهم.
- یتغیر العنصر المعروض حسب حالة السجل. انظر "عناصر القائمة"، أدناه. *<sup>3</sup>* اضغط على زر OK عند عرض [Log Start [على الشاشة.
- *4* كرر الضغط على زر MENU للخروج من القوائم. • سیتم عرض الرمز m عند عرض بیانات المستشعر في شاشة المعلومات (ص. 429، 515).

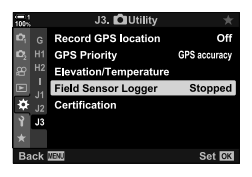

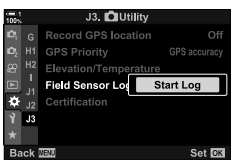

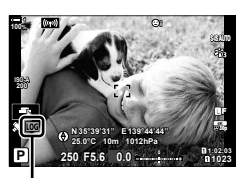

رمز <mark>LOG</mark>

### **عناصر القائمة**

تتغیر محتویات [Field Sensor Logger] بحسب الحالة التشغیلیة للكامیرا.

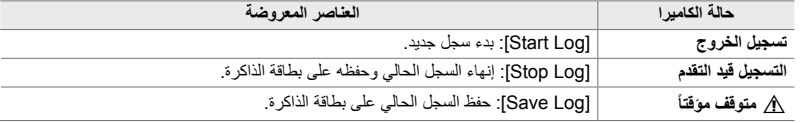

### **تنبیھات**

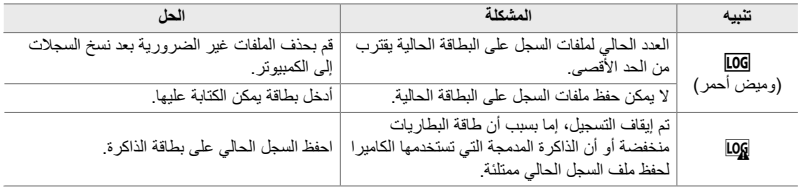

یوضح الجدول أدناه الخطوات الواجب اتباعھا عند عرض تنبیھ.

**AUTO** 

 $\mathcal{F}_{1,2}$ 

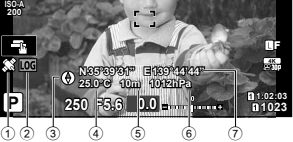

- 1 استقبال بیانات GPS ثابت: الموقع المكتسب ومیض: حساب الموقع
- 2 حالة سجل مستشعر المجال m) أخضر): السجل قید التقدم m) أحمر): السجل قید التقدم (لا یوجد بطاقة ذاكرة متاحة لحفظ السجل الحالي أو الاقتراب من الحد الأقصى لعدد ملفات السجل) ن محمد محفلیق التسجیل أو لا یزال هناك سجل [**0)**<br>غیر محفوظ فی الذاكرة.
	- یظھر اتجاه الكامیر على النحو الآتي:

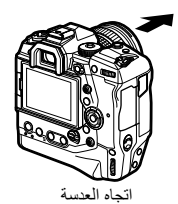

### **بیانات المستشعر (المنظر المباشر) البوصلة الإلكترونیة (التصویر بعدسة الكامیرا)**

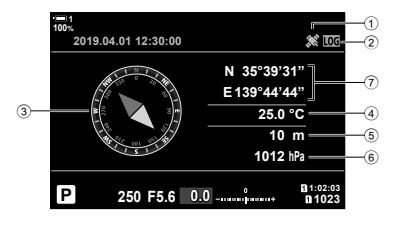

- 3 الاتجاه
- 4 درجة الحرارة
	- 5 الارتفاع
- 6 الضغط الجوي
- 7 بیانات الموقع (خط الطول/الارتفاع)

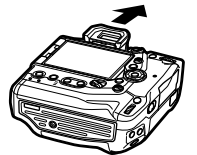

اتجاه العدسة اتجاه الجزء العلوي للكامیرا

*5*

### **عرض بیانات المستشعر (Settings Info/**G**(**

یمكن عرض بیانات نظام تحدید المواقع العالمي (GPS (والمستشعر في شاشة البوصلة الإلكترونیة.

.ً متاحة أثناء التصویر بعدسة الكامیرا وفي حالات أخرى عندما لا یكون المنظر المباشر متاحا

**100%**

 $\left(\mathbf{r}(\mathbf{r},t)\right)$ 

یمكن إضافة بیانات المستشعر إلى شاشات العرض المتاحة أثناء تصویر المنظر المباشر. تكون البوصلة الإلكترونیة

- يتم عرض بيانات الموقع فقط في شاشة بيانات المستشعر عندما يكون نظام تحديد المواقع العالمي (GPS) ممكناً. يمكن تمكين نظام تحدید المواقع العالمي (GPS (باستخدام أي من العناصر التالیة:
	- [location GPS Record [فيG القائمة المخصصة Q) ص. 570)
	- [Logger Sensor Field [فيG القائمة المخصصة Q) ص. 571)
		- [Auto Time Adjust] في لا قائمة الضبط (ص. 455)

**تمكین عرض بیانات المستشعر**

- **أنماط التصویر الثابت (Settings Info/**G**(**
	- *1* اضغط على زر MENU لعرض القوائم.
- (PC/8/Disp (واضغط <sup>I</sup> على لوحة الأسھم. *<sup>2</sup>* قم بتحدید [Settings Info/G [في <sup>G</sup> القائمة المخصصة <sup>P</sup>
- *3* قم بتحدید الخیارات باستخدام أزرار FG واضغط على زر I. • **لتمكین عرض بیانات مستشعر المنظر المباشر**: اختر [Info-LV[، ثم قم بتحدید [Info Sensor Field [واضغط على زر OK. سیتم تمییز العنصر المحدد بالعلامة (v(.
- **لتمكین عرض البوصلة الإلكترونیة**: اختر [Info-OFF LV[، ثم قم بتحدید [Field Sensor Info] واضغط على زر OK. سيتم تمييز العنصر المحدد بالعلامة (v(.
	- <sup>G</sup> قائمة مخصصة <sup>P</sup> سیتم عرضھا على الشاشة. *<sup>4</sup>* اضغط على زر MENU عندما تكتمل الإعدادات.
		-
	- 5 كرر الضغط على زر MENU للخروج من القوائم.<br>• بمكنك أيضًا الخروج من القوائم بالضغط على زر الغالق جزئياً.

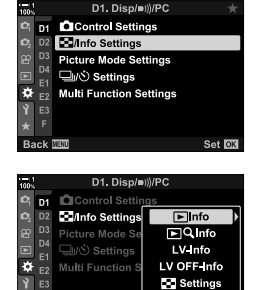

 $E_0$ 

Set OK

*6* عرض بیانات المستشعر أو البوصلة الإلكترونیة.

• تظھر بیانات المستشعر في شاشة المنظر المباشر. اضغط على زر INFO أكثر من مرة حتى یتم عرض بیانات المستشعر.

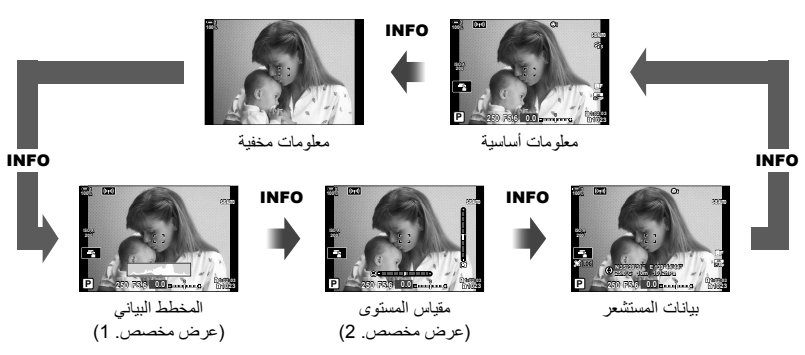

- یمكنك ً أیضا الاستمرار بالضغط على زر INFO وتدویر المفتاح الأمامي أو الخلفي ّ الدوار لاختیار المعلومات المعروضة. یمكن تدویر الشاشات نحو أي اتجاه.
	- یتم عرض البوصلة الإلكترونیة عندما لا تكون الشاشة مستخدمة للمنظر المباشر. اضغط على زر INFO لتبدیل المعلومات المعروضة.

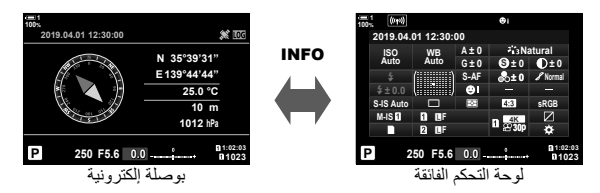

• لعرض معلومات المستشعر في محدد المنظر عند اختیار [1 Style [أو [2 Style [لعنصر [Style EVF[، اختر [Field Info Sensor [لخیار [Settings Info V [في G القائمة المخصصة a) ص. 555).
#### **وضع الفیدیو (Settings Info** n**(**

- *1* اضغط على زر MENU لعرض القوائم.
- **2** قم بتظليل Display Settings] في **2** قائمة فيديو ثم اضغط ح<br>على لوحة الأسهم.
- 3 قم بتحدید خیار Info Settings] باستخدام أزرار C√ واضغط<br>على زر P.
- 4 قم بتحدید [Field Sensor Info] باستخدام أزرار ∑ <u>∆</u> واضغط على<br>زر **OK**  $\blacktriangleright$  [Field Sensor Info] • [Field Sensor Info]]
	- *5* كرر الضغط على زر MENU للخروج من القوائم.
- التصویر. *<sup>6</sup>* اضغط على زر INFO أكثر من مرة لعرض بیانات المستشعر في شاشة

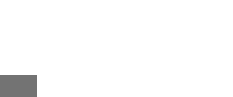

*5*

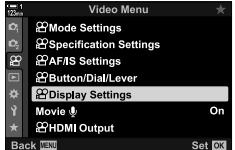

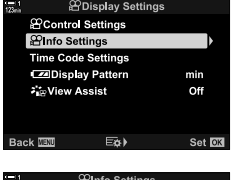

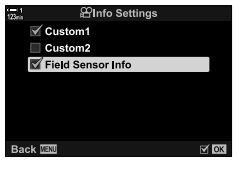

## **خیارات عرض بیانات المستشعر (Temperature/Elevation(**

Off

اختر الوحدات المستخدمة لدرجة الحرارة والارتفاع في شاشة عرض بیانات المستشعر. یمكنك ً أیضا معایرة الارتفاع.

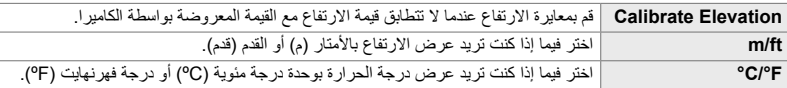

- *1* اضغط على زر MENU لعرض القوائم.
- **2** قم بتحديد Elevation/Temperature] ف**ي ≴** القائمة المخصصة **B**<br>(Utility ) واضغط حم على لوحة الأسهم.
	- سیتم عرض الخیارات للعنصر المحدد. *<sup>3</sup>* قم بتمییز أحد العناصر باستخدام الأزرار FG واضغط على زر <sup>I</sup>.
- GPS accuracy **GPS Priority** Elevation/Temperature Field Sensor Logger Stopped ä Certification Set **DK**

J3. OUtility

**Record GPS location** 

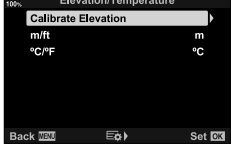

- ً أزرار FGواضغط على زر OK. ً مستخدما <sup>G</sup> قائمة مخصصة <sup>Q</sup> سیتم عرضھا على الشاشة. *<sup>4</sup>* ظلل خیارا
	- *5* كرر الضغط على زر MENU للخروج من القوائم.

## **خیارات مستقبل GPS) Priority GPS(**

اختر وضع GPS.

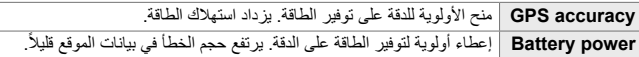

- *1* اضغط على زر MENU لعرض القوائم.
- (Utility K (واضغط <sup>I</sup> على لوحة الأسھم. *<sup>2</sup>* قم بتحدید [Priority GPS [في<sup>G</sup> القائمة المخصصة <sup>Q</sup>
- ً أزرار FGواضغط على زر OK. ً مستخدما <sup>G</sup> قائمة مخصصة <sup>Q</sup> سیتم عرضھا على الشاشة. *<sup>3</sup>* ظلل خیارا
	- *4* كرر الضغط على زر MENU للخروج من القوائم.

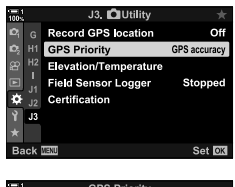

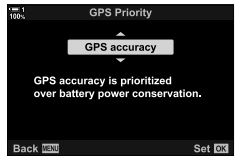

## *3-5* تعطيل GPS

ربما يكون استخدام نظام تحديد المواقع العالمي (GPS) أو Wi-Fi محظوراً في بعض الدول أو المناطق أو المواقع. لتعطیل GPS، قم بتعطیل جمیع الإعدادات التالیة كما ھو مبین أدناه.

> G قائمة مخصصة Q] < location GPS Record) [ص. 570) اختر [Off [ G قائمة مخصصة Q] < Logger Sensor Field) [ص. 571) تأكد من اختیار [Log Stop [ e قائمة الإعداد > [Settings X) [ص. 455) > [Adjust Time Auto [ اختر [Off]

#### **الدخول إلى القائمة**

- *1* Q) Utility K (تبویب [location GPS Record) [ص. 570) [Off [
- **2** Dtility) E (تبویب ) [Field Sensor Logger] (ص. 571) است تأكد من أن خیار [Stop Log [تم اختیاره
	- *3* e) قائمة الإعداد) تبویب [Settings X) [ص. 455) [Adjust Time Auto] [Off [

# *6* توصيل الكامريا بأجهزة خارجية

توصیل الكامیرا بالأجھزة الخارجیة، بما في ذلك أجھزة الكمبیوتر أو الشاشات، باستخدام الكابلات أو عبر الشبكة اللاسلكیة المحلیة.

## *1-6* أنواع التوصيل والبرمجيات

یمكن إجراء عدد من المھام بتوصیل الكامیرا بجھاز خارجي مثل جھاز حاسوب أو ھاتف ذكي. اختر نوع الاتصال والبر مجيات طبقاً للأهداف الخاصىة بك.

#### **الاتصال بالھواتف الذكیة عبر Fi-Wi**

بارتباط الكامیرا مباشرة بالواي فاي، یمكن استخدام الھواتف الذكیة لعرض الصور على الكامیرا والتقاط صور عن بعد. من خلال اتصال **Bluetooth** ®أو واي فاي یمكنك عرض وتحمیل الصور باستخدام أزرار تحكم الھاتف الذكي حتى دون الحاجة إلى تشغیل الكامیرا.

التوصیل باستخدام تطبیق "OI.Share) "OLYMPUS Image Share".

#### **التوصیل بأجھزة الكمبیوتر عبر Fi-Wi**

يمكن تحميل الصور تلقائياً بجهاز حاسوب متصل عبر جهاز راوتر أو نقطة وصول يمكنك التقاط صور باستخدام الكامیرا وعرضھا على جھاز الكمبیوتر. التوصیل باستخدام برمجیات الكمبیوتر "OLYMPUS Capture".

#### **التوصیل بأجھزة الكمبیوتر عبر USB**

توصیل الكامیرا عبر USB للتحكم بھا عن بعد والتقاط صور من جھاز الكمبیوتر. لدیك الخیار لتحمیل صور إلى جهاز الكمبيوتر تلقائياً. يمكن استخدام أجهزة الكمبيوتر لالتقاط وعرض صور على حد سواء في وقت واحد. التوصیل باستخدام بر مجیات الکمبیوتر "OLYMPUS Capture". الصور والأفلام التي یتم تحمیلھا إلى جھاز الكمبیوتر یمكن تحریرھا أو تنظیمھا باستخدام "OLYMPUS Workspace".

#### **التوصیل بشاشات خارجیة**

یمكن عرض الصور على أجھزة التلفاز المتصلة بالكامیرا عبر HDMI. استخدم جھاز التلفاز لعرض الصور على جمھور. عند الاتصال بجھاز تلفاز، یمكن التحكم بالكامیرا باستخدام جھاز التحكم عن بعد للتلفاز. لا یلزم أي تطبیق أو برمجیات أخرى.

یمكنك ً أیضا توصیل الكامیرا بشاشات HDMI أو مسجلات فیدیو. لمزید من المعلومات، انظر الصفحة .434

### **إجراءات لاستخدام Fi-Wi وBluetooth®**

قم بتعطيل الشبكة المحلية اللاسلكية، **Bluetooth®**، ونظام تحديد المواقع العالمي (GPS) في دول أو مناطق أو مواقع یحظر استخدامھا فیھا.

الكاميرا مجهزة بشبكة اتصال محلية لاسلكية **Bluetooth®**، ونظام تحديد المواقع العالمي (GPS)<sub>.</sub> استخدام هذه الميزات في بلدان خار ج منطقة الشراء ربما يشكل انتهاكاً للوائح التنظيمية المحلية الخاصـة بالاتصـالات اللاسلكية.

ربما تحظر بعض الدول والمناطق الحصول على بیانات الموقع بدون الحصول على إذن مسبق من الحكومة. في بعض أماكن أليمبوس، يمكن أن يتم شحن الكاميرا طبقاً لذلك مع تعطيل عرض بيانات الموقع.

لكل دولة ومنطقة قوانینھا ولوائحھا التنظیمیة الخاصة. تحقق منھا قبل السفر ومراعاتھا بینما تكون في الخارج. لا تتحمل أولیبموس أي مسؤولیة عن أي إخلال من طرف المستخدم في مراعاة القوانین واللوائح التنظیمیة المحلیة.

قم بتعطیل Fi-Wi ونظام تحدید المواقع العالمي (GPS (على متن الطائرات وفي مواقع أخرى یكون فیھا استخدامھا محظوراً. [SP] تعطيل GPS" (ص. 580)، "إنهاء الاتصال" (ص. 598)

- یكون البث اللاسلكي عرضة للاعتراض من قبل أطراف ثالثة. استخدم میزة الاتصال اللاسلكي وخذ ذلك بعین الاعتبار.
- یكون موقع جھاز الإرسال والاستقبال اللاسلكي في مقبض الكامیرا. حافظ على بقائھا بعیدة قدر الإمكان عن الأجسام المعدنیة.
- عند نقل الكامیرا في حقیبة أو حاویة أخرى، لیكن بمعلومك أن محتویات الحاویة أو المواد المصنوعة منھا ربما تعترض البث اللاسلكي، وھذا یمكن أن یمنع توصیل الكامیرا بھاتف ذكي.
- تزید اتصالات Fi-Wi من استنزاف البطاریات. یمكن فقدان الاتصال أثناء الاستخدام في حال كانت طاقة البطاریة منخفضة.
- یمكن أن یؤدي أجھزة مثل أفران المیكروویف والھواتف اللاسلكیة التي تولد ترددات بموجات الرادیو، والحقول المغناطیسیة، أو الكھرباء الساكنة إلى بطء نقل البیانات اللاسلكیة أو التداخل معھا.
- بعض میزات شبكة الاتصال المحلي اللاسلكي غیر متوفرة عندما تكون بطاقة الذاكرة محمیة ضد الكتابة في موضع "LOCK " (قفل).

## *2-6* الاتصال بالهواتف الذكية عبر Fi-Wi

قم بتوصیل الكامیرا والھاتف بالربط المباشر بالواي فاي.

استخدم تطبیق الھاتف الذكي "Share Image OLYMPUS) "Share.OI (للاتصال بالكامیرا من ھاتف ذكي.

عند تثبیتھ على ھاتفك الذكي، یمكن استخدام تطبیق Share.OI لعرض المشاھد المرئیة من خلال عدسة الكامیرا والتقاط صور عن بعد.

يمكن استخدام تطبيق OI.Share أيضاً لعرض وتحميل صور وأفلام على بطاقة الذاكرة الخاصة بالكاميرا. باستخدام Bluetooth® والواي فاي يمكنك تشغيل الكاميرا باستخدام أزرار تحكم الهاتف الذكي وحدها. يمكنك أيضاً تنزيل صور محددة مسبقاً إلى الهاتف الذكي بينما تكون الكامير ا مطفأة

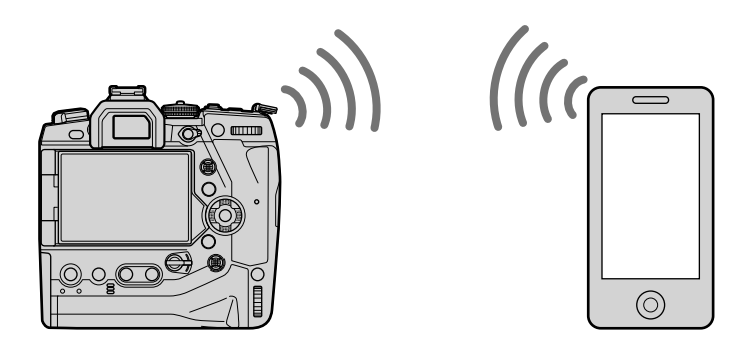

#### **تثبیت التطبیقات**

للاتصال بالكاميرا من هاتفك الذكي عبر Wi-Fi، استخدم تطبيق "OLShare) "OLYMPUS Image Share".

#### **OLYMPUS** Image Share

استخدم الھاتف الذكي للتحكم بالكامیرا عن بعد وتنزیل الصور. للحصول على مزید من المعلومات، قم بزیارة:

http://app.olympus-imaging.com/oishare/

علاوة على تطبیق Share.OI، توفر أولیبموس التطبیقات التالیة لعرض سجلات المستشعر وتعدیل الصور:

- OLYMPUS Image Track . استخدم تطبيق "OLYMPUS Image Track") (استخدم تطبيق "OLTrack) لعرض وإدارة سجلات مستشعر المجال المسجلة بالكاميرا. للحصول على مزید من المعلومات، قم بزیارة: http://app.olympus-imaging.com/oitrack/
- **OLYMPUS Image Palette ·** استخدم تطبيق "OLYMPUS Image Palette" (OI.Palette) لتنقيح الصور المحملة إلى الهاتف الذكي. من الميزات المدعومة مثلاً الفلاتر الفنية، منظم اللون، وقص الصور ـ للحصول على مزيد من المعلومات، قم بزيارة: http://app.olympus-imaging.com/oipalette/

## **التوصیل بالھواتف الذكیة (Settings Bluetooth/Fi-Wi(**

تعدیل إعدادات الكامیرا للتوصیل بھاتف ذكي. یلزم تطبیق Share.OI. تنطبق التغیرات التي تتم باستخدام تطبیق Share.OI على Fi-Wi و **Bluetooth** ®على حد سواء. قم بتثبیت التطبیق على ھاتفك الذكي قبل المتابعة.

#### **تجھیز الكامیرا (Availability(**

قم بتمكین Fi-Wi و **Bluetooth** ®على الكامیرا. لاحظ بأن ذلك لیس بالضرورة أن یكون في الإعدادات الافتراضية، حيث يكون اتصال Wi-Fi ممكناً افتراضياً. تعرض الكاميرا الرمز ۞ عندما يكون اتصال Wi-Fi ممكناً.

- *1* اضغط على زر MENU لعرض القوائم.
- **2** قم بتظليل [Wi-Fi/Bluetooth Settings] في قائمة الإعداد **?**<br>واضغط على ح في لوحة الأسهم.
- زر <sup>I</sup>. *<sup>3</sup>* قم بتحدید خیار [Availability [باستخدام أزرار FG واضغط على
	- ً أزرارFG واضغط على زر OK. ُستعرض خیارات [Settings Bluetooth/Fi-Wi [على الشاشة. *<sup>4</sup>* قم بتظلیل [On [مستخدما
- *5* كرر الضغط على زر MENU للخروج من القوائم. • سيُعرض رمز <mark>(@</mark>) على الشاشة. السلامة. الله على الشاشة. الرمز Van الرمز Van الرمز Van الرمز Van الرمز Van الرمز

*6*

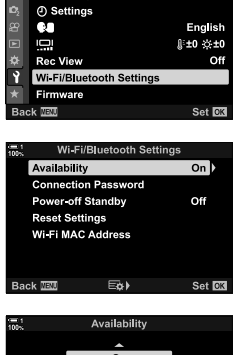

Setup Menu

**Card Setup** 

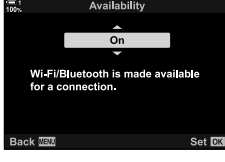

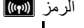

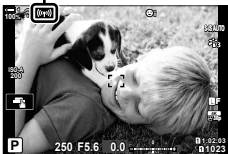

#### **اقتران الكامیرا والھاتف الذكي**

- اتبع الخطوات أدناه عند توصیل الأجھزة للمرة الأولى.
- قم بتعدیل إعدادات الاقتران باستخدام تطبیق Share.OI، ولیس تطبیق الإعدادات الذي ھو جزء من نظام تشغیل الھاتف الذكي.
	- ً على ھاتفك الذكي. *<sup>1</sup>* قم بإطلاق نسخة تطبیق Share.OI المخصصة المثبتة مسبقا

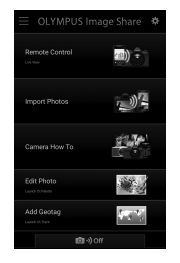

- *2* اضغط على زر MENU على الكامیرا لعرض قوائم الكامیرا.
- **3** قم بتحدید Wi-Fi Connect] (**((1)) ا**في هافته إعادة التشغیل **3**<br>واضغط على ح على لوحة الأسهم.
	- [Connect Fi-Wi T [سیتم عرض الخیارات على الشاشة.
- يكون هذا العنصر متاحاً فقط عند تحدید [On] لخیار [Wi-Fi/Bluetooth Settings] < [Availability [في الكامیرا e قائمة الضبط.
- على زر OK. *<sup>4</sup>* قم بتحدید [Connection Device [باستخدام أزرار FG واضغط • سیتم عرض دلیل اقتران في شاشة الكامیرا.

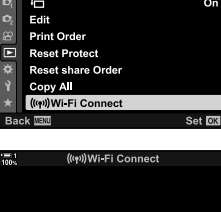

Playback Menu

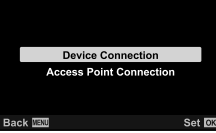

• توقف عندما تصل إلى شاشة العرض التالیة. *<sup>5</sup>* اضغط على زر OK بعد قراءة كل صفحة من التعلیمات.

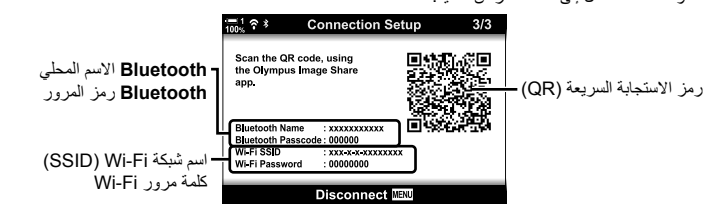

• تظھر الشاشة الاسم المحلي لعنصر **Bluetooth** ورمز المرور واسم شبكة SSID Fi-Wi وكلمة المرور ورمز الاستجابة السریعة (QR(.

*6* انقر على رمز الكامیرا في الجزء السفلي من شاشة عرض تطبیق Share.OI. • سیتم عرض تبویب [Setup Easy [على الشاشة.

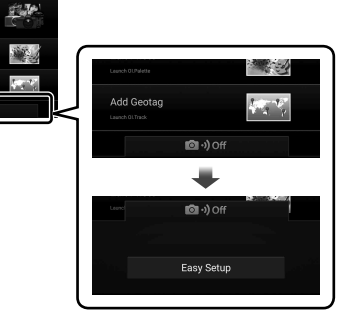

- QR للمتابعة بالاقتران. *<sup>7</sup>* اتبع التعلیمات المعروضة بواسطة تطبیق Share.OI، وقم بمسح رمز
	- سیعرض تطبیق Share.OI رسالة عندما تكتمل الإعدادات.
- .ً انقر على یجب ضبط الھواتف الذكیة التي لا تدعم مسح رموز QR یدویا [?code QR the scan t'Can [في شاشة عرض مسح رمز QR لتطبیق Share.OI واتبع التعلیمات الظاھرة على الشاشة.
	- إذا كان الهاتف الذكي متصلاً في الوقت الحالي عبر Wi-Fi بشبكة أو جهاز آخر، سوف تحتاج إلى اختیار الكامیرا قسم اتصال واي فاي لتطبیق إعدادات الھاتف الذكي.
		- **1**w سیتم عرضھا على الشاشة عند اكتمال الاقتران.

*8* عند اقتران الجھاز، انقر على [Photos Import [في شاشة تطبیق OI Share على الهاتف الذكي لعرض الصور الموجودة على بطاقة ذاكرة الكامیرا.

- لإنھاء الاتصال، اضغط على زر الكامیرا MENU أو انقر على [Disconnect [في الشاشة.
- یمكنك ً أیضا إنھاء الاتصال بإیقاف تشغیل الكامیرا من داخل شاشة عرض تطبیق .OI.Share

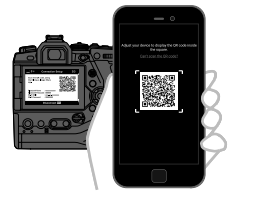

49) ÷  $\neg$ )<sup>7</sup>

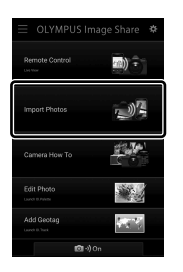

- یمكنك تغییر كلمة مرور الاتصال المتولدة بواسطة الكامیرا (ص. 618).
- في حال كان الهاتف الذكي غير قادر على قراءة رمز QR، سوف تحتاج إلى ضبط تكوين الجهاز يدوياً باتباع التعليمات المعروضة بواسطة تطبیق Share.OI.
	- في تطبیق Share.OI **Bluetooth** ®**Bluetooth** ®مربع الإعدادات، اختر الاسم المحلي المعروض في شاشة الكامیرا : وأدخل رمز المرور.
- **واي فاي**: قم بعرض إعدادات Fi-Wi في تطبیق إعدادات الھاتف الذكي وقم بإدخال اسم الشبكة وكلمة المرور المعروضة بواسطة الكامیرا. للحصول على معلومات حول تطبیق الإعدادات، انظر الوثائق الخاصة بھاتفك الذكي.

#### **التوصیل عندما تكون الكامیرا مطفأة (Standby off-Power(**

یمكن ضبط تكوین الكامیرا بحیث لا تنھي الاتصال بالھاتف الذكي عند إیقاف تشغیلھا. یمكن للھاتف الذكي بعد ذلك الوصول إلى الكامير ا وتحميل الصور تلقائياً بينما تكون الكامير ا مطفأة

- قبل المتابعة، تأكد من:
- اختیار [On [لخیار [Settings Bluetooth/Fi-Wi] < [Availability) [ص. 586)،
	- الكامیرا والھاتف الذكي مقترنان (ص. 587)، و
		- تم إدخال بطاقة ذاكرة
- تقوم الكامیرا بمعالجة متعلقة بالشبكة أثناء الإغلاق مع اختیار [On) [تمكین) لخیار [Standby off-Power[. بالتالي ربما یتطلب الأمر وقتا إضافیا للتشغیل على الفور بعد إغلاقھا.

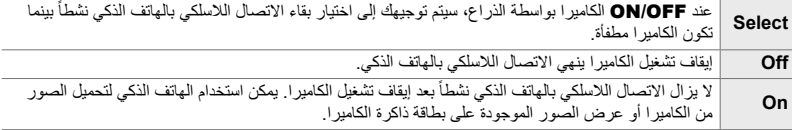

- *1* اضغط على زر MENU لعرض القوائم.
- **2** قم بتظليل [Wi-Fi/Bluetooth Settings] في قائمة الإعداد **?**<br>واضغط على **D** في لوحة الأسهم.
- على زر <sup>I</sup>. *<sup>3</sup>* قم بتحدید [Standby off-Power [باستخدام أزرار FG واضغط
	- ً أزرار FGواضغط على زر OK. ً مستخدما *4* ظلل خیارا

*5* كرر الضغط على زر MENU للخروج من القوائم.

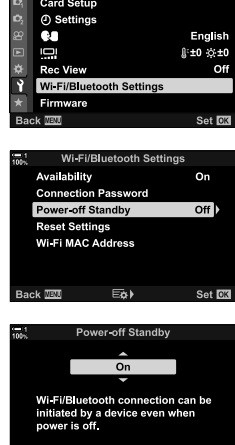

Setup Menu

Set **CM** Back **TEL** 

*6*

#### **[Select [**

إذا قمت باختیار [Select] لخیار [Power-off Standby]، سیتم عرض مربع حوار للتأكید على الشاشة في المرة التالیة التي یتم فیھا إیقاف تشغیل الكامير ا قم بتظليل خيار أ مستخدماً ∑ ل على لوحة الأسهم واضغط على زر OK.

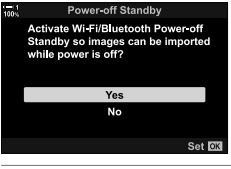

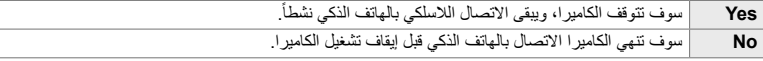

- في حال عدم إجراء أي عمليات بعد دقيقة تقريباً من عرض مربع التأكيد، ستقوم الكاميرا بإيقاف الاتصال اللاسلكي بالهاتف الذكي .ً وتتوقف عن التشغیل تلقائیا
- سوف ينتهي الاتصـال تلقائياً بموجب الشروط المدرجة أدناه. سيتم إعادة تمكين الاتصـال عندما تقوم بتشغيل الكامير ا في المرة التالية.
	- مرور 24 ساعة دون وجود لأي تبادل في البیانات مع الھاتف الذكي.
		- إزالة بطاقة الذاكرة المستخدمة أو إعادة إدخالھا.
			- استبدال البطاریات.

### **نسخ الصور إلى الھاتف الذكي**

یمكن تنزیل الصور الموجودة على بطاقة ذاكرة الكامیرا إلى الھاتف الذكي باستخدام أي من الطرق التالیة: • استخدم الھاتف الذكي لاختیار الصور لتنزیلھا. • التنزیل التلقائی لصور محددة مسبقاً بينما تكون الكاميرا مطفأة. ھذه الطرق موضحة أدناه.

#### **تنزیل الصور المحددة بتطبیق Share.OI**

استخدم الھاتف الذكي لعرض الصور الموجودة في الكامیرا واختر الصور لتنزیلھا.

*1* قم بتشغیل تطبیق Share.OI المخصص على الھاتف الذكي.

- **لبدء الاتصال من القوائم**: قم بتحدید [Connect Fi-Wi T [في <sup>q</sup> قائمة *<sup>2</sup>* ابدأ الاتصال باستخدام قوائم الكامیرا أو أزرار التحكم باللمس. إعادة التشغیل واضغط على I على لوحة الأسھم. قم بتحدید [Device Connection [واضغط على زر OK. **1**w سیتم عرضھا على الشاشة عند إنشاء الاتصال.
	- **لبدء الاتصال باستخدام أزرار التحكم باللمس**: انقر علىVفي شاشة الكامیرا وانقر على [Connection Device [عند التوجیھ. **1**w سیتم عرضھا على الشاشة عند إنشاء الاتصال.

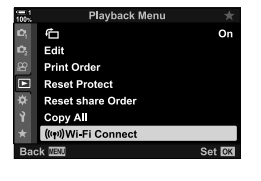

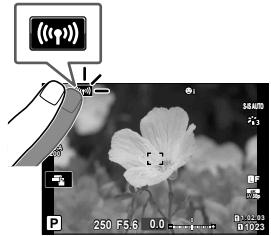

• إذا قمت بالاتصال مسبقاً بالهاتف الذكى، سوف تبدأ الكامير ا بالاتصال تلقائياً.

- سوف یعرض تطبیق Share.OI الصور الموجودة على الكامیرا. *<sup>3</sup>* انقر على [Photos Import [في تطبیق Share.OI.
- - یمكن اختیار بطاقة الذاكرة باستخدام تطبیق Share.OI.

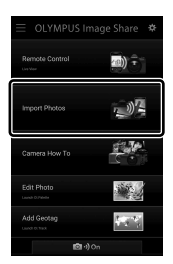

*4* اختر الصور واضغط على زر الحفظ. • عند اكتمال التحمیل، یمكنك إیقاف تشغیل الكامیرا من تطبیق Share.OI.

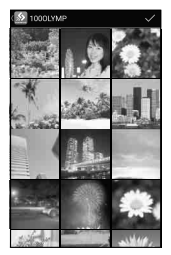

- إذا تم تحديد الخيارات التالية لعنصر [Wi-Fi/Bluetooth Settings] في لا قائمة (الضبط)، سوف تكون قادراً أيضاً على تنزيل صور إلى الھاتف الذكي كما ھو موضح في الخطوات 3 و 4 بینما تكون الكامیرا مطفأة.
	- [On] :[Availability] -
	- [On] : [Power-off Standby] -

#### **تنزیل تلقائي**

يمكن تنزيل الصور المحددة سابقًا للمشاركة على الكاميرا تلقائيًا عند إيقاف تشغيل الكامير ا.

- *1* تحدید الصور لمشاركتھا.
- عرض الصور وتحدیدھا للمشاركة. انظر "اختیار الصور بغیة المشاركة (Order Share) "(ص. 277) و "اختیار أفلام لمشاركتھا (Order Share) "(ص. 446) لمزید من المعلومات. أیقونة "مشاركة"
	- اضغط على زر h) مشاركة) لتحدید الصور للمشاركة أثناء إعادة التشغیل. یتم الإشارة إلى الصور المحددة للمشاركة بالرمز h. اضغط على الزر مجددا لإلغاء التحدید.
		- يمكنك أيضاً الضغط على زر OK واختيار الخيار المطلوب من القائمة.

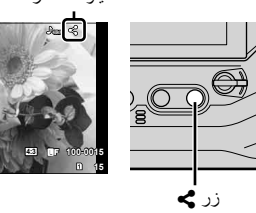

**15 12:30:00 2019.04.01**

**100% 1**

- 
- ً لعنصر [Standby off-Power[. انظر الصفحة 590 لمزید من التفاصیل. *<sup>2</sup>* اختر العملیة المنفذة عندما تكون الكامیرا مطفأة. حدد خیارا زر MENU ﴾ { (قائمة الضبط) ♦ [Wi-Fi/Bluetooth Settings] ♦ خيار [Power-off Standby] قم بتحدید [On [أو [Select [واضغط على زر OK
	- *3* قم بإیقاف تشغیل الكامیرا.
- سيتم تحميل الصور والأفلام المحددة إلى الهاتف الذكي تلقائياً. إذا كنت تستخدم جهاز يعمل بنظام iOS، قم بتشغيل تطبيق Share.OI على الھاتف الذكي قبل إیقاف تشغیل الكامیرا.
- إذا تم تحدید [Select [لخیار [Standby off-Power[، سیتم عرض مربع حوار للتأكید (ص. 591). قم بتظلیل [Yes [ واضغط على زر OK.
	- یمكن تحدید ما یصل إلى 200 صورة على كل فتحة للمشاركة في آن واحد.
	- لن تتصل الأجهزة التي تعمل بنظام iOS بالكامير ا تلقائياً عبر الرواتر أو نقاط الوصول اللاسلكية الأخرى. استخدم تطبيق Share.OI لتنزیل الصور.
	- ربما تقوم بعض الھواتف الذكیة بإنھاء التحمیل عند الدخول في وضع السكون. قم بضبط الھاتف الذكي لمنع الدخول في وضع السكون.

#### **إزالة علامات المشاركة (Order Share Reset(**

أزل علامة المشاركة من جمیع الصور الموجودة على البطاقة في الفتحة المحددة. یمكن إزالة علامة المشاركة عن صور متعددة بعملیة واحدة. انظر "اختیار الصور بغیة المشاركة (Order Share) "(ص. 277) و "اختیار أفلام لمشاركتها (Share Order)" (ص. 446).

• زر MENU ﴾ [6] (قائمة إعادة التشغیل) تبویب ﴾ [Reset share Order] ♦ قم بتحدید [Yes] واضغط على زر OK

### **التصویر عن بعد باستخدام ھاتف ذكي**

استخدم تطبیق Share.OI للتحكم بالكامیرا عن بعد والتقاط صور من الھاتف الذكي.

- *1* قم بتشغیل تطبیق Share.OI المخصص على الھاتف الذكي.
	- **2** انقر على **[@@** في شاشة الكاميرا وانقر على [Device<br>Connection ] عند التوجیه.
	- في حال تم عرض خیارات الاتصال، قم بتحدید [Device Connection) واضغط على زر موافق OK.
- إذا قمت بالاتصال مسبقاً بالهاتف الذكي، سوف تبدأ الكامير ا بالاتصال .ً تلقائیا
- للاتصال من قوائم الكامیرا، قم بتحدید [Connect Fi-Wi T [في q قائمة إعادة التشغیل واضغط على I على لوحة الأسھم. قم بتحدید [Device Connection] واضغط على زر OK. • **1**w سیتم عرضھا على الشاشة عند إنشاء الاتصال.
	- ُستعرض خیارات التحكم عن بعد. *<sup>3</sup>* انقر على [Control Remote [في تطبیق Share.OI.

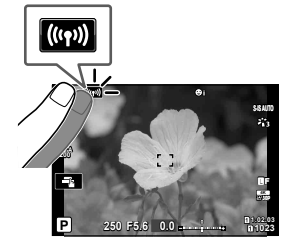

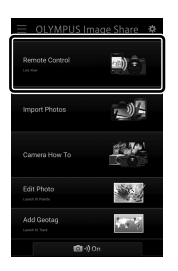

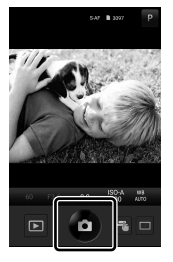

• ُستحفظ الصورة في بطاقة الذاكرة. *<sup>4</sup>* اضغط على زر الغالق لالتقاط الصور.

### **الوصول إلى سجلات مستشعر المجال**

استخدم تطبیق Share.OI لعرض سجلات المستشعر التي تم إنشاؤھا بواسطة الكامیرا. v] Sensor Field Logger) [ص. 565)

- *1* قم بتشغیل تطبیق Share.OI المخصص على الھاتف الذكي.
	- Connection [عند التوجیھ. *<sup>2</sup>* انقر علىVفي شاشة الكامیرا وانقر على [Device
- إذا قامت الكامیرا بتوجیھك إلى اختیار اتصال، قم بتظلیل [Device Connection) واضغط على زر OK.
- إذا قمت بالاتصال مسبقاً بالهاتف الذكي، سوف تبدأ الكامير ا بالاتصال .ً تلقائیا
- للاتصال من قوائم الكامیرا، قم بتحدید [Connect Fi-Wi T [في q قائمة إعادة التشغیل واضغط على I على لوحة الأسھم. قم بتحدید [Device Connection] واضغط على زر OK.
	- **1**w سیتم عرضھا على الشاشة عند إنشاء الاتصال.
	- *3* انقر على [Geotag Add [في تطبیق Share.OI.
		- سوف یبدأ تطبیق Track.OI.
- إذا كان تطبیق Track.OI غیر مثبت، قم بتثبیتھ حسب التوجیھات في التعلیمات الظاھرة على الشاشة.
- $((\cdot, \cdot))$ **100% A-ISO 200** Ē. Y**F K4 p30 P 1:02:03 1023**

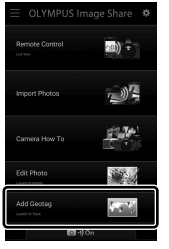

• سیقوم تطبیق Track.OI بعرض قائمة بالسجلات المسجلة بواسطة الكامیرا. *<sup>4</sup>* انقر على [Camera from Logs Add [في تطبیق Track.OI. انقر على أي سجل لعرضھ.

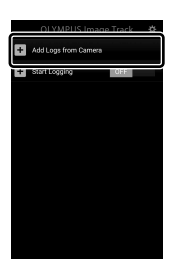

#### **إنھاء الاتصال**

إنھاء الاتصال بالھاتف الذكي. تستخدم الكامیرا Fi-Wi و **Bluetooth** ®عند الاتصال بالھواتف الذكیة. یمكن أن يكون استخدام هذه الميزات محظور أ في بعض البلدان والأقاليم، وفي تلك الحالة يجب تعطيلها.

**إنھاء الاتصال الحالي**

- *1* استخدم شریط تمریر [Off Power [في تطبیق Share.OI أو مربع الحوار الخاص بإعدادات تطبیق OI.Track. 40) ÷ • بدلاً من ذلك، يمكنك الضغط على زر الكاميرا MENU أو انقر على [Disconnect [في الشاشة. 心理  $\frac{1}{100}$   $\frac{2}{13}$ **Device Connection** Connect to a device E-M1X **Disconnect WENU** زر MENU قطع الاتصال
- *2* اختر [Off [لخیار [Standby off-Power [لتعطیل میزة "التحمیل التلقائي أثناء إیقاف التشغیل". • زر MENU ) • زر سال MENU فائمة الضبط | [Wi-Fi/Bluetooth Settings] | خیار [Power-off Standby]  $[Off] \Leftrightarrow$

#### **تعطیل Fi-Wi/Bluetooth®**

- *1* اضغط على زر MENU لعرض القوائم.
- **2** قم بتظليل [Wi-Fi/Bluetooth Settings] في قائمة الإعداد **?**<br>واضغط على ح**ل** في لوحة الأسهم.
- زر <sup>I</sup>. *<sup>3</sup>* قم بتحدید خیار [Availability [باستخدام أزرار FG واضغط على

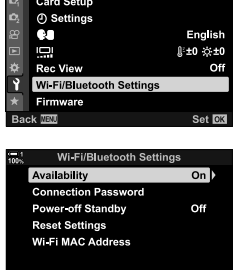

Ende≱ Set<mark>ens</mark>

**Back** 

**Setup Menu** 

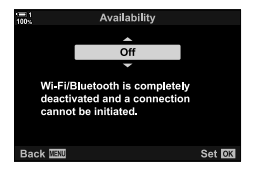

**4** قم بتظلیل [Off] مستخدماً ازرار ∑∆واضغط على زر O**K.** 

## *3-6* التوصيل بأجهزة الكمبيوتر عبر Fi-Wi

قم بتوصیل الكامیرا بجھاز الكمبیوتر عبر Fi-Wi. باستخدام Fi-Wi، یمكن للكامیرا الاتصال عبر راوتر بجھاز حاسوب على الشبكة المنزلیة أو ما شابھ ذلك.

استخدم برنامج الكمبیوتر "Capture OLYMPUS "للاتصال بالكامیرا من جھاز الكمبیوتر. یتم رفع الصور الملتقطة بواسطة الكاميرا تلقائياً إلى جهاز الكمبيوتر ، حيث يمكنك عرض النتائج أثناء تقدم التصوير ـ

یتطلب استخدام ھذه المیزة أن تقوم بتثبیت البرنامج على جھاز الكمبیوتر، وربط اقتران بین الكمبیوتر والكامیرا، وتعدیل إعدادات الكامیرا للاتصال عبر الراوتر أو نقطة وصول.

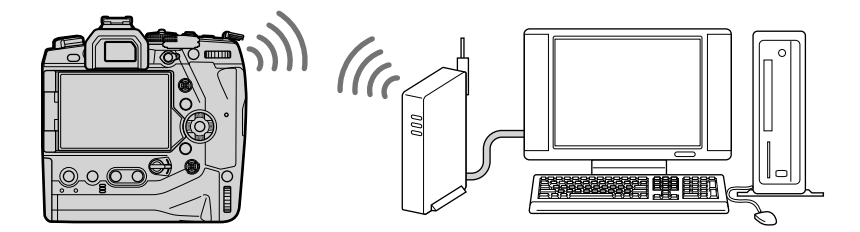

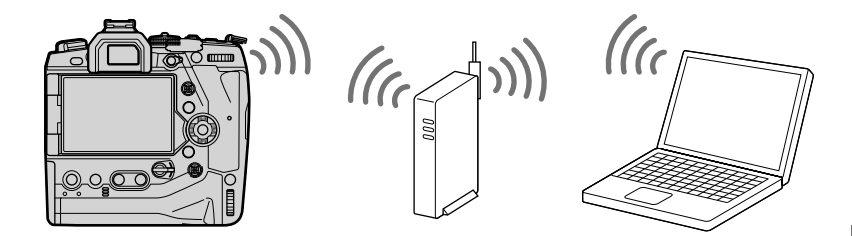

### **تثبیت البرنامج**

استخدم برنامج "Capture OLYMPUS "لتوصیل الكامیرا وجھاز الكمبیوتر عبر Fi-Wi.

#### **برنامج Capture OLYMPUS**

استخدم برنامج "OLYMPUS Capture" لتنزیل وعرض الصور الملتقطة بواسطة الكامیرا المتصلة عبر Wi-Fi بنفس الشبكة المتصل بھا جھاز الكمبیوتر. لمعرفة المزید أو تنزیل البرنامج، یمكنكم زیارة الموقع الإلكتروني أدناه. عند تنزيل البرنامج، كن مستعداً لإدخال الرقم التسلسلي للكامير ا.

http://app.olympus-imaging.com/olympuscapture/

اتبع التعلیمات الظاھرة على الشاشة لتثبیت البرنامج. یمكنك الاطلاع على متطلبات النظام وتعلیمات التثبیت على الموقع الإلكتروني أعلاه.

### **تجھیز الكمبیوتر (الویندوز)**

إذا كان نظام ویندوز غیر قادر على كشف الكامیرا المتصلة عبر راوتر أو نقطة وصول، اتبع الخطوات أدناه لتسجیل .ً الجھاز یدویا

#### **ویندوز /8ویندوز 10**

- *1* قم بتوصیل الكامیرا وجھاز الكمبیوتر باستخدام كابل USB.
- *2* انقر على سطح مكتب الكمبیوتر لعرض خیارات [Windows Settings[.
	- *3* انقر علي [Devices [لعرض الخیارات لعنصر .[Bluetooth & other devices]
- 曋 0  $\begin{array}{c}\n\mathbf{a} \\
\hline\n\mathbf{b} \\
\hline\n\mathbf{c} \\
\hline\n\mathbf{d} \\
\hline\n\mathbf{d} \\
\hline\n\mathbf{d} \\
\hline\n\mathbf{d} \\
\hline\n\mathbf{d} \\
\hline\n\mathbf{d} \\
\hline\n\mathbf{d} \\
\hline\n\mathbf{d} \\
\hline\n\mathbf{d} \\
\hline\n\mathbf{d} \\
\hline\n\mathbf{d} \\
\hline\n\mathbf{d} \\
\hline\n\mathbf{d} \\
\hline\n\mathbf{d} \\
\hline\n\mathbf{d} \\
\hline\n\mathbf{d} \\
\hline\n\mathbf$  $\beta$  $\mathbb{Z}$

Capture 600 C

Windows Settings Find a setting

్లి O H  $\circ$  $\Box$ 

- *4* انقر على [devices other or Bluetooth Add[.
- *5* انقر على [else Everything +[. • سوف تفتح نافذة [device a Add [وسیتم عرض [X1M-E [بعد التوقف لفترة وجیزة.
	- *6* انقر على [X1M-E[. • عند عرض رسالة تفید باكتمال التجھیز والإعداد، انقر على [Done[.

#### **ویندوز 7**

*6*

- [X1M-E [سیتم عرضھا في متصفح الویندوز. *<sup>1</sup>* قم بتوصیل الكامیرا وجھاز الكمبیوتر باستخدام كابل USB.
	- سیتم عرض رسالة عند اكتمال تسجیل الجھاز. *<sup>2</sup>* انقر یمینا على [X1M-E [واختر [Install[.
	-
	- تحقق من أن الجھاز مسجل في مدیر الأجھزة.

### **اقتران جھاز الكمبیوتر مع الكامیرا (رابط جدید)**

یجب أن یكون ھناك اقتران بین جھاز الكمبیوتر والكامیرا من أجل الاتصال. یمكن عمل اقتران مع ما یصل إلى أربعة أجھزة حاسوب مع الكامیرا في وقت واحد. لاقتران جھاز حاسوب مع الكامیرا، قم بالتوصیل عبر كابل USB. یتم إجراء الاقتران مرة واحدة فقط مع كل كمبیوتر.

*1* بعد التأكد من أن الكامیرا في وضع إیقاف التشغیل، قم بتوصیلھا بجھاز الكمبیوتر باستخدام كابل USB. • استخدم حامي الكابل المزود ومشبك الكابل لمنع تلف الموصلات عند توصیل كابل USB. v" تركیب واقیات الكابل" (ص. 29)

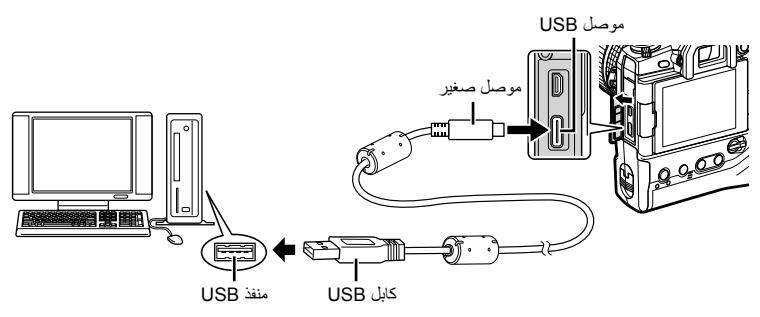

- یختلف موقع منافذ USB من جھاز حاسوب إلى آخر. انظر الوثائق المزودة مع جھاز الكمبیوتر لمعلومات حول منافذ USB.
	- *2* قم بتشغیل الكامیرا.
	- سوف تعرض الكامیرا رسالة توجھك إلى تحدید الجھاز المتصل بھ كابل USB.
	- في حال عدم عرض الرسالة، اختر [Auto] لخيار [USB Mode] (ص. 529) في �� القائمة المخصصة M.
- في حال كانت طاقة البطاریات منخفضة للغایة، لن تقوم الكامیرا بعرض رسالة عند الاتصال بجھاز حاسوب. تأكد من أن البطاریات مشحونة.
	- زر OK. *<sup>3</sup>* قم بتحدید [0] باستخدام FG على لوحة الأسھم واضغط على

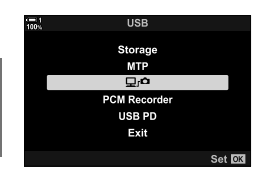

- **4** قم بتشغیل نسخة برنامج "OLYMPUS Capture" المثبت على جهاز<br>الكمبیوتر • بعد التشغیل، سوف یقوم برنامج "OLYMPUS Capture" بتوجیهك إلى<br>اختیار نوع الاتصال
	- ـ انقر على [Create new link].<br>• في حال عدم حدوث شيء، قم بإعادة توصيل الكاميرا من جديد.
- ادخل الاسم الذي سیتم استخدامھ على الكامیرا لتعریف جھاز الكمبیوتر. الافتراضي ھو جھاز الكمبیوتر "اسم جھاز الكمبیوتر".
- يمكن أن يصل طول الاسم المستخدم على الكاميرا إلى 15 حرفاً.
	- عند عرض رسالة تفید بأن الاقتران قد اكتمل، قم بفصل الكامیرا حسب *<sup>6</sup>* انقر على [Settings [في برنامج "Capture OLYMPUS". التعلیمات.
- Connection Fi-Wi Connection USB اختیار نوع الاتصال. OLYMPUS Capture  $n^2$  $\mathbf{a}^{\mathbb{R}}\mathbf{\Xi}$ USB Connection Mi-Fi-Connection [Create new link] OLYMPUS Capture n.<br>Pair camera Pair With Cam :Name PC Settings Cancel OLYMPUS Capture Create new link Pair camera with this PC? :Name PC

[Settings]

Settings Cancel

- كرر الخطوات أعلاه لاقتران الكامیرا مع كل جھاز حاسوب إضافي.
- یمكن عرض معلومات الاقتران المحفوظة على الكامیرا وحذفھا بواسطة برنامج "Capture OLYMPUS".

## **تعدیل إعدادات واي فاي (Connect Fi-Wi** T**(**

قم بتعدیل الإعدادات للاتصال بالشبكة التي یتبع لھا جھاز الكمبیوتر المقترن.

قبل التمكن من توصیل الكامیرا بجھاز الكمبیوتر عبر Fi-Wi، ینبغي أن تكون مضبوطة للاتصال بالشبكة عبر راوتر واي فاي أو نقطة وصول. یمكن تخزین ملفات شبكة متعددة على الكامیرا واستردادھا حسب المطلوب. [Connect Fi-Wi T [یمكن تعدیل الإعدادات عبر الطرق التالیة:

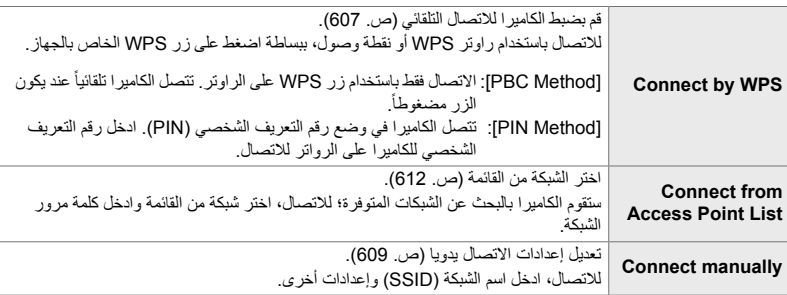

- تتطلب اتصالات شبكة WPS راوتر متوافق مع WPS أو نقطة وصول متوافقة.
- الاتصال عبر WPS في وضع رقم التعريف الشخصي (PIN) يتطلب أن يكون الراوتر بحد ذاته متصلاً بجهاز مسؤول يمكن إدخال رقم التعریف الشخصي (PIN (منھ.
	- یتطلب الاتصال الیدوي أن یكون لدیك معلومات حول الشبكة التي ترید الاتصال بھا.
		- یمكن للكامیرا الاتصال عبر أجھزة راوتر أو نقاط وصول من الأنواع التالیة:
			- المعاییر: IEEE802.11a/b/g/n/ac
			- النطاق: 2.4 جیجاھرتز أو 5 جیجاھرتز
				- الأمان: 2WPA
- يمكن للكامير ا تخزين الإعدادات لما يصل إلى ثمانية شبكات. ستقوم الكامير ا تلقائياً بالاتصال بالشبكات التي قامت بالاتصال بها .ً سابقا
- كل اتصال جدید بعد الاتصالات الثمانیة سوف یأتي محل الإعدادات الخاصة بالاتصال الذي لم یستخدم لفترة أطول من الوقت.
- إضافة ملف تعریف الشبكة لنقطة وصول بنفس عنوان MAC كملف تعریف موجود یأتي محل الإعدادات الخاصة بملف التعریف الموجود.
	- للحصول على معلومات حول استخدام أجھزة الراوتر ونقاط الوصول، انظر الوثائق المزودة مع الجھاز.
- لا یتم إعادة تعیین ملفات تعریف الشبكة عندما تختار [Full [لخیار [Modes Custom / Reset) [ص. 91) > [Reset [في W قائمة التصویر .1 لإعادة تعیین إعدادات الشبكة، استخدم خیار [Settings Bluetooth/Fi-Wi) [ص. 457) > [Reset Settings] في لا قائمة الضبط.

### **تمكین واي فاي الكامیرا (Settings Bluetooth/Fi-Wi(**

قبل الاتصال بأي شبكة عبر Fi-Wi، سوف تحتاج إلى تمكین اتصال Fi-Wi على الكامیرا. لاحظ بأن ذلك لیس بالضرورة أن يكون في الإعدادات الافتراضية، حيث يكون اتصال Wi-Fi ممكناً افتراضياً. انتقل إلى الصفحة 607.

- *1* اضغط على زر MENU لعرض القوائم.
- **2** قم بتظليل [Wi-Fi/Bluetooth Settings] في قائمة الإعداد **?**<br>واضغط على **D** في لوحة الأسهم.
- 3 قم بتحدید خیار [Availability] باستخدام أزرار ∑ ∆ واضغط على<br>زر K.
	- ً أزرارFG واضغط على زر OK. ُستعرض خیارات [Settings Bluetooth/Fi-Wi [على الشاشة. *<sup>4</sup>* قم بتظلیل [On [مستخدما
		- *5* كرر الضغط على زر MENU للخروج من القوائم.

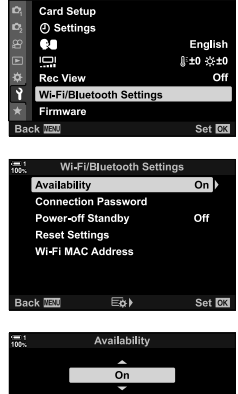

Setup Menu

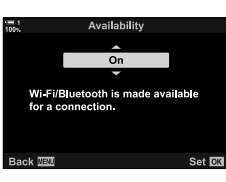

#### **الاتصال عبر إعدادات Fi-Wi المحمي (WPS) (WPS by Connect(**

الاتصال باستخدام میزة اتصال WPS على جھاز الراوتر أو نقطة الوصول.

- *1* اضغط على زر MENU على الكامیرا لعرض قوائم الكامیرا.
- **2** قم بتحدید [VI-Fi Connect **| ((((0)) إن**ي حق قائمة إعادة التشغیل **2**<br>واضغط على ح على لوحة الأسهم.
	- [Connect Fi-Wi T [سیتم عرض الخیارات على الشاشة.
- يكون هذا العنصر متاحاً فقط عند تحديد [On] لخيار [Wi-Fi/Bluetooth Settings] < [Availability [في الكامیرا e قائمة الضبط.
- واضغط على زر OK. *<sup>3</sup>* قم بتحدید [Connection Point Access [باستخدام أزرار FG
	- [Connection Point Access [ُستعرض خیاراتھا على الشاشة.
- زر OK. *<sup>4</sup>* قم بتحدید [WPS by Connect [باستخدام أزرار FG واضغط على
	- ً أزرار FGواضغط على زر OK. ً مستخدما *5* ظلل خیارا
	- إذا قمت باختیار [Method PBC[، اضغط على زر WPS على جھاز الراوتر أو نقطة الوصول.
		- اضغط على زر OK على الكامیرا لبدء الاتصال.
		- ربما یستغرق الأمر بعض الوقت للاتصال بعد الضغط على زر.
	- إذا قمت باختیار [Method PIN[، سوف تقوم الكامیرا بعرض رقم PIN، قم بإدخال الرقم على جھاز الراوتر أو نقطة الوصول. اضغط على زر OK على الكاميرا عندما يكون جهاز الراوتر جاهزاً للاتصال.

#### Playback Menu 布 On Edit **Print Order**

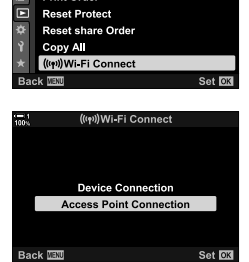

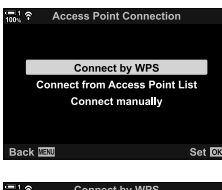

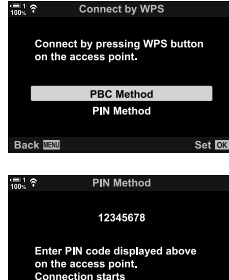

after you press  $\circledcirc$ . aek Maxi

*6*

Connect **OX** 

- م في حال كانت الكاميرا قادرة على الاتصال، سيتم عرض الشبكة مع العلامة **6**<br>(◆) بجانب اسم الشبكة .
- في حال تم عمل اقتران للكامیرا مع أكثر من جھاز حاسوب واحد، سیتم توجیھك لاختیار جھاز حاسوب قبل عرض الشبكة. قم بتحدید جھاز الكمبیوتر المطلوب باستخدام أزرار FG واضغط على زر OK.
- یمكن استخدام الكامیرا فقط مع جھاز الكمبیوتر المختار. لاختیار جھاز حاسوب مختلف، علیك بدایة إنھاء الاتصال الحالي.
- في حال تعذر الاتصال، سوف تعرض الكامیرا رسالة بذلك، یلي ذلك خیارات موضحة في الخطوة 5. كرر الخطوات 5–6.

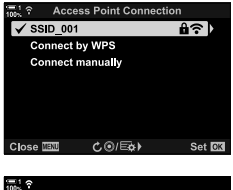

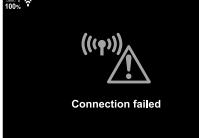

*7* اضغط على زر OK للخروج من قائمة التصویر. • ستعود الكامیرا إلى شاشة التصویر القیاسیة. سیتم عرض الرمز w على الشاشة.

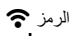

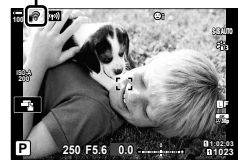

#### **الاتصال یدویا**

قم بتعدیل إعدادات الشبكة يدوياً. سوف تحتاج إلى إدخال:

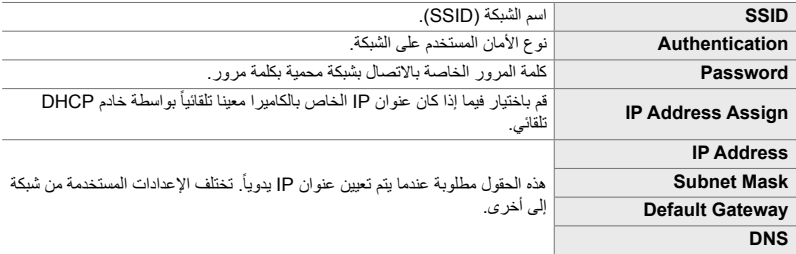

- *1* اضغط على زر MENU على الكامیرا لعرض قوائم الكامیرا.
- **2** قم بتحدید Wi-Fi Connect] افي هو انتشغیل Wi-Fi Connect التشغیل A<br>واضغط علي D علي لوحة الأسهم.
	- [Connect Fi-Wi T [سیتم عرض الخیارات على الشاشة.
- يكون هذا العنصر متاحاً فقط عند تحديد [On] لخيار [Wi-Fi/Bluetooth Settings] < [Availability [في الكامیرا e قائمة الضبط.
- واضغط على زر OK. *<sup>3</sup>* قم بتحدید [Connection Point Access [باستخدام أزرار FG
	- [Connection Point Access [ُستعرض خیاراتھا على الشاشة.
- **4** قم بتحدید [Connect manually] باستخدام أزرار ∑A واضغط<br>على زر O**K**

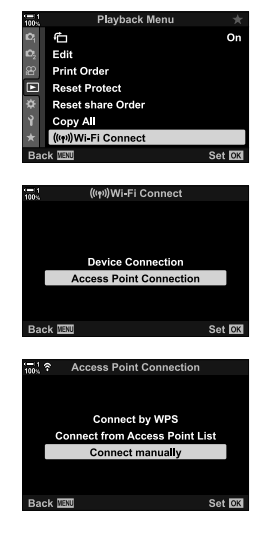

• سیتم عرض الخیارات للعنصر المحدد. *<sup>5</sup>* قم بتحدید العناصر باستخدام أزرار FG واضغط على زر OK.

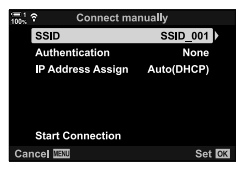

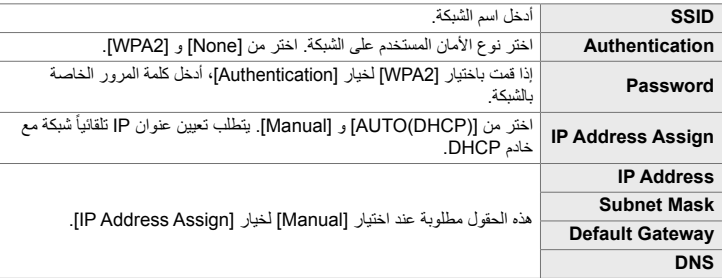

- **6** قم بتحدید [Start Connection] باستخدام أزرار Q <sub>∆</sub> واضغط على<br>زر **OK**.
- 7 في حال كانت الكاميرا قادرة على الاتصال، سيتم عرض الشبكة مع العلامة<br>(▼) بجانب اسم الشبكة.
	- فيحال تم عمل اقتران للكامیرامع أكثر من جھاز حاسوبواحد، سیتمتوجیھكلاختیار جهاز حاسوب قبل عرض الشبكة. قمبتحدیدجهاز الكمبیوتر المطلوب باستخدام أزرار FGواضغط على زر OK.
	- یمكن استخدام الكامیرا فقط مع جھاز الكمبیوتر المختار. لاختیار جھاز حاسوب مختلف، علیك بدایة إنھاء الاتصال الحالي.
	- في حال تعذر الاتصال، سوف تعرض الكامیرا رسالة بذلك، یلي ذلك خیارات موضحة في الخطوة 6. كرر الخطوات 5–6.

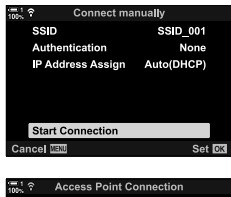

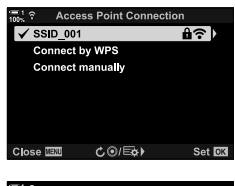

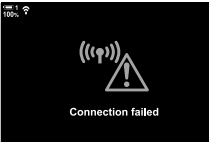

*8* اضغط على زر OK للخروج من قائمة التصویر. • ُستعرض مؤشرات التصویر القیاسیة. سیظھر الرمز w في الشاشة. الرمز w

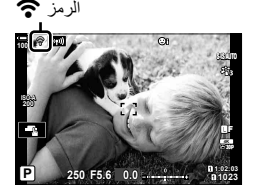

### **اختیار شبكة من القائمة (List Point Access from Connect(**

ستقوم الكامیرا بالبحث عن الشبكات المتوفرة وتعرضھا في قائمة یمكنك من خلالھا اختیار الشبكة التي ترید الاتصال بھا.

- *1* اضغط على زر MENU على الكامیرا لعرض قوائم الكامیرا.
- **2** قم بتحدید Wi-Fi Connect] (**((φ)) إ**في حداقة إعادة التشغیل<br>واضغط على D على لوحة الأسهم.
	- [Connect Fi-Wi T [سیتم عرض الخیارات على الشاشة.
- يكون هذا العنصر متاحاً فقط عند تحديد [On] لخيار [Wi-Fi/Bluetooth Settings] < [Availability [في الكامیرا e قائمة الضبط.
- G قم بتحدید [Access Point Connection] باستخدام أزرار **⊘ ∆**<br>واضغط علي **زر OK.** 
	- [Connection Point Access [ُستعرض خیاراتھا على الشاشة.
- FG واضغط على زر OK. *<sup>4</sup>* قم بتحدید [List Point Access from Connect [باستخدام أزرار • ُستعرض قائمة بالشبكات المتوفرة.
	- OK. *<sup>5</sup>* قم بتحدید الشبكة المطلوبة باستخدام أزرار FG واضغط على زر
- إذا كانت الشبكة محمیة بكلمة مرور، سیتم توجیھك إلى إدخال كلمة مرور. أدخل كلمة المرور واضغط على زر OK.
- اضغط على زر I لعرض [Settings Detail [للشبكة المحددة. یمكنك إدخال .ً عنوان آي بي وتعدیل إعدادات أخرى یدویا
	- اضغط على زر R لتكرار البحث وتحدیث قائمة الشبكات.

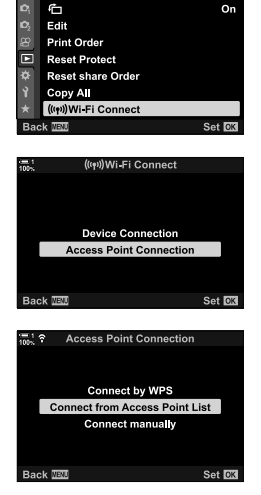

Playback Menu

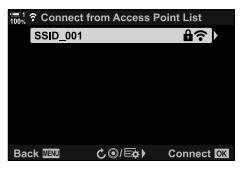
- **6** في حال كانت الكاميرا قادرة على الاتصال، سيتم عرض الشبكة مع العلامة<br>( ▼) بجانب اسم الشبكة
	- یشار إلى الشبكات المحمیة بكلمة مرور بالرمز t.
- في حال تم عمل اقتران للكامیرا مع أكثر من جھاز حاسوب واحد، سیتم توجیھك لاختیار جھاز حاسوب قبل عرض الشبكة. قم بتحدید جھاز الكمبیوتر المطلوب باستخدام أزرار FG واضغط على زر OK.
- یمكن استخدام الكامیرا فقط مع جھاز الكمبیوتر المختار. لاختیار جھاز حاسوب مختلف، علیك بدایة إنھاء الاتصال الحالي.
	- في حال تعذر الاتصال، سوف تعرض الكامیرا رسالة بذلك، یلي ذلك خیارات موضحة في الخطوة 5. كرر الخطوات 5–6.

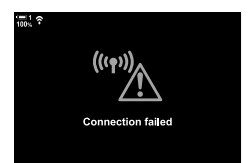

*7* اضغط على زر OK للخروج من قائمة التصویر. • ُسیعرض مؤشرات التصویر القیاسیة. سیظھر الرمز w في الشاشة. الرمز w

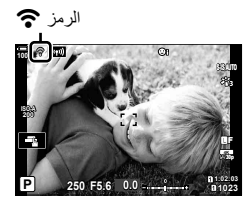

### **ً** \$ **الاتصال بشبكة محددة سابقا**

- ستقوم الكاميرا بالاتصال تلقائياً بالشبكات المحددة سابقاً عندما تقوم باختيار [Access Point Connection] عبر الرمز [@@]. لن یتم مطالبتك بإدخال كلمة مرور.
	- .ً في حال كان ھناك عدة شبكات متوفرة، سوف تقوم الكامیرا بالاتصال بدایة بالشبكة المستخدمة مؤخرا
	- عند اتصال الكامیرا، سیتم عرض قائمة بالشبكات المتوفرة مع الشبكة الحالیة المعروضة بواسطة علامة الاختیار v.
		- للاتصال بشبكة مختلفة، قم بتحدیدھا في القائمة واضغط على زر OK.
	- في حال تم عمل اقتران للكامیرا مع أكثر من جھاز حاسوب واحد على الشبكة، سیتم توجیھك لاختیار جھاز حاسوب قبل عرض قائمة الشبكات. قم بتحدید جهاز الكمبیوتر المطلوب باستخدام أزرار  $\bigtriangledown\bigtriangleup\bigtriangleup$  واضغط على زر  $\mathbf K$ .

# **تحمیل الصور أثناء التقاطھا**

قم بالتقاط صور وتحمیلھا إلى جھاز حاسوب على نفس الشبكة التي تتصل بھا الكامیرا. قبل المتابعة، قم بتوصیل الكامیرا وجھاز الكمبیوتر كما ھو موضح في "اقتران جھاز الكمبیوتر مع الكامیرا (رابط جدید)" (ص. 603).

- الوجھة. *<sup>1</sup>* قم بتشغیل برنامج "Capture OLYMPUS "على جھاز حاسوب
	- إذا تم توجیھك لاختیار نوع الاتصال، اختر [Connection Fi-Wi[.
- سوف یعرض جھاز الكمبیوتر رسالة، [connected Camera [عند الكشف عن الكامیرا.
- سوف تعرض الكامیرا الرسالة المعروضة في الجانب الأیسر عند إنشاء الاتصال.

- ً أثناء التقاطھا. *<sup>2</sup>* قم بضبط تكوین برنامج "Capture OLYMPUS "لتنزیل الصور تلقائياً أثناء التقاطها
- اختر فتحة بطاقة المصدر (1 أو 2) ونوع الصور (صور JPEG، صور RAW، أو أفلام) لتنزیلھا.
	- اختر وجھة للصور المحملة.

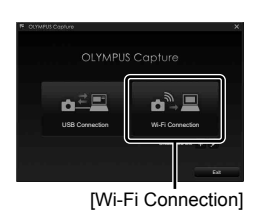

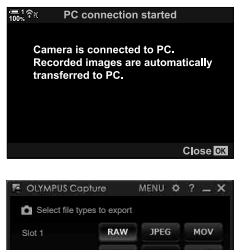

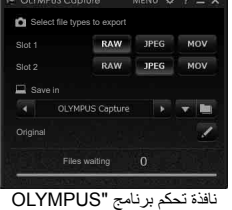

Capture".

- *3* التقاط الصور باستخدام أزرار تحكم الكامیرا. • سیتم تحمیل الصور إلى جھاز الكمبیوتر بعد حفظھا على بطاقة الذاكرة الخاصة بالكامیرا.
	- p") رفع الصورة") سیتم عرض ھذه الأیقونة بینما یكون الرفع قید التقدم.
- ستقوم الكامیرا برفع الصور والأفلام المسجلة أثناء اتصال الكامیرا وجھاز الكمبیوتر فقط. لن یتم تحمیل أي صورة یتم التقاطھا قبل تمكین اتصال Fi-Wi على الكامیرا.

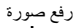

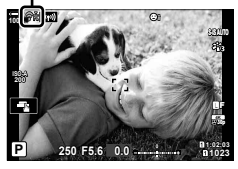

- أثناء اتصال الكامیرا بشبكة:
	- وضع السكون معطل
- خیار التصویر على فترات زمنیة غیر متوفر
- ھناك بعض القیود تطبق على الخیارات المتاحة أثناء إعادة التشغیل
- [ended connection PC [سیتم عرض الخیارات عند انتھاء اتصال الكامیرا بالشبكة. سیتم استئناف أي عملیة تحمیل لبیانات متبقیة عند إعادة إنشاء الاتصال. ملاحظة، مع ذلك، لن یتم رفع البیانات المتبقیة، في حال:
	- إنھاء اتصال Fi-Wi باستخدام أزرار تحكم الكامیرا
		- إیقاف تشغیل الكامیرا
		- إزالة بطاقة ذاكرة المصدر
	- قائمة انتظار التحمیل لكل بطاقة لا یمكنھا أن تضم أكثر من 3000 صورة.
	- إذا عرض برنامج "Capture OLYMPUS "ھذه الرسالة
	- [.This application is unable to find a camera in the camera control mode]، تحقق مما یلي:
		- أن الكامیرا مقترنة بجھاز الكمبیوتر،
		- أنك قمت باختیار جھاز الكمبیوتر الصحیح عند الاتصال بالشبكة، و
		- أن الكامیرا مسجلة مع الكمبیوتر (ویندوز فقط). v" تجھیز الكمبیوتر (الویندوز)" (ص. 602)

# **إنھاء الاتصال**

إنهاء اتصـال واي فاي الـحالي<sub>.</sub> يمكن أن يكون استخدام Wi-Fi محظور اً في بعض البلدان والأقاليم، وفي تلك الـحالة یجب تعطیل Fi-Wi.

### **إنھاء الاتصال الحالي**

*1* اضغط علىVفي شاشة الكامیرا.

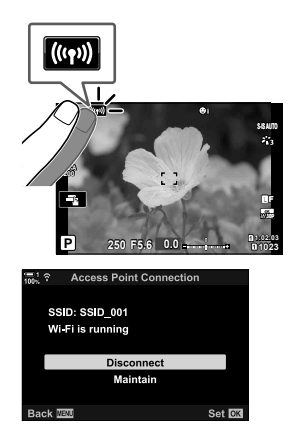

- سیتم توجیھك إلى التأكید فیما إذا كنت ترغب في قطع الاتصال.
	- یتم عرض اسم الشبكة (SSID (على الشاشة.
- **2** قم بتحدید [Disconnect] باستخدام **A** √ من على لوحة الأسهم<br>واضغط على زر **OK** 
	- ستقوم الكامیرا بإنھاء الاتصال والخروج إلى شاشة التصویر.
	- سیتم عرض مربع حوار للتأكید في حال بقاء بیانات لرفعھا. لإنھاء الاتصال، قم بتحدید [Yes [واضغط على زر OK.
- *3* لإعادة الاتصال اضغط علىVأو اختر [Fi-Wi T Connect] < [Connection Point Access [في q قائمة إعادة التشغیل واضغط على زر OK.
	- ستقوم الكامير ا تلقائياً بإعادة الاتصال بالشبكات المحددة سابقاً.
- للاتصال بشبكة جدیدة قم بتحدید [Maintain [في الخطوة 2 واضغط على زر OK. اختر شبكة من قائمة الشبكات المتاحة وقم بتعدیل الإعدادات حسب المبین في "اختیار شبكة من القائمة (List Point Access from Connect) "(ص. 612).
- إذا قمت بإیقاف تشغیل الكامیرا بینما یكون التحمیل قد التقدم، سیتم توجیھك إلى اختیار إما إغلاق الكامیرا أو إنھاء اتصال Fi-Wi على الفور أو إغلاق الكامیرا فقط بعد اكتمال التحمیل.

# **تعطیل Fi-Wi/Bluetooth®**

- *1* اضغط على زر MENU لعرض القوائم.
- **2** قم بتظليل [Wi-Fi/Bluetooth Settings] في قائمة الإعداد **?**<br>واضغط على **D** في لوحة الأسهم. • ُستعرض خیارات [Settings Bluetooth/Fi-Wi [على الشاشة.
- 3 قم بتحدید خیار [Availability] باستخدام أزرار N <sub>2</sub> واضغط على<br>زر D.
	- **4** قم بتظلیل [Off] مستخدماً ازرار ∑∆واضغط على زر O**K.**

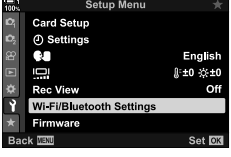

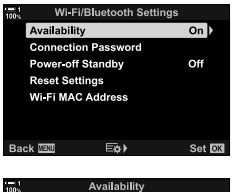

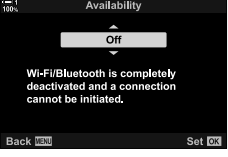

# *4-6* إعدادات الشبكة

تغییر كلمة المرور المستخدمة لاتصالات Fi-Wi من ھاتف ذكي أو استعادة إعدادات Fi-Wi الافتراضیة المستخدمة للاتصال بجهاز الكمبیوتر ـ لن يكون استعادة الأخيرة ممكناً عند إجراء إعادة تعيين للكاميرا ويمكن استعادتها فقط كما ھو موضح أدناه.

# **تغییر كلمات المرور (Password Connection(**

. تولید كلمة مرور جدیدة للاستخدام عند الاتصال بالكامیرا من ھاتف ذكي عبر Fi-Wi أو **Bluetooth**®

- *1* اضغط على زر MENU لعرض القوائم.
- **2** قم بتظليل [Wi-Fi/Bluetooth Settings] في قائمة الإعداد **?**<br>واضغط على ح في لوحة الأسهم. • ُستعرض خیارات [Settings Bluetooth/Fi-Wi [على الشاشة.
- 3 قم بتحدید [Connection Password] باستخدام أزرار **N**<br>واضغط علي زر I. • سیتم عرض كلمة المرور الحالیة.

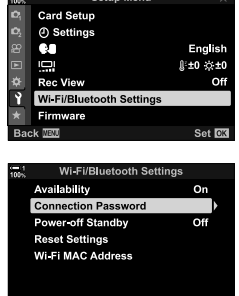

Eòs)

Set **R3** 

**Back TELL** 

**Cotum Mont** 

- 
- **4** اضغط على زر ۞ (الفیدیو).<br>• يتم تغيير كلمة المرور في كل مرة يتم فيها الضغط على زر .
- تتغیر كلمات المرور لاتصال Fi-Wi و **Bluetooth** ®على حد سواء.
- اضغط على زر OK للخروج من شاشة [Password Connection[.
	- *5* اضغط على زر OK مرة أخرى للخروج من قائمة [Wi-Fi/Bluetooth Settings].
		- كرر الضغط على زر MENU للخروج من القوائم.
- بعد تغییر كلمة المرور، سوف تحتاج إلى تحدیث إعدادات اتصال الھاتف الذكي (ص. 586).

*6*

# **استعادة إعدادات Fi-Wi/Bluetooth ®الافتراضیة (Reset Settings)**

استعادة إعدادات Fi-Wi و **Bluetooth** ®الافتراضیة. یتم إعادة تعیین جمیع الإعدادات، بما في ذلك تلك الخاصة بالاتصال عبر جھاز راوتر ومعلومات الاقتران لأجھزة حاسوب على الشبكة.

- *1* اضغط على زر MENU لعرض القوائم.
- واضغط على <sup>I</sup> في لوحة الأسھم. *<sup>2</sup>* قم بتظلیل [Settings Bluetooth/Fi-Wi [في قائمة الإعداد <sup>e</sup> • ُستعرض خیارات [Settings Bluetooth/Fi-Wi [على الشاشة.
- 3 قم بتظلیل [Reset Settings] باستخدام أزرار N <sub>2</sub> واضغط على<br>زر D.
	- [Settings Reset [سیتم عرض الخیارات على الشاشة.
	- *4* قم بتظلیل [Yes [باستخدام أزرار FGواضغط على زر OK. • سیتم إعادة تعیین الإعدادات وسوف تخرج الكامیرا إلى شاشة [Reset Settings[.
	- یتم إعادة تعیین كلمات المرور لاتصال Fi-Wi و **Bluetooth** ®على حد سواء.
		- *5* كرر الضغط على زر MENU للخروج من القوائم.

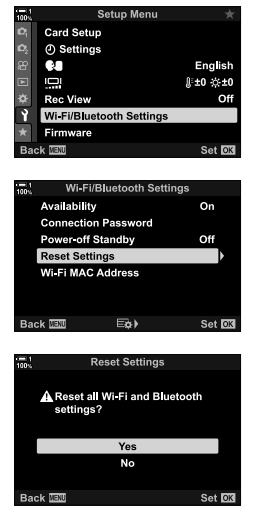

# *5-6* التوصيل بأجهزة الكمبيوتر عبر USB

قم بتوصیل الكامیرا بجھاز الكمبیوتر باستخدام كابل USB.

یمكن تحمیل الصور إلى جھاز الكمبیوتر أثناء التقاطھا ویتم عرض النتائج بینما یكون التصویر قید التقدم. یمكنك ً أیضا التحكم بالكامیرا من جھاز الكمبیوتر، بما في ذلك التقاط الصور عن بعد أثناء عرض إعدادات الكامیرا في شاشة جھاز الكمبیوتر. لاحظ بأن برنامج "Capture OLYMPUS "المخصص مطلوب للتحكم عن بعد بالكامیرات المتصلة عبر **USB** 

یمكن تنزیل الصور الموجودة على بطاقات الذاكرة الخاصة بالكامیرا مباشرة إلى جھاز الكمبیوتر عبر اتصال USB ویتم تنظیمھا باستخدام تطبیق على الكمبیوتر. استخدم برنامج Workspace OLYMPUS لإدارة الصورة الخاصة بك.

ً استخدام جھاز الكمبیوتر لتنزیل برنامج التشغیل وإجراء ترقیات علیھ. یمكن إجراء ترقیات برنامج تشغیل یمكنك أیضا المنتج باستخدام برنامج Workspace OLYMPUS.

يمكنك أيضاً التعامل مع الكامير ا المتصلة كجهاز تخزين ونسخ بيانات من بطاقات الذاكرة الخاصة بالكامير ا إلى جهاز الكمبیوتر.

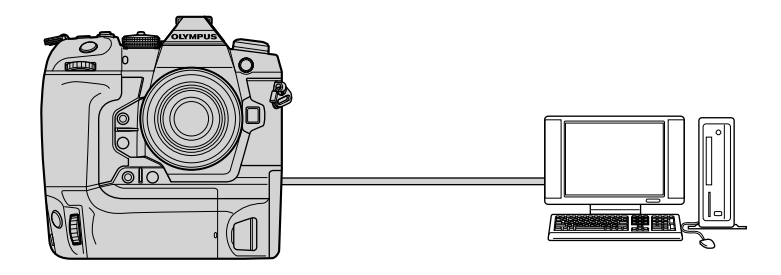

# **أجھزة الكمبیوتر المتوافقة**

قم بتوصیل الكامیرا بجھاز الكمبیوتر باستخدام كابل USB المزود.

- لاحظ بأنه حتى وإن كان جهاز الكمبيوتر مزوداً بموصلات USB، لا تكون العملية مضمونة مع: .ً منافذ توسعة USB، أجھزة الكمبیوتر التي لا تشغل نظام التشغیل المشحون معھا، أو أجھزة الكمبیوتر المصنوعة محلیا
	- یمكن توصیل الكامیرا بأجھزة الكمبیوتر التي تلبي وتستوفي متطلبات النظام. ویندوز : ویندوز ،7 ویندوز ،8 ویندوز ،8.1 ویندوز 10 ماك: X OS إصدارات 10.9 – ،10.11 macOS إصدارات 10.14v – 10.12v

### **تثبیت البرنامج**

قم بتثبیت البرنامج التالي للوصول إلى الكامیرا بینما تكون متصلة مباشرة بجھاز الكمبیوتر عبر كابل USB.

### **CLYMPUS** Capture

استخدم برنامج "OLYMPUS Capture" لتنزیل وعرض الصور الملتقطة بواسطة الكامیرا تلقائیاً أو التحكم بالكامیرا عن بعد. لمعرفة المزید أو تنزیل البرنامج، یمكنكم زیارة الموقع الإلكتروني أدناه. عند تنزیل البرنامج، كن مستعداً لإدخال الرقم التسلسلي للكامير ا.

http://app.olympus-imaging.com/olympuscapture/

اتبع التعلیمات الظاھرة على الشاشة لتثبیت البرنامج. یمكنك الاطلاع على متطلبات النظام وتعلیمات التثبیت على الموقع الإلكتروني أعلاه.

### **Olympus Workspace**

یستخدم ھذا البرنامج الذي یعمل على جھاز الكمبیوتر لتنزیل وعرض وإدارة الصور والأفلام المسجلة بواسطة الكامیرا. ً یمكن استخدامھ ً أیضا لترقیة برنامج تشغیل الكامیرا. یمكن تنزیل البرنامج من الموقع الإلكتروني أدناه. كن مستعدا لتزوید الرقم المتسلسل للكامیرا عند تنزیل البرنامج.

https://support.olympus-imaging.com/owdownload/

# **تحمیل الصور أثناء التقاطھا (**0**)**

قم بتوصیل الكامیرا بجھاز حاسوب عبر اتصال USB لتحمیل الصور عند التقاطھا. یمكنك التقاط صور باستخدام أزرار التحكم على ھیكل الكامیرا أو أثناء التحكم بالكامیرا عن بعد من جھاز الكمبیوتر.

*1* بعد التأكد من أن الكامیرا في وضع إیقاف التشغیل، قم بتوصیلھا بجھاز الكمبیوتر باستخدام كابل USB. • استخدم حامي الكابل المزود ومشبك الكابل لمنع تلف الموصلات عند توصیل كابل USB. v" تركیب واقیات الكابل" (ص. 29)

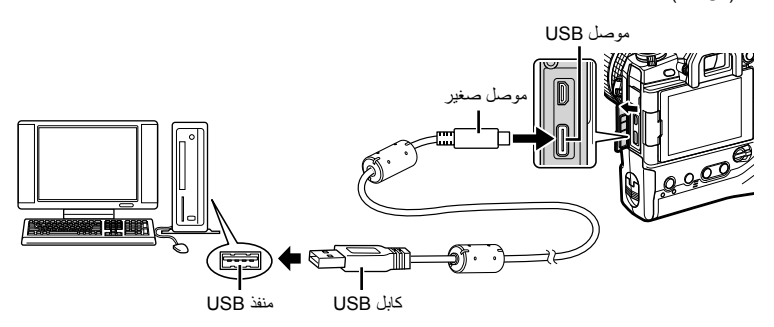

• یختلف موقع منافذ USB من جھاز حاسوب إلى آخر. انظر الوثائق المزودة مع جھاز الكمبیوتر لمعلومات حول منافذ USB.

### *2* قم بتشغیل الكامیرا.

- سوف تعرض الكامیرا رسالة توجھك إلى تحدید الجھاز المتصل بھ كابل USB.
- في حال عدم عرض الرسالة، اختر [Auto] لخيار [USB Mode] (ص. 529) في \$ القائمة المخصصة M.
- في حال كانت طاقة البطاریات منخفضة للغایة، لن تقوم الكامیرا بعرض رسالة عند الاتصال بجھاز حاسوب. تأكد من أن البطاریات مشحونة.
	- زر OK. *<sup>3</sup>* قم بتحدید [0] باستخدام FG على لوحة الأسھم واضغط على

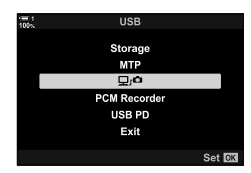

*6*

الكمبیوتر. *<sup>4</sup>* قم بتشغیل نسخة برنامج "Capture OLYMPUS "المثبت على جھاز • عند توجیھك لاختیار نوع الاتصال، انقر على [Connection USB[.

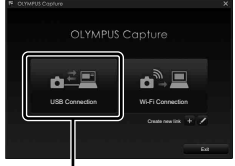

[USB Connection]

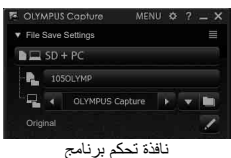

"OLYMPUS Capture"

- Settings Save File اختر وجھة للصور المحملة. *<sup>5</sup>* قم بضبط برنامج "Capture OLYMPUS "للتنزیل.
	- ً للخیارات المحددة. *<sup>6</sup>* التقاط الصور باستخدام الكامیرا أو أزرار تحكم جھاز الكمبیوتر. • سیتم تنزیل الصور إلى جھاز الكمبیوتر طبقا
		- لا یمكن استخدام جھاز الكمبیوتر لتغییر وضع تصویر الكامیرا.
	- لا یمكن استخدام جھاز الكمبیوتر لحذف الصور من بطاقات الذاكرة المدخلة في الكامیرا.
- یمكن أن ینخفض معدل الإطار لشاشة الكامیرا في حال تم عرض المنظر من خلال عدسة الكامیرا في آن واحد على جھاز الكمبیوتر وشاشة الكامیرا على حد سواء.
	- انظر المساعدة عبر الإنترنت للحصول على مزید من المعلومات حول استخدام البرنامج.
		- سوف ینتھي الاتصال بجھاز الكمبیوتر إذا قمت:
		- بالخروج من برنامج "OLYMPUS Capture"،
			- بإدخال أو إزالة بطاقات ذاكرة، أو
				- قم بإیقاف تشغیل الكامیرا.

# **نسخ الصور إلى جھاز الكمبیوتر (Storage(**

عند الاتصال بجھاز حاسوب، یمكن أن تعمل الكامیرا كجھاز تخزین خارجي بطریقة مشابھة تماما لقرص صلب أو جھاز تخزین خارجي آخر. یمكن نسخ البیانات من الكامیرا إلى جھاز الكمبیوتر.

*1* بعد التأكد من أن الكامیرا في وضع إیقاف التشغیل، قم بتوصیلھا بجھاز الكمبیوتر باستخدام كابل USB. • استخدم حامي الكابل المزود ومشبك الكابل لمنع تلف الموصلات عند توصیل كابل USB. v" تركیب واقیات الكابل" (ص. 29)

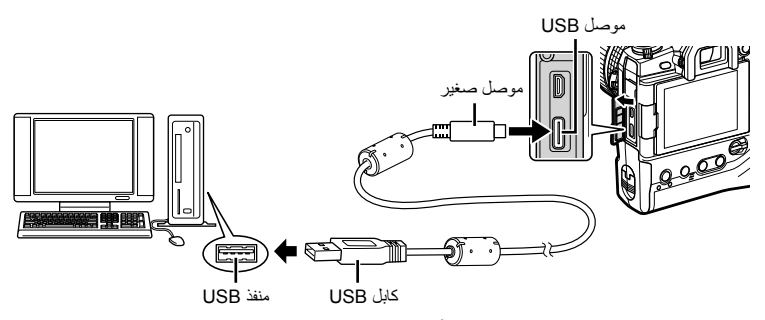

• یختلف موقع منافذ USB من جھاز حاسوب إلى آخر. انظر الوثائق المزودة مع جھاز الكمبیوتر لمعلومات حول منافذ USB.

### *2* قم بتشغیل الكامیرا.

- سوف تعرض الكامیرا رسالة توجھك إلى تحدید الجھاز المتصل بھ كابل USB.
- في حال عدم عرض الرسالة، اختر [Auto] لخيار [USB Mode] (ص. 529) في な القائمة المخصصة [@.
- في حال كانت طاقة البطاریات منخفضة للغایة، لن تقوم الكامیرا بعرض رسالة عند الاتصال بجھاز حاسوب. تأكد من أن البطاریات مشحونة.
	- على زر OK. *<sup>3</sup>* قم بتحدید [Storage [باستخدام FG من على لوحة الأسھم واضغط

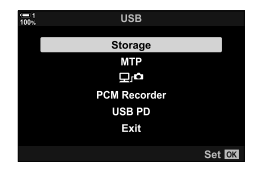

- *4* سوف تتصل الكامیرا بجھاز الكمبیوتر كجھاز تخزین جدید.
- لاستخدام معرض صور ویندوز، اختر [MTP [في الخطوة .3
- لا یمكن استخدام وظائف الكامیرا بینما تكون متصلة بجھاز الكمبیوتر.
- لتمكین استخدام وظائف الكامیرا أثناء اتصال الكامیرا، اختر [0] (ص. 622).

# *6-6* تشغيل الكامريا عبر USB (تزويد الطاقة عبر USB(

یمكن استخدام البطاریات المحمولة أو محولات التیار المتردد USB المطابقة لتزوید الطاقة عبر USB نظام (PD USB (القیاسي لتشغیل الكامیرا. ینبغي أن تكون مواصفات الأجھزة مطابقة لما یلي:

- المعاییر: تتوافق مع تسلیم الطاقة USB) USB PD (قیاسي الخرج: یتم تصنیفھا لإنتاج V 9 A 3 أو V 15 A 2 أو V 15 A 3
	- لا یمكن استخدام ھذه المیزة عند مستویات شحن البطاریة 10% أو أقل.
- *1* بعد التأكد من أن الكامیرا مطفأة، استخدم كابل USB لتوصیلھا بالجھاز. • استخدم حامي الكابل المزود ومشبك الكابل لمنع تلف الموصلات عند توصیل كابل USB. v" تركیب واقیات الكابل" (ص. 29)

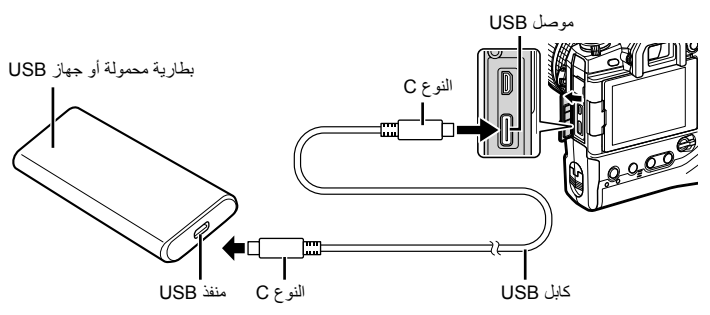

- لا یمكن استخدام كابل USB المزود (11USB-CB (لنقل الطاقة عبر USB) PD USB(.
- تختلف الطریقة المستخدمة للاتصال من جھاز لآخر. راجع الوثائق المقدمة مع الجھاز للحصول على التفاصیل.
- ربما تكون غیر قادر على استخدام نقل الطاقة عبر USB) PD USB (مع بعض أجھزة USB. انظر الدلیل المزود مع جھاز USB.

### *2* قم بتشغیل الكامیرا.

- سوف تعرض الكامیرا رسالة توجھك إلى تحدید الجھاز المتصل بھ كابل USB.
- في حال عدم عرض الرسالة، اختر [Auto] لخيار [USB Mode] (ص. 529) في �� القائمة المخصصة M.
- إذا كانت طاقة البطاریات منخفضة، سوف تبقى شاشة العرض فارغة عندما تكون الكامیرا متصلة بجھاز USB. تأكد من أن البطاریات مشحونة.
	- زر OK. *<sup>3</sup>* قم بتظلیل [PD USB [باستخدام FG على لوحة الأسھم واضغط على
		- سوف تستمد الكامیرا الطاقة من جھاز USB المتصل.

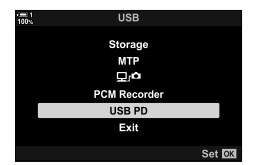

# *7-6* التوصيل بأجهزة التلفاز أو شاشات العرض الخارجية بواسطة **HDMI**

یمكن عرض الصور على أجھزة التلفاز المتصلة بالكامیرا عبر HDMI. استخدم جھاز التلفاز لعرض الصور على جمهور . يمكن استخدام جهاز التحكم بالتلفاز عن بعد للتحكم بشاشة العرض بينما يكون التلفاز متصلاً بالكامير ا. لا يلز م أي تطبیق أو برمجیات أخرى.

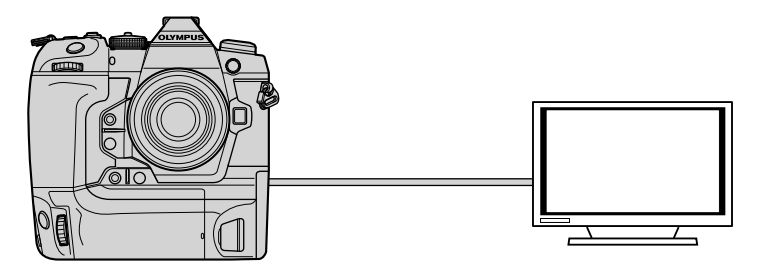

ً تصویر أفلام بینما تكون الكامیرا متصلة بشاشة خارجیة أو مسجل فیدیو عبر HDMI. لمزید من یمكنك أیضا المعلومات، انظر الصفحة .434

• كابلات HDMI متوفرة من موردي الطرف الثالث. استخدم كابل HDMI معتمد.

# **عرض الصور على شاشة التلفاز (HDMI(**

یمكن عرض الصور والأفلام على شاشة تلفاز عالیة الدقة متصلة مباشرة بالكامیرا عن طریق كابل HDMI. یمكن استخدام جھاز التحكم عن بعد لتشغیل شاشة العرض بینما تكون متصلة بالكامیرا.

# **مخرج HDMI**

قم باختیار نوع مخرج الإشارة إلى جھاز HDMI. یمكنك تعدیل إطار الفیدیو ومعدل الإطار لمطابقة مواصفات التلفاز ومعاییر الفیدیو المدعومة في بلدك أو منطقتك. مطابقة إعدادات المخرج مع إعدادات الإدخال على التلفاز.

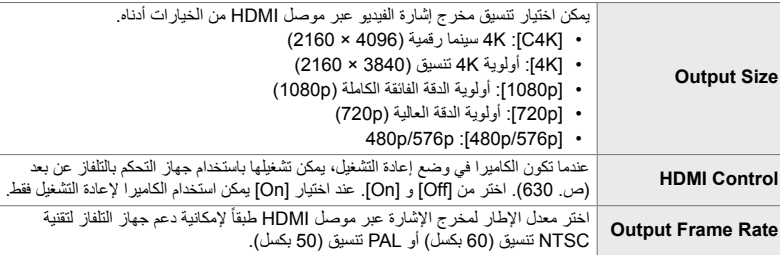

- [Control HDMI [و [Rate Frame Output [یمكن تعدیل إعداداتھا بینما تكون الكامیرا متصلة بجھاز آخر عبر موصل HDMI.
	- یمكن إخراج الصوت فقط على أجھزة تدعم تنسیق الصوت المختار مع الكامیرا.
	- تختلف الخیارات المتاحة مع عنصر [Control HDMI [حسب الجھاز المتصل. انظر دلیل الجھاز للتفاصیل.
		- *1* اضغط على زر MENU لعرض القوائم.
		- **2** عرض **≴** قائمة مخصصة MC) (Disp/(. Disp/).

3 قم بتحدید [HDMI] باستخدام G على لوحة الأسهم واضغط على<br>زر A.

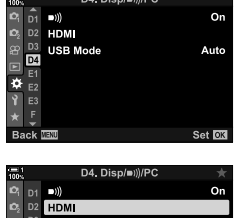

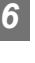

Set OK

*4* قم بتمییز أحد العناصر باستخدام الأزرار FG واضغط على زر I.

- OK. *<sup>5</sup>* قم بتحدید الخیار المطلوب باستخدام أزرار FG واضغط على زر • كرر الخطوتین 4 و 5 حسب الحاجة.
	- *6* كرر الضغط على زر MENU للخروج من القوائم.

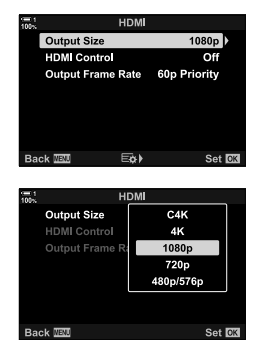

### **توصیل الكامیرا بجھاز تلفاز**

توصیل الكامیرا باستخدام كابل HDMI.

*1* بعد التأكد من أن الكامیرا في وضع إیقاف التشغیل، قم بتوصیلھا بجھاز التلفاز باستخدام كابل HDMI. • استخدم حامي الكابل المزود ومشبك الكابل لمنع تلف الموصلات عند توصیل كابل HDMI. v" تركیب واقیات الكابل" (ص. 29)

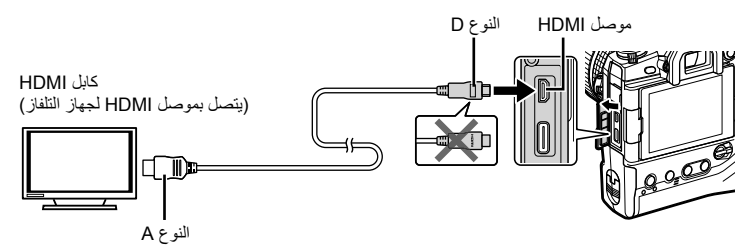

- سوف یظھر جھاز التلفاز محتویات شاشة الكامیرا. اضغط على زر <sup>q</sup> لعرض الصور. *<sup>2</sup>* قم بتبدیل وضع تشغیل جھاز التلفاز إلى مدخل HDMI وقم بتشغیل الكامیرا.
- ً . إذا تم اختیار [On [لخیار [Control HDMI) [ص. 630)، سوف تتوقف شاشة الكامیرا عندما یكون كابل HDMI متصلا
	- للحصول على معلومات حول التبدیل إلى مدخل HDMI، انظر الدلیل المزود مع جھاز التلفاز.
	- ً بناء على إعدادات جھاز التلفاز، یمكن أن تكون الصور مقصوصة وربما تكون بعض المؤشرات غیر مرئیة.
		- لا یمكن استخدام HDMI بینما تكون الكامیرا متصلة بجھاز الكمبیوتر عبر كابل USB.
- إذا تم اختیار [Record Mode] لخیار [AP HDMI Output] (ص. 432) > [Output Mode] في صحي قائمة الفيديو، سوف یكون مخرج الإشارة بقیاس إطار الفیدیو الحالي. لن یتم عرض أي صورة إذا كان جھاز التلفاز لا یدعم حجم الإطار المختار.
	- إذا تم اختیار وضع [K4 [أو [K4C [سیتم استخدام أولویة العرض بقیمة p1080 أثناء التصویر الثابت.

# **استخدام جھاز التحكم بالتلفاز عن بعد (Control HDMI(**

عند الاتصال بجھاز تلفاز عبر كابل HDMI، یمكن تشغیل الكامیرا باستخدام جھاز التحكم بالتلفاز عن بعد.

• یجب أن یكون جھاز التلفاز یدعم التحكم بموصل HDMI. انظر دلیل التلفاز لمزید من المعلومات.

یمكن استخدام جھاز التحكم بالتلفاز عن بعد لتشغیل الكامیرا في وضع إعادة التشغیل. یمكن استخدام الكامیرا لإعادة التشغیل **On** فقط.

**Off** لا یمكن استخدام جھاز التحكم بالتلفاز عن بعد لتشغیل الكامیرا. تظھر المؤشرات فقط في شاشة التلفاز.

- *1* اضغط على زر MENU لعرض القوائم.
- **2** قم بتحديد [HDMI] في **☆** القائمة المخصصة **M** [Oisp/)<br>واضغط على ح∫ على لوحة الأسهر.
- زر <sup>I</sup>. *<sup>3</sup>* قم بتحدید [Control HDMI [باستخدام أزرار FG واضغط على
	- ـ 4 قم بتظلیل [On] مستخدماً أزرار Q ∑ واضغط على زر O**K.**

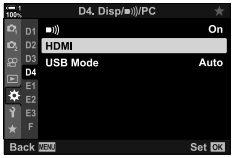

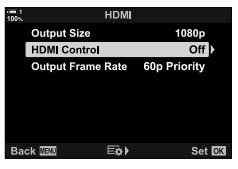

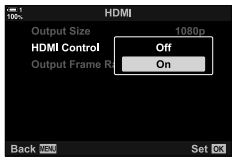

- *5* كرر الضغط على زر MENU للخروج من القوائم.
- *6* قم بتوصیل الكامیرا وجھاز التلفاز عبر موصل HDMI.
- یمكنك تشغیل الصور وعرضھا باستخدام جھاز التحكم بالتلفاز عن بعد. اتبع التوجیھات الظاھرة على شاشة التلفاز.
	- في إعادة التشغیل بإطار واحد، استخدم الزر "الأحمر" لاختیار المعلومات المعروضة والزر "الأخضر" للتبدیل إلى شاشة عرض الفھرس.
		- ربما تكون بعض الوظائف غیر متاحة على بعض أجھزة التلفاز.
	- تتوقف شاشة الكامیرا عن التشغیل بینما یتم استخدام جھاز التلفاز لإعادة التشغیل.

*6*

# *7* ملاحظات فنية

یشتمل ھذا الفصل على مواضیع مثل صیانة الكامیرا ویوفر قائمة بالإعدادات الافتراضیة التي یمكنك الرجوع إلیھا أثناء استخدام الكامیرا.

# *1-7* التخزين والصيانة

### **التنظیف**

قبل تنظیف الكامیرا، قم بإطفائھا وإزالة البطاریات.

• لا تستخدم أي أقمشة إزالة غبار معالجة كيميائياً أو مذيبات قوية مثل البنزين أو الكحول.

### **الھیكل الخارجي للكامیرا**

• قم بتنظیف الھیكل الخارجي بلطف بقطعة قماش ناعمة. لإزالة البقع العنیدة، استخدم قطعة قماش مبللة في محلول من الماء ومنظف محاید ثم قم بإزالة البقع بعنایة. بعد ذلك قم بتجفیف الكامیرا بعنایة باستخدام قطعة قماش جافة. بعد استخدام الكامیرا على شاطئ البحر، قم بتنظیفھا بقطعة قماش مرطبة في ماء عذب ثم قم بإزالة البقع بعنایة.

### **الشاشة**

• قم بتنظیف الشاشة بلطف بقطعة قماش ناعمة.

### **العدسة**

• استخدام منفاخ العدسة (متوفر من موردین من طرف ثالث) لإزالة الغبار والوبر. قم بتنظیف العدسة بلطف باستخدام مندیل تنظیف.

### **التخزین**

- قم بإزالة البطاریات وبطاقات الذاكرة قبل التوقف عن استخدام الكامیرا لفترة طویلة. قم بتخزین الكامیرا في مكان بارد وجاف وذا تھویة جیدة.
	- أدخل البطاریات بصورة دوریة وتحقق من أن الكامیرا تعمل بصورة طبیعیة.
	- قم بإزالة الغبار والوبر عن الھیكل والأغطیة الخلفیة قبل تركیبھا في مكانھا.
- في حال تخزین الكامیرا دون تركیب العدسة، قم بتركیب غطاء الھیكل لمنع الغبار من الدخول إلى الكامیرا. تأكد من وضع الأغطیة الأمامیة والخلفیة على العدسة قبل تخزینھا.
	- قم بتنظیف الكامیرا قبل تخزینھا.
	- لا تخزن الكامیرا مع طارد الحشرات.
	- لا تخزن الكامیرا في أماكن یتم فیھا معالجة مواد كیمیائیة، لأن ذلك قد یؤدي إلى حدوث تآكل أو أشكال أخرى من التلف.
		- ترك العدسة متسخة یمكن أن یحفز نمو العفن.
- في حال عدم استخدام الكامیرا لفترة طویلة من الزمن، تحقق من جمیع الاجزاء قبل الاستخدام. تأكد من التقاط صورة تجریبیة للتأكد بأن الكامیرا تعمل بصورة طبیعیة قبل استخدامھا في رحلة أو مناسبات ھامة أخرى.

**تنظیف وفحص مستشعر الصورة**

فضلا عن التصمیم الذي یمنع تراكم الغبار على مستشعر الصورة، الكامیرا مجھزة بمیزة الحد من الغبار والتي تعمل على اهتزاز المستشعر بترددات عالیة لإزالة الغبار عن سطحها الأمامى. يتم الحد من الغبار تلقائياً عند تشغيل الكاميرا. يتم الحد من الغبار أيضاً أثناء تخطيط البكسل، والذي يستخدم لفحص مستشعر الصور ودوائر معالجة الصورة. لاحظ بأن عملیة الحد من الغبار تتم أثناء تشغیل الكامیرا، وعلیكم القیام بما یلزم للحفاظ على الكامیرا رأسیة عندما تقوم بتشغیلھا.

# **فحص معالجة الصورة (Mapping Pixel(**

قم بإجراء فحص في آن واحد لمستشعر الصورة ووظائف معالجة الصورة على حد سواء. للحصول على أفضل النتائج، قم بإجراء تخطیط للبكسل بعد دقیقة واحدة من التقاط أو عرض الصور على الأقل.

- *1* اضغط على زر MENU لعرض القوائم.
- (Utility K (واضغط على <sup>I</sup> على لوحة الأسھم. *<sup>2</sup>* قم بتحدید خیار [Mapping Pixel [في<sup>G</sup> القائمة المخصصة <sup>b</sup>
- سیتم عرض شریط تقدمي ([Busy ([بینما یكون تخطیط البكسل قید التقدم. *<sup>3</sup>* اضغط على زر OK. ُعرض القائمة عند اكتمال النسخ. ست

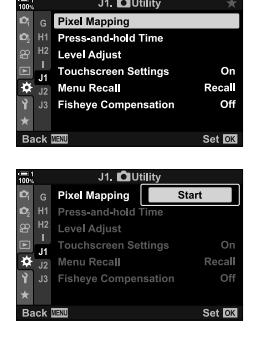

• في حال قمت بإیقاف تشغیل الكامیرا دون قصد أثناء تقدم عملیة تخطیط البكسل، تأكد من إجراء تخطیط البكسل مرة أخرى بعد تشغیل الكامیرا.

# *2-7* استكشاف الأخطاء وإصلاحها

### **الكامیرا لا تعمل.**

### **البطاریات غیر مشحونة.**

• قم بشحن البطاریات في شاحن البطاریة.

### **أدت درجات الحرارة الباردة إلى تراجع مؤقت في أداء البطاریة.**

• یتراجع أداء البطاریة عند درجات الحرارة المنخفضة. یمكنك العودة لاستخدام الكامیرا بعد تدفئة البطاریات قلیلا بإزالتھا من الكامیرا ووضعھا في جیبك أو مكان دافئ آخر.

### **.ً لا یتم التقاط أي صورة عندما یكون زر الغالق مضغوطا**

### **.ً توقفت الكامیرا عن العمل تلقائیا**

• سوف تدخل الكاميرا في وضع السكون في حال عدم إجراء أي عمليات لفترة زمنية محددة. اضغط على زر الغالق جزئياً لتفعيل الكامیرا من جدید. v] Sleep) [ص. 562) إذا لم یتم تنفیذ أي عملیات لفترة زمنیة محددة بعد دخول الكامیرا وضع السكون، ستتوقف الكامیرا. v] Off Power Auto [ (ص. 562)

### **الفلاش یشحن.**

• یومض مؤشر # في الشاشة عندما یكون الفلاش في وضع الشحن. اضغط على زر الغالق بعد توقف الفلاش عن الومیض.

### **أزرار تحكم الكامیرا مقفلة.**

• بتدویر ذراع القفل إلى موضع الإقفال فإنك تقفل أزرار الاتجاه العمودي وأزرار تحكم مختارة أخرى (ص. 503).

### **الكامیرا غیر قادرة على التركیز.**

ً • ربما تكون الكامیرا غیر قادرة على التركیز (وربما یكون مؤشر التركیز البؤري في الشاشة في حالة ومیض) إذا كان الھدف قریبا للغایة أو غیر ملائم للتركیز التلقائي. ابتعد عن الھدف أو قم بالتركیز على ھدف عالي التباین بنفس المسافة عن الكامیرا وقم بالتقاط الصورة باستخدام قفل التركیز.

### **الأھداف غیر ملائمة للتركیز التلقائي**

ربما تكون الكامیرا غیر قادرة على التركیز في الحالات التالیة.

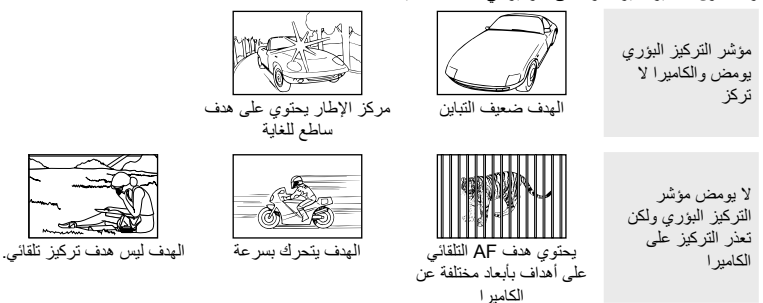

### **الحد من التشویش في التعریض الطویل ممكن.**

• يكون "التشويش" (التبقيع) أكثر وضوحاً في الصورة الملتقطة بسرعات بطيئة للغالية للغالق، ويمكن أن يحدث ذلك عند التقاط صور في اللیل أو تحت إنارة خافتة. یمكن للكامیرا معالجة الصور للتخفیف من التشویش بعد التصویر، في ھذه الحالة لا یمكن التقاط صورة إضافیة حتى اكتمال المعالجة. یمكن تعطیل الحد من التشویش في التعریض الطویل باختیار [Off [لخیار [Noise .Reduct (ص. 533). [Reduct.] (ص. 533)

### **عدد أھداف التركیز التلقائي أقل من المعتاد.**

یختلف عدد وحجم أھداف التركیز التلقائي المتاحة حسب الخیارات المحددة لخیار [converter-Tele Digital) [ص. ،235 411)، [Aspect Image) [ص. 233)، ونمط ھدف AF التلقائي (ص. 120).

### **لم یتم ضبط الساعة.**

### **لم یتم ضبط الساعة بعد الشراء.**

• لم یتم ضبط الساعة عند الشحن. قم بضبط الساعة قبل استخدام الكامیرا للمرة الأولى. v" ضبط ساعة الكامیرا (وص. 455) (ص. 455)

### **تم إزالة البطاریات من الكامیرا.**

• سيتم إعادة تعيين الساعة بعد إز الة البطاريات من الكامير ا لمدة يوم تقريباً. سيتم إعادة تعيين الساعة في مدة زمنية أقرب في حال تم إدخال البطاریات لفترة زمنیة قصیرة. تأكد من ضبط الساعة بصورة صحیحة قبل التقاط صور ھامة.

### **تم إعادة تعیین الإعدادات.**

سیتم إعادة تعیین الإعدادات المعدلة في أوضاع مخصصة (أنماط 1C–4C (إلى قیم محفوظة عند اختیار وضع تصویر آخر أو تم إیقاف تشغیل الكامیرا.

### **الصورة تبدو "باھتة".**

ھذا قد یحدث في صور الأشیاء التي یكون لھا إضاءة خلفیة أو إضاءة خلفیة جزئیة. وھي ناجمة عن ظاھرة تسمي "التوھج" و "الظلال". حافظ على مصادر الإنارة الساطعة بعیدة عن الإطار قدر الإمكان. یمكن أن یحدث التوھج حتى عندما لا یحتوي الإطار على أي مصدر إضاءة. استخدم غطاء عدسة لمنع دخول الإنارة من المصادر الساطعة إلى العدسة. في حال لم تحصل على التأثیر المطلوب من ذلك، حاول تظلیل العدسة بیدك أو أشیاء أخرى. v" العدسات القابلة للتغییر" (ص. 42)

### **بقع ساطعة تظھر في الصور.**

ربما یحتوي مستشعر الصورة على بكسلات معیبة. استخدم [Mapping Pixel[. في حال أن ذلك لم یحل المشكلة، حاول تكرار العملیة مرات أخرى. v" فحص معالجة الصورة (Mapping Pixel) "(ص. 633)

### **بعض عناصر القائمة غیر متوفرة.**

ربما تكون غیر قادر على اختیار عناصر معینة في القائمة باستخدام لوحة الأسھم إذا كانت:

- غیر متوفرة في الوضع العادي أو
- تم تعطیلها بسبب تكوین الإعدادات المحددة حالیاً، كما هو الحال على سبیل المثال في الوضع [T) [ص. 151) و [.Reduct Noise) [ص. 533).

### **.ً الھدف یبدو مشوھا**

تستخدم الكامیرا غالق إلكتروني: أثناء تسجیل الفیدیو (ص. 294)، في الوضع الصامت (ص. 163)، التصویر الاحترافي (ص. 168)، وأنماط التصویر عالیة السطوع (ص. 210)، وأثناء تصحیح التركیز (ص. 239) والتركیز التراكمي (ص. 243)، وفلتر الكثافة المحایدة المباشر (ص. 197).

ربما يحدث التشويه إذا كان الهدف أو الكاميرا يتحركان بسرعة أثناء التصوير . تجنب تحريك الكاميرا أثناء التصوير أو اختر نمطأ لا یتطلب الغالق الإلكتروني.

### **خطوط متباینة تظھر في الصور.**

یمكن أن تكون الرعشة الناجمة عن مصابیح الفلورسنت أو LED وأشكال أخرى معینة من الإنارة الاصطناعیة، مرئیة في التقاط الصور باستخدام میزات تستخدم الغالق الإلكتروني، ولا سیما في:

تصویر الفیدیو (ص. 294)، الوضع الصامت (ص. 163)، التصویر الاحترافي (ص. 168)، والتصویر العالي السطوع (ص. 210)، وتصحیح التركیز (ص. 239)، وتراكم التركیز (ص. 243) وفلتر الكثافة المحایدة المباشر (ص. 197). يمكن التخفيف من الر عشة باختيار سر عات أكثر بطناً للغالق. يمكنك أيضًا التخفيف من الر عشه باستخدام ماسح الر عشة. v] Scan Flicker K) [ص. 193)، [Scan Flicker n) [ص. 374)

*3-7* التنبيهات ورسائل الخطأ

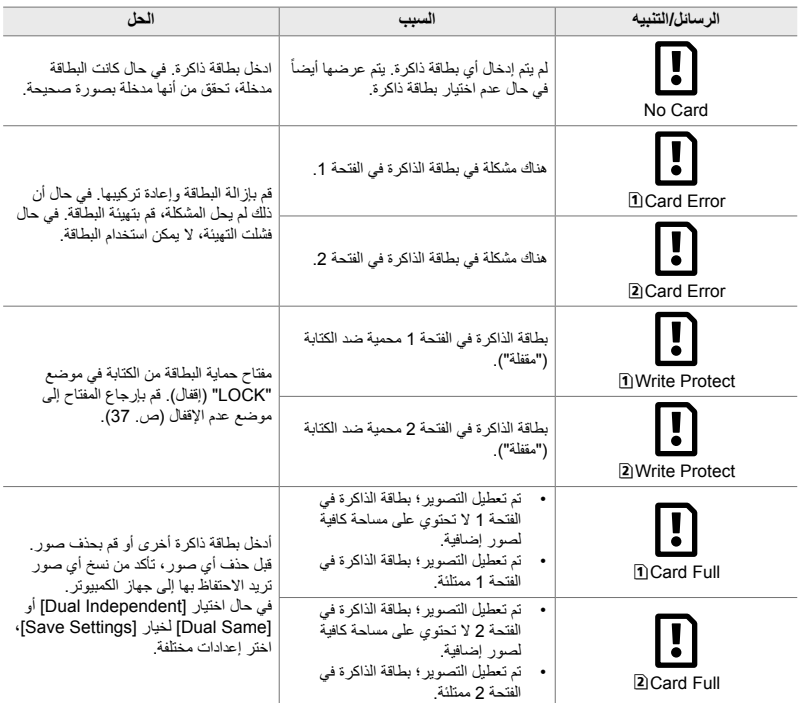

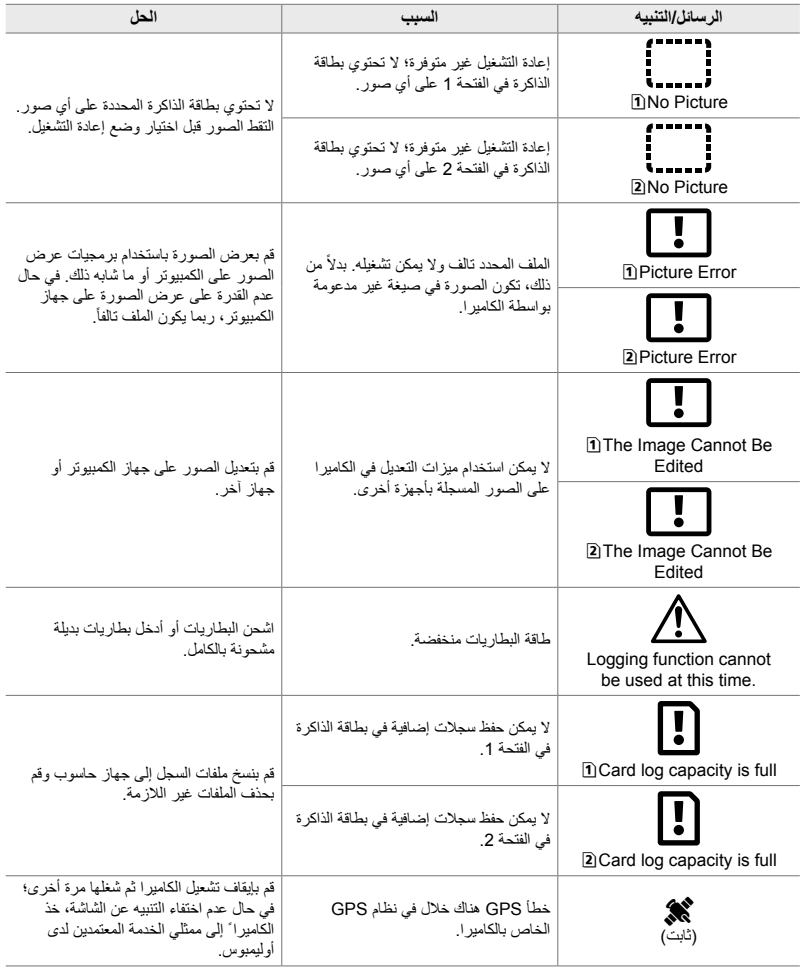

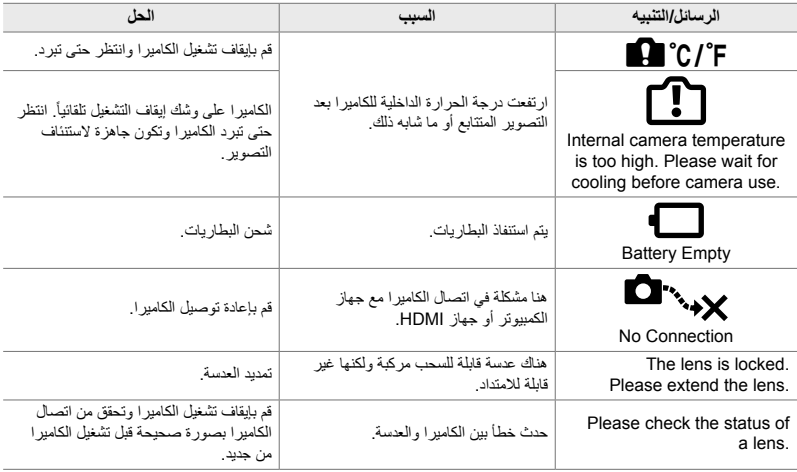

# *4-7* الإعدادات الافتراضية

- \*:1 یمكن حفظھا باستخدام [Mode Custom to Assign[. \*:2 یمكن استعادة الإعدادات بالافتراضیة باستخدام خیار .(full) [Reset]
- \*:3 یمكن استعادة الإعدادات الافتراضیة باستخدام خیار .(basic) [Reset]

# **أزرار التحكم المباشرة/لوحة التحكم الفائقة LV**

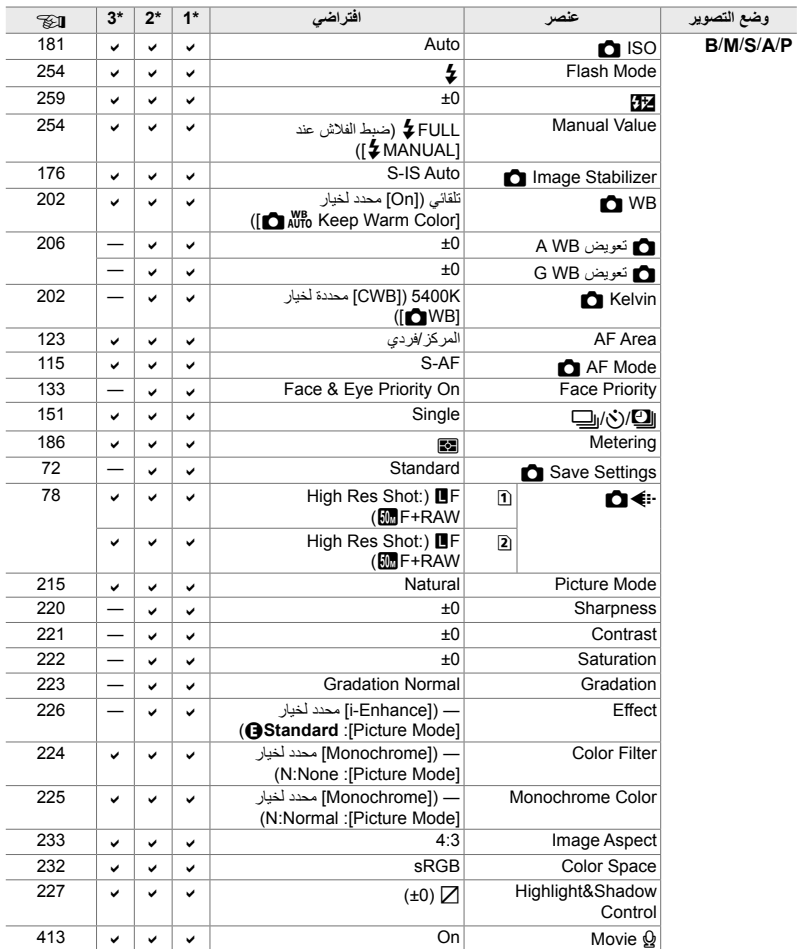

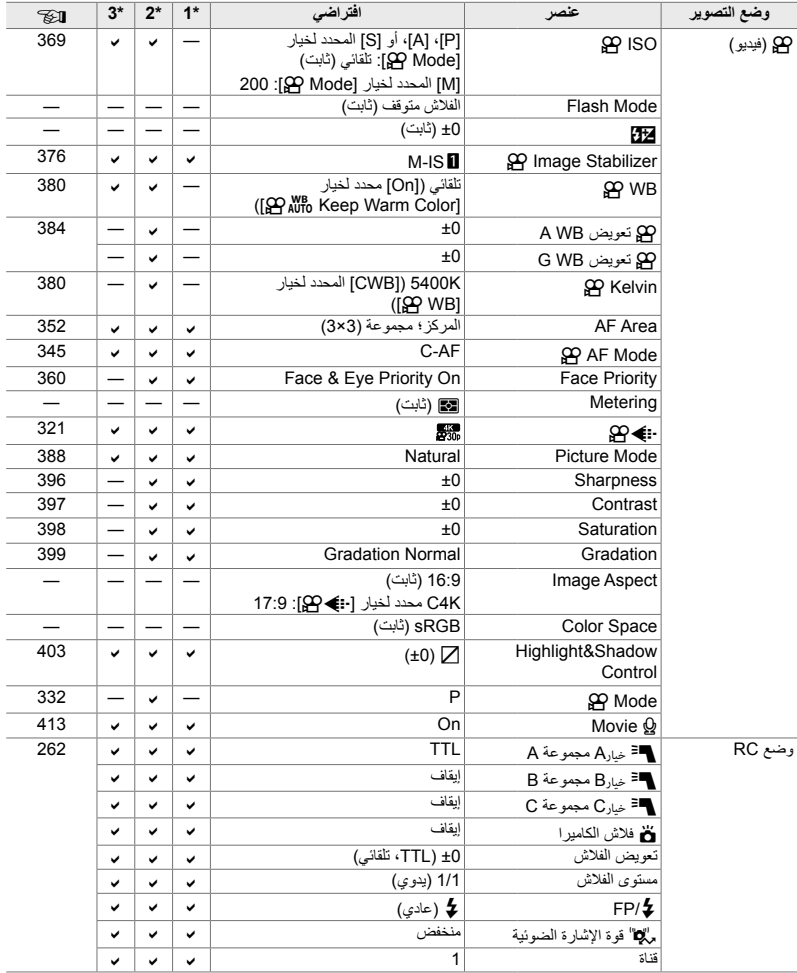

# **قوائم** K **قوائم التصویر**

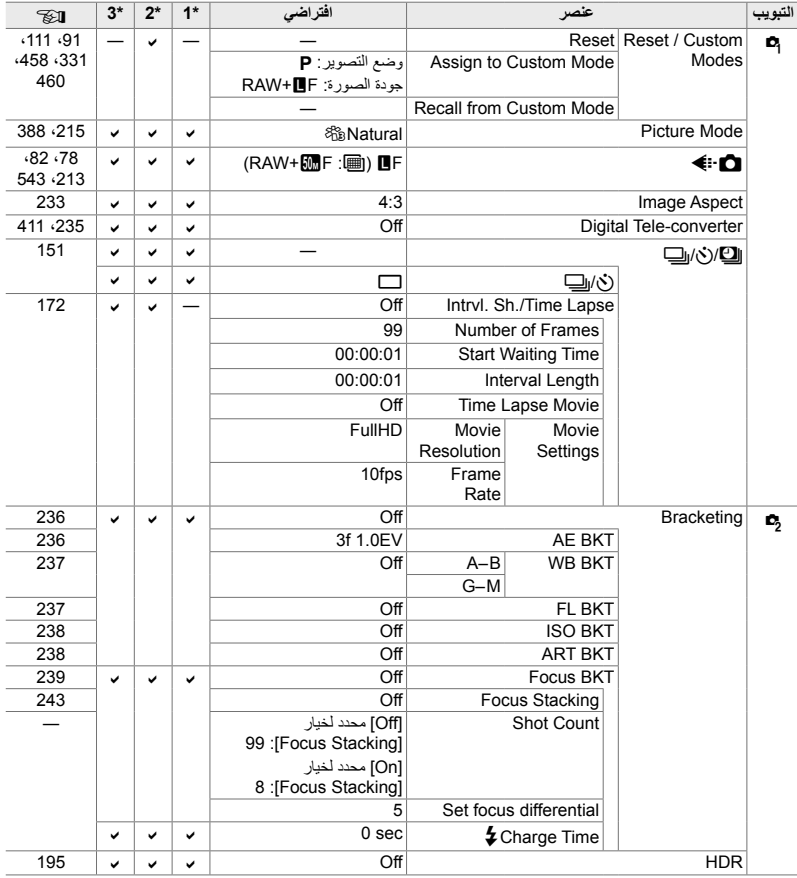

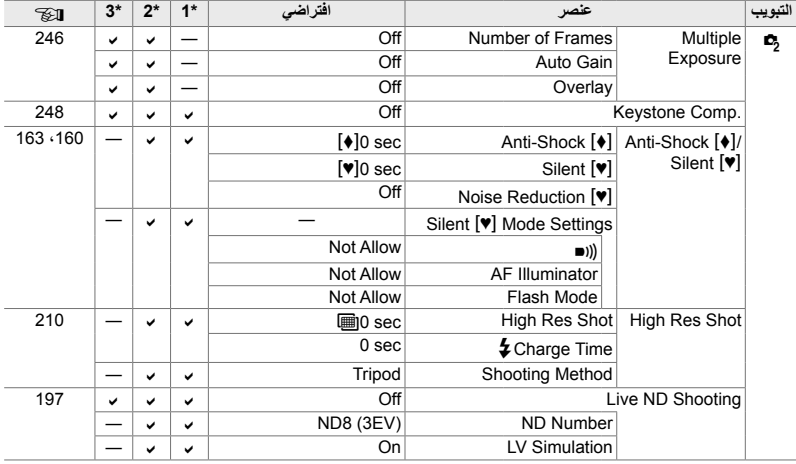

# **قائمة** n **قائمة الفیدیو**

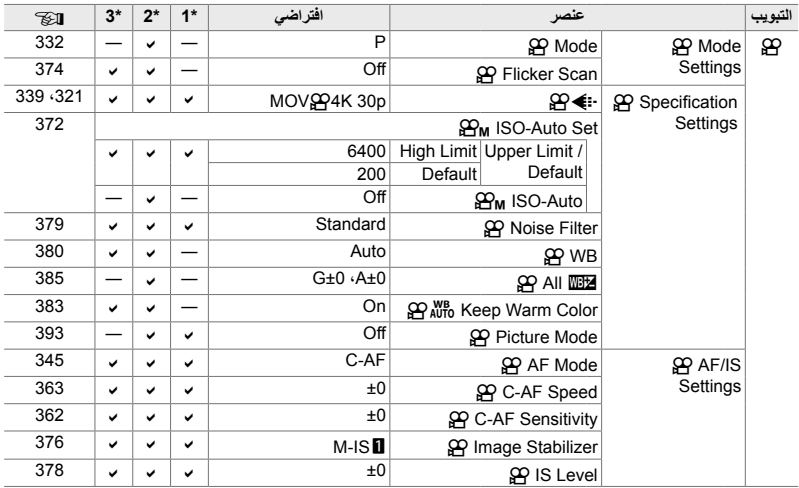

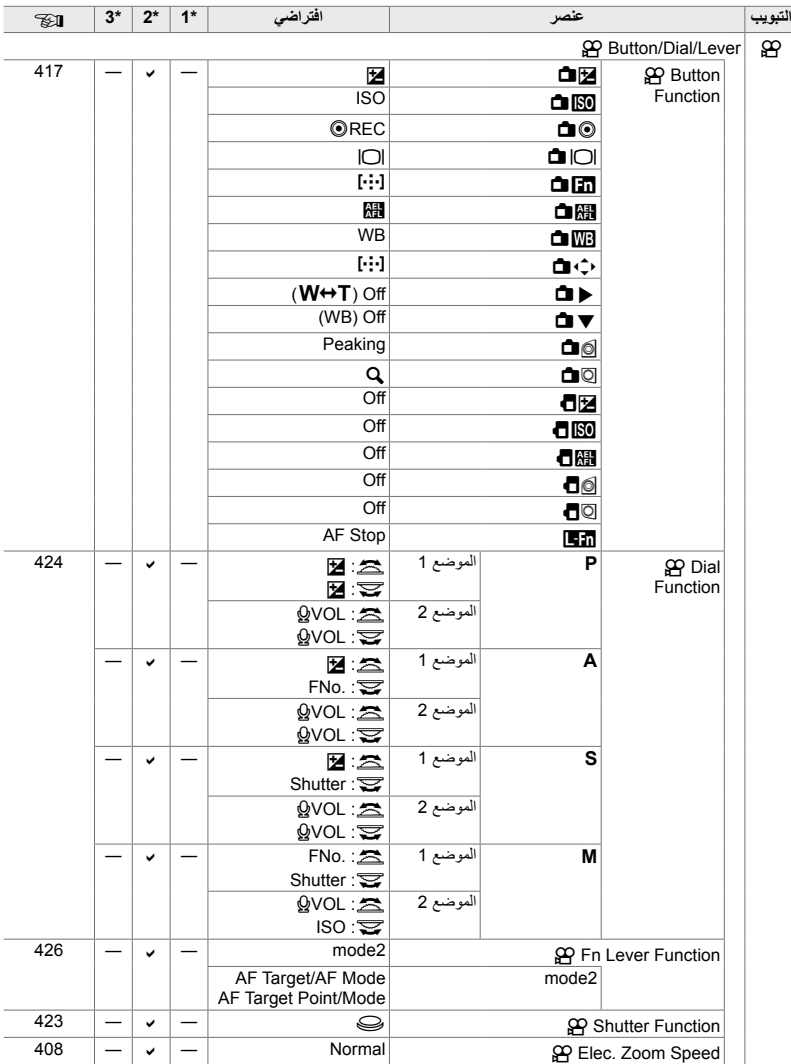

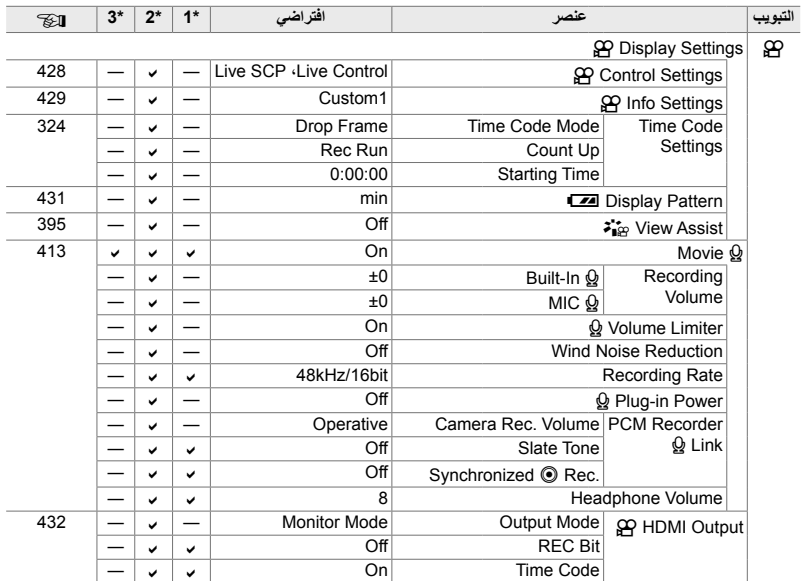

# **قائمة** q **قائمة إعادة التشغیل**

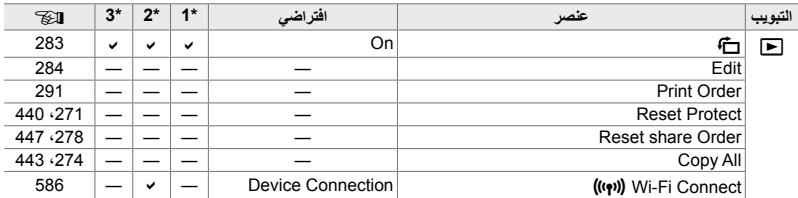

# **قائمة** e **قائمة الضبط**

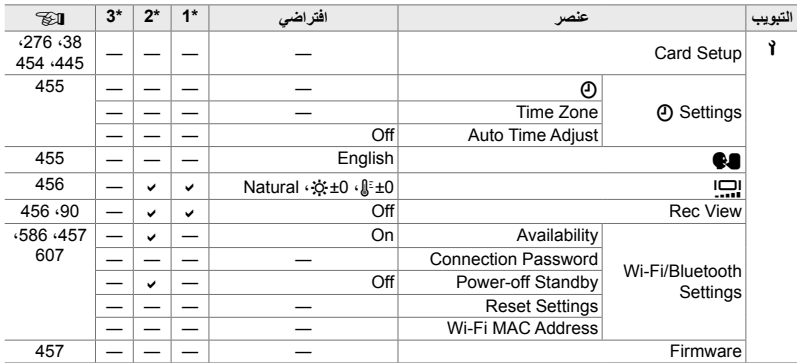

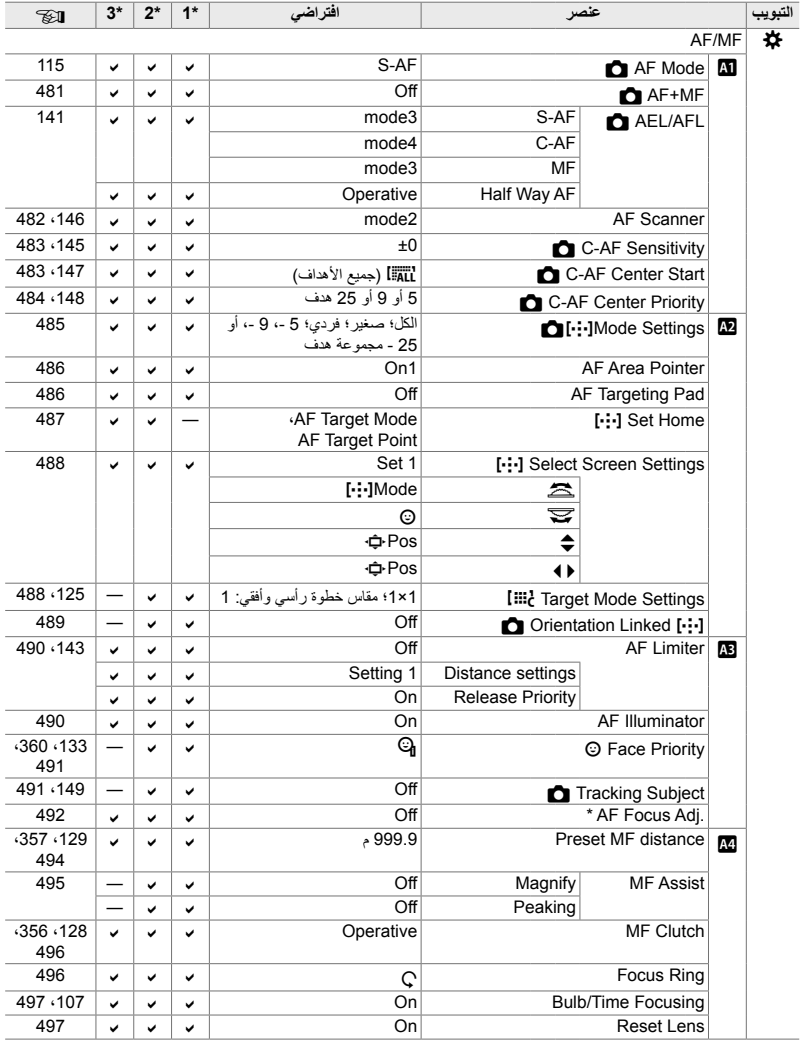

\* استخدام [Reset [لإجراء إعادة تعیین كامل أو قیاسي لا یؤثر على القیم المحفوظة.

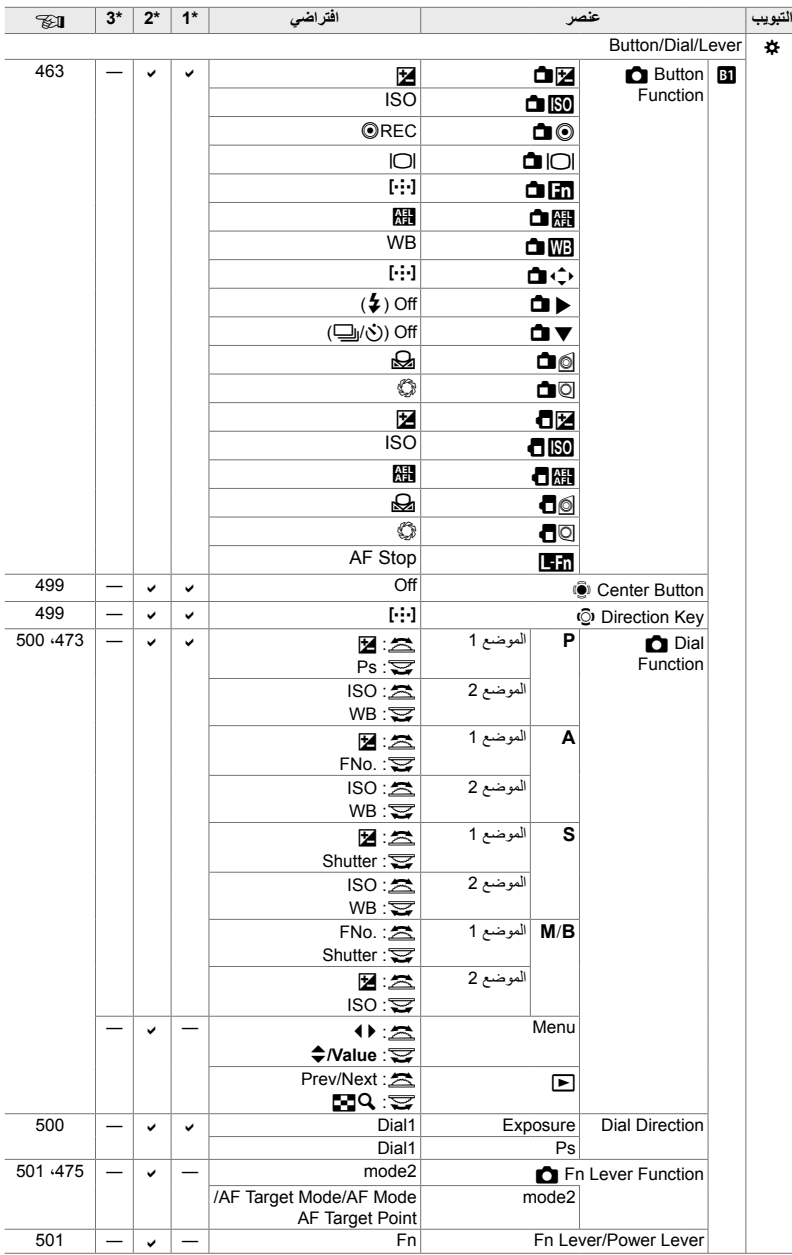
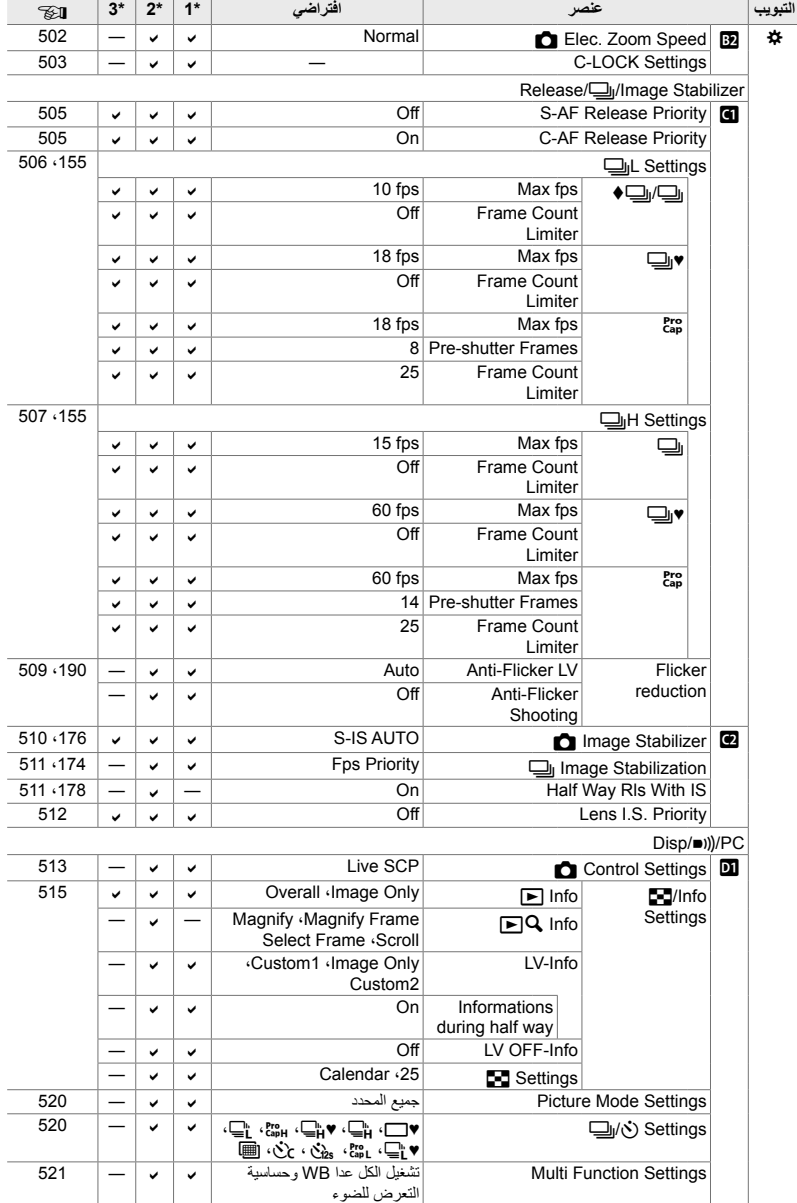

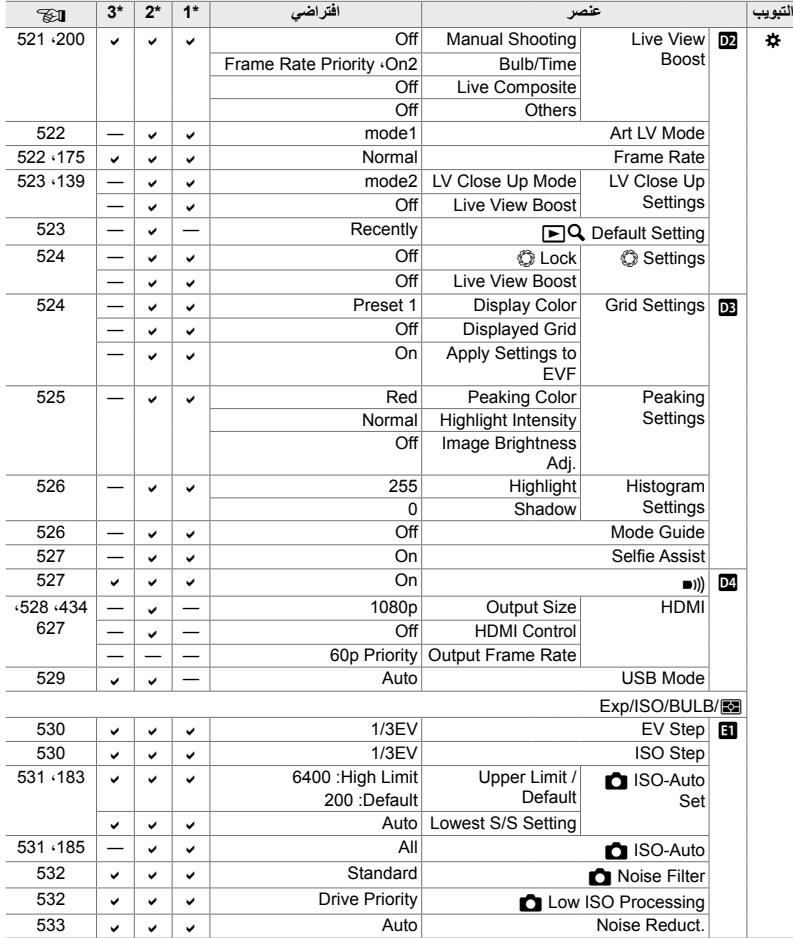

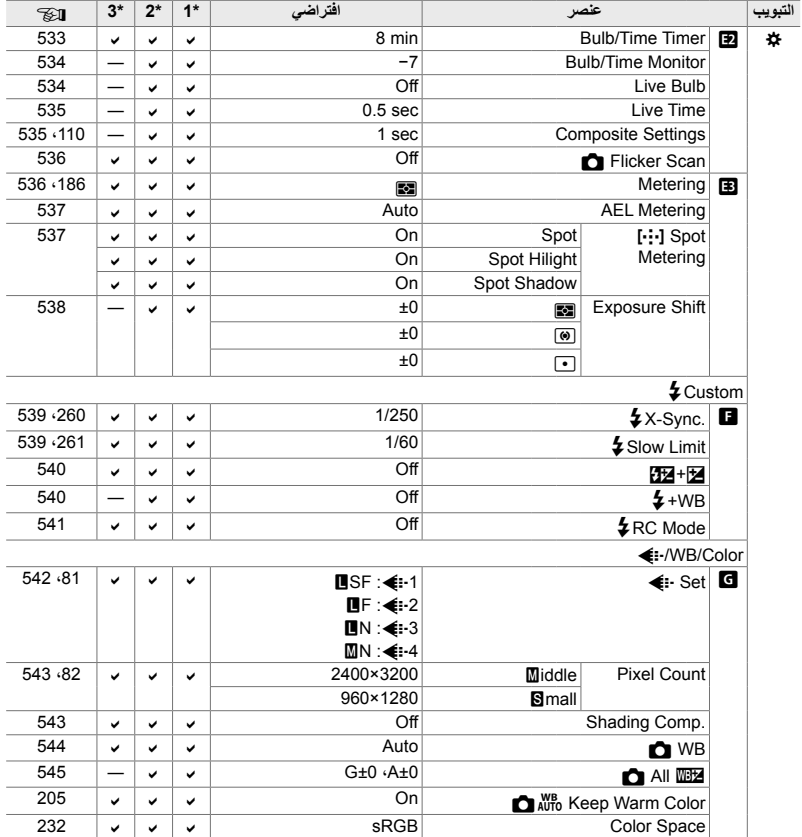

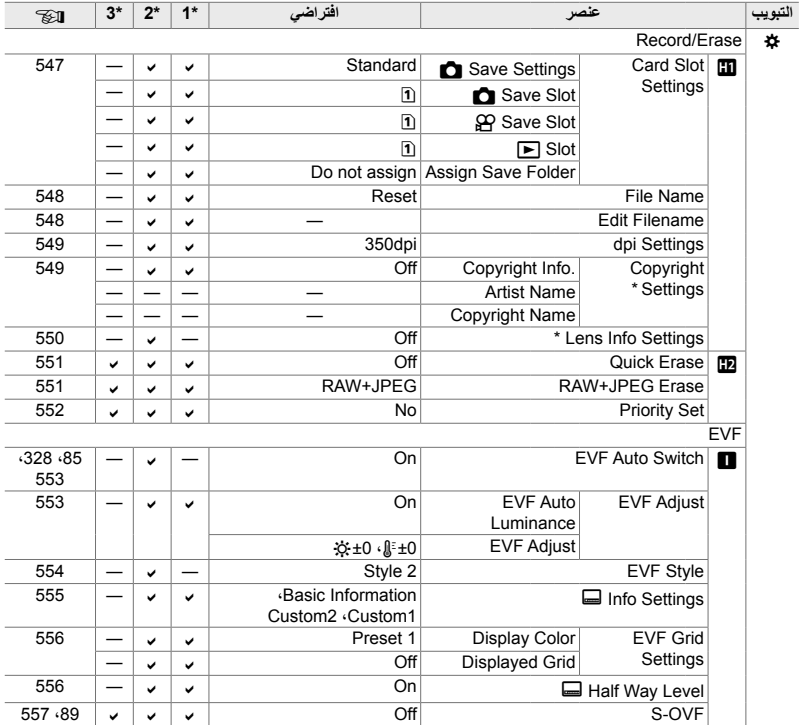

\* استخدام [Reset [لإجراء إعادة تعیین كامل أو قیاسي لا یؤثر على القیم المحفوظة.

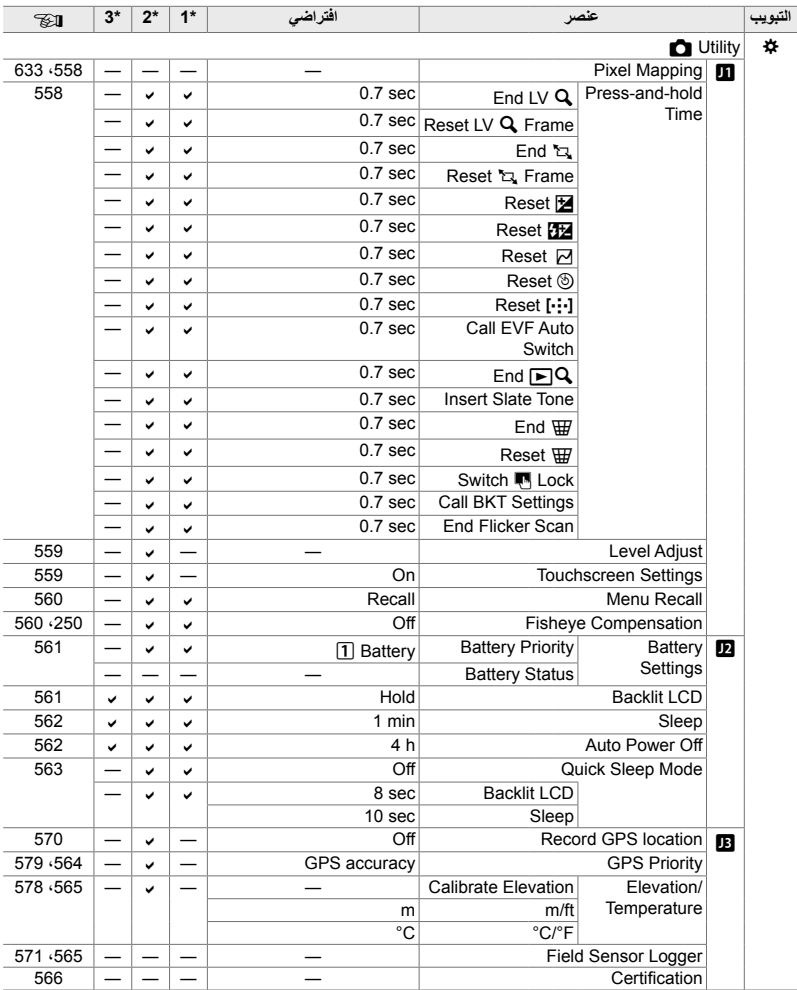

# **سعة بطاقة الذاكرة: الصور**

أرقام لبطاقة ذاكرة SD سعة 16 جیغابایت تستخدم لتسجیل صور بنسبة عرض إلى ارتفاع .4:3

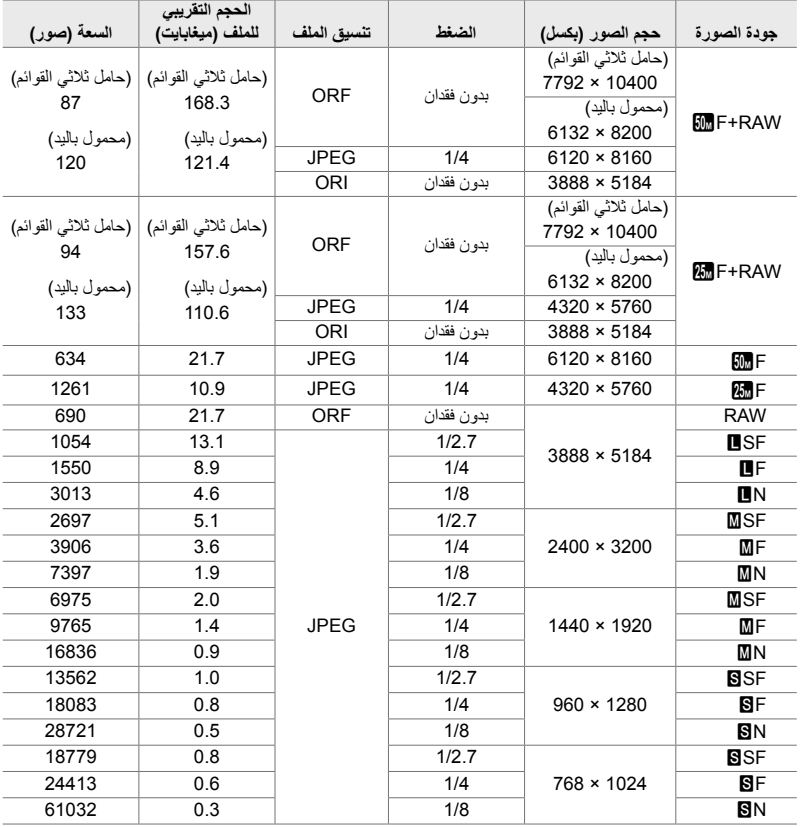

• تختلف السعة حسب الھدف المسجل ووجود أو غیاب علامة طبع وما شابھ ذلك. تظھر الشاشة عدد التعریضات المتبقیة التي یمكن أن لا تتغیر عند التقاط الصورة أو مسحھا.

• یختلف حجم الملف حسب الھدف المسجل.

• الحد الأقصى لعدد التعریضات المتبقیة المعروض بواسطة الكامیرا ھو .9999

# **سعة بطاقة الذاكرة: الأفلام**

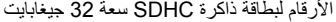

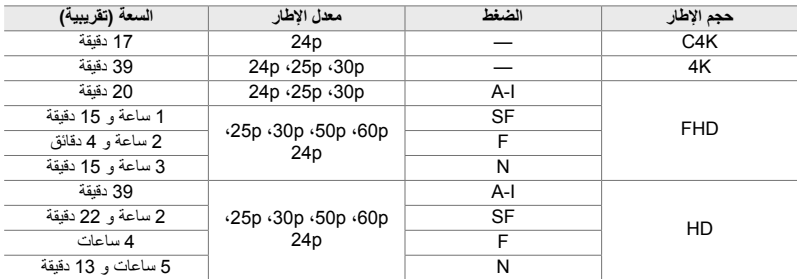

• الأرقام للقطات المسجلة بأقصى معدل للإطار. یختلف معدل البت الفعلي حسب معدل الإطار والمشھد المسجل.

• یمكن أن یصل حجم ملفات الأفلام الفردیة إلى 4 جیجابایت. یتم إنشاء ملف جدید عندما یصل حجم الملف الحالي 4 جیغابایت.

• لا یمكن أن یتجاوز طول اللقطات الفردیة أكثر من 29 دقیقة.

# *6-7* المواصفات

# **كامیرا**

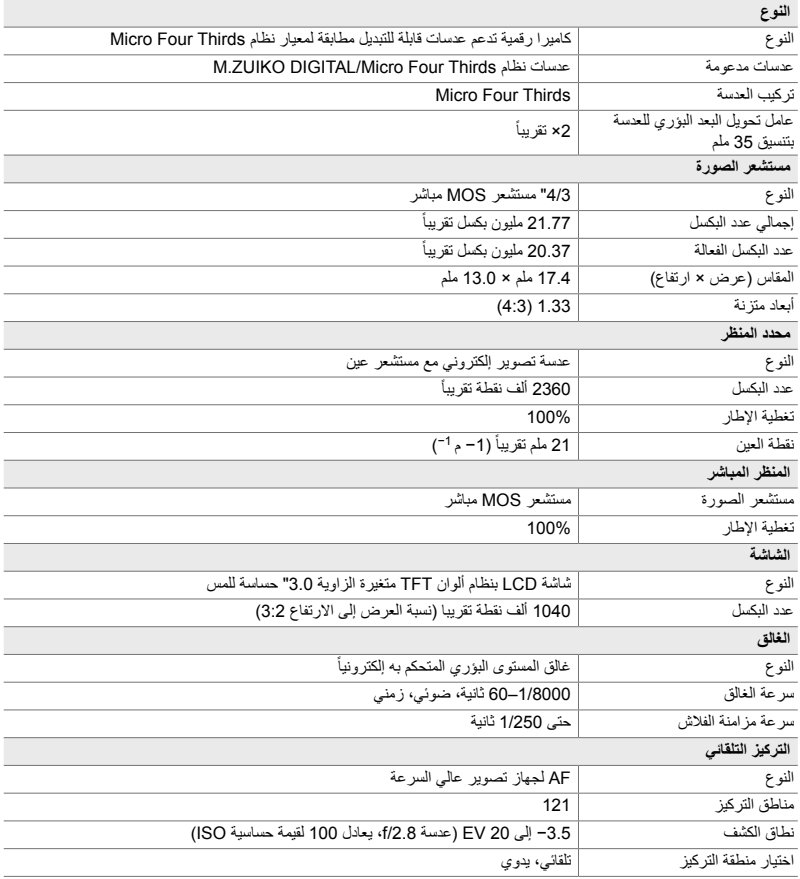

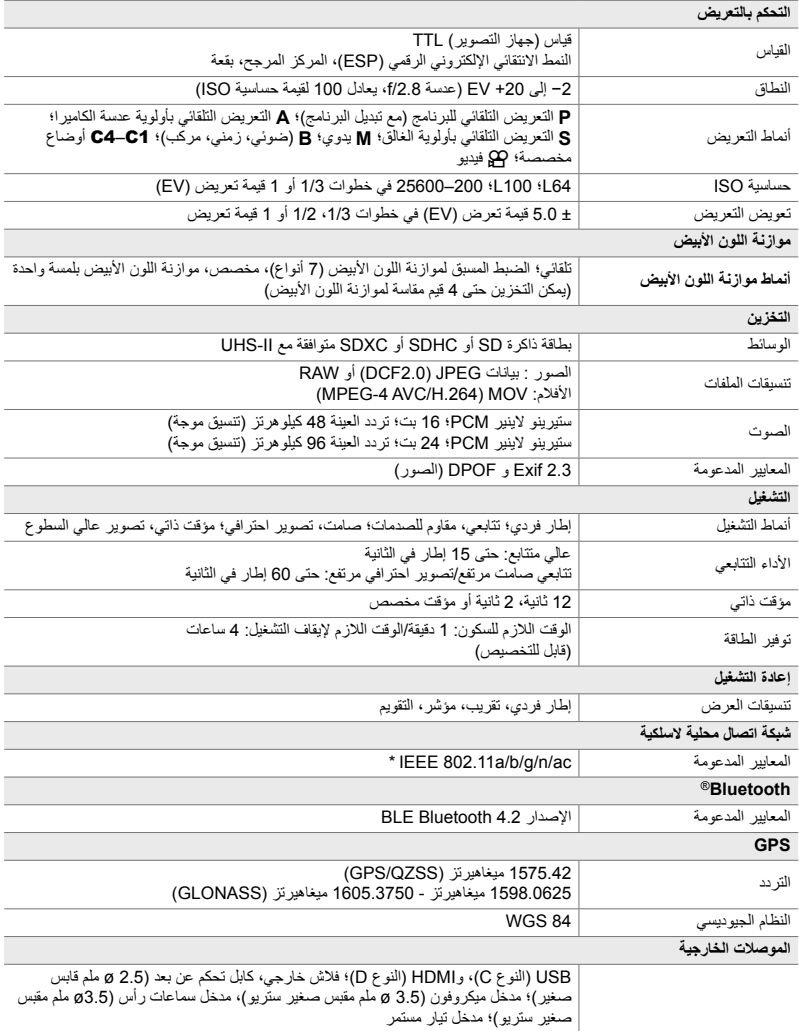

\* لاحظ أنھ قد تم تطویر الكامیرات للتماشى مع المعاییر المختلفة للبلاد.

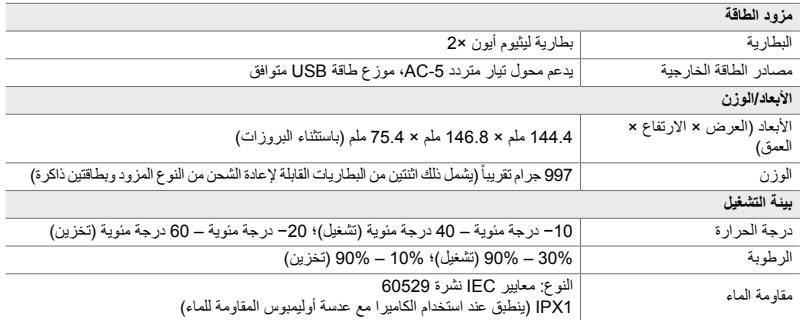

# **بطاریات لیثیوم أیون**

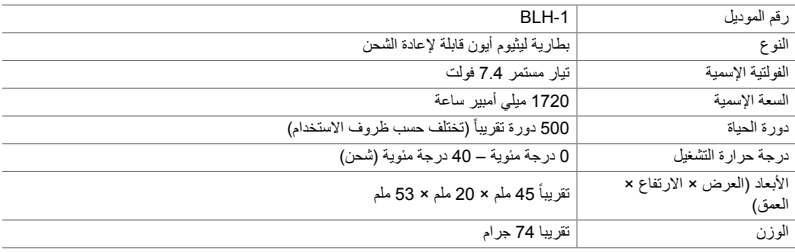

# **شاحن لبطاریات اللیثیوم أیون**

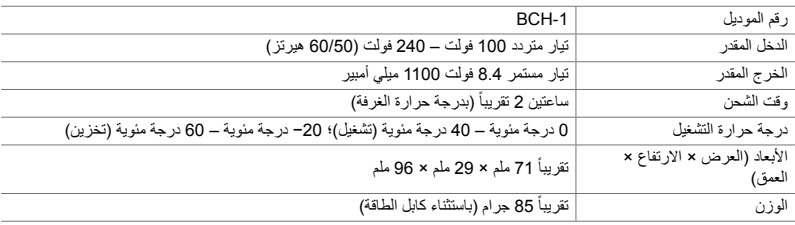

• كابل الطاقة المزود مع الكاميرا للاستخدام حصرياً مع هذه الكاميرا. لا تستخدمه مع معدات أخرى. لا تستخدم الكاميرا مع كابلات لمعدات أخرى.

• مظھر ومواصفات ھذا المنتج خاضعة للتغییر دون إشعار أو التزام من طرف الشركة المصنعة.

• قم بزیارة موقع أولیمبوس للحصول على أحدث المواصفات.

مصطلحا HDMI و Multimedia Definition-High HDMI Interface وشعار HDMI علامات تجاریة أو علامات تجاریة مسجلة لشركة .HDMI Licensing Administrator, Inc في الولايات المتحدة الأمریكیة ودول أخرى.

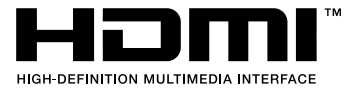

# *7-7* مخطط النظام

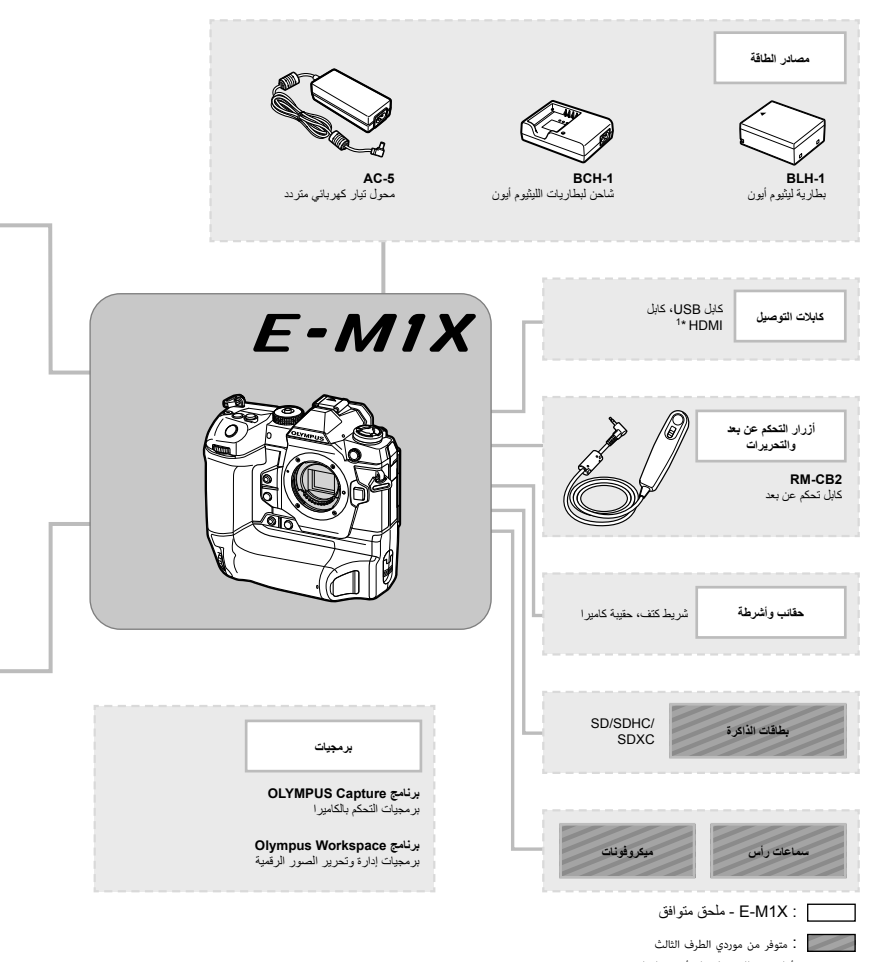

- قم بزیارة موقع أولیمبوس للحصول على أحدث المعلومات.
- \*1 كابلات HDMI متوفرة من موردي الطرف الثالث. \*2 ھناك قیود على العدسات التي یمكن استخدامھا مع المحول. قم بزیارة موقع OLYMPUS للتفاصیل. \*3 یرجى زیارة موقع Olympus على الشبكة للحصول على معلومات حول العدسات المتوافقة.

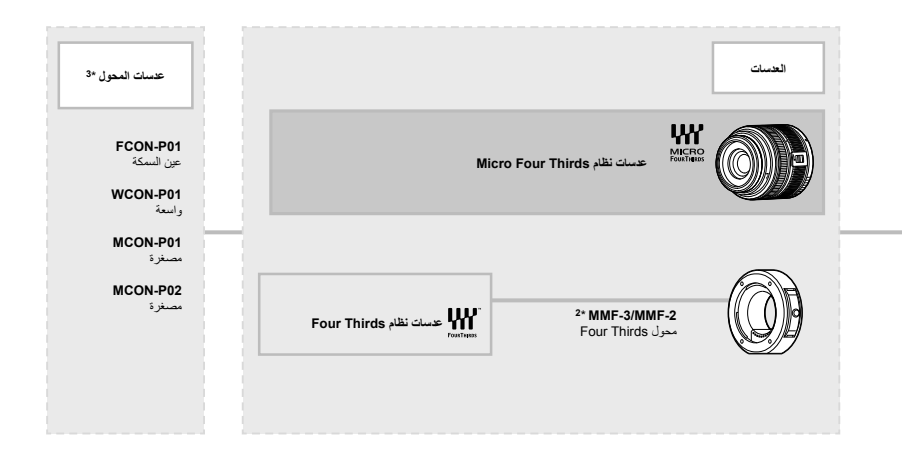

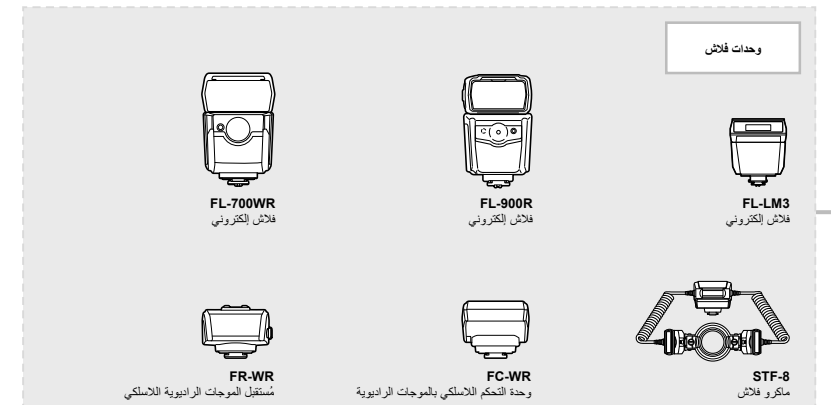

# **MEMO**

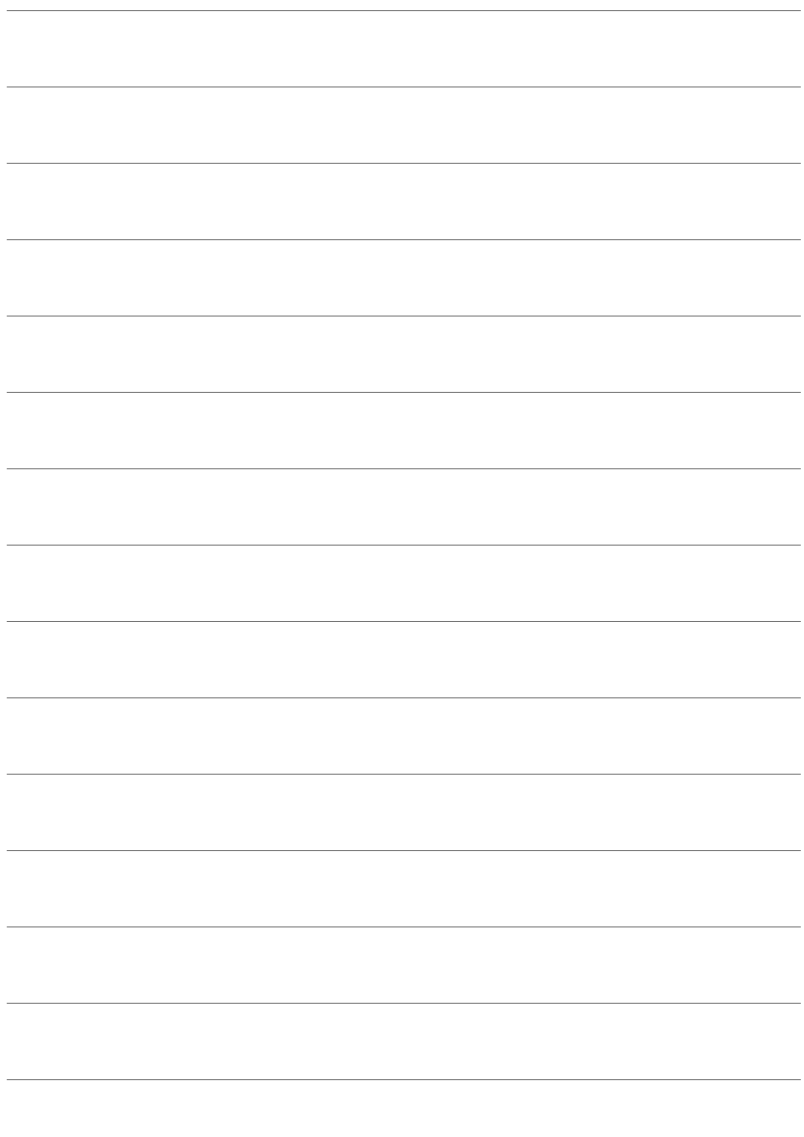

# *8* احتياطات الأمان

ینبغي مراعاة إجراءات السلامة الواردة في ھذا الفصل لتفادي التعرض لإصابة شخصیة أو ما شابھ ذلك. احرص على قراءة ھذا الفصل بأكملھ.

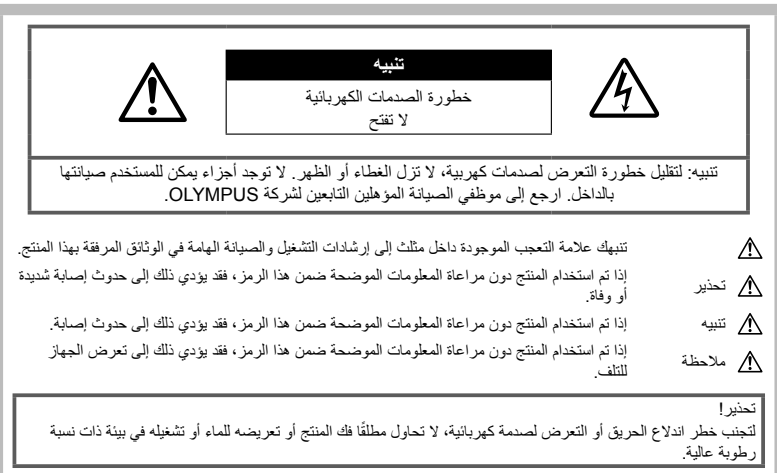

# **احتیاطات عامة**

**احتیاطات الأمان**

**اقرأ كافة التعلیمات** — قبل استخدام المنتج، اقرأ كافة تعلیمات التشغیل. احتفظ بكل الأدلة والمستندات للرجوع إلیھا في المستقبل. **مصدر الطاقة** — قم بتوصیل ھذا المنتج بمصدر الطاقة الموضح على بطاقة المنتج فقط. ًا **الأجسام الغریبة** — لتجنب حدوث إصابة شخصیة، لا تحاول مطلق إدخال جسم معدني في المنتج. **التنظیف** — افصل ھذا المنتج ً دائما عن مأخذ التیار الكھربائي بالحائط قبل التنظیف. استخدم قطعة قماش مبللة فقط للتنظیف. لا تستخدم أي نوع من المنظفات السائلة أو منظفات الأیروسول أو أي نوع من المذیبات العضویة لتنظیف ھذا المنتج. ا**لحرارة** ـــــ لا تقم مطلقًا باستخدام هذا المنتج أو تخزينه بالقرب من أي مصدر حراري مثل جھاز التدفئة أو جھاز التسجیل الحراري أو َ الموقد أو أي نوع من المعدات أو الأجھزة التي تنبعث منھا الحرارة، بما في ذلك مضخمات الاستریو. **الملحقات** — لأمانك، ولتجنب إتلاف المنتج، استخدم فقط الملحقات التي توصي بھا Olympus. **الموقع** — لتجنب تلف المنتج، أحكم تثبیت المنتج بأمان على حامل ثلاثي القوائم ثابت أو حامل عادي أو رف.

# **تحذیر**

- **لا تستخدم الكامیرا بالقرب من الغازات القابلة للانفجار أو القابلة للاشتعال.**
- **أرح عینیك بشكل دوري عند استخدام محدد المنظر.** عدم مراعاة ھذا التنبیھ قد یؤدي إلى إجھاد العین أو الغثیان أو أحاسیس مشابھة لدوار الحركة. تختلف مدة و تكرار الراحة المطلوبة حسب الشخص؛ احكم أنت بنفسك. إذا شعرت بالتعب أو عدم الراحة، فتجنب استخدام محدد المنظر واستشر الطبیب إذا لزم الأمر.
- **لا تطلق ضوء الفلاش ومصباح LED) بما في ذلك مصباح التركیز التلقائي) على الأشخاص (الأطفال الصغار والرضع وغیرھم) في نطاق قریب منھم.**
- یجب أن تكون على بعد مسافة 1 متر على الأقل من أوجھ الأھداف. قد یؤدي إطلاق الفلاش من مسافة قریبة من عیني الھدف إلى التسبب في فقدان مؤقت للرؤیة.
	- **لا تنظر إلى الشمس أو الأضواء الساطعة باستخدام الكامیرا.**
		- **أبق أطفالك والأطفال الرضع بعیدین عن الكامیرا.**
- استخدم الكامیرا واحتفظ بھا ً دائما ً بعیدا عن متناول الأطفال الصغار والرضع لتفادي حدوث المواقف الخطیرة التالیة التي قد یؤدي إلى حدوث إصابات شدیدة:
	- الاشتباك في حزام الكامیرا، مما یسبب الاختناق.
	- ابتلاع البطاریة أو البطاقات أو غیرھا من الأجزاء الصغیرة دون قصد.
- إطلاق الفلاش دون قصد بالقرب من أعینھم أو أعین طفل آخر.
	- الإصابة دون قصد بواسطة الأجزاء المتحركة في الكامیرا.

- **في حالة ملاحظة انبعاث دخان أو حرارة أو ضجیج غیر طبیعي أو رائحة من الشاحن، توقف ً فورا عن الاستخدام وافصل الشاحن من مقبس التیار، ثم اتصل بموزع أو مركز خدمة معتمد.**
- **توقف عن استخدام الكامیرا ً مباشرة، إذا لاحظت انبعاث الدخان أو الضوضاء أو الروائح الغریبة منھا.**
- تجنب إخراج البطاریات ٍ بید عاریة لأن ذلك قد یسبب اندلاع حریق أو یعرض یدیك للاحتراق.
	- تجنب إمساك أو تشغیل الكامیرا بیدین مبللتین. يمكن أن يسبب هذا ارتفاعًا في درجة الحر ارة أو حريقًا أو .ً صدمات كھربائیة أو عطلا
- **ً** • **لدرجات لا تترك الكامیرا في الأماكن التي قد تكون فیھا ُعرضة حرارة عالیة للغایة.**
- القیام بذلك قد یسبب تلف الأجزاء، ویسبب في بعض الحالات، اشتعال النیران بالكامیرا. لا تستخدم الشاحن إذا كان مغطى (مثل التغطیة ببطانیة). قد یسبب ذلك السخونة المفرطة، مما یؤدي إلى اندلاع حریق.
	- **تعامل مع الكامیرا بعنایة كي تتجنب الإصابة بحروق درجة الحرارة المنخفضة.**
- عندما تحتوي الكامیرا على أجزاء معدنیة، قد یؤدي السخونة الشدیدة إلى الإصابة بحروق درجة الحرارة المنخفضة. انتبھ ًجیدا إلى ما یلي:
	- إذا تم استخدام الكامیرا لفترة طویلة، فستتعرض للسخونة. إذا استمر استخدام الكامیرا في ھذه الحالة، فقد یؤدي ذلك إلى الإصابة بحروق درجة الحرارة المنخفضة.
	- في الأماكن التي تتعرض لدرجات الحرارة الباردة للغایة، قد تكون درجة حرارة جسم الكامیرا أقل من درجة حرارة البیئة المحیطة. قم بارتداء قفازات عند التعامل مع الكامیرا في ظل درجات الحرارة الباردة إن أمكن ذلك.
	- لحمایة التقنیة عالیة الدقة التي یشتمل علیھا ھذا المنتج، تجنب ترك الكامیرا في الأماكن المدرجة أدناه سواء أثناء استخدامھا أو عند التخزین:
- الأماكن التي ترتفع فیھا درجات الحرارة و/أو نسبة الرطوبة أو الأماكن التي تتعرض لتغیرات حادة في درجات الحرارة أو الرطوبة. أشعة الشمس المباشرة أو الشواطئ أو َ المركبات المغلقة أو بالقرب من مصادر الحرارة الأخرى (الموقد، جھاز التدفئة أو غیرھا) أو أجھزة الترطیب.
	- في البیئات الرملیة أو ُ المتربة.
	- بالقرب من العناصر القابلة للاشتعال أو الانفجار.
	- في الأماكن المبللة مثل دورات المیاه أو في الأمطار.
		- في الأماكن التي تتعرض للاھتزازات الشدیدة.
	- يمكن تشغيل الكاميراً بواسطة بطارية واحدة أو بطاريتين من بطاریات أولیبموس لیثیوم أیون. استخدم بطاریات من النوع المحدد فقط. یمكن أن تنفجر البطاریات في حال استخدام بطاریات من نوع آخر (أو تتفتق). اشحن البطاریات باستخدام الشاحن المخصص لھا فقط. لا تستخدم أي شواحن من أنواع أخرى.
- لا تقم ً أبدا بحرق أو تسخین البطاریات في أفران المیكروویف أو على المواقد أو في أوعیة الضغط، وما إلى ذلك.
	- لا تترك الكامیرا على أو قرب الأجھزة الكھرومغناطیسیة یمكن أن یسبب ھذا ارتفاع درجة الحرارة أو الاحتراق أو الانفجار.
		- لا تقم بتوصیل الأطراف بأي أشیاء معدنیة.
- اتخذ الاحتیاطات اللازمة عند حمل أو تخزین البطاریات لمنعھا من ملامسة أي أجسام معدنیة مثل الحلي، الدبابیس، المشابك، المفاتیح، إلخ. قد تسبب الدائرة القصیرة ارتفاع درجة الحرارة أو الانفجار أو الاحتراق، والتي قد تحرقك أو تلحق بك الضرر.
- لمنع حدوث تسریب بالبطاریة أو تلف أطرافھا، اتبع كافة التعلیمات المتعلقة باستخدام البطاریات بعنایة شدیدة. لا تحاول مطلقًا فك أجزاء البطارية أو تعديلها بأي حال من الأحوال عن طریق اللحام أو ما شابھ ذلك.
- إذا وصل سائل البطاریة إلى عینیك، فیجب غسل العین ً مباشرة باستخدام ماء نقي وبارد وجار كما یجب استشارة الطبیب على الفور.
- إذا تعذر علیك إزالة البطاریة من الكامیرا، فاتصل بالموزع المعتمد أو مركز الخدمة. لا تحاول نزع البطاریة بالقوة. یمكن أن یؤدي تلف السطح الخارجي للبطاریة ( الخدوش، إلخ) إلى حرارة أو إلى انفجار.
	- خزن البطاریات ً دائما ً بعیدا عن متناول الأطفال والحیوانات الألیفة. إذا تم بلع البطاریة عن طریق الخطأ، فاستشر ًطبیبا على الفور.
- لمنع حدوث تسریب بالبطاریات أو تعرضھا للسخونة الزائدة أو التسبب في اندلاع حریق أو انفجار، لا تستخدم سوى البطاریات الموصى بھا مع ھذا المنتج.
- إذا لم یتم شحن البطاریات القابلة لإعادة الشحن في الوقت المحدد لھا، فیجب التوقف عن شحنھا وعدم استخدامھا.
- لا تستخدم البطاریات التي تحتوي على خدوش أو تلف بالغلاف، ولا تخدش البطاریة.
- تجنب تعریض البطاریات لصدمات قویة أو اھتزاز مستمر من خلال إسقاطھا أو ضربھا. یمكن أن یؤدي ذلك إلى انفجار أو حریق.
- إذا حدث تسریب بالبطاریة أو كان لھا رائحة غیر عادیة أو تغیرت ألوانھا أو تشوھت أو أصبحت غیر عادیة بأیة طریقة أخرى أثناء التشغیل، فتوقف عن استخدام الكامیرا وابتعد عن النار فورا.
- إذا تسرب من البطاریة سائل وأصاب ملابسك أو بشرتك، فعلیك خلع ھذه الملابس وغسل المنطقة المصابة بماء نقي وجار وبارد على الفور. إذا أدى السائل إلى إصابة البشرة بحروق، فیجب استشارة الطبیب على الفور.
- بطاریة أیون اللیثیوم من إنتاج Olympus مصممة فقط للاستعمال مع الكامیرا الرقمیة Olympus. لا تستخدم البطاریة لأجھزة أخرى.
- **لا تسمح للأطفال أو الحیوانات/الحیوانات الألیفة بالتعامل أو نقل البطاریات (امنع السلوك الخطر مثل اللعق، الوضع في الفم أو المضغ).**

#### **استخدم فقط البطاریة القابلة لإعادة الشحن وشاحن البطاریة المخصصین**

نوصي بشدة باستخدام البطاریة القابلة لإعادة الشحن، شاحن البطاریة الأصلي المخصص من Olympus مع ھذه الكامیرا. قد یؤدي استخدام بطاریة قابلة لإعادة الشحن غیر أصلیة و/ أو شاحن بطاریة غیر أصلي إلى اندلاع حریق أو حدوث إصابة شخصیة نتیجة التسرب أو السخونة أو الاشتعال أو تلف البطاریة. لا تتحمل Olympus أیة مسئولیة عن الحوادث أو الضرر الذي قد یحدث نتیجة استخدام بطاریة و/أو شاحن بطاریة غیر ملحقات Olympus الأصلیة.

# **تنبیھ**

- **لا تقم بتغطیة الفلاش بالید أثناء إطلاقھ.**
- تجنب تخزین البطاریات في أماكن تُعرضها لأشعة الشمس المباشرة أو درجات الحرارة العالیة في مركبة ذات درجة حرارة مرتفعة أو بالقرب من أي مصدر حراري أو غیر ذلك.
	- احتفظ بالبطاریات جافة طوال الوقت.
	- قد تتعرض البطاریة للسخونة أثناء الاستخدام لفترات طویلة. لتفادي حدوث الحروق الصغیرة، تجنب إخراج البطاریة بعد استخدام الكامیرا ً مباشرة.
- تستخدم ھذه الكامیرا بطاریة لیثیوم أیون واحدة من إنتاج شركة Olympus. استخدم البطاریة الأصلیة المحددة. ھناك خطر حدوث انفجار إذا تم استبدال البطاریة بنوع بطاریة غیر صحیح.
- ُیرجى إعادة تدویر البطاریات للمساعدة في المحافظة على موارد كوكبنا. عند التخلص من البطاریات المستھلكة ً تماما، تأكد من تغطیة أطرافھا والالتزام ً دائما باللوائح والقوانین المحلیة.

# **ملاحظة**

- **لا تستخدم الكامیرا أو تحتفظ بھا في الأماكن ُ المتربة أو َ الرطبة.**
	- **استخدام بطاقات الذاكرة SDXC/SDHC/SD فقط. لا تستخدم أي أنواع أخرى من البطاقات.** إذا أدخلت بالخطأ نوعًا آخر من البطاقات في الكامير ا اتصل بموزع معتمد أو مركز خدمة. لا تحاول نزع البطاقة بالقوة.
	- قم بانتظام بنسخ البیانات الھامة ً احتیاطیا إلى جھاز كمبیوتر أو جھاز تخزین آخر لمنع التلف العارض.
	- لا تتحمل شركة OLYMPUS أیة مسؤولیة عن أي خسارة للبیانات مرتبطة بھذا الجھاز.
- انتبھ للحزام ًجیدا عند حمل الكامیرا. فمن السھل أن یتعلق الحزام بأجسام غریبة مما یسبب ًضررا ً بالغا.
	- قبل نقل الكامیرا، قم بإزالة الحامل وكافة الملحقات التي لا تتبع شركة OLYMPUS.
- تجنب ً مطلقا سقوط الكامیرا أو تعرضھا للاھتزازات أو الصدمات الشدیدة.
	- عند تركیب الكامیرا بالحامل أو إزالتھا، قم بلف مسمار الحامل
	- لا تلمس مناطق الاتصال الكھربائیة الموجودة على الكامیرات.
- ً• لا تترك الكامير ا موجهةَ مباشرةَ نحو الشمس. فقد يؤدي ذلك إلى تلف العدسة أو غطاء الغالق أو ضعف الألوان أو ظھور الظلال على جھاز التقاط الصورة، أو قد یتسبب في اندلاع الحرائق.
	- لا تترك محدد المنظر ً معرضا لمصدر ضوء شدید أو أشعة الشمس المباشرة. فقد یؤدي الحرارة إلى تلف محدد المنظر.
		- لا تدفع العدسة أو تسحبھا بشدة.
- احرص على إزالة أي قطرات ماء أو أي رطوبة من المنتج قبل استبدال البطاریة أو فتح أو إغلاق الأغطیة.
- قبل تخزین الكامیرا لفترة طویلة، قم بإخراج البطاریات. اختر موقعًا باردًا وجافًا للتخزين لكي تمنع تكون التكاثف أو الأتربة داخل الكامیرا. بعد التخزین، اختبر الكامیرا عن طریق تشغیلھا والضغط على زر الغالق لكي تتأكد من أنھا تعمل بشكل طبیعي.
- قد یحدث عطل في الكامیرا إذا تم استخدامھا في موقع معرض لمجال مغناطیسي/كھرومغناطیسي، أو موجات الرادیو أو الفولت العالي، على سبیل المثال جھاز التلیفزیون القریب، أو المیكروویف، أو ألعاب الفیدیو، أو السماعات العالیة، أو وحدة الشاشة العریضة، أو برج الرادیو/التلیفزیون، أو أبراج المراسلة. في مثل ھذه الحالات، قم بإیقاف تشغیل الكامیرا وتشغیلھا مرة أخرى قبل الاستخدام فیما بعد.
- التزم ً دائما بقیود بیئة التشغیل الموضحة في دلیل الكامیرا.
- قم بتركیب البطاریة بعنایة كما ھو موضح في تعلیمات التشغیل.
- قبل التحمیل، افحص البطاریة بعنایة ً دائما للتأكد من عدم وجود حالات التسرب أو فقدان اللون أو الالتواء أو غیرھا من الأشیاء غیر العادیة.
- قم ً دائما بإخراج البطاریة من الكامیرا قبل تخزین الكامیرا لفترة طویلة.
	- عند تخزین البطاریة لفترة طویلة، حدد ً مكانا ً باردا للتخزین.
	- یختلف استھلاك الطاقة بواسطة الكامیرا حسب الوظائف التي یتم استخدامھا.
- أثناء الحالات الموضحة أدناه، یتم استھلاك الطاقة بشكل مستمر وتتعرض البطاریة إلى النفاد على نحو سریع.
	- استخدام التكبیر/التصغیر بشكل متكرر.
- الضغط على زر الغالق حتى المنتصف في نمط التصویر بشكل متكرر، یؤدي إلى تنشیط ضبط البؤرة التلقائي.
	- عرض صورة على الشاشة لفترة زمنیة طویلة.
- قد یؤدي استخدام البطاریة التي نفد شحنھا إلى توقف الكامیرا عن التشغیل دون عرض تحذیر انخفاض مستوى شحن البطاریة.
	- إذا تعرضت أطراف البطاریة للبلل أو تلوثت بالشحم، فقد یؤدي ذلك إلى فشل الاتصال بالكامیرا. امسح البطاریة ًجیدا بواسطة قطعة قماش جافة قبل الاستخدام.
	- احرص ً دائما على شحن البطاریة عند استخدامھا لأول مرة، أو في حالة التوقف عن استخدامھا لفترة طویلة.
- عند تشغیل الكامیرا باستخدام طاقة البطاریة في ظروف درجات الحرارة المنخفضة، حاول المحافظة على دفء الكامیرا والبطاریة الاحتیاطیة قدر الإمكان. یمكن استعادة طاقة البطاریة التي تعرضت للنفاد في ظل درجات الحرارة المنخفضة بعد أن تتم تدفئتھا في درجة حرارة الغرفة.
- قبل الرحلات الطویلة ولا سیما السفر إلى الخارج، ینبغي شراء البطاریات الإضافیة. قد یكون من الصعب الحصول على البطاریة الموصى بھا أثناء السفر.

#### **/الشبكة المحلیة اللاسلكیة استخدام وظائف Bluetooth®**

- **أوقف تشغیل الكامیرا في المستشفیات والأماكن الأخرى التي یوجد بھا تجھیزات طبیة.** قد تؤثر موجات الرادیو الصادرة من الكامیرا بشكل سلبي على التجھیزات الطبیة، مما یسبب خلل یؤدي إلى حوادث. تجب /الشبكة المحلیة اللاسلكیة مراعاة تعطیل وظائف **Bluetooth**® في محیط المعدات الطبیة (ص. 617).
	- **أوقف تشغیل الكامیرا عندما تكون على متن طائرة.** استخدام الأجھزة اللاسلكیة على متن الطائرة قد یعوق التشغیل / الآمن للطائرة. تجب مراعاة تعطیل وظائف **Bluetooth**® الشبكة المحلیة اللاسلكیة على متن الطائرات (ص. 617).
- **لا تستخدم ھذا المنتج في أماكن یمكن أن یتداخل فیھا مع أنظمة رادار قریبة.**

#### **وظیفة GPS، البوصلة الإلكترونیة**

- في مكان غیر مفتوح للسماء (في الداخل، تحت الأرض، تحت الماء، في غابة، بجوار المباني العالیة) أو في مكان معرض لمجالات مغناطیسیة أو كھربائیة قویة (بالقرب من خطوط الجھد العالي الجدیدة، المغنطیسات أو السلع الكھربائیة، الھواتف المحمولة بتردد 1.5 جیجا ھرتز)، قد لا یكون من الممكن تحدید القیاسات أو قد ینشئ الأخطاء.
- یتم عرض/تسجیل الارتفاع المعروض على شاشة معلومات القیاس أو شاشة عرض الصورة إلخ اعتمادًا على المعلومات المتحصل علیھا من مستشعرات الضغط المدمجة في جسم الكامیرا. توخى الحذر حیث أن الارتفاع المعروض لا یستند إلى قیاسات الموقع الخاصة بنظام GPS.
- قد تنتج أخطاء البوصلة الإلكترونیة بفعل تأثیرات المجالات المغناطیسیة أو الكھربائیة القویة (مثل التلفزیونات، أفران المیكروویف، المحركات الكبیرة، أبراج الرادیو وخطوط الجھد العالي). لاستعادة وظیفة البوصلة الإلكترونیة، امسك الكامیرا بإحكام وقم بتحریكھا في شكل رقم 8 بینما تقلب معصمك.
- بما أن وظیفة GPS ووظیفة البوصلة الإلكترونیة لا یلزم أن تكونا دقیقتین، لیس ھناك ما یضمن أن القیم المقیسة (خط العرض، خط الطول، اتجاه البوصلة إلخ) دقیقة.
- ربما تحظر بعض الدول والمناطق الحصول على بیانات الموقع بدون الحصول على إذن مسبق من الحكومة. في بعض أماكن ألیمبوس، یمكن أن یتم شحن الكامیر ا طبقاً لذلك مع تعطیل عرض بیانات الموقع. علاوة على ذلك، لكل بلد ومنطقة قوانینھا ولوائحھا التنظیمیة التي علیك الالتزام بھا عند استخدام الكامیرا في الخارج.

#### **شاشة المراقبة**

- لا تحاول دفع الشاشة بقوة، وإلا أصبحت الصورة غامضة مما قد یؤدي إلى فشل نمط التشغیل أو تعرض الشاشة للتلف.
	- قد یظھر شریط ضوئي في الجزء العلوي/السفلي من الشاشة، ولكن لا یشیر ذلك إلى عطل ما.
	- عند عرض ھدف بشكل قطري في الكامیرا، قد تظھر الحواف ًمتـعرجة علـى الشاشة. ولا يشير ذلك إلـى عطل؛ وسيكون أقل ً وضوحا في نمط التشغیل.
- في الأماكن التي تتعرض لدرجات الحرارة المنخفضة، قد تسَّنغرق الشاشةَ وقتًا طويلاً حتى يتم تشغيلها أو قد يتغير لونها بشكل مؤقت. عند استخدام الكامیرا في الأماكن الباردة للغایة، من الجید أن یتم وضع الكامیرا في مكان دافئ بین الحین والآخر. تسترد شاشة ذات الأداء الضعیف نتیجة لدرجات الحرارة المنخفضة الأداء الطبیعي لھا في ظروف درجات الحرارة الطبیعیة.
	- تم تصنیع شاشة ھذا المنتج بدقة عالیة الجودة، ومع ذلك، قد یكون ھناك مواد ملتصقة أو نقاط بكسل معطلة في الشاشة. لا تؤثر نقاط البكسل ھذه على الصورة التي یتم حفظھا. وبسبب الخصائص، قد یوجد ً أیضا عدم انتظام للألوان أو السطوع حسب الزاویة، ولكن ذلك بسبب ھیكل الشاشة. ولا یشیر ذلك إلى عطل معین.

#### **الناحیة القانونیة والإشعارات الأخرى**

- لا تتحمل شركة Olympus مسئولیة أیة إقرارات أو ضمانات إزاء أي أضرار أو مزایا متوقعة نتیجة استخدام ھذه الوحدة ً قانونیا، أو أي طلب من شخص آخر، والتي تترتب على استخدام المنتج على نحو غیر ملائم.
- لا تتحمل شركة Olympus مسئولیة أیة إقرارات أو ضمانات فیما یتعلق بالأضرار أو المزایا المتوقعة نتیجة استخدام ھذه الوحدة ً قانونیا والتي تترتب على مسح بیانات الصورة.

#### **إنكار الضمان**

- لا تقدم Olympus أیة مزاعم أو ضمانات، صریحة كانت أم ضمنیة، بشأن أو تتعلق بأي محتوى لتلك المواد المكتوبة أو البرامج ولن تتحمل المسئولیة بأي حال من الأحوال عن أي ضمان ضمني بالتسویق أو الملاءمة لغرض محدد أو عن أي أضرار لاحقة أو عرضیة أو غیر مباشرة (یشمل على سبیل المثال لا الحصر الأضرار بسبب فقدان أرباح تجاریة وتعطل العمل وفقدان معلومات العمل) تنجم عن استخدام أو عدم إمكانیة استخدام تلك المواد المكتوبة أو البرامج أو المعدات. لا تسمح بعض الدول باستثناء أو تقیید المسئولیة عن الأضرار اللاحقة أو العرضیة أو الضمان الضمني، لذلك فقد لا تنطبق القیود أعلاه علیك.
	- تحتفظ Olympus بجمیع الحقوق الخاصة بھذا الدلیل.

#### **تحذیر**

قد یؤدي التصویر الفوتوغرافي أو الاستخدام غیر ُ المرخص للمواد المحمیة بموجب حقوق الطبع والنشر إلى انتھاك قوانین حقوق الطبع والنشر المعمول بھا. لا تتحمل شركة Olympus أیة مسئولیة إزاء التصویر الفوتوغرافي أو الاستخدام غیر ُ المرخص أو غیر ذلك من الأعمال التي تنتھك حقوق أصحاب حقوق الطبع والنشر.

#### **إشعار حقوق الطبع والنشر**

جمیع الحقوق محفوظة. لا یجوز نسخ أي جزء من ھذه المواد المكتوبة أو البرامج أو استخدامها في أية صورة أو بأية وسيلة، سواءً كانت إلكترونیة أو میكانیكیة، بما في ذلك النسخ الضوئي والتسجیل، أو استخدام أي نوع من أنظمة تخزین المعلومات أو استرجاعھا دون الحصول على إذن كتابي مسبق من شركة Olympus. لا تتحمل الشركة أیة مسئولیة فیما یتعلق باستخدام المعلومات المدرجة بھذه المواد المكتوبة أو البرامج، أو فیما یخص الأضرار الناتجة عن استخدام المعلومات المدرجة بھذه المواد. تحتفظ شركة Olympus بحق تعدیل خصائص ومحتویات ھذا الدلیل أو البرامج دون أي التزام من جانبھا أو إشعار مسبق.

# **للعملاء في أوروبا**

#### **إعلان المطابقة البسیط**

بموجب ھذه الوثیقة، تعلن CORPORATION OLYMPUS بأن معدات الرادیو من النوع 010IM تمتثل للتوجیھ 2014/53/ EU.

یتوفر النص الكامل لإعلان المطابقة الخاص بالاتحاد الأوروبي على عنوان الإنترنت التالي:

http://www.olympus-europa.com/

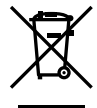

یشیر ھذا الرمز [سلة مھملات بعجل مرسوم علیھا خطان متقاطعان، ملحق نفایات الأجھزة الكھربائیة والإلكترونیة رقم 4] إلى الجمع المنفصل لنفایات المعدات الكھربائیة والإلكترونیة في دول الاتحاد الأوروبي.

برجاء عدم إلقاء المعدات في النفایات المنزلیة. برجاء استخدام أنظمة الإعادة والجمع المتوفرة في دولتك للتخلص من ھذا المنتج.

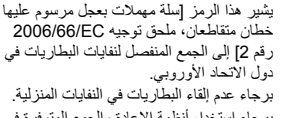

برجاء استخدام أنظمة الإعادة والجمع المتوفرة في دولتك للتخلص من نفایات البطاریات.

للاستخدام الداخلي فقط (5150 - 5350 میغاھیرتز)

#### **شروط الضمان**

في الحالة بعیدة الاحتمال التي یثبت فیھا أن المنتج الخاص بك معیب، على الر غم من أنه قد تم استخدامه بشكل صحيح (وفقًا لدليل التعليمات المكتوبة المرفق معھ)، خلال فترة الضمان الوطني المعمول بھا وقد تم شرائھ من موزع معتمد لشركة Olympus ضمن المنطقة التجاریة الخاصة بشركة .Co & SE EUROPA OLYMPUS KG كما ھو منصوص علیھ على موقع الویب: com.europa-olympus.www://http، سیتم إصلاحھ، أو استبدالھ ً بناء على اختیار Olympus بدون مقابل. لتمكین Olympus من توفیر خدمات الضمان المطلوبة على الوجھ الأكمل الذي یرضیك وبأسرع ما یمكن، یرجى ملاحظة المعلومات والتعلیمات الواردة أدناه.

- 1 للمطالبة بموجب ھذا الضمان یرجى اتباع التعلیمات الواردة على http://consumer-service.olympus-europa.com من أجل التسجیل والتتبع (ھذه الخدمة غیر متوفرة في جمیع البلدان) أو خذ المنتج، الفاتورة الأصلیة أو قسیمة الشراء المطابقة وشھادة الضمان كاملة البیانات إلى الوكیل الذي تم الشراء منھ أو أي محطة خدمة لشركة Olympus ضمن المنطقة التجاریة الخاصة بشركة KG .Co & SE EUROPA OLYMPUS كما ھو منصوص علیھ على موقع الویب: com.europa-olympus.www://http، قبل نھایة فترة الضمان الوطني المعمول بھا.
- 2 یرجى التأكد من اكتمال شھادة الضمان كما ینبغي بواسطة Olympus أو وكیل معتمد أو مركز الخدمة. لذلك، یرجى التأكد من أن اسمك، و اسم الوكیل، الرقم المسلسل وسنة وشھر ویوم الشراء جمیعھا مكتمل أو أن الفاتورة الأصلیة أو قسیمة المبیعات (التي تبین اسم الوكیل، تاریخ الشراء ونوع المنتج) مرفقة شھادة الضمان الخاصة بك.
- 3 ً نظرا لأن شھادة الضمان ھذه لن یعاد إصدارھا، احتفظ بھا في مكان آمن.
- 4 یرجى ملاحظة أن Olympus لن تتحمل أي مخاطر أو تتحمل أي تكالیف یتم تكبدھا في نقل المنتج إلى الوكیل أو محطة الخدمة المعتمدة الخاصة بشركة Olympus.
- 5 لا یغطي ھذا الضمان ما یلي وسیطلب منك دفع رسوم إصلاح، حتى بالنسبة للخلل الذي یحدث خلال فترة الضمان المشار إلیھا أعلاه.
- (أ) أي خلل یحدث بسبب سوء التعامل (مثل إجراء عملیة لم یتم ذكرھا في دلیل التعلیمات، إلخ)
- (ب) أي خلل یحدث بسبب الإصلاح، التعدیل، التنظیف، إلخ الذي یقوم بھ أي شخص آخر غیر Olympus أو محطة خدمة معتمدة لشركة Olympus.
- (جـ) أي خلل أو تلف یحدث بسبب عملیة نقل، سقوط، صدمة، إلخ بعد شراء المنتج.
	- (د) أي خلل أو تلف یحدث بسبب حریق، زلزال، أضرار الفیضانات، صاعقة، الكوارث الطبیعیة الأخرى، التلوث البیئي ومصادر الجھد غیر المنتظمة.
- (ھـ) أي خلل یحدث بسبب الإھمال في التخزین أو التخزین غیر الصحیح (مثل حفظ المنتج تحت ظروف الحرارة والرطوبة المرتفعة، بالقرب من المواد الطاردة للحشرات مثل النفثالین أو العقاقیر الضارة، إلخ)، الصیانة غیر الصحیحة، إلخ.
	- (و) أي خلل یحدث بسبب البطاریات المستنفدة، إلخ.
- (ز) أي خلل یحدث بسبب دخول الرمال، الطین، الماء، إلخ داخل غلاف المنتج.
- 6 سوف تكون مسئولیة Olympus الوحیدة بموجب ھذا الضمان مقصورة على إصلاح أو استبدال المنتج. تستثنى أي مسئولیة بموجب الضمان بالنسبة للخسارة أو الضرر غیر المباشر أو التبعي من أي نوع الذي یتكبده أو یعاني منھ العمیل بسبب خلل بالمنتج، وعلى وجھ الخصوص أي خسارة أو ضرر یحدث لأي عدسات، أفلام، تجھیزات أو إكسسوارات أخرى استخدمت مع المنتج أو أي خسارة تنتج من تأخیر في الإصلاح أو فقدان للبیانات. تبقى اللوائح الإلزامیة بموجب القانون غیر متأثرة بھذا.

#### **العلامات التجاریة**

- Microsoft و Windows علامتان تجاریتان مسجلتان لشركة Microsoft Corporation
	- Mac علامة تجاریة لشركة .Inc Apple.
	- الشعار SDXC ھو علامة تجاریة لشركة LLC ,C-3SD.
		- شعار Apical ھو علامة تجاریة مسجلة لشركة Limited Apical.

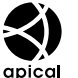

- Thirds Four ،Thirds Four Micro، والشعارات Thirds Four Micro و Thirds Four ھي علامات تجاریة أو علامات تجاریة مسجلة لشركة CORPORATION OLYMPUS في الیابان، الولایات المتحدة، دول الاتحاد الأوروبي، والدول الأخرى.
- العبارة Fi-Wi ھى علامة تجاریة مسجلة لشركة .Inc ,Fi-Wi.
	- شعار Wi-Fi CERTIFIED ھو علامة تصدیق لتحالف Fi-Wi Alliance.

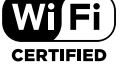

- شعار وكلمة **Bluetooth** ®ھي علامات تجاریة مسجلة مملوكة لشركة SIG Bluetooth، وأي استخدام لھذه العلامات من قبل شركة OLYMPUS CORPORATION تم بترخیص منھا.
- المعاییر الخاصة بأنظمة ملفات الكامیرا والمشار إلیھا في ھذا الدلیل ھي معاییر "قواعد تصمیم نظام ملفات الكامیرات/DCF " والتي تنص علیھا المنظمة الیابانیة لصناعة الإلكترونیات وتقنیة المعلومات (JEITA).
	- أسماء كافة الشركات والمنتجات الأخرى ھي علامات تجاریة مسجلة و/أو علامات تجاریة تخص مالكیھا.

THIS PRODUCT IS LICENSED UNDER THE AVC PATENT PORTFOLIO LICENSE FOR THE PERSONAL AND NONCOMMERCIAL USE OF A CONSUMER TO (i) ENCODE VIDEO IN COMPLIANCE WITH THE AVC STANDARD ("AVC VIDEO") AND/OR (ii) DECODE AVC VIDEO THAT WAS ENCODED BY A CONSUMER ENGAGED IN A PERSONAL AND NON-COMMERCIAL ACTIVITY AND/OR WAS OBTAINED FROM A VIDEO PROVIDER LICENSED TO PROVIDE AVC VIDEO. NO LICENSE IS GRANTED OR SHALL BE IMPLIED FOR ANY OTHER USE. ADDITIONAL INFORMATION MAY BE OBTAINED FROM MPEG LA. L.L.C. SEE HTTP://WWW.MPEGLA.COM

قد یحتوي البرنامج الخاص بھذه الكامیرا على برنامج من أطراف خارجیة. یخضع أي برنامج لأطراف خارجیة للشروط والأحكام، التي یفرضھا المالكون أو أصحاب رخصة ھذا البرنامج، والتي بموجبھا تم تقدیم ھذا البرنامج إلیك. یمكن العثور على ھذه الشروط وأي إخطارات خاصة ببرامج لأطراف خارجیة، في حالة وجودھا، في الإخطار الخاص بالبرنامج في صیغة ملف PDF محفوظ على

http://www.olympus.co.ip/en/support/imsg/ digicamera/download/notice/notice.cfm

# **MEMO**

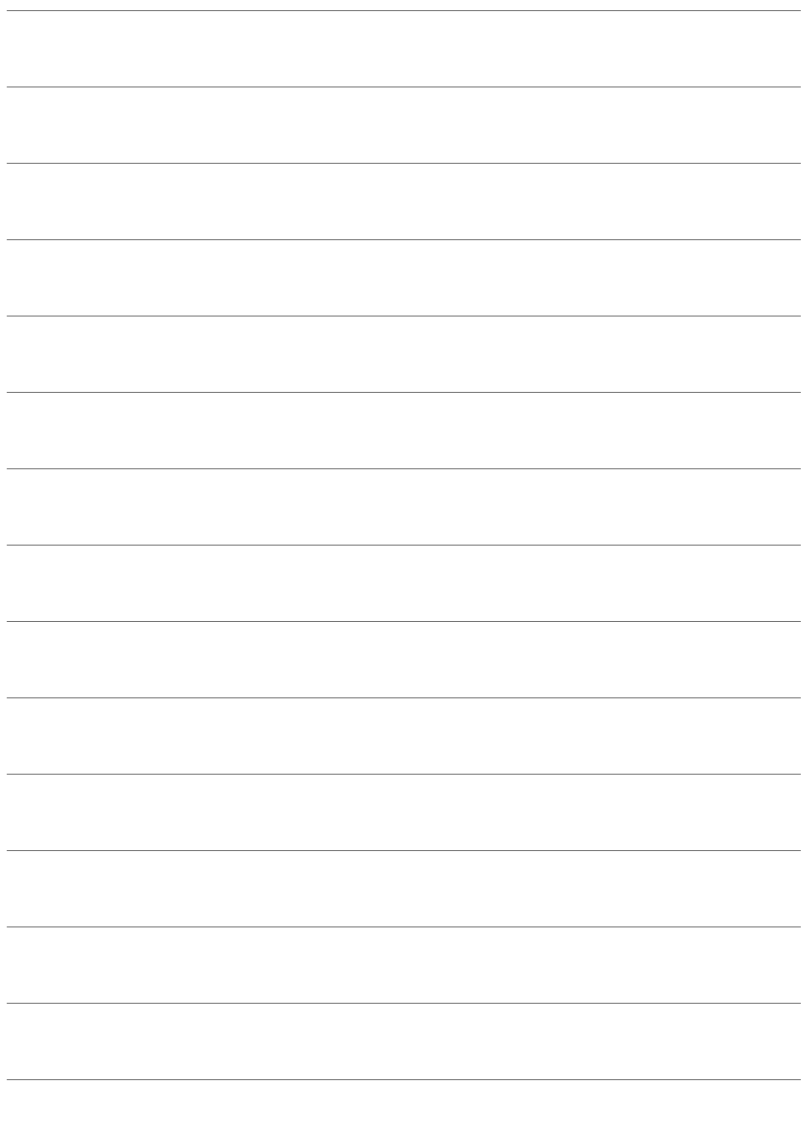

# *9* الفهرس

# **الرموز**

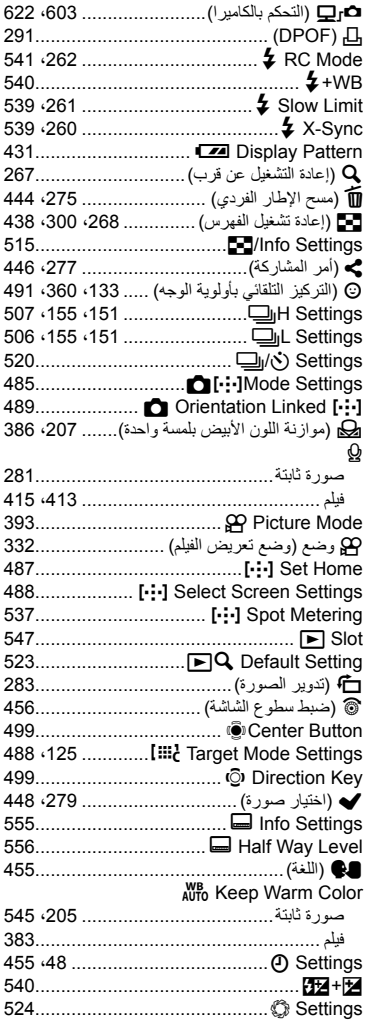

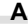

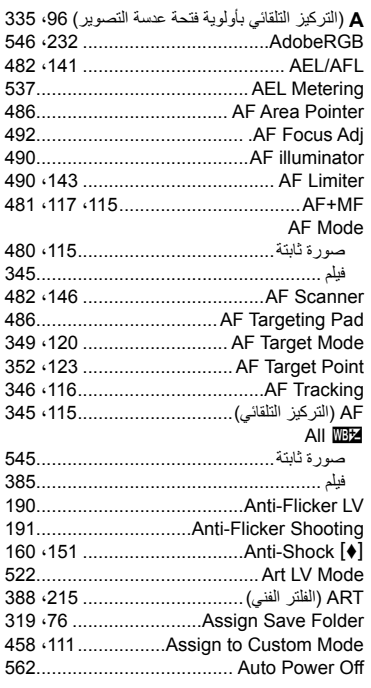

# **B**

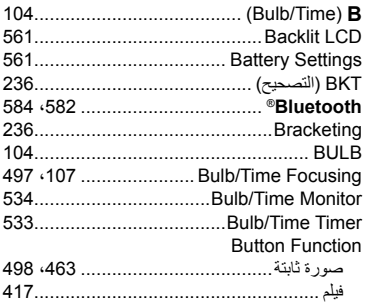

# **C**

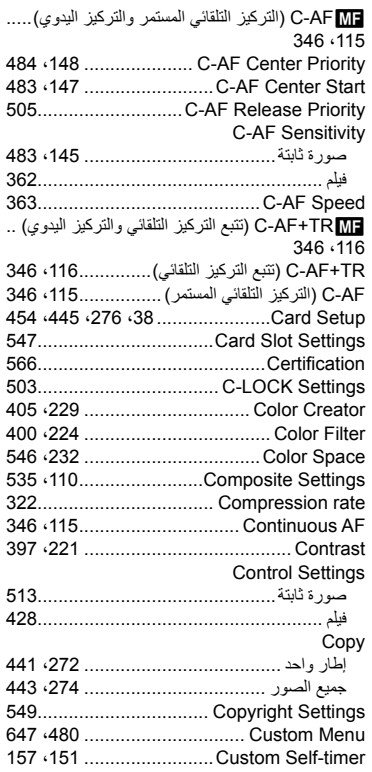

# **D**

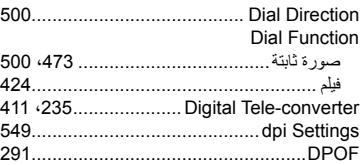

# **E**

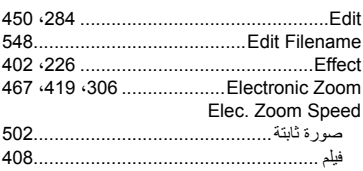

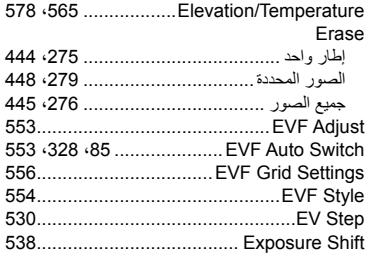

# **F**

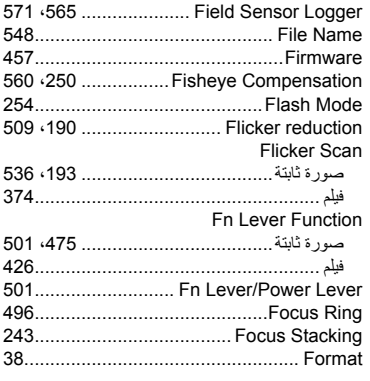

# **G**

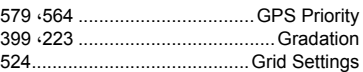

# **H**

**I**

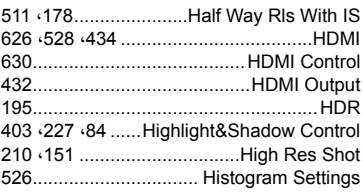

#### Aspect Image233......................................... Overlay Image 289....................................... 511 .174........................... Image Stabilization INFO الزر................................ ،84 ،265 327 Capture Image Movie-In 451........................ Lapse Time./Sh .Intrvl172............................

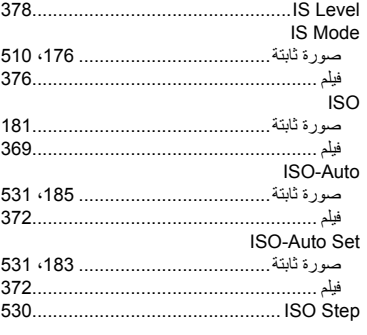

# **J**

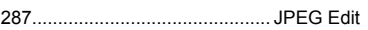

# **K**

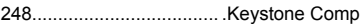

# **L**

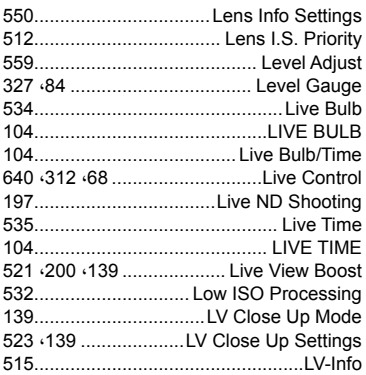

# **M**

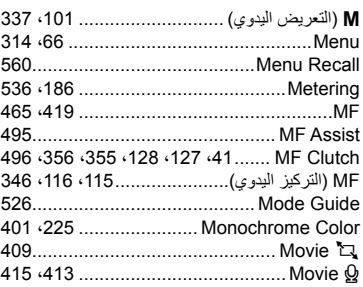

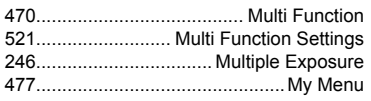

# **N**

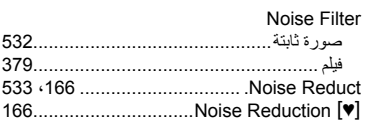

# **O**

Ì.

×

 $\overline{a}$ 

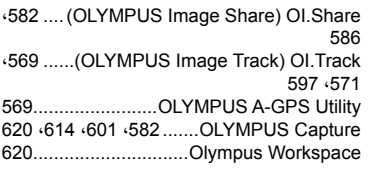

# **P**

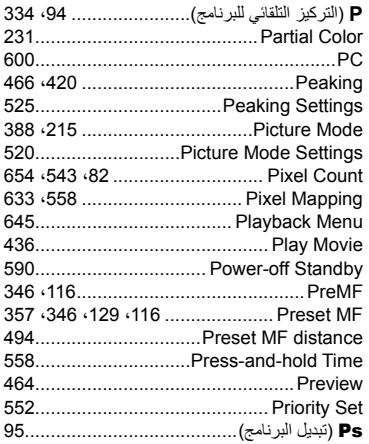

# **Q**

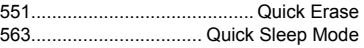

# **R**

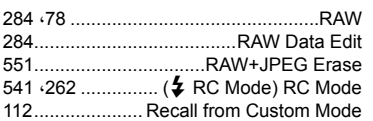

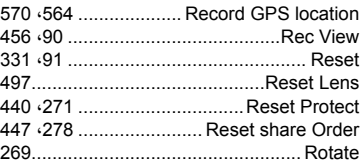

# **S**

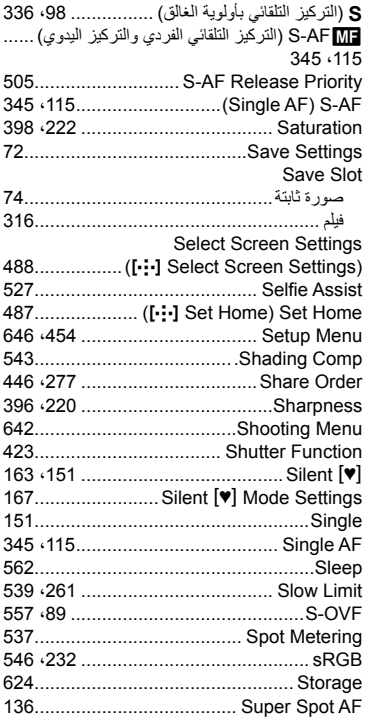

# **T**

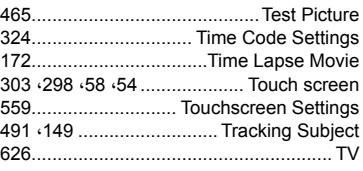

# **U**

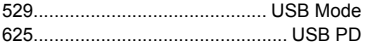

# **V**

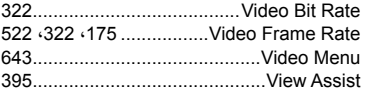

# **W**

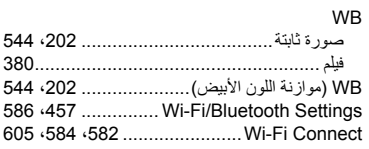

# **X**

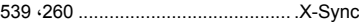

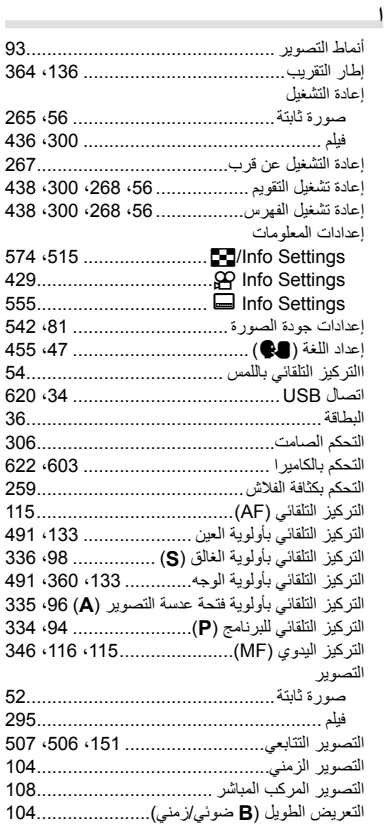

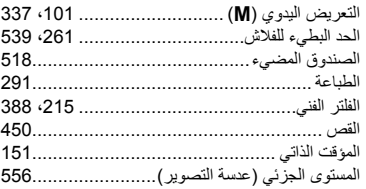

#### **ب**

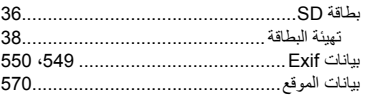

#### **ت**

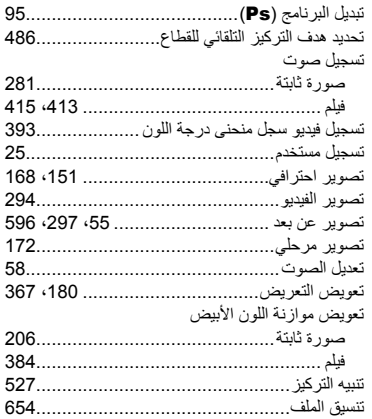

# **ج**

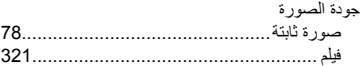

#### **ح**

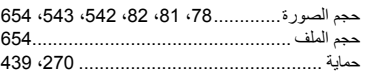

# **خ** خرطوشة البطاریة..................................... ،24 31 **د** درجة اللون393..................................................

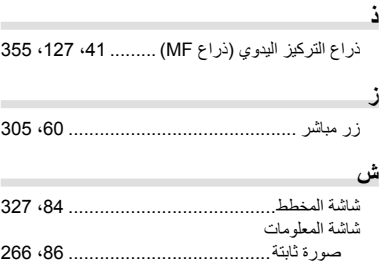

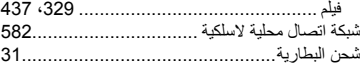

#### **ص**

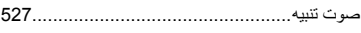

# **ع**

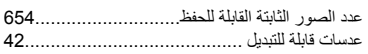

# **غ**

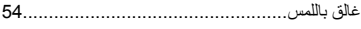

# **ف**

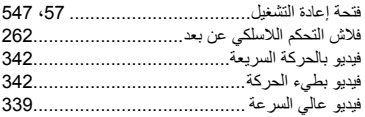

# **ق**

قفل التركیز التلقائي................................ ،188 373

 $\overline{a}$ 

# **ل**

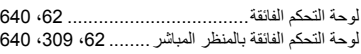

#### **م**

 $\overline{a}$ 

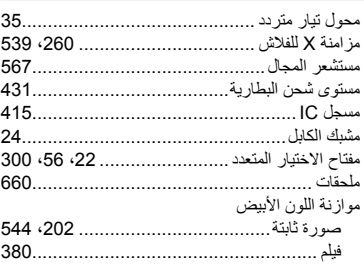

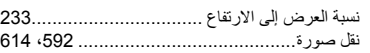

×

#### **و**

**ن**

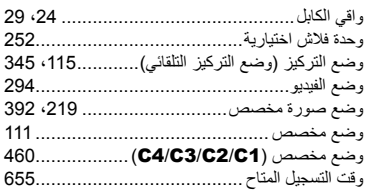

# **MEMO**

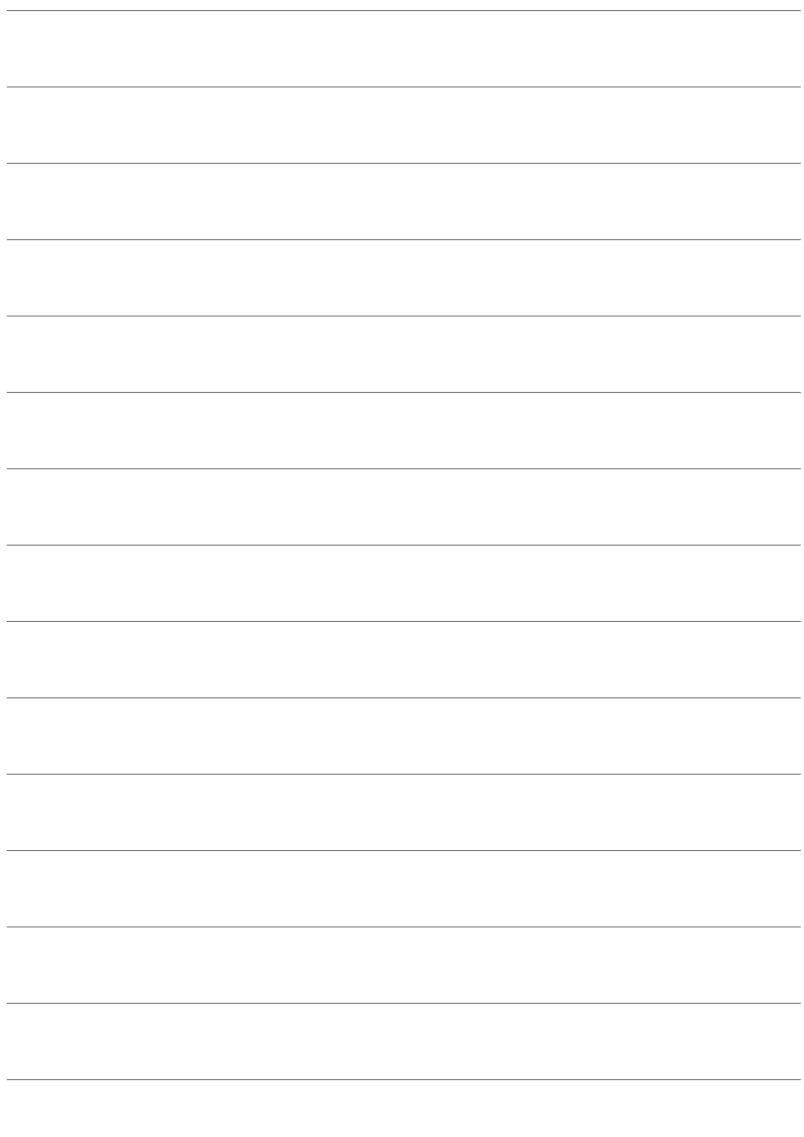

# **البرامج الثابتة** *10* **إضافات/تعدیلات من خلال تحدیث**

تتم إضافة/تعدیل الوظائف التالیة من خلال تحدیث البرامج الثابتة.

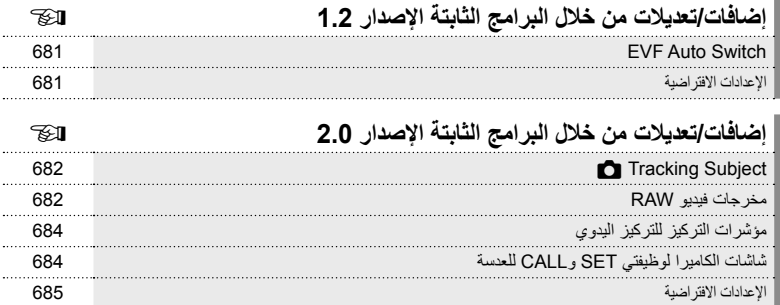

# *1-10* **إضافات/تعدیلات من خلال البرامج الثابتة الإصدار** 1.2

# **EVF Auto Switch**

### توفر القائمة المخصصة الآن (MENU → 安 ← MENU]. [On2] خيار [On1] و[On2].

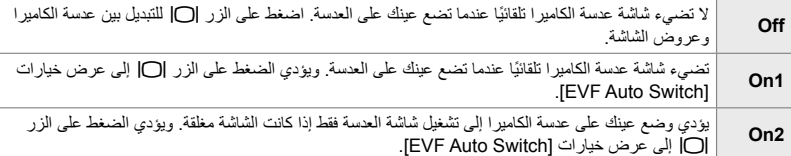

# **الإعدادات الافتراضیة**

فیما یلي الإعدادات الافتراضیة للوظائف الجدیدة والإعدادات الافتراضیة ُ الم َّعدلة.

\*1: یمكن حفظها باستخدام [Assign to Custom Mode].

\*:2 یمكن استعادة الإعدادات الافتراضیة باستخدام [Reset) [كامل).

\*:3 یمكن استعادة الإعدادات الافتراضیة باستخدام [Reset) [أساسي).

# $#$  **Custom Menu**

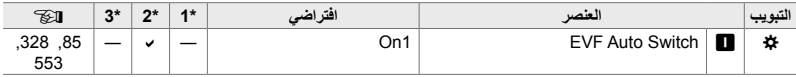

# *2-10* **إضافات/تعدیلات من خلال البرامج الثابتة الإصدار** 2.0

# **C** Tracking Subject

تمت إضافة خيار [Birds] إلى القوائم المخصصة (MENU Gracking Subject Gracking Šubject [ ]).

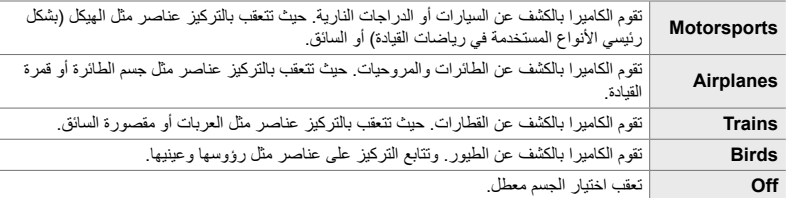

# **مخرجات فیدیو RAW**

تمت إضافة خیار [RAW Mode] إلى قائمة الفيديو (MENU →  $\bigoplus$  HDMI Output HDMI  $\bigoplus$  in H [Output Mode].

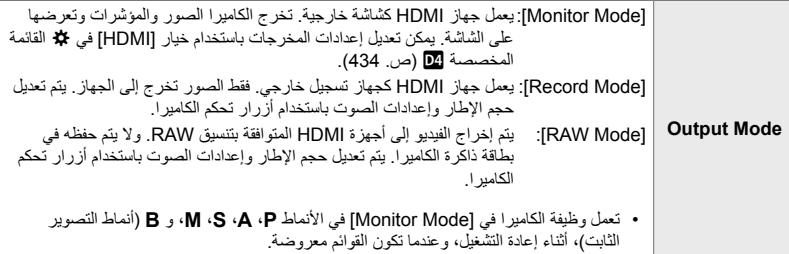

• للحصول على معلومات حول أجھزة HDMI التي تدعم [Mode RAW[، تفضل بزیارة موقع OLYMPUS الإلكتروني.

• ُیستخدم [Mode RAW [لتسجیل البیانات التي لم یتم تطبیق إعدادات مثل تعویض التعریض وتوازن الأبیض علیھا.

**<sup>2</sup> IS-M** • یظھر مؤشر HDMI في شاشة الكامیرا أثناء تقدم مخرجات [Mode RAW[.

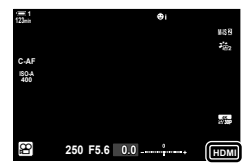

- لا يتم عرض مخرجات الفيديو في وضع [RAW Mode] على شاشة الكاميرا، وإنما تظهر على جهاز HDMI بدلاً من ذلك.
	- يتم تسجيل مخرجات الفيديو في وضع [RAW Mode] بتنسيق ProResRAW.
- أثناء الإخراج إلى أجهزة HDMI متوافقة في وضع [RAW Mode]، يتم ضبط [Picture Mode] على [On] وضبط [Mode Picture [على [400Log-OM l[.
	- تنطبق القیود التالیة على الإعدادات في حال اختیار وضع [Mode RAW[:
	- [nK[: یقتصر على [K4C [و[K4[. ولا یمكن تسجیل الأفلام ذات السرعة العالیة والأفلام بطیئة وسریعة الحركة.
		- <sup>[</sup>M-IS <mark>D</mark>]: يقتصر على [M-IS Off]. و[M-IS *I*M-IS ].
			- [Digital Tele-converter]: يُضبط على [Off].
		- اختیار [AF Mode] لعدسات Four Thirds: یقتصر على [MF] و[PreMF].

# **توصیل الكامیرا بأجھزة HDMI**

قم بتوصیل الكامیرا بجھاز HDMI باستخدام كابل HDMI.

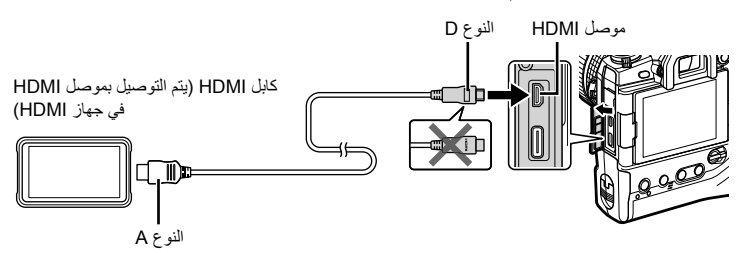

• راجع الوثائق الخاصة بجھاز HDMI للحصول على معلومات حول ضبط إعدادات الجھاز.

# **مؤشرات التركیز للتركیز الیدوي**

تمت إضافة خيار [Focus Indicator] إلى القوائم المخصصة (MF Assist] ◆ 公 ◆ MENU).

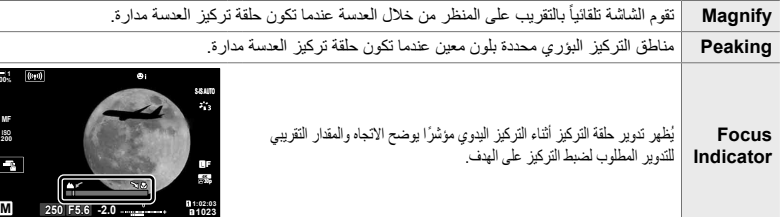

- قد یتم عكس ھذه المؤشرات في حال استخدام عدسات من طرف ثالث مزودة بقابض تركیز، وفي ھذه الحالة ستحتاج إلى تغییر الخیار المحدد للإعداد [Ring Focus) [ص. 496).
	- لا یتم عرض مؤشر التركیز عند استخدام عدسة بقاعدة تركیب Thirds Four.

# **شاشات الكامیرا لوظیفتي SET وCALL للعدسة**

تعرض الكامیرا ")SET "عندما یتم حفظ موضع التركیز باستخدام الخیار SET وتعرض ")CALL "عند استعادة موضع تركیز محفوظ باستخدام الخیار CALL. لمزید من المعلومات حول SET وCALL، راجع دلیل العدسة.

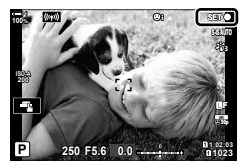

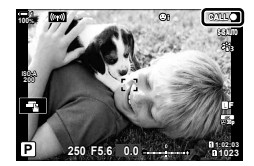

**100% 1**

**MF**
## **الإعدادات الافتراضیة**

فیما یلي الإعدادات الافتراضیة للوظائف الجدیدة والإعدادات الافتراضیة ُ الم َّعدلة.

\*1: یمكن حفظها باستخدام [Assign to Custom Mode].

\*:2 یمكن استعادة الإعدادات الافتراضیة باستخدام [Reset) [كامل).

\*:3 یمكن استعادة الإعدادات الافتراضیة باستخدام [Reset) [أساسي).

## $#$  **Custom Menu**

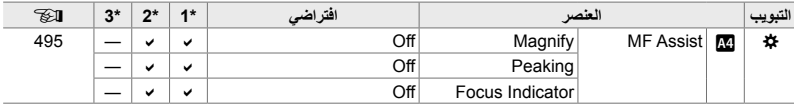

## OLYMPUS

## OLYMPUS EUROPA SE & CO. KG =

Consumer Product Division : المعّ : Wendenstrasse 14-18, 20097 Hamburg, Germany هاتف: 0-3 77 23-40 449 / فاكس: 61 07 23-40 449+ تسليم السلع: Modul H. Willi-Bleicher Str. 36, 52353 Düren, Germany Postfach 10 49 08, 20034 Hamburg, Germany العنوان البريدي:

دعم العملاء الفني في أوروبا:

الرجاء زيارة موقعنا الرئيسي في http://www.olympus-europa.com أو الاتصال برقمنا المجاني\*: 00 83 10 67 - 00800 ويخص ذلك النمسا وبلجيكا والدنمارك وفنلندا وفرنسا وألمانيا ولكسمبور غ وهولندا والنرويج وبولندا والبرتغال وإسبانيا والسويد وسويسرا والمملكة المتحدة 810-800 67 10 83 لا وسيا 800 167 777 لجمهورية التشيك \* يرجى ملاحظة أن بعضًا من مزودي خدمات الهاتف لا يسمحون بالوصول إلى أرقام تبدأ بـ 00800 أو تطلب بادنة إضافية \_ عندئذ تُطبق الر سو م بر جي الاتصال بمز و د الخدمة الخاص بك مباشر ة للتعر ف على المز بد من التفاصيل أما كافة البلدان الأور وبية غير المسر ودة أعلاه أو عندما لم تقدر على الاتصال بالأر قام السابق ذكر ها فاستخدم ما يلي الأرقام غير المجانية: 73 899 73 - 49 49+

© 2019 OLYMPUS CORPORATION

WD517102